$INO<sub>D</sub>ITEC$ 

программное обеспечение для медицины

Инобитек DICOM-Просмотрщик версия 2.13

# РУКОВОДСТВО **ПОЛЬЗОВАТЕЛЯ**

редакций LITE и PRO

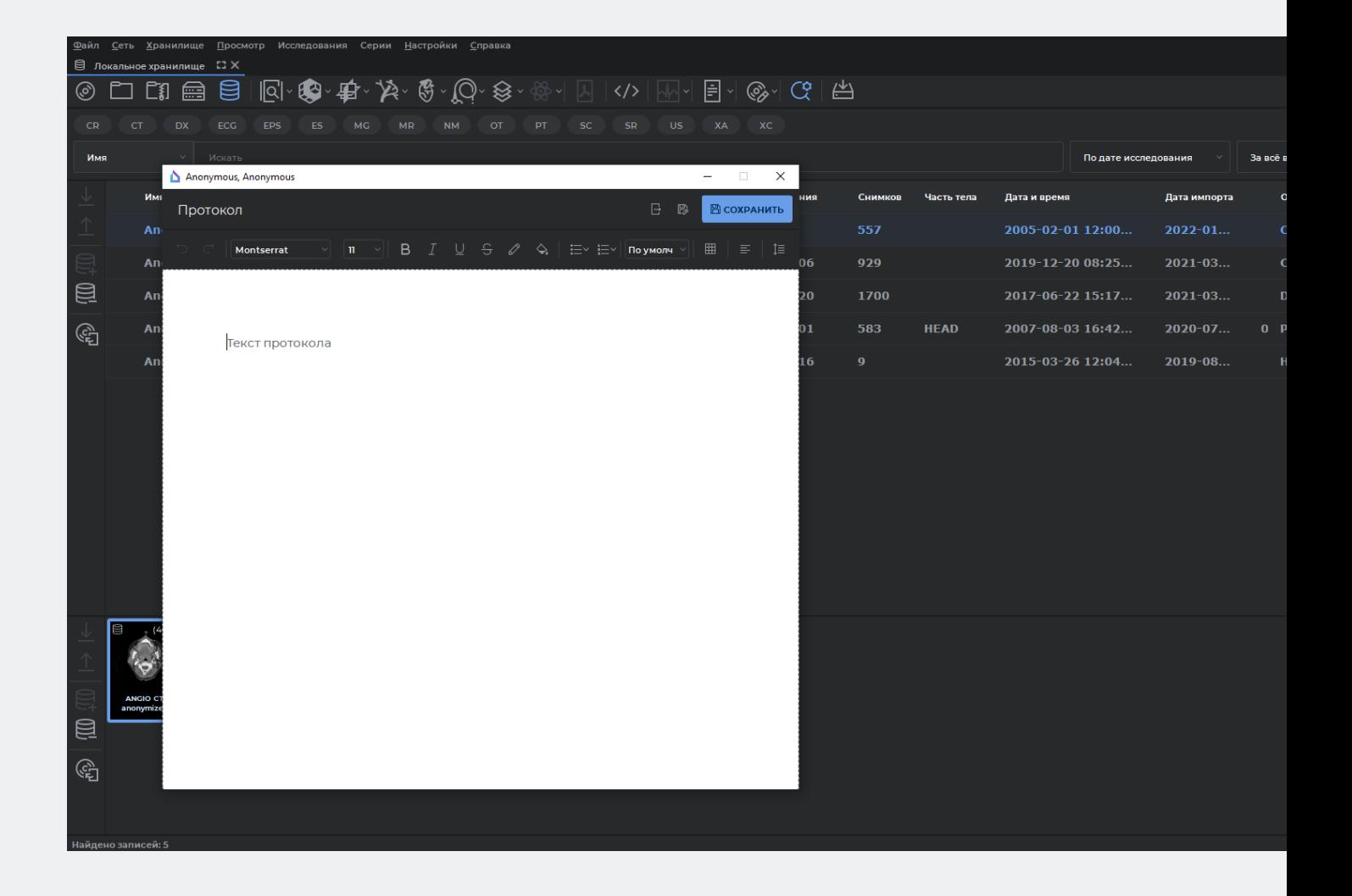

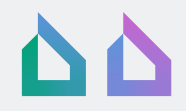

Информация, содержащаяся в данном руководстве, является собственностью ООО «ИНОБИТЕК», 394006, Россия, г. Воронеж, ул. Бахметьева, 2Б, помещение II. Руководство передается пользователям программного продукта «Инобитек DICOM-Просмотрщик» для использования исключительно при работе с данным продуктом. Изменение, использование для иных целей, а также передача кому бы то ни было любой части информации, содержащейся в данном руководстве, без предварительного письменного согласия ООО «ИНОБИТЕК» запрещено. Данное руководство может быть изменено без предварительного уведомления. Скриншоты сделаны в ОС Windows для тёмного стиля программы. Допускаются отличия внешнего вида интерфейса программы от изображений на скриншотах.

© ООО «ИНОБИТЕК», 2009-2024, Все права защищены

## **Оглавление**

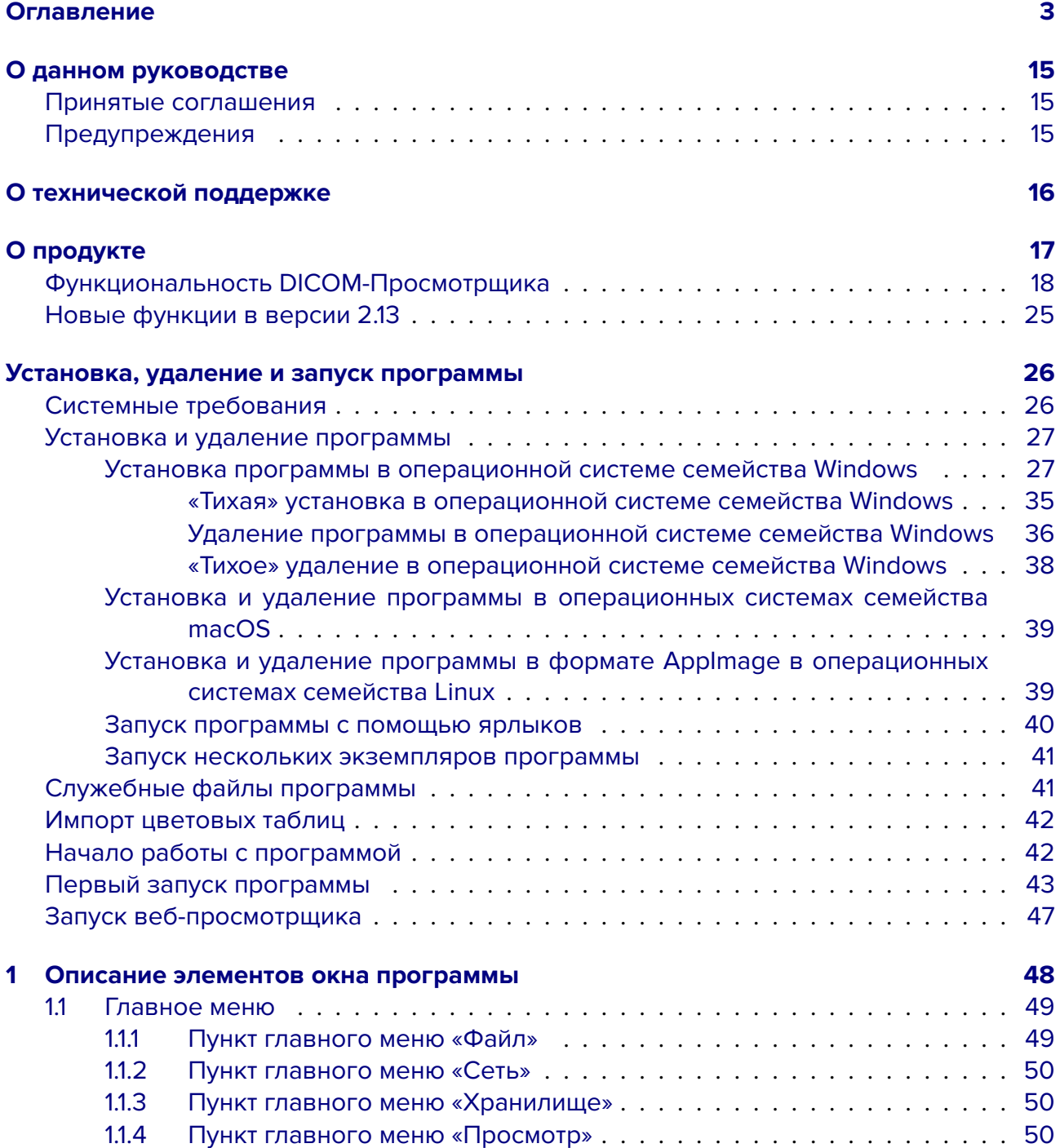

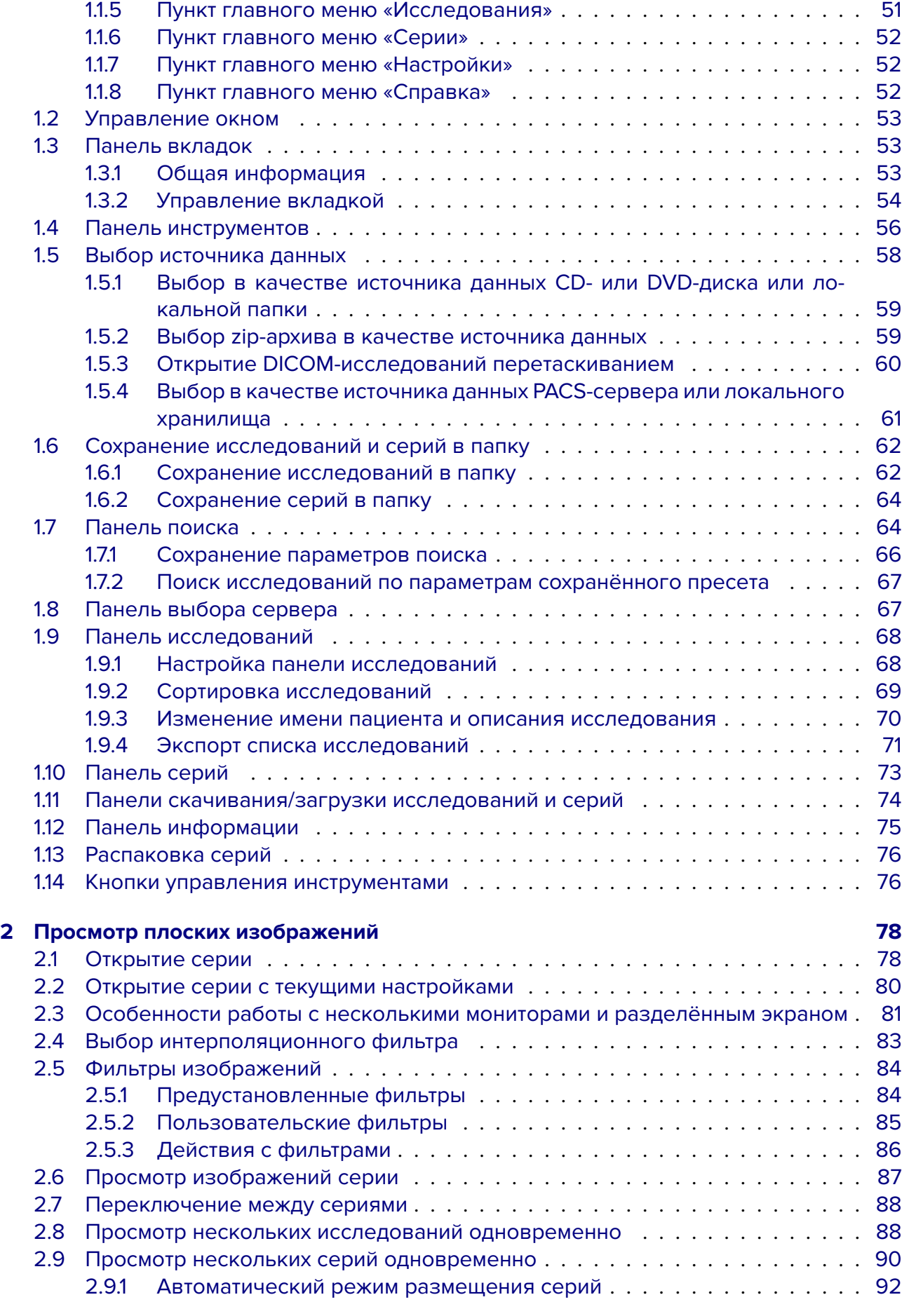

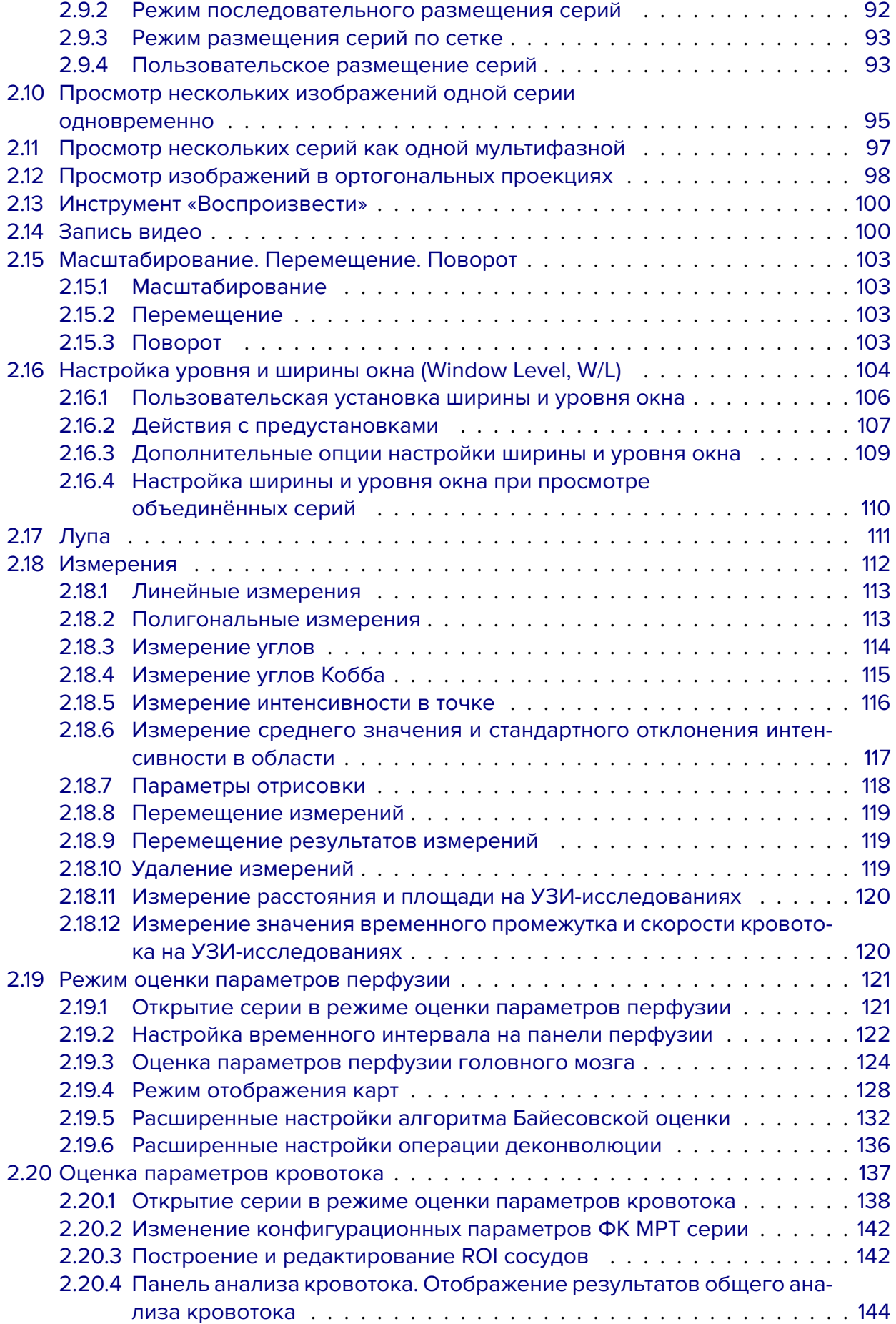

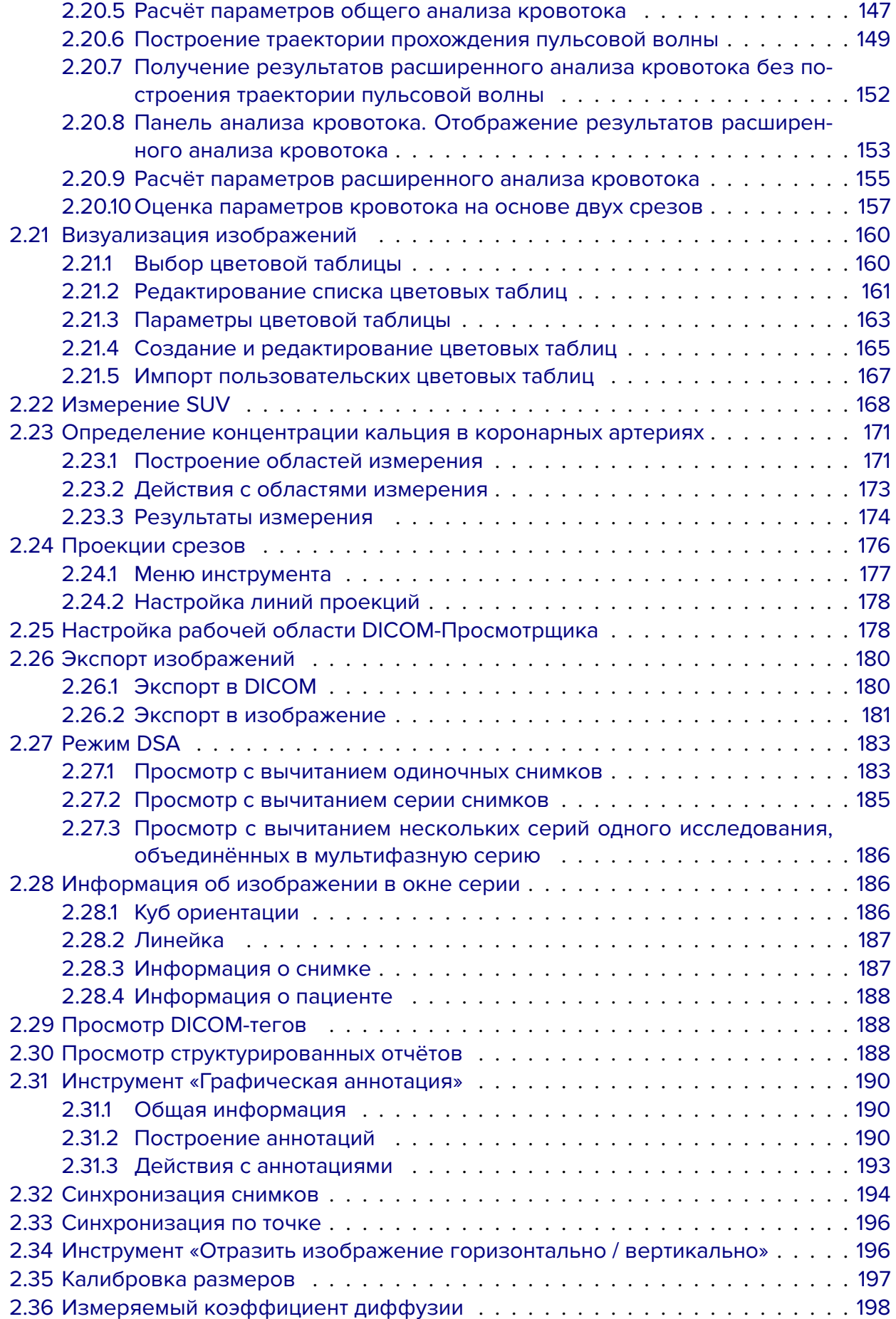

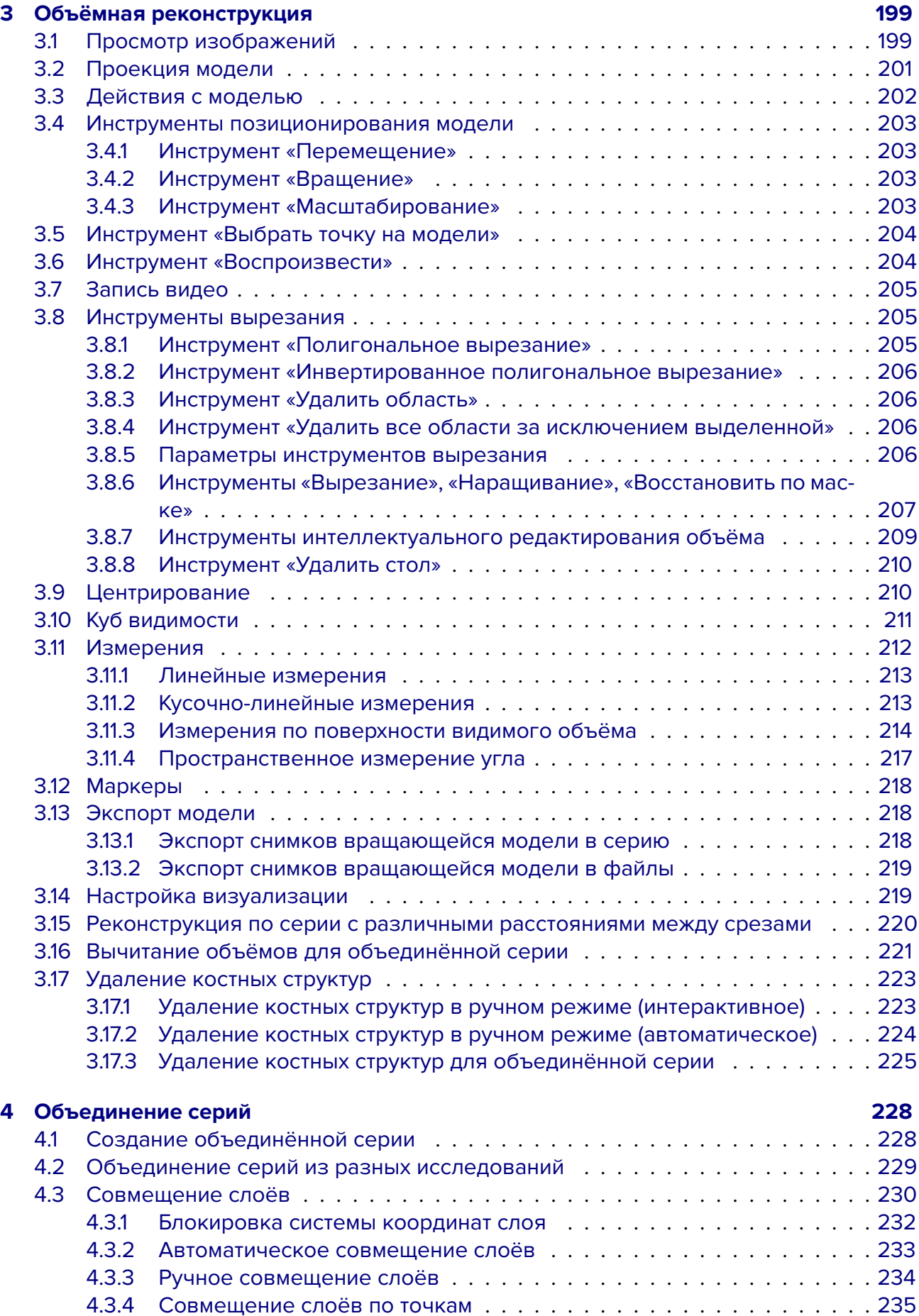

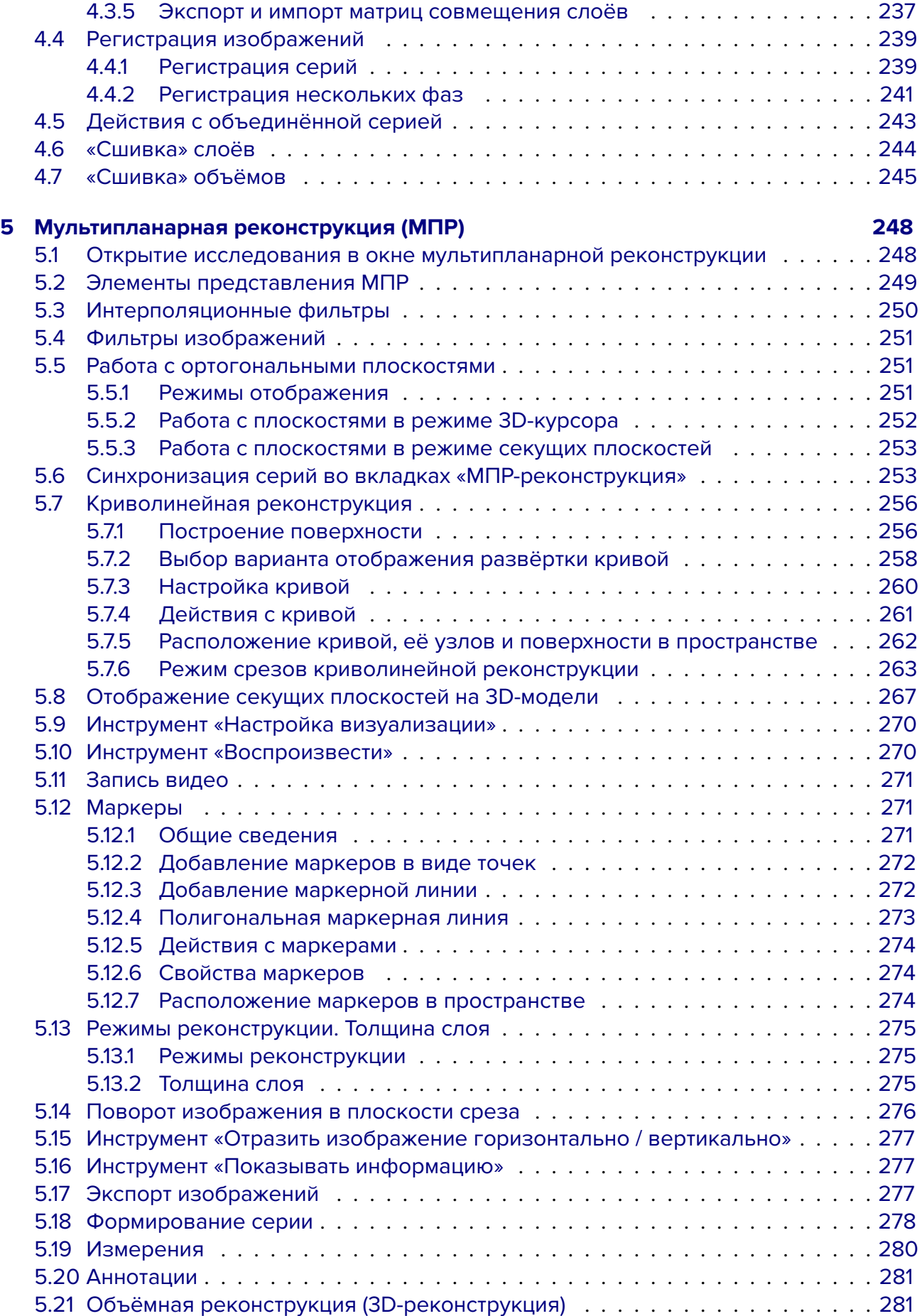

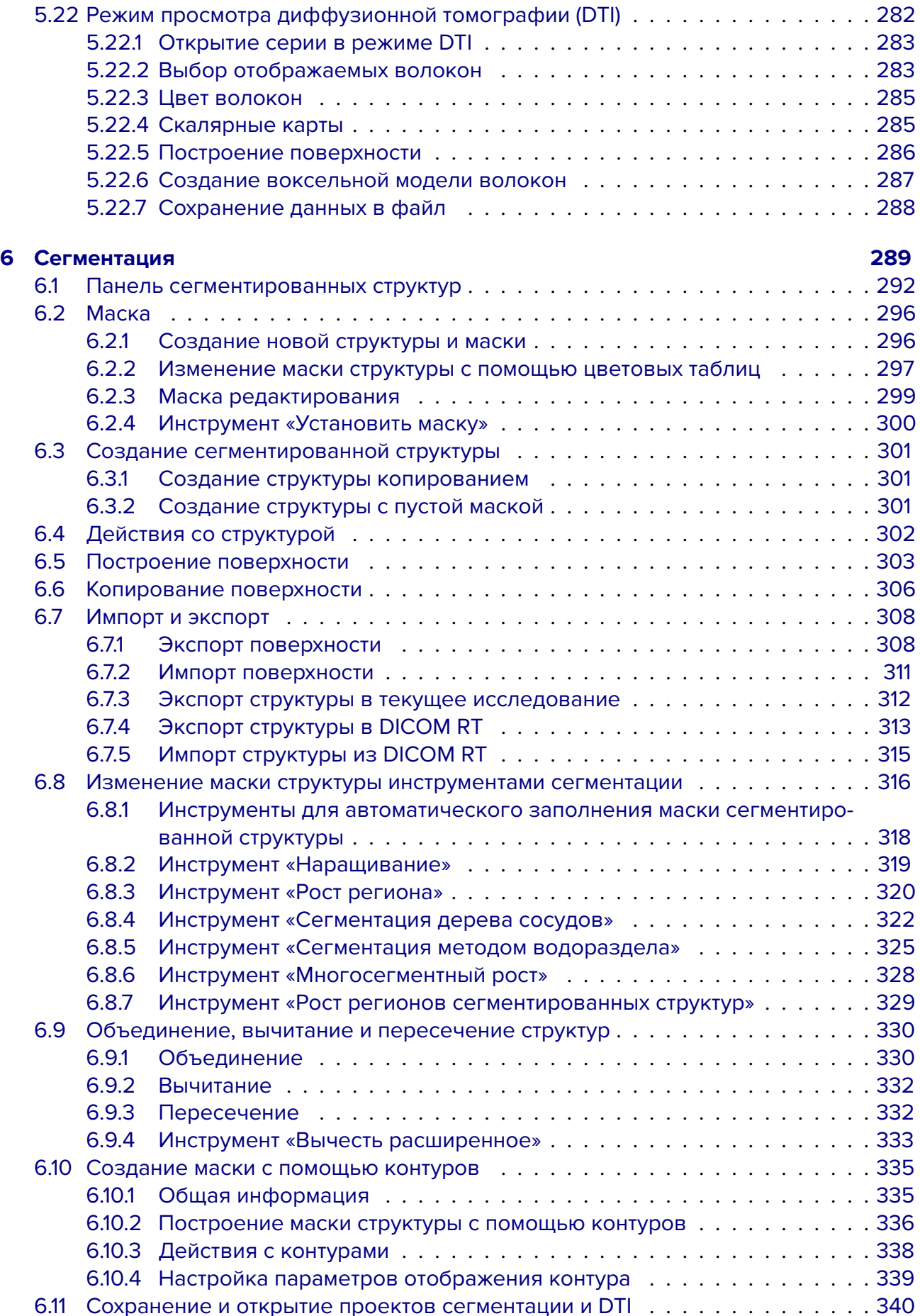

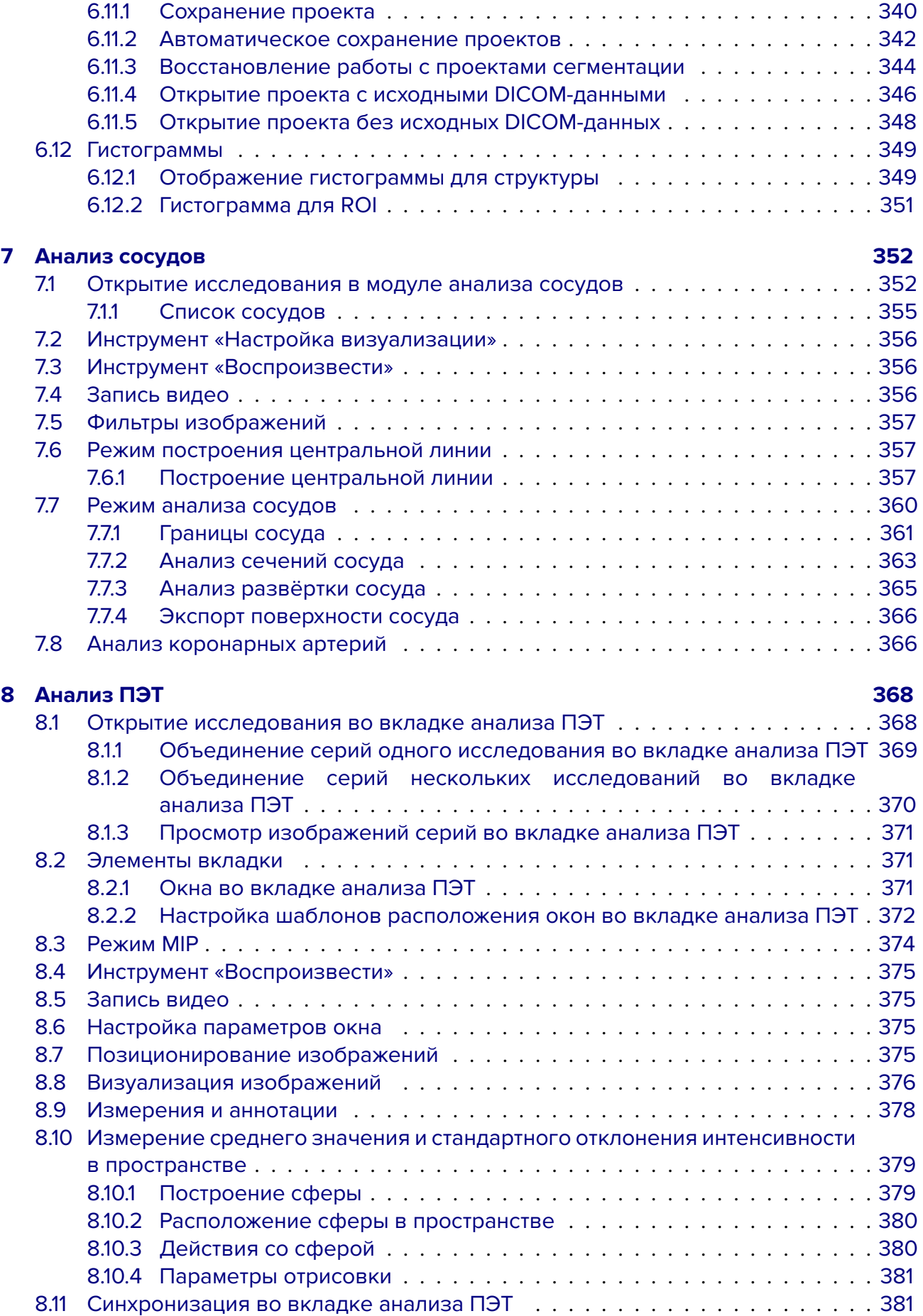

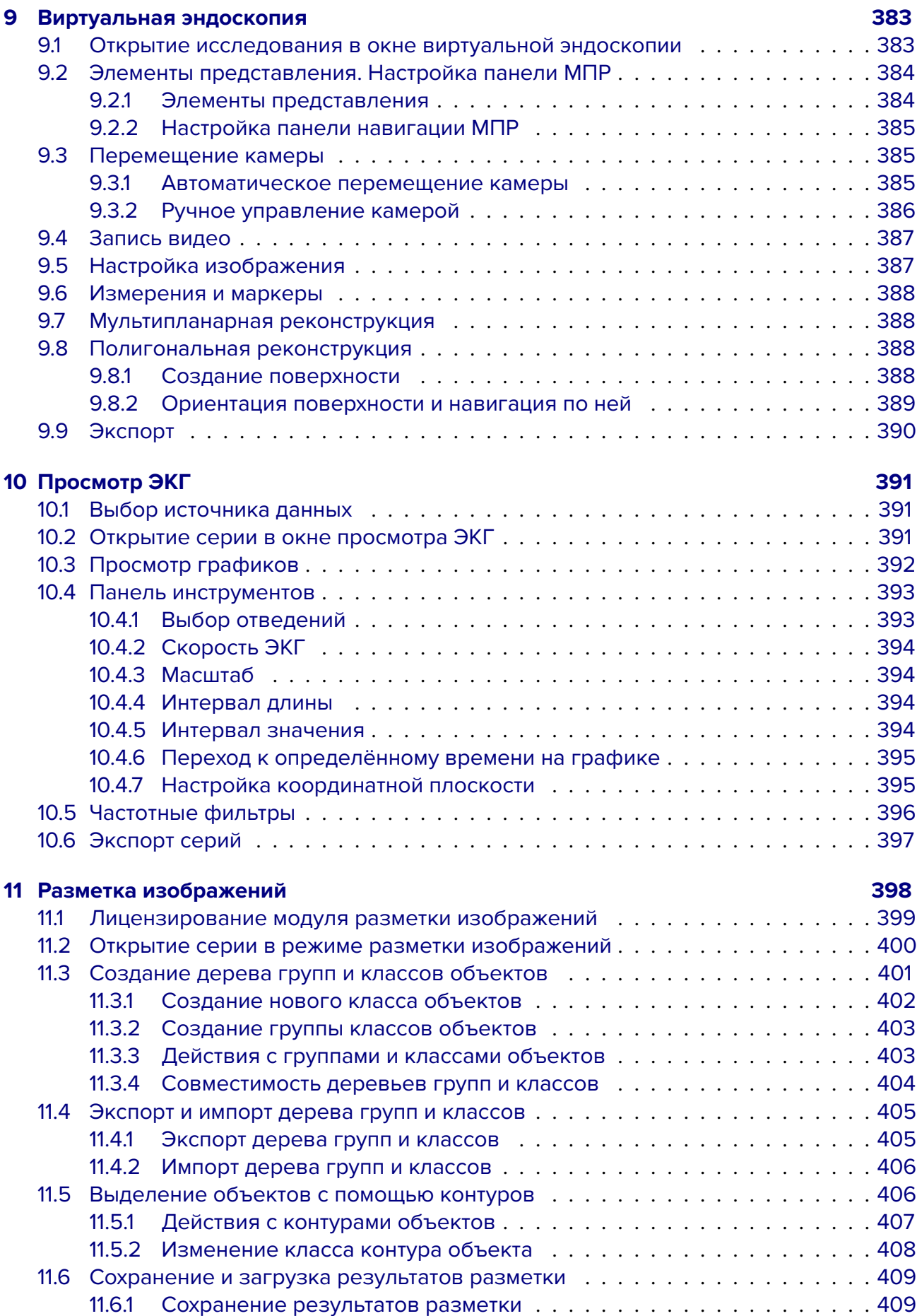

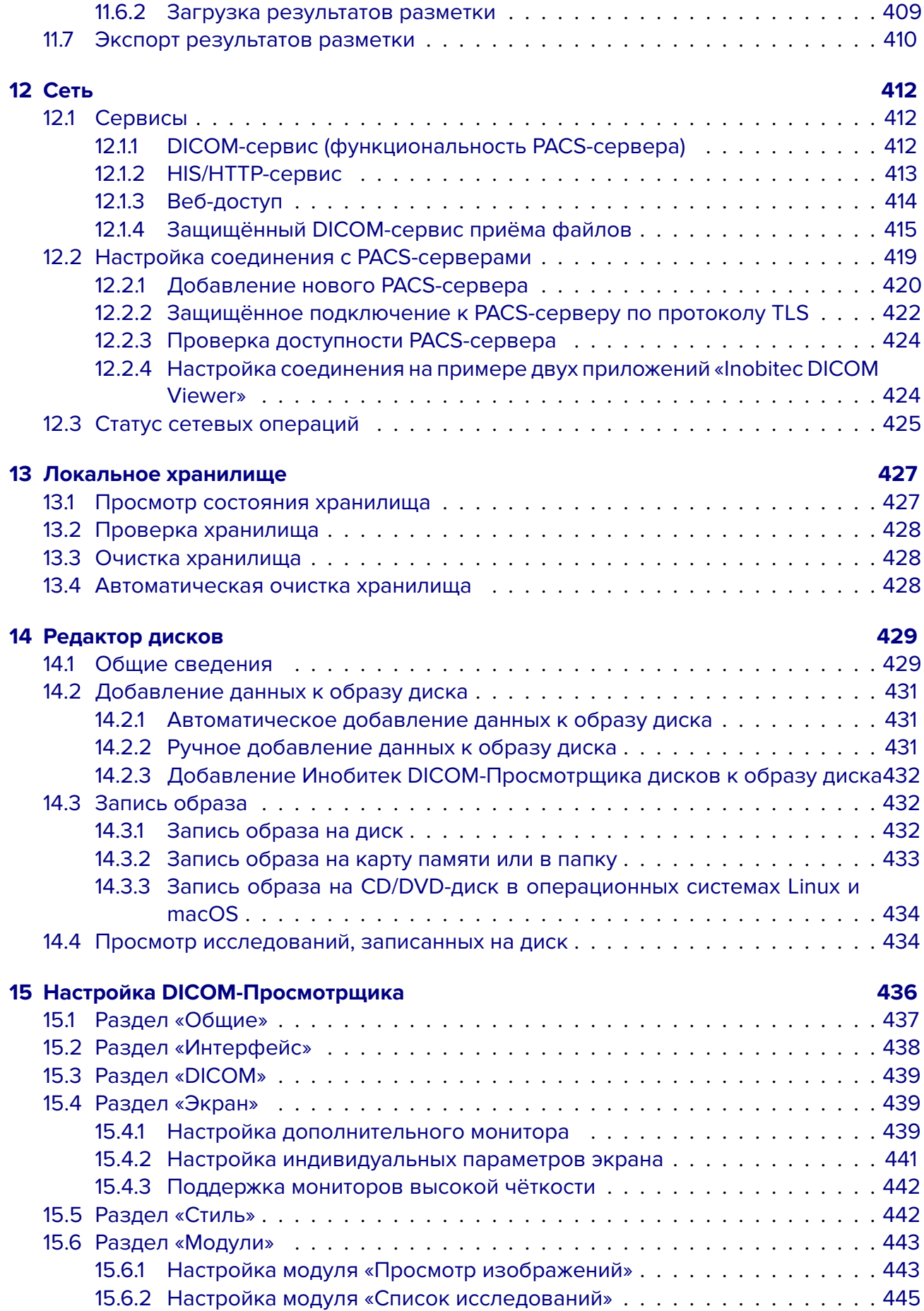

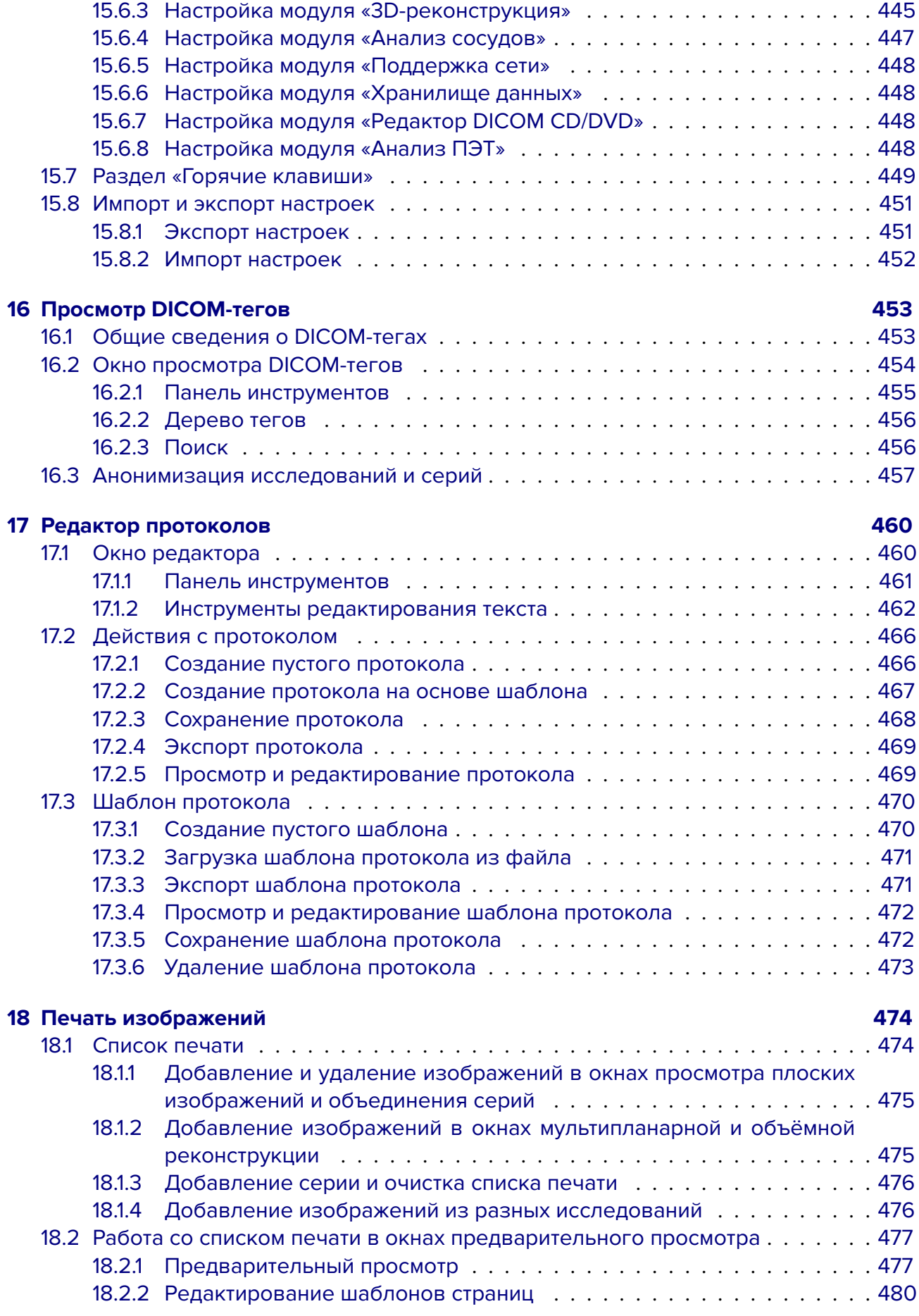

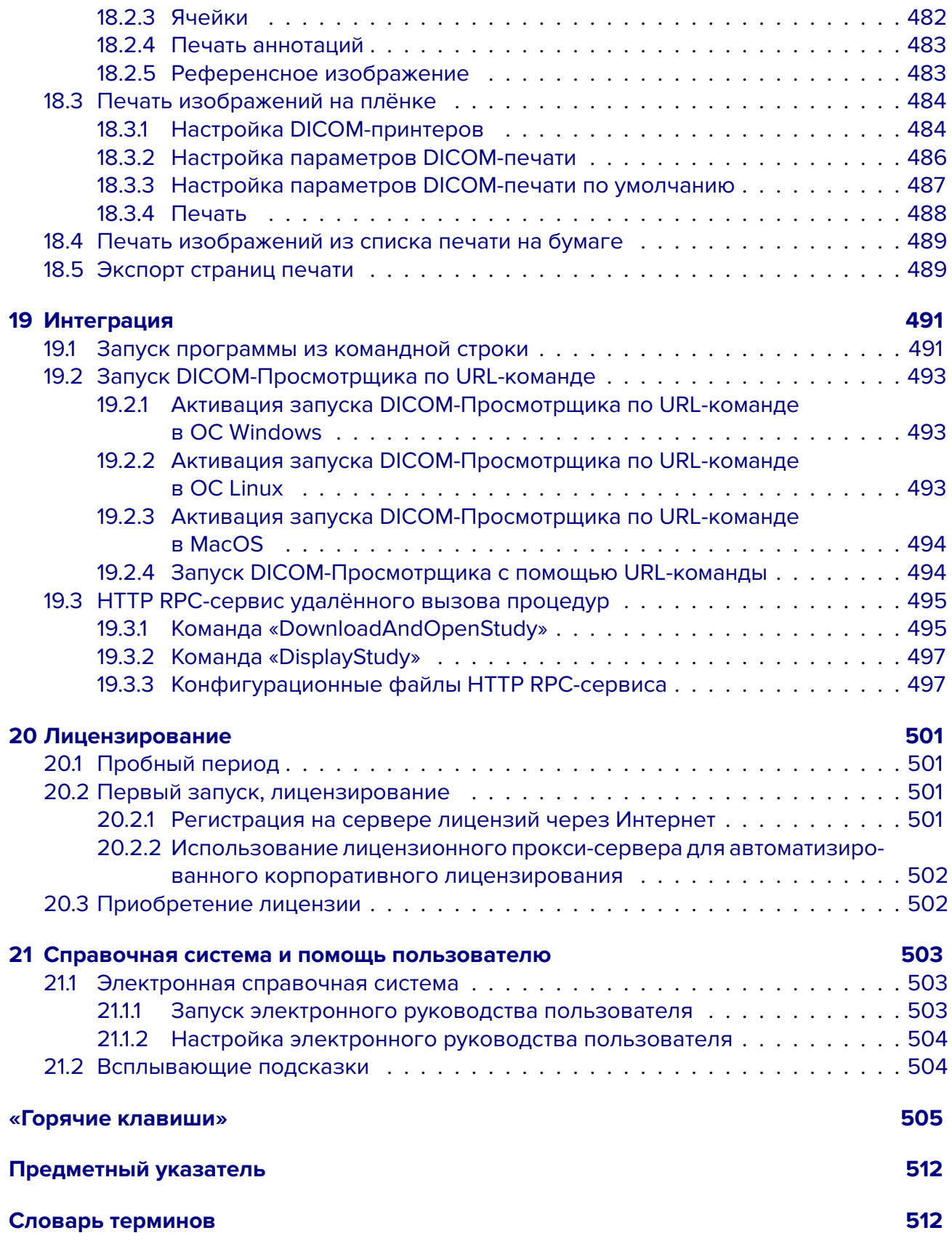

## <span id="page-14-0"></span>**О данном руководстве**

В руководстве пользователя описаны функциональные возможности и порядок работы с программным продуктом «Инобитек DICOM-Просмотрщик» версии 2.13.

### <span id="page-14-1"></span>**Принятые соглашения**

**Жирным** шрифтом выделяются названия элементов интерфейса программы, клавиш клавиатуры, а также важные предупреждения и замечания.

*Курсивом* выделяются подписи под рисунками.

В предметном указателе жирным шрифтом выделяются номера страниц, на которых содержится более подробное описание предмета.

## <span id="page-14-2"></span>**Предупреждения**

Предупреждения служат для привлечения внимания к важной информации. Виды предупреждений обозначаются:

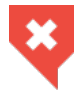

**Информирует пользователя о высокой вероятности возникновения нежелательных и опасных последствий.**

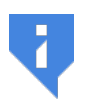

**Важные замечания, советы и рекомендации, призванные акцентировать внимание пользователя.**

## <span id="page-15-0"></span>**О технической поддержке**

Техническая поддержка пользователей программного продукта «Инобитек DICOM-Просмотрщик» предоставляется специалистами ООО «ИНОБИТЕК».

Чтобы получить поддержку, необходимо сообщить в обращении следующую информацию:

- название, версию и разрядность операционной системы компьютера (эту информацию можно получить у системного администратора);
- версию DICOM-Просмотрщика (например, 2.3.0.6631). Чтобы узнать версию, выберите в главном меню **«Справка»** пункт **«О программе»;**
- код продукта. Чтобы узнать код продукта, выберите в главном меню **«Справка»** пункт **«Лицензия».**

За поддержкой обращайтесь по электронному адресу **support@inobitec.com**.

По этому адресу также принимаются пожелания и предложения.

## <span id="page-16-0"></span>**О продукте**

Программное обеспечение «Инобитек DICOM-Просмотрщик» предназначено для просмотра, анализа и печати медицинских данных, полученных с различного DICOM-оборудования (modality). Оно развёртывается на диагностических рабочих станциях и интегрируется с DICOM-Серверами. DICOM-Просмотрщик выводит возможности диагностики на новый уровень, позволяет эффективно и своевременно выявлять соответствующие патологии, прогнозировать их развитие, а также планировать их продуктивное устранение.

Для постановки диагноза программное обеспечение «Инобитек DICOM-Просмотрщик» должно использоваться только специалистами, имеющими необходимую квалификацию в соответствующей области.

Программное обеспечение (DICOM-Просмотрщик) и установщик не содержат функций:

- сбора и передачи конфиденциальной информации пользователя;
- перехвата сетевого трафика;
- показа рекламы;
- отправки спама;
- вывода сообщений, не имеющих непосредственного отношения к работе с ним;
- автоматического обновления без уведомления пользователя.

После удаления не требуется изменять (восстанавливать) настройки операционной системы компьютера и браузера. Плата за удаление DICOM-Просмотрщика не взимается. Удаление программы не оказывает негативного влияния на работу компьютера и установленных программ. Не связанные с программой файлы после удаления программы не удаляются и не изменяются.

Функции программы, её установка, удаление, порядок лицензирования полностью описаны в данном руководстве и на сайте **inobitec.ru**. Лицензионное соглашение доступно по ссылке **https://inobitec.ru/about/viewerLic/**.

DICOM-Просмотрщик выпускается в двух редакциях:

• **Lite**: содерж[ит функциональность, достаточну](https://inobitec.ru/about/viewerLic/)[ю д](https://inobitec.ru/)ля полноценной работы, в том числе, хранения и передачи информации по сети. Однако отсутствуют инструменты для проведения узкоспециализированных исследований. Стоимость значительно ниже стоимости редакции Pro.

• **Pro**: содержит всю разработанную на данный момент функциональность. В руководстве пользователя описание функциональности отмечено знаком «<sup>PRO</sup>».

На диск и карту памяти записывается редакция DICOM-Просмотрщика содержащая минимальную функцинальность для просмотра исследований пациентами.

Начиная с версии 1.11.0 к редакции «Pro» дополнительно можно подключить специализированные модули. Такие модули лицензируются и оплачиваются отдельно. Основная функциональность остается доступной в редакции «Pro». В руководстве пользователя функциональность дополнительных модулей отмечена знаком «<sup>ДОП</sup>».

Если функциональность недоступна в текущей редакции, то появляется соответствующее предупреждение. В нём указано, в какой редакции доступна функциональность.

Для операционных систем семейства Windows выпускаются 32-разрядные и 64-разрядные сборки программы. Для Linux и macOS — 64-разрядные. На компьютер с 32-разрядной операционной системой можно установить только 32-разрядную сборку программы, на компьютер с 64-разрядной — любую сборку, однако рекомендуется устанавливать 64-разрядную, так как она эффективнее использует ресурсы компьютера. Функциональность, которая требует большое количество оперативной памяти, доступна только в 64-разрядных сборках.

## **Функциональность DICOM-Просмотрщика**

<span id="page-17-0"></span>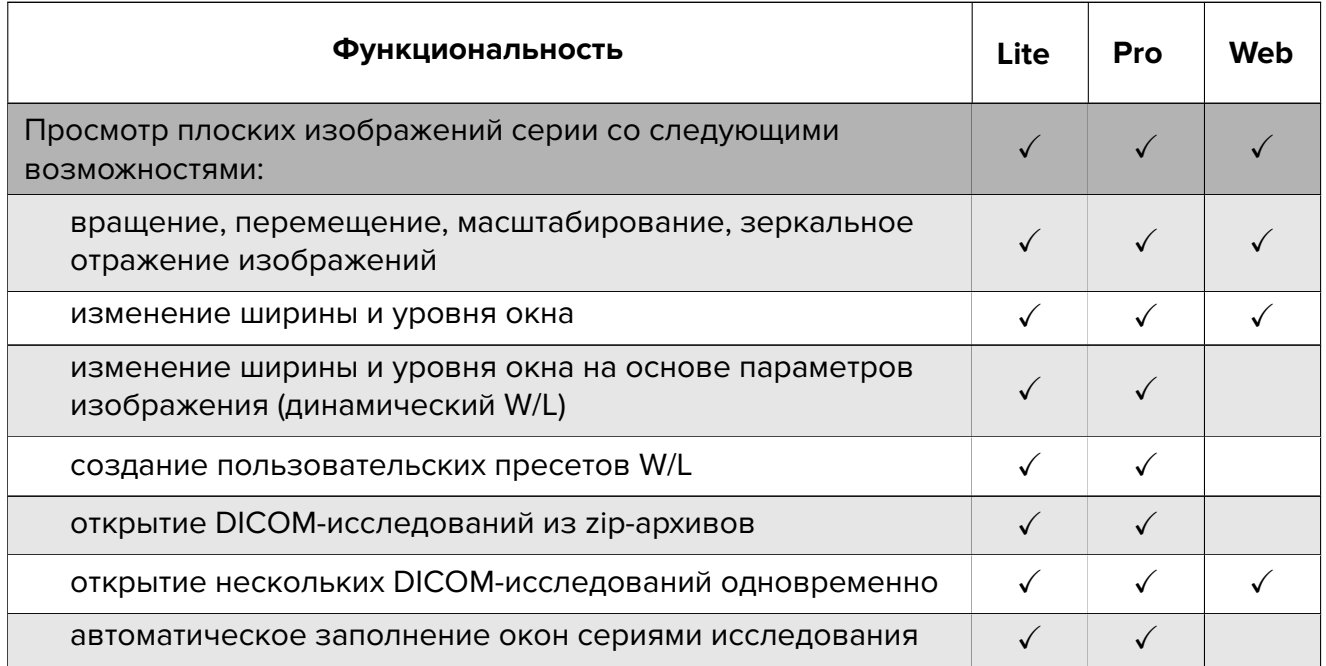

### **Таблица сравнения продуктов ООО «ИНОБИТЕК»**

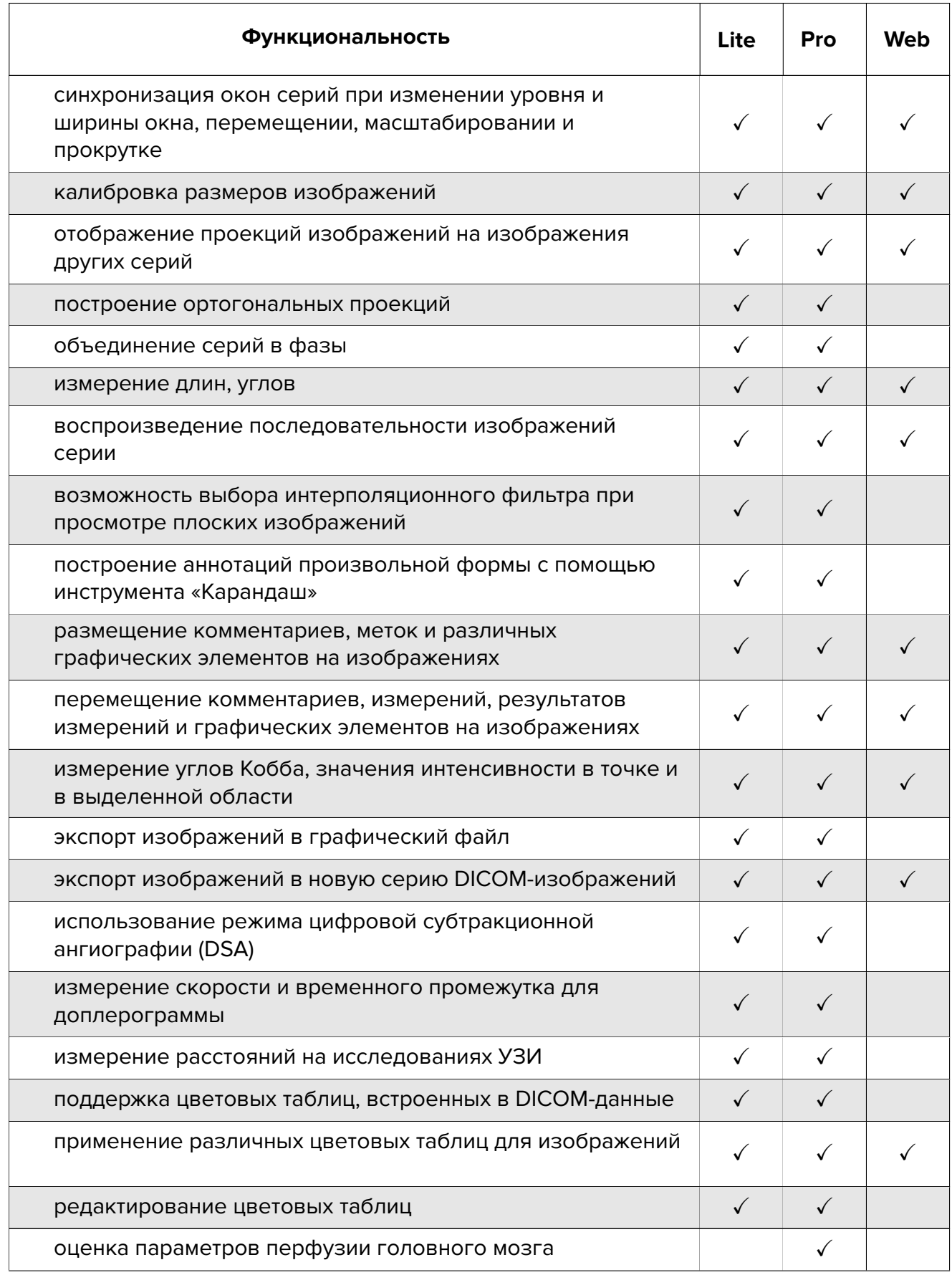

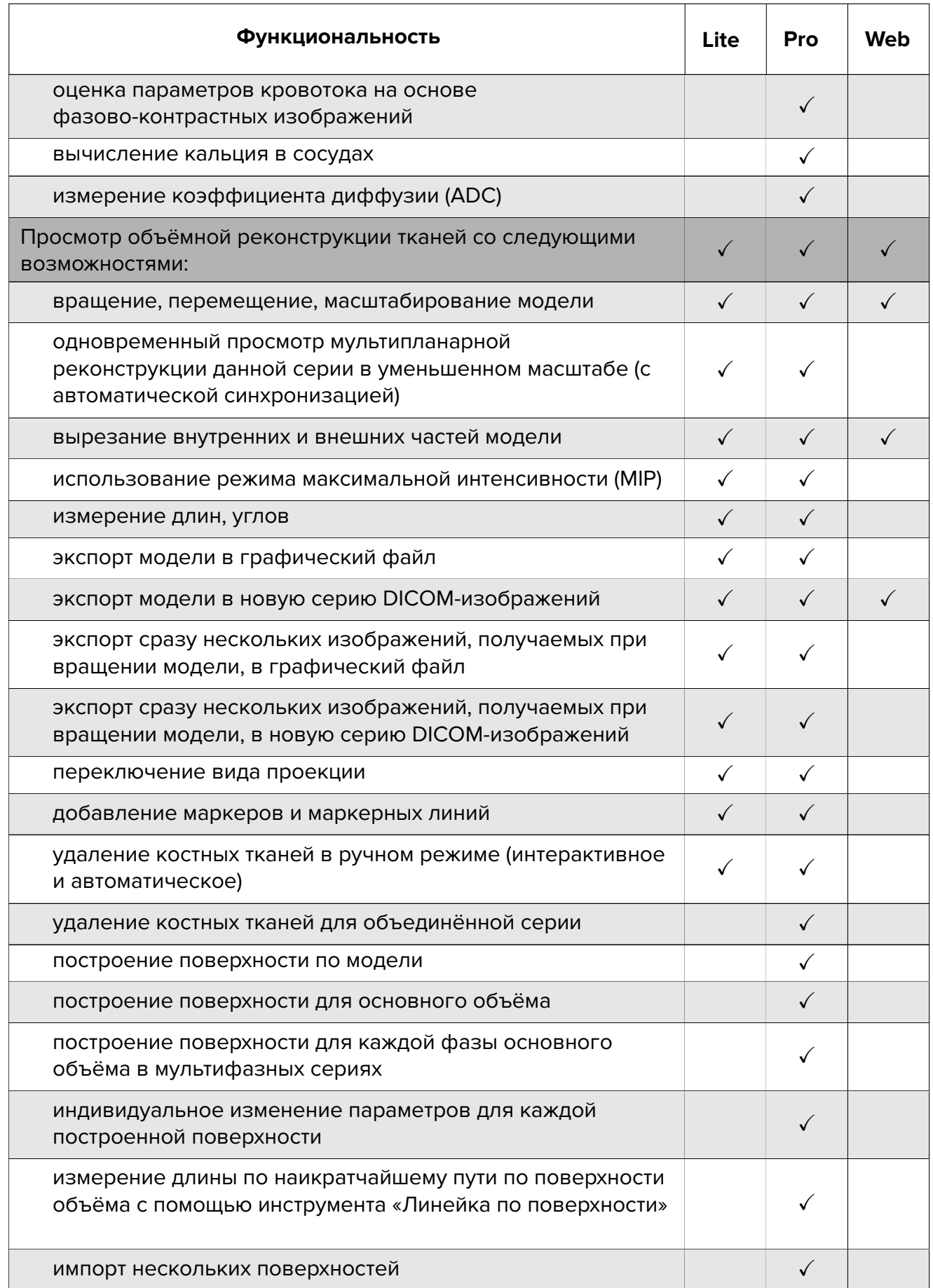

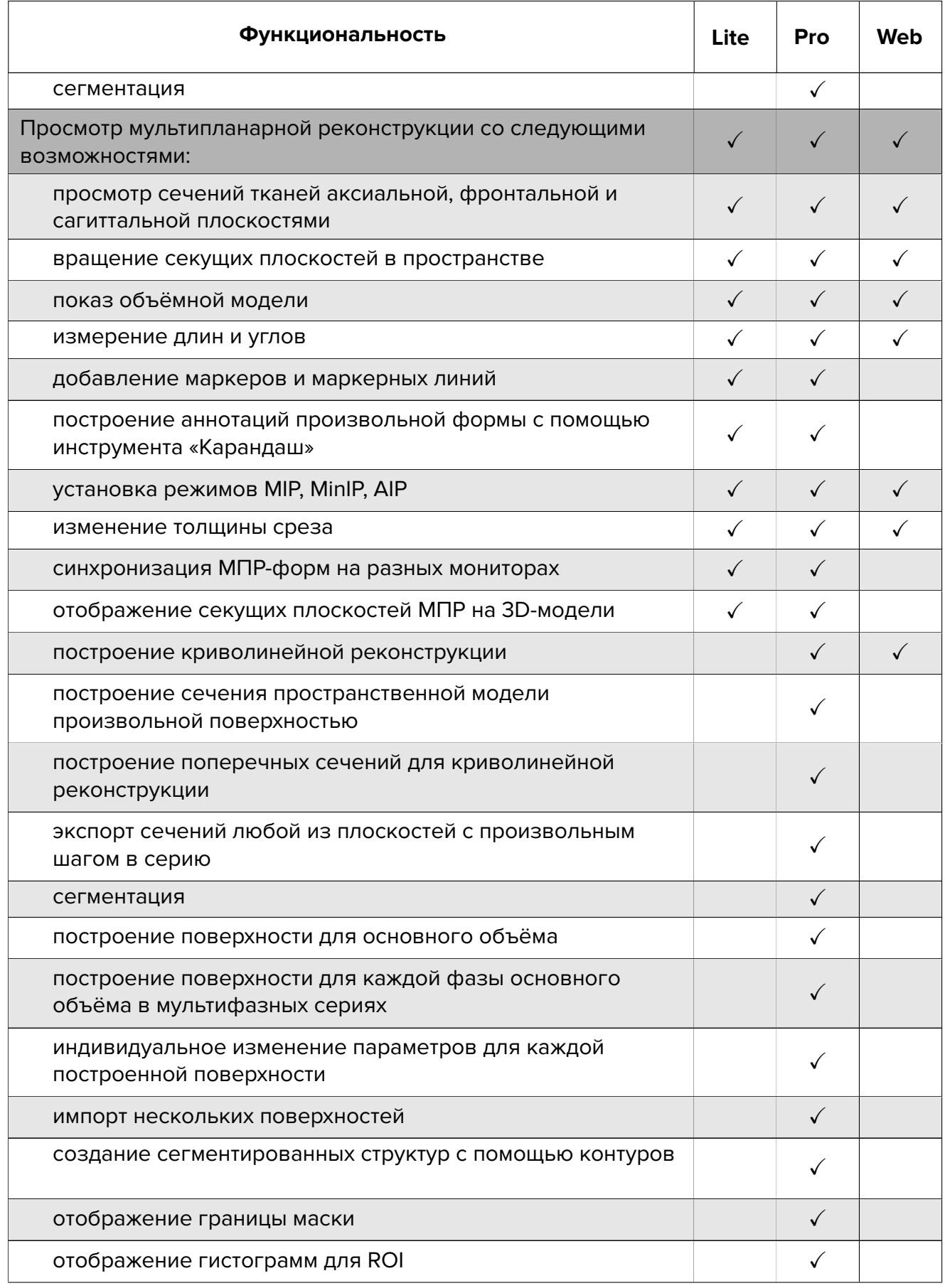

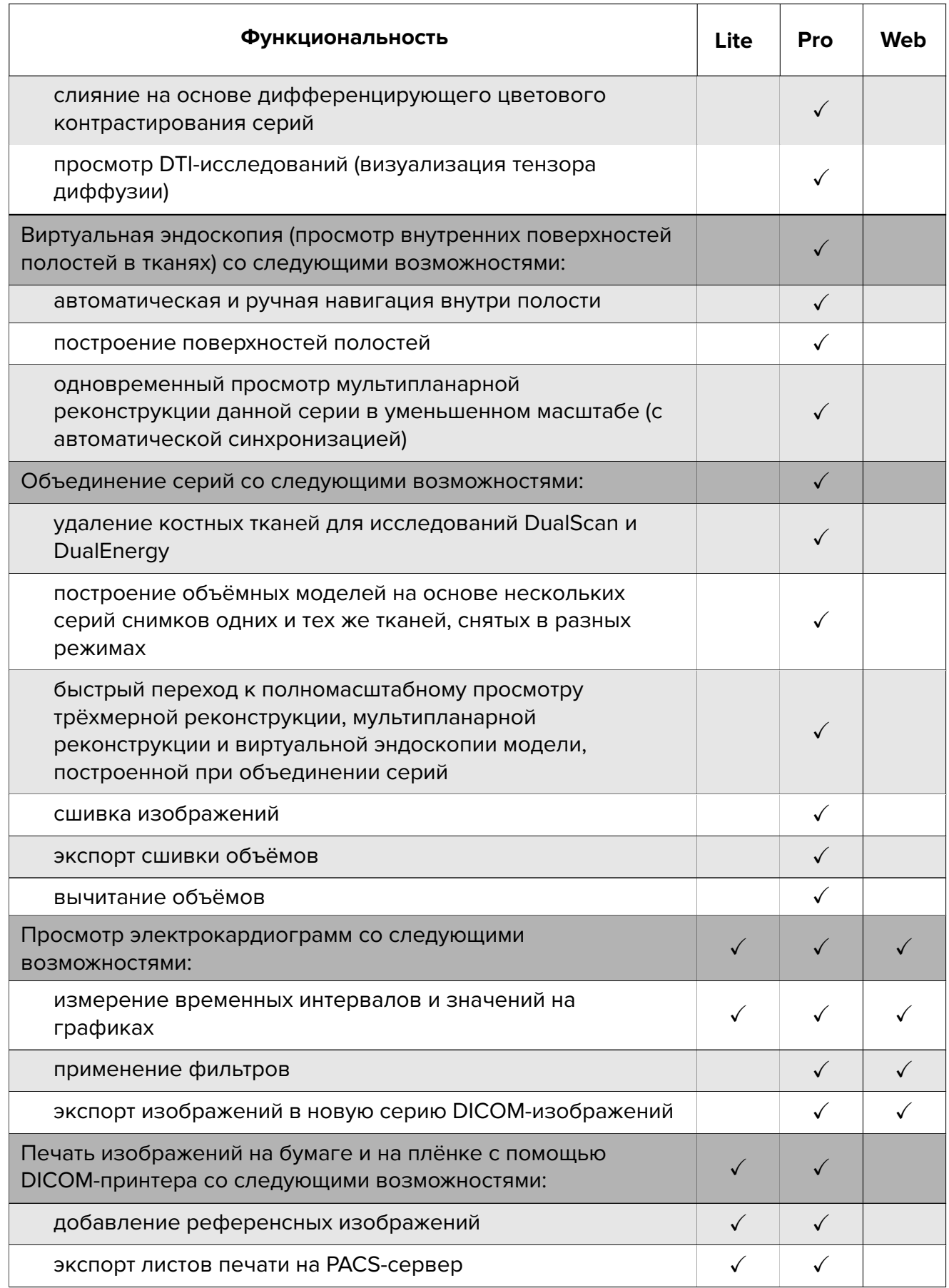

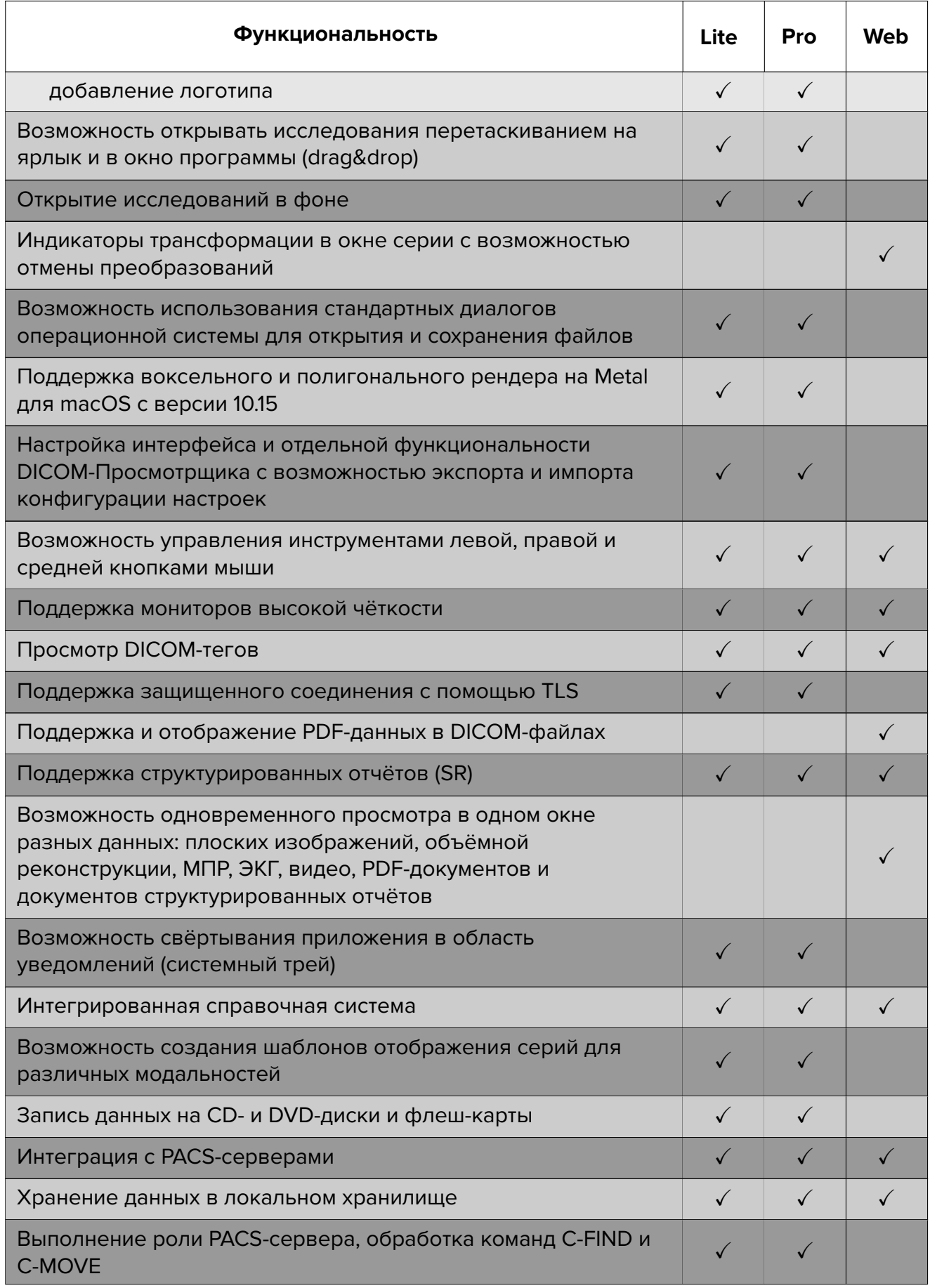

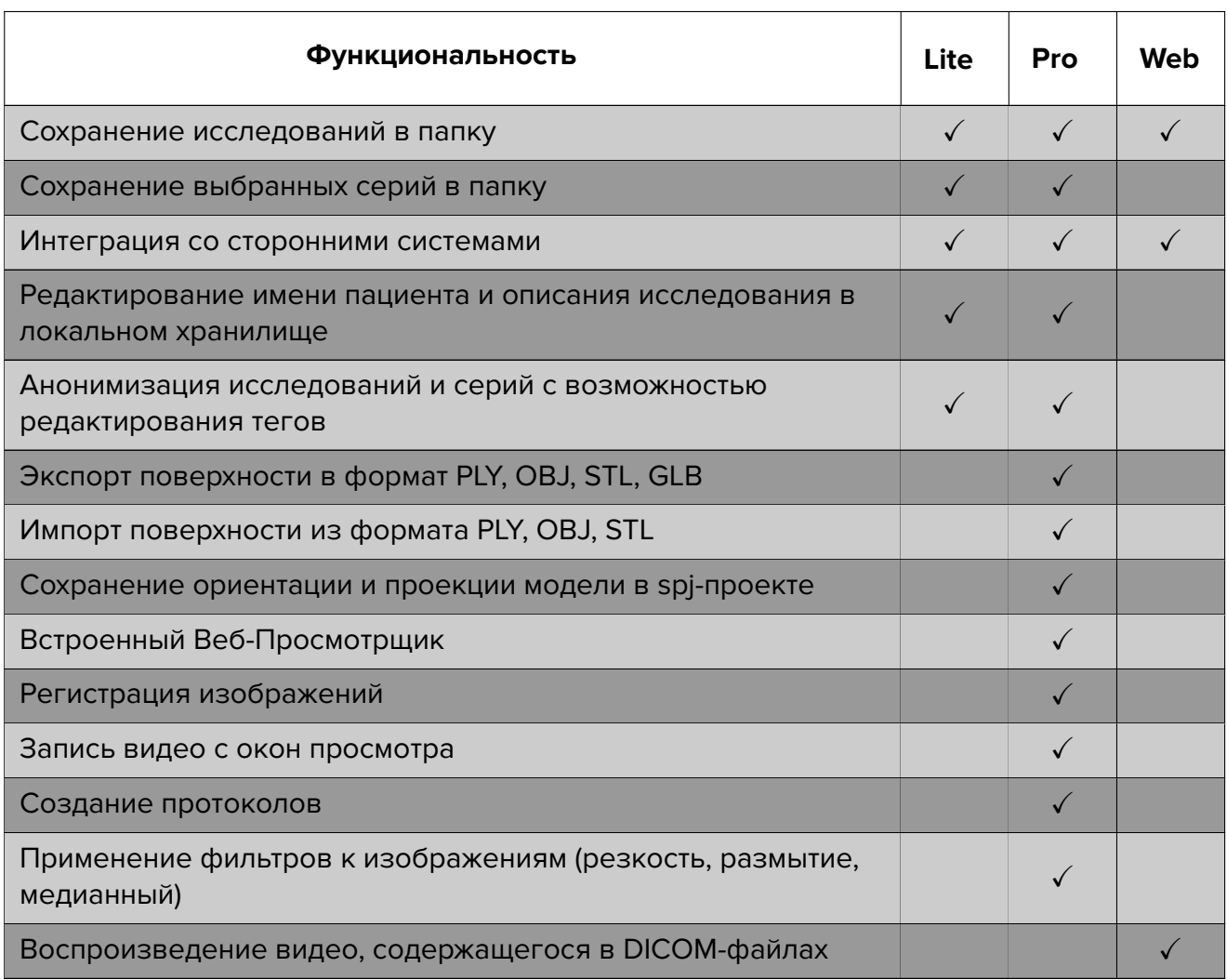

«Web» — Инобитек Web DICOM-Просмотрщик, отдельный продукт, функциональные возможности которого сопоставимы с десктопной версией DICOM-Просмотрщика. С более подробной информацией можно ознакомиться в разделах **«Продукты»** и **«Загрузки»**.

Дополнительные модули, которые активируются в редакции «Pro» за отдельную плату:

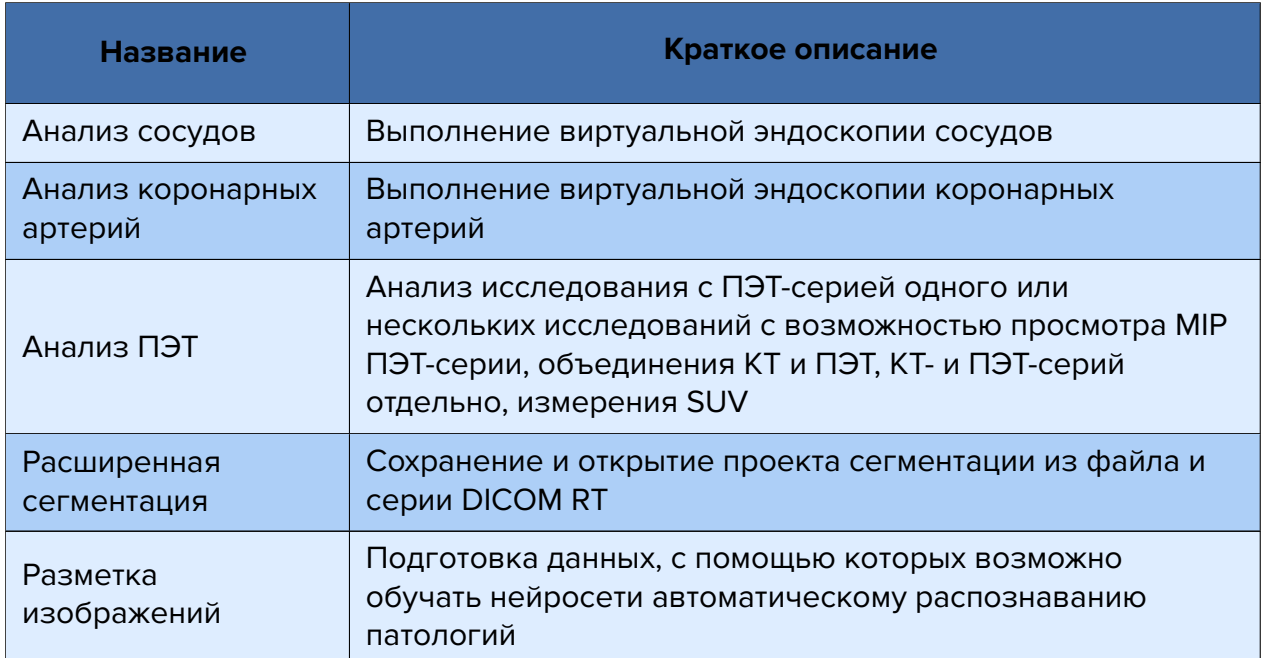

## <span id="page-24-0"></span>**Новые функции в версии 2.13**

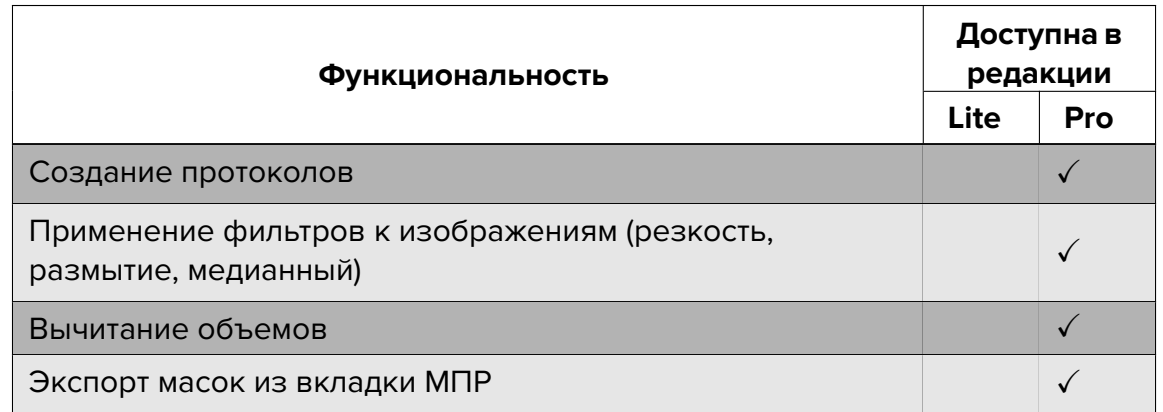

✓ — Функциональность доступна в соответствующей редакции

+ — Функциональность доступна в дополнительном модуле к редакции «Pro»

## <span id="page-25-0"></span>**Установка, удаление и запуск**

## **программы**

### <span id="page-25-1"></span>**Системные требования**

### **Минимальные системные требования**

#### **Одна из операционных систем:**

- Windows 7 32-bit;
- macOS версии 10.13;
- Ubuntu версии 18.04;
- Ubuntu версии 20.04;

**оперативная память:** 2 ГБ; **количество свободного места на диске:** 300 МБ; **процессор:** тактовая частота 1,5 ГГц; **видеокарта:** без поддержки аппаратного ускорения; **клавиатура:** стандартная; **мышь:** двухкнопочная с колесом прокрутки; **монитор:** разрешение 1024х768; **сетевая карта.**

### **Рекомендуемые системные требования**

### **Одна из операционных систем:**

- Windows 7 64-bit или выше:
- macOS версии 10.15 или выше;
- Ubuntu версии 18.04;
- Ubuntu версии 20.04;

**оперативная память:** 16 ГБ (для полноценного воспроизведения 3D, 4D); **количество свободного места на диске:** 500 МБ;

**процессор:** тактовая частота 3 ГГц (от 4-х ядер);

**видеокарта:** GeForce GTX серии 700 и выше с объёмом встроенной видеопамяти от 4 ГБ (с поддержкой CUDA-технологии). Для достижения оптимальной производительности при работе с функциями сегментации рекомендуем использовать видеокарту Geforce GTX 1070 и выше с объёмом встроенной видеопамяти от 8 ГБ (с поддержкой CUDAтехнологии);

**клавиатура:** стандартная; **мышь:** двухкнопочная с колесом прокрутки; **монитор:** 2 шт., разрешение HD 1920x1080; **сетевая карта.**

## **Установка и удаление программы**

### <span id="page-26-0"></span>**Установка программы в операционной системе семейства Windows**

Для установки программы выполните следующие действия:

- <span id="page-26-1"></span>1. Запустите файл установщика, дважды кликнув по нему.
- 2. В окне, изображённом на рис. 1, нажмите **«ПРОДОЛЖИТЬ»**.

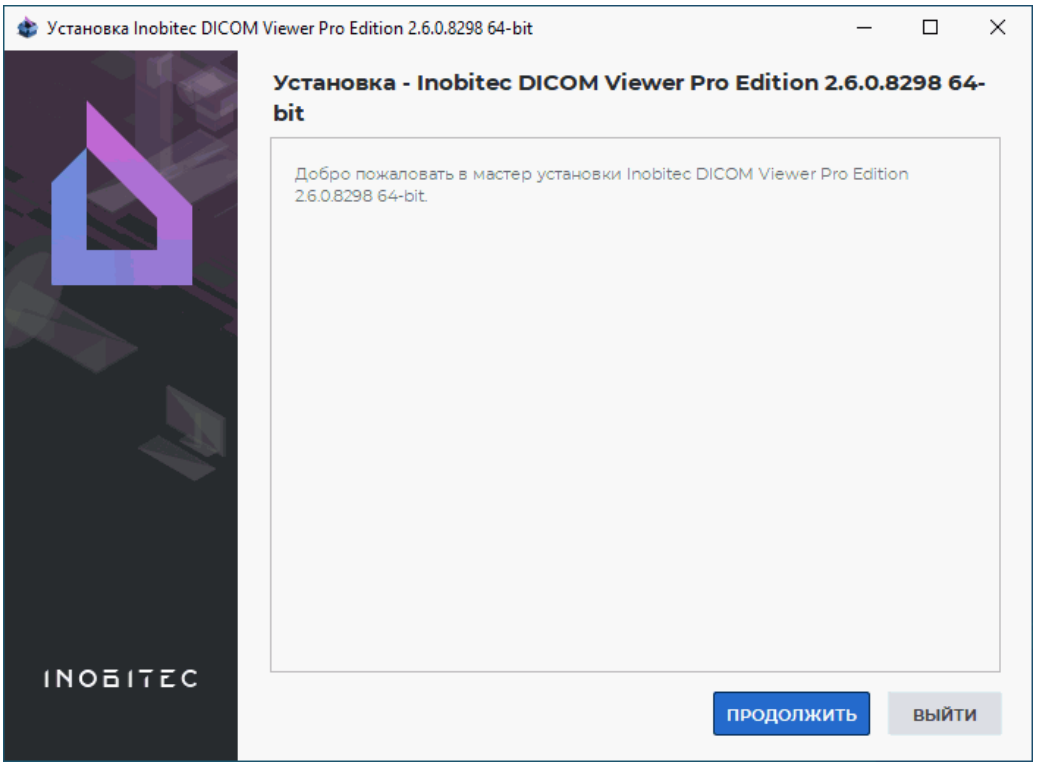

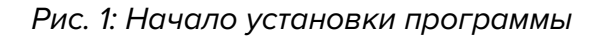

3. Во избежание сбоев в работе DICOM-Просмотрщика необходимо обновить драйверы встроенного в процессор видеоядра и дискретной видеокарты до актуальных версий с официального сайта производителя оборудования. Если вы уверены, что драйверы актуальны, установите флаг **«Драйверы на этом устройстве обновлены»** в окне, изображённом на рис. 2, и нажмите **«ПРОДОЛЖИТЬ»**. Иначе прервите установку (нажмите **«ОТМЕНА»** и в диалоге подтверждения выхода из установщика нажмите **«Да»**) и обновите драйверы. Чтобы вернуться к предыдущему шагу установки, нажмите на кнопку **«Н[АЗ](#page-27-0)АД»**.

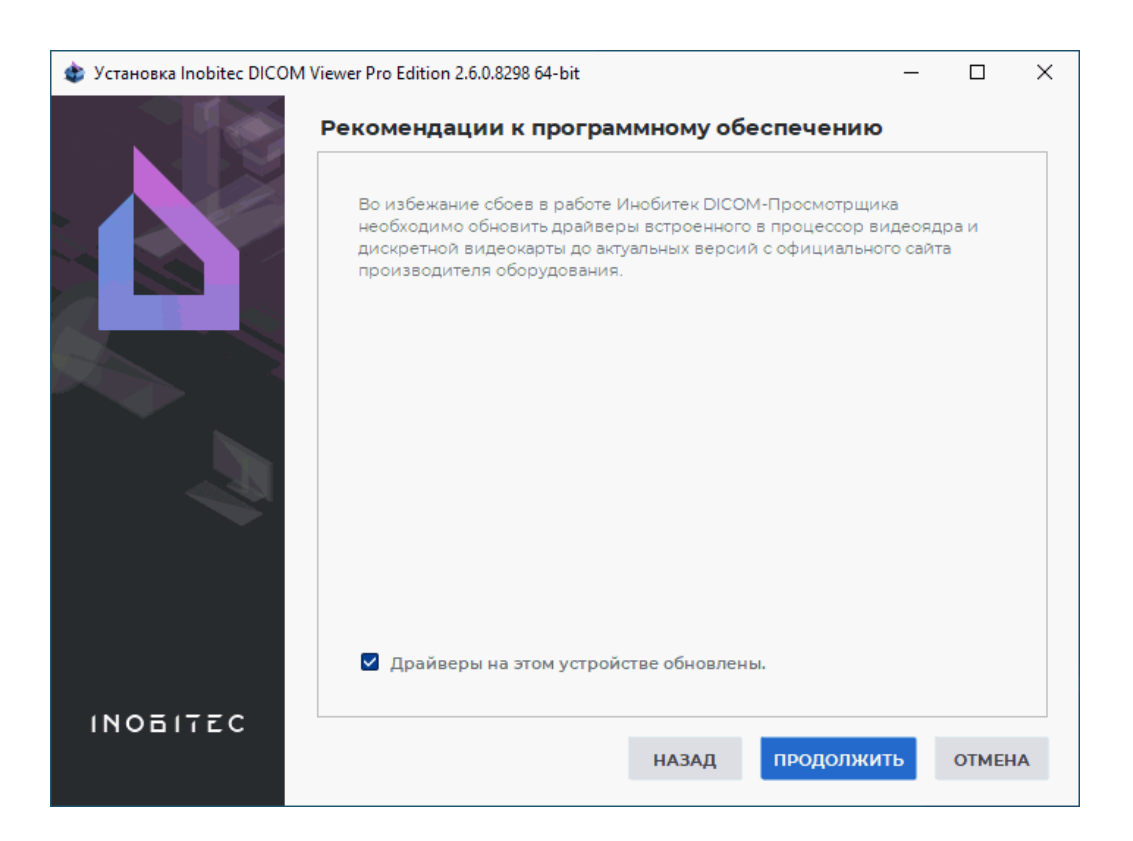

<span id="page-27-0"></span>*Рис. 2: Рекомендации к программному обеспечению*

4. Внимательно прочитайте лицензионное соглашение. Его текст доступен также по ссылке **https://inobitec.ru/about/viewerLic/**. Если вы принимаете условия лицензионного соглашения, установите флаг **«Я принимаю условия лицензионного соглашения»** и нажмите **«ПРОДОЛЖИТЬ»** (рис. 3). Иначе нажмите **«ОТМЕНА»** и в диалог[е подтверждения выхода из устано](https://inobitec.ru/about/viewerLic/)вщика нажмите **«Да»**. Чтобы вернуться к предыдущему шагу установки, нажмите на кнопку **«НАЗАД»**.

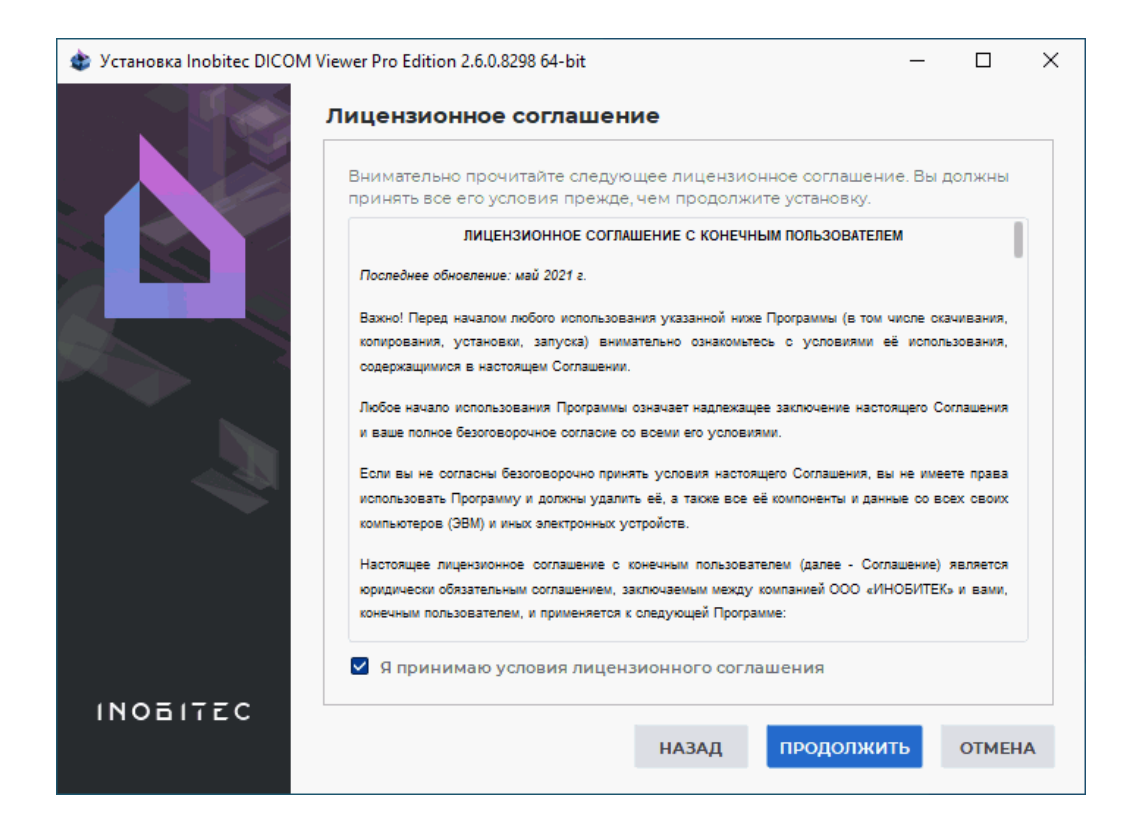

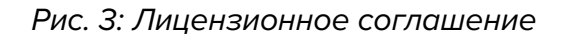

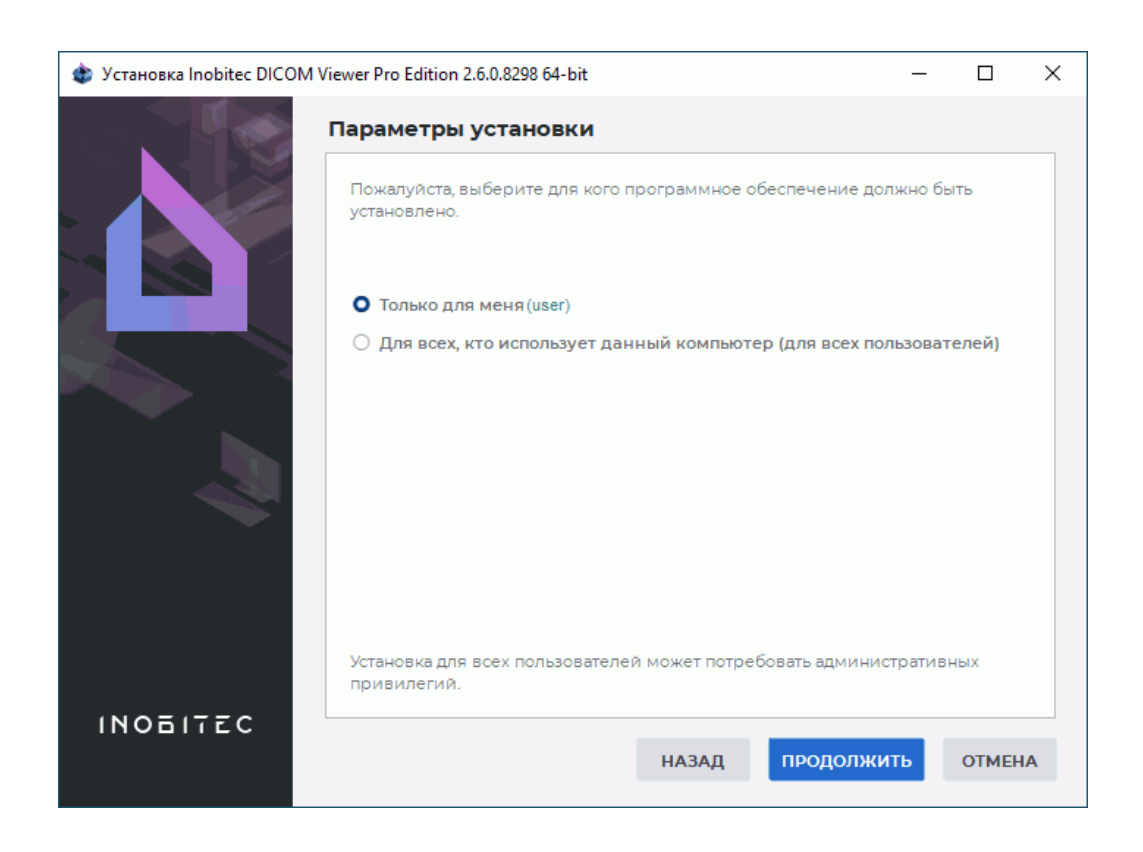

*Рис. 4: Выбор пользователей*

- 5. Выберите, для каких пользователей устанавливается продукт (рис. 4). Если выбран вариант **«Для всех, кто использует данный компьютер (для всех пользователей)»**, установка выполняется в системную папку и требуются административные права. Нажмите **«ПРОДОЛЖИТЬ»**.
- 6. При необходимости измените каталог установки программы (рис. 5). Рекомендуется оставить значение по умолчанию. Нажмите **«ПРОДОЛЖИТЬ»**. Чтобы вернуться к предыдущему шагу установки, нажмите на кнопку **«НАЗАД»**.

### **Внимание!**

- **не указывайте путь, содержащий только корень диска (например, D:\);**
- **не указывайте папки, созданные другими пользователями или сторонними программами;**
- **при установке для всех пользователей указывайте папку, права на доступ к которой есть у всех пользователей.**

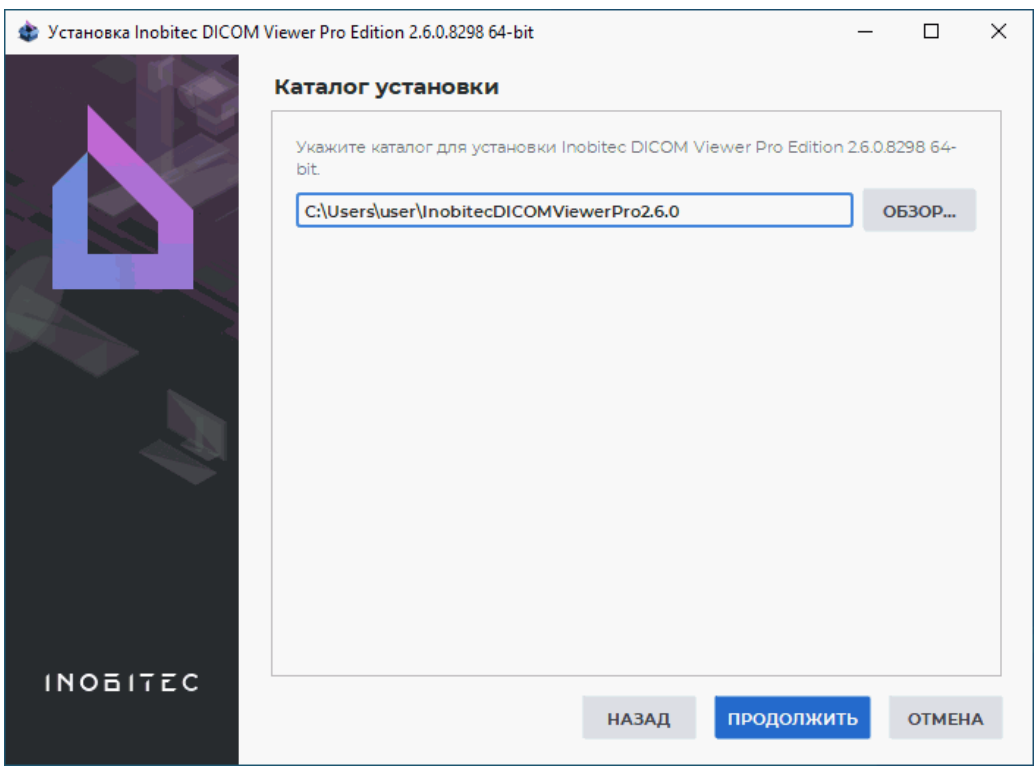

*Рис. 5: Каталог установки программы*

7. Если в указанной для установки папке уже установлена программа, то появляется диалог **«Выбранная папка уже существует и содержит установленное программное обеспечение. Эта установка сначала будет деинсталлирована. Вы желаете продолжить?»**.

Чтобы запустить удаление, нажмите **«Да»**. Запустится программа удаления (описана в разделе **«Удаление программы в операционной системе семейства Windows»**). После удаления установка будет продолжена.

Чтобы оставить уже установленную версию программы и выбрать новую папку для установки, нажмите **«Нет»** и в окне, изображённом на рис. 5, укажите другую папку.

8. Если был выбран вариант установки для всех пользователей, то требуется указать общую папку для хранения служебной информации программы (рис. 6). При необходимости измените общую папку. Рекомендуется оставить значение по умолчанию. Нажмите **«ПРОДОЛЖИТЬ»**.

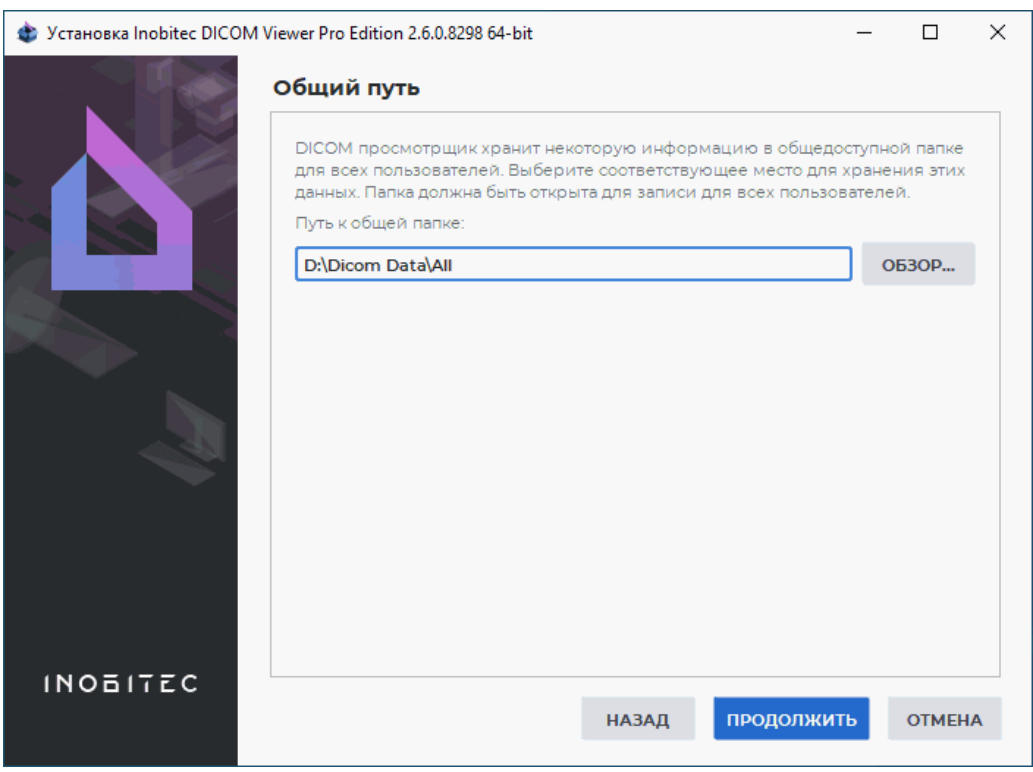

*Рис. 6: Общая папка для служебной информации*

9. Если предполагается интеграция DICOM-Просмотрщика в сторонние системы, то активируйте запуск программы с помощью URL-команд, установив в окне **«Запуск из браузера»** (рис. 7) флаг **«Зарегистрировать схему «inobitec» для запуска просмотрщика с параметрами из браузера»**. По умолчанию флаг снят. Подробнее о запуске программы с помощью URL-команд в разделе 19.2.

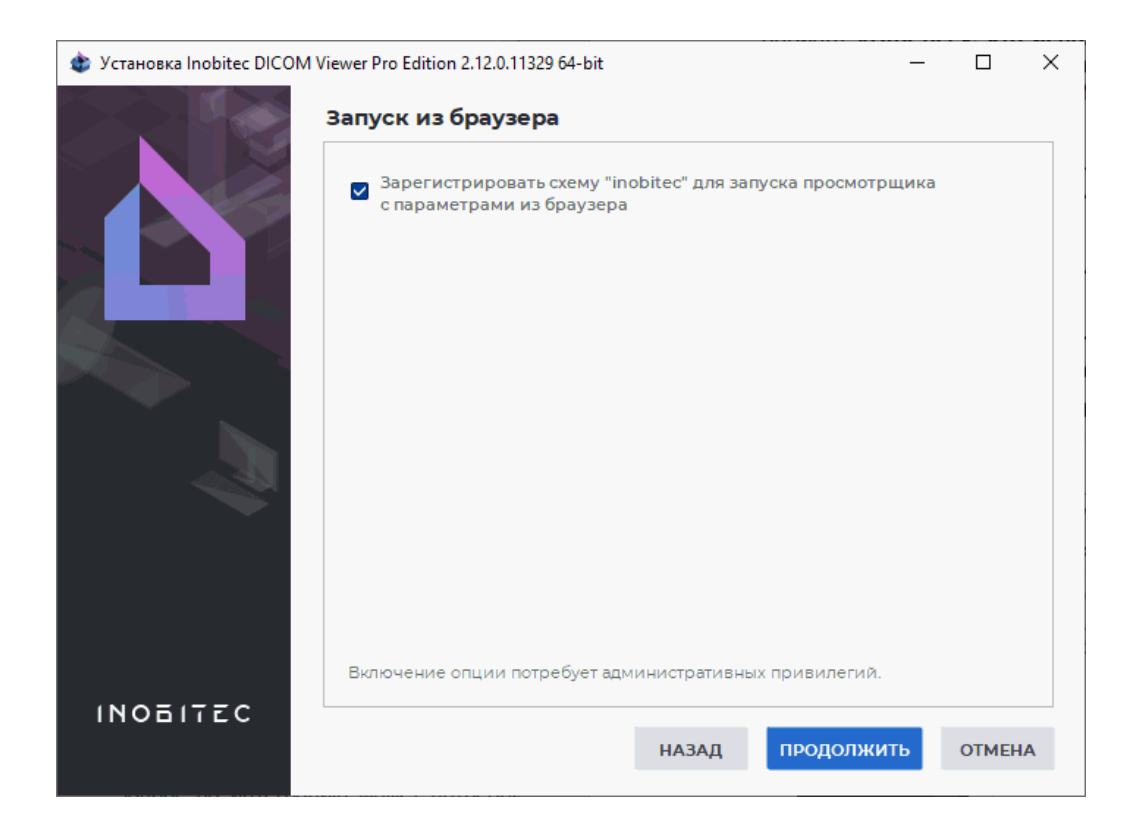

*Рис. 7: Окно активации запуска DICOM-Просмотрщика с помощью URL-команд*

10. В окне **«Выбор компонентов»** (рис. 8) выберите необходимые компоненты, установив для них флаг. Чтобы развернуть/свернуть ветки дерева компонентов, нажмите на символы слева от названия группы компонентов (выделены красным и зелёным цветом на рис. 8):

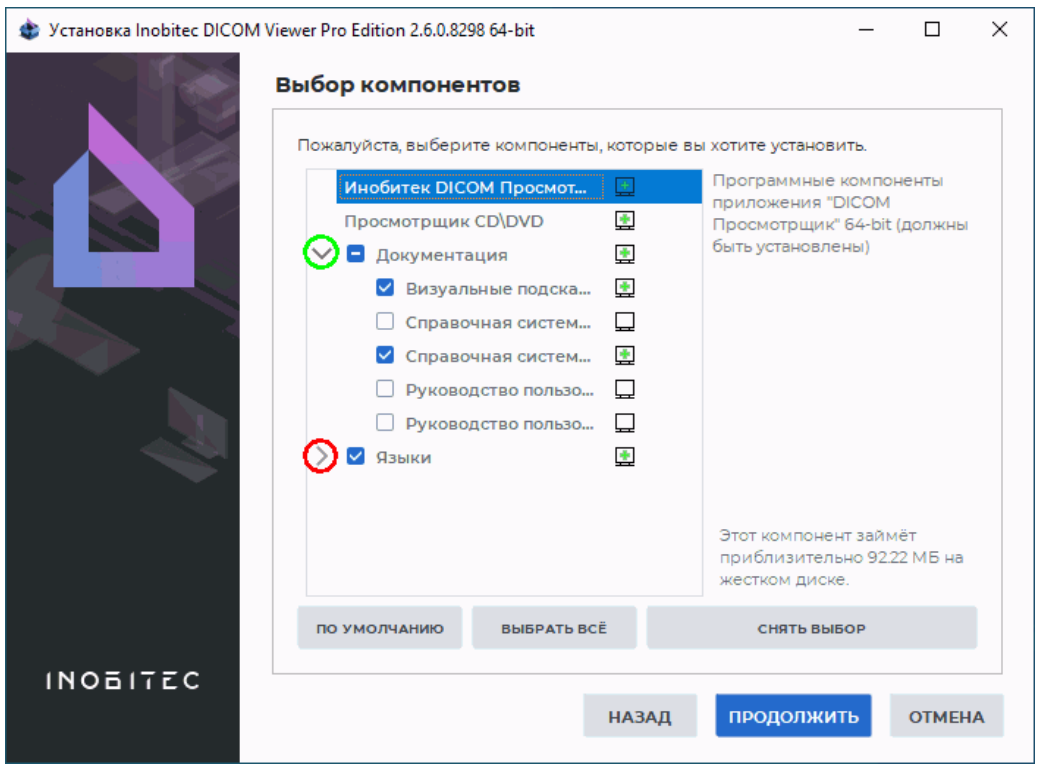

*Рис. 8: Окно выбора компонентов для установки*

- группа компонентов **«Документация»**:
	- **– «Визуальные подсказки»**: анимированные всплывающие подсказки;
	- **– «Справочная система (Английский)»**: встроенное руководство пользователя на английском языке;
	- **– «Справочная система (Русский)»**: встроенное руководство пользователя на русском языке;
	- **– «Руководство пользователя PDF (Английский)»**: руководство пользователя на английском языке в формате PDF;
	- **– «Руководство пользователя PDF (Русский)»**: руководство пользователя на русском языке в формате PDF;
- группа компонентов **«Языки»** содержит список доступных языков.

Чтобы получить подробную информацию о компоненте, выделите его мышью.

#### Нажмите **«ПРОДОЛЖИТЬ»**.

- 11. При необходимости измените папку в меню «Пуск» для создания ярлыков программы (рис. 9). Рекомендуется оставить значение по умолчанию. Нажмите **«ПРО-ДОЛЖИТЬ»**.
- 12. В окне подтв[ер](#page-33-0)ждения нажмите **«УСТАНОВИТЬ»** (рис. 10).

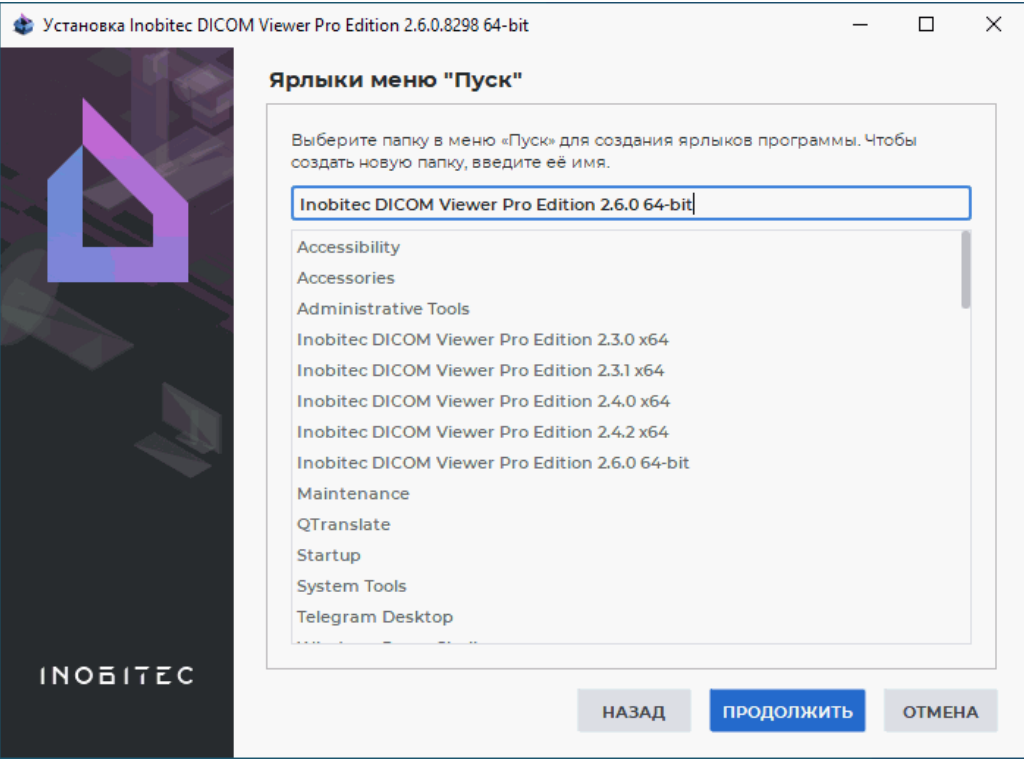

<span id="page-33-0"></span>*Рис. 9: Папка в меню «Пуск» для создания ярлыков*

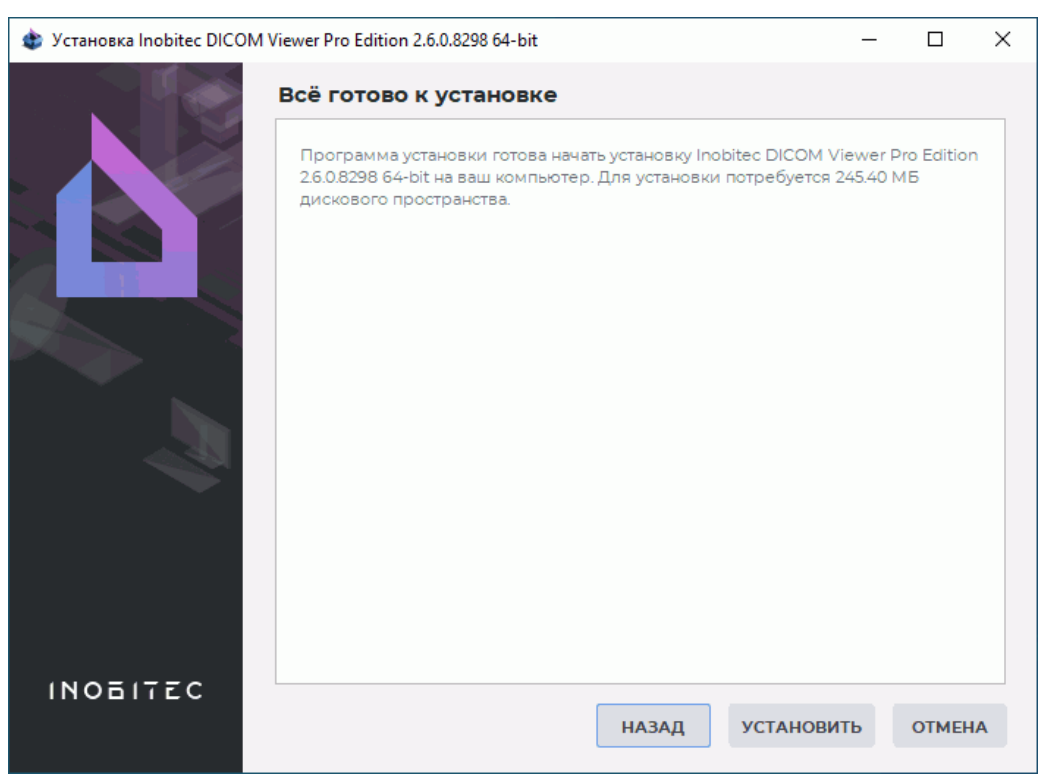

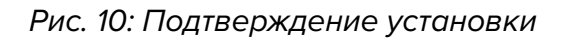

13. Дождитесь окончания процесса установки (рис. 11). Нажмите **«ГОТОВО»**.

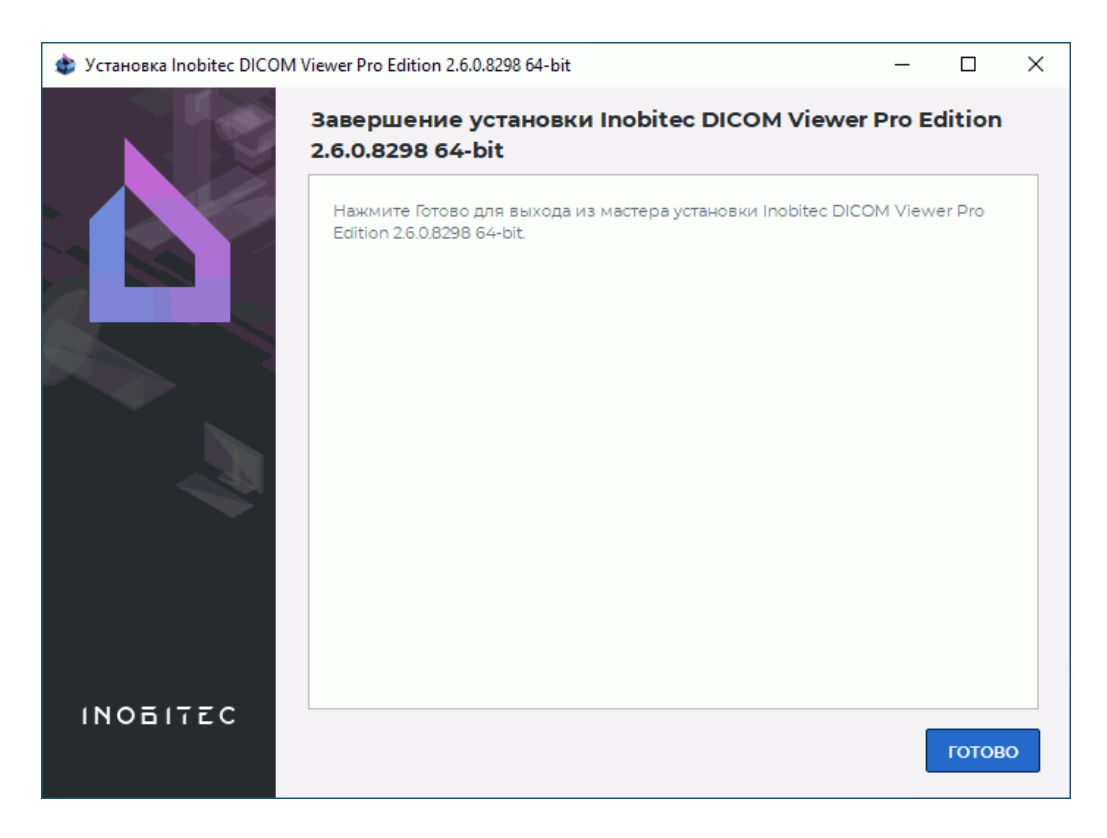

*Рис. 11: Завершение установки*

### **«Тихая» установка в операционной системе семейства Windows**

<span id="page-34-0"></span>«Тихая» установка позволяет ускорить и автоматизировать процесс установки программы за счёт подачи параметров установки инсталлятору через файл. Такая установка может быть запущена автоматически на компьютерах домена с помощью службы Microsoft Active Directory.

Чтобы подготовить инсталлятор к «тихой» установке, выполните следующие действия:

- 1. Распакуйте инсталлятор в папку с помощью программы-архиватора (например, с помощью 7-zip).
- 2. Перейдите в папку, в которую распакован инсталлятор.
- 3. Отредактируйте в файле **autoinstall.qs** следующие значения:
	- (a) **AllUsers = false** для установки только для текущего пользователя (по умолчанию) или **AllUsers = true** для всех пользователей;
	- (b) **TargetPathName**: пусть к папке, в которую необходимо установить DICOM-Просмотрщик. Если *AllUsers = true*, то по умолчанию используется путь *C:\Program Files\InobitecDICOMViewer<Edition><Version>*, если *AllUsers = false*, то путь *C:\Users\<CurrentUserName>\InobitecDICOMViewer<Edition><Version>*. При необходимости укажите другое значение.
- (c) **CommonPath**: папка для хранения общих данных. Используется только, если *AllUsers = true*. Значение по умолчанию — *C:\ProgramData\InobitecDICOMViewer<Edition><Version>*. При необходимости укажите другое значение. У всех пользователей должны быть права на запись в указанную папку.
- (d) **LocalStoragePath**: папка локального хранилища. Значение по умолчанию *C:\Users\<username>\InobitecDICOMViewerWorkspace*.
- (e) **OptionsFilePath**: файл с настройками, экспортированными из уже установленной программы. Экспорт настроек описан в разделе 15.8. Файл с настройками должен лежать в текущей папке. Если файл не указан, используются настройки по умолчанию.
- (f) **ForceInstall = false**, чтобы удалить в выбранной дл[я уст](#page-450-0)ановки папке ранее установленную версию DICOM-Просмотрщика.

Если используются национальные символы, сохраняйте файл **autoinstall.qs** в кодировке utf-8.

Для установки программы запустите скрипт *silent\_install.bat*. Лог пишется в файл *%temp%\install%DATE%.log*, где *%temp%* и *%DATE%* — системные переменные Windows.

### **Удаление программы в операционной системе семейства Windows**

<span id="page-35-0"></span>Для удаления DICOM-Просмотрщика выполните следующие действия:

- 1. Запустите программу удаления одним из способов:
	- выберите пункт **«Inobitec Dicom Viewer»** -> **«Удаление продукта»** в меню **«Пуск»**;
	- воспользуйтесь встроенной оснасткой для установки и удаления программ Windows.
- 2. Убедитесь, что в окне, изображённом на рис. 12, выбран пункт **«Удаление всех компонентов»**, и нажмите **«ПРОДОЛЖИТЬ»**.
- 3. В окне подтверждения удаления (рис. 13) нажм[ите](#page-36-0) **«УДАЛИТЬ»**.
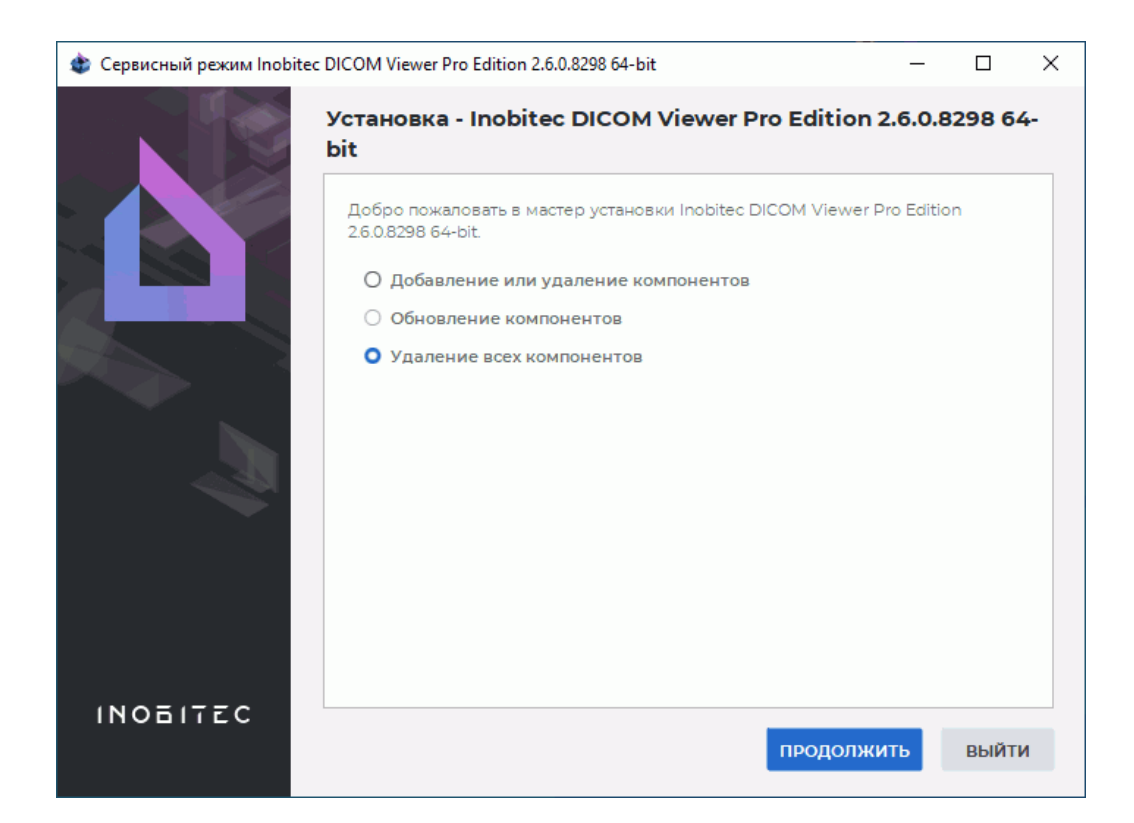

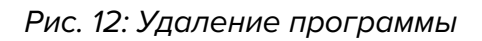

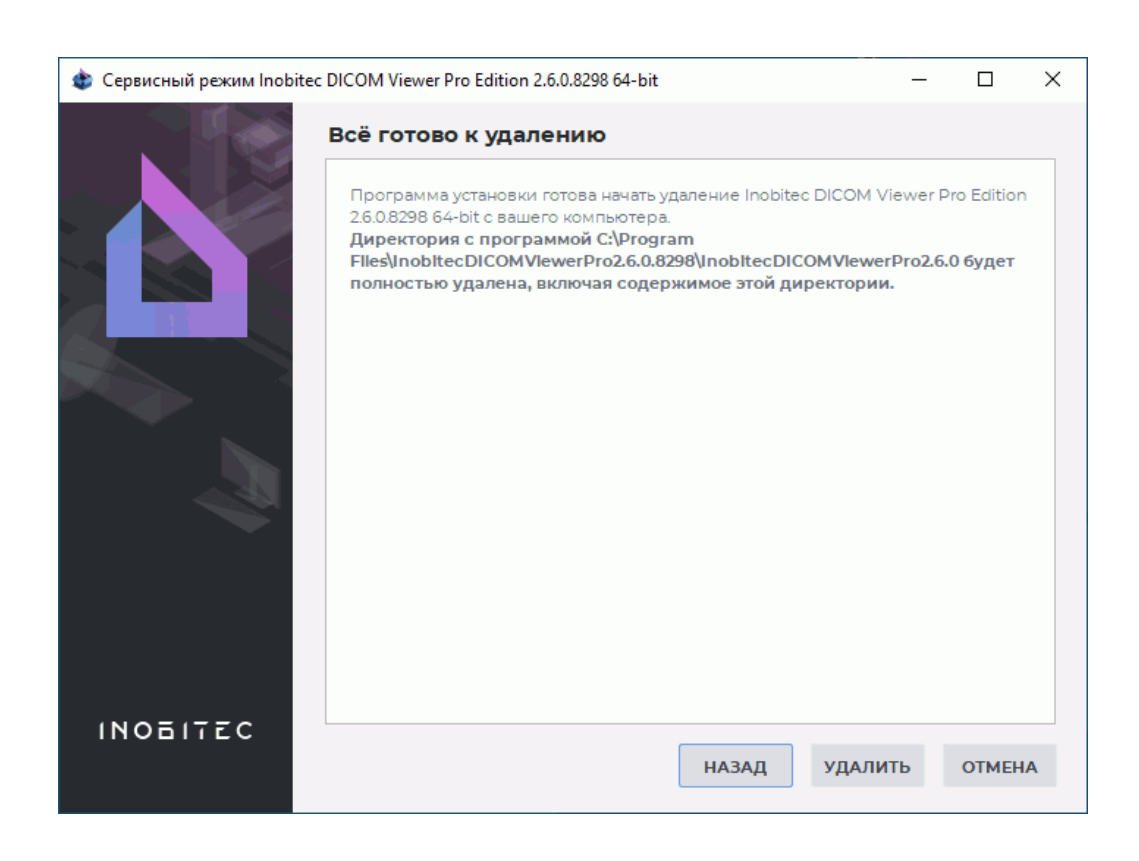

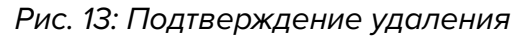

4. В окне завершения удаления (рис. 14) нажмите **«ГОТОВО»**.

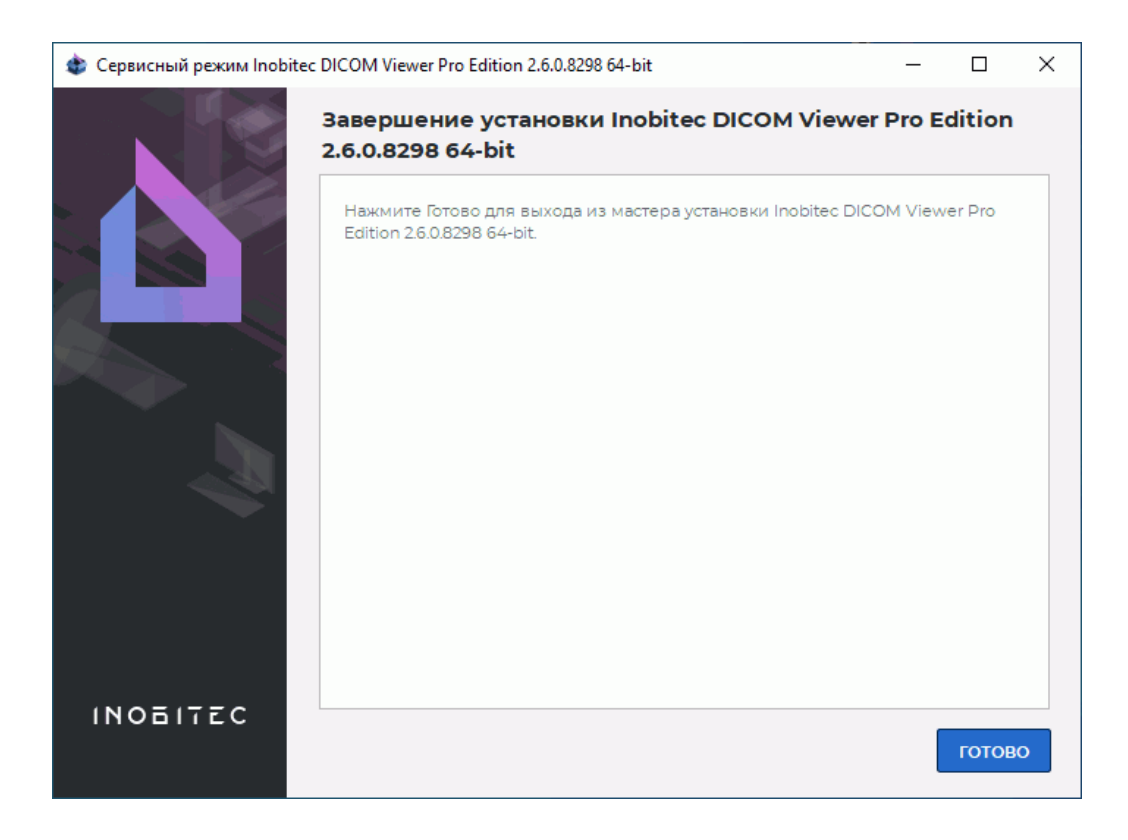

*Рис. 14: Завершение удаления*

#### **«Тихое» удаление в операционной системе семейства Windows**

«Тихое» удаление позволяет автоматизировать удаление программы аналогично «тихой» установке.

Чтобы подготовить инсталлятор к «тихому» удалению, выполните следующие действия:

- 1. Распакуйте инсталлятор в папку с помощью программы-архиватора (например, с помощью 7-zip).
- 2. Перейдите в папку, в которую распакован инсталлятор.
- 3. Замените в двух местах в файле **silent uninstall.bat** текст *<Disk:\Full\Path\To\Installed\DICOMViewer\You\Want\To\Uninstall>* на путь к папке, в которой установлен DICOM-Просмотрщик, который необходимо удалить.

Для удаления программы запустите скрипт *silent\_uninstall.bat*. Лог пишется в файл *%temp%\uninstall%DATE%.log*, где *%temp%* и *%DATE%* — системные переменные Windows.

### **Установка и удаление программы в операционных системах семейства macOS**

Для установки программы распакуйте файл dmg и переместите **DICOMViewer.app** в открытую папку **Applications**. На файле во время перетаскивания отображается значок  $\left(\bigoplus$ ). Отпустите кнопку мыши и дождитесь завершения установки программы.

Для удаления программы удалите **DICOMViewer.app** из папки **Applications**.

### **Установка и удаление программы в формате AppImage в операционных системах семейства Linux**

Программа «Инобитек DICOM-Просмотрщик» для ОС Linux в формате **AppImage** состоит из одного файла вида: **<InobitecDICOMViewer><Разрядность><Редакция><Версия>** с расширением **AppImage**. В файле находится программа и все необходимые для её работы библиотеки.

Например, *InobitecDICOMViewer-linux-64-bit-pro-2.7.0.AppImage*.

Для установки и запуска программы в формате AppImage выполните (на примере Ubuntu):

1. Рекомендуется переместить скачанный файл программы «Инобитек DICOM-Просмотрщик» в формате AppImage из директории *Downloads* в нужную директорию.

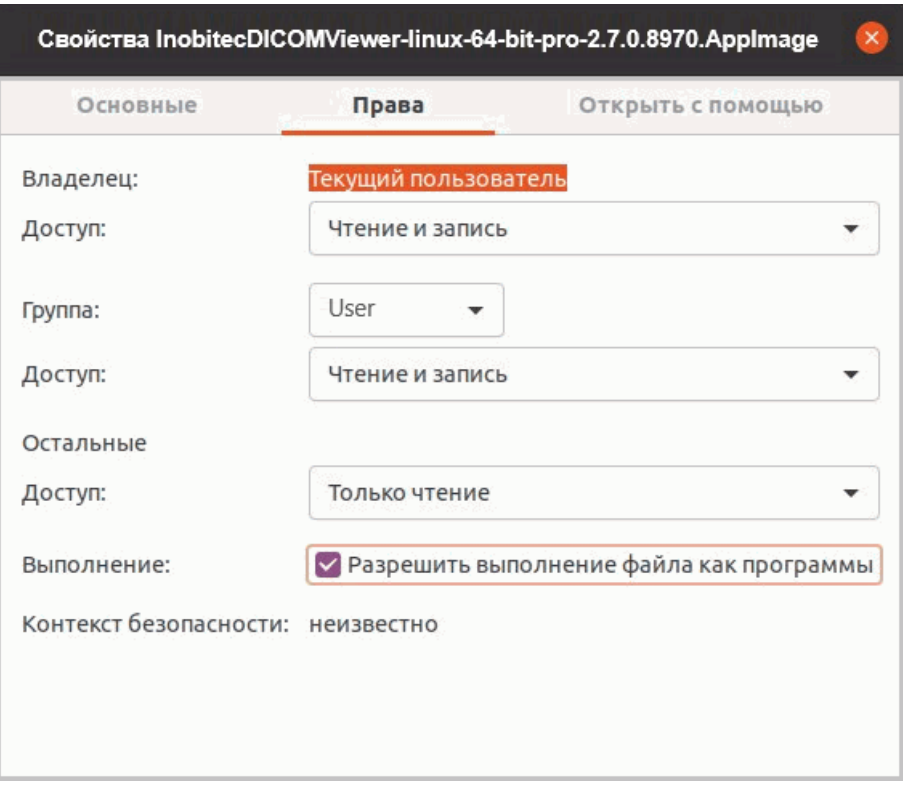

<span id="page-38-0"></span>*Рис. 15: Меню «Свойства»*

2. Предоставьте файлу программы в формате AppImage разрешение на исполнение. Для этого наведите курсор мыши на файл, щёлкните правой кнопкой мыши и в контекстном меню выберите команду **«Свойства»**. В открывшемся меню **«Свойства»** (рис. 15) перейдите во вкладку **«Права»** и установите флаг **«Разрешить выполнение файла как программы»**. Закройте меню **«Свойства»**.

3. Чтобы зап[уст](#page-38-0)ить файл программы, дважды щёлкните по нему левой кнопкой мыши.

Чтобы удалить программу в формате AppImage, удалите файл из директории.

#### **Если для запуска AppImage требуется установить модуль FUSE**

В операционных системах Linux для работы с файлами в формате AppImage используется модуль **FUSE** (filesystem in userspace — «файловая система в пользовательском пространстве»).

Дистрибутив программы «Инобитек DICOM-Просмотрщик» для ОС Linux в формате AppImage использует функциональность **FUSE** версии 2.

Если в вашей операционной системе не установлен модуль **FUSE 2**, установите и настройте модуль **FUSE 2** самостоятельно. Подробная инструкция по установке и настройке модуля **FUSE 2** с примерами команд доступна по ссылке:

#### **https://docs.appimage.org/user-guide/troubleshooting/fuse.html**.

Доступность ресурса не гарантируется. В этом случае рекомендуется найти информацию по установке и настройке модуля **FUSE 2** на вашу систему самостоятельно.

#### **Запуск программы с помощью ярлыков**

Начиная с версии 2.6, ярлык DICOM-Просмотрщика в операционных системах семейства Windows отображается в формате: **<Инобитек><Редакция><Версия>**.

Редакция может принимать значения:

- **PRO** профессиональная;
- **LITE** упрощённая;

#### Например, *Инобитек PRO 2.6.0*.

Если на компьютере с операционной системой семейства Windows установлено несколько редакций или версий программы, то для каждой редакции и версии создаются свои ярлыки на рабочем столе и в меню «Пуск», чтобы обеспечить удобство запуска. Обратите внимание, что по умолчанию все установленные DICOM-Просмотрщики используют одно локальное хранилище данных.

Чтобы запустить программу с помощью ярлыка на рабочем столе, дважды кликните мышью по ярлыку. Чтобы запустить программу с помощью ярлыка из меню «Пуск», кликните по ярлыку один раз.

В Windows и macOS DICOM-Просмотрщик может быть запущен путем перетаскивания папки с данными на иконку приложения. Исследования, содержащиеся в папке, открываются в новой вкладке **«DICOM-данные в папке»**, а первая серия первого исследования в списке открывается в зависимости от типа данных:

- во вкладке просмотра плоских изображений;
- во вкладке просмотра ЭКГ;
- в программе просмотра PDF-файлов по умолчанию (если установлена в системе);
- во вкладке просмотра DICOM-тегов, если открытие ни в одной из этих вкладок (программ) невозможно.

Если DICOM-Просмотрщик уже запущен, то данные открываются в нём. Если в папке отсутствуют подходящие для отображения данные, то открывается пустая вкладка **«DICOM-данные в папке»**.

#### **Запуск нескольких экземпляров программы**

Если на компьютере уже запущена редакция «Pro» или «Lite», то при запуске еще одного экземпляра любой из этих редакций второй экземпляр завершит работу, а первый будет активирован. Если второй экземпляр запускается с параметрами командной строки, то параметры будут переданы уже запущенному экземпляру (см. разделы 19.1 и 19.2).

Обратите внимание, что при закрытии программа может не сразу завершить работу, даже если главное окно уже закрылось (например, если выполняется передача дан[ных](#page-490-0) п[о сет](#page-492-0)и или происходит запись на диск или карту памяти). В этом случае при попытке запустить еще один экземпляр главное окно не откроется и для продолжения работы в программе необходимо дождаться, пока первый запущенный экземпляр завершит работу, и запустить программу ещё раз.

# **Служебные файлы программы**

<span id="page-40-0"></span>Служебные файлы располагаются в следующих папках в зависимости от операционной системы:

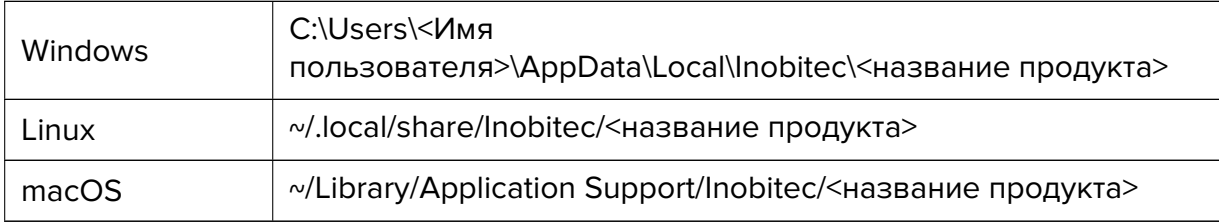

К служебным относятся следующие файлы:

- файлы журнала (лог-файлы) (находятся в подпапке «Logs»);
- дампы памяти, записывающиеся в случае аварийного завершения работы программы (находятся в подпапке «Dumps»). Только для операционных систем семейства Windows;
- конфигурационные файлы (находятся в подпапке «Configs»);
- файл с цветовыми таблицами (находится в подпапке «Configs»);
- файлы визуализатора объёмных изображений (находятся в подпапке «OpenCL»).

Например, у пользователя *Ivanov* файлы журнала программы *«Инобитек DICOM-Просмотрщик»* редакции *«Pro»* версии 1.9.1 в операционной системе *Windows* будут находиться в папке *C:\Users\Ivanov\AppData\Local\Inobitec\Inobitec DICOM Viewer Professional Edition 1.9.1\Logs*.

Путь к файлу журнала можно изменить в настройках (раздел 15.1).

## **Импорт цветовых таблиц**

Импорт цветовых таблиц позволяет применить пользовательские цветовые таблицы, например, созданные другими пользователями или в более ранней версии DICOM-Просмотрщика.

Цветовые таблицы хранятся в файле *vt\_config.xml*.

Для импорта цветовых таблиц скопируйте файл *vt\_config.xml* в папку «Configs». Расположение папки «Configs» зависит от операционной системы (подробнее в разделе **«Служебные файлы программы»**).

Например, у пользователя *Ivanov* файл цветовых таблиц программы *«Инобитек DICOM-Просмотрщик»* редакции *«Pro»* версии 2.7.0 в операционной системе *Windows* буде[т на](#page-40-0)ходиться в папке:

*[C:\Users\Ivanov\AppData\Local](#page-40-0) \Inobitec \Inobitec DICOM Viewer Professional Edition 2.7.0\Configs*

# **Начало работы с программой**

Для предотвращения проблем при работе с DICOM-Просмотрщиком необходимо перед началом использования выполнить следующие действия:

- 1. Ограничить доступ к компьютерам с установленной программой для предотвращения утечки персональных данных пациентов.
- 2. При необходимости печатать снимки на DICOM-принтере проверить доступность принтера, выполнив тестовую печать.
- 3. При необходимости записывать данные на CD/DVD-диски проверить работоспособность привода дисков, выполнив тестовую запись.
- 4. При необходимости получать данные с оборудования в локальное хранилище проверить настройки подключения к оборудованию, загрузив с него тестовые данные. В зависимости от настроек диагностического оборудования исследования могут открываться неправильно (например, оборудование неверно записало ширину и уровень окна по умолчанию, в этом случае необходимо вручную изменить настройки ширины и уровня окна при просмотре изображений).
- 5. Убедиться, что данные, полученные с оборудования, подходят для просмотра в нужных режимах (например, имеют несколько фаз для просмотра в режиме Вычислительной субтракционной ангиографии).

Перед процедурами, требующими бесперебойной работы DICOM-Просмотрщика, необходимо выполнить следующие действия:

- 1. При наличии источника бесперебойного питания компьютера проверить его исправность.
- 2. Проверить доступность DICOM-серверов, в зависимости от выполняемых задач проверить возможность поиска, загрузки и скачивания данных.
- 3. Проверить количество свободного места на жестком диске, на котором расположено локальное хранилище, при необходимости скачивания в него исследований.

# **Первый запуск программы**

При первом запуске DICOM-Просмотрщика отображается окно приветствия (рис. 16). Окно приветствия также может выводиться при первом запуске после обновления DICOM-Просмотрщика. В окне приветствия осуществляется инициализация DICOM-Просмотрщика.

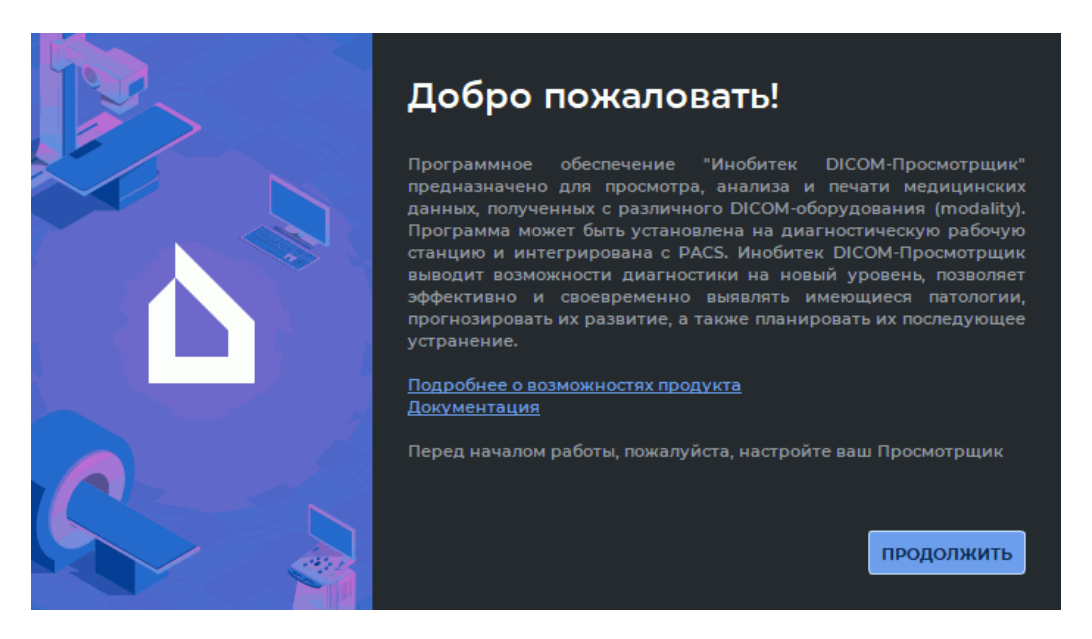

*Рис. 16: Окно приветствия*

В окне приветствия отображается следующая информация:

- ссылка **«Подробнее о возможностях продукта»**. По ссылке доступна страница загрузок Инобитек DICOM-Просмотрщика;
- ссылка **«Документация»**. Нажатие на ссылку вызывает справочную систему DICOM-Просмотрщика. Если справочная система для текущего языка не установлена, то отображается диалоговое окно с предупреждением и ссылкой на интерактивную справку.

Чтобы отменить инициализацию и запуск DICOM-Просмотрщика, нажмите на клавишу **Esc** на клавиатуре. В диалоговом окне подтверждения отмены инициализации и запуска (рис. 17) нажмите на кнопку **«ДА»**. Чтобы отказаться от отмены инициализации и запуска DICOM-Просмотрщика, нажмите на кнопку **«НЕТ»**.

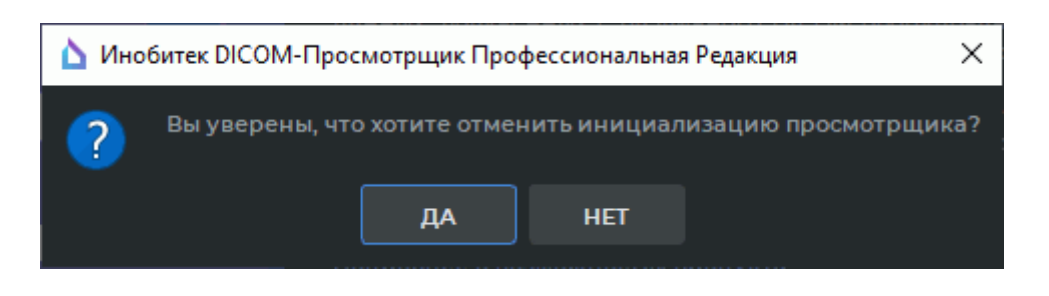

*Рис. 17: Диалог подтверждения отмены инициализации и запуска*

Для завершения инициализации и запуска основного окна DICOM-Просмотрщика необходимо выполнить все шаги настройки в окне приветствия. Если инициализация DICOM-Просмотрщика была отменена пользователем, то окно приветствия будет выведено при последующем запуске программы.

Для перехода на следующую страницу нажмите на кнопку **«ПРОДОЛЖИТЬ»**.

1. На странице **«Локальное хранилище»** (рис. 18) введите путь к папке локального хранилища DICOM-данных. Рекомендуем оставить значение по умолчанию.

Путь к локальному хранилищу может быть изменён пользователем после инициализации DICOM-Просмотрщика. Подробнее [см.](#page-43-0) в разделе 15.1.

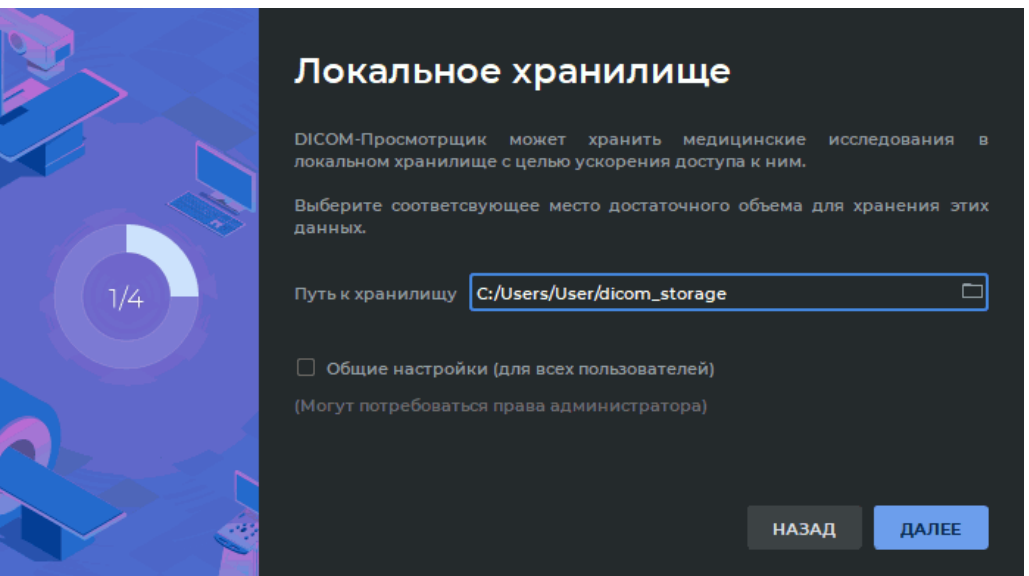

<span id="page-43-0"></span>*Рис. 18: Путь к локальному хранилищу*

Чтобы локальное хранилище было доступно для всех пользователей данного компьютера, установите флаг **«Общие настройки (для всех пользователей)»**. По умолчанию флаг не установлен. Для установки флага необходимо, чтобы DICOM-Просмотрщик был запущен от имени пользователя с правами администратора. Пользователи, не являющиеся администраторами, не могут устанавливать или снимать флаг. В этом случае выводится диалоговое окно с предупреждением (рис. 19).

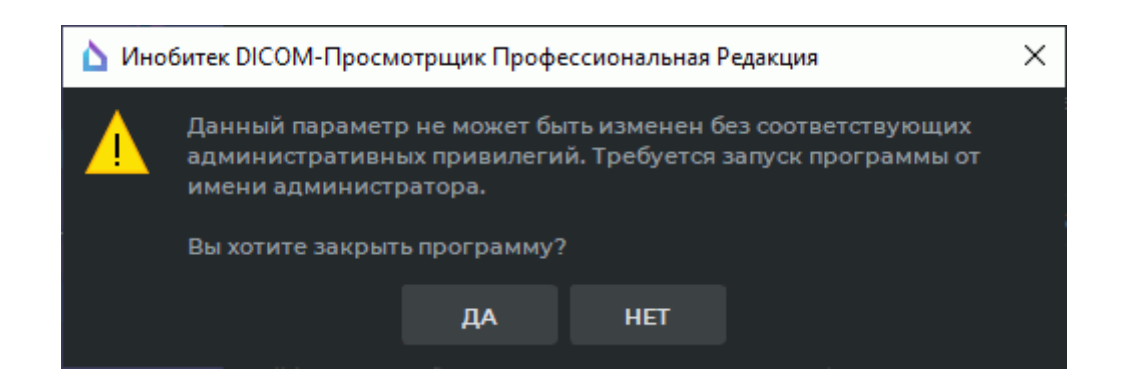

<span id="page-44-1"></span>*Рис. 19: Предупреждение об отсутствии административных привилегий*

Чтобы продолжить инициализацию DICOM-Просмотрщика, нажмите на кнопку **«НЕТ»**. Чтобы закрыть окно приветствия без сохранения значений параметров, нажмите на кнопку **«ДА»**. DICOM-Просмотрщик в этом случае не запускается. Окно приветствия будет запущено при последующем запуске DICOM-Просмотрщика.

Нажмите на кнопку **«ДАЛЕЕ»**, чтобы перейти на следующую страницу, или **«НА-ЗАД»** для возврата к предыдущей.

2. На странице **«DICOM-сервис приёма файлов»** (рис. 20) задаются параметры открытого DICOM-сервиса приёма файлов.

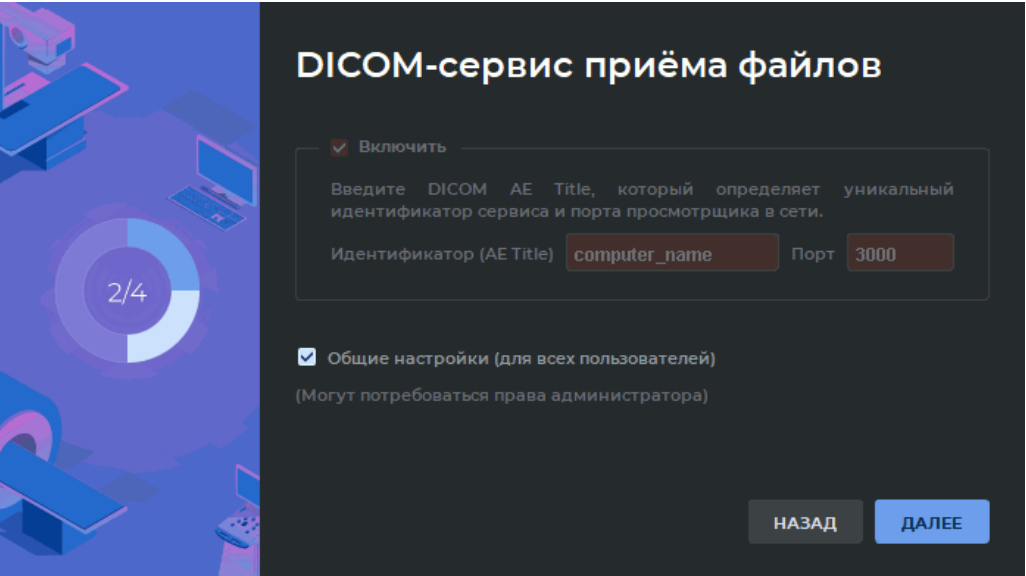

*Рис. 20: Установка параметров DICOM-сервиса приёма файлов*

- <span id="page-44-0"></span>• введите в поле идентификатора AE Title компьютера. Длина значения AE Title не должна превышать 16 символов. Кириллические символы и знак «\» в значении AE Title не допускаются;
- задайте порт DICOM-сервиса. Значение по умолчанию 3000.

Данная функциональность DICOM-Просмотрщика подробно описана в разделе 12.1.1 и может быть настроена позже. Если настройка DICOM-сервиса приёма файлов делалась на этом компьютере ранее, то в окне, изображённом на рис. 20 отображаются введённые ранее значения. При этом параметры DICOM-сервиса, устан[ов](#page-411-0)ленные ранее для конкретного пользователя, сохраняются, если текущая установка выполняется для всех пользователей или для нового пользо[ват](#page-44-0)еля.

Чтобы настройки DICOM-сервиса приёма файлов были доступны для всех пользователей данного компьютера, установите флаг **«Общие настройки (для всех пользователей)»**. По умолчанию флаг не установлен. Для установки флага необходимо, чтобы DICOM-Просмотрщик был запущен от имени пользователя с правами администратора. Пользователи, не являющиеся администраторами, не могут устанавливать или снимать флаг. В этом случае выводится диалоговое окно с предупреждением (рис. 19).

Чтобы продолжить инициализацию DICOM-Просмотрщика, нажмите на кнопку **«НЕТ»**. Чтобы закрыть окно приветствия без сохранения значений параметров, нажмите на кнопку **«ДА»**. DICOM-[Пр](#page-44-1)осмотрщик в этом случае не запускается. Окно приветствия будет запущено при последующем запуске DICOM-Просмотрщика.

Нажмите на кнопку **«ДАЛЕЕ»**, чтобы перейти на следующую страницу, или **«НА-ЗАД»** для возврата к предыдущей.

3. На страницах **«Опрос»** (рис. 21 и 22) примите участие в опросе, ответив на 2 вопроса.

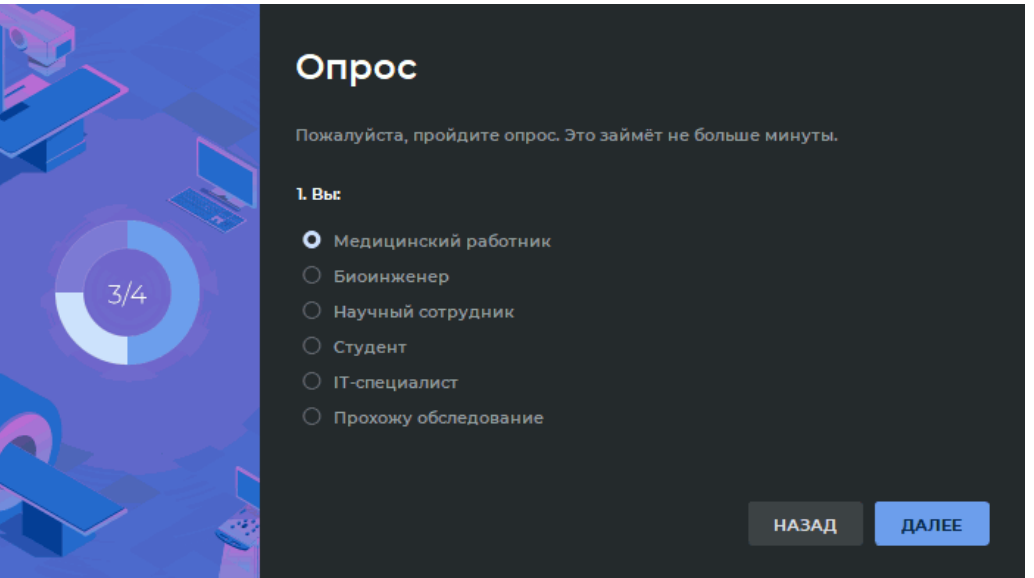

*Рис. 21: Первый вопрос опроса*

Чтобы ответить на вопрос, выберите один из вариантов ответа, отметив его переключателем. Кнопка **«ДАЛЕЕ»** становится доступной, если пользователь отметил один из вариантов ответа. Для возврата к предыдущему шагу нажмите **«НАЗАД»**.

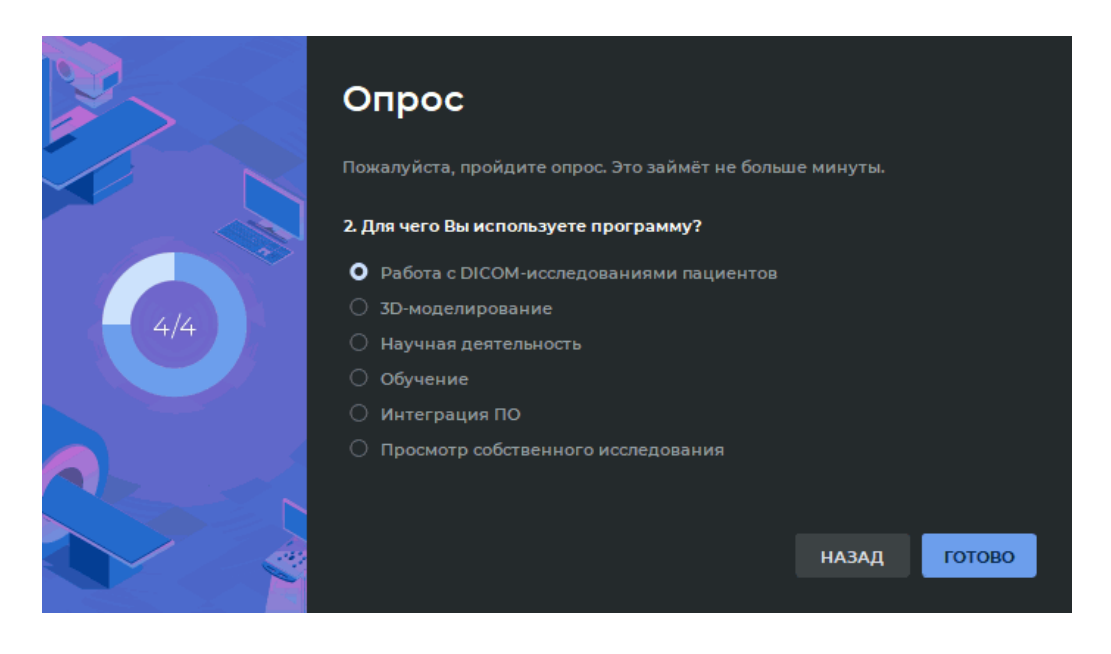

*Рис. 22: Второй вопрос опроса*

Кнопка **«ГОТОВО»** становится доступной, если пользователь отметил один из вариантов ответа.

Нажмите **«ГОТОВО»**, чтобы завершить инициализацию DICOM-Просмотрщика, или **«НАЗАД»** для возврата к предыдущему шагу. При возврате к предыдущему шагу текущие результаты опроса сохраняются.

# **Запуск веб-просмотрщика**

#### Функциональность доступна в редакции **«Pro»**

Чтобы использовать веб-просмотрщик, необходимо настроить веб-доступ (раздел 12.1.3). Чтобы открыть веб-просмотрщик, выполните следующие действия:

- 1. Откройте любой веб-браузер.
- 2. Введите в адресную строку ссылку для доступа в веб-просмотрщику. Ссылка отображается в диалоге настроек сервисов (раздел 12.1.3) и имеет вид *http://youraddress:port*, где *youraddress* необходимо заменить на ip-адрес или имя компьютера, на котором установлен DICOM-Просмотрщик, а *port* — на порт, указанный в настройках веб-доступа.
- 3. Перейдите по этой ссылке.
- 4. Введите имя пользователя и пароль, заданные при настройке веб-доступа.

# **Глава 1**

# **Описание элементов окна программы**

Главное окно приложения изображено на рис. 1.1.

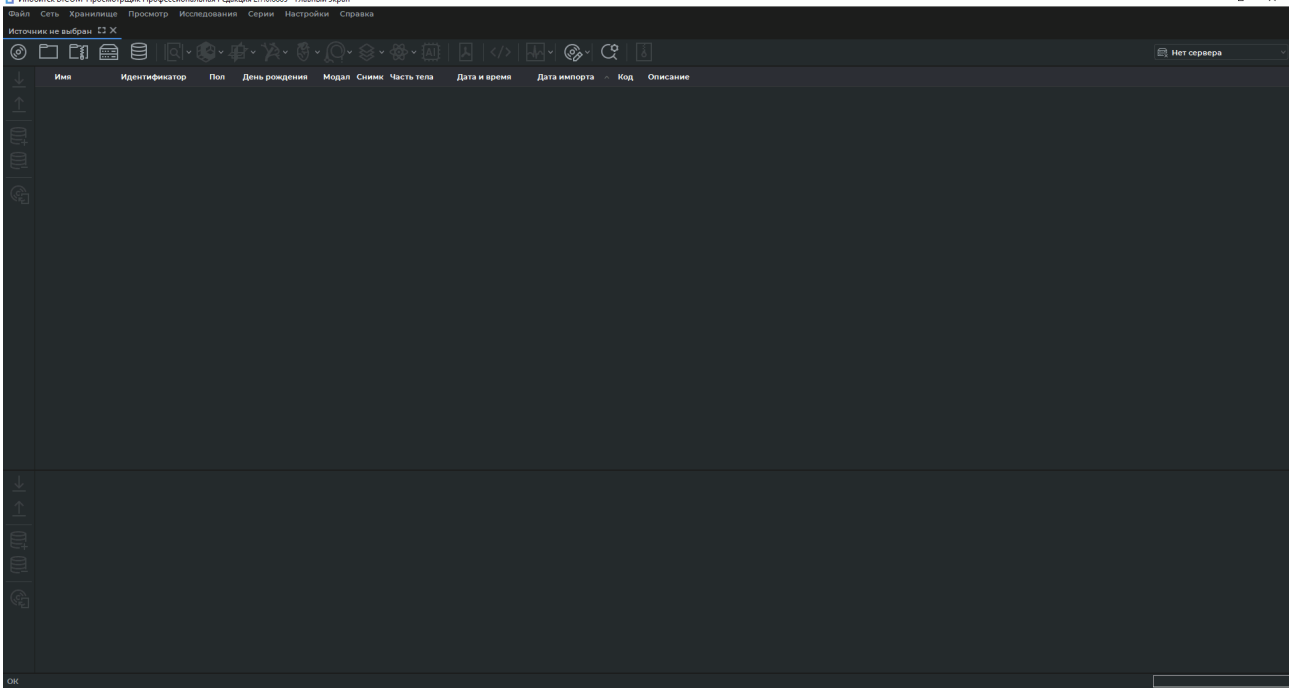

*Рис. 1.1: Общий вид окна программы*

Окно DICOM-Просмотрщика состоит из нескольких элементов.

# **1.1 Главное меню**

Главное меню изображено на рис. 1.2 (выделено красным цветом)

|     |                          |               | Файл Сеть Хранилище Просмотр Исследования Серии Настройки Справка                                                                                                    |               |                        |              |                                       |     |          |
|-----|--------------------------|---------------|----------------------------------------------------------------------------------------------------|---------------|------------------------|--------------|---------------------------------------|-----|----------|
|     | Источник не выбран [ ЗХ] |               |                                                                                                    |               |                        |              |                                       |     |          |
|     |                          |               | $\text{\textcircled{\char'44}em{4}em{4}em{4}em{4}}{\textcircled{\char'44}em{4}}{\textcircled{\char'44}em{4}}{\textcircled{\char'44}em{4}}{\textcircled{\char'44}em{4}}{\textcircled{\char'44}em{4}}{\textcircled{\char'44}em{4}}{\textcircled{\char'44}em{4}}{\textcircled{\char'44}em{4}}{\textcircled{\char'44}em{4}}{\textcircled{\char'44}em{4}}{\textcircled{\char'44}em{4}}{\textcircled{\char'44}em{4}}{\textcircled{\char'44}em{4}}{\textcircled{\char'44}$ |               |                        |              | $  \mathbb{M}   \otimes   \mathbb{C}$ |     |          |
| Имя |                          | Идентификатор | Пол                                                                                                    | День рождения | Модал Снимк Часть тела | Дата и время | Дата импорта                          | Код | Описание |
|     |                          |               |                                                                                                    |               |                        |              |                                       |     |          |
|     |                          |               |                                                                                                    |               |                        |              |                                       |     |          |

*Рис. 1.2: Расположение главного меню в окне DICOM-Просмотрщика*

Главное меню состоит из нескольких пунктов.

### **1.1.1 Пункт главного меню «Файл»**

Пункт меню содержит следующие подпункты:

- **«Список исследований»** открывает новую вкладку в окне программы;
- **«Шаблон протокола»**PROоткрывает подменю создания, удаления и редактирования шаблона протокола (глава 17);
- **«Открыть результаты разметки изображений...»**ДОПоткрывает системный диалог выбора json-файла с ранее сох[ра](#page-459-0)нёнными результатами разметки (глава 11);
- **«Открыть проект...»**ДОПоткрывает системный диалог выбора файла проекта сегментации или DTI, содержащего исходные DICOM-данные. Проект открыв[ае](#page-397-0)тся во вкладке по умолчанию (раздел 6.11.4);
- **«Открыть проект как...»**ДОПоткрывает системный диалог выбора файла проекта сегментации или DTI, содержащего исходные DICOM-данные. Данный пункт меню позволяет открыть часть прое[кта и в](#page-345-0)ыбрать вкладку, в которой необходимо его открыть (раздел 6.11.4);
- **«Предварительный просмотр»** открывает вкладку предварительного просмотра изображений дл[я печ](#page-345-0)ати на бумаге;
- **«Предварительный просмотр DICOM»** открывает вкладку предварительного просмотра изображений для DICOM-печати;
- **«Настройка страницы...»** открывает настройки печати на бумаге;
- **«Печать...»** открывает системный диалог печати на бумаге;
- **«Выход»** завершает работу программы.

### **1.1.2 Пункт главного меню «Сеть»**

Пункт меню содержит следующие подпункты:

- **«Статус сети...»;**
- **«Список серверов...»;**
- **«Сервисы»;**
- **«Настройка DICOM-принтера...».**

Работа с сетью описана в главе 12. Настройка DICOM-принтера описана в главе 18.

### **1.1.3 Пункт главного меню [«Х](#page-411-1)ранили[ще»](#page-473-0)**

Пункт меню содержит следующие подпункты:

- **«Состояние хранилища...»;**
- **«Проверка хранилища...»;**
- **«Очистить хранилище...».**

Работа с хранилищем описана в главе 13.

### **1.1.4 Пункт главного меню «Про[смо](#page-426-0)тр»**

Пункт меню содержит следующие подпункты:

- **«Просмотр изображений»;**
- **«Объёмная реконструкция»;**
- **«МПР-реконструкция»;**
- **«Анализ сосудов»**ДОП;
- «Анализ коронарных артерий»<sup>ДОП</sup>;
- **«Виртуальная эндоскопия»**PRO;
- **«Объединение серий»**PRO;
- **«Анализ ПЭТ»**ДОП;
- **«Открыть pdf-документ»**;
- **«Показать DICOM-теги»**;
- **«Просмотр ЭКГ»**.

Если название какого-либо подпункта написано серым цветом, значит, выполнение соответствующей команды невозможно для выбранного исследования. Если названия всех подпунктов написаны серым цветом, значит, ни одно исследование на панели исследований не выбрано. Выбор исследований описан в разделе 1.5. Для каждого подпункта доступен один из 3 вариантов размещения открываемой вкладки на экране:

- **«Показать в окне 1»:** изображения открываются в новой вкладке;
- **«Показать в откреплённом окне»:** изображения открываю[тся](#page-57-0) в отдельном окне;
- **«Показать на полный экран»:** изображения открываются в полноэкранном режиме. Чтобы выйти из полноэкранного режима, нажмите на клавишу **Esc** либо **F11** на клавиатуре.

Если DICOM-Просмотрщик настроен на работу с 2 мониторами и/или экран монитора разделен, то вариантов размещения вкладки может быть до 4. Настройки монитора описаны в разделе 15.4.

#### **1.1.5 Пункт главного меню «Исследования»**

Пункт меню сод[ержи](#page-438-0)т следующие подпункты:

- **«Открыть DICOM CD/DVD...»**;
- **«Сканировать DICOM-папку...»**;
- **«Открыть zip-архив...»** (раздел 1.5.2);
- **«Искать»**;
- **«Скачать выделенные исслед[ован](#page-58-0)ия в локальное хранилище»**;
- **«Загрузить выделенные исследования на удаленный сервер»**;
- **«Добавить выделенные исследования в локальное хранилище»**;
- **«Удалить выделенные исследования из локального хранилища»**;
- **«Добавить выделенные исследования к DICOM CD/DVD-образу»**;
- **«Сохранить исследования в папку»**;
- **«Создать анонимизированные копии выделенных исследований...»** (раздел 16.3);
- **«Экспортировать список исследований в CSV...»**;
- **«Редактировать имя пациента»** (раздел 1.9.3);
- **«Восстановить имя пациента»**;
- **«Редактировать описание»** (раздел 1.9.3[\);](#page-69-0)
- **«Восстановить описание»**.

Выбор источника данных описан в ра[здел](#page-69-0)е 1.5. Для подпункта **«Искать»** доступны варианты **«Поиск на сервере»** и **«Поиск в локальном хранилище»**.

Работа с исследованиями описана в разделе 1.11.

### **1.1.6 Пункт главного меню «Серии»**

Пункт меню содержит следующие подпункты:

- **«Скачать выбранные серии в локальное хранилище»**;
- **«Загрузить выделенные серии на удаленный сервер»**;
- **«Добавить выделенные серии в локальное хранилище»**;
- **«Удалить выделенные серии из локального хранилища»**;
- **«Добавить выделенные серии к DICOM CD/DVD-образу»**;
- **«Сохранить серии в папку»** (раздел 1.6.2);
- **«Создать несжатую копию серии»** (раздел 1.13);
- **«Создать анонимизированную коп[ию се](#page-63-0)рии...»** (раздел 16.3);
- **«Сортировать»**.

Для подпункта **«Сортировать»** доступны варианты **«Сорти[рова](#page-456-0)ть по дате»**, **«Сортировать по описанию»** и **«Сортировать по серийному номеру»**.

Работа с сериями описана в разделе 1.11.

#### **1.1.7 Пункт главного меню «Нас[тро](#page-73-0)йки»**

Пункт меню содержит следующие подпункты:

- **«Параметры...»**;
- **«Экспорт настроек...»**;
- **«Импорт настроек...»**.

Настройка DICOM-Просмотрщика описана в главе 15.

### **1.1.8 Пункт главного меню «Справка»**

Пункт меню содержит следующие подпункты:

- **«Содержание...»** открывает справочную систему;
- **«Лицензия...»** открывает окно для ввода лицензионного ключа;
- **«Лицензия из файла...»** открывает окно для выбора файла с ключом активации пробной версии;
- **«О программе...»** отображает окно с информацией о DICOM-Просмотрщике.

Справочная система описана в главе 21.

# **1.2 Управление окном**

Чтобы при закрытии окна приложение исчезало с панели задач, но не завершало работу, установите флаг **«Включить свёртывание в область уведомлений»** (раздел 15.2). Чтобы восстановить окно, дважды щёлкните левой кнопкой мыши по значку в области уведомлений либо щёлкните правой кнопкой по значку и выберите команду **«Восстановить»**, чтобы закрыть окно — команду **«Выход»** (рис. 1.3).

Чтобы настроить свёртывание в область уведомлений при свёртывании окна, [уста](#page-437-0)новите флаг **«При свёртывании»**.

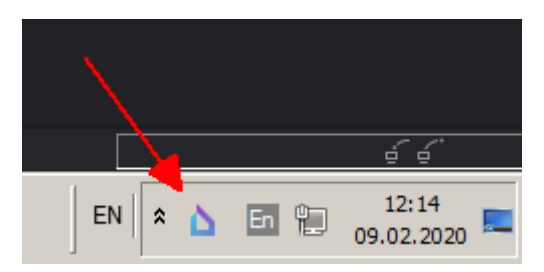

*Рис. 1.3: Значок DICOM-Просмотрщика в области уведомлений*

При завершении работы DICOM-Просмотрщика появляется диалог подтверждения. Чтобы закрыть приложение, нажмите **«Да»**, чтобы продолжить работу, нажмите **«Нет»**. Чтобы данный диалог больше не появлялся и приложение завершало работу, установите флаг **«Не задавать этот вопрос снова»** и нажмите **«Да»**. Чтобы диалог снова стал появляться, установите в настройках флаг **«Подтверждение при выходе»** (раздел 15.2).

# **1.3 Панель вкладок**

### **1.3.1 Общая информация**

Вкладкой называется окно, закреплённое в главном окне программы. Вкладки можно переключать с помощью кнопок на панели вкладок. Панель вкладок выделена на рис. 1.4 красным цветом.

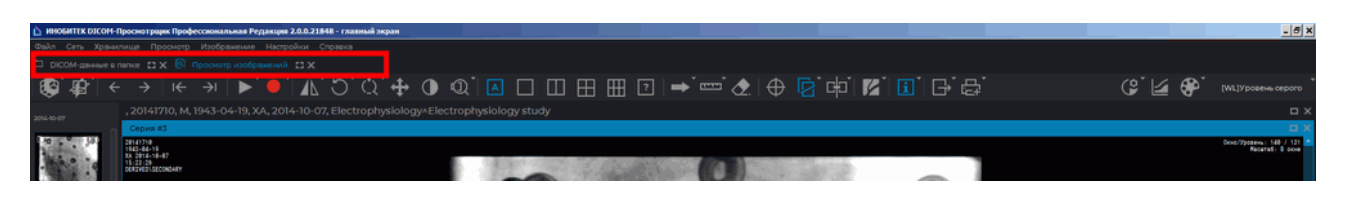

*Рис. 1.4: Расположение панели вкладок в окне DICOM-Просмотрщика*

Каждой открытой в окне DICOM-Просмотрщика вкладке соответствует кнопка на панели. Для переключения на необходимую вкладку нажмите на её кнопку на панели (рис. 1.5). На кнопке вкладки указан источник файлов либо другая информация о содержимом вкладки.

*Рис. 1.5: Несколько вкладок. Вкладка «Просмотр изображений» активна*

### **1.3.2 Управление вкладкой**

Для управления вкладкой служат кнопки в её правой верхней части (на рис. 1.6 выделены красным цветом).

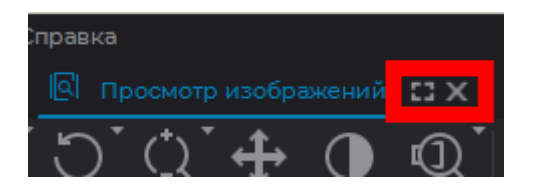

*Рис. 1.6: Расположение кнопок управления вкладкой*

Кнопки управления вкладкой:

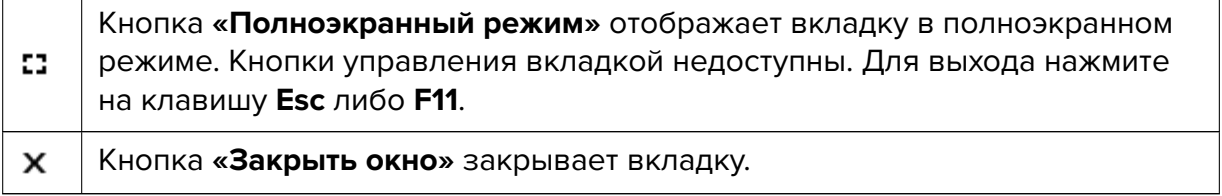

Переход в полноэкранный режим осуществляется также по нажатию на клавишу **F11**, а переход обратно — по нажатию на клавишу **F11** либо **Ecs**.

Если вкладка размещена в отдельном окне, то рабочая область DICOM-Просмотрщика имеет вид, аналогичный изображённому на рис. 1.7.

| ИНОБИТЕК DECOM-Просмотрщик Профессиональная Редакция 2.0.0.21848 - главный экран                                                                                                    |                                    | $ \theta$ x |
|----------------------------------------------------------------------------------------------------|------------------------------------|-------------|
| айл Сеть Хранилище Просмотр Исследования Серии Настройки Справка                                                                                                    |                                    |             |
|                                                                                                    |                                    |             |
|                                                                                                    |                                    |             |
|                                                                                                    |                                    |             |
|                                                                                                    |                                    |             |
|                                                                                                    |                                    |             |
| Источник не выбран                                                                                                    | $+0.0 - 0.0$                       |             |
| $@ \Box @ @ \t0$                                                                                                    | Her cepsepa<br><b>State Street</b> |             |
| Ког Описание                                                                                                    |                                    |             |
| $\frac{1}{\sqrt{2}}$ . Here<br>Пол Деньрождения Мода Сним Область<br>- Идентификатор<br>Дата и время<br>Дата импорта                                                                                                    |                                    |             |
|                                                                                                    |                                    |             |
|                                                                                                    |                                    |             |
| $\frac{1}{\sqrt{2\pi}}\left \frac{1}{\sqrt{2\pi}}\right \frac{1}{\sqrt{2\pi}}$                                                                                                    |                                    |             |
|                                                                                                    |                                    |             |
|                                                                                                    |                                    |             |
|                                                                                                    |                                    |             |
|                                                                                                    |                                    |             |
|                                                                                                    |                                    |             |
|                                                                                                    |                                    |             |
|                                                                                                    |                                    |             |
|                                                                                                    |                                    |             |
|                                                                                                    |                                    |             |
|                                                                                                    |                                    |             |
| $\begin{array}{c c c c c c} \mathbf{R} & \text{if} & \text{if$ |                                    |             |
|                                                                                                    |                                    |             |
|                                                                                                    |                                    |             |
|                                                                                                    |                                    |             |
|                                                                                                    |                                    |             |
|                                                                                                    |                                    |             |
|                                                                                                    |                                    |             |
|                                                                                                    | 66                                 |             |
|                                                                                                    |                                    |             |
|                                                                                                    |                                    |             |
|                                                                                                    |                                    |             |
|                                                                                                    |                                    |             |
|                                                                                                    |                                    |             |
|                                                                                                    |                                    |             |
|                                                                                                    |                                    |             |

*Рис. 1.7: Вкладка открыта в отдельном окне*

Кнопки управления окном располагаются в правом верхнем углу окна (на рис. 1.7 выделены красным цветом).

Кнопки управления окном:

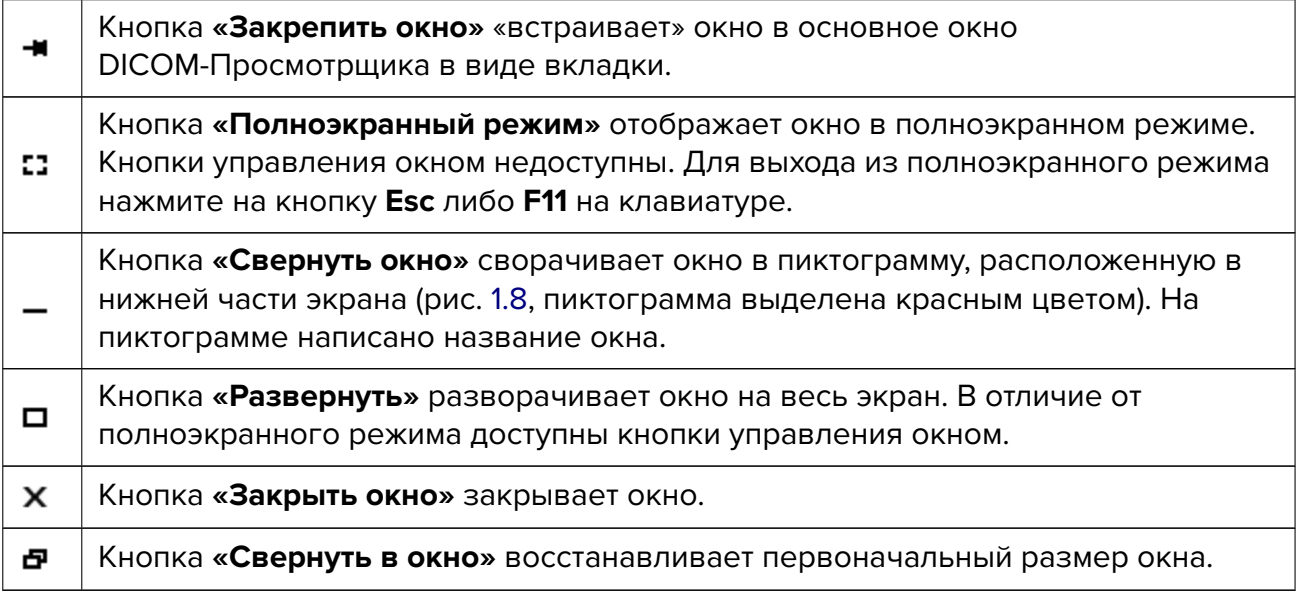

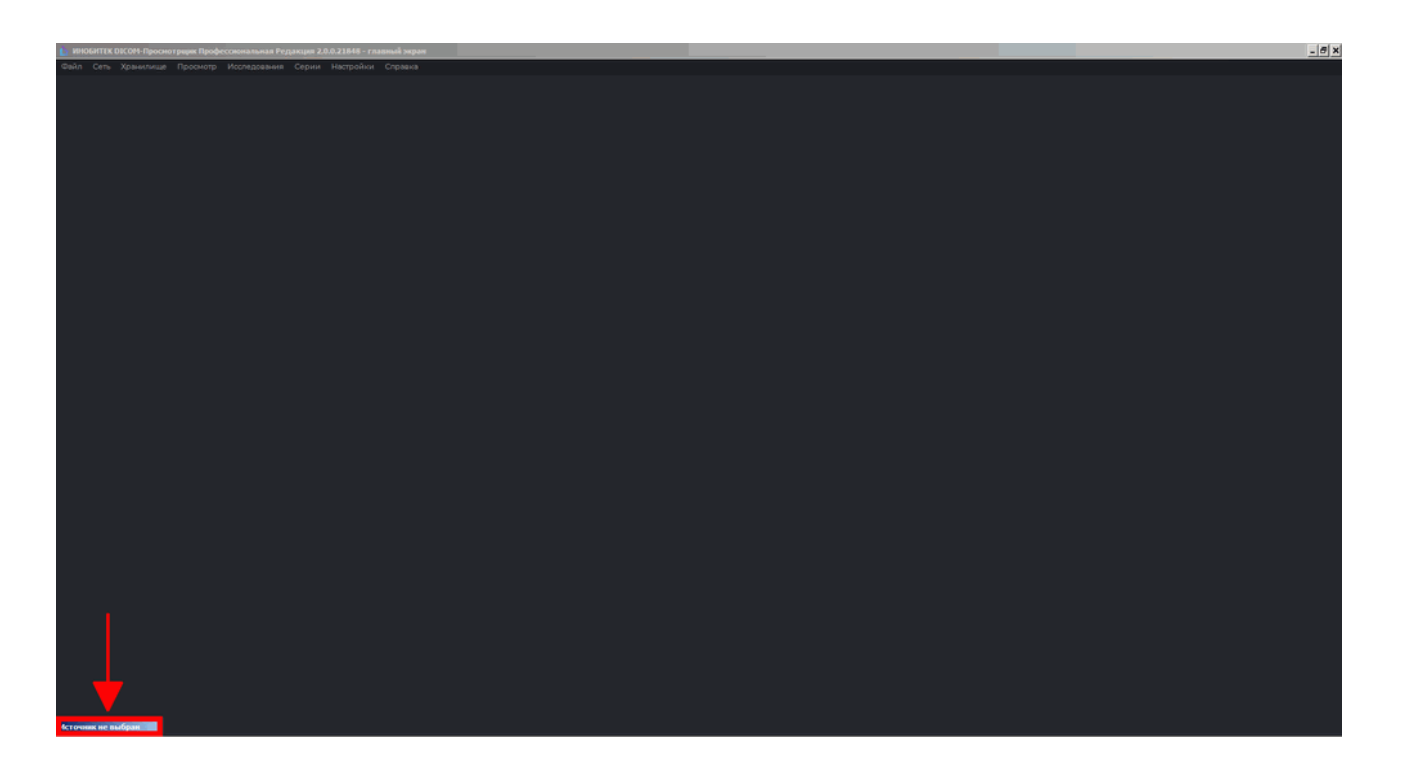

*Рис. 1.8: Окно свернуто в пиктограмму*

<span id="page-55-0"></span>Чтобы развернуть окно из пиктограммы, дважды щёлкните левой кнопкой мыши по пиктограмме.

# **1.4 Панель инструментов**

Панель инструментов изображена на рис. 1.9 (выделена красным цветом).

| Файл      | Сеть Хранилище Просмотр |              |            |          | Исследования     | Серии Настройки | Справка                     |                        |            |            |              |
|-----------|-------------------------|--------------|------------|----------|------------------|-----------------|-----------------------------|------------------------|------------|------------|--------------|
| 8         | Локальное хранилище ГЗХ |              |            |          |                  |                 |                             |                        |            |            |              |
|           | C)                      | 圇            | 目          | ∥द∣∝@ञ∝  | 49∵`             | <b>VEL</b><br>爵 | $\bigotimes \mathord{\vee}$ | ಾ ⊲                    |            | (૭)        |              |
| <b>CR</b> | <b>CT</b>               | <b>DX</b>    | <b>ECG</b> | EPS      | MG.<br><b>ES</b> | <b>MR</b>       | <b>OT</b><br><b>NM</b>      | <b>PT</b><br><b>SC</b> | <b>SR</b>  | <b>US</b>  | XA<br>XC     |
| Имя       |                         | $\checkmark$ | Искать     |          |                  |                 |                             |                        |            |            |              |
|           |                         |              |            |          |                  |                 |                             |                        |            |            |              |
|           | Имя                     |              |            | $\wedge$ | Идентифика       | Пол             | День рождени:               | <b>Модальн</b>         | <b>CHP</b> | Часть тела | Дата и время |

*Рис. 1.9: Расположение панели инструментов в окне DICOM-Просмотрщика*

Кнопки выбора источника данных на панели инструментов:

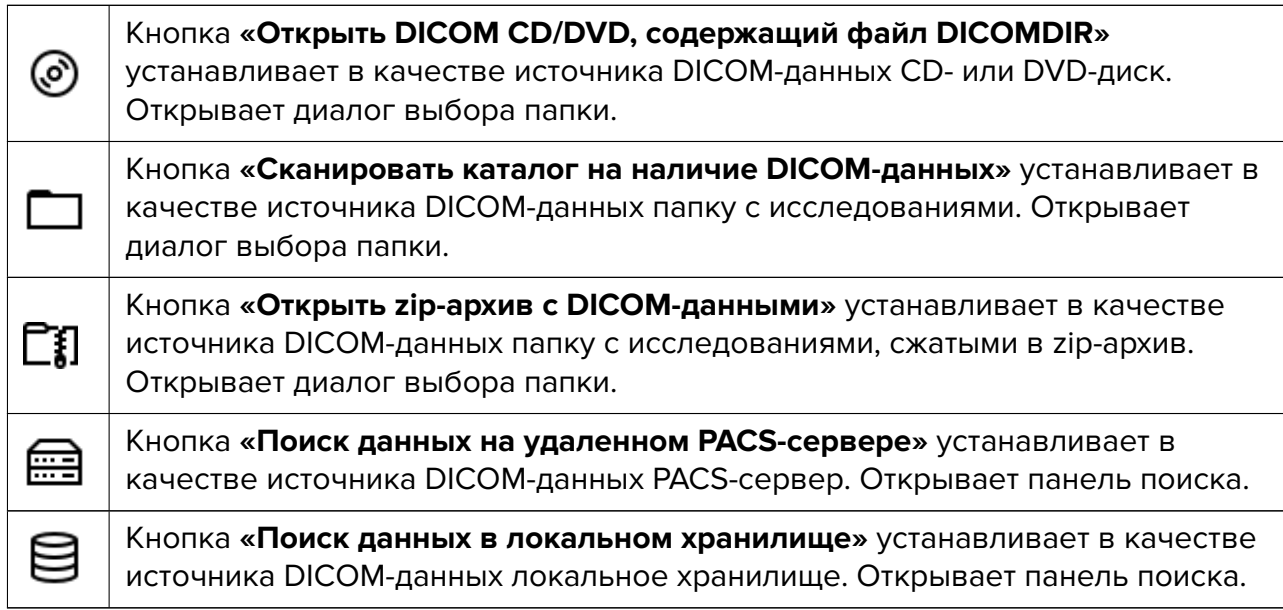

Работа с панелью поиска описана в разделе 1.7. Кнопка, соответствующая выбранному источнику, отображается на светлом фоне. Кнопки просмотра изображений на панели инструментов:

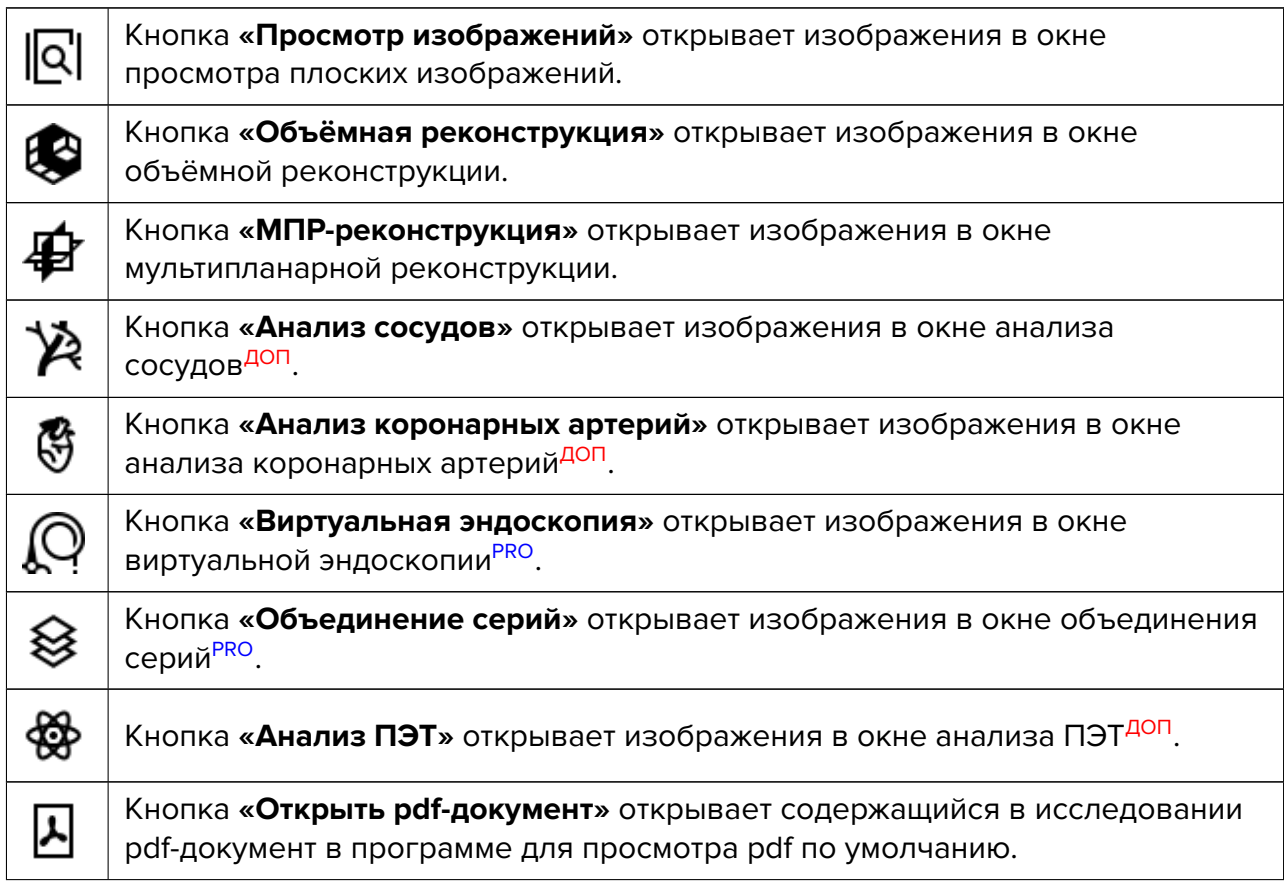

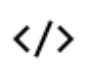

ᠰ

Кнопка **«Показать DICOM-теги»** открывает окно просмотра DICOM-тегов для выделенной серии выделенного исследования (раздел 16).

Кнопка **«Просмотр ЭКГ»** открывает изображения в окне просмотра ЭКГ.

Если действие, соответствующее кнопке, выполнить невозможно, кнопка выглядит бледной и нажать на неё невозможно (кнопка неактивна).

Все кнопки этой группы состоят из 2 частей (рис. 1.10).

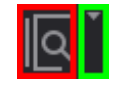

*Рис. 1.10: Кнопка с выбором варианта размещения*

Нажатие на стрелку (правая часть кнопки, выделена зелёным цветом) приводит к показу меню с вариантами расположения информации на экране:

- показать в окне 1: изображения открываются в новой вкладке;
- показать в откреплённом окне: изображения открываются в отдельном окне;
- показать на полный экран: изображения открываются в полноэкранном режиме.

Чтобы открыть изображение в новой вкладке, нажмите на кнопку (выделена красным цветом).

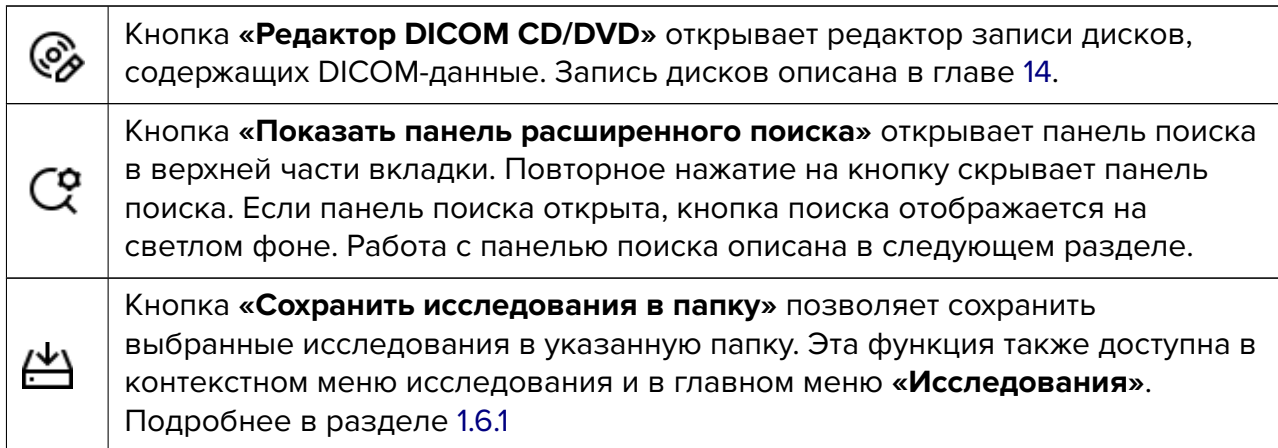

# **1.5 Выбор источника данных**

<span id="page-57-0"></span>Если DICOM-данные содержат текст в национальной кодировке, которая не соответствует кодировке основных данных, это приводит к отображению бессмысленной последовательности символов в названиях исследований, серий и т.д. В этом случае для правильного отображения текста необходимо выбрать нужную кодировку в настройках (раздел 15.3). По умолчанию установлена кодировка источника данных, т.е. та, которая указана в DICOM-файлах.

### **1.5.1 [Выб](#page-438-1)ор в качестве источника данных CD- или DVD-диска или локальной папки**

Для того, чтобы открыть исследования, содержащиеся на CD- или DVD-диске или в папке, выполните следующие действия:

1. Выберите в качестве источника данных CD- или DVD-диск, нажав на кнопку (၀)

на панели инструментов, либо папку, нажав на кнопку . Команды **«Открыть DICOM CD/DVD...»** и **«Сканировать DICOM-папку...»** доступны также в меню **«Исследования»**.

2. В открывшемся окне выберите папку, содержащую изображения, нажмите на кнопку **«Выбрать»**. Для отмены действия нажмите на кнопку **«Отмена»**.

На панели исследований отображаются исследования, содержащиеся в выбранном источнике.

Исследования, которые находятся в процессе загрузки из локальной папки, могут быть открыты во вкладках **«Просмотр изображений»**, **«Просмотр ЭКГ»** и **«Просмотр DICOM-тегов»** до завершения чтения всех файлов. Также доступны для работы и PDF-документы.

Открытие исследований в других вкладках, операции сохранения, записи на носитель и отправки на сервер становятся доступными после окончания чтения всех каталогов исследования. Если в папке с исследованием находится несколько серий, то полный список серий отображается только после завершения чтения всех файлов.

Процесс загрузки исследований из локальной папки отображается в панели информации на линейке прогресса. Если вкладка закрывается до окончания чтения файлов, то процесс чтения файлов останавливается.

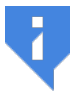

**Внимание! Если перейти к другому источнику данных, а потом вернуться к текущему, то список исследований очищается.**

### **1.5.2 Выбор zip-архива в качестве источника данных**

DICOM-Просмотрщик позволяет открывать и просматривать исследования, сжатые в zip-архив.

<span id="page-58-0"></span>Для того, чтобы открыть исследования, сжатые в zip-архивы, содержащиеся в папке, выполните следующие действия:

- 1. Выберите в качестве источника данных папку, содержащую zip-архивы, нажав на кнопку **[1] «Открыть zip-архив с DICOM-данными»** на панели инструментов. Команда **«Открыть zip-архив...»** доступна также в меню **«Исследования»**.
- 2. В открывшемся окне выберите один или несколько zip-архивов и нажмите на кнопку **«Открыть»**. Для отмены действия нажмите на кнопку **«Отмена»**.

На панели исследований отображаются исследования, содержащиеся в выбранном источнике.

Работа с исследованиями, открытыми из zip-архивов, осуществляется аналогично исследованиям, открытым из локального хранилища.

На миниатюрах серий, открытых из zip-архива, отображается значок . Повреждённые zip-архивы и повреждённые файлы внутри zip-архивов игнорируются DICOM-Просмотрщиком.

Если открывается зашифрованный zip-архив, то выводится диалог (рис. 1.11). Введите пароль и нажмите **«OK»**, чтобы открыть зашифрованный zip-архив, или **«Отмена»** для отмены.

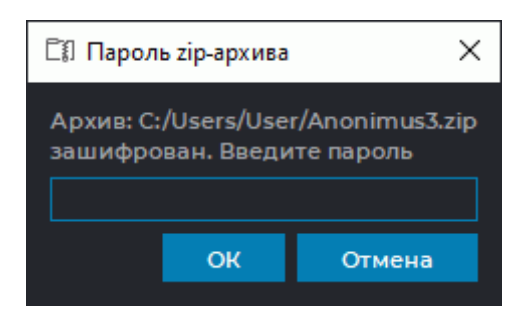

*Рис. 1.11: Диалог для ввода пароля zip-архива*

**Внимание! Если перейти к другому источнику данных, а потом вернуться к текущему, то список исследований очищается.**

### **1.5.3 Открытие DICOM-исследований перетаскиванием**

DICOM-исследования могут быть открыты несколькими способами:

1. **Перетаскиванием исследований на ярлык DICOM-Просмотрщика.** Перетащите из окна проводника одну или несколько папок с DICOM-исследованиями или zipархивами на ярлык DICOM-Просмотрщика (доступно только на ОС Windows и macOS). Открывается новая вкладка **«DICOM-данные в папке»** или **«DICOM-данные в zipархиве»** со списком исследований. Также открывается вкладка **«Просмотр плоских изображений»** с первой серией первого исследования.

Поддерживается совместное перетаскивание на ярлык DICOM-Просмотрщика zipархивов и разархивированных папок с DICOM-данными. В этом случае открываются новые вкладки **«DICOM-данные в zip-архиве»** и **«DICOM-данные в папке»** со списками исследований. Открываются новые вкладки **«Просмотр плоских изображений»** с первой серией первого исследования из каждого списка.

2. **Перетаскиванием исследований на список исследований DICOM-Просмотрщика.** Перетащите из окна проводника одну или несколько папок с DICOM-исследованиями или zip-архивами на список исследований DICOM-Просмотрщика. Открывается новая вкладка **«DICOM-данные в папке»** или **«DICOM-данные в zip-архиве»** со списком исследований. Также открывается вкладка **«Просмотр плоских изображений»** с первой серией первого исследования.

Поддерживается совместное перетаскивание на список исследований DICOM-Просмотрщика zip-архивов и разархивированных папок с DICOM-данными. В этом случае открываются новые вкладки **«DICOM-данные в zip-архиве»** и **«DICOM-данные в папке»** со списками исследований. Открываются новые вкладки **«Просмотр плоских изображений»** с первой серией первого исследования из каждого списка.

3. **Перетаскиванием исследований в окно просмотра плоских изображений DICOM-Просмотрщика.** Перетащите из окна проводника одну или несколько папок с DICOM-исследованиями или zip-архивами в окно просмотра плоских изображений DICOM-Просмотрщика. Исследование и его серии добавляются на панель серий. Первая серия исследования открывается в новом окне просмотра плоских изображений.

Поддерживается совместное перетаскивание в окно просмотра плоских изображений DICOM-Просмотрщика zip-архивов и разархивированных папок с DICOMданными. Исследования и их серии добавляются на панель серий. Первые серии исследований открываются в новых окнах просмотра плоских изображений.

4. **Перетаскиванием исследований на корешок открытой вкладки просмотра плоских изображений DICOM-Просмотрщика.** Перетащите из окна проводника одну или несколько папок с DICOM-исследованиями или zip-архивами на корешок открытой вкладки просмотра плоских изображений DICOM-Просмотрщика. Исследование и его серии добавляются на панель серий. Первая серия исследования открывается в новом окне просмотра плоских изображений.

Поддерживается совместное перетаскивание на корешок открытой вкладки просмотра плоских изображений DICOM-Просмотрщика zip-архивов и разархивированных папок с DICOM-данными. Исследования и их серии добавляются на панель серий. Первые серии исследований открываются в новых окнах просмотра плоских изображений.

## **1.5.4 Выбор в качестве источника данных PACS-сервера или локального хранилища**

Для того, чтобы открыть исследования, содержащиеся на PACS-сервере или в локальном хранилище, выполните следующие действия:

- 1. Выберите в качестве источника данных PACS-сервер, нажав на кнопку **«Поиск данных на удаленном PACS-сервере»** на панели инструментов, либо локальное хранилище, нажав на кнопку **«Поиск данных в локальном хранилище»** . Данные команды доступны также в меню **«Исследования»**.
- 2. Произведите поиск данных в открывшейся панели поиска. Работа с панелью поиска описана в разделе 1.7. На панели исследований отображаются исследования, удовлетворяющие условиям поиска. На панели серий отображаются серии первого найденного исследования.

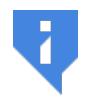

**Внимание! Если [пер](#page-63-1)ейти к другому источнику данных, а потом вернуться к текущему, то список исследований очищается.**

Чтобы при запуске DICOM-Просмотрщика автоматически открывалось локальное хранилище, включите данную опцию (раздел 15.6.2) и выберите период поиска, который будет использоваться по умолчанию.

Исследование, открытое с PACS-сервера, автоматически скачивается в локальное хранилище, а при закрытии появляется сообщ[ение в](#page-444-0)ида **«1 серия была скачана с сервера в локальное хранилище автоматически. Вы желаете оставить её в локальном хранилище?»**. Чтобы оставить исследование в локальном хранилище, нажмите **«Да»**, чтобы удалить — **«Нет»**. Чтобы данное окно больше не появлялось и всегда выполнялось выбранное действие, установите флаг **«Помнить мой выбор и больше не показывать данный диалог»**. Изменение данной настройки описано в разделе 15.6.2.

Для исследования, добавленного в локальное хранилище хотя бы частично, на панели исследований отображается дата импорта.

Когда DICOM-Просмотрщик выступает в роли PACS-сервера, в его локал[ьное х](#page-444-0)ранилище поступают данные с удалённых устройств. Передача данных может быть инициирована передающей стороной, например, томографом, DICOM-Сервером или DICOM-Просмотрщиком, установленным на другом компьютере.

Список исследований в локальном хранилище автоматически обновляется при получении данных из поддерживаемых источников.

Новые исследования, поступившие из других источников в локальное хранилище, помечаются в списке исследований иконкой . Иконка снимается после выделения нового исследования или выполнения поиска (после нажатия кнопки **«ИСКАТЬ»** на панели поиска). Новые исследования, полученные из внешних источников и не удовлетворяющие критериям поиска, не отображаются в списке исследований (подробнее см. в разделе 1.7).

# **1.6 С[охр](#page-63-1)анение исследований и серий в папку**

### **1.6.1 Сохранение исследований в папку**

DICOM-Просмотрщик позволяет сохранять в папку одно или несколько исследований из локального хранилища, из папки, с компакт-диска или с PACS-сервера.

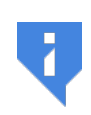

**Внимание! Сохранение исследований с PACS-сервера, работающего в режиме C-MOVE, невозможно. Для сохранения исследований с него либо установите для него режим C-GET в настройках подключения, либо сначала скачайте исследования в локальное хранилище и уже оттуда сохраните их в папку.**

При попытке сохранения исследований с сервера в режиме C-MOVE возникает ошибка **«Неподдерживаемый режим сервера»**.

Настройка подключения к PACS-серверам описана в разделе 12.2. Если выполняется сжатие данных, то папка с исследованием сохраняется в zip-архив. Чтобы сохранить исследования в папку, выполните следующие действия:

- 1. Выберите источник данных (локальное хранилище, папку, ко[мпак](#page-418-0)т-диск, PACS-сервер, работающий в режиме C-GET). Выбор источника данных описан в разделе 1.5.
- 2. Произведите поиск данных в открывшейся панели поиска. Работа с панелью поиска описана в разделе 1.7. На панели исследований отображаются исслед[ова](#page-57-0)ния, удовлетворяющие условиям поиска.
- 3. Выберите одно или несколько исследований на панели исследований. Работа с панелью описана в разделе 1.9.
- 4. Нажмите на кнопку **«Сохранить исследования в папку»**.
- 5. В открывшемся диалоге (рис. [1.1](#page-67-0)2) задайте следующие параметры:
	- **Путь**: путь к папке, в которую сохраняются исследования;
	- **Название папки (Название файла)**: если для сохранения выбрано только одно исследование, то дан[ный](#page-62-0) параметр доступен для редактирования. Если более одного, то DICOM-Просмотрщик автоматически сформирует название папки (архива), а поле **«Название папки (Название файла)»** будет пустым. Если файл с таким названием уже существует, DICOM-Просмотрщик предлагает перезаписать его;
	- флаг **«Сжать файлы»**: если установлен, то сохраняемые данные сжимаются в zip-архив;
	- если выбрано несколько исследований, то появляется флаг **«Сохранить каждое исследование в отдельную папку (файл)»**, который позволяет сохранить исследования в отдельные папки (zip-архивы);
	- флаг **«Анонимизировать»** позволяет анонимизировать сохраняемые данные. Подробнее в разделе 16.3;
	- флаг **«Добавить для файлов расширение ".dcm"»** позволяет сохранить все файлы с данными с расширением *.dcm*. По умолчанию опция отключена. При сохранении файл[ов с](#page-456-0) расширением *.dcm* специальный файл DICOMDIR не создаётся;
	- чтобы восстановить настройки диалога по умолчанию, нажмите на кнопку **«ПО УМОЛЧАНИЮ»**.
- 6. Нажмите **«ОК»** для сохранения или **«ОТМЕНА»** для отмены действия.

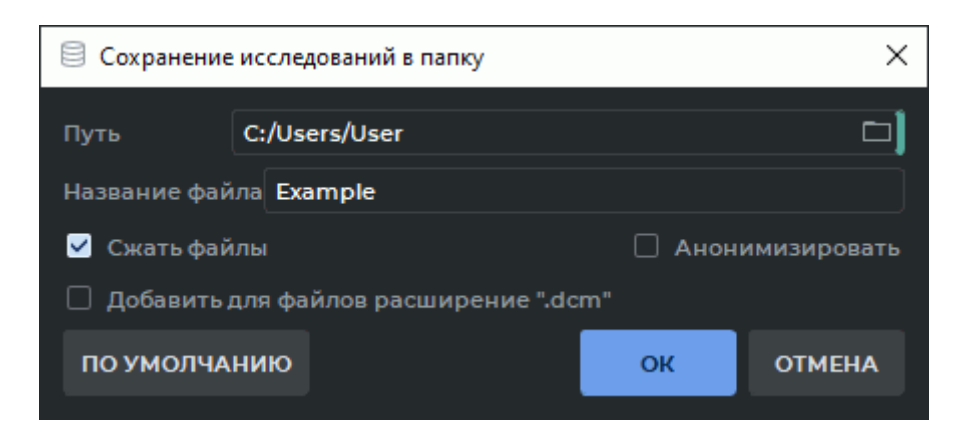

*Рис. 1.12: Диалог «Сохранение исследований в папку»*

<span id="page-62-0"></span>Данные, сохранённые в папку, подходят для последующей записи на компакт-диск средствами операционной системы. Диск открывается так же, как если бы он был записан с помощью DICOM-Просмотрщика (без добавления Инобитек DICOM-Просмотрщика дисков к образу диска).

### **1.6.2 Сохранение серий в папку**

<span id="page-63-0"></span>DICOM-Просмотрщик позволяет сохранять в папку одну или несколько серий одного исследования из локального хранилища, из папки, с компакт-диска или с PACS-сервера.

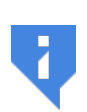

**Внимание! Сохранение DICOM-данных с PACS-сервера, работающего в режиме C-MOVE, невозможно. Для сохранения данных с него либо установите для него режим C-GET в настройках подключения, либо сначала скачайте исследования в локальное хранилище и уже оттуда сохраните их в папку.**

При попытке сохранения DICOM-данных с сервера в режиме C-MOVE возникает ошибка **«Неподдерживаемый режим сервера»**.

Настройка подключения к PACS-серверам описана в разделе 12.2. Чтобы сохранить серии исследования в папку, выполните следующие действия:

- 1. Выберите источник данных (локальное хранилище, папку, компакт-диск, PACS-сервер, работающий в режиме C-GET). Выбор источника данных оп[исан](#page-418-0) в разделе 1.5.
- 2. Произведите поиск данных в открывшейся панели поиска. Работа с панелью поиска описана в разделе 1.7. На панели исследований отображаются исслед[ова](#page-57-0)ния, удовлетворяющие условиям поиска.
- 3. Выберите исследовани[е н](#page-63-1)а панели исследований. Работа с панелью описана в разделе 1.9.
- 4. Выберите одну или несколько серий на панели серий. Работа с панелью описана в раздел[е](#page-67-0) 1.10.

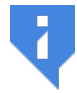

**Сохранение объединённых серий в папку недоступно.**

5. В пункте **«Серии»** главного меню выберите команду **«Сохранить серии в папку»**.

Если среди выделенных серий нет серий, которые могут быть сохранены в папку, то команда **«Сохранить серии в папку»** недоступна. Если среди выделенных серий есть серия, которую можно сохранить, то команда **«Сохранить серии в папку»** доступна. При сохранении серий в папку объединённые серии будут пропущены.

- 6. В открывшемся диалоговом окне **«Сохранение серий в папку»** задайте необходимые параметры. Интерфейс диалогового окна аналогичен интерфейсу диалогового окна сохранения исследований в папку (рис. 1.12).
- 7. Нажмите **«ОК»** для сохранения или **«ОТМЕНА»** для отмены действия.

Серии, сохранённые в папку, подходят для просмот[ра и](#page-62-0) последующей записи на компакт-диск средствами операционной системы.

# **1.7 Панель поиска**

<span id="page-63-1"></span>Панель поиска исследований изображена на рис. 1.13. Чтобы открыть или закрыть панель, нажмите на кнопку  $\mathbb{C}^{\bullet}$  на панели инструментов.

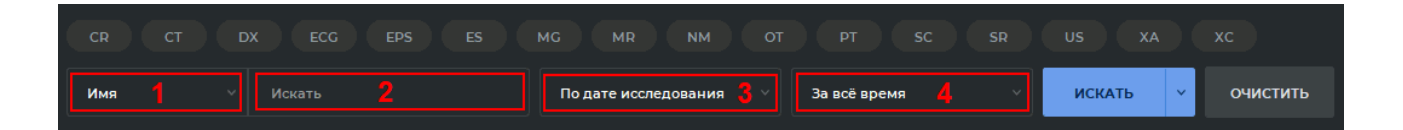

<span id="page-64-0"></span>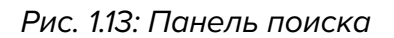

Поисковый запрос выполняется в текстовом поле (отмечено цифрой «2» на рис. 1.13). Выберите в выпадающем списке (отмечен цифрой «1» на рис. 1.13) один из критериев поиска:

- **имя пациента**. Для поиска по имени, которое не начинае[тся](#page-64-0) с введённых си[мво](#page-64-0)лов, поставьте в начале звёздочку: «\*Иванов»;
- **идентификатор пациента (ID)**. Поиск выполняется аналогично поиску по имени;
- **часть тела**. Введите в текстовое поле часть тела. Под полем ввода отображаются примеры вариантов для поиска по частям тела;
- **код (accession number)**. Поиск выполняется аналогично поиску по имени;
- **описание исследования**.

Для поиска исследований по модальности нажмите на кнопку, соответствующую нужной модальности. Кнопки выбранных модальностей подсвечиваются. Одновременно может быть выбран любой набор модальностей. Чтобы отменить выбранную модальность, нажмите на кнопку еще раз.

На панели поиска также доступен поиск по дате рождения пациента, дате проведения исследования или импорта исследования. Из выпадающего списка (отмечен цифрой «3» на рис. 1.13) выберите критерий для поиска:

- **по дате исследования**;
- **по дате и[мпо](#page-64-0)рта**;
- **по дате рождения**. В списке периода поиска (отмечен цифрой «4» на рис. 1.13) доступен только вариант «Точная дата».

Доступен поиск по точной дате, интервалу дат или периоду, который выбирается из выпадающего списка. Из выпадающего списка (отмечен цифрой «4» на рис. 1.1[3\) вы](#page-64-0)берите период:

- **за всё время**;
- **сегодня**;
- **вчера**;
- **за последнюю неделю**;
- **за последний месяц**;
- **за последний год**;
- **точная дата**;
- **интервал**.

Для поиска по дате и интервалу дат достаточно ввести только год: ГГГГ-\*\*-\*\*, год и месяц: ГГГГ-ММ-\*\* или дату полностью. Также дата может быть выбрана с помощью календаря.

После заполнения необходимых полей нажмите на кнопку **«ИСКАТЬ»** или на клавишу **«Enter»** на клавиатуре. Если кнопка **«ИСКАТЬ»** не активна, значит выбранный источник данных недоступен. Чтобы очистить критерии поиска, нажмите на кнопку **«ОЧИ-СТИТЬ»**.

Поиск на PACS-сервере за всё время может занять много времени и увеличить нагрузку на сервер, поэтому при нажатии на кнопку **«ИСКАТЬ»** выводится сообщение **Выбор критерия поиска «за все время» может вызвать высокую нагрузку на сервер и длительное ожидание ответа. Вы действительно желаете продолжить?** Чтобы выполнить поиск, нажмите на кнопку **«Да»**, чтобы отменить - **«Нет»**.

Если в поле поиска введено четыре или более символов, то предупреждающее сообщение о долгом поиске на PACS-сервере не выводится, независимо от заданной даты поиска.

PACS-сервер может не поддерживать поиск по всем выбранным полям и критериям.

#### **1.7.1 Сохранение параметров поиска**

Для облегчения процесса поиска исследований по часто используемым параметрам в DICOM-Просмотрщике реализована возможность сохранения параметров (пресетов) поиска исследований.

Чтобы создать новый пресет с наиболее часто используемыми параметрами, выполните следующие действия:

- 1. Откройте панель поиска и введите параметры, по которым должен выполняться поиск (подробнее см. в разделе 1.7).
- 2. Нажмите на стрелку в правой части кнопки **«ИСКАТЬ»** и выберите пункт **«Сохранить пресет»**.
- 3. В диалоговом окне **«Создание пресета»** (рис. 1.14) введите имя нового пресета.

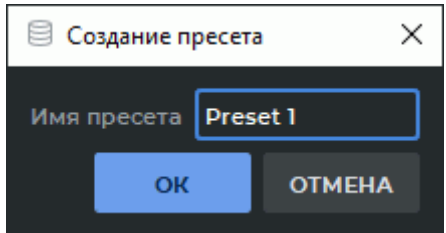

*Рис. 1.14: Диалог создания нового пресета*

Нажмите **«OK»**, чтобы создать новый пресет, или **«ОТМЕНА»** для отмены.

В пресете сохраняются все текущие параметры панели поиска.

Для удаления пресета нажмите на стрелку в правой части кнопки **«ИСКАТЬ»** и в пункте меню **«Удалить пресет»** выберите пресет, который нужно удалить.

### **1.7.2 Поиск исследований по параметрам сохранённого пресета**

Для поиска исследований с использованием параметров ранее сохранённого пресета выберите нужный пресет в меню кнопки **«ИСКАТЬ»**. Поиск исследований выполняется автоматически после выбора пресета.

На панели поиска отображаются параметры текущего пресета. Параметры пресета выставляются с учётом возможности их применения к выбранному хранилищу. Например, если поиск выполняется не в локальном хранилище, то поиск по дате импорта будет невозможен. В таком случае отображается окно с предупреждением о невозможности поиска (рис. 1.15). На панели поиска сбрасываются параметры текущего пресета и поиск не выполняется.

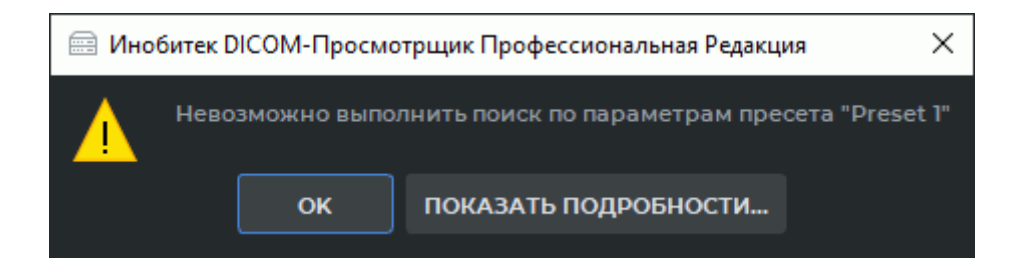

*Рис. 1.15: Предупреждение о невозможности выполнить поиск*

# **1.8 Панель выбора сервера**

Панель выбора сервера изображена на рис. 1.16.

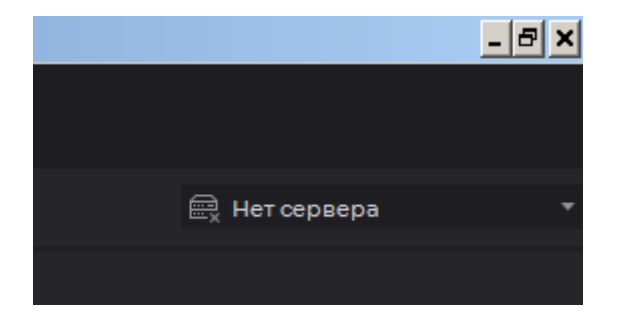

*Рис. 1.16: Расположение панели выбора сервера в окне DICOM-Просмотрщика*

На панели выбора сервера указывается сервер, на котором осуществляется поиск данных.

# **1.9 Панель исследований**

На панели исследований отображается список исследований, находящихся в выбранной папке, диске, локальном хранилище либо PACS-сервере.

<span id="page-67-0"></span>Панель исследований изображена на рис. 1.17 (выделена красным цветом).

|           | $\sigma$<br>$\mathsf{X}$<br>$\sim$<br>Мнобитек DICOM-Просмотрщик Профессиональная Редакция<br>Файл Сеть Хранилище Просмотр Исследования Серии Настройки Справка |                                                                                                    |                  |                                                |                                                                              |                                          |                  |                     |              |         |                                    |              |                    |          |  |
|-----------|----------------------------------------------------------------------------------------------------|----------------------------------------------------------------------------------------------------|------------------|------------------------------------------------|------------------------------------------------------------------------------|------------------------------------------|------------------|---------------------|--------------|---------|------------------------------------|--------------|--------------------|----------|--|
|           | <b>В Локальное хранилище</b> СЗХ                                                                                                    |                                                                                                    |                  |                                                |                                                                              |                                          |                  |                     |              |         |                                    |              |                    |          |  |
| ◉         | $\blacksquare$<br>口<br>圇                                                                                                    | $[\![ \mathbb{Q} ] \cdot \bigoplus \cdot \bigoplus \cdot \bigotimes \cdot \bigotimes \cdot \bigotimes \cdot \bigotimes \cdot \otimes \cdot] [\![ \mathbb{Z} ] \mid \langle \mathcal{P} \rangle \mid \mathbb{Z} ] \mid \mathbb{Q} \rangle ] \bigoplus [\![ \mathbb{Q} ] \mid \mathbb{Z} ] \bigoplus$ |                  |                                                |                                                                              |                                          |                  |                     |              |         |                                    |              | <b>REPACS_TEST</b> |          |  |
| CR        | CT.<br><b>DX</b><br>ECG<br><b>EPS</b>                                                                                                    | MG.<br>ES.                                                                                                    | MR               | <b>NM</b><br>OT                                | PT<br>-SC                                                                    | <b>SR</b>                                | US.<br><b>XA</b> | X <sub>C</sub>      |              |         |                                    |              |                    |          |  |
| Имя       | Искать                                                                                                    |                                                                                                    |                  |                                                |                                                                              |                                          |                  |                     |              |         | По дате исследования               | За всё время | <b>ИСКАТЬ</b>      | ОЧИСТИТЬ |  |
|           | Имя                                                                                                    | <b>Илентифика</b>                                                                                                    | <b>Nor</b>       | День рождени                                   | Модальн                                                                      | CHE                                      | Часть тела       | Дата и время        | Дата импорта | Код     | Описание                           |              |                    |          |  |
| $\hat{I}$ | <b>Anonymous</b>                                                                                                    | dbald7                                                                                                    | F.               | 1961-03-04                                     | CT\PT                                                                        | $\sim$                                   |                  | 12:27:08            | 2022-06-17   | 780427  | Abdomen                            |              |                    |          |  |
|           | <b>Anonymous</b>                                                                                                    | d14a02                                                                                                    |                  |                                                | <b>MG</b>                                                                    | п.                                       | <b>BREAST</b>    | 09:30:12            | 2022-10-20   |         | <b>MAMMOGRAM DIGITAL SCR BILAT</b> |              |                    |          |  |
| 皀         | <b>Anonymous</b>                                                                                                    | d14a02                                                                                                    | F.               | 1958-07-19                                     | XA                                                                           | $\mathbf{I}$                             |                  | 13:57:31            | 2022-10-20   |         | 8 images of 4 biplane acqs         |              |                    |          |  |
| ଢ଼        | <b>Anonymous</b>                                                                                                    | d14a02                                                                                                    | F.               | 1923-10-16                                     | <b>US</b>                                                                    | $\mathbf{I}$                             |                  | 11:51:04            | 2022-10-20   |         | Echocardiogram                     |              |                    |          |  |
|           | <b>Anonymous</b>                                                                                                    | addcd2                                                                                                    | M                | 1958-06-16                                     | <b>\XA</b>                                                                   | $\overline{2}$                           |                  | 12:04:12            | 2023-08-07   | 30/15   | <b>Head Neck</b>                   |              |                    |          |  |
|           | <b>Anonymous</b>                                                                                                    | d14a02                                                                                                    | M                | 1995-10-25                                     | XA                                                                           | п.                                       |                  | 2022--1-0-14:19:17  | 2022-10-20   |         |                                    |              |                    |          |  |
|           | <b>Anonymous</b>                                                                                                    | d14a02                                                                                                    | F.               | 1923-10-16                                     | <b>US</b>                                                                    | п.                                       |                  | 2022--1-0-11:51:04  | 2022-10-20   |         | Echocardiogram                     |              |                    |          |  |
|           | <b>Anonymous</b>                                                                                                    | 752842.                                                                                                    | F.               | 1969-07-14                                     | CT.                                                                          | $\mathbf{I}$                             |                  | 2021-03-02 10:42:40 | 2022-12-21   |         | <b>CHEST.ANGIO ABD</b>             |              |                    |          |  |
|           | <b>Anonymous</b>                                                                                                    | <b>1b1e88b</b>                                                                                                    | F.               | 1964-09-07                                     | $CT$ $P$                                                                     |                                          |                  | 2020-04-08 13:03:50 | 2021 09 24   |         | WHOLE BODY XL +C                   |              |                    |          |  |
|           | <b>Anonymous</b>                                                                                                    | ef0466                                                                                                    |                  |                                                | <b>CT</b>                                                                    | 21                                       |                  | 2018-11-29 18:11:08 | 2022-12-21   |         | <b>STUDY_DESCRIPTION</b>           |              |                    |          |  |
|           | <b>Anonymous</b>                                                                                                    | 9d82331                                                                                                    |                  |                                                | <b>DOC</b>                                                                   | $\overline{\mathbf{3}}$                  |                  | 2005-02-0112:00:00  | 2022-12-21   | 1963943 |                                    |              |                    |          |  |
|           |                                                                                                    |                                                                                                    |                  |                                                |                                                                              |                                          |                  |                     |              |         |                                    |              |                    |          |  |
| ↥<br>皀    | 目<br>(263)<br>(81)<br><b>CT</b><br><b>CTAC 375 Thick</b><br>WB Standard<br>anonymized<br>anonymized                                                             | $(263)$ $\Box$<br>$\mathbf{L}$<br>PT<br>WB 3D MAC<br><b>WB 3D NAC</b><br>anonymized<br>anonymized                                                                                                    | (263)<br>⊟<br>PT | (263)<br>6.5<br>PT<br>QClear 800<br>anonymized | <b>BELL</b><br>$\langle 0 \rangle$<br><b>PT</b><br><b>PET Exam</b><br>Report | $-60$<br>CT<br>Dose Report<br>anonymized |                  |                     |              |         |                                    |              |                    |          |  |
| ☞         |                                                                                                    |                                                                                                    |                  |                                                |                                                                              |                                          |                  |                     |              |         |                                    |              |                    |          |  |

*Рис. 1.17: Расположение панели исследований в окне DICOM-Просмотрщика*

Выделить несколько исследований, расположенных в списке друг за другом, можно двумя способами:

- 1. Удерживая нажатой клавишу **«Shift»** на клавиатуре, выделить первое и последнее интересующие исследования.
- 2. Удерживая нажатой левую кнопку мыши, провести курсором по интересующим исследованиям.

Чтобы выделить несколько исследований, расположенных в разных частях списка, выделите их, удерживая нажатой клавишу **«Ctrl»** на клавиатуре.

### **1.9.1 Настройка панели исследований**

DICOM-Просмотрщик позволяет настроить столбцы таблицы, а также шрифт.

Чтобы отобразить только нужные столбцы, щёлкните правой кнопкой по заголовку таблицы, откроется меню со списком столбцов (рис. 1.18). Отображаемые столбцы отмечены галочками. Чтобы отметить/снять отметку со столбца, щёлкните левой кнопкой по его названию в контекстном меню.

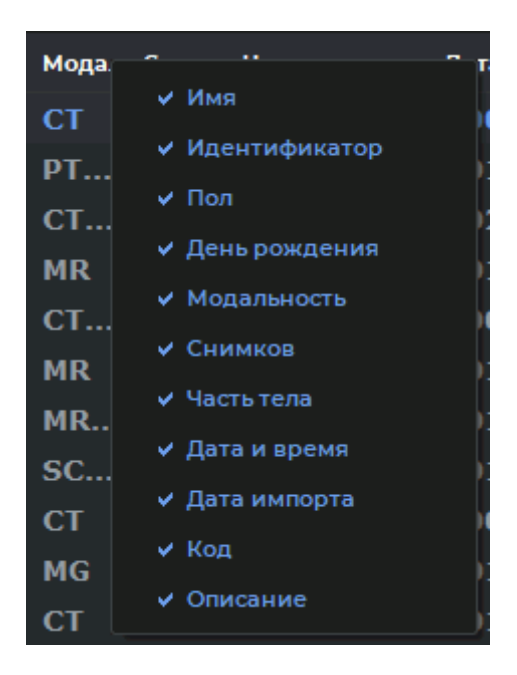

*Рис. 1.18: Контекстное меню настройки столбцов таблицы*

Настройте размер, семейство шрифта, а также стиль (жирный и/или курсивный) (раздел 15.6.2).

### **1.9.[2 С](#page-444-0)ортировка исследований**

Если отображено более одного исследования, их можно отсортировать по определённому параметру. Для этого щёлкните по заголовку столбца, соответствующего этому параметру. Например, для сортировки по дате и времени щёлкните в области, выделенной красным цветом на рис. 1.19.

|           | Мнобитек DICOM-Просмотрщик Профессиональная Редакция              |            |                           |            |                        |            |                   |                    |                |              |        |                              |
|-----------|-------------------------------------------------------------------|------------|---------------------------|------------|------------------------|------------|-------------------|--------------------|----------------|--------------|--------|------------------------------|
|           | Файл Сеть Хранилище Просмотр Исследования Серии Настройки Справка |            |                           |            |                        |            |                   |                    |                |              |        |                              |
|           | В Локальное хранилище ∷ Х                                         |            |                           |            |                        |            |                   |                    |                |              |        |                              |
|           | $\circ$ nme                                                       | ₿          | Q ▽●▽ \$P▽ X→ \$ ▽ Q→ ⊗ ▽ |            |                        | ⊛∽         | $\langle \rangle$ | $\vert \vee \vert$ | - ⊗√ ピ   吢     |              |        |                              |
| <b>CR</b> | <b>CT</b><br>ECG<br><b>DX</b>                                     | <b>EPS</b> | ES<br><b>MG</b>           | <b>MR</b>  | <b>OT</b><br><b>NM</b> | PT.<br>SC. | SR.               | US.<br><b>XA</b>   | X <sub>C</sub> |              |        |                              |
| Имя       | $\vee$<br>Искать                                                  |            |                           |            |                        |            |                   |                    |                |              |        | По дате исследования         |
|           | Имя                                                               |            | Идентифика                | <b>Nor</b> | День рождени:          | Модальни   | CHP               | Часть тела         | Дата и время   | Дата импорта | Код    | Описание                     |
| 灬         | Anonymous                                                         |            | dbald7                    | F.         | 1961-03-04             | CT\PT      | $\ddotsc$         |                    | 12:27:08       | 2022-06-17   | 780427 | Abdomen                      |
|           | <b>Anonymous</b>                                                  |            | d14a02                    |            |                        | <b>MG</b>  |                   | <b>BREAST</b>      | 09:30:12       | 2022-10-20   |        | <b>MAMMOGRAM DIGITAL SCR</b> |

*Рис. 1.19: Заголовок столбца «Дата и время»*

Рядом с названием столбца появляется стрелка, указывающая порядок сортировки (по убыванию — вниз **и прастанию — вверх и прастанию** — ). Для изменения порядка сортировки повторно щёлкните по заголовку столбца. Одновременно сортировка возможна только по одному параметру. По умолчанию исследования отсортированы по имени по возрастанию.

### **1.9.3 Изменение имени пациента и описания исследования**

<span id="page-69-0"></span>Изменение отображаемого имени пациента и описания исследования возможны для исследований, находящихся в локальном хранилище или открытых из папки или с компактдиска. Сами данные при этом останутся неизменными и на PACS-сервере эта информация не сохранится. По умолчанию редактирование запрещено. Чтобы разрешить его, установите флаг **«Разрешить редактирование имени пациента и описания исследования»** (раздел 15.6.2).

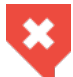

#### **Изменение имени пациента может привести к тому, что при диагностике будет ошибочно использовано исследование другого пациента**

Чтобы изме[нить им](#page-444-0)я пациента или описание исследования, выполните следующие действия:

- 1. Щёлкните правой кнопкой мыши на исследовании на панели исследований. Появится контекстное меню, изображенное на рис. 1.20.
- 2. Выберите один из пунктов меню **«Редактировать имя пациента»** и **«Редактировать описание»**. Соответствующее поле станет д[осту](#page-69-1)пным для редактирования и в нём будет установлен курсор.
- 3. Измените текст.
- 4. Нажмите на клавишу **Enter** на клавиатуре или щёлкните любой кнопкой мыши в окне DICOM-Просмотрщика, но не на изменённом тексте, чтобы применить изменения.

Данные команды доступны также из главного меню **«Исследования»**.

При редактировании доступны команды из контекстного меню (рис. 1.21). Чтобы его открыть, нажмите на правую кнопку мыши на редактируемом тексте.

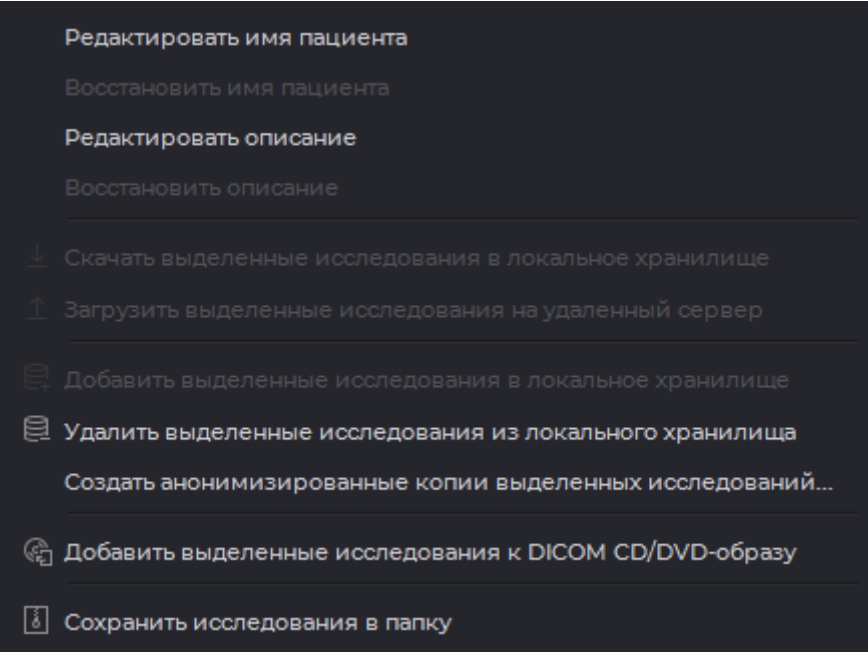

<span id="page-69-1"></span>*Рис. 1.20: Контекстное меню исследования*

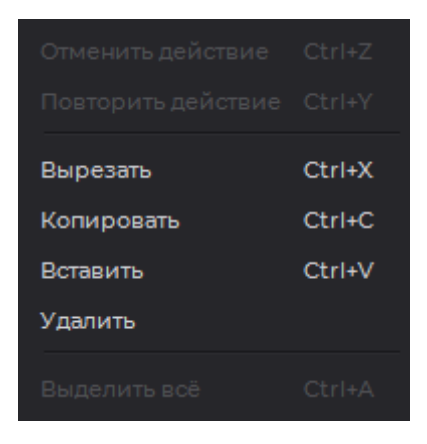

*Рис. 1.21: Контекстное меню редактирования имени пациента и описания исследования*

Доступны следующие команды:

- **«Отменить действия»** отменяет изменения;
- **«Повторить действие»** повторяет последнее отменённое действие;
- **«Вырезать»** удаляет выделенный текст, копируя его в буфер обмена;
- **«Копировать»** копирует выделенный текст в буфер обмена;
- **«Вставить»** вставляет текст из буфера обмена;
- **«Удалить»** удаляет выделенный текст;
- **«Выделить всё»** выделяет весь редактируемый текст.

Чтобы восстановить исходное имя пациента и описание исследования, щёлкните правой кнопкой мыши на исследовании на панели исследований и выберите в контекстном меню команду **«Восстановить имя пациента»** или **«Восстановить описание исследования»** соответственно.

Если команду выполнить невозможно, она отображена в меню серым цветом.

Изменённые имя пациента и описание исследования отображаются курсивом после того, как исследование выделяется на панели исследований.

#### **1.9.4 Экспорт списка исследований**

Чтобы сохранить список исследований, отображённых на панели исследований, в файл формата CSV, выполните следующие действия:

- 1. Выберите пункт **«Экспортировать список исследований в CSV...»** в меню **«Исследования»**.
- 2. В открывшемся диалоге (рис. 1.22) оставьте отмеченными те столбцы, из которых необходимо экспортировать данные, и нажмите **«ОК»** для подтверждения или **«ОТМЕНА»** для отмены действия.

3. В открывшемся диалоге выберите папку для сохранения файла и введите имя файла. Нажмите **«Сохранить»** для сохранения или **«Отмена»** для отмены действия.

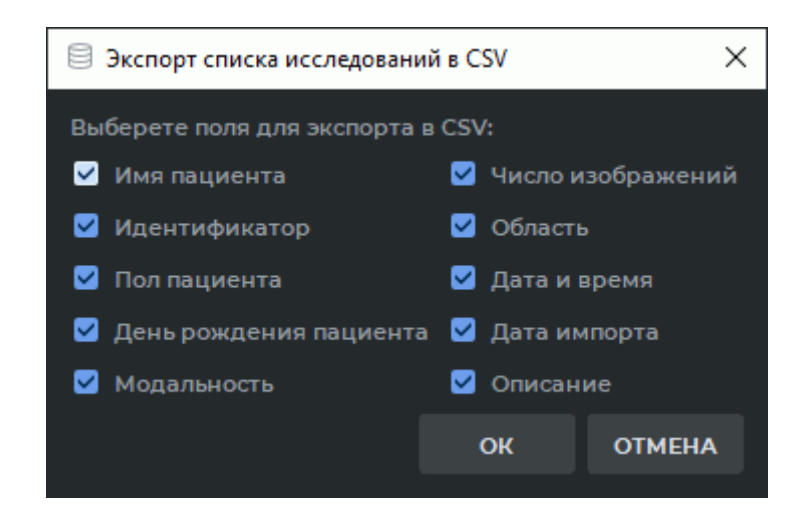

*Рис. 1.22: Диалог выбора полей для экспорта в CSV-файл*

Файл списка исследований в формате CSV представляет собой текстовый файл, в котором хранится таблица. Столбцы таблицы разделены запятыми. Файл может быть открыт в любом текстовом редакторе.

Просматривать и анализировать данные CSV-файла удобнее в программах, предназначенных для работы с электронными таблицами (Microsoft Excel, LibreOffice Calc и т.п.).

Чтобы корректно открыть CSV-файл в программе для работы с электронными таблицами, выполните (на примере LibreOffice Calc):

- 1. Запустите программу для работы с электронными таблицами.
- 2. В диалоговом окне открытия документа выделите CSV-файл и нажмите **«Открыть»**.
- 3. В диалоговом окне **«Импорт текста»** установите следующие параметры:
	- в блоке **«Параметры разделителя»** установите разделитель полей. Для нашего файла это запятая;
	- в блоке **«Поля»** выделите все столбцы в окне просмотра импортированных данных и выберите в выпадающем списке текстовый тип столбцов.
- 4. Нажмите **«OK»**, чтобы открыть документ, или **«Отмена»** для отмены.
### **1.10 Панель серий**

<span id="page-72-1"></span>Панель изображена на рис. 1.23 (выделена красным цветом). Выделите исследование на панели исследований, чтобы увидеть для него список серий. Первая серия выделяется автоматически.

Выделение нескольких сери[й ана](#page-72-0)логично выделению нескольких исследований (раздел 1.9). При выделении нескольких серий движением мыши начинайте выделение, когда курсор не находится на пиктограмме серии.

| $\sim$<br>Мнобитек DICOM-Просмотрщик Профессиональная Редакция                                        |                                                                                                    |                                                                                |                  |                                                           |                                                                             |                                                 |                  |                     |              |                |                                      |                                                                                          | $\sigma$ $\times$ |          |
|----------------------------------------------------------------------------------------------------|----------------------------------------------------------------------------------------------------|--------------------------------------------------------------------------------|------------------|-----------------------------------------------------------|-----------------------------------------------------------------------------|-------------------------------------------------|------------------|---------------------|--------------|----------------|--------------------------------------|------------------------------------------------------------------------------------------|-------------------|----------|
| Файл Сеть Хранилище Просмотр Исследования Серии Настройки Справка<br><b>В Локальное хранилище</b> ∷ Х |                                                                                                    |                                                                                |                  |                                                           |                                                                             |                                                 |                  |                     |              |                |                                      |                                                                                          |                   |          |
| ⊚                                                                                                    | ₿<br><b>EXI</b><br>$\mathbb{R} \setminus \mathbb{R}$<br>龠                                                    |                                                                                |                  | <b>\$P``}\` \$` Q` \$`</b> `@~   ∆       ⊹  @~  Q`      ≙ |                                                                             |                                                 |                  |                     |              |                |                                      |                                                                                          | <b>PACS_TEST</b>  |          |
|                                                                                                    |                                                                                                    |                                                                                |                  |                                                           |                                                                             |                                                 |                  |                     |              |                |                                      |                                                                                          |                   |          |
| CR                                                                                                    | CT.<br>DX<br>ECG<br>EPS                                                                                      | <b>FS</b><br>MG.                                                               | <b>MR</b>        | <b>NM</b><br>OT                                           | PT<br>SC.                                                                   | SR                                              | US.<br><b>XA</b> | X <sub>C</sub>      |              |                |                                      |                                                                                          |                   |          |
| Имя                                                                                                   | Искать                                                                                                    |                                                                                |                  |                                                           |                                                                             |                                                 |                  |                     |              |                | По дате исследования                 | За всё время                                                                             | <b>ИСКАТЬ</b>     | ОЧИСТИТЬ |
|                                                                                                    | Имя                                                                                                    | Ипецтифика                                                                     | <b>Hor</b>       | <b>День рождени</b>                                       | <b>Monanku</b>                                                              | CHE                                             | Часть тела       | Дата и время        | Дата импорта | Код            | Описание                             |                                                                                          |                   |          |
| ↥<br>皀                                                                                                | Anonymous                                                                                                    | addcd2                                                                         | M                | 1958-06-16                                                | <b>XA</b>                                                                   | $\overline{2}$                                  |                  | 12:04:12            | 2023-08-07   | 30/15          | <b>Head Neck</b>                     |                                                                                          |                   |          |
|                                                                                                    | <b>Anonymous</b>                                                                                             | dbald7                                                                         | F                | 1961-03-04                                                | CT\PT                                                                       |                                                 |                  | 12:27:08            | 2022-06-17   | 780427         | Abdomen                              |                                                                                          |                   |          |
|                                                                                                    | <b>Anonymous</b>                                                                                             | d14a02                                                                         | н                | 1958-07-19                                                | XA                                                                          | п                                               |                  | 13:57:31            | 2022-10-20   |                | 8 images of 4 biplane acqs           |                                                                                          |                   |          |
| $\mathbb{G}$                                                                                          | Anonymous                                                                                                    | 9d82331                                                                        |                  |                                                           | <b>DOC</b>                                                                  | $\overline{\mathbf{3}}$                         |                  | 2005-02-0112:00:00  | 2022-12-21   | 1963943        |                                      |                                                                                          |                   |          |
|                                                                                                    | Anonymous                                                                                                    | 9d82331                                                                        |                  |                                                           | <b>SC</b>                                                                   | 19                                              |                  | 2005-02-0112:00:00  | 2022-04-28   | 1963943        | CER/CT                               |                                                                                          |                   |          |
|                                                                                                    | Anonymous                                                                                                    | Anony                                                                          | M                | 0000-00-                                                  | <b>SC</b>                                                                   | n.                                              |                  | 2015-03-26 12:04:12 | 2022-12-21   | 30/15          | <b>Head Neck</b>                     |                                                                                          |                   |          |
|                                                                                                    | <b>Anonymous</b>                                                                                             | 0001-76                                                                        |                  | 1970-01-01                                                | CR                                                                          | $\overline{3}$                                  | <b>HAND</b>      | 2017-04-28 11:07:22 | 2022-12-21   | <b>KPPL103</b> |                                      | Rentgenografiya melkih sustavov, melkih trubchatyh i gubchatyh kostej (kisti, stopy, gru |                   |          |
|                                                                                                    | <b>Anonymous</b>                                                                                             | 15151db1                                                                       | M                | 1951-02-24                                                | <b>CT</b>                                                                   | п                                               |                  | 2018-04-23 15:45:03 | 2022-12-21   |                | PETAITOTAL BODY PETCT Bolus2 (Adult) |                                                                                          |                   |          |
|                                                                                                    | Anonymous                                                                                                    | Anony                                                                          |                  | 1970-01-01                                                | <b>MG</b>                                                                   | 4                                               | <b>BREAST</b>    | 2018-07-12 14:43:38 | 2022-12-21   | 10121656       |                                      | Mammografiya obeikh molochnikh zhelez v 2-kh proektsiyakh                                |                   |          |
|                                                                                                    | Anonymous                                                                                                    | 08d130                                                                         | M                | 1965-01-04                                                | ECG                                                                         | $\overline{2}$                                  |                  | 2018-10-25 17:13:59 | 2022-12-21   | <b>KON</b>     | <b>CALCIUM SCORING</b>               |                                                                                          |                   |          |
|                                                                                                    | <b>Anonymous</b>                                                                                             | ef0466                                                                         |                  |                                                           | <b>CT</b>                                                                   | 21                                              |                  | 2018-11-29 18:11:08 | 2022-12-21   |                | <b>STUDY_DESCRIPTION</b>             |                                                                                          |                   |          |
|                                                                                                    | Anonymous                                                                                                    | 1b1e88b                                                                        | E                | 1964-09-07                                                | CT\P                                                                        |                                                 |                  | 2020-04-08 13:03:50 | 2021-09-24   |                | <b>WHOLE BODY XL +C</b>              |                                                                                          |                   |          |
|                                                                                                    | <b>Anonymous</b>                                                                                             | d14a02                                                                         | F                | 1978-02-24                                                | CT                                                                          |                                                 |                  | 2020-07-29 18:29:46 | 2022-12-21   | Zarenbi        | Thorax+Thorax                        |                                                                                          |                   |          |
| ↥<br>₿<br>ଢ଼                                                                                          | (263)<br>O)<br>$\mathbf{L}$<br>PT<br>m<br><b>WB Standard</b><br><b>WB 3D MAC</b><br>anonymized<br>anonymized | (263)<br>旧<br>6.3<br>РT<br>WB 3D NAC<br>QClear 800<br>anonymized<br>anonymized | (263)<br>€<br>PT | O<br>(1)<br>PT<br>PET Exam<br>Report                      | (263)<br><b>Billian</b><br>63<br><b>CT</b><br>CTAC 3/75 Thick<br>anonymized | $-10$<br><b>CT</b><br>Dose Report<br>anonymized |                  |                     |              |                |                                      |                                                                                          |                   |          |
| Найдено записей: 72                                                                                   |                                                                                                    |                                                                                |                  |                                                           |                                                                             |                                                 |                  |                     |              |                |                                      |                                                                                          |                   |          |

<span id="page-72-0"></span>*Рис. 1.23: Расположение панели серий в окне DICOM-Просмотрщика*

# **1.11 Панели скачивания/загрузки исследований и серий**

Панели изображены на рис. 1.24 (выделены красным и зелёным цветом соответственно). Данные панели полностью идентичны за исключением того, что одна позволяет выполнять действия с исследованиями, а вторая — с сериями.

| $\sigma$<br>$\sim$<br>Мнобитек DICOM-Просмотрщик Профессиональная Редакция                                                                                                    |                  |            |            |              |                 |                         |               |                     |              |                |                                      |                                                                                          | $\mathbb{R}^{\times}$ |          |
|----------------------------------------------------------------------------------------------------|------------------|------------|------------|--------------|-----------------|-------------------------|---------------|---------------------|--------------|----------------|--------------------------------------|------------------------------------------------------------------------------------------|-----------------------|----------|
| Файл Сеть Хранилище Просмотр Исследования Серии Настройки Справка<br><b>В Локальное хранилище</b> $\mathbb{C} \times$                                                                                                    |                  |            |            |              |                 |                         |               |                     |              |                |                                      |                                                                                          |                       |          |
| 目<br>$\boxed{\mathbb{Q}} \cdot \text{C} \cdot \text{D} \cdot \text{D} \cdot$<br>◉<br><b>EXI</b><br>启 |                  |            |            |              |                 |                         |               |                     |              |                |                                      |                                                                                          | <b>PACS_TEST</b>      |          |
| CT.<br><b>DX</b><br>ECG<br><b>FPS</b><br>PT<br>SR<br>US.<br><b>XA</b><br>$\mathbf{x}$<br>CR<br>MG.<br><b>MD</b><br><b>NM</b><br>OT<br>-SC                                                                                                    |                  |            |            |              |                 |                         |               |                     |              |                |                                      |                                                                                          |                       |          |
| Имя                                                                                                    | Искать<br>$\vee$ |            |            |              |                 |                         |               |                     |              |                | По дате исследования                 | За всё время                                                                             | <b>ИСКАТЬ</b>         | ОЧИСТИТЬ |
|                                                                                                    | Имя              | Ипецтифика | <b>Nor</b> | День рождени | <b>Monankur</b> | CHE                     | Часть тела    | Дата и время        | Дата импорта | Код            | Описание                             |                                                                                          |                       |          |
| $\mathbf{\hat{I}}$                                                                                                    | Anonymous        | addcd2     | м          | 1958-06-16   | <b>VXA</b>      | $\overline{2}$          |               | 12:04:12            | 2023-08-07   | 30/15          | <b>Head Neck</b>                     |                                                                                          |                       |          |
|                                                                                                    | <b>Anonymous</b> | dbald7     | F          | 1961-03-04   | CT\PT           | $\ddotsc$               |               | 12:27:08            | 2022-06-17   | 780427         | Abdomen                              |                                                                                          |                       |          |
| e                                                                                                    | <b>Anonymous</b> | d14a02     | Е          | 1958-07-19   | XA              | -1                      |               | 13:57:31            | 2022-10-20   |                | 8 images of 4 biplane acqs           |                                                                                          |                       |          |
| G                                                                                                    | Anonymous        | 9d82331    |            |              | <b>DOC</b>      | $\overline{\mathbf{3}}$ |               | 2005-02-0112:00:00  | 2022-12-21   | 1963943        |                                      |                                                                                          |                       |          |
|                                                                                                    | Anonymous        | 9d82331    |            |              | <b>SC</b>       | 19                      |               | 2005-02-0112:00:00  | 2022-04-28   | 1963943        | CER/CT                               |                                                                                          |                       |          |
|                                                                                                    | Anonymous        | Anony      | M          | 0000-00-     | <b>SC</b>       | $\mathbf{I}$            |               | 2015-03-26 12:04:12 | 2022-12-21   | 30/15          | <b>Head Neck</b>                     |                                                                                          |                       |          |
|                                                                                                    | <b>Anonymous</b> | 0001-76    |            | 1970-01-01   | <b>CR</b>       | $\overline{3}$          | <b>HAND</b>   | 2017-04-28 11:07:22 | 2022-12-21   | <b>KPPL103</b> |                                      | Rentgenografiya melkih sustavov, melkih trubchatyh i gubchatyh kostej (kisti, stopy, gru |                       |          |
|                                                                                                    | <b>Anonymous</b> | 15151db1   | M          | 1951-02-24   | CT.             | n.                      |               | 2018-04-23 15:45:03 | 2022-12-21   |                | PET^ITOTAL BODY PETCT Bolus2 (Adult) |                                                                                          |                       |          |
|                                                                                                    | <b>Anonymous</b> | Anony      |            | 1970-01-01   | MG              | $\overline{4}$          | <b>BREAST</b> | 2018-07-12 14:43:38 | 2022-12-21   | 10121656       |                                      | Mammografiya obeikh molochnikh zhelez v 2-kh proektsiyakh                                |                       |          |
|                                                                                                    | Anonymous        | 08d130     | M          | 1965-01-04   | ECG             | $\overline{2}$          |               | 2018-10-25 17:13:59 | 2022-12-21   | <b>KON</b>     | <b>CALCIUM SCORING</b>               |                                                                                          |                       |          |
|                                                                                                    | Anonymous        | ef0466     |            |              | CT.             | 21                      |               | 2018-11-29 18:11:08 | 2022-12-21   |                | <b>STUDY_DESCRIPTION</b>             |                                                                                          |                       |          |
|                                                                                                    | Anonymous        | Ible88b    | Е          | 1964-09-07   | $CT\P$          |                         |               | 2020-04-08 13:03:50 | 2021-09-24   |                | <b>WHOLE BODY XL +C</b>              |                                                                                          |                       |          |
|                                                                                                    | <b>Anonymous</b> | d14a02     | Е          | 1978-02-24   | CT              |                         |               | 2020-07-29 18:29:46 | 2022-12-21   | Zarenbi        | Thorax+Thorax                        |                                                                                          |                       |          |
| 目<br>$(263)$ $\Box$<br>(263)<br>(263)<br>旧<br>(263)<br>€<br>(0)<br>a<br>O<br>≘<br>(81)<br>$\Box$<br>$\left( \frac{1}{2} \right)$<br>$\mathbf{a}$<br>$6 - 5$<br>ÞТ<br>ÞТ<br>PT<br>PТ<br>ïст<br><b>CT</b><br><b>CT</b><br><b>WB Standard</b><br>CTAC 3/75 Thick<br><b>WB 3D MAC</b><br><b>WB 30 NAC</b><br>QClear 800<br>PET Exam<br><b>Dose Report</b><br>anonymized<br>anonymized<br>anonymized<br>anonymized<br>Report<br>anonymized<br>anonymized<br>e<br>$\mathbb{G}$<br>Найдено записей: 72                           |                  |            |            |              |                 |                         |               |                     |              |                |                                      |                                                                                          |                       |          |

*Рис. 1.24: Расположение панелей скачивания/загрузки исследований и серий в окне DICOM-Просмотрщика*

Кнопки панели скачивания/загрузки серий:

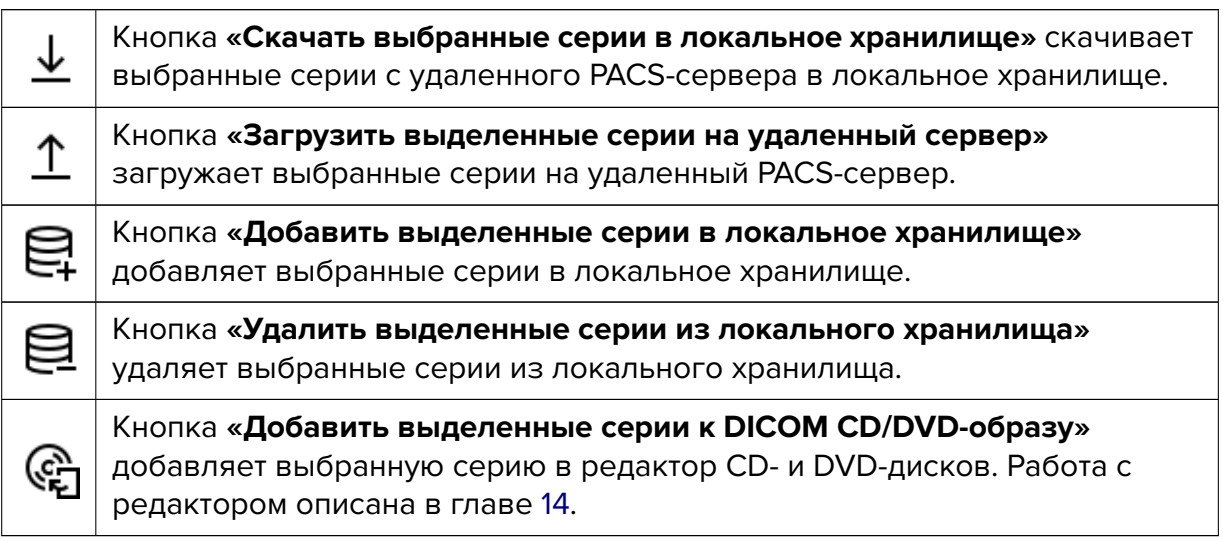

Если действие, соответствующее к[ноп](#page-428-0)ке, выполнить невозможно, кнопка изображе-

на бледной и нажать на неё невозможно.

Работа с панелью скачивания/загрузки исследований полностью аналогична.

Данные действия доступны в главном меню **«Исследования»** и **«Серии»**, а для исследований — также из контекстного меню исследования.

# **1.12 Панель информации**

Панель изображена на рис. 1.25 (выделена красным цветом). В её левой части отображается статус последней выполненной операции. В правой при взаимодействии с другими поддерживаемыми источниками (DICOM-Сервером, томографом или другим DICOM-Просмотрщиком) отобр[ажае](#page-74-0)тся полоса прогресса для текущего действия и индикация скачивания/загрузки данных. На рис. 1.26 изображёно скачивание данных с сервера.

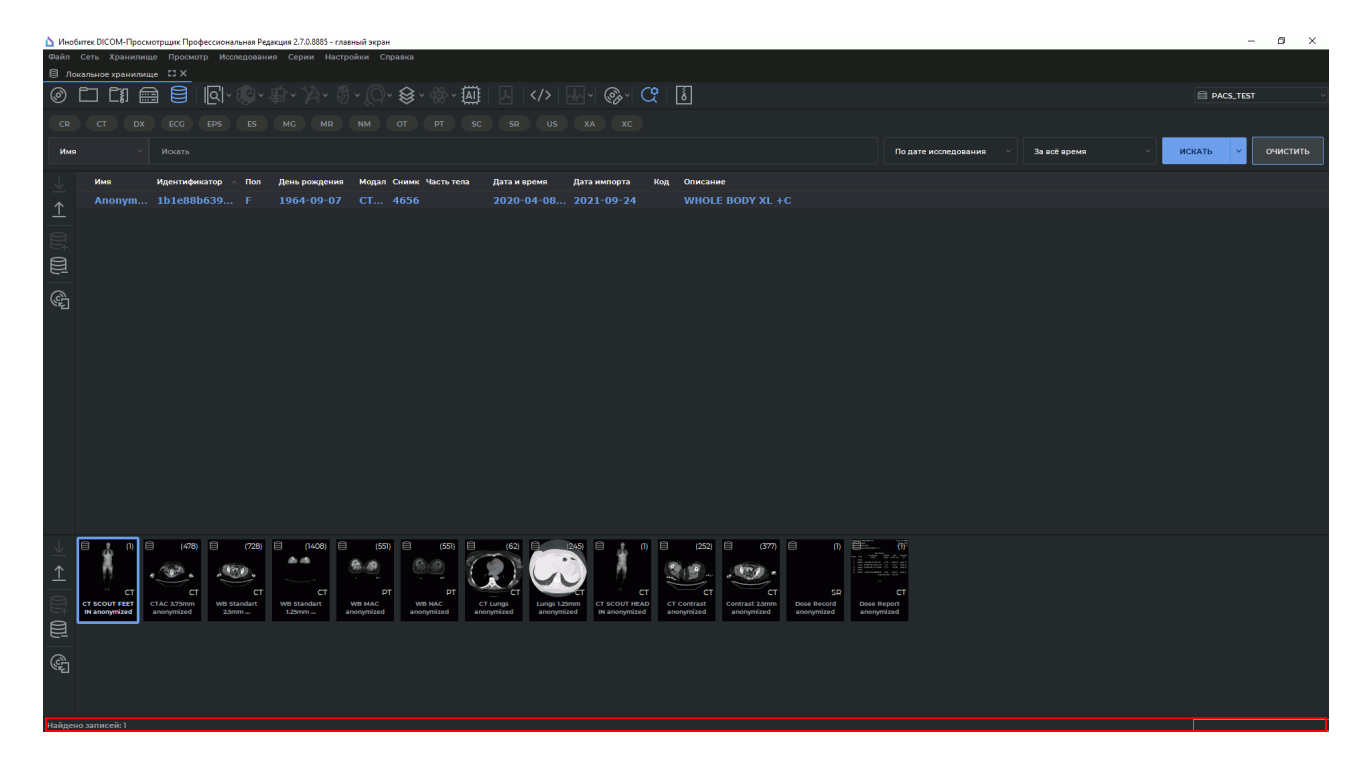

*Рис. 1.25: Расположение панели информации в окне DICOM-Просмотрщика*

<span id="page-74-0"></span>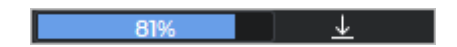

*Рис. 1.26: Панель информации. Скачивание данных с сервера*

При скачивании данных отображается анимированный значок  $\downarrow$ , при загрузке —  $\uparrow$  . Если скачивания и загрузки данных не происходит, полоса прогресса и значки не отображаются.

### **1.13 Распаковка серий**

Данная функциональность позволяет распаковать сжатые данные и сохранить их в таком виде. Это позволяет решить проблемы с просмотром и загрузкой сжатых данных на некоторые сервера. Распаковка возможная только для исследований, находящихся в локальном хранилище.

Чтобы распаковать сжатые данные, выполните следующие действия:

- 1. Откройте из локального хранилища исследование, содержащее сжатые данные.
- 2. Выделите серии, которые необходимо распаковать. Работа с панелью серий описана в разделе 1.10.
- 3. Выберите в разделе **«Серии»** главного меню команду **«Создать несжатую копию серии»**. Выбранные серии распаковываются и сохраняются в локальное хранилище с пометкой [«unc](#page-72-1)ompressed» («распаковано»).

### **1.14 Кнопки управления инструментами**

<span id="page-75-0"></span>Начиная с версии 2.0 для активации инструментов могут использоваться левая, правая и средняя кнопки мыши, что даёт возможность активировать до трёх инструментов одновременно. Чтобы активировать инструмент, нажмите на кнопку нужной кнопкой мыши. Деактивировать инструмент можно двумя способами:

- 1. Активировав той же кнопкой мыши другой инструмент.
- 2. Нажав на кнопку инструмента той же кнопкой мыши.

На кнопке активированного инструмента появляется схематичное изображение мыши с выделенной кнопкой (рис. 1.27).

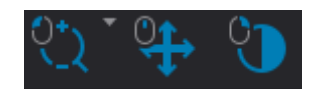

*Рис. 1.27: Инструменты активированы левой, средней и правой кнопкой (слева направо)*

Если инструмент активируется из контекстного меню или с помощью горячей клавиши, то он автоматически привязывается к левой кнопке мыши.

Если построение выполняется фиксированным числом кликов (например, двумя для линейки, тремя для углового измерения), то построение завершается после соответствующего числа кликов. Если построение может содержать неограниченное количество точек (многоугольник, кривая линия в МПР), то для завершения построения необходимо дважды кликнуть кнопкой мыши, которой активирован инструмент. Построения активируются при наведении на них курсора мыши. В этом случае возможно их перемещение и редактирование.

Построения, сделанные с помощью инструмента, редактируются:

- кнопкой мыши, которой в данный момент активирован инструмент;
- левой кнопкой мыши независимо от того, активен инструмент или нет.

По щелчку правой кнопки на построении появляется контекстное меню.

Измерения и маркеры активируются при наведении на них курсора мыши. В этом случае возможно перемещение маркера или редактирование измерения.

# **Глава 2**

# **Просмотр плоских изображений**

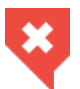

**Для отображения плотностей тканей используются 256 оттенков серого, или яркости. Так как значений плотностей тканей может быть больше 256, то близкие по плотности значения отображаются одним цветом. Чтобы визуально отличить близкие значения, необходимо уменьшить ширину окна. В этом случае 256 оттенкам серого будут соответствовать меньше значений плотностей. При необходимости установите требуемое значение уровня окна**

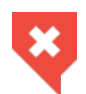

**Постановка диагноза в окне просмотра плоских изображений возможна только на основе серий с модальностями CT, MR, MG, XA**

### **2.1 Открытие серии**

Выделите исследование на панели исследований. Открыть серию можно 5 способами:

- Нажав на кнопку «**Просмотр изображений»**  $\|\overline{Q}\|$  на панели инструментов.
- Дважды кликнув левой кнопкой мыши по названию исследования на панели исследований.
- Дважды кликнув левой кнопкой мыши по миниатюре серии на панели серий.
- Перетащив миниатюру серии на панель исследований, удерживая левую кнопку мыши.
- Вызвав правой кнопкой мыши контекстное меню для миниатюры серии и выбрав один из вариантов в пункте **«Просмотр изображений»**.

Серия открывается в новой вкладке. Открыть серию из окна проводника можно 2 способами:

- Перетащив папку с исследованием из проводника на вкладку списка исследований. Открывается новая вкладка списка исследований. В новой вкладке просмотра плоских изображений открывается первая серия исследования.
- Перетащив папку с исследованием из проводника на корешок вкладки просмотра плоских изображений. В текущей вкладке в новом окне открывается первая серия исследования.

При необходимости измените порядок сортировки изображений. Для этого щёлкните правой кнопкой на изображении, выберите в контекстном меню пункт **«Сортировка изображений»** и в открывшемся подменю выберите одно из значений

- **«Без сортировки»**. Сортировка не задана, последовательность изображений соответствует прочтённым файлам;
- **«Сортировать по номеру изображения»**. Изображения сортируются только по номеру изображения;
- **«Сортировать по позиции и фазе изображения»**. Изображения сортируются по номеру изображения и по фазе.

Текущее значение отмечено флагом. Порядок сортировки по умолчанию можно изменить в настройках (раздел 15.6.1, параметр **«Сортировать по»**).

В левой части окна отображается панель серий. Чтобы скрыть/показать её, выберите в главном меню **«Изображение»** команду **«Список серий»** или наведите курсор на границу панели так, чт[обы о](#page-442-0)н принял вид  $\leftarrow +$  и, удерживая левую кнопку мыши, переместите границу панели. Панель серий изображена на рис. 2.1.

DICOM-Просмотрщик позволяет открывать одновременно несколько серий, а также одну серию несколько раз. Все серии открываются в той же вкладке в отдельных окнах, их расположение зависит от настроек, описанных в разделе 2.9[.](#page-79-0)

Чтобы открыть выделенную серию в окне объёмной или мультипланарной рекон[стру](#page-89-0)кции, нажмите соответственно кнопку «Объёмная реконструкция» [А] или «МПР-

**реконструкция» При на панели инструментов.** 

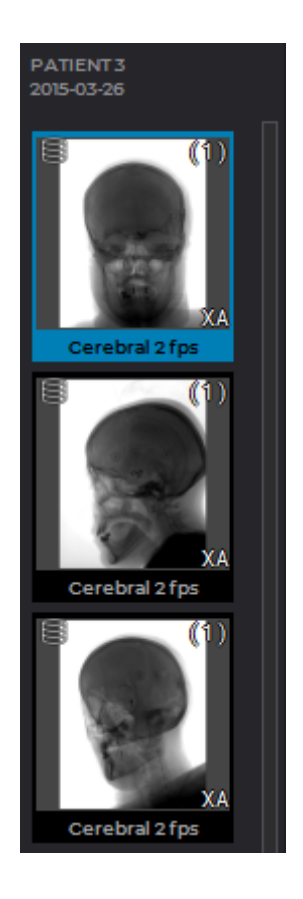

*Рис. 2.1: Панель серий*

### <span id="page-79-0"></span>**2.2 Открытие серии с текущими настройками**

DICOM-Просмотрщик позволяет открывать серии текущего исследования с настройками ширины и уровня окна, сделанными для уже открытой серии. Для этого выполните следующие действия:

- 1. Откройте одну серию исследования и настройте для неё ширину и уровень окна.
- 2. Выделите всё окно исследования, щёлкнув левой кнопкой мыши по заголовку окна (показан стрелкой на рис. 2.2).
- 3. Откройте другую или эту же серию исследования. Серия отображается с аналогичными значениями ширин[ы и у](#page-80-0)ровня окна.
- 4. При необходимости повторите шаги 2 и 3. Используются настройки первой открытой серии.
- 5. При необходимости измените настройки ширины и уровня окна для первой открытой серии.

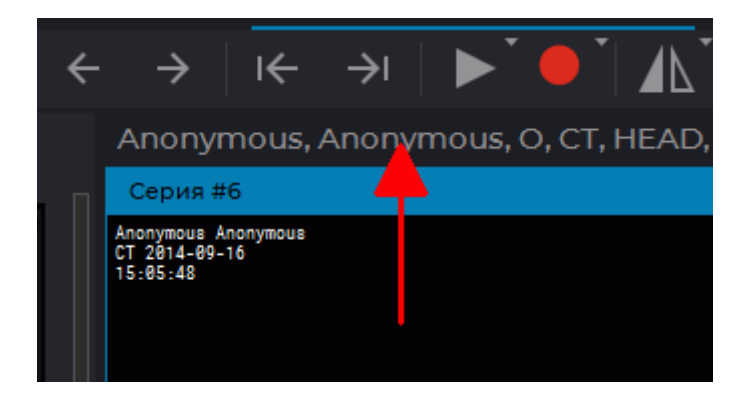

*Рис. 2.2: Стрелкой обозначен заголовок окна исследования*

# <span id="page-80-0"></span>**2.3 Особенности работы с несколькими мониторами и разделённым экраном**

DICOM-Просмотрщик позволяет разделить монитор на две части. А если к компьютеру подключено 2 монитора, то задействовать оба монитора. Настройка мониторов описана в разделе 15.4.

Рассмотрим случай, когда задействованы оба монитора и каждый монитор разделён (рис. 2.3). В этом случае DICOM-Просмотрщик запускается в 4 автономных окнах. Чтобы закрыть DICOM-Пр[осмо](#page-438-0)трщик, достаточно закрыть любое из его окон.

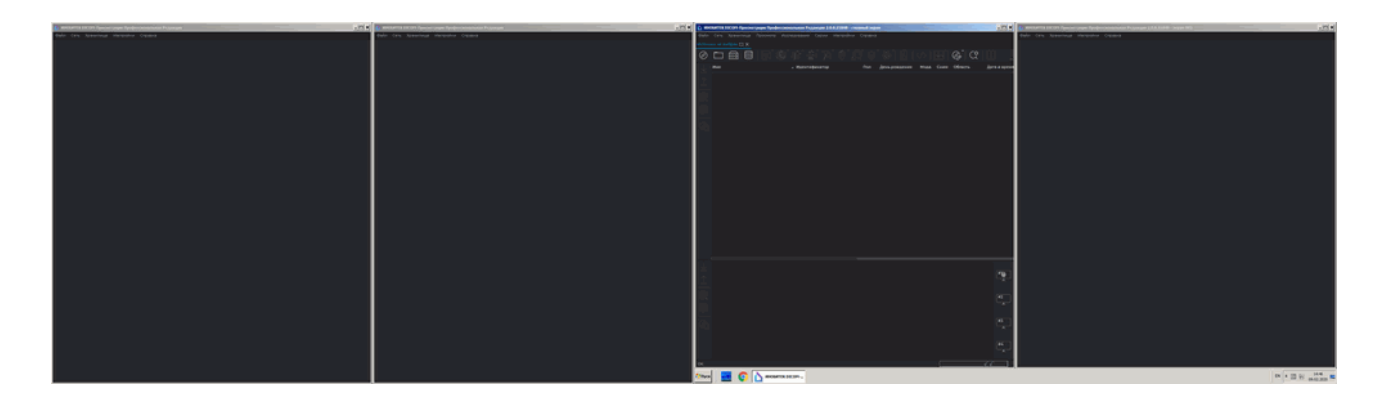

*Рис. 2.3: DICOM-Просмотрщик в режиме 2 разделённых экранов. Правый монитор главный*

На этом рисунке правый монитор является главным, поэтому в его левом окне открыта вкладка **«Список исследований»**. Чтобы открыть эту вкладку в любом из 3 оставшихся окон, выберите в этом окне меню **«Файл»** и пункт **«Список исследований»**.

На панели серий в правой части присутствует панель окон (рис. 2.4).

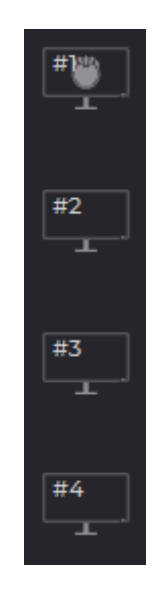

*Рис. 2.4: Панель окон*

Каждому окну соответствует значок монитора.

- первый значок соответствует левому окну главного монитора;
- второй значок правому окну главного монитора;
- третий значок левому окну дополнительного монитора;
- четвёртый значок правому окну дополнительного монитора.

То, какой монитор является главным, определяется настройками операционной системы. Значок, который соответствует текущему окну, отображается на светлом фоне. На рис. 2.5 в каждом окне открыта вкладка **«Список исследований»** и наглядно видно соответствие окон значкам мониторов. Правый монитор является главным.

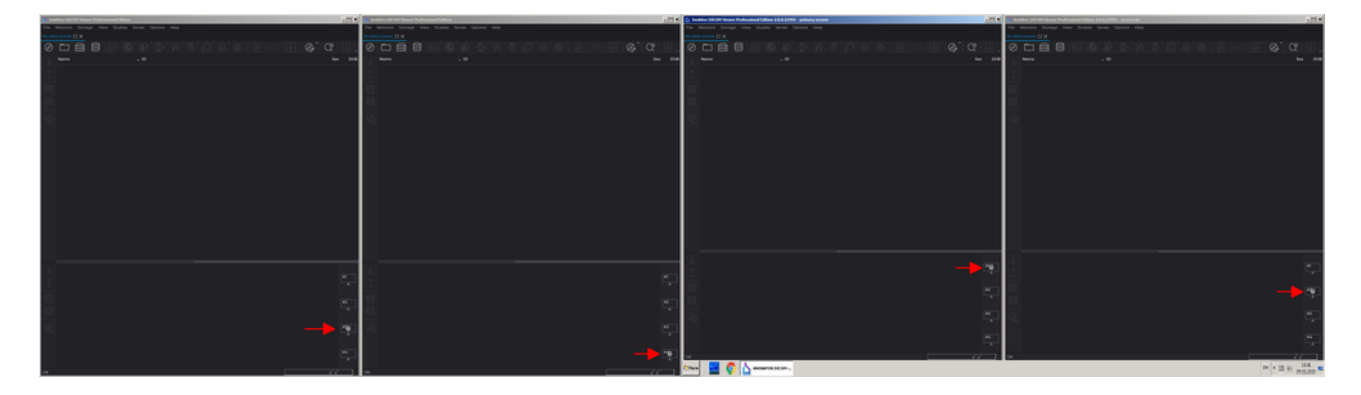

*Рис. 2.5: Соответствие значков мониторов на панелях серий открытым окнам*

Чтобы открыть серию в определённом окне, выполните следующие действия:

1. Загрузите исследования в любой вкладке.

- 2. Выделите нужное исследование на панели исследований.
- 3. Удерживая левую кнопку мыши, перетащите миниатюру серии с панели серий на значок монитора в панели окон, соответствующий окну, в котором необходимо открыть серию.
- 4. Отпустите левую кнопку мыши. Серия откроется в окне, соответствующем значку монитора.

Если курсор мыши находится не над значком монитора, он имеет вид  $\bigcirc$ . Это значит, что перетаскивание невозможно. Как только курсор мыши оказывается над значком монитора, он принимает вид  $\left|\bigwedge_{i=1}^n u\right|$  и перетаскивание становится возможным.

# **2.4 Выбор интерполяционного фильтра**

Чтобы изменить интерполяционный фильтр, выберите в разделе **«Изображение»** главного меню команду **«Интерполяционный фильтр»** и в отрывшемся подменю выберите нужный фильтр. Текущий фильтр обозначен флагом (рис. 2.6)

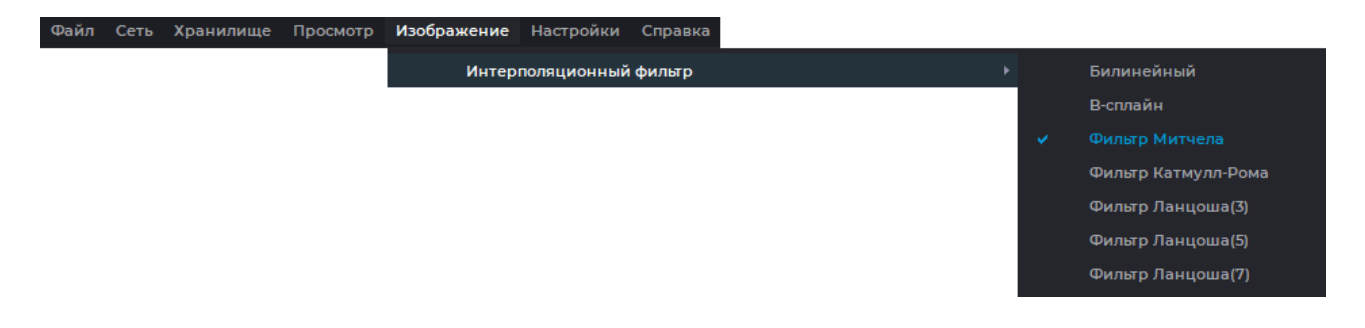

*Рис. 2.6: Меню выбора интерполяционного фильтра*

Для выбора доступны следующие фильтры:

- Билинейный (Bilinear);
- В-сплайн (B-spline);
- Фильтр Митчела (Mitchel);
- Фильтр Катмулл Рома (Catmull-Rom);
- Фильтр Ланцоша(3) (Lanczos3);
- Фильтр Ланцоша(5) (Lanczos5);
- Фильтр Ланцоша(7) (Lanczos7).

По умолчанию установлен фильтр Митчела.

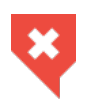

**При использовании фильтров кроме билинейного возможны искажения. В случае появления подозрительных артефактов необходимо включить билинейный фильтр**

# **2.5 Фильтры изображений**

#### Функциональность доступна в редакции **«Pro»**

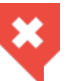

#### **Функциональность не может быть использована для постановки диагноза**

Фильтр — это алгоритм, преобразующий визуальное отображение снимков серии в окне просмотра изображений, применяя к ним различные эффекты. В DICOM-Просмотрщике к изображениям могут применяться фильтры с эффектами в виде размытия, изменения резкости и уменьшения шума.

Фильтры для обработки изображений доступны во вкладках **«Просмотр изображений»**, **«МПР-реконструкция»**, **«Анализ сосудов»** и **«Анализ коронарных артерий»**.

### **2.5.1 Предустановленные фильтры**

#### Функциональность доступна в редакции **«Pro»**

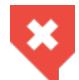

#### **Функциональность не может быть использована для постановки диагноза**

Чтобы выбрать и применить предустановленный фильтр на вкладке **«Просмотр изображений»**, выберите главное меню **Изображение**->**Фильтры** и в списке фильтров главного меню выберите нужный фильтр.

Доступны предустановленные фильтры со следующими параметрами:

- **«Размытие 1»** (Сигма=1);
- **«Размытие 2»** (Сигма=1,5);
- **«Размытие 3»** (Сигма=2);
- **«Резкость 1»** (Сигма=1; Вес=0,5);
- **«Резкость 2»** (Сигма=1; Вес=0,7);
- **«Резкость 3»** (Сигма=1; Вес=0,9);
- **«Медианный 1»** (Радиус=1);
- **«Медианный 2»** (Радиус=2);
- **«Медианный 3»** (Радиус=3).

Во вкладке **«Просмотр изображений»** фильтр применяется к выделенному окну. Если выделено окно серии, то фильтр применяется ко всей серии, если выделено окно исследования — ко всем сериям данного исследования.

К выделенному окну серии может быть применён только один фильтр. Текущий фильтр выделен в списке фильтров главного меню синим цветом и отмечен флагом. Название фильтра отображается в левом нижнем углу окна, к которому применён фильтр.

Если к изображению применён фильтр, то в результатах измерений ROI и значения интенсивности в точке отображается символ «\*», информирующий пользователя о том, что результаты измерения зависят от применённого фильтра.

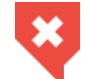

#### **Изображение с наложенным фильтром не является оригинальным и результаты измерений могут быть неточными**

Переключение предустановленных фильтров осуществляется циклически (см. раздел 2.5.3).

После закрытия окна установленный фильтр сбрасывается и при последующем открытии не применяется.

### **2.5.2 Пользовательские фильтры**

#### Функциональность доступна в редакции **«Pro»**

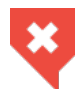

#### **Функциональность не может быть использована для постановки диагноза**

DICOM-Просмотрщик позволяет пользователю настроить фильтры с индивидуальными пользовательскими параметрами. В списке фильтров главного меню программы доступны 3 пользовательских фильтра:

- **«Размытие»**;
- **«Резкость»**;
- **«Медианный»**.

Чтобы настроить параметры и применить пользовательский фильтр, отметьте флагом один из пользовательских фильтров в списке фильтров главного меню.

В открывшемся диалоговом окне задайте параметры:

- для фильтра **«Размытие»**:
	- **–** параметр **«Сигма»**. Диапазон значений параметра от 0,01 до 5,0; шаг 0,01. Значение по умолчанию 0,01;
- для фильтра **«Резкость»**:
	- **–** параметр **«Сигма»**. Диапазон значений параметра от 0,01 до 5,0; шаг 0,01. Значение по умолчанию 0,01;
	- **–** параметр **«Вес»**. Диапазон значений параметра от 0,01 до 0,99; шаг 0,01. Значение по умолчанию 0,01;
- для фильтра **«Медианный»**:
	- **–** параметр **«Радиус»**. Диапазон значений параметра от 1 до 5; шаг 1. Значение по умолчанию 1.

На рис. 2.7 изображено диалоговое окно настройки пользовательского фильтра **«Резкость»**.

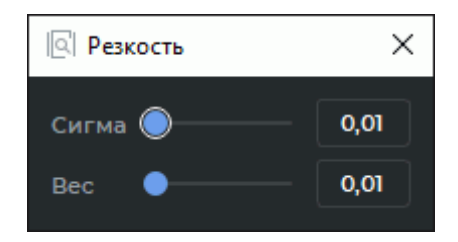

*Рис. 2.7: Диалоговое окно настройки пользовательского фильтра* **«Резкость»**

Задать значения параметров в диалоговое окно пользовательских фильтров можно несколькими способами:

- перемещайте ползунок либо вращайте колесо мыши, когда курсор наведён на линию ползунка;
- введите значение параметра в поле справа от ползунка.

Изменение параметров в диалоге настройки пользовательского фильтра отображается в окне просмотра в реальном времени. Закрытие диалога не выключает текущий пользовательский фильтр.

Значения параметров сохраняются и применяются при последующем выборе пользовательского фильтра.

### **2.5.3 Действия с фильтрами**

#### Функциональность доступна в редакции **«Pro»**

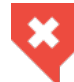

#### **Функциональность не может быть использована для постановки диагноза**

Активировать фильтр можно несколькими способами:

- в списке фильтров главного меню установите флаг напротив выбранного фильтра;
- нажмите установленную для фильтра «горячую клавишу». По умолчанию «горячие клавиши» для фильтров не установлены. Подробнее в разделе 15.7;
- циклически переключайте текущий фильтр с помощью команд в списке фильтров главного меню или соответствующих горячих клавиш.

Чтобы переключиться на следующий или предыдущий фильтр, в[ыпол](#page-448-0)ните:

• в списке фильтров главного меню выберите команду **«Следующий фильтр»**, чтобы переключиться на следующий фильтр, или **«Предыдущий фильтр»**, чтобы переключиться на предыдущий фильтр;

• нажмите на клавиатуре сочетание клавиш **Ctrl+I**, чтобы переключиться на следующий фильтр, или **Ctrl+Shift+I** для переключения на предыдущий фильтр.

Переключение предустановленных фильтров осуществляется циклически. По достижении последнего фильтра в списке происходит переключение на первый. При этом переключения на пользовательские фильтры не происходит.

Сбросить текущий фильтр можно несколькими способами:

- в списке фильтров главного меню снимите флаг напротив установленного фильтра;
- в списке фильтров главного меню выберите команду **«Сброс фильтра»**;
- нажмите сочетание клавиш **Shift+I** на клавиатуре.

Для каждого фильтра может быть назначена своя «горячая клавиша» (см. раздел 15.7).

# **2.6 Просмотр изображений серии**

Когда серия открывается, в окне просмотра серий отображается её первое изображение. Окно просмотра изображено на рис. 2.8.

В правой части окна просмотра расположена полоса прокрутки изображений серии (обозначена зеленой стрелкой). Если серия содержит несколько фаз или является мультифреймовой, то в верхней части окна п[рос](#page-86-0)мотра дополнительно отображается полоса прокрутки фаз или фреймов (обозначено красной стрелкой). В окне отображается информация о текущем изображении (см. раздел 2.28).

<span id="page-86-0"></span>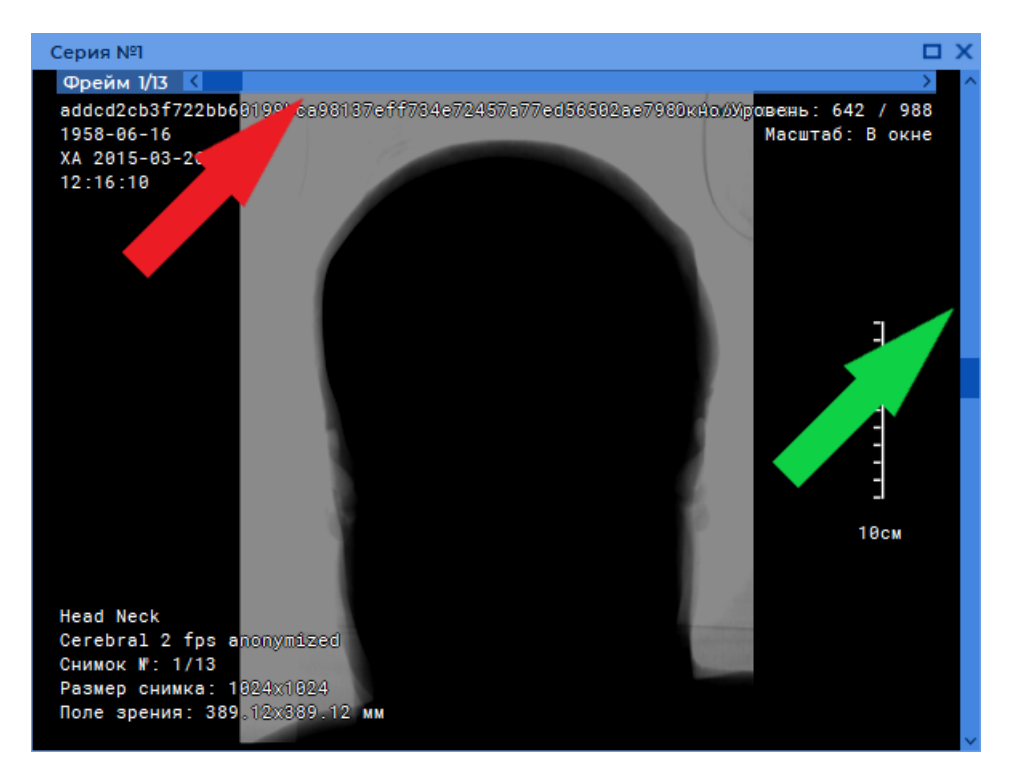

*Рис. 2.8: Окно просмотра серий*

Переход к другим изображениям осуществляется 6 способами:

- Вращением колеса мыши. От себя переход к предыдущему изображению, на себя — к следующему. 1 щелчок колеса изменяет позицию на 1 изображение.
- С использованием полосы прокрутки в правой части окна серии. Перемещайте ползунок полосы прокрутки для перехода к нужному изображению. Для изменения позиции на одно изображение достаточно щёлкнуть левой кнопкой мыши на стрелку или полосу сверху или снизу от ползунка.
- Щелчком левой кнопкой мыши по изображению с нажатой клавишей **Shift**. Если текущее изображение является последним в серии, то по щелчку осуществляется переход к первому изображению. Аналогично происходит переход к предыдущему изображению по щелчку левой кнопкой мыши с нажатой клавишей **Ctrl**.
- С помощью инструмента **«Пролистывание»**. Активируйте инструмент, нажав на кнопку левой, правой или средней кнопкой мыши и перемещайте курсор вниз для перехода к следующему изображению и вверх — к предыдущему, удерживая кнопку мыши, которой был активирован инструмент. Подробнее об управлении инструментами см. в разделе 1.14.

Если в окне просмотра невозможно пролистывание снимков, то инструментом осуществляется пролистывание фреймов.

- С помощью кнопок на панели инстр[уме](#page-75-0)нтов:  $\leftarrow$  ,  $\rightarrow$  .
- Через контекстное меню: щёлкните правой кнопкой мыши на изображении и выберите один из пунктов **«Следующее изображение»** или **«Предыдущее изображение»**.

## **2.7 Переключение между сериями**

Переключение между сериями в окне просмотра серий осуществляется 2 способами:

- С помощью кнопок на панели инструментов:  $\left|\leftarrow\right.$ ,  $\rightarrow\right|$ .
- Через контекстное меню: щёлкните правой кнопкой мыши на изображении и выберите один из пунктов **«Следующая серия»** или **«Предыдущая серия»**.

### **2.8 Просмотр нескольких исследований одновременно**

Одновременно открыть несколько исследований возможно двумя способами:

- 1. Из окна программы:
	- (a) Откройте исследование, открыв любую его серию.
	- (b) Перейдите на вкладку со списком исследований.
- (c) Выберите другое исследование и перетащите одну из его серий на корешок вкладки с уже открытым исследованием (выделен красной рамкой на рис. 2.9).
- 2. Из папки [про](#page-88-0)водника:
	- (a) Откройте исследование, открыв любую его серию.
	- (b) Выберите папку с другим исследованием и перетащите её из проводника на корешок вкладки с уже открытым исследованием (выделен красной рамкой на рис. 2.9). Открывается первая серия другого исследования.

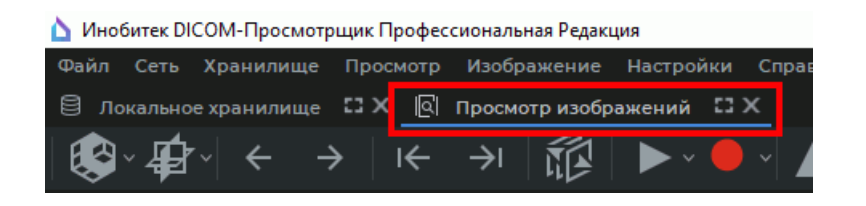

*Рис. 2.9: Корешок вкладки просмотра исследований*

<span id="page-88-0"></span>Серии открываются в одной вкладке, но в разных окнах просмотра исследований. Чтобы развернуть любое из окон серии на весь экран и восстановить его размер, выполните:

- дважды кликните левой кнопкой мыши внутри окна серии;
- дважды кликните левой кнопкой мыши по заголовку окна серии;
- кликните по кнопке **по «Развернуть»** в правом верхнем углу окна серии.

Если левой кнопкой мыши активирован инструмент, например, для измерений или графических аннотаций, то разворот и восстановление окна могут быть выполнены двумя способами:

- дважды кликните левой кнопкой мыши по заголовку окна серии;
- кликните по кнопке **по «Развернуть»** в правом верхнем углу окна серии.

Слева отображается панель серий, серии сгруппированы по исследованиям (рис. 2.10).

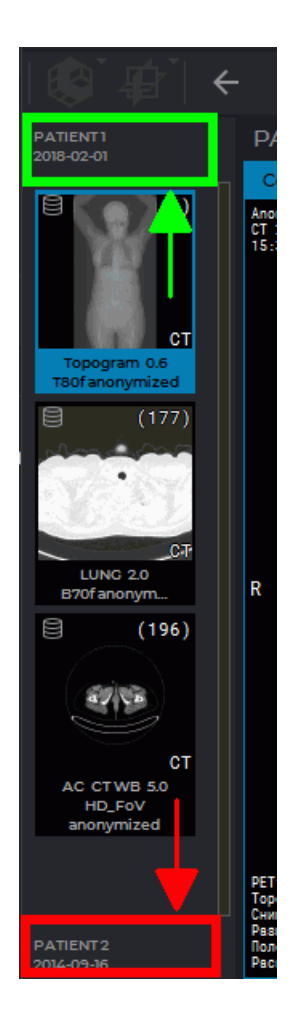

*Рис. 2.10: Панель серий для нескольких исследований. Стрелками обозначены заголовки исследований. Верхнее исследование развёрнуто, нижнее свёрнуто*

Стрелки указывают на корешки панелей серий. На рисунке открыты серии исследования, обозначенного зеленой стрелкой (вверху), а панель серий, обозначенная красной стрелкой (внизу), свёрнута. Чтобы развернуть её, достаточно щёлкнуть левой кнопкой мыши на заголовок (обозначен нижней стрелкой). Одновременно может быть развёрнута только 1 панель серий, остальные свёрнуты.

# **2.9 Просмотр нескольких серий одновременно**

Существует несколько режимов размещения окон серий в окне исследования.

<span id="page-89-0"></span>Выбор варианта размещения серий в окне исследования осуществляется в меню кнопки **«Размещение серий»**. Меню выбора вариантов размещения серий может быть вызвано тремя способами:

1. На панели инструментов нажмите на стрелку в правой части кнопки  $|A|$  «**Размещение серий»** и в выпадающем меню выберите вариант размещения (рис. 2.11).

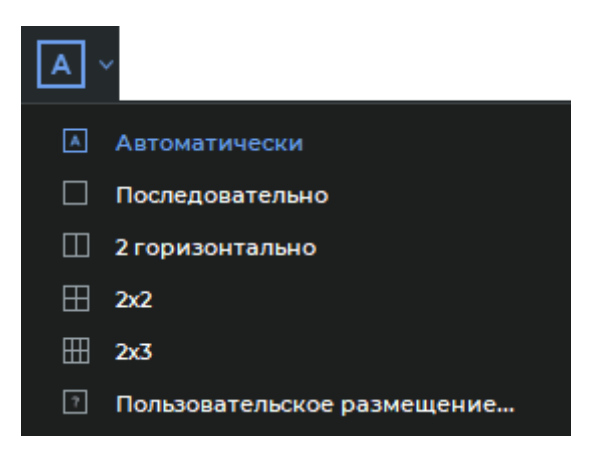

*Рис. 2.11: Меню размещения серий*

- 2. Переместите курсор в окно открытой серии, щёлкните правой кнопкой и в контекстном меню выберите команду **«Размещение серий»**.
- 3. Выберите в главном меню **«Изображение»** пункт **«Размещение серий»**.

Доступны следующие варианты размещения серий в окне:

- **«Автоматически»** режим размещения серий активирован по умолчанию (см. раздел 2.9.1);
- **«Последовательно»** в окне исследования может быть открыто только одно окно серии (см. раздел 2.9.2);
- **«2 гори[зонт](#page-91-0)ально»** окно исследования разделяется на 2 окна (см. раздел 2.9.3);
- **«2х2»** окно исс[ледов](#page-91-1)ания разделяется на 4 окна (см. раздел 2.9.3);
- **«2х3»** окно исследования разделяется на 6 окон (см. раздел 2.9.3);
- **«Пользовательское размещение...»** размещение окон серий [настр](#page-92-0)аивается пользователем (см. раздел 2.9.4)

Текущий режим размещения серий выделен на панели инструмент[ов и в](#page-92-0) меню синим цветом.

Чтобы развернуть любо[е из о](#page-92-1)кон серии на весь экран и восстановить его размер, выполните:

- дважды кликните левой кнопкой мыши внутри окна серии;
- дважды кликните левой кнопкой мыши по заголовку окна серии;
- кликните по кнопке **[ ] «Развернуть»** в правом верхнем углу окна серии.

Если левой кнопкой мыши активирован инструмент, например, для измерений или графических аннотаций, то разворот и восстановление окна могут быть выполнены двумя способами:

- дважды кликните левой кнопкой мыши по заголовку окна серии;
- кликните по кнопке **по «Развернуть»** в правом верхнем углу окна серии.

### **2.9.1 Автоматический режим размещения серий**

<span id="page-91-0"></span>Данный режим активирован по умолчанию. Если открыто более 1 серии, то они размещаются в окне и масштабируются автоматически, занимая всю площадь окна. На рис. 2.12 изображено 5 серий.

Активация автоматического режима осуществляется 3 способами:

- выберите пункт **«Автоматически»** в меню кнопки **«Размещение серий»** на [пан](#page-91-2)ели инструментов;
- щёлкните правой кнопкой мыши в окне открытой серии и в контекстном меню выберите команду **Размещение серий->Автоматически**;
- выберите главное меню **Изображение->Размещение серий->Автоматически**.

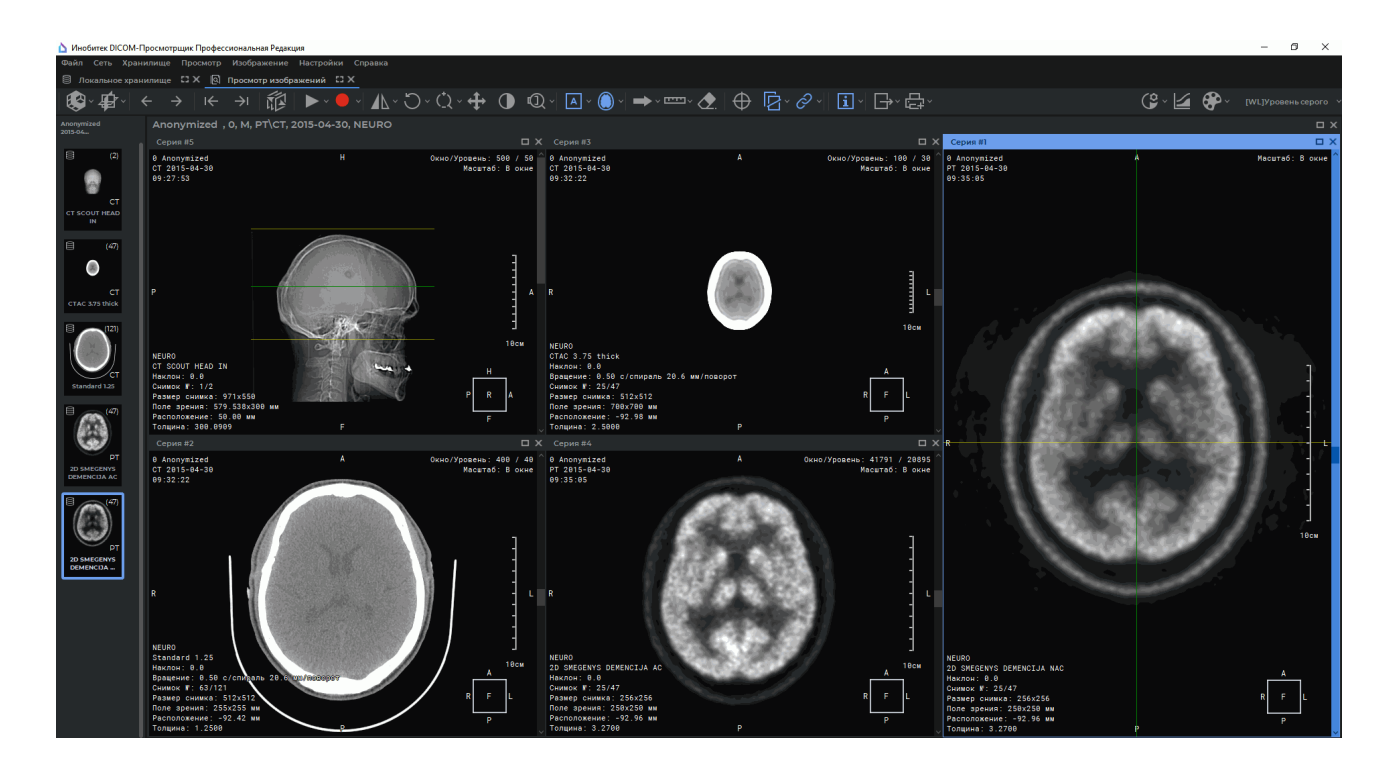

*Рис. 2.12: Автоматическое размещение серий*

#### **2.9.2 Режим последовательного размещения серий**

<span id="page-91-1"></span>В окне исследований может быть открыто только 1 окно серий. Попытка открыть другую серию приводит к закрытию текущей.

<span id="page-91-2"></span>Данный режим активируется несколькими способами:

- выберите пункт **«Последовательно»** в меню кнопки **«Размещение серий»** на панели инструментов;
- щёлкните правой кнопкой мыши в окне открытой серии и в контекстном меню выберите команду **Размещение серий->Последовательно**;

• выберите главное меню **Изображение->Размещение серий->Последовательно**.

#### **2.9.3 Режим размещения серий по сетке**

<span id="page-92-0"></span>Окно исследований заранее делится на части, в каждой из которых может быть открыто окно серий.

Для задания сетки вида 1х2, 2х2 или 2х3 выберите пункты **«2 горизонтально»**,

**«2х2»** или **«2х3»** в меню кнопки**«Размещение серий»**.

Данные виды конфигурации сетки доступны из контекстного меню изображения. Щёлкните правой кнопкой мыши в окне открытой серии и в контекстном меню выберите команду **Размещение серий**.

Выбор сетки вида 1х2, 2х2 или 2х3 доступен в главном меню **Изображение-> Размещение серий**.

Если выбранная конфигурация сетки содержит меньше окон просмотра, чем открыто серий в исследовании, то выводится предупреждающий диалог, в котором программа запрашивает подтверждение закрытия открытых серий (рис. 2.13).

Нажмите **«OK»**, чтобы закрыть серии, или **«ОТМЕНА»** для отмены.

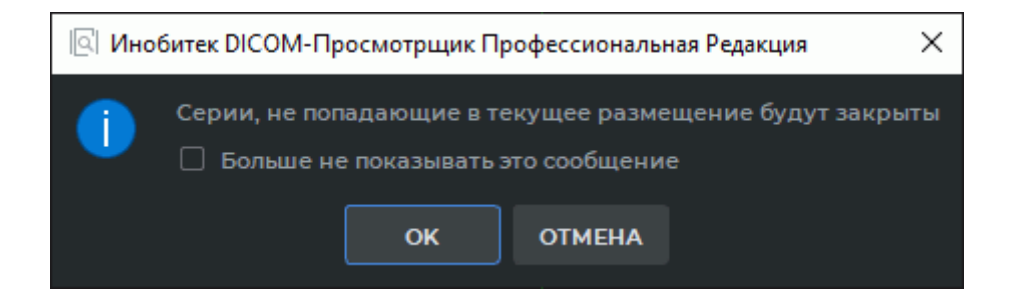

*Рис. 2.13: Предупреждение о закрытии серии*

<span id="page-92-2"></span>Отключить вывод диалогового окна с предупреждением можно 2 способами:

- установите флаг **«Больше не показывать это сообщение»** в диалоговом окне (рис. 2.13) и нажмите на кнопку **«OK»**;
- Выберите в главном меню **Настройки->Параметры...- >Модули->Просмотр изображений**, вкладка **«Размещение изображений»** и снимите флаг **«Подтверждать закр[ытие](#page-92-2) серии при изменении размещения»**. Подробнее о настройке модуля в разделе 15.6.1.

Нажмите **«OK»**, чтобы применить изменения, или **«Отмена»** для отмены.

#### **2.9.4 Пол[ьзов](#page-442-0)ательское размещение серий**

<span id="page-92-1"></span>Сетка может иметь от 1 до 100 ячеек. Максимальное количество рядов и колонок — 10. Данный режим может быть установлен по умолчанию (см. раздел 15.6.1). На рис. 2.14 изображена сетка 2\*4, три ячейки которой заполнены.

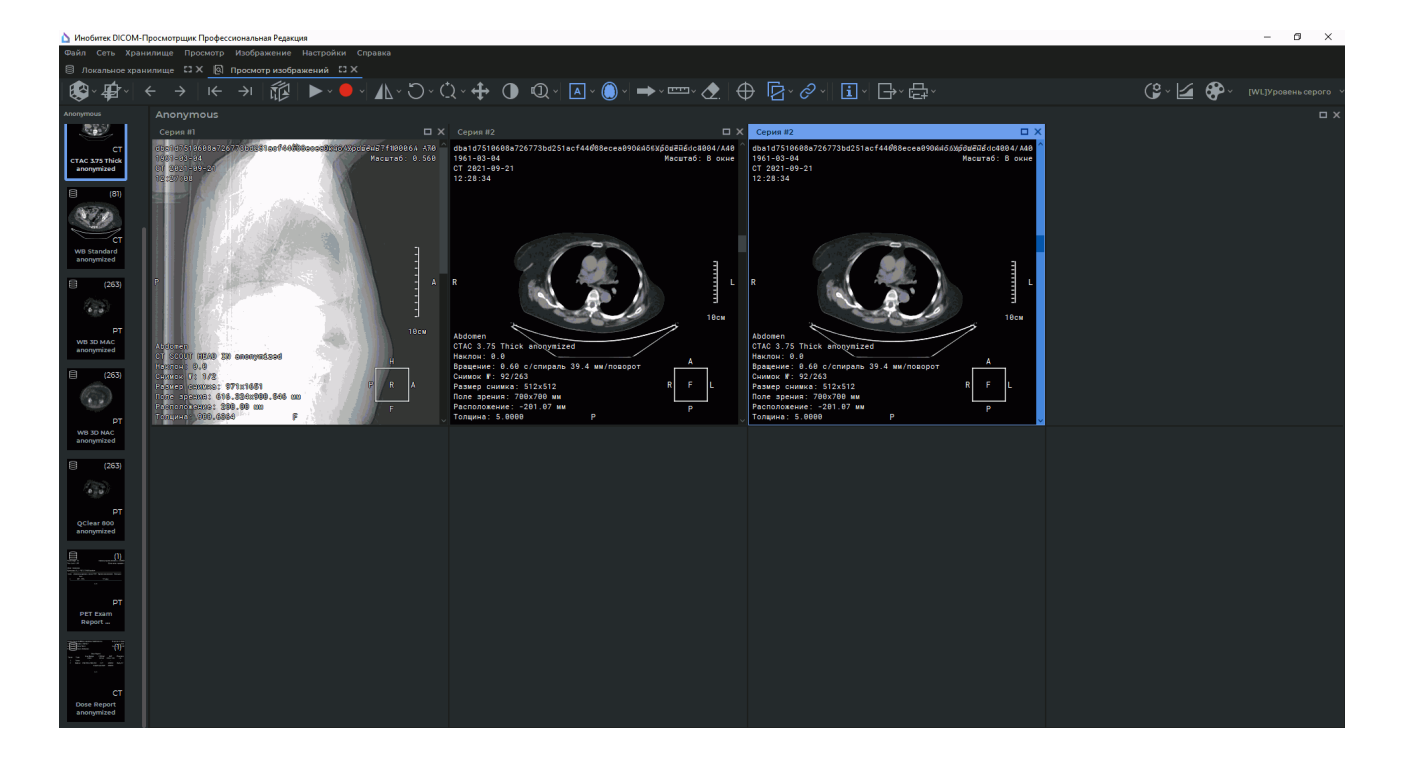

*Рис. 2.14: Размещение серий по сетке 2\*4*

Чтобы задать сетку произвольной конфигурации выполните:

- выберите пункт **? | «Пользовательское размещение...»** в меню кнопки **«Размещение серий»**;
- щёлкните правой кнопкой мыши в окне открытой серии и в контекстном меню выберите команду **Размещение серий->Пользовательское размещение...**;
- выберите главное меню **Изображение->Размещение серий->Пользовательское размещение...**

Пользовательский режим может быть установлен по умолчанию (раздел 15.6.1).

В открывшемся диалоговом окне **«Настройки размещения»** (рис. 2.15) введите количество рядов и колонок сетки.

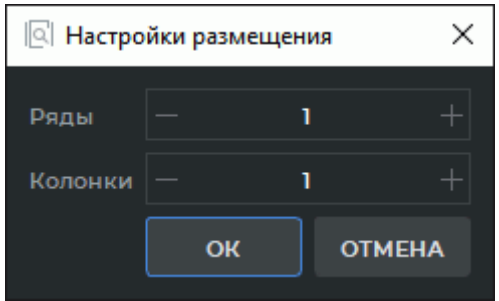

*Рис. 2.15: Диалог настройки размещения серий*

Для сетки произвольной конфигурации DICOM-Просмотрщик позволяет автоматически заполнять ячейки сериями текущего исследования. По умолчанию автоматическое заполнение отключено. Чтобы его включить, выберите главное меню **Настройки**->**Параметры...**->**Модули**->**Просмотр изображений**, вкладка **«Размещение изображений»** и установите флаг **«Автоматическое заполнение сериями»**. При открытии любой серии в новой вкладке остальные серии исследования открываются в доступных ячейках сетки. Серии упорядочены по серийному номеру.

При размещении серий по сетке DICOM-Просмотрщик позволяет сдвигать границы между ячейками. Для этого наведите курсор мыши на разделитель так, чтобы курсор принял вид  $\leftrightarrow$  или  $\ddot{\div}$ , и, удерживая левую кнопку мыши, переместите границу. Настройка приоритета горизонтальных и вертикальных разделителей описана в разделе 15.6.1.

# **2.[10](#page-442-0) Просмотр нескольких изображений одной серии одновременно**

<span id="page-94-0"></span>Для выбора режима размещения изображений одного исследования откройте контекстное меню изображения, щёлкнув по нему правой кнопкой, выберите пункт **«Размещение изображений»** и один из режимов размещения. В основном они аналогичны режимам размещения серий.

Режимы размещения изображений:

- Последовательно. Установлен по умолчанию. В окне размещается 1 изображение.
- 2 вертикально. В окне размещается 2 изображения, одно над другим. Порядок чередования — сверху вниз. При пролистывании сменяется сразу весь экран (т. е. если изначально в окне находились 1 и 2 изображения серии, то они сменяются 3 и 4 изображениями) либо происходит сдвиг на одно изображение. Настройка режима описана в разделе 15.6.1. Чтобы применить новый режим, откройте вкладку просмотра изображений заново.
- 2 горизонтально. Аналоги[чно пр](#page-442-0)едыдущему варианту, но изображения размещаются по горизонтали. Порядок чередования — слева направо.
- 2х2. В окне размещаются 2 ряда и 2 колонки изображений. Порядок чередования — слева направо сверху вниз.
- 2х3, 3х2, 3х3, 4х4. Аналогично предыдущему пункту.
- Пользовательское размещение. Количество рядов и колонок задаётся вручную (от 1 до 10). Данный режим может быть установлен по умолчанию (раздел 15.6.1)

На рис. 2.16 изображено размещение изображений серии по сетке 3x2.

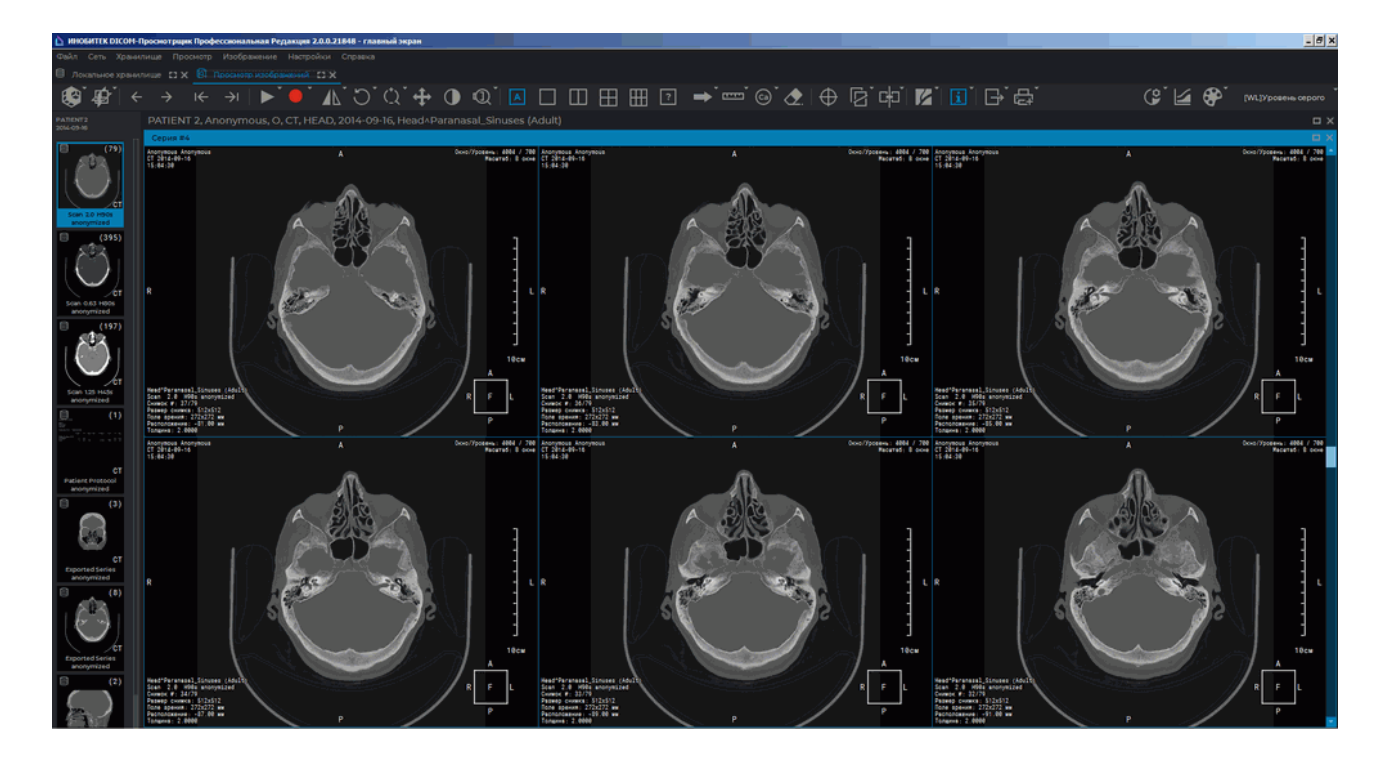

*Рис. 2.16: Размещение изображений серии по сетке 3x2*

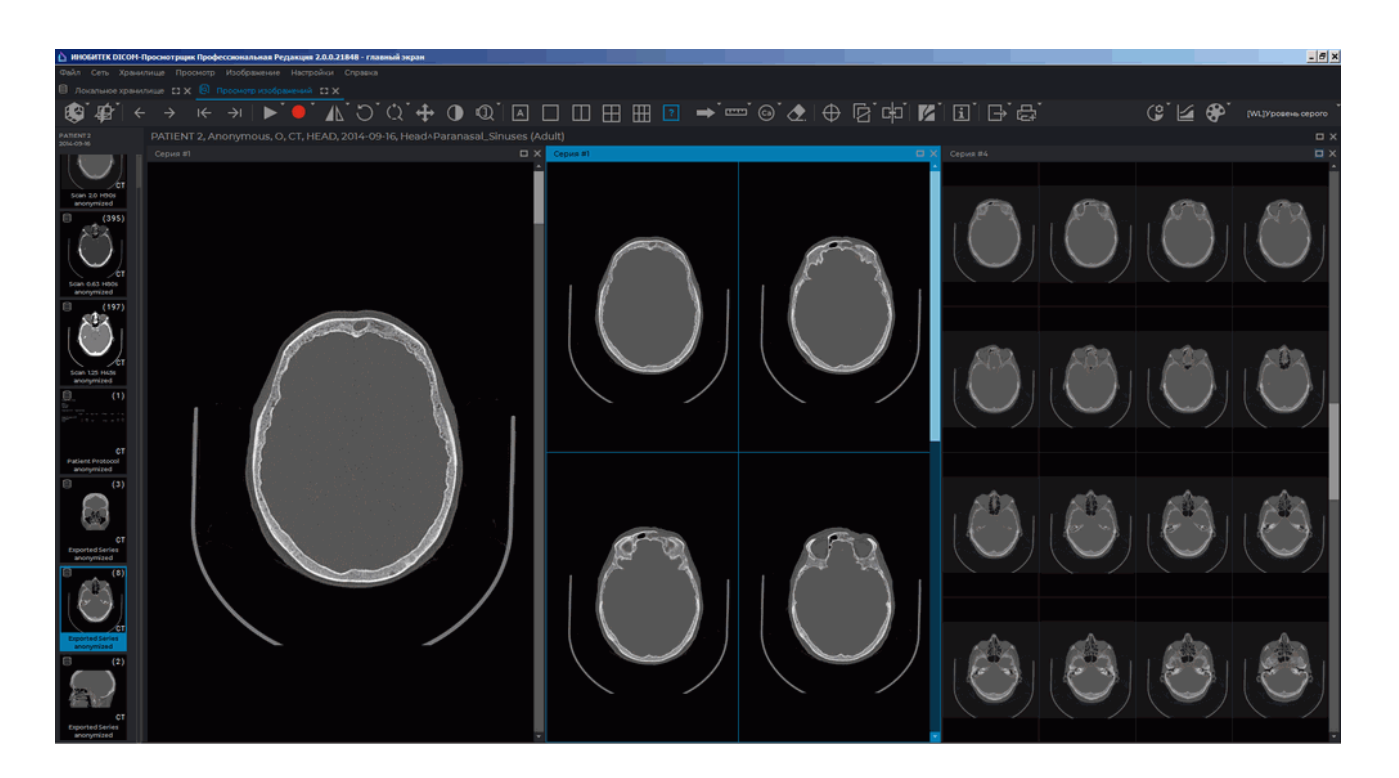

*Рис. 2.17: Размещение нескольких серий и нескольких изображений серии*

Одновременно можно разместить на экране несколько серий, а в каждом окне серий — несколько изображений. На рис. 2.17 открыто 3 окна серий, в первом — 1 изображение, во втором сетка 2x2, в третьем — сетка 4x4.

Чтобы для серий разной модальности по умолчанию устанавливались свои режимы размещения изображений, добавьте настройки размещения для этих модальностей (раздел 15.6.1). Используйте для обозначения модальности английские, а не русские буквы. Обозначение модальности должно совпадать с обозначением на пиктограмме серии (рис. 2.18).

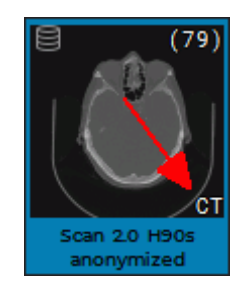

*Рис. 2.18: Красной стрелкой отмечена модальность серии*

# **2.11 Просмотр нескольких серий как одной мультифазной**

Несколько серий одного исследования могут быть объединены в одну мультифазную серию. Объединённая серия может использоваться для оценки распределения контраста в тканях через временные интервалы, например, для просмотра в режиме цифровой субстракционной ангиографии (DSA) или в режиме оценки параметров перфузии.

Для объединения подходят серии:

- загруженные в локальное хранилище. Если в качестве источника DICOM-данных выбран PACS-сервер, загрузите серии в локальное хранилище;
- с одинаковой модальностью;
- с одинаковым значением тега *FrameOfReferenceUID (0020, 0052)*.

Чтобы объединить несколько серий одного исследования в мультифазную серию, выполните:

- 1. Выделите исследование на панели исследований, чтобы увидеть для него список серий.
- 2. Выделите несколько серий в списке одним из способов:
	- удерживая нажатой клавишу **Shift** на клавиатуре, выделите первую и последнюю интересующую серию;
	- удерживая нажатой левую кнопку мыши, проведите курсором по интересующим сериям;
	- удерживая нажатой клавишу **Ctrl** на клавиатуре, выделите несколько серий, расположенных в разных частях списка.
- 3. Наведите курсор на выделенные серии, щёлкните правой кнопкой мыши и в контекстном меню выберите пункт **«Просмотр изображений (открыть как единую серию)»**. Доступен один из трёх вариантов просмотра серии на экране:
	- **«Показать в окне 1»**: изображения открываются в новой вкладке;
	- **«Показать в откреплённом окне»**: изображения открываются в отдельном окне;
	- **«Показать на полный экран»**: изображения открываются в полноэкранном режиме. Чтобы выйти из полноэкранного режима, нажмите на клавишу **Esc** либо **F11** на клавиатуре.

Если выбранные серии исследования не могут быть объединены, то отображается диалоговое окно с сообщением об ошибке. Для уточнения причины возникновения ошибки нажмите на кнопку **«ПОКАЗАТЬ ПОДРОБНОСТИ...»**.

Объединённая мультифазная серия открывается в окне просмотра плоских изображений. Объединённая серия может быть открыта из вкладки **«Просмотр изображений»** во вкладках **«Объёмная реконструкция»** и **«МПР-реконструкция»**.

Новая объединённая серия добавляется в список серий текущего исследования. В качестве описания серии используется перечисление всех объединённых серий через пробел с префиксом «Объединённая». Объединённая серия может быть открыта во вкладках **«Объёмная реконструкция»** и **«МПР-реконструкция»**. Чтобы удалить объединённую серию из списка серий, нажмите на кнопку **«Удалить выделенные серии из локального хранилища»**  $\Xi$  на панели серий.

Для объединённой серии недоступно:

- сохранение в локальное хранилище;
- загрузка на PACS-сервер;
- добавление к образу CD/DVD-диска;
- просмотр тегов.

При обновлении списка исследований объединённая серия удаляется автоматически.

### **2.12 Просмотр изображений в ортогональных проекциях**

DICOM-Просмотрщик позволяет пользователю изменять плоскость просмотра серий на вкладке просмотра плоских изображений.

Чтобы выбрать один из вариантов отображения проекции выделенной серии в окне исследования, нажмите на стрелку в правой части кнопки **«Ортогональные проекции»** на панели инструментов.

В выпадающем меню кнопки **«Ортогональные проекции»** (рис. 2.19) доступны следующие варианты проекций:

- Аксиальная проекция;
- Фронтальная проекция;

#### • Сагиттальная проекция.

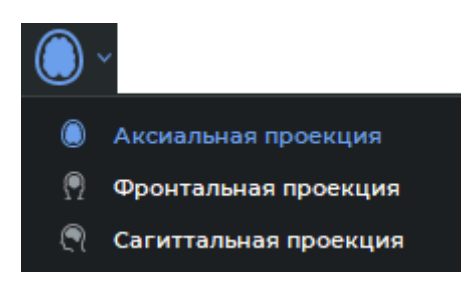

*Рис. 2.19: Выпадающее меню кнопки «Ортогональные проекции»*

Текущая проекция серии в выбранном окне отображается на панели инструментов и в выпадающем меню синим цветом.

По умолчанию серия открывается в той проекции, в которой она была получена с медицинского оборудования. В меню кнопки **«Ортогональные проекции»** активируется соответствующий пункт. Другие варианты отображения проекций доступны только для тех серий, для которых доступна сортировка изображений по позиции и фазе.

Если серия загружена не полностью и пользователь выбрал ортогональную проекцию, отличную от той, которая была получена с медицинского оборудования, то проекция строится на основе загруженных на текущий момент данных. Если количество изображений в исходной серии изменилось, то при повторном построении строится новая ортогональная проекция. Если количество изображений в исходной серии не изменилось — отображается ранее построенная ортогональная проекция.

При повторном выборе ортогональной проекции в одном и том же окне просмотра проекция открывается на последнем просмотренном в прошлый раз срезе.

Все действия, которые доступны для проекции, полученной с медицинского оборудования (например, измерения, просмотр нескольких серий, синхронизация и т.п.), могут быть выполнены на всех ортогональных проекциях.

Сортировка изображений серий и отображение тегов доступно только для тех проекций, которые были получены с медицинского оборудования. Для изменения сортировки изображений всех открытых в окне просмотра серий откройте контекстное меню окна, щёлкнув по заголовку окна правой кнопкой мыши, выберите пункт **«Сортировка изображений»** и один из видов сортировки.

При возврате к ортогональной проекции, которая соответствует полученной с медицинского оборудования, сортировка изображений не изменяется.

Меню **«Ортогональные проекции»** недоступно для серий:

- которые не могут быть отсортированы способом **«Сортировать по позиции и фазе изображения»**;
- имеющих менее 2 снимков хотя бы для одной фазы;
- состоящих из изображений на основе цветовой модели RGB.

Серии, открытые из вкладки просмотра плоских изображений во вкладках **«Объёмная реконструкция»**, **«МПР-реконструкция»**, отображаются на основании только той проекции, в которой они были получены с медицинского оборудования.

Инструмент **«Оценка кальция»** работает независимо в каждой ортогональной проекции серии.

При установке пользовательских параметров ширины и уровня окна в диалоговом окне **«Настройки Окно/Уровень»** отображается миниатюра активной серии в выбранной ортогональной проекции.

На гистограмме и во вкладке **«Цветовые таблицы»** отображается текущая серия в выбранной ортогональной проекции.

### **2.13 Инструмент «Воспроизвести»**

DICOM-Просмотрщик позволяет автоматически воспроизводить изображения серии с определённой скоростью. Для настройки воспроизведения нажмите на стрелку в правой части кнопки **«Воспроизвести»** и установите необходимые параметры в меню кнопки.

- 1. Если серия содержит несколько фаз или является мультифреймовой, то DICOM-Просмотрщик позволяет переключаться между воспроизведением изображений, фаз и фреймов. Для переключения в меню кнопки **«Воспроизвести»** выберите пункт **«Проигрывать изображения»**, **«Проигрывать фазы»** либо **«Проигрывать кадры»**. Выбранный пункт отмечается флагом. В меню доступны только пункты, подходящие для данной серии.
- 2. Выберите необходимую скорость воспроизведения (5, 10, 20, 25 кадров в секунду). Если необходимо установить другую скорость воспроизведения, выберите команду **«Пользовательские настройки...»** и в открывшемся диалоге задайте значение от 1 до 100. Выбранная скорость отмечается флагом.
- 3. Чтобы циклически воспроизводить изображения, выберите команду **«Вкл. повторение»**. Команда отмечается флагом. Чтобы отключить циклическое воспроизведение, снова выберите эту команду. Флаг снимается.

Для воспроизведения нажмите на кнопку **на панели инструментов. Кнопка при-**

нимает вид . Для завершения воспроизведения нажмите на кнопку **«Пауза»**.

## **2.14 Запись видео**

#### Функциональность доступна в редакции **«Pro»**

DICOM-Просмотрщик позволяет записывать видео для выбранного окна просмотра изображений. При размещении нескольких серий во вкладке (раздел 2.9) видео записывается только с выделенного окна. При размещении изображений по сетке (раздел 2.10) видео записывается только для области отображения верхнего левого изображения (выделена зелёной рамкой на рис. 2.20).

На видео записываются:

• [изо](#page-94-0)бражения тканей;

- измерения;
- аннотации;
- проекции срезов;
- теги;
- куб ориентации;
- линейка;
- перекрестие синхронизации.

На видео не записываются:

- курсор;
- диалоговые окна.

Запись завершается, если:

- фокус переходит в другое окно в пределах данной вкладки;
- изменяется размер окна.

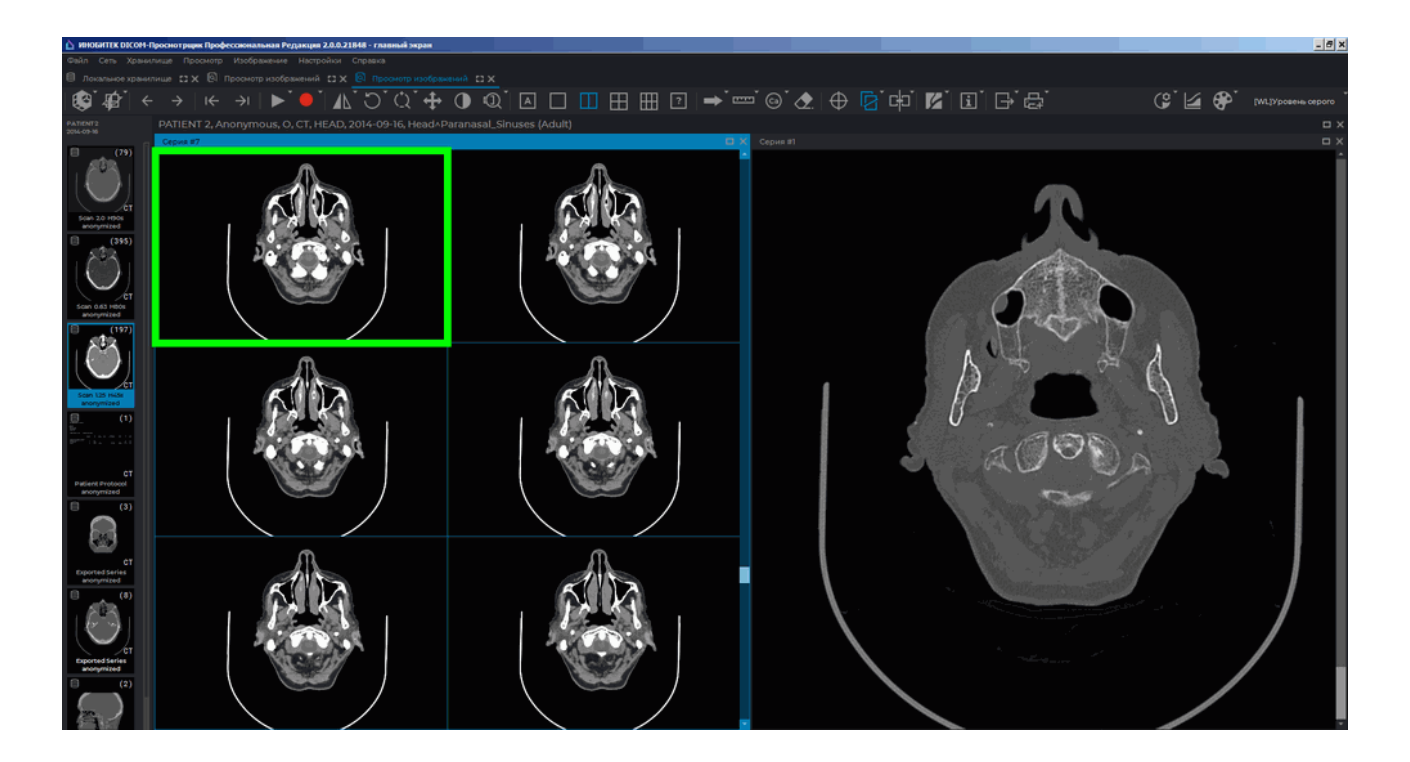

*Рис. 2.20: Зелёной рамкой выделена область записи видео*

Запись видео синхронизируется с воспроизведением (раздел 2.14). Чтобы воспроизведение включалось во время записи видео, а по завершении записи отключалось,

шемся диалоговом окне **«Настройки видеозаписи»** (рис. 2.21) установите флаг **«Запустить воспроизведение при старте видео»**. Если данная настройка включена, то по завершении воспроизведения запись видео завершается.

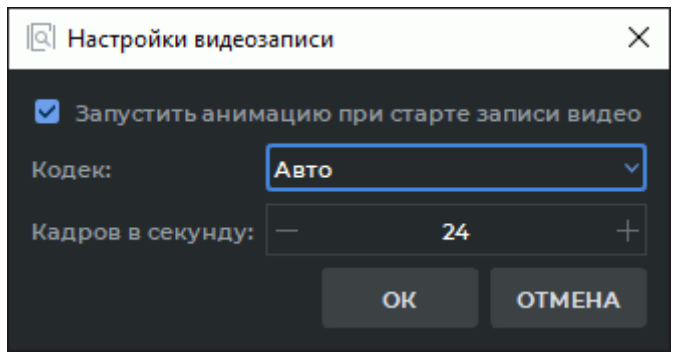

*Рис. 2.21: Диалоговое окно настройки видеозаписи*

Из выпадающего списка **«Кодек»** выберите один из вариантов:

- **«Авто»**. Выбор кодека зависит от количества точек записываемого окна. Если количество точек записываемого окна (ширина окна *×* высоту окна) *≤* 9437184, то используется кодек H264. Для окон с количеством точек более 9437184 используется кодек MPEG4. Автоматический выбор кодека установлен по умолчанию;
- **«H264»**. Применяется для записи видео в окне, количество точек которого (ширина окна *×* высоту окна) *≤* 9437184. Если количество точек в записываемом окне больше указанного значения, то при нажатии на кнопку **«OK»** выводится сообщение с предложением выбрать кодек MPEG4;
- **«MPEG4»**. Может применяться для записи видео в окнах любого размера, но файл с видео будет занимать на диске больше места по сравнению с файлом, созданным с использованием кодека H264.

Чтобы установить частоту кадров, введите значение в поле **«Кадров в секунду»**. Нажмите **«OK»**, чтобы применить настройки, или **«ОТМЕНА»** для отмены. Чтобы начать запись видео, выполните следующие действия:

- 1. Нажмите на кнопку **«Начать запись видео»** . Откроется диалог сохранения файла.
- 2. Выберите путь для сохранения и имя файла.
- 3. Для начала записи видео нажмите **«Сохранить»**, для отмены действия **«Отмена»**.

Во время записи кнопка принимает вид  $\bigcap$ . Чтобы остановить запись видео, на-

жмите на кнопку . После завершения записи видео появляется сообщение **«Запись видео была остановлена»**.

Видео сохраняется в файл с расширением *.mp4*.

# **2.15 Масштабирование. Перемещение. Поворот**

#### **2.15.1 Масштабирование**

Изменение масштаба изображения осуществляется следующими способами:

- 1. Вращением колеса мыши с нажатой клавишей **Ctrl**. Для увеличения масштаба вращайте колесо от себя, для уменьшения — на себя.
- 2. С помощью инструмента **«Масштаб»**. Активируйте инструмент, нажав на кнопку  $\binom{1}{k}$ , и масштабируйте изображение, перемещая курсор мыши вверх и вниз по экрану. Для установки заранее заданных значений масштаба откройте выпадающее меню, нажав на стрелку в правой части кнопки  $\binom{t}{\cdot}$  , и выберите требуемое значение. Чтобы задать числовое значение самостоятельно, выберите в выпадающем меню пункт **«Пользовательский масштаб»**. Инструмент доступен также в контекстном меню изображения и в разделе **«Изображение»** главного меню.

Масштабирование происходит относительно точки, в которой находится курсор мыши.

#### **2.15.2 Перемещение**

Перемещение изображения в окне просмотра осуществляется двумя способами:

- 1. Перемещайте мышь с нажатым колесом, удерживая нажатой клавишу **«Shift»** на клавиатуре. Данное сочетание клавиш установлено по умолчанию. Отключить или изменить привязку можно во вкладке **«Управление»** модуля **«Просмотр изображений»** (см. раздел 15.6.1).
- 2. Активируйте инструмент «Перемещение», нажав на кнопку **+** левой, правой или средней кнопк[ой мы](#page-442-0)ши. Для дальнейшей работы с инструментом используйте ту кнопку, которой был активирован инструмент. Подробнее об управлении инструментами см. в разделе 1.14. Для перемещения изображения перемещайте курсор по экрану, удерживая кнопку мыши.

Инструмент доступен также в [кон](#page-75-0)текстном меню изображения и в разделе **«Изображение»** главного меню.

### **2.15.3 Поворот**

Поворот на угол, кратный 90 градусам, осуществляется нажатием на стрелку в правой части кнопки «Вращение» • На панели инструментов и выбором одного из 4 вариантов:

- Установить 0°;
- Установить 90° по часовой стрелке;
- Установить 180°;

• Установить 90° против часовой стрелки.

Чтобы повернуть изображение на произвольный угол, нажмите на кнопку **«Вращение»** левой, правой или средней кнопкой мыши. Для дальнейшей работы с инструментом используйте ту кнопку, которой был активирован инструмент. Подробнее об управлении инструментами см. в разделе 1.14. Поверните изображение, перемещая мышь с нажатой кнопкой, которой был активирован инструмент. Когда вращение завершено, снова нажмите на кнопку **«Вращение»**, чтобы деактивировать инструмент.

Инструмент доступен также в контекстном [мен](#page-75-0)ю изображения и в разделе **«Изображение»** главного меню.

# **2.16 Настройка уровня и ширины окна (Window Level, W/L)**

<span id="page-103-0"></span>Текущие значения уровня и ширины окна отображаются в правом верхнем углу окна. Если активирован инструмент «Настройка Окно/Уровень» • На панели инструментов, то изменения уровня и ширины окна осуществляются с нажатой кнопкой, которой был активирован инструмент. Подробнее об управлении инструментами см. в разделе 1.14. Активация инструмента во вкладке объёмной реконструкции и во вкладке мультипланарной реконструкции возможна также из контекстного меню изображения. Во вкладке просмотра плоских изображений инструмент доступен в разделе **«Изображение»** главного меню. Во вкладке мультипланарной реконструкции инструмент доступен в [разд](#page-75-0)еле **«МПР»** главного меню. Во вкладке объёмной реконструкции инструмент доступен в разделе **«Объём»** главного меню.

Для изменения параметров перемещайте мышь в окне исследований с нажатой кнопкой, которой был активирован инструмент:

- для увеличения уровня окна вниз;
- для уменьшения уровня окна вверх;
- для уменьшения ширины окна влево;
- для увеличения ширины окна вправо.

Если правой кнопкой мыши не активирован никакой инструмент, то изменение ширины и уровня окна производится перемещением мыши с нажатой правой кнопкой. Назначить кнопку мыши для изменения параметров окна по умолчанию можно во вкладке **«Управление»** модуля **«Просмотр изображений»** (см. раздел 15.6.1).

Вместо терминов «ширина окна» и «уровень окна» могут использоваться термины «контрастность» и «яркость» соответственно.

Для просмотра некоторых тканей DICOM-Просмотрщик с[одерж](#page-442-0)ит предопределённые значения уровня и ширины. Чтобы быстро изменить один из вариантов настройки уровня и ширины окна на другой, нажмите на стрелку в правой части кнопки **«Пользо-**

**вательский Окно/Уровень» ( 2.** В выпадающем меню (рис. 2.22) доступны следующие предустановленные значения:

• **«Рекомендуемые»** — DICOM-Просмотрщиком применя[ются](#page-104-0) значения соответствующих тегов изображения. Установлено по умолчанию;

- **«Полный диапазон»** режим отображения изображения, в котором значения ширины и уровня окна выбираются в зависимости от доступных значений изображения. Данный режим может использоваться, когда в исследовании не указаны значения ширины и уровня окна;
- **«Кости»** для просмотра тканей костей;
- **«Лёгкие»** для просмотра тканей лёгких;
- **«Мозг»** для просмотра тканей мозга;
- **«Грудная клетка»** для просмотра тканей грудной клетки;
- **«Голова и шея»** для просмотра тканей головы и шеи;
- **«Брюшная полость»** для просмотра тканей брюшной полости;
- **«Пользовательский Окно/Уровень...»** параметры ширины и уровня окна устанавливаются пользователем в диалоговом окне **«Настройки Окно/Уровень»** (рис. 2.23) и применяются ко всем изображениям серии.

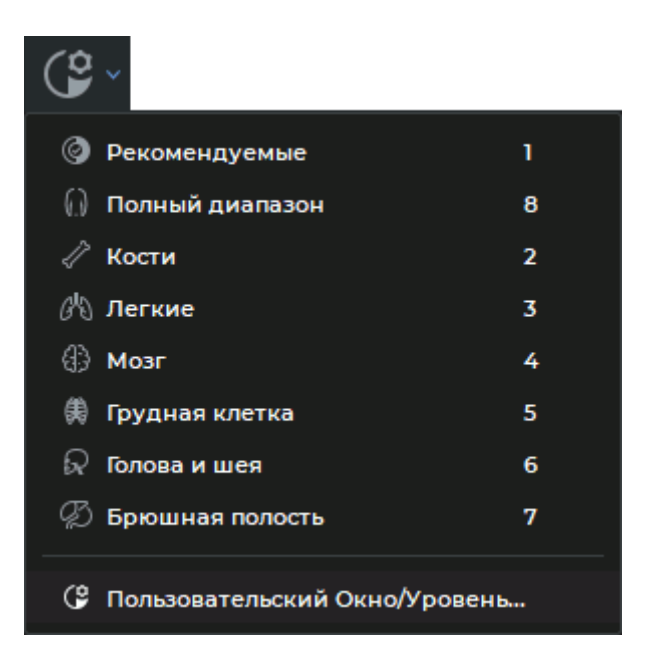

*Рис. 2.22: Меню быстрой настройки уровня и ширины окна*

<span id="page-104-0"></span>Выберите из списка желаемое предустановленное значение уровня и ширины окна или нажмите «горячую клавишу», соответствующую предопределённому значению. Изменить предопределённые для тканей значения нельзя. Для возврата к первоначальным настройкам выберите **«Рекомендуемые»**.

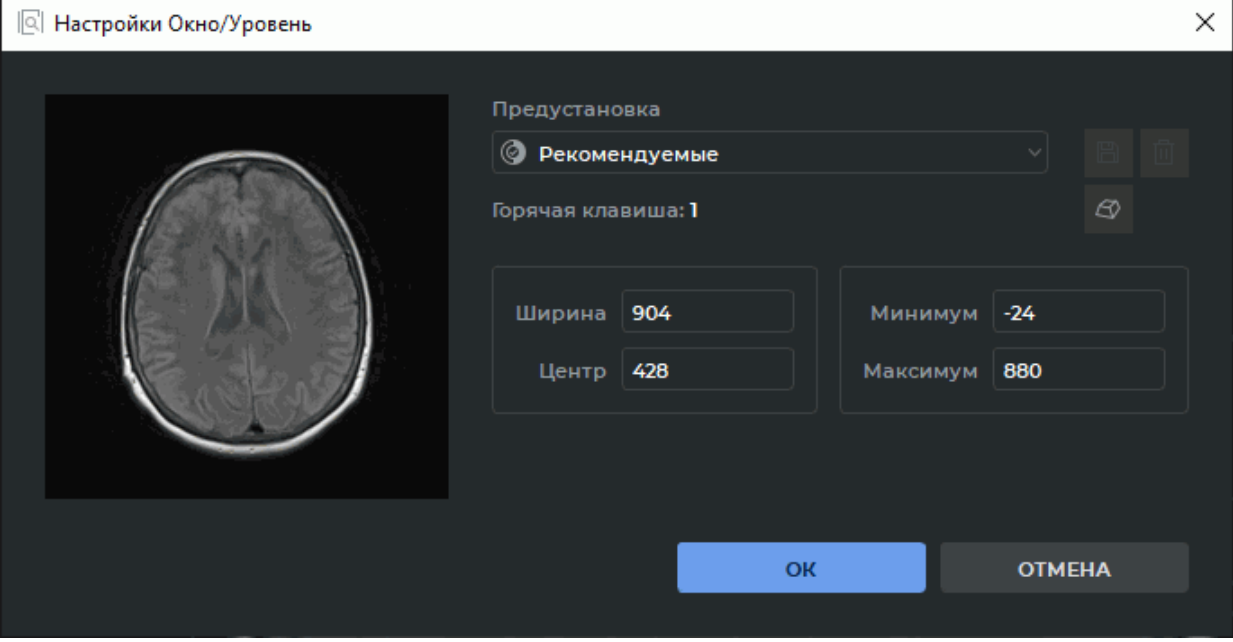

<span id="page-105-0"></span>*Рис. 2.23: Диалоговое окно «Настройки Окно/Уровень»*

Чтобы установить пользовательские параметры ширины и уровня окна, нажмите на кнопку «Пользовательский Окно/Уровень» (<sup>9</sup> В открывшемся диалоговом окне **«Настройки Окно/Уровень»** (рис. 2.23) установите параметры ширины и уровня окна или выберите предустановленные значения из выпадающего списка **«Предустановка»**. В списке **«Предустановка»** доступны стандартные предустановленные значения и ранее сохранённые пользовате[лем](#page-105-0) предустановки (см. раздел 2.16.2). Стандартные предустановки отмечены иконками.

В диалоговом окне **«Настройки Окно/Уровень»** отображается «горячая клавиша» и значения ширины и уровня окна, которые соответствуют выбранн[ой пре](#page-106-0)дустановке.

Нажмите **«OK»**, чтобы применить настройки, или **«ОТМЕНА»** для отмены.

#### **2.16.1 Пользовательская установка ширины и уровня окна**

Установка значений ширины и уровня окна для пользовательской предустановки осуществляется двумя способами:

1. Установите вручную значения в полях **«Ширина»**, **«Центр»**, **«Минимум»** и **«Максимум»** диалогового окна **«Настройки Окно/Уровень»**. При изменении значения в одном поле автоматически изменяется значение в других полях в соответствии с формулами:

**Ширина = Максимум — Минимум**;

#### **Центр = (Максимум + Минимум)/2**.

Если установленное значение ширины и уровня окна не соответствует ни одной предустановке, то в окне выпадающего списка **«Предустановка»** отображается значение <Пользовательский W/L>.

2. Измените значение ширины и уровня окна с помощью инструмента **«Настройка Окно/Уровень»** (см. раздел 2.16). Вызовите диалоговое окно **«Настройки**

**Окно/Уровень»**, нажав на кнопку (9 на панели инструментов.

Если установленное значение шир[ины](#page-103-0) и уровня окна не соответствует ни одной предустановке, то в окне выпадающего списка **«Предустановка»** отображается значение <Пользовательский W/L>.

Чтобы сохранить установленные значения ширины и уровня окна в качестве новой предустановки, нажмите на кнопку «Сохранить предустановку» [ В окне «Настрой**ки Окно/Уровень»**. В открывшемся диалоговом окне **«Новая W/L-предустановка»** (рис. 2.24) задайте имя предустановки и назначьте горячую клавишу. По умолчанию устанавливается имя в формате: *W<значение ширины окна>/L<значение центра окна>*, а в поле **«Горячая клавиша»** значение отсутствует.

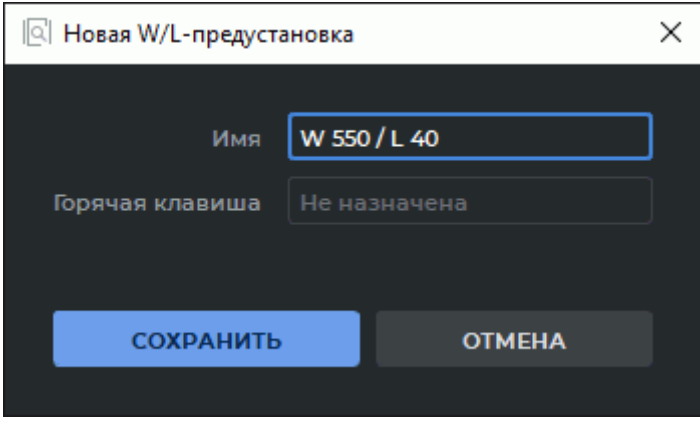

*Рис. 2.24: Создание новой предустановки*

Задайте уникальное имя предустановки. При необходимости назначьте «горячую клавишу» (см. раздел 2.16.2)

Нажмите **«СОХРАНИТЬ»**, чтобы сохранить предустановку, или **«ОТМЕНА»** для отмены.

После успешного [сохра](#page-106-0)нения новая предустановка отображается в качестве текущей в диалоговом окне **«Настройки Окно/Уровень»**.

### **2.16.2 Действия с предустановками**

<span id="page-106-0"></span>**Действия с «горячими клавишами»**. Чтобы назначить или изменить «горячую клавишу» предустановки, выполните:

- 1. Вызовите диалоговое окно **«Настройки Окно/Уровень»**, нажав на кнопку (<sup>9</sup> на панели инструментов.
- 2. Выберите нужную предустановку в выпадающем списке **«Предустановка»**.
- 3. Нажмите на кнопку **«Задать горячую клавишу»** .
- 4. В открывшемся диалоговом окне **«Задать горячую клавишу»** (рис. 2.25) введите значение в поле **«Горячая клавиша»**. Может быть задано:
	- любая одиночная клавиша алфавитно-цифровой клавиатуры [или ф](#page-107-0)ункциональная, например, **«A»** или **«F5»**;
	- сочетания клавиш-модификаторов (**«Alt»**, **«Ctrl»**, **«Shift»**), нажимаемые одновременно с любой клавишей алфавитно-цифровой клавиатуры или функциональной. Например **Ctrl+H**, **Shift+F5** или **Alt+Ctrl+Shift+Q**.

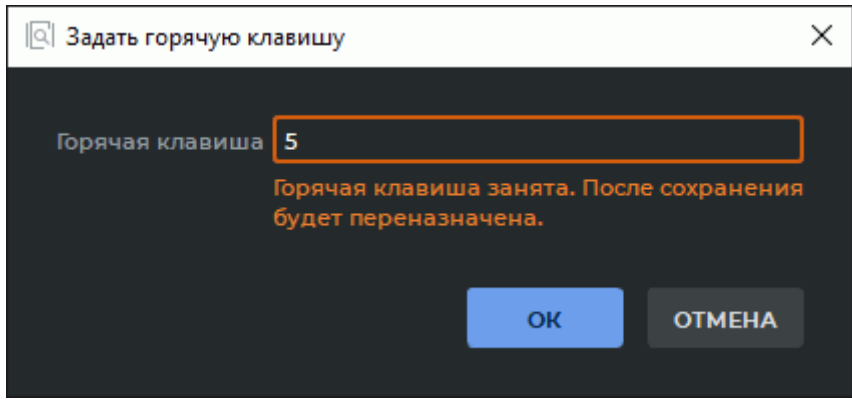

<span id="page-107-0"></span>*Рис. 2.25: Установка «горячей клавиши»*

Если в поле **«Горячая клавиша»** введено значение, которое привязано к другому действию или инструменту, в диалоговом окне отображается предупреждение о том, что существующая «горячая клавиша» будет переназначена. Также могут быть переназначены «горячие клавиши» стандартных предустановок ширины и уровня окна.

5. Нажмите **«OK»**, чтобы сохранить «горячую клавишу», или **«ОТМЕНА»** для отмены.

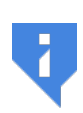

**При переназначении «горячих клавиш» может потребоваться перезапуск программы для того, чтобы изменения вступили в силу. Если переназначенная клавиша принадлежала другой W/L-предустановке, то перезапуск не требуется.**

**Удаление пользовательской предустановки**. Чтобы удалить пользовательскую предустановку, выполните:

- 1. Вызовите диалоговое окно **«Настройки Окно/Уровень»**, нажав на кнопку (9 на панели инструментов.
- 2. Выберите в выпадающем списке **«Предустановка»** предустановку, которую нужно удалить.
- 3. Нажмите на кнопку **«Удалить предустановку»**  $\prod_{i=1}^{n}$ .
- 4. В диалоге подтверждения нажмите **«УДАЛИТЬ»**, чтобы удалить предустановку, или **«ОТМЕНА»** для отмены удаления.
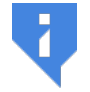

### **Для удаления доступны только ранее созданные пользователем предустановки. Стандартные предустановки невозможно удалить.**

После удаления выбранной предустановки в качестве текущей устанавливается предыдущая предустановка из списка. Также освобождается «горячая клавиша», назначенная удалённой предустановке.

**Импорт и экспорт пользовательских предустановок**. Пользовательские предустановки ширины и уровня окна экспортируются и импортируются вместе с остальными настройками программы (см. раздел 15.8).

### **2.16.3 Дополнительные опции настройки ширины и уровня окна**

Чтобы включить дополнительные опции просмотра изображений, выполните следующие действия:

- 1. Выберите в меню **«Настройки»** пункт **«Параметры...»**.
- 2. Выберите в списке **«Модули»** модуль **«Просмотр изображений»** и нажмите на кнопку **«Параметры»**.
- 3. В окне **«Настройки просмотра изображений»** перейдите во вкладку **«Настройки Окно/Уровень»** (рис. 2.26).
- 4. Установите для режи[ма пр](#page-109-0)осмотра плоских изображений опции:
	- чтобы значения режимов **«Рекомендуемые»** и **«Полный диапазон»** вычислялись и применялись для всех срезов серии, установите флаг **«Использовать одно значение W/L для всех срезов в серии»**. Если опция не выбрана, то значения режимов **«Рекомендуемые»** и **«Полный диапазон»** вычисляются для каждого изображения отдельно;
	- если в тегах серии записаны неверные данные ширины и уровня окна, установите флаг **«Пересчитывать рекомендованные значения W/L»**. Рекомендованные значения отображения вычисляются на основе данных изображения, данные в тегах серии игнорируются;
	- чтобы задать значения ширины и уровня окна для режима DSA по умолчанию, установите флаг **«Режим DSA Окно/Уровень по умолчанию»**. Введите в поля **«Ширина»** и **«Центр»** числовые значения.

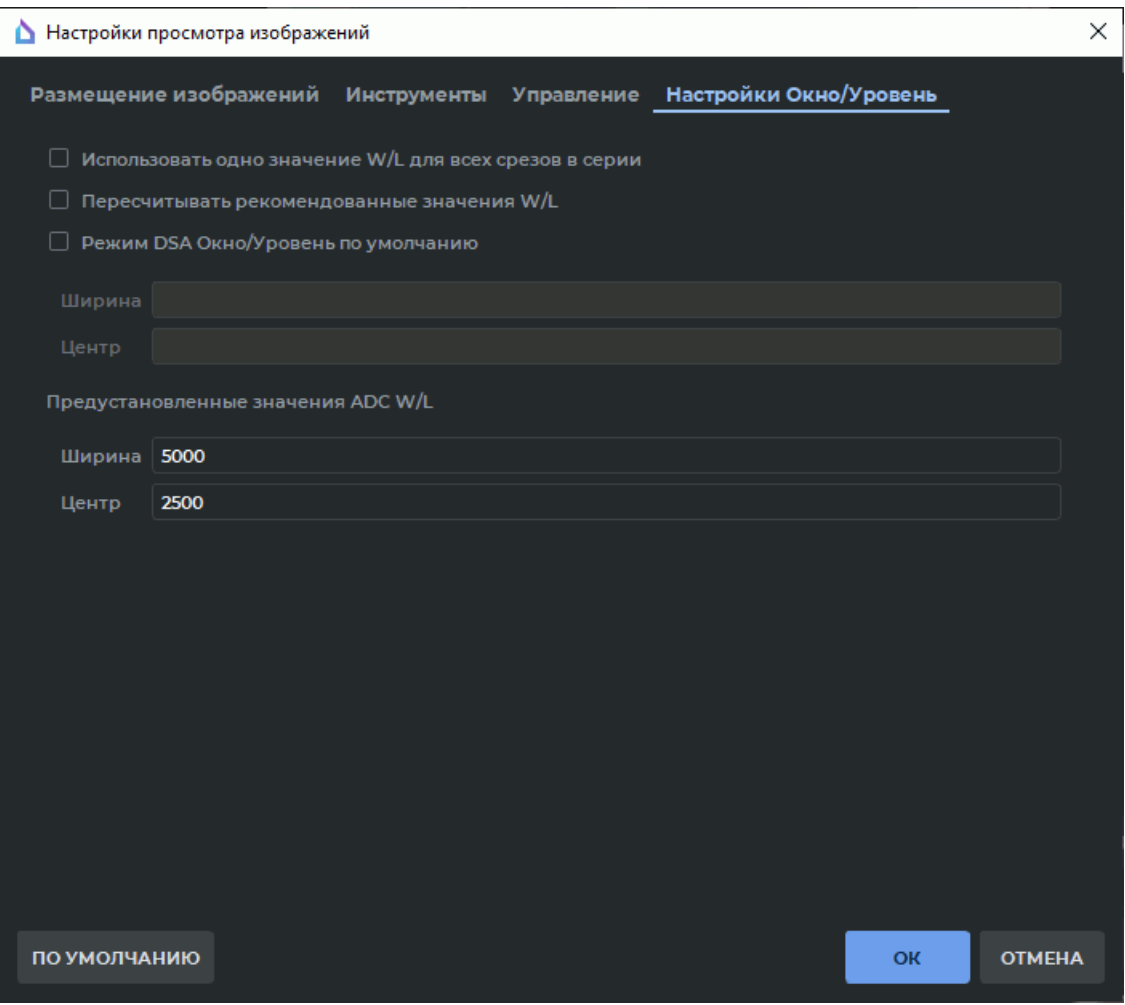

<span id="page-109-0"></span>*Рис. 2.26: Диалог настройки просмотра изображений*

Нажмите **«OK»**, чтобы применить настройки, или **«ОТМЕНА»** для отмены.

Опции **«Использовать одно значение W/L для всех срезов в серии»** и **«Пересчитывать рекомендованные значения W/L»** влияют на значение уровня и ширины окна в режиме **«Рекомендуемые»** и **«Полный диапазон»**.

Чтобы вернуться к значениям по умолчанию, нажмите на кнопку **«ПО УМОЛЧАНИЮ»**.

## **2.16.4 Настройка ширины и уровня окна при просмотре объединённых серий**

Чтобы использовать значения из диалога **«Настройки Окно/Уровень»** (рис. 2.23) при просмотре объединённых серий, выполните:

1. В списке слоёв объединённой серии выделите любой слой кроме пер[вого](#page-105-0) (базового). Подробная информация об объединении серий изложена в главе 4. Выберите предопределённое или установите пользовательские значения параметров ширины и уровня окна для этого слоя в диалоге **«Настройка Окно/Уровень»** (рис. 2.23).

2. Откройте объединённую серию во вкладке объёмной реконструкции или во вкладке мультипланарной реконструкции, нажав на соответствующую кнопку на панели инструментов.

Значение ширины и уровня окна для первого (базового) слоя устанавливается из тегов этой серии, а для остальных слоёв — выбранные пользователем на вкладке объединения слоёв.

# **2.17 Лупа**

Инструмент **«Лупа»** позволяет увеличивать ткани с кратностью от 2 до 32 (рис. 2.27). Для увеличения тканей выполните следующие действия:

- 1. Активируйте инструмент **«Лупа»**, нажав на панели инструментов на кнопку левой, правой или средней кнопкой мыши. Для дальнейшей работы с инстр[умен](#page-110-0)том используйте ту кнопку, которой был активирован инструмент. Подробнее об управлении инструментами см. в разделе 1.14.
- 2. Для просмотра интересующей области тканей переместите туда курсор мыши.
- 3. Радиус и кратность лупы задаются в кон[текс](#page-75-0)тном меню инструмента. Чтобы его открыть, нажмите на стрелку в правой части кнопки  $\llbracket 1 \rrbracket$ .
- 4. Для увеличения кратности инструмента нажимайте на кнопку мыши, которой был активирован инструмент. Для уменьшения — на кнопку мыши, которой был активирован инструмент, удерживая нажатой клавишу **Alt** на клавиатуре.

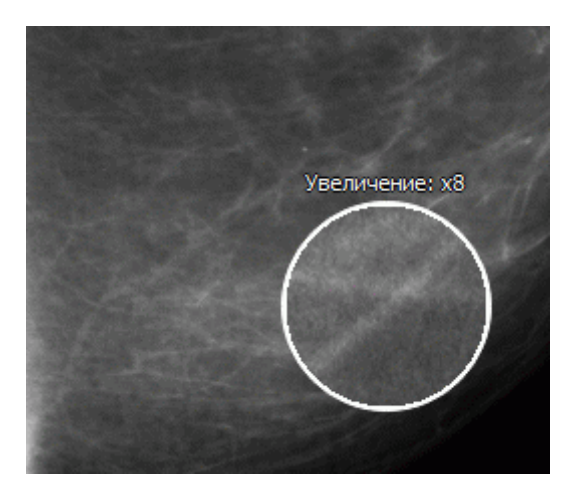

*Рис. 2.27: Инструмент* **«Лупа»**

<span id="page-110-0"></span>Инструмент доступен также в разделе **«Изображение»** главного меню.

# **2.18 Измерения**

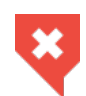

**Для проекционных изображений (например, рентгеновских снимков) необходимо применять инструмент «Калибровка» (раздел 2.35), чтобы избежать ошибок из-за несоответствия размеров на изображениях реальным размерам**

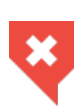

**Измерения выполняются с точностью до экранного пиксе[ля. Та](#page-196-0)к как размер экранного пикселя меньше размера пикселя исходного изображения, фактическая погрешность линейных измерений совпадает с величиной пикселя исходного изображения. Измерения плотностей также имеют погрешность. Наименьшую погрешность измерения плотностей даёт билинейная интерполяция (раздел 2.4).**

Для измерений различных параметров используются инструменты **«Линейное измерение»**, **«Полигональное измерение»**, **«Угол»**, **«Угол Кобба»**, **«Значение интенсивности в точке»**, **«ROI прямоугольник»**, **«ROI эллипс»**, **«ROI полигон»**. Чтоб[ы вы](#page-82-0)брать один из этих инструментов, нажмите на стрелку в правой части кнопки выбора инструмента. В зависимости от того, какой инструмент выбран, кнопка имеет различный вид:

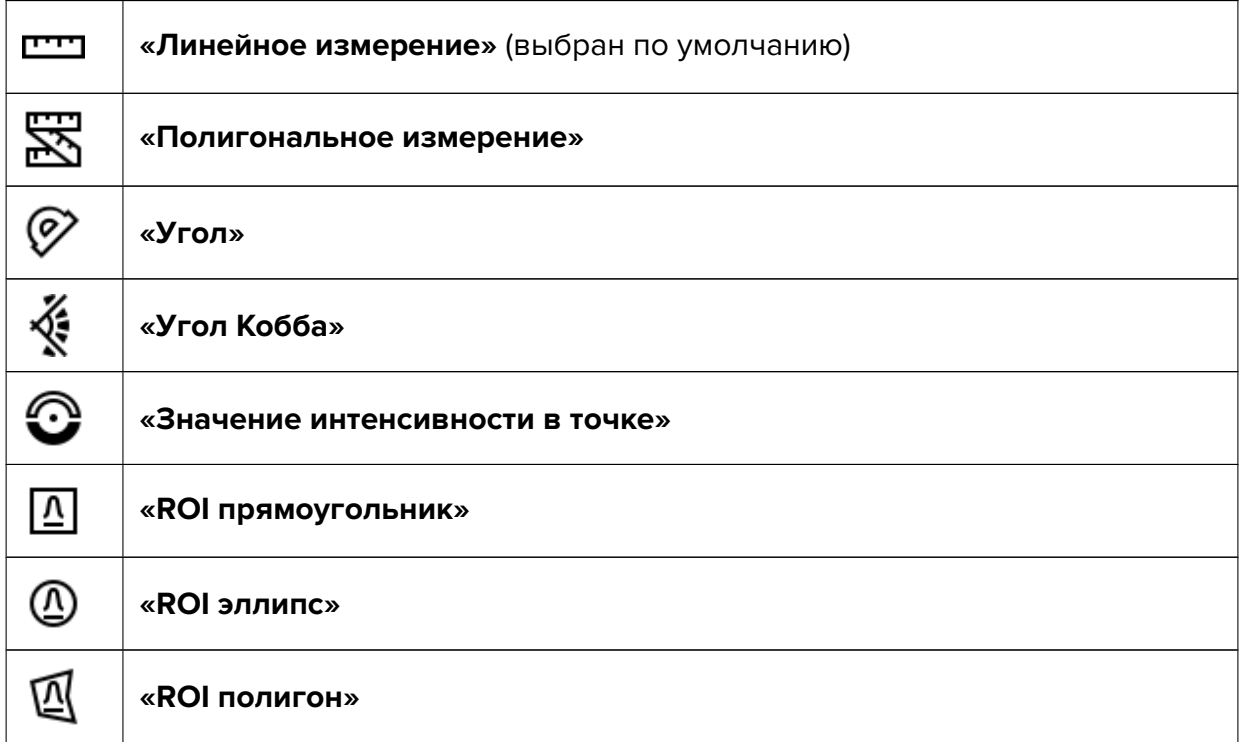

Если необходимо активировать или деактивировать инструмент, который уже выбран, достаточно нажать на кнопку выбора инструмента. Если какой-либо инструмент активирован, кнопка подсвечивается. Нарисованные объекты сохраняются в окне, пока оно открыто, а также перемещаются, масштабируются и поворачиваются вместе с изображением.

Если серия открыта в нескольких окнах или вкладках, то измерения, сделанные в любом окне, появляются во всех остальных.

### **2.18.1 Линейные измерения**

Чтобы измерить расстояние на снимке, выполните следующие действия:

- 1. Активируйте инструмент **«Линейное измерение»**, нажав на кнопку левой, правой или средней кнопкой мыши. Для дальнейшей работы с инструментом используйте ту кнопку, которой был активирован инструмент. Подробнее об управлении инструментами см. в разделе 1.14.
- 2. Измерить расстояние можно двумя способами:
	- отметьте щелчком мыши перву[ю то](#page-75-0)чку. Перемещайте курсор мыши по экрану. Рядом с линией отображается расстояние от исходной до текущей точки. Чтобы зафиксировать текущую точку, кликните мышью;
	- нажмите на кнопку мыши в начальной точке измерения, и, удерживая нажатой кнопку мыши, переместите курсор в конечную точку. Рядом с линией отображается расстояние от исходной точки до текущего положения курсора. Чтобы зафиксировать конечную точку измерений, отпустите кнопку мыши.
- 3. Чтобы отменить незавершённое измерение, нажмите клавишу **Esc** на клавиатуре.

Инструмент доступен также в контекстном меню изображения и в разделе **«Изображение»** главного меню. Активация возможна только левой кнопкой мыши.

Результаты измерений в файл проекта не сохраняются. Для сохранения результатов измерений экспортируйте текущее изображение в файл (см. раздел 2.26) или используйте маркерные линии (см. раздел 5.12.3).

### **2.18.2 Полигональные измерения**

Для выполнения измерений вы[полнит](#page-271-0)е следующие действия:

- 1. Активируйте инструмент **«Полигональное измерение»**, нажав на кнопку левой, правой или средней кнопкой мыши. Для дальнейшей работы с инструментом используйте ту кнопку, которой был активирован инструмент. Подробнее об управлении инструментами см. в разделе 1.14.
- 2. Отметьте щелчком мыши первую точку.
- 3. Перемещайте курсор мыши по экрану. Ря[дом](#page-75-0) с линией отображается расстояние от исходной до текущей точки.
- 4. Чтобы зафиксировать текущую точку, кликните мышью.
- 5. Повторяйте шаги 3 и 4, пока не будет поставлена предпоследняя точка.
- 6. Поставьте последнюю точку двойным щелчком мыши.
- 7. Чтобы отменить незавершённое измерение, нажмите клавишу **Esc** на клавиатуре.

Чтобы переместить точку полигонального линейного измерения, выполните следующие действия:

- 1. Подведите курсор к точке, которую необходимо переместить.
- 2. Удерживая любую кнопку мыши, переместите точку.

Чтобы удалить точку, выполните следующие действия:

- 1. Подведите курсор к точке, которую необходимо удалить.
- 2. Щёлкните правой кнопкой мыши и выберите команду **«Удалить точку»**.

Чтобы добавить точку, выполните следующие действия:

1. Наведите курсор на то место, где необходимо добавить точку.

2. Щёлкните правой кнопкой мыши и выберите команду **«Добавить точку»**.

Инструмент доступен также в контекстном меню изображения и в разделе **«Изображение»** главного меню. Активация возможна только левой кнопкой мыши.

Результаты измерений в файл проекта не сохраняются. Для сохранения результатов измерений экспортируйте текущее изображение в файл (см. раздел 2.26) или используйте полигональные маркерные линии (см. раздел 5.12.4).

### **2.18.3 Измерение углов**

Чтобы измерить угол, выполните следующие действия:

- 1. Активируйте инструмент **«Угол»**, нажав на кнопку  $\oslash$  левой, правой или средней кнопкой мыши. Для дальнейшей работы с инструментом используйте ту кнопку, которой был активирован инструмент. Подробнее об управлении инструментами см. в разделе 1.14.
- 2. Поставьте на снимке две точки, кликнув мышью. Вторая точка является вершиной угла.
- 3. Перемещая курсор мыши по экрану, задавайте вторую сторону угла.
- 4. Чтобы зафиксировать вторую сторону угла, кликните мышью.
- 5. Чтобы отменить незавершённое измерение, нажмите клавишу **Esc** на клавиатуре.

DICOM-Просмотрщик позволяет строить необходимое количество углов.

Инструмент доступен также в контекстном меню изображения и в разделе **«Изображение»** главного меню. Активация возможна только левой кнопкой мыши.

Результаты измерений в файл проекта не сохраняются. Для сохранения результатов измерений экспортируйте текущее изображение в файл (см. раздел 2.26) или используйте полигональные маркерные линии (см. раздел 5.12.4).

### **2.18.4 Измерение углов Кобба**

Чтобы измерить угол Кобба, выполните следующие действия:

- 1. Активируйте инструмент **«Угол Кобба»**, нажав на кнопку левой, правой или средней кнопкой мыши. Для дальнейшей работы с инструментом используйте ту кнопку, которой был активирован инструмент. Подробнее об управлении инструментами см. в разделе 1.14.
- 2. Постройте линию, проходящую по границе одного из позвонков. Для этого поставьте щелчком мыш[и дв](#page-75-0)е точки, через которые должна проходить линия.
- 3. Аналогичным образом постройте линию для второго позвонка.
- 4. Чтобы отменить незавершённое измерение, нажмите клавишу **Esc** на клавиатуре.

Чтобы настроить отображение дополнительных параметров, наведите курсор на измерение или значение измерения. Нажмите правую кнопку мыши и выберите в контекстном меню пункт **«Параметры инструмента...»**.

В диалоговом окне **«Параметры инструмента»** ведите имя измерения, задайте цвет, толщину линии и размер текста, которым отображается значение измерения угла. Чтобы значение измерения было соединено с измеряемым углом пунктирной линией, установите флаг **«Сноска»**.

Для отображения значения смежного угла установите флаг **«Смежный угол»**.

Чтобы отображалось значение угла в месте пересечения отрезков, установите флаг **«Показать пересечение»**. Если опция отключена или отрезки не пересекаются, то отображается значение угла только в месте пересечения нормалей. На рис. 2.28 опция **«Показать пересечение»** отключена, а на рис. 2.29 включена.

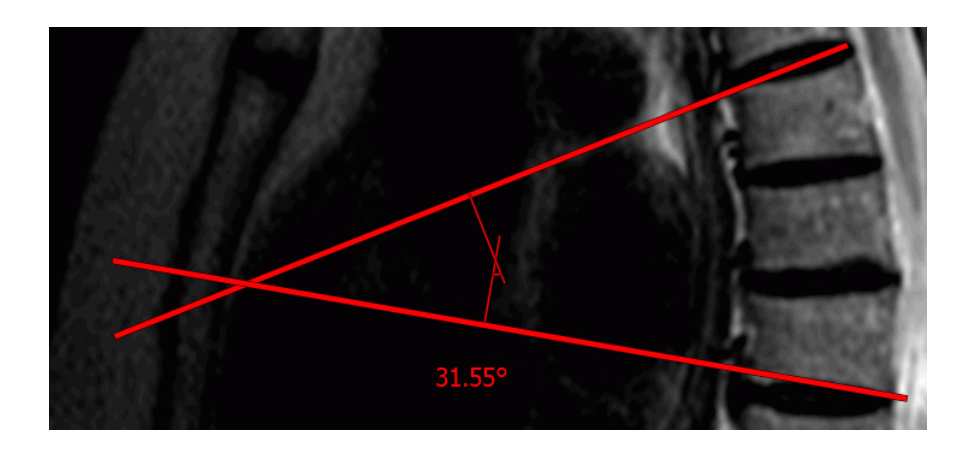

*Рис. 2.28: Опция «Показать пересечение» выключена*

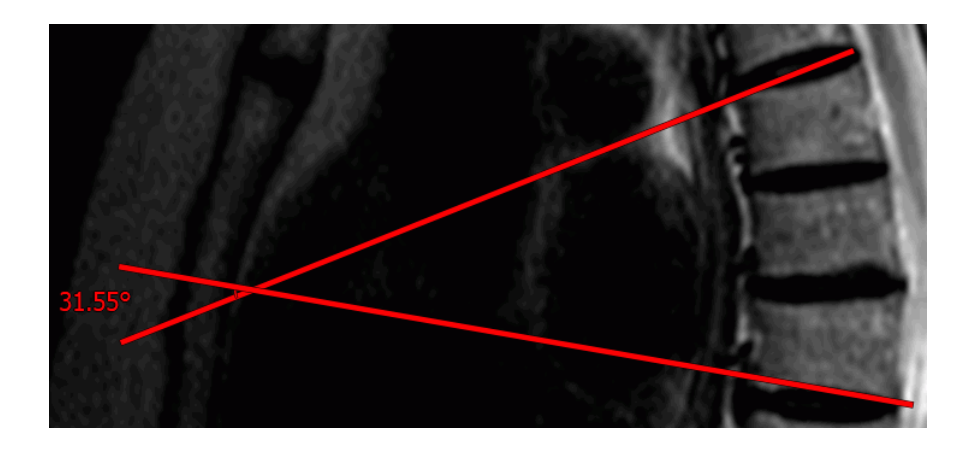

Рис. 2.29: Опция «Показать пересечение» включена

Чтобы данные настройки использовались по молчанию для новых измерений, установите флаг «Установить по умолчанию».

Чтобы применить настройки, нажмите «ОК», чтобы отменить изменения, нажмите «OTMEHA».

Чтобы удалить измерение, наведите на него курсор, щёлкните правой кнопкой мыши и выберите команду «Удалить объект». Подробнее в разделе 2.18.10.

Инструмент доступен также в контекстном меню изображения и в разделе «Изображение» главного меню. Активация возможна только левой кнопкой мыши.

Результаты измерений в файл проекта не сохраняются. Для сохранения результатов измерений экспортируйте текущее изображение в файл (см. раздел 2.26) или используйте полигональные маркерные линии (см. раздел 5.12.4).

#### $2.18.5$ Измерение интенсивности в точке

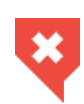

При использовании не билинейного интерполяционного фильтра возможны значительные погрешности при измерении интенсивности в точке. В этом случае значение интенсивности отображается со звёздочкой. Для более точного измерения необходимо использовать билинейный интерполяционный фильтр (раздел 2.4).

Чтобы измерить интенсивность в точке, выполните следующие действия:

1. Активируйте инструмент «Значение интенсивности в точке», нажав на кнопку

левой, правой или средней кнопкой мыши. Для дальнейшей работы с инструментом используйте ту кнопку, которой был активирован инструмент. Подробнее об управлении инструментами см. в разделе 1.14.

2. Щёлкните кнопкой мыши в интересующей точке.

Точка обозначается на снимке и рядом с ней отображается значение интенсивности. Значение интенсивности отображается в формате «к HU» (для КТ-исследований) или «k», где  $k$  – значение интенсивности в точке. Если измерения не точные, рядом со значением интенсивности в точке отображается символ «\*».

Если к изображению применён фильтр, то рядом со значением интенсивности в точке отображается символ «\*», информирующий пользователя о том, что результаты измерения зависят от применённого фильтра (раздел 2.5).

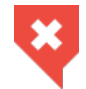

### Изображение с наложенным фильтром не является оригинальным и результаты измерений могут быть неточными

Чтобы настроить параметры отображения интенсивности в точке, наведите курсор на значении интенсивности или точку на изображении. Нажмите правую кнопку мыши и выберите в контекстном меню пункт «Параметры инструмента...». В диалоговом окне «Параметры инструмента» ведите имя измерения, задайте цвет и размер текста, которым отображается значение интенсивности. Чтобы значение интенсивности было соединено с точкой пунктирной линией, установите флаг «Сноска». Чтобы данные настройки использовались по молчанию для новых измерений, установите флаг «Установить по умолчанию».

Чтобы применить настройки, нажмите «OK», чтобы отменить изменения, нажмите «OTMEHA».

Чтобы удалить измерение, наведите на него курсор, щёлкните правой кнопкой мыши и выберите команду «Удалить объект».

Инструмент доступен также в контекстном меню изображения и в разделе «Изображение» главного меню. Активация возможна только левой кнопкой мыши.

Результаты измерения в файл проекта не сохраняются. Для сохранения результатов измерений экспортируйте текущее изображение в файл (см. раздел 2.26).

#### 2.18.6 Измерение среднего значения и стандартного отклонения интенсивности в области

Для измерения среднего значения и стандартного отклонения интенсивности выполните следующие действия:

1. Активируйте один из инструментов «ROI ...» — прямоугольник  $\[\Lambda\]$ , эллипс  $(\Lambda)$ ,

полигон М левой, правой или средней кнопкой мыши. Для дальнейшей работы с инструментом используйте ту кнопку, которой был активирован инструмент. Подробнее об управлении инструментами см. в разделе 1.14.

- 2. Построить прямоугольник можно двумя способами:
	- щёлкните кнопкой мыши в том месте, где должен располагаться первый угол прямоугольника. Переместите курсор мыши в то место, где должен располагаться противоположный угол прямоугольника. Прямоугольник отображается на экране. Чтобы зафиксировать второй угол прямоугольника, щёлкните кнопкой мыши;
	- нажмите на кнопку мыши в том месте, где должен располагаться первый угол прямоугольника, и, удерживая нажатой кнопку мыши, переместите курсор в точку, где должен располагаться противоположный угол прямоугольника. Прямоугольник отображается на экране. Чтобы зафиксировать точку, отпустите кнопку мыши.
- 3. Чтобы нарисовать эллипс, достаточно нарисовать прямоугольник, в который вписан эллипс.
- 4. Чтобы нарисовать многоугольник, необходимо щелчком кнопки мыши отмечать его вершины, а для завершения дважды щёлкнуть кнопкой мыши.
- 5. Чтобы отменить незавершённое измерение, нажмите клавишу Esc на клавиатуре.

Инструмент доступен также в контекстном меню изображения и в разделе «Изображение» главного меню. Активация возможна только левой кнопкой мыши. Рядом с выделенной областью отображаются следующие параметры:

- 
- минимальное значение интенсивности;
- максимальное значение интенсивности;
- среднее значение интенсивности;
- стандартное отклонение;
- периметр области;
- площадь области.

Если к изображению применён фильтр, то в результатах измерений ROI отображается символ «\*», информирующий пользователя о том, что результаты измерения зависят от применённого фильтра (раздел 2.5).

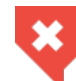

### Изображение с наложенным фильтром не является оригинальным и результаты измерений могут быть неточными

Результаты измерения в файл проекта не сохраняются. Для сохранения результатов измерений экспортируйте текущее изображение в файл (см. раздел 2.26).

## 2.18.7 Параметры отрисовки

<span id="page-117-0"></span>Чтобы установить параметры отрисовки измерительных инструментов по умолчанию, выполните следующие действия:

- 1. Нажмите на стрелку в правой части кнопки выбора измерительного инструмента.
- 2. Выберите пункт «Параметры инструментов по умолчанию...».
- 3. В открывшемся диалоговом окне задайте цвет, нажав левой кнопкой мыши на цветной квадрат.
- 4. Задайте толщину линий и размер шрифта.
- 5. Задайте единицы измерения линейных размеров и площадей (миллиметры или сантиметры).
- 6. Чтобы результат был соединён с измерением пунктирной линией, установите флаг «Сноска».

7. Чтобы применить настройки, нажмите **«ОК»**, чтобы отменить изменения, нажмите **«ОТМЕНА»**.

Открыть параметры отрисовки можно также из контекстного меню изображения и из раздела **«Изображение»** главного меню.

Данные настройки будут действовать только для измерений, сделанных в окне просмотра плоских изображений. Для окна МПР аналогичные настройки сохраняются отдельно.

Чтобы изменить параметры отрисовки уже существующего измерения, выполните следующие действия:

- 1. Наведите курсор на измерение так, чтобы линия или точка стала жирной.
- 2. Щёлкните правой кнопкой мыши.
- 3. В открывшемся контекстном меню выберите пункт **«Параметры инструмента...»**.
- 4. В открывшемся диалоговом окне задайте параметры аналогично параметрам отрисовки по умолчанию. Дополнительно при необходимости задайте имя измерения.

### **2.18.8 Перемещение измерений**

Чтобы переместить измерение, выполните следующие действия:

- 1. Наведите курсор на измерение так, чтобы линия или точка стала жирной, либо крестик, обозначающий точку, увеличился в размерах.
- 2. Удерживая любую кнопку мыши, переместите измерение или точку.

### **2.18.9 Перемещение результатов измерений**

Чтобы переместить результат измерения, выполните следующие действия:

- 1. Наведите курсор на измерение так, чтобы оно выделилось пунктирной рамкой.
- 2. Удерживая любую кнопку мыши, переместите результат измерения.

При наведении курсора на измерение выделяется результат измерения и наоборот.

### <span id="page-118-0"></span>**2.18.10 Удаление измерений**

Чтобы удалить конкретное измерение, выполните следующие действия:

- 1. Наведите курсор на измерение так, чтобы линия или точка стала жирной.
- 2. Щёлкните правой кнопкой мыши.
- 3. В открывшемся контекстном меню выберите пункт **«Удалить объект»**.

Чтобы удалить все измерения, нажмите на кнопку **«Удалить все аннотации и измерения» •** на панели инструментов либо выберите соответствующий пункт в контекстном меню изображения. В открывшемся диалоге подтверждения нажмите **«Да»** для удаления или **«Нет»** для отмены. Чтобы данный диалог больше не появлялся и удаление происходило автоматически, отметьте пункт **«Больше не показывать это сообщение»** и нажмите **«Да»**. Чтобы диалог снова стал появляться, установите в настройках флаг **«Спросить перед удалением аннотаций и измерений»** (раздел 15.6.1).

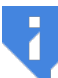

### **Обратите внимание, что одновременно будут удалены все другие графические объекты, созданные вручную.**

Инструмент доступен также в контекстном меню изображения и в [разде](#page-442-0)ле **«Изображение»** главного меню.

## **2.18.11 Измерение расстояния и площади на УЗИ-исследованиях**

С помощью инструментов **«Линейное измерение»**, **«Полигональное измерение»**, **«ROI прямоугольник»**, **«ROI эллипс»** и **«ROI полигон»** могут быть выполнены измерения линейных размеров и площадей на УЗИ-исследованиях (серии с модальностью **«US»**).

В сериях УЗИ-исследований может содержаться информация, в которой указаны области на изображении с определённым размером пикселя.

Если инструменты измерения применяются к области изображения, на которой определён размер пикселя, то измерения линейных размеров и площадей на изображении выполняются в единицах, выбранных в параметрах инструмента (см. раздел 2.18.7).

В случае, если линия или часть области измерения выходит за пределы области, в которой определён размер пикселя, то линейные измерения и площади отображаются в пикселях.

Если в серии отсутствуют данные, определяющие области, в которых опре[делён](#page-117-0) размер пикселя, то линейные измерения и площади отображаются в пикселях.

## **2.18.12 Измерение значения временного промежутка и скорости кровотока на УЗИ-исследованиях**

С помощью инструментов **«Линейное измерение»** и **«Полигональное измерение»** могут быть выполнены измерения значений временного промежутка и скорости кровотока на УЗИ-исследованиях (серии с модальностью **«US»**) с доплерограммами.

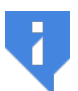

### **Для инструмента «Полигональное измерение» значение временного промежутка и скорости кровотока отображается только в том случае, если измерение построено по двум точкам.**

При выполнении измерения на доплерограмме возле строящегося отрезка отображается значение измерения в формате **«X: x c Y: y см/с»**,

где «x» — значение временного промежутка с точностью до сотой. Единицы измерения — секунды (с);

«y» — значение скорости кровотока с точностью до сотой. Единицы измерения — см/с.

Если измерение полностью или частично выполняется вне области доплерограммы, то возле строящегося отрезка отображается линейный размер. Единицы измерения в данном случае зависят от действующего алгоритма и настроек программы.

Если ни одна из областей изображения не подходит для определения значений временного промежутка или скорости кровотока, то при выполнении измерения возле строящегося отрезка отображается линейный размер. Единицы измерения в данном случае зависят от действующего алгоритма и настроек программы.

# **2.19 Режим оценки параметров перфузии**

#### Функциональность доступна в редакции **«Pro»**

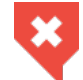

**Функциональность не может быть использована для постановки диагноза**

Для оценки параметров перфузии подходят:

- мультифазные серии МРТ. Рекомендуемое количество фаз для оценки перфузии головного мозга — не менее 40
- мультифазные серии КТ

### **2.19.1 Открытие серии в режиме оценки параметров перфузии**

#### Функциональность доступна в редакции **«Pro»**

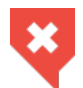

### **Функциональность не может быть использована для постановки диагноза**

Чтобы открыть серию в режиме оценки параметров перфузии, выполните следующие действия:

- 1. Откройте подходящую для исследования серию в окне просмотра плоских изображений.
- 2. Убедитесь, что изображения отсортированы по номеру и фазе (подробнее о сортировке см. в разделе 2.1).
- 3. В главном меню **«Изображение»** выберите пункт **«Перфузия»**.

В правой части окна открывается панель оценки параметров перфузии (рис. 2.30). Панель перфузии содержит две вкладки: **«Общий»** и **«Перфузия головного мозга»**. На вкладке **«Общий»** осуществляется оценка результатов общего анализа перфузии различных тканей. На вкладке **«Перфузия головного мозга»** осуществляется [оценк](#page-121-0)а церебральных параметров перфузии тканей головного мозга.

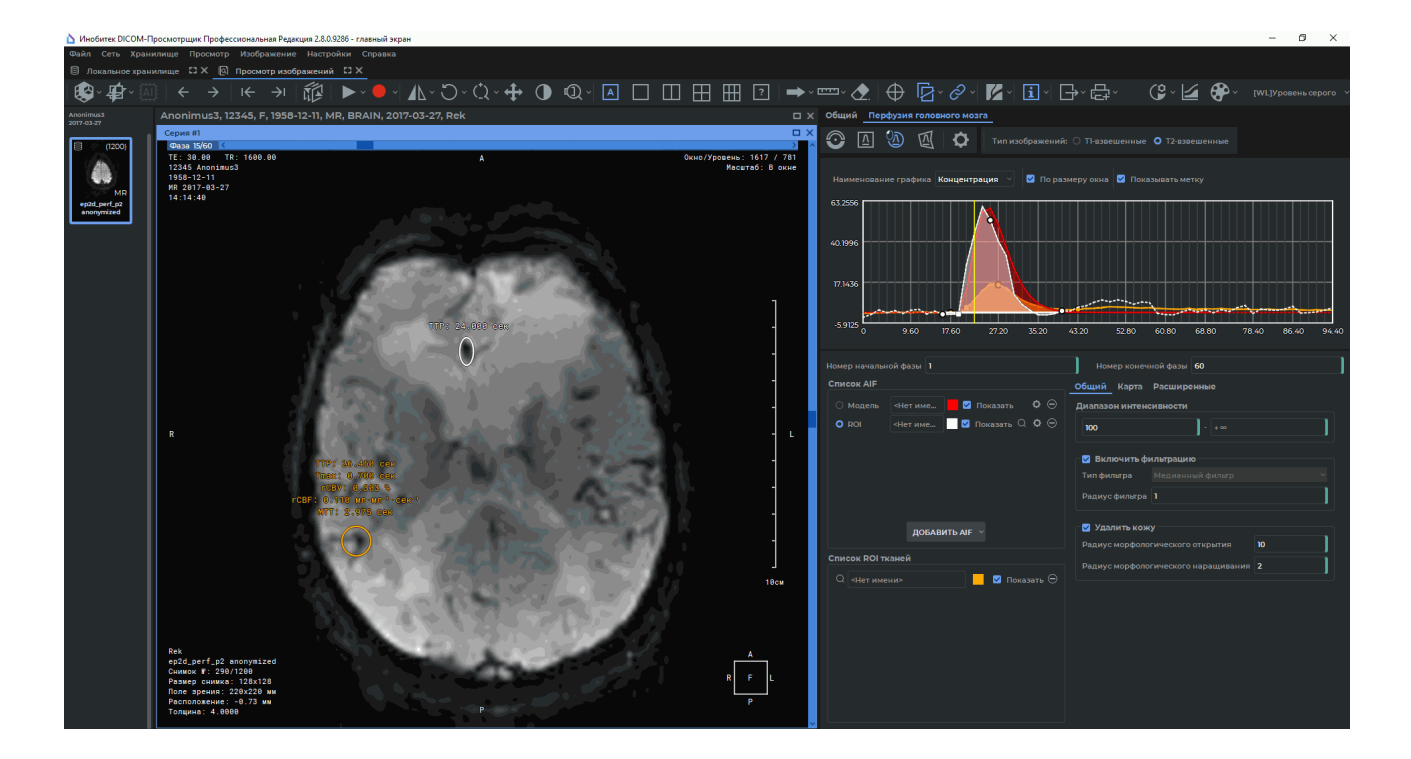

*Рис. 2.30: Режим оценки параметров перфузии*

<span id="page-121-0"></span>Если не удалось автоматически определить интервал времени между фазами, то при открытии панели перфузии отображается диалоговое окно (рис. 2.31), в котором необходимо задать интервал времени между фазами (см. раздел 2.19.2).

Если серия не подходит для исследования либо изображения не отсортированы по номеру и фазе, на панели появляется предупреждение **«Выбра[на н](#page-122-0)еподходящая серия»**.

### **2.19.2 Настройка временного интервала на панели перфузии**

#### Функциональность доступна в редакции **«Pro»**

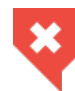

#### **Функциональность не может быть использована для постановки диагноза**

Интервал времени между фазами определяется автоматически на основе DICOMтегов серии. Ниже приведены используемые для определения интервала времени теги в порядке убывания приоритета:

- *AcquisitionDate (0008,0022)* и *AcquisitionTime (0008,0032)*;
- *AcquisitionDateTime (0008,002A)*;
- *FrameAcquisitionDateTime (0018,9074)*;
- *ContentDate (0008,0023)* и *ContentTime (0008,0033)*;
- *TriggerTime (0018,1060)*.

Если не удалось автоматически определить интервал времени между фазами, то при открытии панели перфузии отображается диалоговое окно **«Настройки перфузии»** (рис. 2.31).

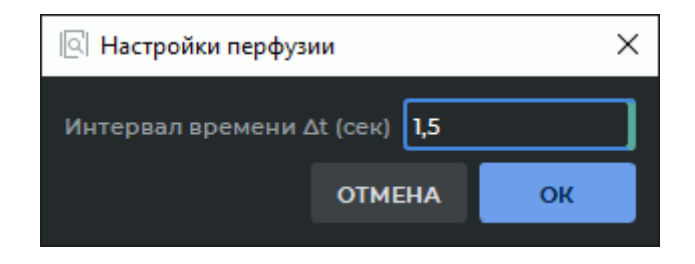

*Рис. 2.31: Диалоговое окно «Настройки перфузии»*

<span id="page-122-0"></span>В поле **«Интервал времени** ∆**t (сек)»** введите интервал времени между фазами в секундах. Вводимое значение должно быть *≥*0,01. Нажмите **«OK»**, чтобы перейти к оценке параметров перфузии, или **«ОТМЕНА»** для отмены. При нажатии на кнопку **«ОТМЕНА»** интерфейс панели оценки параметров перфузии становится недоступен. Для повторной попытки ввода интервала времени перезапустите панель оценки параметров перфузии.

Чтобы проверить величину интервала между фазами, постройте ROI ткани или ROI AIF (см. раздел 2.19.3). Минимальная длина отрезка разбиения по оси времени на графике соответствует заданному интервалу времени между фазами (рис. 2.32).

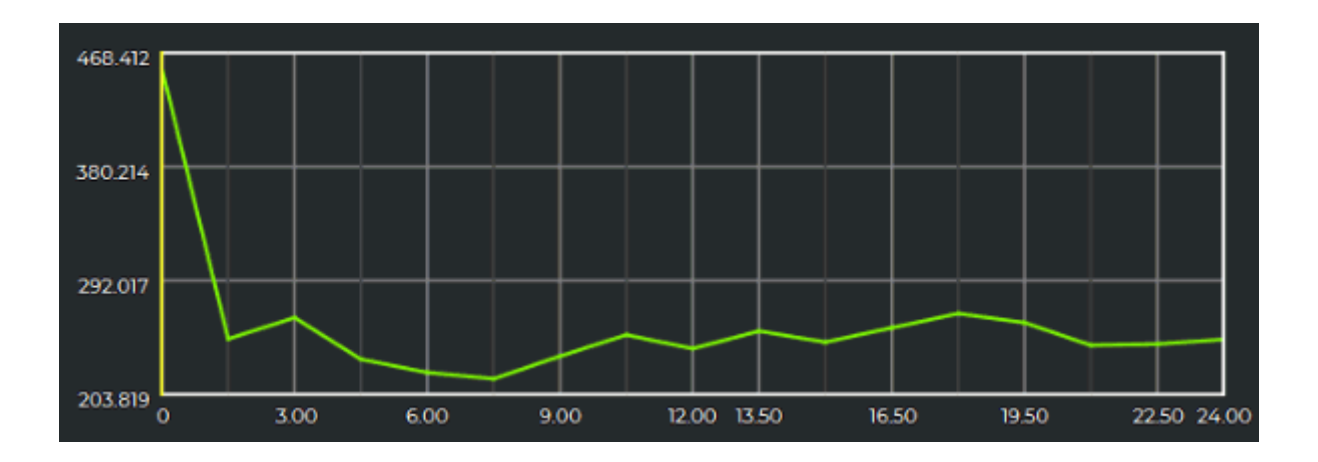

*Рис. 2.32: Интервал времени между фазами на графике*

Чтобы изменить заданный интервал времени между фазами, нажмите кнопку **«Настройки»** на панели перфузии. В диалоговом окне **«Настройки перфузии»** (рис. 2.31) измените текущее значение в поле **«Интервал времени** ∆**t (сек)»**.

После изменения временного интервала между фазами заново пересчитываются все параметры заданных ROI тканей и параметры карт.

### **2.19.3 Оценка параметров перфузии головного мозга**

#### Функциональность доступна в редакции **«Pro»**

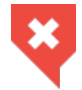

#### **Функциональность не может быть использована для постановки диагноза**

Для оценки параметров перфузии головного мозга перейдите на вкладку **«Перфузия головного мозга»**.

Чтобы добавить смоделированную функцию артериального ввода (AIF), выполните следующие действия:

- 1. Нажмите на кнопку **«Добавить AIF»**. Чтобы создать смоделированную AIF, в выпадающем списке выберите **«Модель»**.
- 2. Настройте следующие параметры AIF:
	- **«Время прибытия»** (время до начала первого прохода болюса);
	- **«Время до пика концентрации»**;
	- **«Пиковое значение концентрации»**;
	- **«Острота»**.

На графике изображена смоделированная AIF, вычисленная на основе указанных параметров.

Нажмите **«OK»**, чтобы создать смоделированную AIF, или **«ОТМЕНА»** для отмены. Чтобы добавить AIF с помощью ROI, выполните следующие действия:

- 1. Найдите изображение, на котором видна артерия.
- 2. Активируйте один из инструментов **«ROI прямоугольник»**, **«ROI эл-**

**липс»** или **«ROI полигон»** на панели оценки параметров перфузии левой, правой или средней кнопкой мыши. Для дальнейшей работы с инструментом используйте ту кнопку, которой был активирован инструмент. Подробнее об управлении инструментами см. в разделе 1.14.

- 3. Нажмите на кнопку **«Добавить AIF»**, в выпадающем списке выберите **«ROI»**.
- 4. Постройте вокруг артерии ROI. В н[ижн](#page-75-0)ей части панели оценки параметров перфузии отображаются графики для каждого пикселя из ROI. График ROI AIF представляет собой усреднённый график по графикам выбранных пикселей. По умолчанию все пиксели выбраны.
- 5. Чтобы скорректировать построенную ROI AIF, выделите один или несколько графиков для пикселей из ROI. Чтобы выделить несколько графиков пикселей, выделите эти графики щелчком левой кнопки мыши, удерживая клавишу **Ctrl** на клавиатуре, либо перемещайте мышь, удерживая нажатой левую кнопку. По умолчанию выделены все графики пикселей. При изменении ROI выбранные графики пикселей сбрасываются. Нажмите **«ОК»**, чтобы создать AIF с помощью ROI, или **«Отмена»** для отмены.
- 6. Чтобы ограничить интервал фаз, для которых рассчитываются параметры, введите номер начальной и номер конечной фазы в соответствующие поля и нажмите клавишу **Enter** на клавиатуре либо переместите границы интервала на графике. Для этого наведите курсор на границу так, чтобы он принял вид  $\leftrightarrow$ , и переместите границу мышью с нажатой левой кнопкой.
- 7. Если пик графика интенсивности направлен вниз, необходимо установить переключатель «Тип изображений» в «Т2-взвешенные» (значение по умолчанию), иначе - «Т1-взвешенные». Настройка «Тип изображений» используется только для серий МРТ-исследований.

Добавленная AIF отображается на панели «**Список AIF**». Если AIF смоделирована, то её название начинается со слова «Модель», если построена с помощью ROI - то со слова «ROI». Чтобы задать имя AIF, кликните левой кнопкой в поле ввода имени и введите имя. Графики всех AIF отображаются пунктиром. Чтобы применить определённую AIF, кликните на переключатель соответствующей AIF. Чтобы показать или скрыть определённую AIF, установите или снимите флаг «Показать». Чтобы изменить выбор пикселей ROI, нажмите на кнопку [O] «Настройки» для соответствующей AIF. Чтобы перейти на

изображение, на котором простроена AIF, нажмите на  $\bigcap$ справа от названия. Для

удаления выбранной AIF нажмите на кнопку (-«Удалить».

На графике могут отображаться:

- значения интенсивности (для AIF с ROI, ROI тканей);
- значения концентрации (для всех AIF, ROI тканей);
- значения функции отклика (для ROI тканей).

В выпадающем списке над графиком выберите его наименование: «Интенсивность», «Концентрация» или «Отклик». График «Отклик» строится для ROI тканей на основе данных выбранной АІЕ.

На оси абсцисс отображается время, на оси ординат — интенсивность, концентрация или относительная концентрация болюса (зависит от выбранного графика).

Для перемещения графика по вертикальной оси перемещайте вверх-вниз мышь с нажатой левой кнопкой, удерживая клавишу Shift на клавиатуре. Для изменения масштаба графика перемещайте вверх-вниз мышь с нажатой левой кнопкой, удерживая клавишу Ctrl на клавиатуре. Флаг «По размеру окна» подгоняет размер графика под размеры окна. Установлен по умолчанию. Флаг «Показывать метку» включает отображение значений в точке, где находится курсор. Флаг по умолчанию установлен.

На графике концентрации ROI-объектов отображаются следующие ключевые точки:

- точка начала прохождения болюса через ROI ткани (круглая точка);
- точка пиковой концентрации болюса в ROI ткани (круглая точка);
- точка окончания первого прохода болюса через ROI ткани (круглая точка);
- точка максимального угла наклона кривой концентрации (квадратная точка).

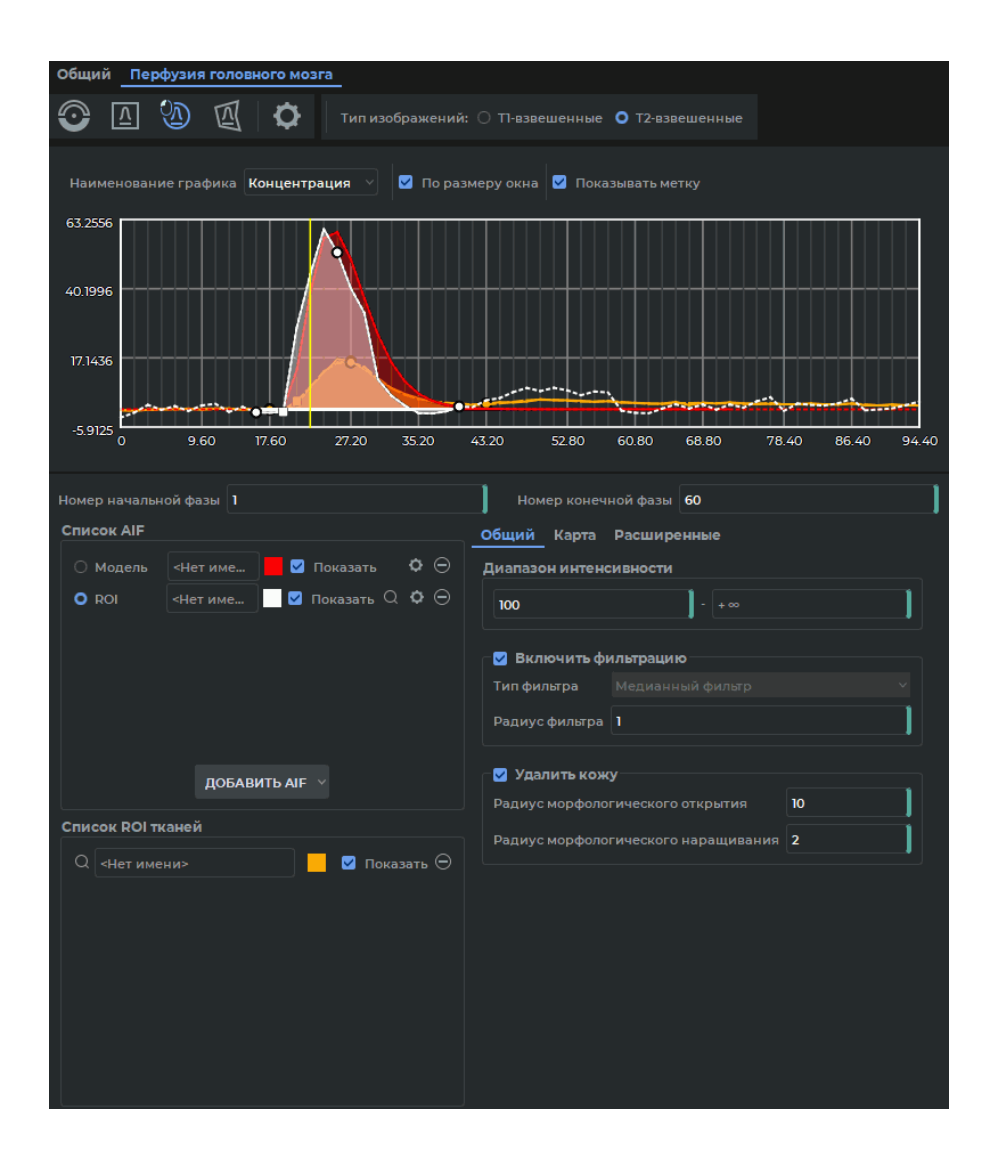

Рис. 2.33: Панель «Перфузия головного мозга»

Чтобы построить ROI для измерения значения интенсивности, концентрации и отклика, выполните следующие действия:

1. Активируйте один из инструментов  $\Omega$  «Значение интенсивности в точке»,  $\boxed{\Lambda}$ 

«ROI прямоугольник», (A) «ROI эллипс» или  $\overline{M}$  «ROI полигон» левой, правой или средней кнопкой мыши. Для дальнейшей работы с инструментом используйте ту кнопку, которой был активирован инструмент. Подробнее об управлении инструментами см. в разделе 1.14.

- 2. Постройте для интересующей области объект ROI.
- 3. На вкладке «Общие» настройте параметры:
	- в блоке «**Диапазон интенсивности»** установите минимальное и максимальное значение диапазона интенсивности пикселей. Пиксель удовлетворяет

указанному диапазону, если хотя бы одно значение соответствующего графика интенсивности, построенного по фазам, попадает в заданный диапазон. При вводе должны соблюдаться следующие условия:

- **–** вводимые значения должны быть целыми;
- **–** значение интенсивности в левом поле ввода должно быть меньше значения в правом.

Значения по умолчанию: от 100 до +*∞* для МРТ-серий и от 0 до 300 для КТсерий.

Если построенный ROI не содержит пикселей, удовлетворяющих заданному диапазону интенсивности, то график для данного ROI не отображается.

- в блоке **«Включить фильтрацию»** включается/отключается применение сглаживающего фильтра к графикам интенсивности пикселей для увеличения соотношения сигнал/шум. По умолчанию фильтр включен;
	- **–** в выпадающем списке **«Тип фильтра»** выберите тип применяемого фильтра. По умолчанию включен **«Медианный фильтр»**. На данный момент реализован только один алгоритм преобразования исходных данных с помощью медианного фильтра. В дальнейшем список фильтров будет расширен;
	- **–** в поле **«Радиус фильтра»** введите значение в пикселях. Допускается ввод только целых значений *≥* 1. Радиус фильтра определяет степень сглаживания графика интенсивности (чем больше значение, тем выше степень сглаживания).

По умолчанию радиус фильтра имеет значения: 1 для МРТ-серий и 3 для КТсерий.

• в блоке **«Удалить кожу»** включается/отключается применение морфологических операций по удалению пикселей кожи. По умолчанию блок включен. Введите в поля **«Радиус морфологического открытия»** и **«Радиус морфологического наращивания»** целые значения. По умолчанию значение поля **«Радиус морфологического открытия»** равно 10, а поля **«Радиус морфологического наращивания»** равно 2.

Построенные ROI отображаются на панели **«Список ROI тканей»**.

В верхней части панели оценки параметров перфузии отображаются графики изменения значений интенсивности, концентрации и отклика во времени. Графики этих параметров отображаются сплошными линиями. Чтобы переключиться между параметрами **«Интенсивность»**, **«Концентрация»** и **«Отклик»**, выберите нужное значение из выпадающего списка **«Наименование графика»**.

Доступны следующие действия с объектами исследования (AIF с ROI, моделируемых AIF и ROI тканей):

- 1. Переименование.
- 2. Изменение цвета. Для этого нажмите на цветную кнопку справа от названия AIF или ROI.
- 3. Изменение видимости. Чтобы отключить видимость, снимите флаг для выбранной AIF или ROI.
- 4. Перемещение для определённых фаз. Если во время сканирования пациент двигался, то ткани, для которых необходимо построить AIF и ROI, смещаются со сменой фаз. DICOM-Просмотрщик позволяет позиционировать AIF и ROI отдельно для каждой фазы. Чтобы переместить AIF или ROI для текущей фазы, во время перемещения удерживайте нажатой клавишу **Ctrl**; для текущей и всех последующих фаз — клавишу **Shift**; для текущей и всех предыдущих фаз — клавишу **Alt**. Изменить размер ROI отдельной фазы для AIF нельзя. Поэтому при изменении размера ROI отдельной фазы или подмножества фаз соответствующим образом меняются размеры ROI остальных фаз. Изменение размеров и положения ROI тканей влияет только на расчёт параметров выделенной области на ткани.
- 5. Перемещение на соседний срез. Чтобы переместить AIF или ROI на соседний срез, выберите в контекстном меню команду **«Переместить ROI на предыдущий срез»** или **«Переместить ROI на следующий срез»**.
- 6. Удаление. Для этого нажмите на кнопку  $\bigoplus$  для выбранной AIF или ROI.

Чтобы перейти на изображение, на котором простроена AIF или ROI, нажмите на кнопку (

Для ROI вычисляются значения следующих параметров:

- **«Время до пика (TTP)»**;
- **«Церебральный кровоток (rCBF)»**;
- **«Церебральный объём крови (rCBV)»**;
- **«Время до пика отклика (Tmax)»**;
- **«Среднее время прохождения (MTT)»**.

### **2.19.4 Режим отображения карт**

#### Функциональность доступна в редакции **«Pro»**

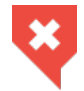

**Функциональность не может быть использована для постановки диагноза**

Чтобы активировать режим отображения карт, установите флаг **«Включить»** на вкладке **«Карта»** панели перфузии. По умолчанию флаг **«Включить»** снят.

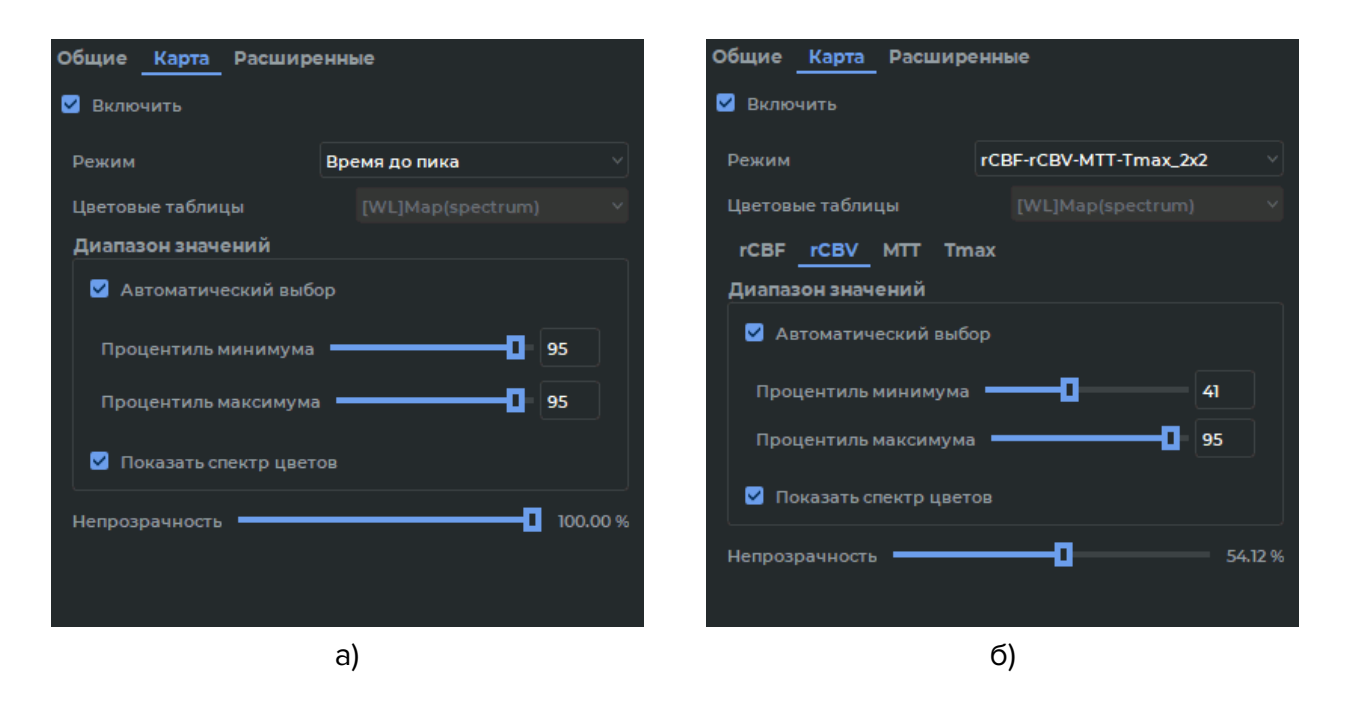

<span id="page-128-0"></span>*Рис. 2.34: Вкладка «Карта» на панели перфузии*

Выберите в выпадающем списке **«Режим»** один из предустановленных режимов отображения карт. Доступно отображение карт в двух режимах:

- **простой**. Отображает одну карту для одного выбранного параметра перфузии в рамках окна серии. Обозначается в списке **«Режим»** в виде: *<Полное имя параметра>*, например, *«Время до пика»* (рис. 2.34 «а»);
- **мультикартный**. Одновременно отображается нескольких карт различных параметров перфузии для одного среза в рамках окна серии. Обозначается в списке **«Режим»** в виде: *<Краткое имя парамет[ра 1>…](#page-128-0)<Краткое имя параметра l>\_n×m*, где *l=n×m*;

*n* — число строк, а *m* — число столбцов размещения изображений в окне серии. Например, *«rCBF-rCBV-MTT-Tmax\_2x2»* (рис. 2.34 «б»). На вкладке **«Карта»** отображается дополнительная панель вкладок с параметрами карт.

При выборе мультикартного режима происходит автоматическое размещение карт в окне серии. Пока установлен мультикартный ре[жим о](#page-128-0)тображения, изменить размещение изображений с помощью соответствующего пункта контекстного меню невозможно. Чтобы выйти из мультикартного режима, выберите простой режим или отключите отображение карт, сняв флаг **«Включить»** на вкладке **«Карта»**.

Для вкладки **«Общий»** доступны режимы:

- **«Время до пика»**;
- **«Площадь под кривой»**;
- **«Наклон на пике»**;
- **«ТТР-Площадь-Наклон\_1х3»**.

Если задана хотя бы одна AIF, то для вкладки **«Перфузия головного мозга»** доступны следующие режимы:

- **«Время до пика»**;
- **«Площадь под кривой»**;
- **«Наклон на пике»**;
- **«ТТР-Площадь-Наклон\_1х3»**;
- **«Кровоток»**;
- **«Объём крови»**;
- **«Среднее время прохождения»**;
- **«Время до пика отклика»**;
- **«rCBF-rCBV-MTT-Tmax\_2x2»**.

Если не задано ни одной AIF, то доступны только режимы, аналогичные режимам для вкладки **«Общий»**.

Для карты устанавливаются следующие параметры:

- **«Цветовая таблица»**. Выпадающий список цветовых таблиц, определяющих спектр цветов карты. Настройка устанавливается для всех отображаемых карт. По умолчанию используется цветовая таблица «[WL]Map(spectrum)». Пользователь может создавать свои цветовые таблицы с тегом «Perfusion» (см. раздел 2.21.4). Пользовательские таблицы добавляются в выпадающий список цветовых таблиц.
- Панель **«Диапазон значений»** используется для установки мини[мально](#page-164-0)го и максимального значения карты.

Если установлен флаг **«Автоматический выбор»**, то отображаются поля ввода процентилей минимального и максимального значений карты. Процентиль минимума определяет процент пикселей, для которых значение параметра больше минимального значения диапазона. Процентиль максимума определяет процент пикселей, для которых значение параметра меньше максимального значения диапазона. При задании значения процентилей выполняется проверка введённых значений. Диапазон вводимых значений для каждого поля составляет от 1 до 100. Сумма значений процентиля минимума и процентиля максимума должна быть больше 100. Если введено недопустимое значение, то после нажатия клавиши Enter будет восстановлено предыдущее корректное значение.

Если флаг **«Автоматический выбор»** снят, то отображаются поля ввода минимального и максимального значения карты. Минимальное и максимальное значение карты отображается в начале и конце шкалы цветовой таблицы. По умолчанию флаг **«Автоматический выбор»** установлен, значение для обоих процентилей 95%.

• **«Непрозрачность»**. Перемещением слайдера задаётся непрозрачность карты.

В мультикартном режиме настройки **«Диапазон значений»** и **«Непрозрачность»** задаются отдельно для каждой карты выбранного параметра, входящего в данный режим. Выбор карты осуществляется на панели вкладок (рис. 2.34 «б»).

При активации карты в левой части окна отображается шкала цветовой таблицы (рис. 2.35). Над шкалой отображается краткое название или аббревиатура параметра, а также в скобках указываются единицы параметра для [кото](#page-128-0)рого строится карта.

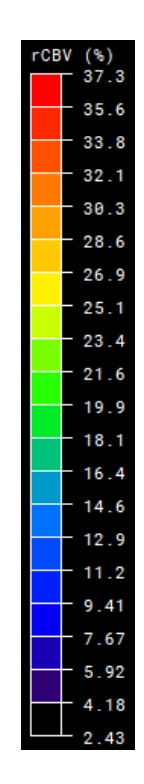

*Рис. 2.35: Шкала цветовой таблицы*

Чтобы скрыть шкалу, снимите флаг **«Показать спектр цветов»** на панели **«Диапазон значений»**. По умолчанию флаг установлен. В мультикартном режиме видимость шкалы устанавливается отдельно для каждого параметра.

Чтобы изменить границы диапазона значений с помощью шкалы, наведите курсор на верхнюю или нижнюю границу шкалы, чтобы он принял вид  $\frac{1}{\sqrt{2}}$ , и переместите границу от центра шкалы для увеличения диапазона или к центру для уменьшения. Значение на границе отображается во время перемещения границы. Когда кнопка мыши отпущена, шкала масштабируется до исходных размеров, установленный диапазон значений сохраняется. Флаг **«Автоматический выбор»** на панели **«Диапазон значений»** снимается, в полях ввода отображаются минимальное и максимальное значение шкалы цветовой таблицы.

#### Функциональность доступна в редакции **«Pro»**

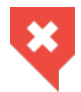

**Функциональность не может быть использована для постановки диагноза**

Выберите алгоритм, кликнув на переключатель **«Байесовская оценка»** на вкладке **«Расширенные»** на панели **«Перфузия головного мозга»** (рис. 2.36).

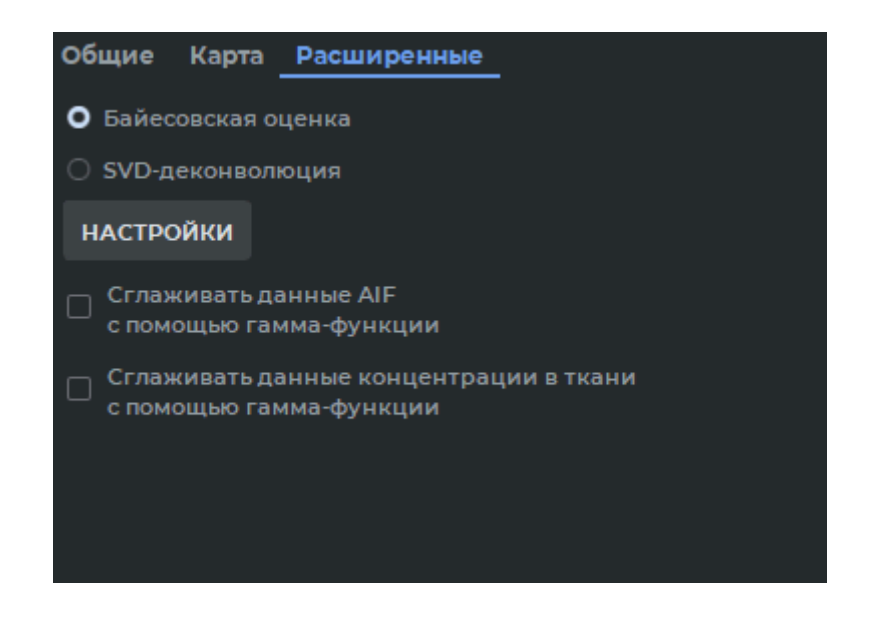

*Рис. 2.36: Выбран алгоритм «Байесовская оценка» на вкладке «Расширенные»*

Чтобы задать параметры алгоритма, нажмите на кнопку **«НАСТРОЙКИ»**.

В диалоговом окне **«Байесовская оценка»** (рис. 2.37) устанавливаются следующие параметры:

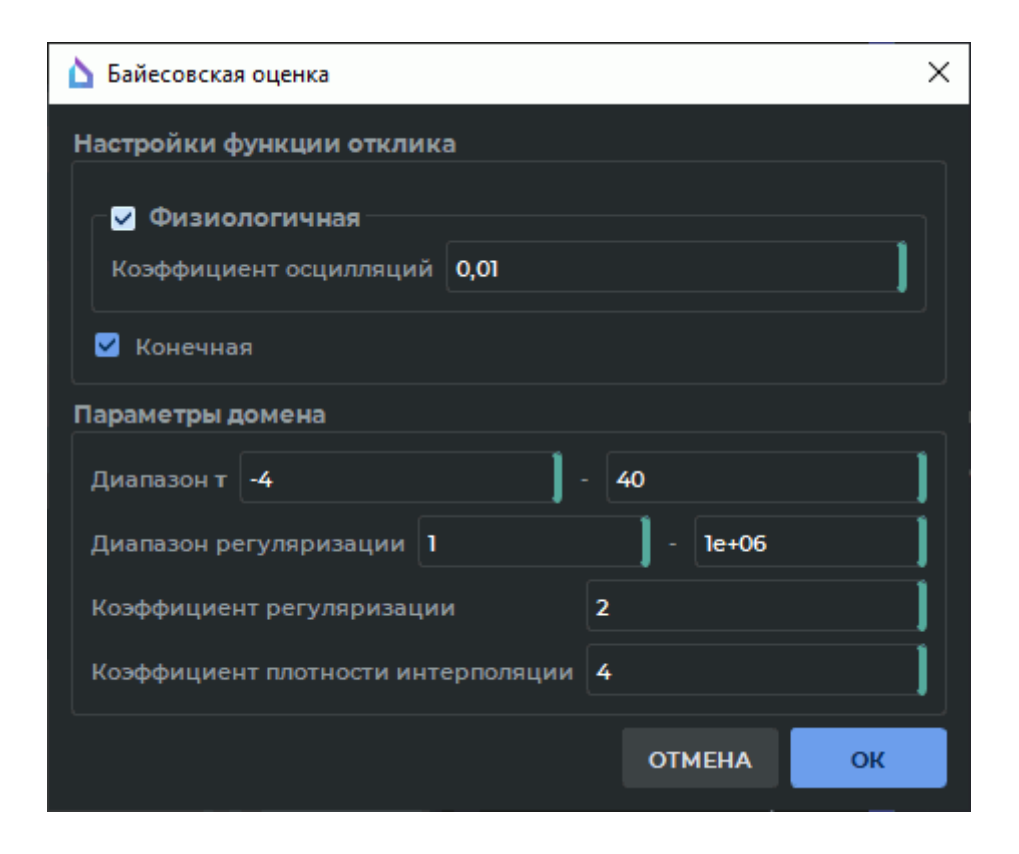

*Рис. 2.37: Диалоговое окно «Байесовская оценка»*

- блок **«Настройки функции отклика»**:
	- **–** чтобы включить/отключить регулировку амплитуды осцилляций графика функций, установите/снимите флаг **«Физиологичная»**. По умолчанию регулировка включена;
	- **–** введите значение коэффициента осцилляций в поле ввода **«Коэффициент осцилляций»**. Допускается ввод любых неотрицательных вещественных значений. По умолчанию установлено значение 0,01; Коэффициент осцилляций задаёт максимально допустимое отношение амплитуды осцилляций к значению пика графика функции отклика. На рисунках 2.38 и 2.39 приведены примеры графиков функции отклика одного и того же ROI, вычисленные для разных значений коэффициента осцилляции.

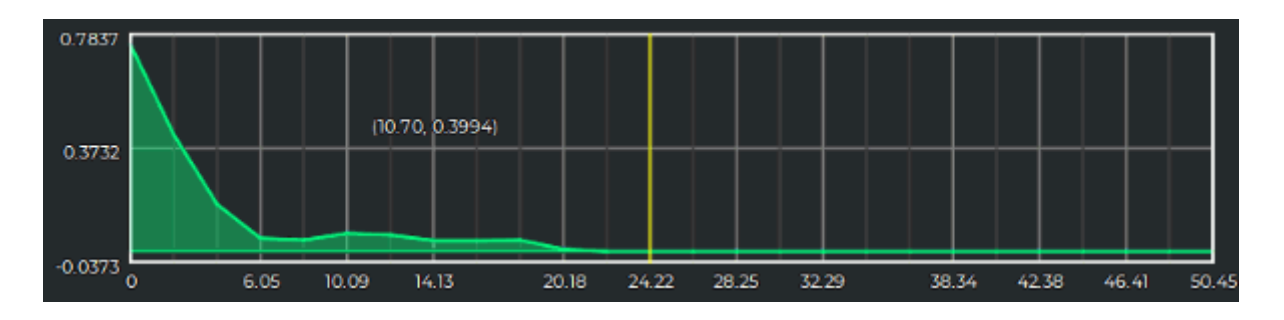

*Рис. 2.38: Коэффициент осцилляций 0,3*

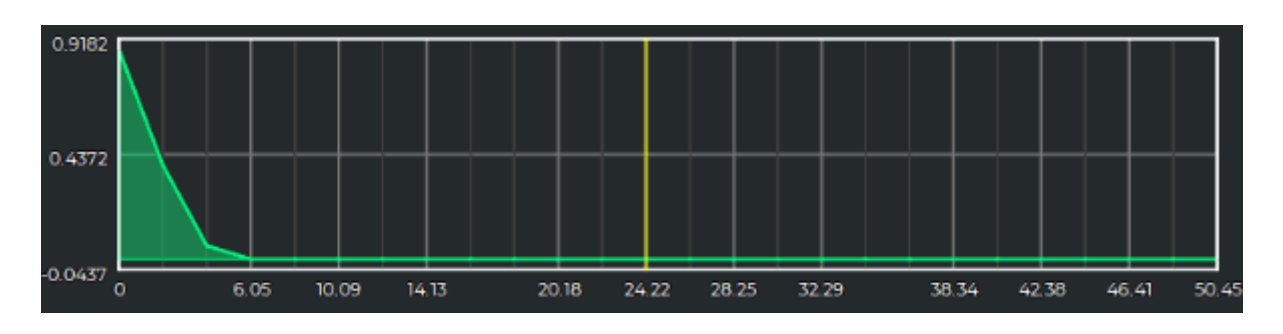

Рис. 2.39: Коэффициент осцилляций 0,01

– опция «**Конечная»** включает/отключает применение преобразований, направленных на получение графиков функции отклика, убывающих к нулю после пикового значения за конечный промежуток времени. По умолчанию включена. На рисунках 2.40 и 2.41 приведены примеры графиков функции отклика одного и того же ROI, вычисленные для разных состояний опции «Конечная».

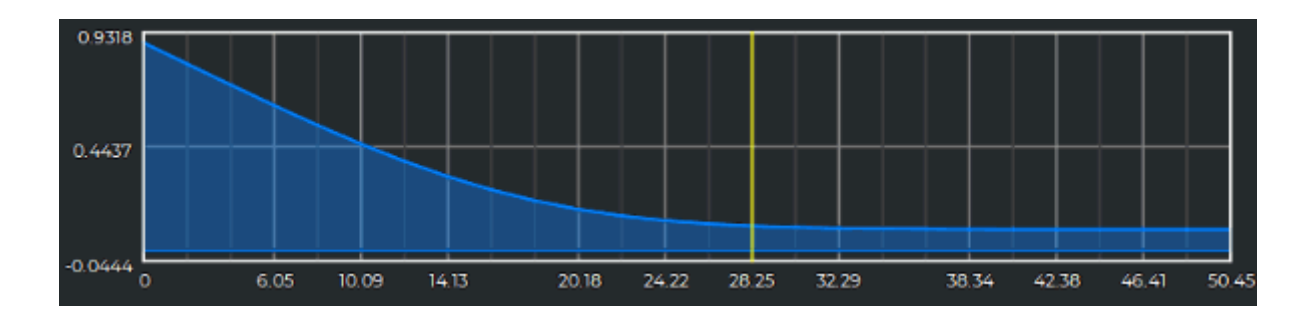

Рис. 2.40: Опция «Конечная» отключена

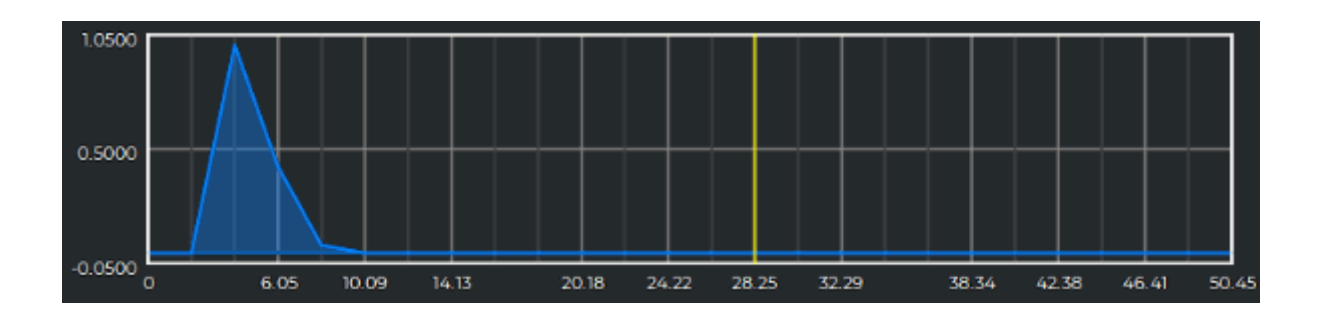

Рис. 2.41: Опция «Конечная» включена

- в блоке «Параметры домена» задаётся:
	- минимальное и максимальное значения границ «Диапазона т». Вводимые значения должны быть вещественными числами. Значение нижней границы диапазона должно быть  $\leq$  -4, а верхней границы  $\geq$  0. По умолчанию установлен диапазон значений от -4 до 40;

- минимальное и максимальное значения границ «Диапазона регуляризации». Вводимые значения должны быть вещественными числами. Минимальное значение диапазона должно быть > 1. Максимальное значение должно удовлетворять соотношению:

<span id="page-134-0"></span>
$$
ln(\frac{\alpha_{max}}{\alpha_{min}})/(ln \alpha_0) > 10,
$$
\n(2.1)

где  $\alpha_{max}$  — максимальное значение диапазона регуляризации;  $\alpha_{min}$  — минимальное значение диапазона регуляризации;  $\alpha_0$  — коэффициент регуляризации.

По умолчанию установлен диапазон от 1 до 1е6 (1000000);

- «Коэффициент регуляризации». Вводимое значение должно быть вещественным числом больше 1 и удовлетворяющим соотношению 2.1.

По умолчанию установлено значение коэффициента регуляризации равное  $2;$ 

- «Коэффициент плотности интерполяции». Вводимое значение должно быть целым числом больше 1. По умолчанию установлено значение 4.

Нажмите «ОК», чтобы применить настройки алгоритма, или «ОТМЕНА» для отмены. При изменении любого из параметров настройки в диалоговом окне «**Байесовская** оценка» пересчитываются:

- параметры заданных ROI тканей;
- числовые карты параметров rCBF, rCBV, MTT и Tmax (если установлен режим отображения карт, содержащий один из указанных параметров).

Чтобы включить сглаживание AIF, установите флаг «Сглаживать данные AIF с помо**щью гамма-функции»**. При включении сглаживания AIF происходит сглаживание графиков ROI и AIF, а также выполняется пересчёт параметров TTP, rCBV, rCBF, MTT, Tmax для ROI и карт. Для моделированных AIF сглаживание не применяется, так как они изначально рассчитываются с помощью гамма-функции.

Чтобы включить функцию сглаживания графиков концентрации, установите флаг «Сгладить данные концентрации в ткани с помощью гамма-функции». При включении опции происходит сглаживание всех графиков концентрации для ROI ткани и пересчитываются параметры TTP, rCBV, rCBF, MTT, Tmax для ROI и карт.

Включение опций сглаживания данных AIF и данных концентрации в ткани в большинстве случаев не влияет на значение параметра TTP.

#### Функциональность доступна в редакции **«Pro»**

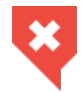

#### **Функциональность не может быть использована для постановки диагноза**

Чтобы выбрать алгоритм деконволюции на основе разложения по сингулярным значениям (SVD) и задать его параметры, кликните на переключатель **«SVD-деконволюция»** на вкладке **«Расширенные»** панели **«Перфузия головного мозга»**. Метод SVD-деконволюции установлен по умолчанию (рис. 2.42).

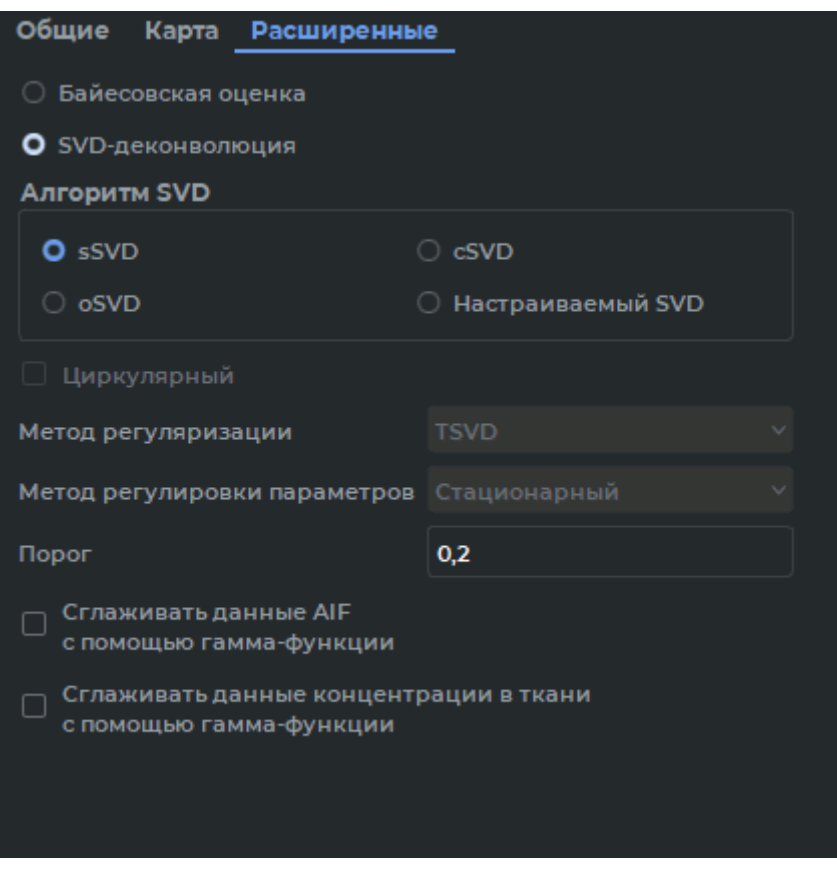

*Рис. 2.42: Вкладка расширенных настроек на панели перфузии*

Чтобы применить один из алгоритмов деконволюции SVD и задать его параметры, кликните на соответствующий переключатель:

- **«sSVD»**: нециркулярный алгоритм, метод регуляризации TSVD, метод регулировки параметров — Стационарный. В качестве числового параметра указывается порог (значение по умолчанию — 0,2);
- **«cSVD»**: циркулярный алгоритм, метод регуляризации TSVD, метод регулировки параметров — Стационарный. В качестве числового параметра указывается порог (значение по умолчанию — 0,2);
- «oSVD»: циркулярный алгоритм, метод регуляризации TSVD, метод регулировки параметров — Метод осцилляции. В качестве числового параметра указывается метод осцилляции (значение по умолчанию - 0.05);
- «Настраиваемый SVD» позволяет устанавливать пользовательские комбинации методов регуляризации, методов регулировки параметров и их значений.

По умолчанию используется стандартный алгоритм «sSVD».

Циркулярный тип настраиваемого алгоритма включается установкой флага «Циркулярный». По умолчанию флаг снят.

В выпадающем списке «Метод регуляризации» устанавливается метод регуляризации: «TSVD» или «Регуляризация Тихонова». В выпадающем списке «Метод регулировки параметров» выбирается метод регулировки: «Стационарный» или «Метод **осцилляций»**. Значение порога или метод осцилляции устанавливаются в зависимости от выбранного метода регулировки параметров. Если неизвестно, какое значение указать, оставьте значение по умолчанию. При изменении настроек деконволюции выполняется пересчёт параметров перфузии (rCBV, rCBF, Tmax, MTT) для ROI ткани и карт.

Работа функций сглаживания «**Сглаживать данные AIF с помощью гамма-функции»** и «Сгладить данные концентрации в ткани с помощью гамма-функции» изложена в разделе 2.19.5.

Включение опций сглаживания данных AIF и данных концентрации в ткани в большинстве случаев не влияет на значение параметра TTP.

#### 2.20 Оценка параметров кровотока

#### Функциональность доступна в редакции «Pro»

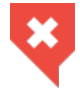

#### Функциональность не может быть использована для постановки диагноза

Оценка параметров кровотока с помощью фазово-контрастной МРТ позволяет:

- получить данные по скорости и объёму кровотока на основе фазово-контрастных изображений;
- вычислить на основе ранее полученных данных скорость пульсовой волны (параметр PWV).

Для оценки параметров кровотока подходят:

- мультифазные серии магнитудных изображений или магнитудная МРТ (МАГ МРТ);
- мультифазные серии фазово-контрастных изображений или фазово-контрастная MPT (ФК MPT).

#### Функциональность доступна в редакции **«Pro»**

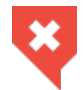

**Функциональность не может быть использована для постановки диагноза**

Чтобы провести оценку параметров кровотока, выполните следующие действия:

1. Откройте подходящую для исследования серию магнитудной МРТ **(МАГ МРТ)** и соответствующую ей серию фазово-контрастной МРТ **(ФК МРТ)** в окне просмотра плоских изображений (рис. 2.43). Убедитесь, что изображения отсортированы по номеру и фазе (подробнее см. в разделе 2.1). Каждая подходящая для анализа кровотока пара серий (**МАГ МРТ** и **ФК МРТ**) представляет собой один отдельный срез.

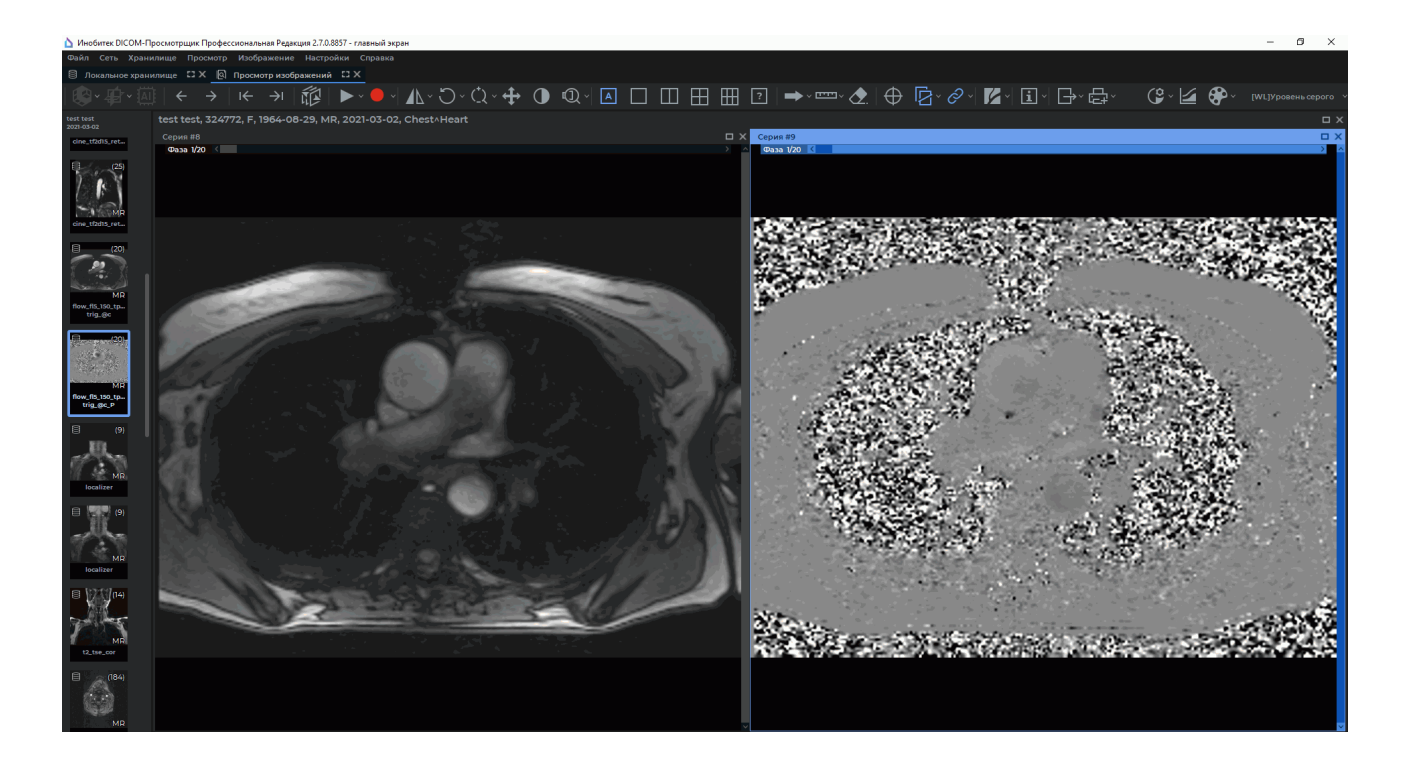

*Рис. 2.43: Во вкладке просмотра плоских изображений открыты окна МАГ МРТ и ФК МРТ серий*

2. В главном меню «Изображение» выберите пункт  $\mathcal{N}$  «Анализ кровотока».

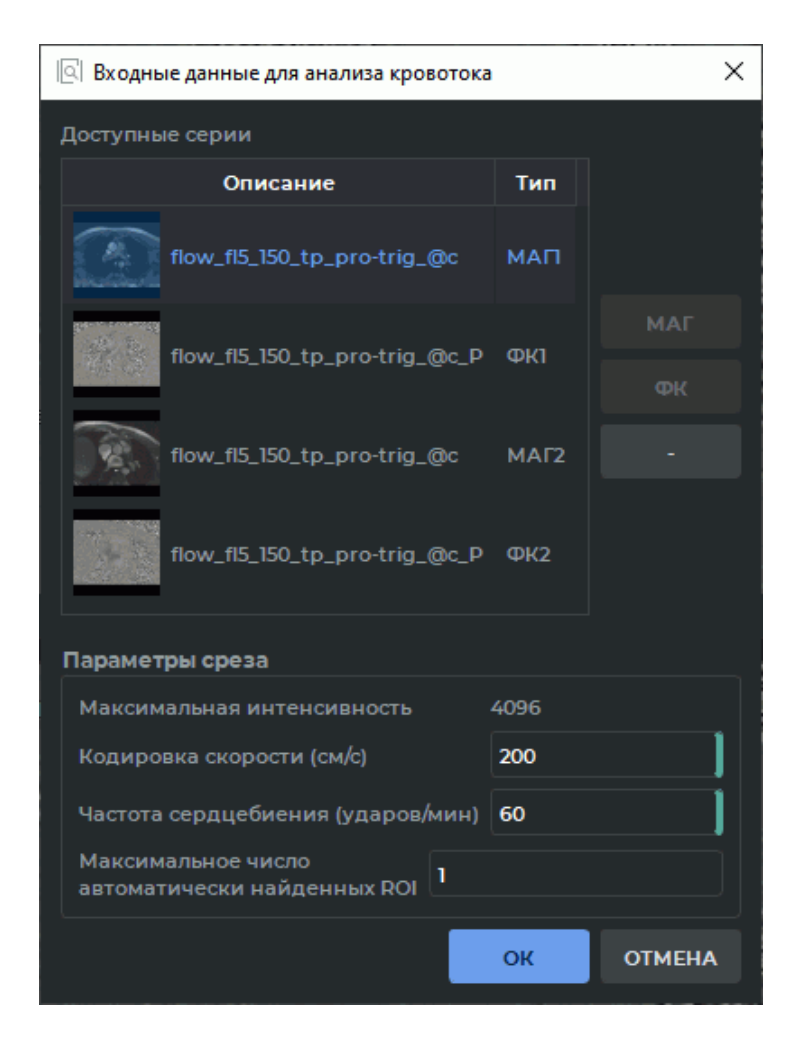

Рис. 2.44: Диалог «Входные данные для анализа кровотока»

- <span id="page-138-0"></span>3. В диалоговом окне «**Входные данные для анализа кровотока**» (рис. 2.44) задайте следующие параметры:
	- список «Доступные серии» автоматически заполняется сериями, открытыми в текущем окне вкладки. Выполняется автоматический поиск и установка совместимой по всем критериям пары МАГ МРТ и ФК МРТ из списка доступных серий. Для каждой серии, образующей один из найденных срезов, устанавливается тип в формате <тип серии><номер среза>, например, ФК1 или МАГ1. Значение в столбце «Тип» подсвечивается красным цветом, если:
		- не задана одна из серий среза (МАГ МРТ или ФК МРТ);
		- заданы не все фазово-контрастные параметры среза;
		- не удалось считать последовательность фаз из тегов фазово-контрастной серии.

Последовательность фаз — возрастающая последовательность значений времени, определяемых для каждого среза отдельно. В качестве первого элемента последовательности устанавливается значение тега TriggerTime (0018, 1060) фазово-контрастной серии. Если значение в столбце «**Тип**» подсвечивается красным цветом, то при наведении на него курсора мыши во всплывающей подсказке отображается сообщение об ошибке. Если совместимая пара не была найдена автоматически, выберите серии вручную.

Критерии совместимости МАГ МРТ и ФК МРТ:

- **–** одинаковое количество фаз (обязательный);
- **–** совместимость по позиции и ориентации срезов (обязательный);
- **–** серия должна иметь модальность **«MR»** (рекомендуемый);
- **–** серия должна быть мультифазной (обязательный);
- **–** тег *«Manufacturer»* должен содержать значение *«SIEMENS»* (рекомендуемый);
- **–** одинаковое содержимое последовательности тегов *«ReferencedImageSequence»* (рекомендуемый);
- **–** тег *«ImageType»* должен начинаться со строкового выражения *«ORIGINAL\PRIMARY\P»* (для ФК МРТ) или *«ORIGINAL\PRIMARY\M»* (для МАГ МРТ) (рекомендуемый).

При автоматическом поиске ФК МРТ и МАГ МРТ серий должны учитываться все перечисленные критерии, при ручной установке — только обязательные.

Доступные для ручной установки серии не принадлежат ни одному срезу (в столбце **«Тип»** таким сериям соответствуют пустые значения). Чтобы вручную выбрать совместимую пару серий, выделите ФК МРТ серию и нажмите на кнопку **«ФК»**, а затем выделите соответствующую ей МАГ МРТ серию и нажмите на кнопку **«МАГ»**. Для каждого среза необходимо указать свою пару серий состоящую из ФК МРТ и МАГ МРТ. Выбранные серии проверяются на совместимость по обязательным критериям.

В столбце **«Тип»** для каждой серии, образующей один из найденных срезов, устанавливается тип в формате *<тип серии><номер среза>*, например, **ФК1** или **МАГ1**. Если выделенная серия принадлежит к уже выбранному срезу, то кнопки **«ФК»** и **«МАГ»** становятся недоступны.

Если выбранная серия не удовлетворяет обязательным критериям выбора ФК МРТ и МАГ МРТ, то отображается диалоговое окно с сообщением о невозможности установить выбранную серию в качестве ФК МРТ или МАГ МРТ.

Чтобы удалить срез, выберите серию относящуюся к удаляемому срезу, и нажмите на кнопку **« — »**. В столбце **«Тип»** для каждой серии, образующей один из удалённых срезов, устанавливается пустое значение. Если выбранная серия не принадлежит ни одному из срезов, кнопка **« — »** недоступна.

- **«Параметры среза»** используются для вычисления общих параметров кровотока и устанавливаются автоматически на основе тегов ФК МРТ:
	- **– Максимальная интенсивность**;
	- **– Кодировка скорости (см/с)**;
	- **– Частота сердцебиений (ударов/мин)**. При ручном вводе параметра новое значение устанавливается для всех срезов, для которых его не удалось считать из тегов серии ФК МРТ;
	- **– Максимальное число автоматически найденных ROI** ограничивает максимальное количество ROI сосудов, устанавливаемых по умолчанию для

каждого среза при открытии панели. Поскольку алгоритм автоматического распознавания контуров сосудов формирует список в порядке уменьшения точности, указанный параметр позволяет исключить лишние ROI из рассмотрения. По умолчанию значение параметра **«Максимальное число автоматически найденных ROI»** равно 2 (если задан один срез) или 1 (если задано два и более срезов). Если значение данного параметра не задано, то параметры кровотока будут рассчитываться для всех автоматически обнаруженных сосудов.

Автоматически могут быть установлены не все, а только часть необходимых параметров. В этом случае остальные параметры диалогового окна должны быть установлены вручную.

4. Нажмите **«OK»**, чтобы ввести данные для анализа кровотока. Чтобы отменить ввод данных, нажмите **«ОТМЕНА»**.

Если в диалоговом окне **«Входные данные для анализа кровотока»** (рис. 2.44) заданы не все параметры, то кнопка **«OK»** неактивна.

В окне МАГ МРТ серии строятся ROI сосудов, которые дублируются в окне ФК МРТ серии. В правой части вкладки открывается панель анализа кровотока, на которо[й вы](#page-138-0)водятся полученные результаты в виде графиков и таблиц для всех обнаруженных сосудов (рис. 2.45).

При закрытии одного из окон (МАГ МРТ или ФК МРТ) панель анализа кровотока деактивируется, все обнаруженные сосуды и результаты расчётов удаляются.

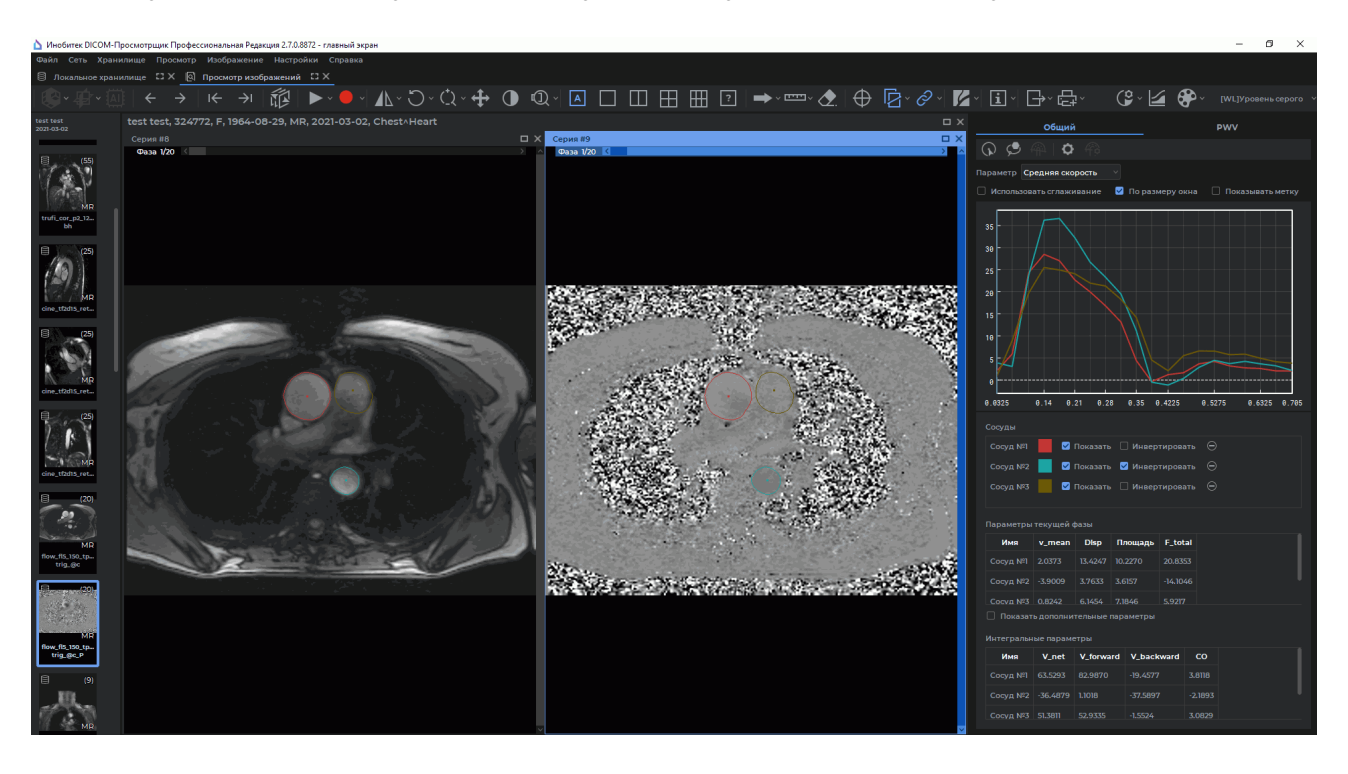

*Рис. 2.45: Режим оценки параметров кровотока*

На вкладке **«Общий»** осуществляется оценка результатов общего анализа кровотока для каждого найденного сосуда. На вкладке **«PWV»** осуществляется расширенный анализ параметров кровотока, который включает в себя вычисление дополнительных параметров, таких как: скорость пульсовой волны (PWV) и время прохождения импульса (PTT).

### **2.20.2 Изменение конфигурационных параметров ФК МРТ серии**

Функциональность доступна в редакции **«Pro»**

**Функциональность не может быть использована для постановки диагноза**

Чтобы изменить конфигурационные параметры ФК МРТ серии в процессе работы, нажмите кнопку **«ФК МРТ параметры»** на панели анализа кровотока. В диалоговом окне **«Параметры ФК МРТ»** (рис. 2.46) отображаются текущие значения параметров.

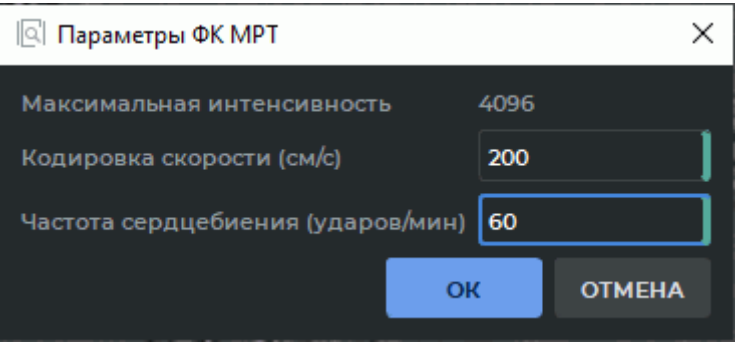

*Рис. 2.46: Диалог изменения параметров ФК МРТ*

Измените значения параметров. Если в диалоговом окне **«Параметры ФК МРТ»** заданы не все параметры, то кнопка **«OK»** неактивна.

Чтобы выполнить перерасчёт параметров кровотока для всех рассматриваемых сосудов, нажмите **«OK»**, чтобы отменить ввод данных, нажмите **«ОТМЕНА»**.

### **2.20.3 Построение и редактирование ROI сосудов**

#### Функциональность доступна в редакции **«Pro»**

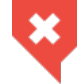

### **Функциональность не может быть использована для постановки диагноза**

Для оценки параметров общего анализа кровотока для каждого найденного сосуда перейдите во вкладку **«Общие»**.

Чтобы добавить к рассмотрению ROI сосудов, не попавшие в список по умолчанию, выполните следующие действия:

1. Активируйте инструмент **«Найти ROI сосуда по точке»** на панели оценки параметров кровотока левой, правой или средней кнопкой мыши. Для дальнейшей работы с инструментом используйте ту кнопку, которой был активирован инструмент. Подробнее об управлении инструментами см. в разделе 1.14.

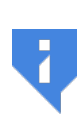

**Внимание! Инструмент работает только в окне магнитудных изображений (МАГ МРТ), выбранном в диалоговом окне «Входные данные для анализа кровотока» (рис. 2.44). При вы[бор](#page-75-0)е окна другой серии отображается сообщение, информирующее о недоступности инструмента для работы в выбранном окне.**

2. Щёлкните кнопкой мыши в точке магнитудного [изоб](#page-138-0)ражения (МАГ МРТ), в которой предполагается наличие сосуда. ROI обнаруженного сосуда строится для всех фаз с учётом расположения и размеров сечения сосуда на каждой фазе. В список на панели оценки параметров кровотока добавляется новый сосуд, а вычисленные для него параметры отображаются в виде графиков и таблиц. Если в указанной точке найти ROI сосуда не удалось, выводится окно с сообщением об отсутствии ROI сосуда в выбранной точке.

Инструмент **«Найти ROI сосуда по точке»** может использоваться для восстановления ранее удалённых сосудов.

Чтобы вручную построить или отредактировать ROI сосуда с помощью контурных линий, выполните следующие действия:

- 1. Активируйте инструмент **«ROI сосуда (контур)»** на панели оценки параметров кровотока левой, правой или средней кнопкой мыши. Для дальнейшей работы с инструментом используйте ту кнопку, которой был активирован инструмент. Подробнее об управлении инструментами см. в разделе 1.14.
- 2. Постройте контур, нажав и удерживая кнопку мыши. Чтобы завершить построение и замкнуть контур, отпустите кнопку мыши. В список на панели оценки параметров кровотока добавляется новый сосуд, а вычисленные дл[я нег](#page-75-0)о параметры отображаются в виде графиков и таблиц.

Инструмент **«ROI сосуда (контур)»** позволяет редактировать ROI сосудов, обнаруженных автоматически.

Во вкладке **«PWV»** инструмент **«ROI сосуда (контур)»** доступен только для редактирования ROI сосудов.

Отредактируйте ROI для каждой отдельной фазы. Доступны следующие виды редактирования:

• **изменение формы ROI**. Чтобы изменить форму ROI, наведите курсор мыши на контур редактируемой ROI. При наведении курсора линия контура ROI подсвечивается. Нажмите на кнопку мыши в том месте, где необходимо отредактировать контур, и, удерживая нажатой кнопку мыши, рисуйте новый путь контура. Чтобы завершить редактирование контура, отпустите кнопку мыши. Все параметры кровотока для соответствующего сосуда пересчитываются. Чтобы отменить построение или редактирование текущего контура, нажмите на клавишу **Esc** на клавиатуре, не отпуская кнопку мыши;

• **перемещение ROI**. Для перемещения ROI наведите курсор мыши на контур ROI, который необходимо переместить. Перемещайте мышь с нажатой кнопкой, удерживая клавишу **Shift** на клавиатуре.

## **2.20.4 Панель анализа кровотока. Отображение результатов общего анализа кровотока**

#### Функциональность доступна в редакции **«Pro»**

₩

### **Функциональность не может быть использована для постановки диагноза**

На вкладке **«Общий»** осуществляется оценка результатов общего анализа кровотока для каждого найденного сосуда. Результаты общего анализа кровотока представлены в виде графиков и таблиц.

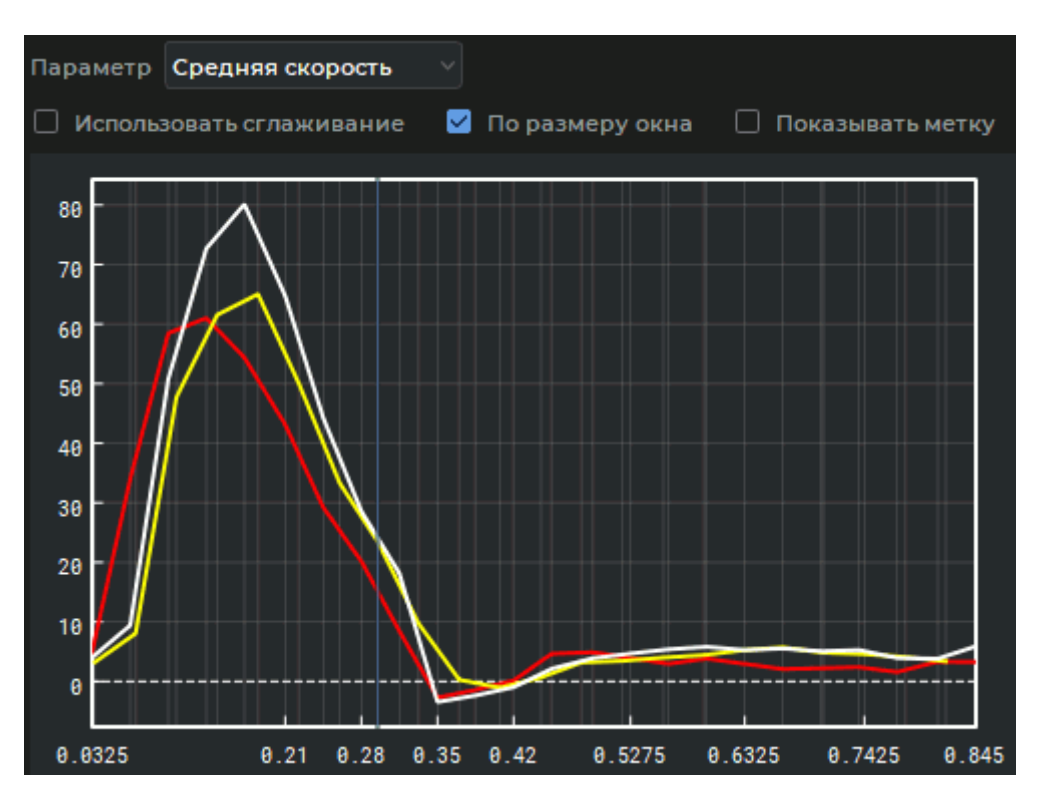

*Рис. 2.47: Графики параметра «Средняя скорость» для найденных сосудов*

На координатной плоскости (рис. 2.47) отображаются графические данные, соответствующие выбранному в выпадающем списке параметру:

- **Средняя скорость**;
- **Дисперсия скорости**;
- **Площадь**;
#### • **Кровоток**.

На оси абсцисс отображается значение времени, на оси ординат — параметр, выбранный из выпадающего списка. Диапазон значений оси времени формируется путём слияния последовательностей фаз всех срезов. Полученная последовательность не содержит одинаковых элементов и отсортирована по возрастанию. Положение текущей фазы отображается в виде слайдера синего цвета. В окне серии в качестве текущей выбирается фаза, которой соответствует наиболее близкое значение времени к тому, которое выбрано слайдером на графике. Чтобы изменить текущую фазу на графике, подведите курсор к слайдеру, чтобы он принял вид  $\leftrightarrow$ , и, удерживая левую кнопку мыши, перемещайте слайдер влево-вправо. При перемещении слайдера на графике синхронно изменяются текущие фазы во всех окнах серий, представляющих различные срезы. При изменении текущей фазы изменяются результаты в таблице **«Параметры текущей фазы»** (рис. 2.49).

Для перемещения графика по вертикальной оси перемещайте вверх-вниз мышь с нажатой левой кнопкой, удерживая клавишу **Shift** на клавиатуре. Для изменения масштаба графика перемещайте [вверх](#page-145-0)-вниз мышь с нажатой левой кнопкой, удерживая клавишу **Ctrl** на клавиатуре.

Чтобы активировать сглаживание графических данных с помощью интерполяции кубическим сплайном, установите флаг **«Использовать сглаживание»**. По умолчанию опция отключена. Флаг **«По размеру окна»** подгоняет размер графика под размеры окна. Установлен по умолчанию. Флаг **«Показывать метку»** включает отображение координат в точке, где находится курсор. Опция по умолчанию выключена.

Таблица **«Сосуды»** (рис. 2.48) предназначена для настройки отображения ROI и графиков сосудов. В таблице отображается номер среза, которому принадлежит сосуд. При наведении курсора мыши на ячейку с номером среза отображается всплывающая подсказка с краткой инфор[маци](#page-144-0)ей о срезе.

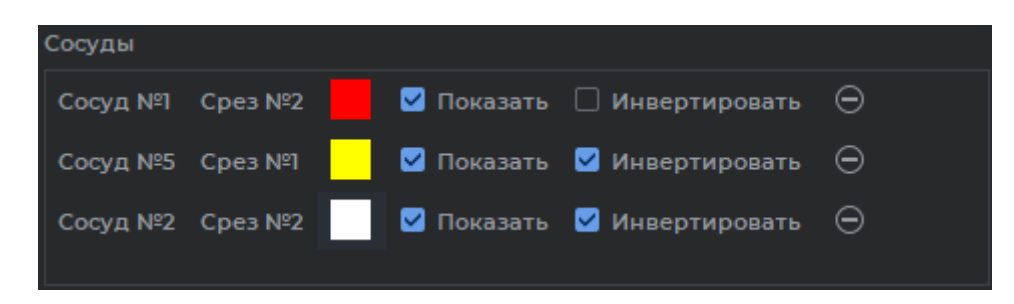

<span id="page-144-0"></span>*Рис. 2.48: Таблица «Сосуды» на панели анализа кровотока*

Доступны следующие действия с настройками отображения ROI и графиками сосудов:

- **переименование**. Дважды щёлкните по имени сосуда левой кнопкой мыши, введите новое название и нажмите на кнопку **Enter** на клавиатуре. Новое имя сосуда отображается в соответствующих ячейках таблиц с параметрами кровотока;
- **изменение цвета**. Нажмите на иконку цвета возле имени сосуда и выберите нужный цвет в диалоге выбора цвета. Выбранный цвет применяется для иконки цвета, контуров ROI для всех фаз и графиков выбранного сосуда;
- **изменение видимости**. Чтобы скрыть/показать контуры ROI для всех фаз и график данного сосуда, снимите/установите флаг **«Показать»**;
- **инвертирование графика**. Чтобы инвертировать (поменять знак на противоположный) значения графика, установите флаг **«Инвертировать»**. По умолчанию флаг установлен только для сосудов с отрицательным объёмом кровотока. Инвертируются значения графиков для параметров **«Средняя скорость»** и **«Кровоток»**;
- **удаление**. Для этого нажмите на кнопку  $\Box$  для выбранного сосуда. Удаляются все данные о сосуде: ROI для всех фаз, график и результаты вычислений из таблиц параметров кровотока.

Удалённый сосуд может быть восстановлен с помощью инструмента **«Найти ROI сосуда по точке»** (см. раздел. 2.20.3).

В таблице **«Параметры текущей фазы»** (рис. 2.49) отображаются следующие основные параметры кровотока:

- **средняя скорость (v\_mean)**;
- **дисперсия скорости (Disp)**;
- **площадь сечения сосуда**;
- **кровоток (F\_total)**.

|                                   | Параметры текущей фазы |             |         |                |  |  |  |  |  |  |
|-----------------------------------|------------------------|-------------|---------|----------------|--|--|--|--|--|--|
| Имя                               | v_mean                 | <b>Disp</b> | Площадь | <b>F_total</b> |  |  |  |  |  |  |
| Сосуд №1                          | 22,6790                | 72,1006     | 9.6718  | 219.3462       |  |  |  |  |  |  |
| Сосуд №2   -32.2496               |                        | 22.1513     | 4.5901  | $-148.0282$    |  |  |  |  |  |  |
| $Cocv1$ Nº3   24.0819             |                        | 134.6083    | 6.5383  | 157.4552       |  |  |  |  |  |  |
| Показать дополнительные параметры |                        |             |         |                |  |  |  |  |  |  |

<span id="page-145-0"></span>*Рис. 2.49: Таблица «Параметры текущей фазы» на панели анализа кровотока*

Флаг **«Показать дополнительные параметры»** активирует отображение в таблице следующих дополнительных параметров:

- **минимальная скорость (v\_min)**;
- **максимальная скорость (v\_max)**;
- **положительный кровоток (F\_positive)**;
- **отрицательный кровоток (F\_negative)**.

Параметры в таблице **«Параметры текущей фазы»** зависят от времени и изменяются при изменении текущей фазы.

В таблице **«Интегральные параметры»** (рис. 2.50) отображаются значения следующих параметров:

- **объём кровотока (V\_net)**;
- **объём положительного кровотока (V\_for[ward\)](#page-146-0)**;
- **объём отрицательного кровотока (V\_backward)**;
- **сердечный выброс (CO)**.

Данные параметры не зависят от времени и не изменяются при изменении текущей фазы.

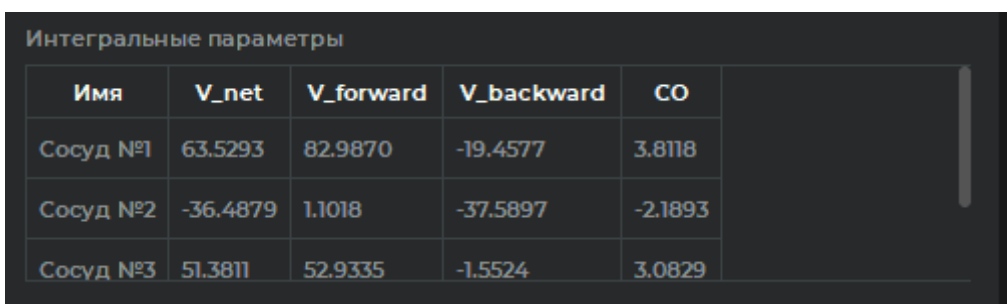

<span id="page-146-0"></span>*Рис. 2.50: Таблица «Интегральные параметры» на панели анализа кровотока*

### **2.20.5 Расчёт параметров общего анализа кровотока**

#### Функциональность доступна в редакции **«Pro»**

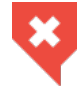

#### **Функциональность не может быть использована для постановки диагноза**

При общем анализе кровотока для всех обнаруженных сосудов вычисляются следующие параметры:

- **фазовые**:
	- **– Средняя скорость** (обозначается *vmean*, измеряется в см/с). Рассчитывается как усреднённое значение скоростей, рассчитанных в каждой точке ROI. Скорость в точке ROI определяется по формуле:

$$
v_{point} = \left(\frac{2 * I_{point}}{I_{max}} - 1\right) * v_{enc},\tag{2.2}
$$

где *vpoint* — скорость в точке ROI;

 $I_{point}$  — значение интенсивности в точке фазово-контрастного изображения;

 $I_{max}$  — максимальная интенсивность всей серии; *venc* — кодировка скорости;

- **– Дисперсия скорости** (обозначается: *Disp*). Рассчитывается как дисперсия значений скорости в каждой точке ROI;
- $-$  **Площадь сечения сосуда** (обозначается:  $Area$ , измеряется в см $^2$ ). Рассчитывается как площадь ROI;
- **– Кровоток** (обозначается: *Ftotal*, измеряется в мл/с). Рассчитывается по формуле:

$$
F_{total} = v_{mean} * Area \tag{2.3}
$$

- **– Минимальная скорость** (обозначается: *vmin*, измеряется в см/с). Рассчитывается как минимальное значение скорости по всем точкам ROI;
- **– Максимальная скорость** (обозначается: *vmax*, измеряется в см/с). Рассчитывается как максимальное значение скорости по всем точкам ROI;
- **– Положительный кровоток** (обозначается: *Fpositive*, измеряется в мл/с). Рассчитывается по формуле:

$$
F_{positive} = v_{mean\ positive} * Area_{positive}, \tag{2.4}
$$

где *vmean positive* — усреднённая скорость по всем точкам ROI c положительными значениями скорости;

*Areapositive* — площадь всех точек с положительными значениями скорости;

**– Отрицательный кровоток** (обозначается: *Fnegative*, измеряется в мл/с). Рассчитывается по формуле:

$$
F_{negative} = v_{mean\ negative} * Area_{negative}, \qquad (2.5)
$$

где *vmean negative* — усреднённая скорость по всем точкам ROI c отрицательными значениями скорости;

*Areanegative* — площадь всех точек с отрицательными значениями скорости;

#### • **интегральные**:

**– Объём кровотока** (обозначается: *Vnet*, измеряется в мл). Рассчитывается по формуле:

$$
V_{net} = \int_{t_0}^{t_n} F_{total} dt,
$$
\n(2.6)

где *Ftotal* — кровоток,

 $t_0$  — время первой фазы;

*t<sup>n</sup>* — время последней фазы;

**– Объём положительного кровотока** (обозначается: *Vf orward*, измеряется в мл). Рассчитывается по формуле:

$$
V_{forward} = \int_{t_0}^{t_n} F_{positive} dt,
$$
\n(2.7)

где *Fpositive* — положительный кровоток;

 $t_0$  — время первой фазы;

*t<sup>n</sup>* — время последней фазы;

**– Объём отрицательного кровотока** (обозначается: *Vbackward*, измеряется в мл). Рассчитывается по формуле:

$$
V_{backward} = \int_{t_0}^{t_n} F_{negative} dt,
$$
\n(2.8)

где *Fnegative* — отрицательный кровоток;

 $t_0$  — время первой фазы;

- $t_n$  время последней фазы;
- **– Сердечный выброс** (обозначается: *CO*, измеряется в л/мин). Вычисляется по формуле:

$$
CO = V_{net} * HR,
$$
\n(2.9)

где *Vnet* — объём кровотока;  $HR$  — частота сердцебиения.

### **2.20.6 Построение траектории прохождения пульсовой волны**

#### Функциональность доступна в редакции **«Pro»**

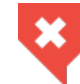

### **Функциональность не может быть использована для постановки диагноза**

Построение траектории прохождения пульсовой волны необходимо для расчёта вспомогательного параметра **«Расстояние прохождения пульсовой волны»**, который используется при вычислении параметра **«Скорость пульсовой волны»**.

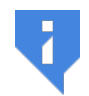

### **Внимание! Для построения траектории пульсовой волны необходимо, чтобы исследование содержало серию, выполненную в сагиттальной плоскости.**

Если в исследовании отсутствует серия, выполненная в сагиттальной плоскости, но значение расстояния прохождения пульсовой волны известно, то оно может быть введено пользователем в диалоге **«Настройки PWV»** (рис. 2.51) вручную. Подробнее см. раздел 2.20.7.

Чтобы построить траекторию прохождения пульсовой волны, выполните следующие действия:

- 1. Откройте серии **МАГ МРТ** и **ФК МРТ** в режиме оценки параметров кровотока (подробнее см. в разделе 2.20.1).
- 2. Откройте серию исследования в сагиттальной проекции. Для удобства построения траектории реком[ендует](#page-137-0)ся включить отображение проекций линий срезов на выбранном окне (см. раздел 2.24).
- 3. Перейдите во вкладку **«PWV»**. При первом переходе на вкладку **«PWV»** отображается диалоговое окно **«Н[астро](#page-175-0)йки PWV»** (рис. 2.51).

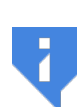

**В качестве входного и выходного сосуда могут быть выбраны любые два сечения одного и того же сосуда, расположенные как на одном, так и на разных срезах. В качестве входно[го со](#page-149-0)суда выбирается тот, у которого время до пика графика кровотока меньше. Если время до пика графика кровотока у обоих сосудов одинаковое, то в качестве входного выбирается тот, который расположен выше в таблице «Сосуды». Вкладка «PWV» доступна, если такая пара сосудов найдена.**

4. В диалоговом окне **«Настройки PWV»** (рис. 2.51) отображается список серий, открытых в текущем окне исследования за исключением уже выбранных в качестве ФК МРТ и МАГ МРТ. Выберите серию исследования, выполненную в сагиттальной плоскости.

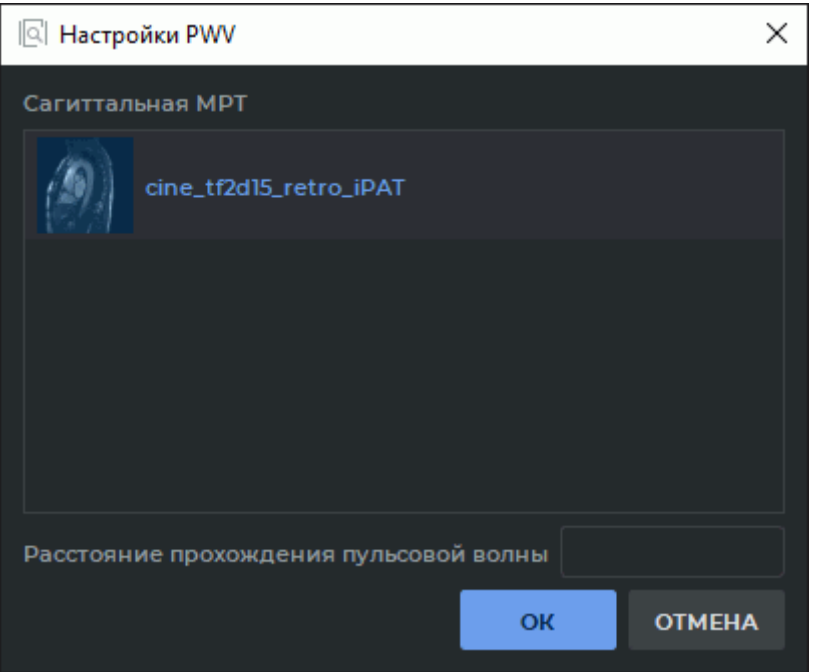

<span id="page-149-0"></span>*Рис. 2.51: Диалог «Настройки PWV»*

Чтобы перейти к построению траектории прохождения пульсовой волны, нажмите **«OK»**, чтобы вернуться на вкладку общего анализа кровотока, нажмите **«ОТМЕ-НА»**.

Если в списке **«Сагиттальная МРТ»** (рис. 2.51) не выбрана ни одна серия и не введено значение расстояния прохождения пульсовой волны (подробнее см. раздел 2.20.7), то кнопка **«OK»** неактивна.

5. Активируйте инструмент **«Траектори[я пр](#page-149-0)охождения пульсовой волны»** на пан[ели оц](#page-151-0)енки параметров кровотока левой, правой или средней кнопкой мыши. Для дальнейшей работы с инструментом используйте ту кнопку, которой был активирован инструмент. Подробнее об управлении инструментами см. в разделе 1.14.

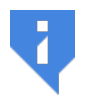

**Внимание! Инструмент «Траектория прохождения пульсовой волны» можно активировать только, если в качестве текущей установлена вкладка «PWV».**

6. Постройте траекторию, нажав и удерживая кнопку мыши. Чтобы завершить построение, отпустите кнопку мыши. Траектория должна соединять два разных сечения сосуда (рис. 2.52). Построенная траектория пульсовой волны сглаживается для устранения нежелательной ступенчатости, увеличивающей длину кривой.

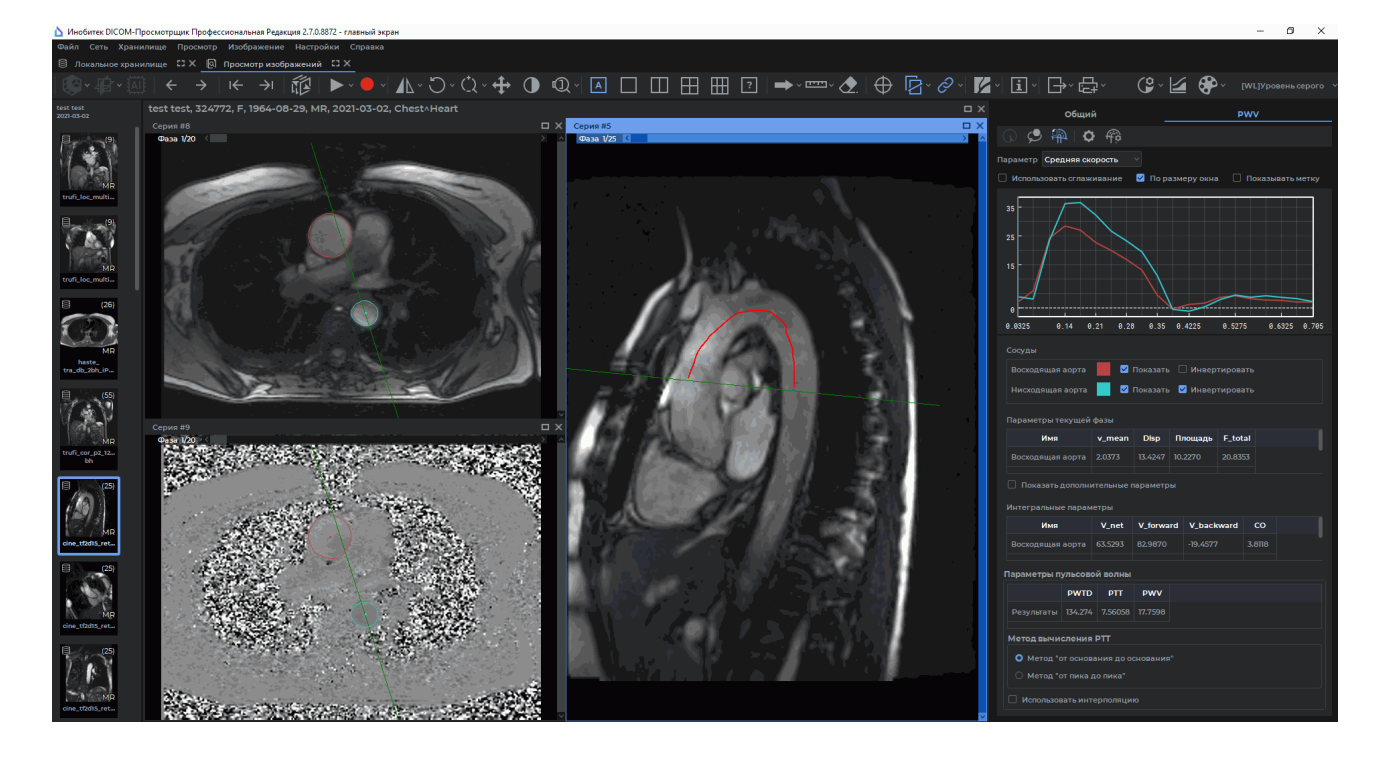

*Рис. 2.52: Построение траектории прохождения пульсовой волны*

7. Чтобы отредактировать траекторию, наведите курсор мыши на линию. При наведении курсора линия траектории подсвечивается. Нажмите на кнопку мыши в том месте, где необходимо отредактировать траекторию, и, удерживая нажатой кнопку мыши, стройте новый участок в сторону одного из концов траектории. Чтобы завершить редактирование траектории, отпустите кнопку мыши. Одновременно пересчитываются параметры PWTD и PWV. Чтобы отменить построение или редактирование траектории, нажмите на клавишу **Esc** на клавиатуре, не отпуская кнопку мыши.

Изменить значение расстояния прохождения пульсовой волны (PWTD) можно тремя способами:

- отредактировав траекторию прохождения пульсовой волны;
- нажав на кнопку **«Настройки PWV»** и введя в поле диалога новое значение. Ранее построенная траектория пульсовой волны удаляется;
- изменив вручную значение в столбце **«PWTD»** таблицы **«Параметры пульсовой волны»**. Ранее построенная траектория пульсовой волны удаляется.

Если после возврата на вкладку **«Общий»** был удалён один из сосудов, учавствовавших в расширенном анализе, то построенная траектория пульсовой волны и значения параметров пульсовой волны («PWTD», «PTT» и «PWV») удаляются.

Если окно серии с сагиттальной проекцией было закрыто, то построенная траектория пульсовой волны удаляется, а значения параметров «PWTD», «PTT» и «PWV» сохраняются.

## **2.20.7 Получение результатов расширенного анализа кровотока без построения траектории пульсовой волны**

#### <span id="page-151-0"></span>Функциональность доступна в редакции **«Pro»**

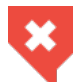

### **Функциональность не может быть использована для постановки диагноза**

Если в исследовании отсутствует серия с сагиттальной проекцией, но известно расстояние прохождения пульсовой волны, то для отображения результатов расширенного анализа кровотока значение расстояния прохождения пульсовой волны может быть введено пользователем вручную.

Чтобы получить результаты расширенного анализа кровотока без построения траектории пульсовой волны, выполните следующие действия:

- 1. Откройте серии **МАГ МРТ** и **ФК МРТ** в режиме оценки параметров кровотока (подробнее см. в разделе 2.20.1).
- 2. Перейдите во вкладку **«PWV»**. При первом переходе на вкладку **«PWV»** отображается диалоговое окно **[«На](#page-137-0)стройки PWV»** (рис. 2.53).

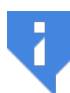

**В качестве входного и выходного сосуда могут быть выбраны любые два сечения одного и того же сосуда, расположенные как на одном, так и на разных срезах. В качестве входно[го со](#page-152-0)суда выбирается тот, у которого время до пика графика кровотока меньше. Если время до пика графика кровотока у обоих сосудов одинаковое, то в качестве входного выбирается тот, который расположен выше в таблице «Сосуды». Вкладка «PWV» доступна, если такая пара сосудов найдена.**

3. В диалоговом окне **«Настройки PWV»** (рис. 2.53) введите значение расстояния прохождения пульсовой волны (в миллиметрах).

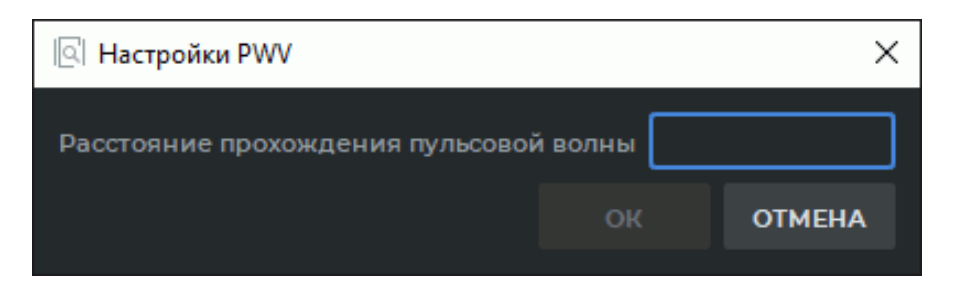

*Рис. 2.53: Диалоговое окно ввода значения расстояния прохождения пульсовой волны*

<span id="page-152-0"></span>Чтобы получить результаты расширенного анализа кровотока, нажмите **«OK»**, чтобы вернуться на вкладку общего анализа кровотока, нажмите **«ОТМЕНА»**.

Если в диалоге (рис. 2.53) не введено значение расстояния прохождения пульсовой волны, то кнопка **«OK»** неактивна.

Изменить значение расстояния прохождения пульсовой волны (PWTD) можно двумя способами:

- нажав на кнопку  $\mathcal{L}_\mathbf{D}$  «Настройки PWV» и введя в поле диалога новое значение;
- изменив вручную значение в столбце **«PWTD»** таблицы **«Параметры пульсовой волны»**.

### **2.20.8 Панель анализа кровотока. Отображение результатов расширенного анализа кровотока**

#### Функциональность доступна в редакции **«Pro»**

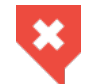

### **Функциональность не может быть использована для постановки диагноза**

Результаты расширенного анализа кровотока представлены в виде графиков и таблиц.

Настройка параметров отображения графиков производится аналогично настройке графиков на вкладке **«Общие»** (раздел 2.20.4).

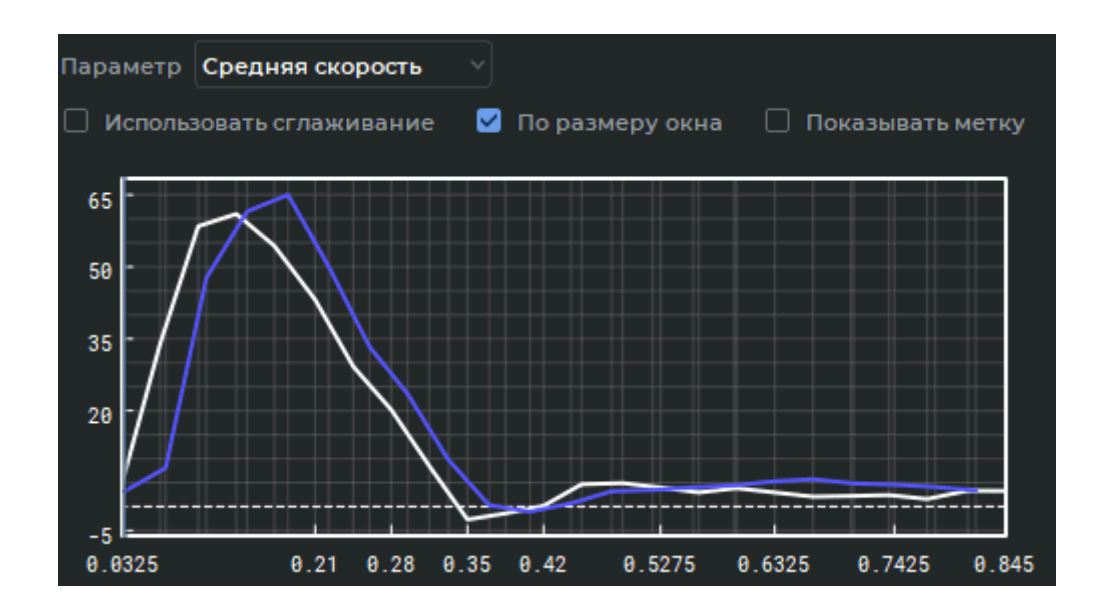

*Рис. 2.54: Графики параметров кровотока для найденной пары сосудов*

Таблица **«Сосуды»** (рис. 2.55) предназначена для настройки отображения ROI и графиков сосудов.

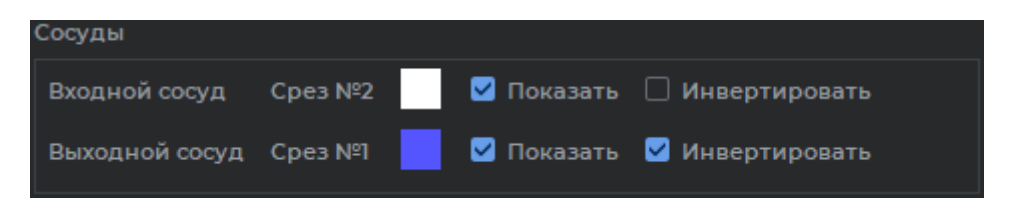

*Рис. 2.55: Таблица «Сосуды»*

Настройка параметров отображения ROI и графиков сосудов описана в разделе 2.20.4. В таблице **«Параметры текущей фазы»** отображаются параметры кровотока. Аналогична таблице на вкладке **«Общие»** (раздел 2.20.4).

В таблице **«Интегральные параметры»** отображаются интегральные параметр[ы кро](#page-143-0)вотока. Аналогична таблице на вкладке **«Общие»** (раздел 2.20.4).

В таблице **«Параметры пульсовой волны»** ([рис.](#page-143-0) 2.56) отображаются результаты расчёта следующих параметров:

- **расстояние прохождения пульсовой волны([PWT](#page-154-0)D)**. [Парам](#page-143-0)етр может быть задан 3 способами:
	- **–** введён вручную в поле в диалоговом окне **«Параметры PWV»** (см. раздел 2.20.7);
	- **–** введён вручную в столбце **«PWTD»** таблицы **«Параметры пульсовой волны»**;
	- **–** вычислен с помощью построения траектории прохождения траектории п[уль](#page-151-0)совой волны (см. раздел 2.20.6).
- **время прохождения импульса (PTT)**;

• **скорость пульсовой волны (PWV)**.

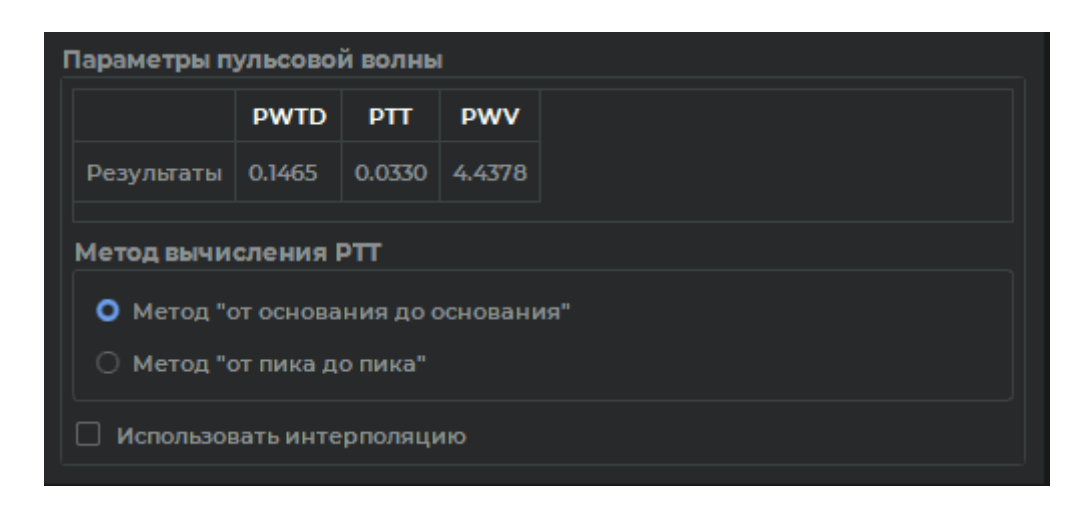

*Рис. 2.56: Таблица «Параметры пульсовой волны»*

<span id="page-154-0"></span>Если параметр **«PWTD»** не задан, то в соответствующей ячейке таблицы вместо результата отображается «Нет данных». Параметры **«PTT»** и **«PWV»** вычисляются автоматически. Если при вычислении одного из параметров произошла ошибка, то в соответствующей ячейке отображается «Нет данных».

В блоке **«Метод вычисления PPT»** выбирается метод расчёта времени прохождения импульса:

- **от основания до основания**. Установлен по умолчанию;
- **от пика до пика**.

Флаг **«Использовать интерполяцию»** включает интерполяцию кубическим сплайном исходных данных для расчёта **«PTT»**. При установке/сбросе флага пересчитываются параметры **«PPT»** и **«PWV»**.

### **2.20.9 Расчёт параметров расширенного анализа кровотока**

#### Функциональность доступна в редакции **«Pro»**

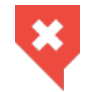

#### **Функциональность не может быть использована для постановки диагноза**

При расширенном анализе кровотока для пары сечений сосуда вычисляется параметр PWV на основе двух вспомогательных параметров.

Расширенный анализ параметров кровотока предназначен для вычисления дополнительных параметров, таких как:

• **расстояние прохождения пульсовой волны** (обозначается: *PW T D*, измеряется в мм). Представляет собой расстояние между сечениями сосуда. Траектория между сечениями может быть построена инструментом **«Траектория прохождения пульсовой волны»**;

 $\cdot$  время прохождения импульса (обозначается:  $PTT$ , измеряется в мс). Вычисляется на основе графиков сечений сосуда двумя методами:

**– от основания до основания**. Вычисляется по формуле:

$$
PTT = TTF_{OV} - TTF_{IV}, \t\t(2.10)
$$

где  $T T F_{O}$  — время до основания графика выходного сосуда;  $T T F_{IV}$  — время до основания графика входного сосуда;

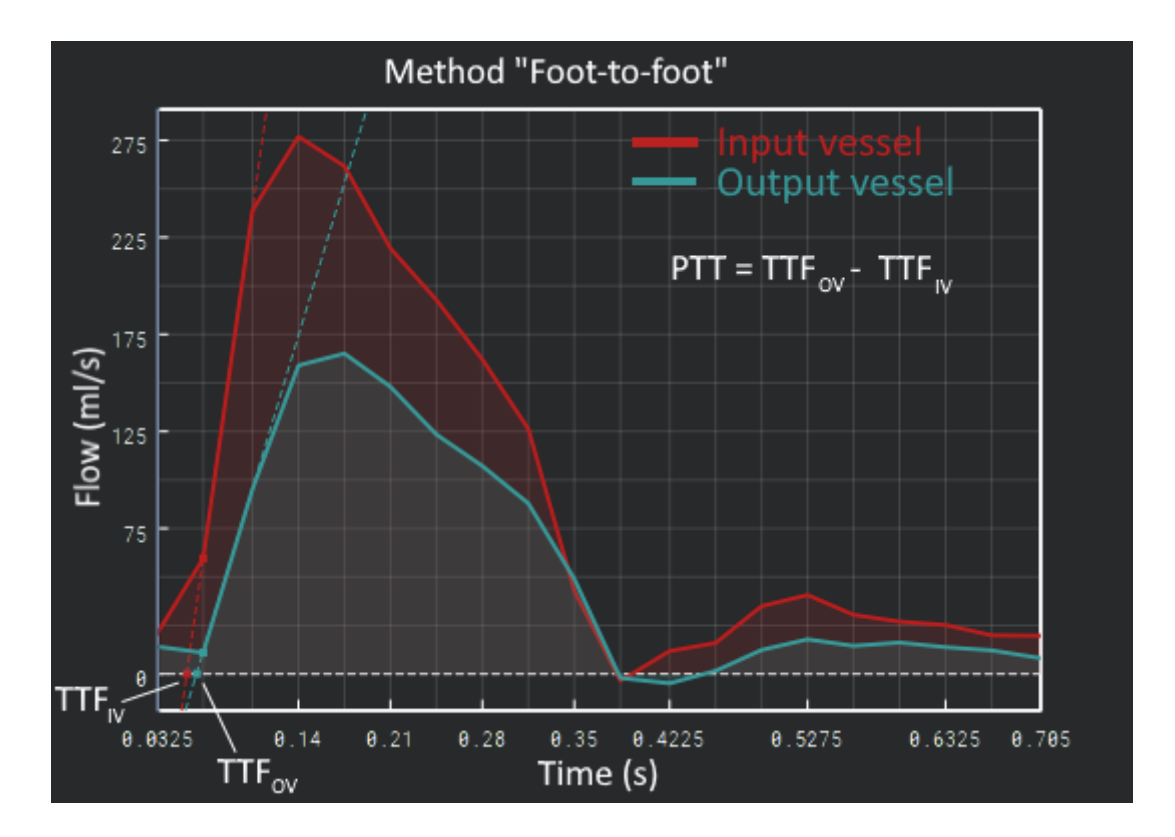

*Рис. 2.57: Графическая интерпретация метода «от основания до основания»*

**– от пика до пика**. Вычисляется по формуле:

$$
PTT = TTP_{OV} - TTP_{IV}, \t\t(2.11)
$$

где *T T POV* — время до пика графика выходного сосуда;  $T T P_{IV}$  — время до пика графика входного сосуда;

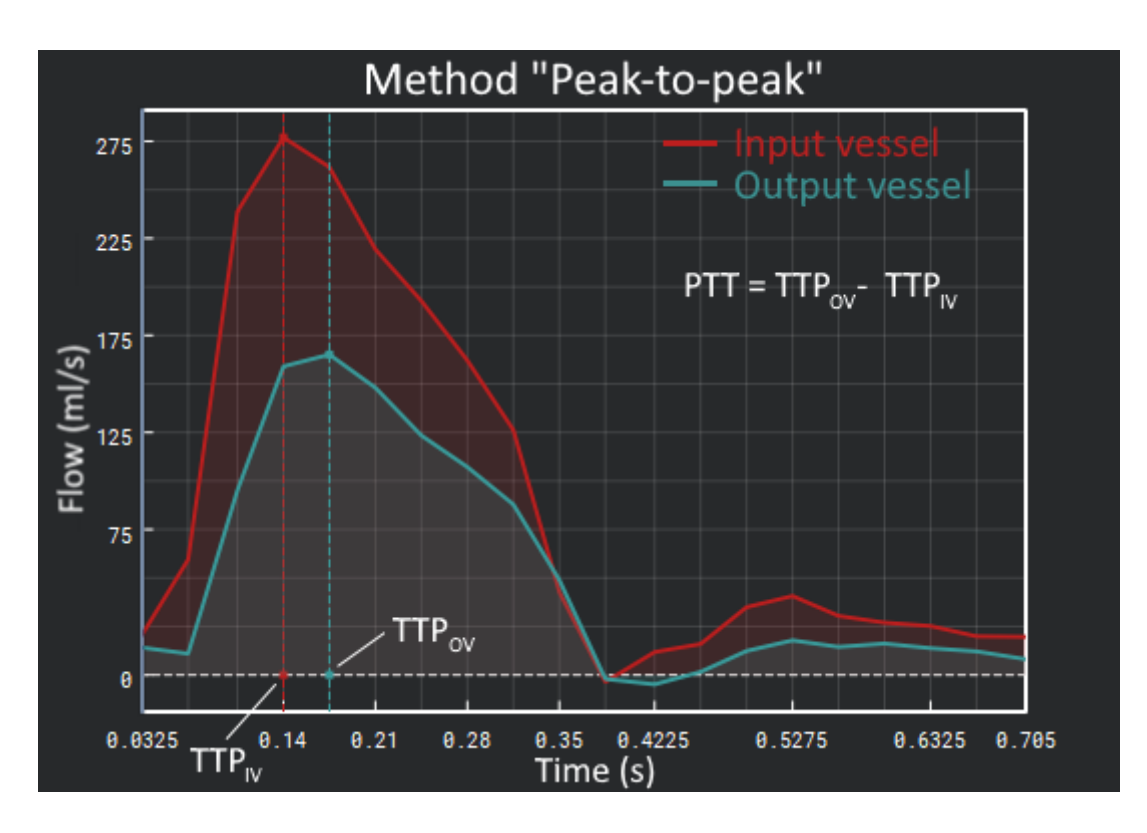

*Рис. 2.58: Графическая интерпретация метода «от пика до пика»*

• **скорость пульсовой волны** (обозначается: *PW V* , измеряется в м/с), Вычисляется по формуле:

$$
PWV = PWTD/PTT \tag{2.12}
$$

### **2.20.10 Оценка параметров кровотока на основе двух срезов**

#### Функциональность доступна в редакции **«Pro»**

#### **Функциональность не может быть использована для постановки диагноза**

Подходящая для анализа кровотока каждая пара серий (**МАГ МРТ** и **ФК МРТ**) представляет собой один отдельный срез. Работа с двумя и более срезами, помимо вычисления параметра **PWV**, также может быть полезна для наглядного сравнения общих параметров кровотока для сечений сосудов, расположенных на разных срезах.

Чтобы провести оценку параметров кровотока на основе двух срезов, выполните следующие действия:

1. Откройте несколько подходящих пар серий (МАГ МРТ и ФК МРТ). Каждая пара серий представляет собой отдельный срез. При необходимости задайте недостающие параметры среза (см. раздел 2.20.1).

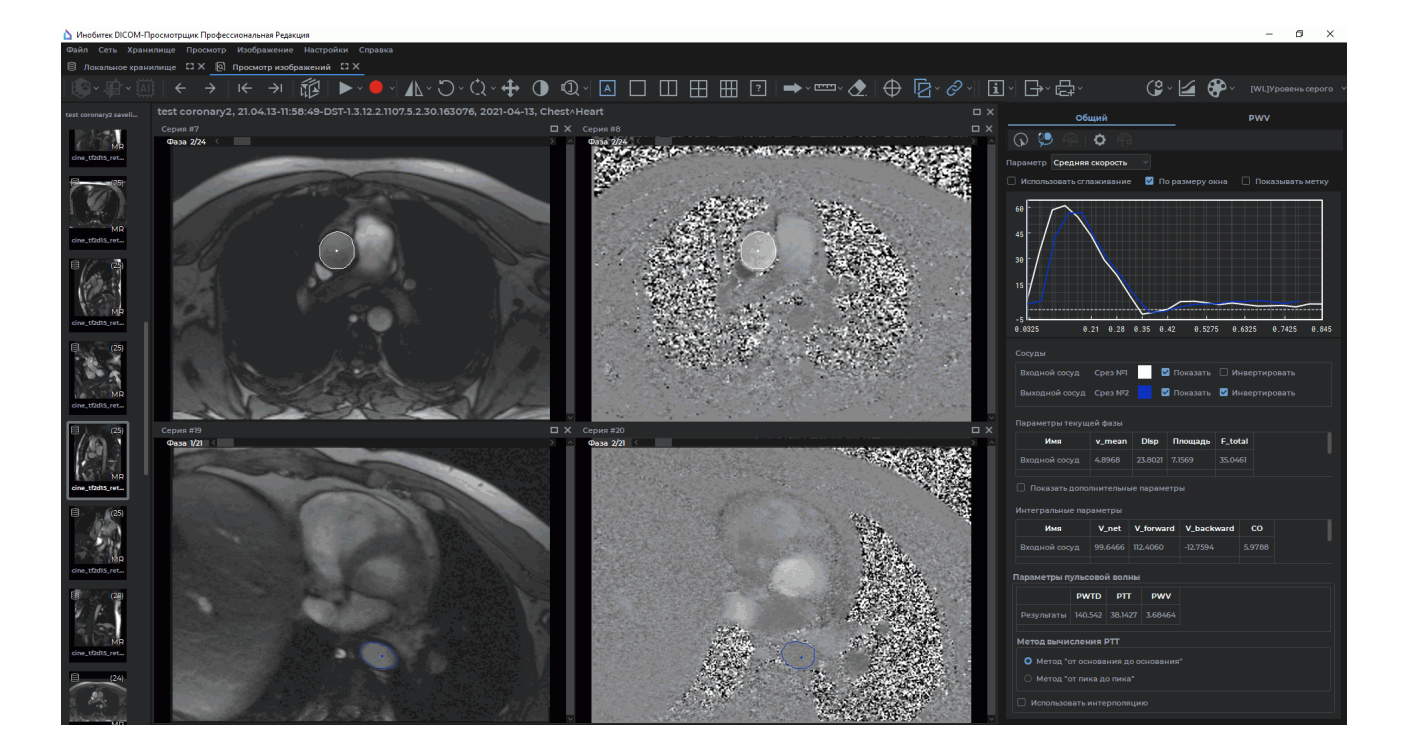

*Рис. 2.59: Режим оценки параметров кровотока на основе двух срезов*

2. Чтобы изменить конфигурационные параметры ФК МРТ серии, нажмите на кнопку «ФК МРТ параметры»  $\bullet$  на панели анализа кровотока. В диалоговом окне «Па**раметры ФК МРТ»** (рис. 2.60) измените текущие значения параметров для каждого среза. Подробнее см. в разделе 2.20.2.

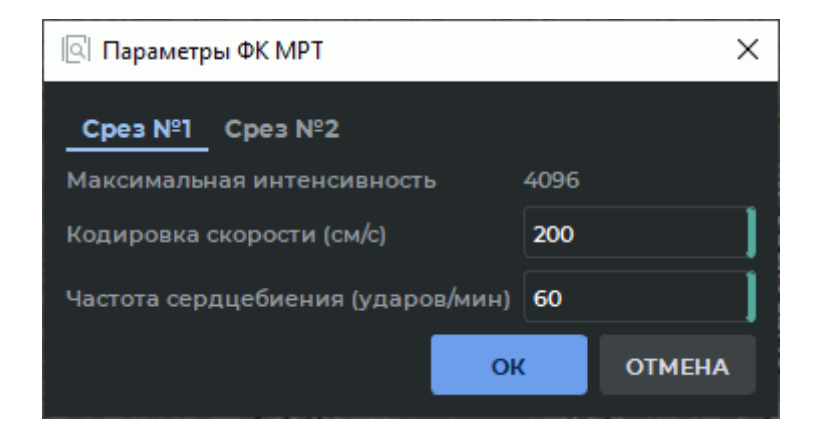

*Рис. 2.60: Диалог изменения параметров ФК МРТ каждого среза*

3. Постройте или отредактируйте ROI сосудов для каждого среза (см. раздел 2.20.3).

На вкладке **«Общий»** панели анализа кровотока отображаются результаты общего анализа кровотока в виде графиков и таблиц (см. разделы 2.20.4 и 2.20.5).

4. Чтобы вычислить параметр **«PWV»**, постройте траекторию прохождения пульсовой волны между интересующими срезами сосуда (рис. 2.61). См. раздел 2.20.6. Если в исследовании отсутствует серия с сагиттальной проекцией, но известно расстояние прохождения пульсовой волны, введите значение вручную (см. раздел 2.20.7).

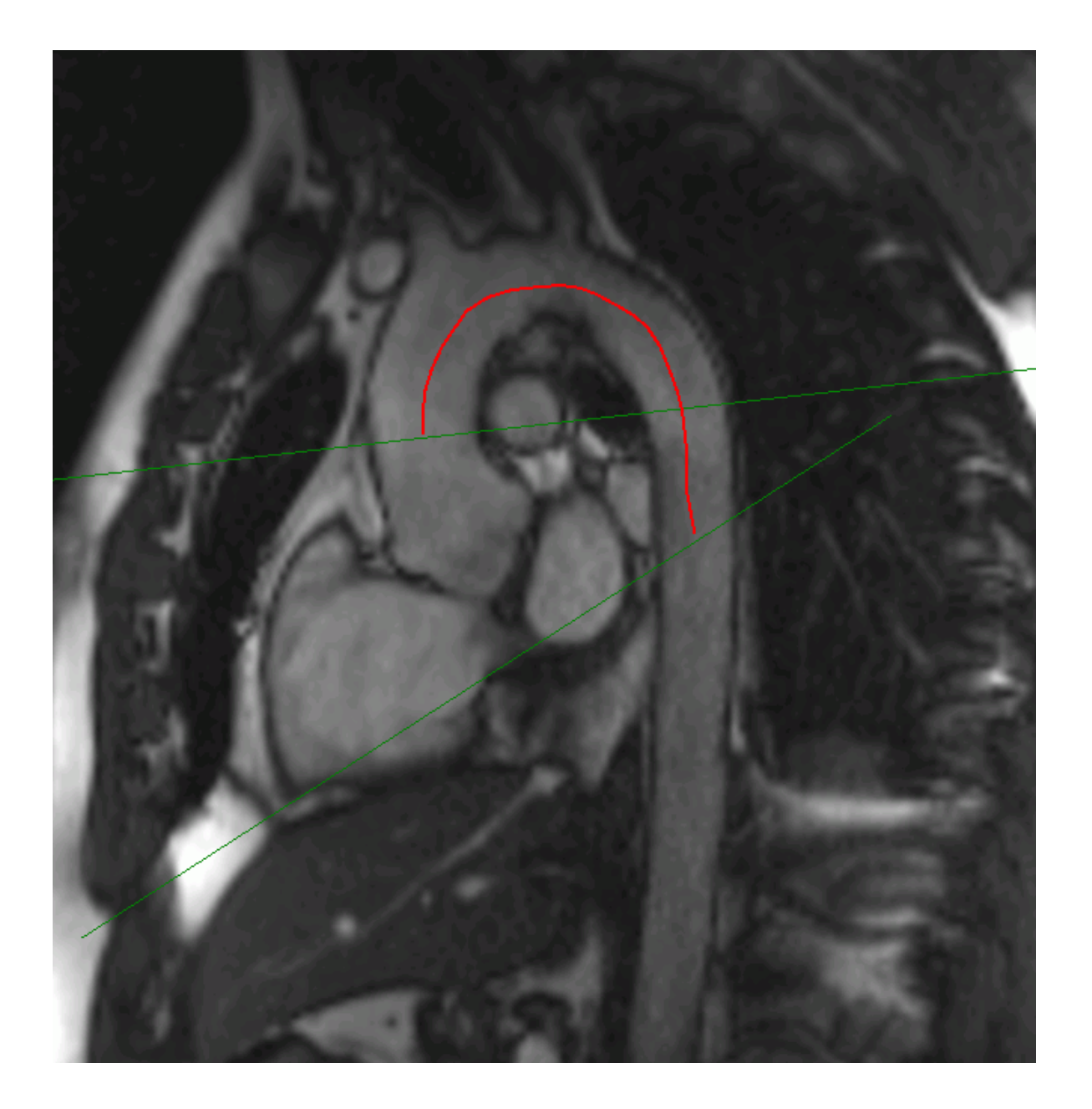

*Рис. 2.61: Траектория прохождения пульсовой волны между срезами*

На вкладке **«PWV»** (рис. 2.62) панели анализа кровотока отображаются результаты расширенного анализа кровотока в виде графиков и таблиц см. разделы 2.20.8 и 2.20.9).

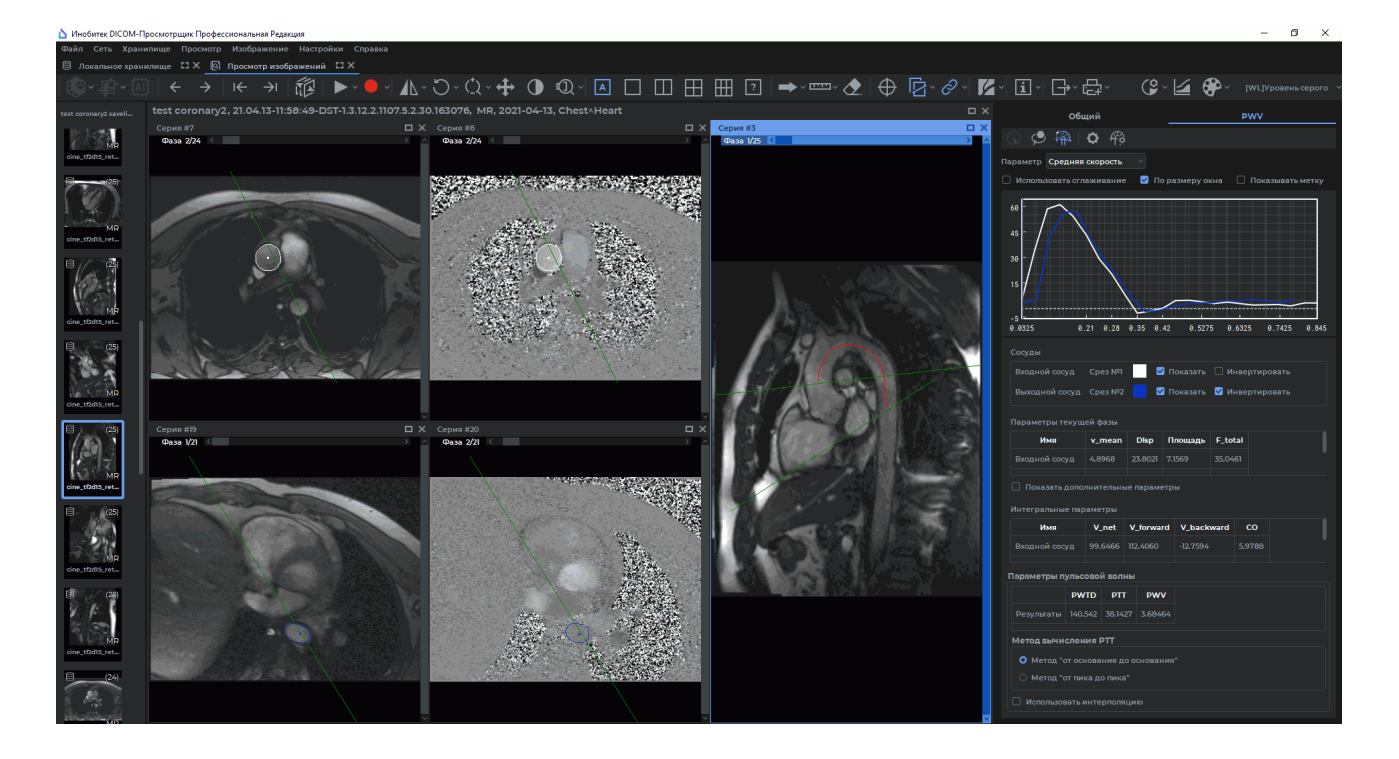

*Рис. 2.62: Результаты оценки расширенного анализа кровотока для двух срезов*

# **2.21 Визуализация изображений**

Цветовые таблицы предназначены для отображения пикселей, имеющих разную плотность, разным цветом для удобства восприятия. Цвета на экране не соответствуют реальным.

### **2.21.1 Выбор цветовой таблицы**

<span id="page-159-0"></span>Выберите цветовую таблицу из выпадающего списка на панели настройки визуализации (рис. 2.63).

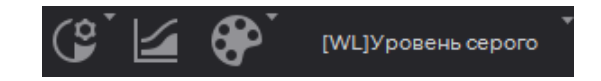

*Рис. 2.63: Панель настройки визуализации*

Доступны для выбора следующие группы таблиц:

- относительные **[WL]**;
- абсолютные **CT** и **XA**;

• специальная **Палитра цветов**. Используется для корректного отображения изображений серий, у которых есть хотя бы одно изображение со значением тега *Photometric Interpretation (0028,0004)*, равным PALETTE COLOR.

Если при открытии серии первое отображаемое изображение содержит в теге *Photometric Interpretation (0028,0004)* значение PALETTE COLOR, то автоматически устанавливается цветовая таблица **«Палитра цветов»**. Если первое отображаемое изображение серии содержит другое значение тега *Photometric Interpretation (0028,0004)*, то выбирается относительная цветовая таблица группы **[WL]**. В данном случае для просмотра изображений серии, содержащих в теге *Photometric Interpretation (0028,0004)* значение PALETTE COLOR, следует выбрать цветовую таблицу **«Палитра цветов»** вручную.

При использовании цветовой таблицы **«Палитра цветов»** кнопка **«Пользовательский Окно/Уровень» (<sup>9</sup> недоступна.** 

### **2.21.2 Редактирование списка цветовых таблиц**

Чтобы отредактировать список, откройте вкладку настройки цветовых таблиц, нажав на кнопку **«Цветовые таблицы»** . Вкладка изображена на рис. 2.64.

В правой части вкладки находится панель настройки цветовых таблиц (рис. 2.65).

<span id="page-160-0"></span>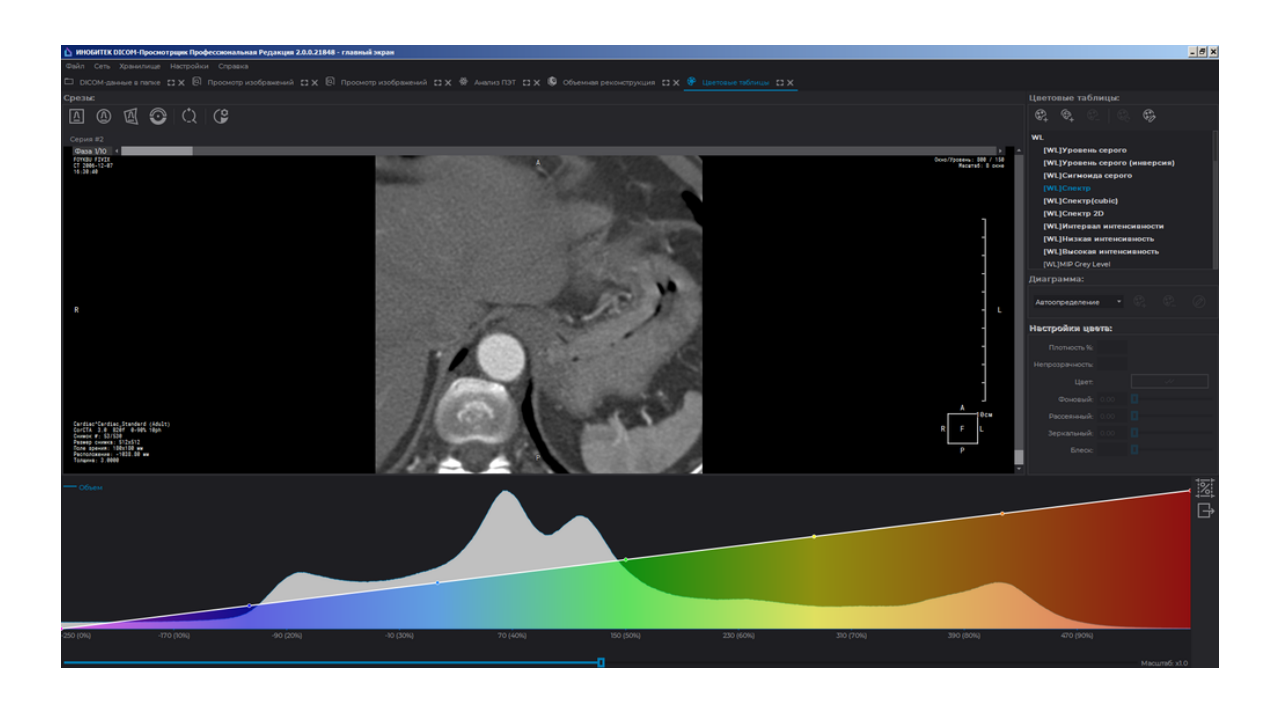

*Рис. 2.64: Вкладка настройки цветовых таблиц*

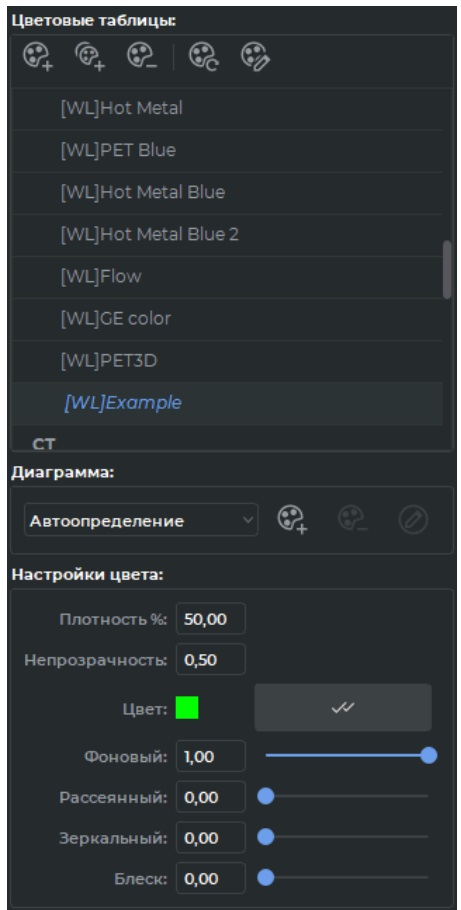

<span id="page-161-0"></span>*Рис. 2.65: Панель настройки цветовых таблиц*

В верхней части панели находятся кнопки редактирования списка цветовых таблиц.

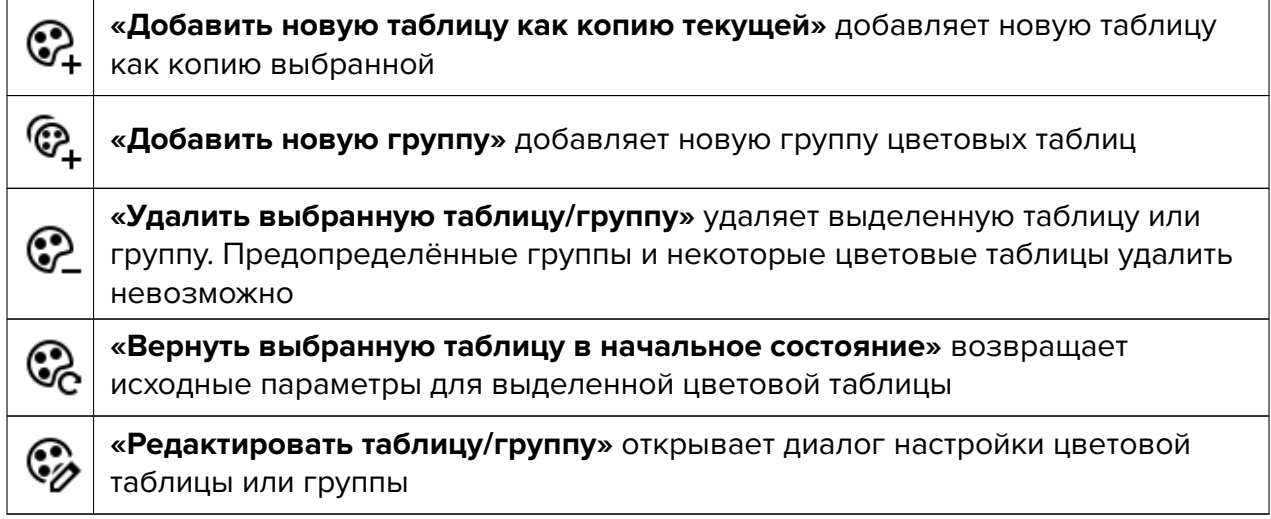

Группы объединяют в себе несколько цветовых таблиц (например, WL, CT, XA) и служат для структурирования списка. В выпадающем списке (рис. 2.63) они обозначены стрелкой (рис. 2.66). Описание процесса назначения типа группы пользовательской цветовой таблице в разделе 2.21.4.

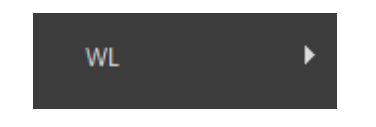

*Рис. 2.66: Группа цветовых таблиц*

### **2.21.3 Параметры цветовой таблицы**

Чтобы просмотреть свойства выбранной таблицы в окне исследований, нажмите на кнопку **«Передаточная функция визуализации»** . В нижней части окна исследований откроется панель с графиком передаточной функции визуализации (пример на рис. 2.67).

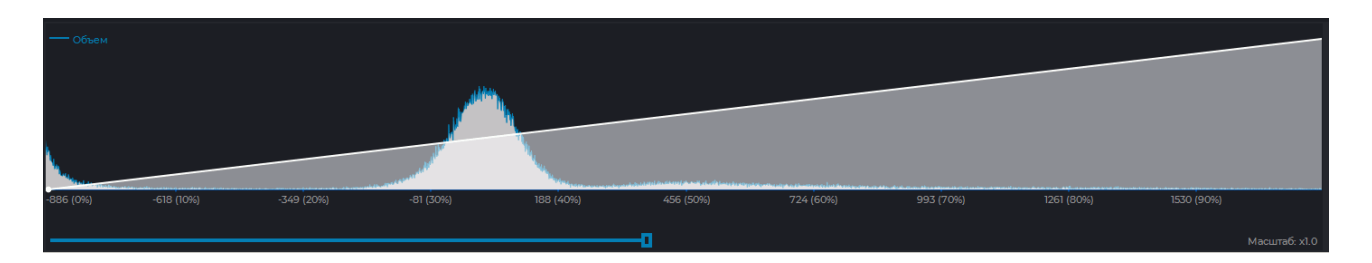

*Рис. 2.67: График передаточной функции визуализации*

На оси абсцисс отображается интенсивность, на оси ординат — количество точек с данной интенсивностью (синяя линия). Масштаб по умолчанию может не позволить сразу увидеть график распределения интенсивности (синий). Для изменения масштаба оси абсцисс перемещайте ползунок под осью, либо вращайте колесо мыши, когда курсор наведён на линию ползунка. Значение масштаба отображается правее линии ползунка. Для изменения масштаба по оси ординат вращайте колесо мыши, когда курсор находится на панели настройки визуализации, но не на линии ползунка. На рис. 2.68 изображен тот же график, что и на предыдущем рисунке, но с увеличенным по оси абсцисс масштабом.

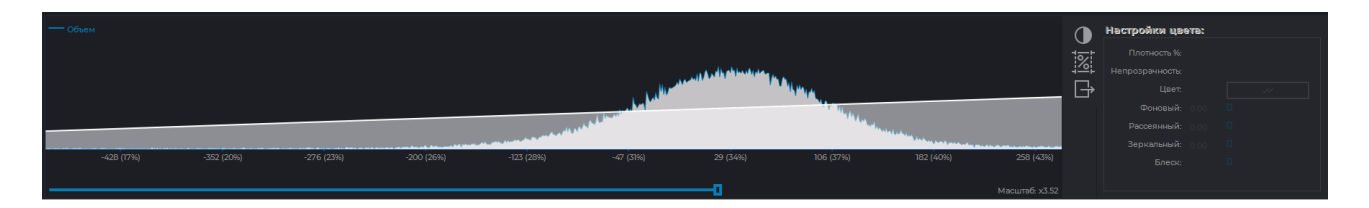

*Рис. 2.68: График распределения интенсивностей с увеличенным по оси абсцисс масштабом*

Поверх графика распределения интенсивностей изображена диаграмма цвета и прозрачности (белая линия). По оси абсцисс также отображается интенсивность, по оси ординат — прозрачность цвета, которым выделяются точки с данной интенсивностью. Цвет отображается под диаграммой. Масштаб по оси абсцисс для обоих графиков меняется одновременно, а масштаб по оси ординат для диаграммы не меняется. Перемещение графиков вдоль оси абсцисс осуществляется мышью с нажатой левой кнопкой.

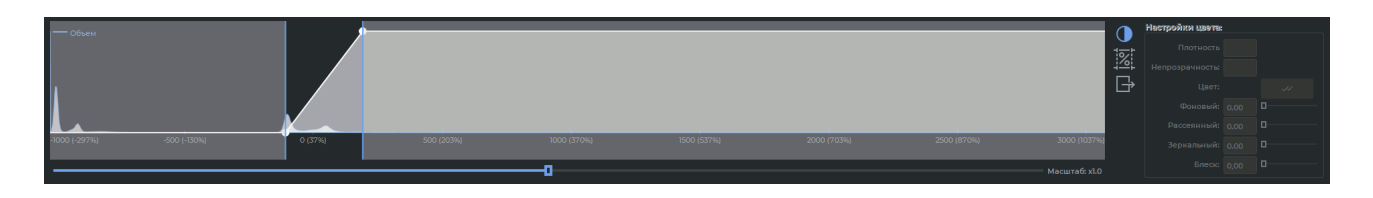

*Рис. 2.69: Отображение границ уровня и ширины окна*

<span id="page-163-0"></span>Чтобы отобразить текущие границы уровня и ширины окна **(W/L)** в окне гистограммы, нажмите на кнопку **«Настройка Окно/Уровень»** на панели передаточной функции визуализации. По умолчанию режим включен. Текущие границы уровня и ширины окна отображаются голубыми вертикальными линиями в окне гистограммы (рис. 2.69).

DICOM-Просмотрщик позволяет перемещать границы уровня и ширины окна в окне гистограммы. Для этого наведите курсор мыши на одну из границ так, чтобы курсор прин[ял ви](#page-163-0)д  $\longleftrightarrow$ , и, удерживая левую кнопку мыши, переместите границу. Во вкладке просмотра плоских изображений границы ширины и уровня окна отображаются только для относительных цветовых таблиц (таблиц с меткой группы [WL]). Если во вкладке просмотра плоских изображений выбрана абсолютная цветовая таблица (таблица с меткой группы CT), то границы уровня и ширины окна не отображаются на гистограмме. Кнопка **«Настройка Окно/Уровень»** на панели передаточной функции визуализации

становится недоступной. Во вкладках **«Мультипланарная-реконструкция»** и **«Объёмная реконструкция»** границы уровня и ширины окна отображаются на гистограмме для всех типов цветовых таблиц.

Чтобы узнать, какой процент тканей имеет плотность в заданном диапазоне, нажмите на кнопку «**Процентное соотношение гистограммы»**  $\mathbb{Z}$ : , переместите курсор в начало диапазона и, удерживая левую кнопку мыши, переместите курсор в конец диапазона. Процент тканей, имеющих плотность в пределах диапазона, указан красным цветом внутри диапазона (рис. 2.70). Чтобы отредактировать диапазон, наведите курсор на его границу и переместите границу с нажатой левой кнопкой мыши. Чтобы переместить диапазон, наведите курсор на него так, чтобы курсор принял вид  $\frac{1}{4}$ , и перемещайте курсор, удержив[ая ле](#page-164-0)вую кнопку мыши. Одновременно может быть построено несколько диапазонов. Чтобы удалить построенные диапазоны, снова нажмите на кнопку **«Процентное соотношение гистограммы»**.

Чтобы экспортировать данные о распределении плотностей, нажмите на кнопку в открывшемся диалоге укажите имя файла и папку для сохранения, нажмите **«Сохранить»** для завершения или **«Отмена»** для отмены операции.

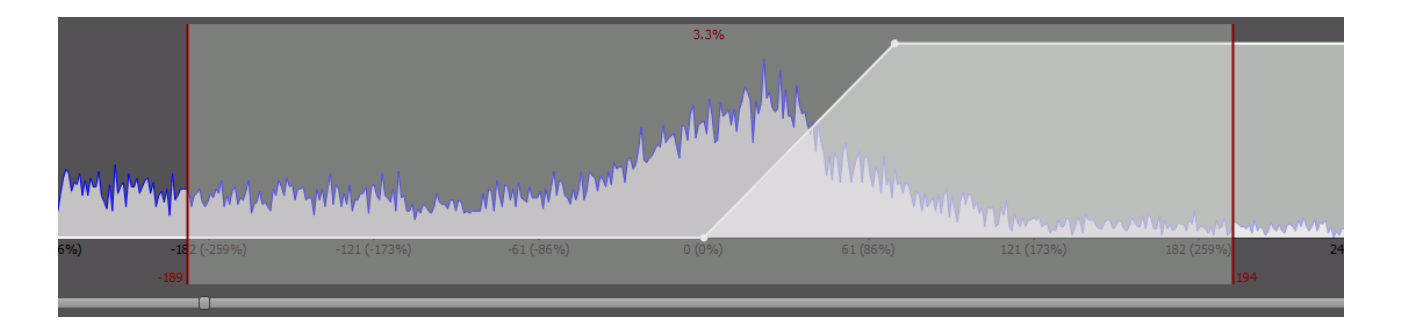

<span id="page-164-0"></span>*Рис. 2.70: Процентное соотношение гистограммы*

### **2.21.4 Создание и редактирование цветовых таблиц**

Для создания и редактирования цветовых таблиц выполните следующие действия:

- 1. Откройте вкладку настройки цветовых таблиц, нажав на кнопку **«Цветовые таблицы»** . Вкладка изображена на рис. 2.64.
- 2. Скопируйте одну из существующих цветовых таблиц, выделив её в списке и нажав на кнопку **«Добавить новую таблицу как [копи](#page-160-0)ю текущей»** .
- 3. Чтобы переименовать цветовую таблицу, дважды щёлкните по ней левой кнопкой мыши, введите новое название и нажмите на кнопку **Enter** на клавиатуре. В нашем примере на рис 2.65 переименована таблица *«[WL]Example»*.
- 4. Задайте необходимые параметры:
	- Цвет в точк[е. Вы](#page-161-0)берите точку на графике цвета/прозрачности. Станут доступны настройки цвета для этой точки. Чтобы установить для всех точек цвет, выбранный для данной точки, нажмите на кнопку **«Применить ко всем точкам диаграммы»** .
	- Плотность. Задаёт положение точки по оси абсцисс. Альтернативный способ задания параметра — перемещение точки мышью вдоль оси абсцисс.
	- Непрозрачность. Задаёт непрозрачность данного цвета. 1 максимально значение, 0 — минимальное. Альтернативный способ задания — перемещение точки мышью вдоль оси ординат.
- 5. Чтобы добавить точку, наведите курсор мыши на график, щёлкните правой кнопкой и выберите пункт **«Добавить точку»**.
- 6. Чтобы удалить точку, наведите курсор мыши на точку, щёлкните правой кнопкой и выберите пункт **«Удалить точку»**.
- 7. Чтобы вернуть первоначальные настройки для выделенной цветовой таблицы, нажмите на кнопку **«Вернуть выбранную таблицу в начальное состояние»** .
- 8. Чтобы назначить тип группы цветовой таблице, нажмите на кнопку **«Редактировать таблицу/группу»** в верхней части панели настройки цветовых таблиц. В диалоговом окне **«Цветовая таблица»** (рис. 2.71) выберите из выпадающего списка тип группы, к которой относится таблица:
	- **«Окно»**, если таблица относительная и имеет метку группы [WL];
	- **«Абсолютный»**, если таблица абсолют[ная и](#page-165-0) имеет метку группы CT и XA.

Нажмите **«OK»**, чтобы применить настройки, или **«ОТМЕНА»** для отмены.

9. Чтобы добавить теги, которые должна содержать таблица, нажмите на кнопку **«Ре**дактировать таблицу/группу»  $\odot$  на верхней части панели цветовых таблиц. В диалоговом окне **«Цветовая таблица»** (рис 2.71) нажмите на кнопку **«ДОБАВИТЬ ТЕГ»** и введите имя тега в область ввода. Чтобы переименовать тег, дважды щёлкните левой кнопки по названию тега, введите новое название и нажмите на клавишу **«Enter»** на клавиатуре. Для удаления т[ега в](#page-165-0)ыделите его и нажмите на кнопку **«УДАЛИТЬ ТЕГ»**.

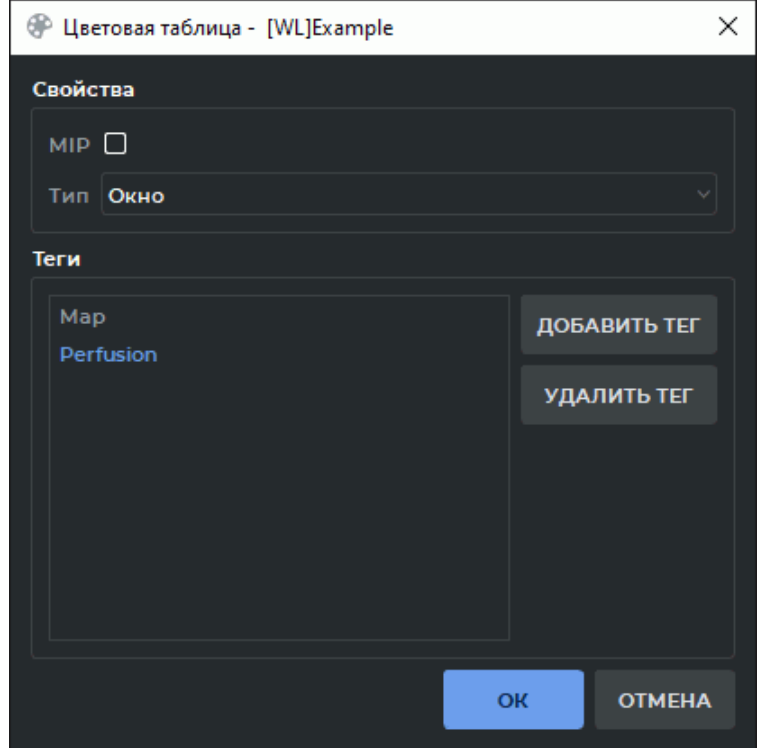

Нажмите **«OK»**, чтобы применить настройки, или **«ОТМЕНА»** для отмены.

<span id="page-165-0"></span>*Рис. 2.71: Диалог «Цветовая таблица»*

Чтобы удалить выделенную цветовую таблицу, нажмите на кнопку **«Удалить выбранную таблицу/группу»** .

DICOM-Просмотрщик позволяет добавлять дополнительные диаграммы цвета/прозрачности. Для этого выполните следующие действия:

- 1. Нажмите на кнопку «**Добавить диаграмму»**  $\bigcirc$ . Новая диаграмма появится в нижней части окна и её название будет добавлено в список диаграмм. Список в раскрытом виде изображён на рис. 2.72.
- 2. Чтобы переименовать выбранную в списке диаграмму, нажмите на кнопку **«Редак**тировать имя диаграммы» ( ), в[веди](#page-166-0)те новое имя и нажмите на клавишу Enter на клавиатуре.
- 3. Чтобы удалить выбранную в списке диаграмму, нажмите на кнопку **«Удалить диа**грамму» <sup>2</sup>.
- 4. Чтобы переместить горизонтальную координатную ось, расположите курсор мыши так, чтобы он не попадал ни на одну из диаграмм, и двигайте мышь с нажатой левой кнопкой.
- 5. Чтобы переместить мышью произвольную диаграмму, выберите в списке диаграмм пункт **«Автоопределение»**, наведите курсор мыши на диаграмму и двигайте мышь с нажатой левой кнопкой.
- 6. Чтобы переместить мышью определённую диаграмму, выберите её в списке диаграмм, наведите на неё курсор мыши и двигайте мышь с нажатой левой кнопкой. Данный режим полезен, если диаграммы накладываются друг на друга.

Если диаграммы накладываются друг на друга, то происходит смешение цветов.

<span id="page-166-0"></span>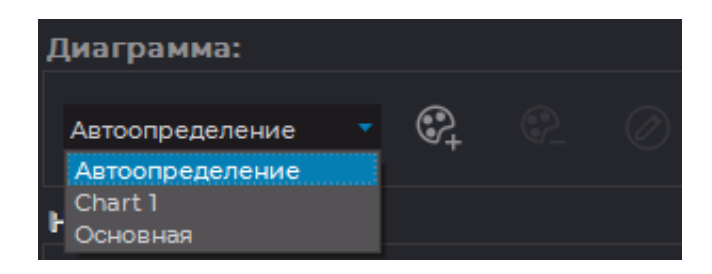

*Рис. 2.72: Список диаграмм*

### **2.21.5 Импорт пользовательских цветовых таблиц**

Пользовательские цветовые таблицы могут быть импортированы из одной версии программы в другую. Импорт цветовых таблиц позволяет применить пользовательские таблицы созданные другим пользователем или в другой версии DICOM-Просмотрщика. Подробнее см. в разделе **«Импорт цветовых таблиц»**.

# **2.22 Измерение SUV**

#### Функциональность доступна в редакции **«Pro»**

SUV (Standardized Uptake Value, стандартизированный уровень захвата) — величина, отражающая интенсивность накопления контраста в тканях. Чтобы измерить значение SUV, выполните следующие действия:

- 1. Откройте серию, подходящую для измерения SUV.
- 2. В главном меню **«Изображение»** выберите пункт **«SUV»** и в выпадающем меню команду **«Показать SUV»**. Если серия не подходит для измерения SUV, то пункт **«SUV»** неактивен. Если измерение SUV уже активировано, то команда **«Показать SUV»** отмечена флагом.
- 3. При необходимости измените цветовую таблицу на **[WL]PET**, выбрав её из выпадающего списка или нажав сочетание клавиш **Shift+F8** на клавиатуре. Подробнее в разделе 2.21.1.
- 4. Если данных, содержащихся в исследовании, недостаточно, то появляется диалог, изображё[нный](#page-159-0) на рис. 2.73. Укажите следующие данные:
	- **Тип SUV**. Выберите один из четырех способов расчета SUV:
		- **–** по весу тела: **[SUV](#page-169-0) Body Weight (SUVbw)**.

$$
SUVbw(g/ml) = pixel(Bq/ml) * \frac{weight(g)}{dose(Bq)}
$$
\n(2.13)

**–** по площади поверхности тела: **SUV Body Surface Area (SUVbsa)**;

$$
SUVbsa\ (cm^2/ml) = \frac{pixel\ (Bq/ml)\ weight(kg)^{0.425} * 0.007184 * 10000(cm^2/m^2)}{dose\ (Bq)}
$$
\n(2.14)

**–** по индексу массы тела по методу Джеймса: **SUV Lean Body Mass (SUVlbm James)**

Для мужчин:

$$
SUVlbm(\frac{g}{ml}) = \frac{pixel(\frac{Bq}{ml})(1.1 * weight(kg) - 120.0(weight(kg) * height(cm))^2)}{decayedDose}
$$
\n(2.15)

#### Для женщин:

$$
SUVlbm(\frac{g}{ml}) = \frac{pixel(\frac{Bq}{ml})(1.07 * weight(kg) - 148.0(weight(kg) * height(cm))^2)}{decayedDose}
$$
\n(2.16)

### **–** по индексу массы тела по методу Джанмахасатиана: **SUV Lean Body Mass (SUVlbm Janmahasatian)**

$$
SUVlbm(\frac{g}{ml}) = \frac{pixel(\frac{kBq}{ml})}{dose(MBq) * lbm(Kg)}
$$
\n(2.17)

$$
bmi(Kg/m^2) = \frac{weight(kg)}{height(m)^2}
$$
\n(2.18)

Для мужчин:

$$
lbm(Kg) = \frac{9270 * weight(kg)}{6680 + 216 * bmi(Kg/m^2)}
$$
 (2.19)

Для женщин:

$$
lbm(Kg) = \frac{9270 * weight(kg)}{8780 + 244 * bmi(Kg/m^2)}
$$
 (2.20)

- **Вес пациента (кг)** (не обязателен для метода расчёта по площади поверхности тела);
- **Рост пациента (см)**;
- **Введённая доза (МБк)**;
- **Дата и время введения дозы**;
- **Дата и время начала исследования**;
- **Период полураспада**;
- **Пол** (не обязателен для методов расчёта по весу пациента и по площади поверхности тела);
- если необходимо отображать для инструментов ROI результаты измерения SUV, то установите флаг **«Использовать SUV для инструментов ROI»** Для расчета SUV нажмите **«ОК»**, дли отмены операции нажмите **«ОТМЕНА»**. Если данных для расчета недостаточно (например, вес или рост пациента не указан или равен нулю), то кнопка **«ОК»** неактивна.

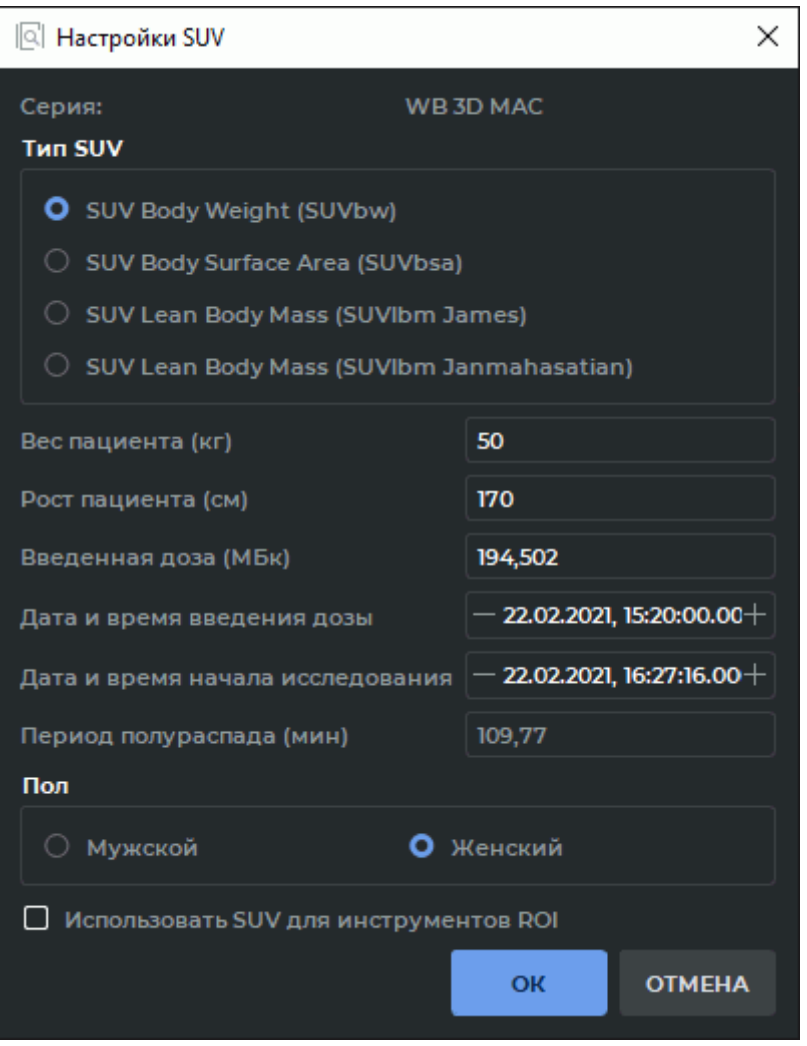

<span id="page-169-0"></span>*Рис. 2.73: Настройки измерения SUV*

- 5. Чтобы изменить настройки расчета SUV, в главном меню **«Изображение»** выберите пункт **«SUV»** и в выпадающем меню команду **«Параметры...»**
- 6. При активации измерения SUV в верхней левой части окна появляется значение в точке, в которой находится курсор. Например: **SUVlbm: -0.092 г/мл**. Перемещайте курсор по изображению для измерения SUV. Обратите внимание, что должна быть нажата кнопка **«Показать метки»** (подробнее в разделе 2.25).
- 7. Чтобы посчитать SUV в определённой области или точке, используйте инструменты ROI (подробнее в разделе 2.18.6). Обратите внимание, что в [окне](#page-177-0) настроек должен быть установлен флаг **«Использовать SUV для инструментов ROI»**.

Если для серии дата и время е[ё созд](#page-116-0)ания больше, чем время и дата исследования, то в диалоге настроек появляется предупреждение **«Внимание: Эта серия может быть обработанной серией, в которой дата создания не соответствует началу обследования»**.

Чтобы отключить измерение SUV, в главном меню **«Изображение»** выберите пункт **«SUV»** и в выпадающем меню команду **«Показать SUV»**. Для построенных ROI отобразится информация о плотности.

# **2.23 Определение концентрации кальция в коронарных артериях**

#### Функциональность доступна в редакции **«Pro»**

DICOM-Просмотрщик позволяет измерять количественные характеристики, связанные с содержанием кальция в коронарных артериях. Для измерения подходят КТ-серии, содержащие информацию о толщине срезов. Для всех других серий инструменты недоступны.

В зависимости от того, какой инструмент для построения области измерения выбран, кнопка выбора инструмента имеет вид:

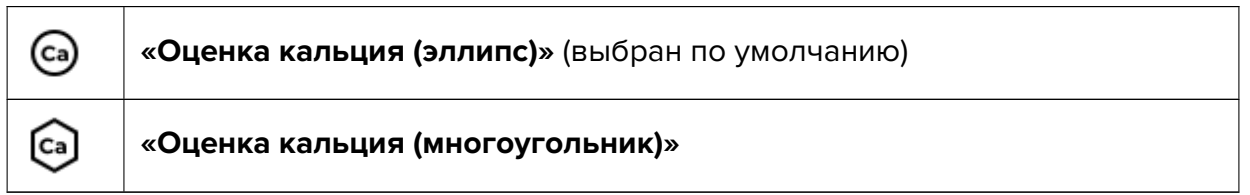

Чтобы выбрать один из этих инструментов, нажмите на стрелку в правой части кнопки выбора инструмента.

### **2.23.1 Построение областей измерения**

#### Функциональность доступна в редакции **«Pro»**

Чтобы измерить концентрацию кальция, выполните следующие действия:

- 1. Откройте в окне просмотра плоских изображений серию КТ, подходящую для измерения кальция.
- 2. Выберите изображение, на котором необходимо измерить кальций.
- 3. Активируйте инструмент (са) «Оценка кальция (эллипс)» или [са] «Оценка каль**ция (многоугольник)»** левой кнопкой мыши. Инструменты аналогичны инструментам **«ROI эллипс»** и **«ROI многоугольник»** (раздел 2.18.6). Если исследование не содержит информации о возрасте и/или поле пациента, появляется окно, изображённое на рис. 2.74. Введите недостающие данные и нажмите **«ОК»** для продолжения или **«ОТМЕНА»** для отмена измерения. После н[ажатия](#page-116-0) **«ОК»** этот диалог больше не появляется до закрытия окна просмотра плоских изображений. Для изменения пола и/и[ли во](#page-171-0)зраста пациента необходимо закрыть окно просмотра плоских изображений и вернуться к 1 пункту.

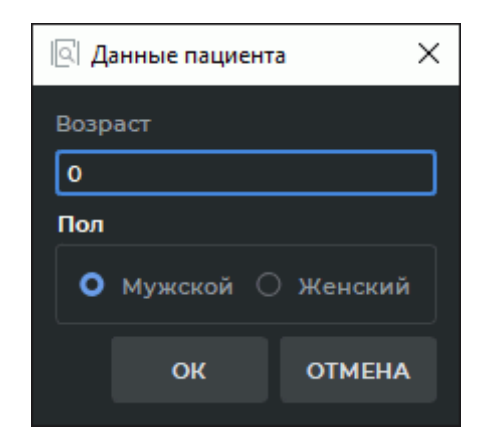

<span id="page-171-0"></span>*Рис. 2.74: Диалог ввода данных пациента*

- 4. Когда инструмент измерения кальция включен, на экране отображается окно, изображённое на рис. 2.75. При необходимости переместите окно. Для этого наведите курсор на заголовок окна (обозначен красным цветом на рисунке) и переместите его, удерживая нажатой левую кнопку мыши. В верхней части окна располагаются кнопки выбора с[осудо](#page-172-0)в:
	- **ЛКА** левая коронарная артерия
	- **ЛПН** левая передняя нисходящая артерия
	- **ЛОА** левая огибающая артерия
	- **ПКА** правая коронарная артерия

Нажмите на кнопку, соответствующую артерии, для которой необходимо выполнить измерения. Выбор артерии не влияет на результат измерения.

- 5. Постройте вокруг области поражения эллипс или многоугольник. Построение описано в разделе 2.18.6 (**«ROI эллипс»** и **«ROI многоугольник»**). Рядом с измерением отображается блок со следующими данными:
	- название [артери](#page-116-0)и (соответствует нажатой при построении кнопке);
	- площадь поражений. Если в область измерений попадает несколько очагов поражения, то выводится их суммарная площадь;
	- индекс Агатстона;
	- объём кальция.

| ×<br>∥◎ Оценка кальция                                     |                               |  |          |      |                        |  |  |  |  |  |  |
|------------------------------------------------------------|-------------------------------|--|----------|------|------------------------|--|--|--|--|--|--|
| Коронарные сосуды                                          |                               |  |          |      |                        |  |  |  |  |  |  |
|                                                            | ЛКА                           |  |          | лпн  |                        |  |  |  |  |  |  |
| ЛОА                                                        |                               |  | ПКА      |      |                        |  |  |  |  |  |  |
| Результаты оценки кальция                                  |                               |  |          |      |                        |  |  |  |  |  |  |
| Сосуд                                                      | Площадь                       |  | N        | КИ   | Объем                  |  |  |  |  |  |  |
| ЛКА                                                        | $0.00$ MM <sup>2</sup>        |  | $\Omega$ | 0.00 | $0.00$ MM <sup>3</sup> |  |  |  |  |  |  |
| лпн                                                        | $0.00$ MM <sup>2</sup>        |  | $\Omega$ | 0.00 | $0.00$ MM <sup>3</sup> |  |  |  |  |  |  |
| ЛОА                                                        | $0.00$ MM <sup>2</sup>        |  | $\Omega$ | 0.00 | $0.00$ MM <sup>3</sup> |  |  |  |  |  |  |
| <b>ПКА</b>                                                 | $0.00$ MM <sup>2</sup>        |  | $\Omega$ | 0.00 | $0.00$ MM <sup>3</sup> |  |  |  |  |  |  |
| Все сосуды                                                 | $0.00$ MM <sup>2</sup>        |  | $\Omega$ | 0.00 | $0.00$ MM <sup>3</sup> |  |  |  |  |  |  |
| Совпадение с базой данных                                  |                               |  |          |      |                        |  |  |  |  |  |  |
| Пол: Женский.<br>Возрастная группа: <40.<br>Процентиль: 0% |                               |  |          |      |                        |  |  |  |  |  |  |
|                                                            | ЭКСПОРТИРОВАТЬ В БУФЕР ОБМЕНА |  |          |      |                        |  |  |  |  |  |  |

<span id="page-172-0"></span>*Рис. 2.75: Оценка кальция*

Чтобы выключить инструмент, нажмите на кнопку выбора инструмента **«Оцен-**

**ка кальция (эллипс)»** или **«Оценка кальция (многоугольник)»** или закройте окно **«Оценка кальция»**. Все сделанные изменения сохраняются до закрытия окна просмотра плоских изображений.

### **2.23.2 Действия с областями измерения**

#### Функциональность доступна в редакции **«Pro»**

Редактирование и перемещение областей измерений описано в разделе 2.18.8, перемещение результата измерения — в разделе 2.18.9.

Чтобы изменить параметры визуализации, выполните следующие действия:

1. Активируйте инструмент измерения кальц[ия.](#page-118-0)

- 2. Наведите курсор на область измерения или на блок с результатами измерения так, чтобы они выделились.
- 3. Щёлкните правой кнопкой и в контекстном меню выберите команду **«Параметры инструмента...»**.
- 4. В открывшемся диалоговом окне введите имя измерения.
- 5. Задайте цвет, нажав левой кнопкой мыши на цветной квадрат.
- 6. Задайте толщину линий и размер шрифта.
- 7. Чтобы блок с результатами измерений был соединён с измерением пунктирной линией, должен быть установлен флаг **«Сноска»**.
- 8. Чтобы блок с результатами измерений отображался, должен быть установлен флаг **«Показать метки»**.
- 9. Чтобы данные настройки использовались по умолчанию для новых измерений, должен быть установлен флаг **«Установить по умолчанию»**.
- 10. Чтобы применить настройки, нажмите **«ОК»**, чтобы отменить изменения, нажмите **«ОТМЕНА»**.

### **2.23.3 Результаты измерения**

#### Функциональность доступна в редакции **«Pro»**

В окне, изображённом на рис. 2.75, отображаются следующие результаты и параметры измерений:

- 1. для каждого сосуда отдельн[о и су](#page-172-0)ммарные:
	- общая площадь поражения;
	- количество поражений (N);
	- индекс кальция (КИ);
	- объём кальция;
- 2. пол пациента;
- 3. возрастная группа;
- 4. значение процентиля.

Индекс Агатстона рассчитывается по формуле

$$
I_{cs} = \left(\sum_{i=1}^{n} S_i F_i\right) \frac{T_{slice}}{3.00}
$$
 (2.21)

где *Ics* — индекс Агатстона, *n* — количество поражений, *S<sup>i</sup>* — площадь *i*-го поражения, *F<sup>i</sup>* — фактор плотности *i*-го поражения, *Tslice* — толщина среза. *F<sup>i</sup>* определяется, исходя из максимального значения плотности пикселя в области поражения:

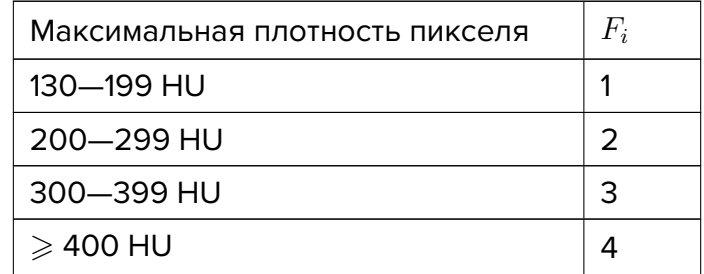

Объём кальция рассчитывается по формуле

$$
V_{cs} = \left(\sum_{i=1}^{n} S_i\right) T_{slice} \tag{2.22}
$$

где *Vcs* — объём кальция, *n* — количество поражений, *S<sup>i</sup>* — площадь *i*-го поражения, *Tslice* — толщина среза.

Процентиль коронарного кальция для мужчин и женщин в каждой возрастной группе

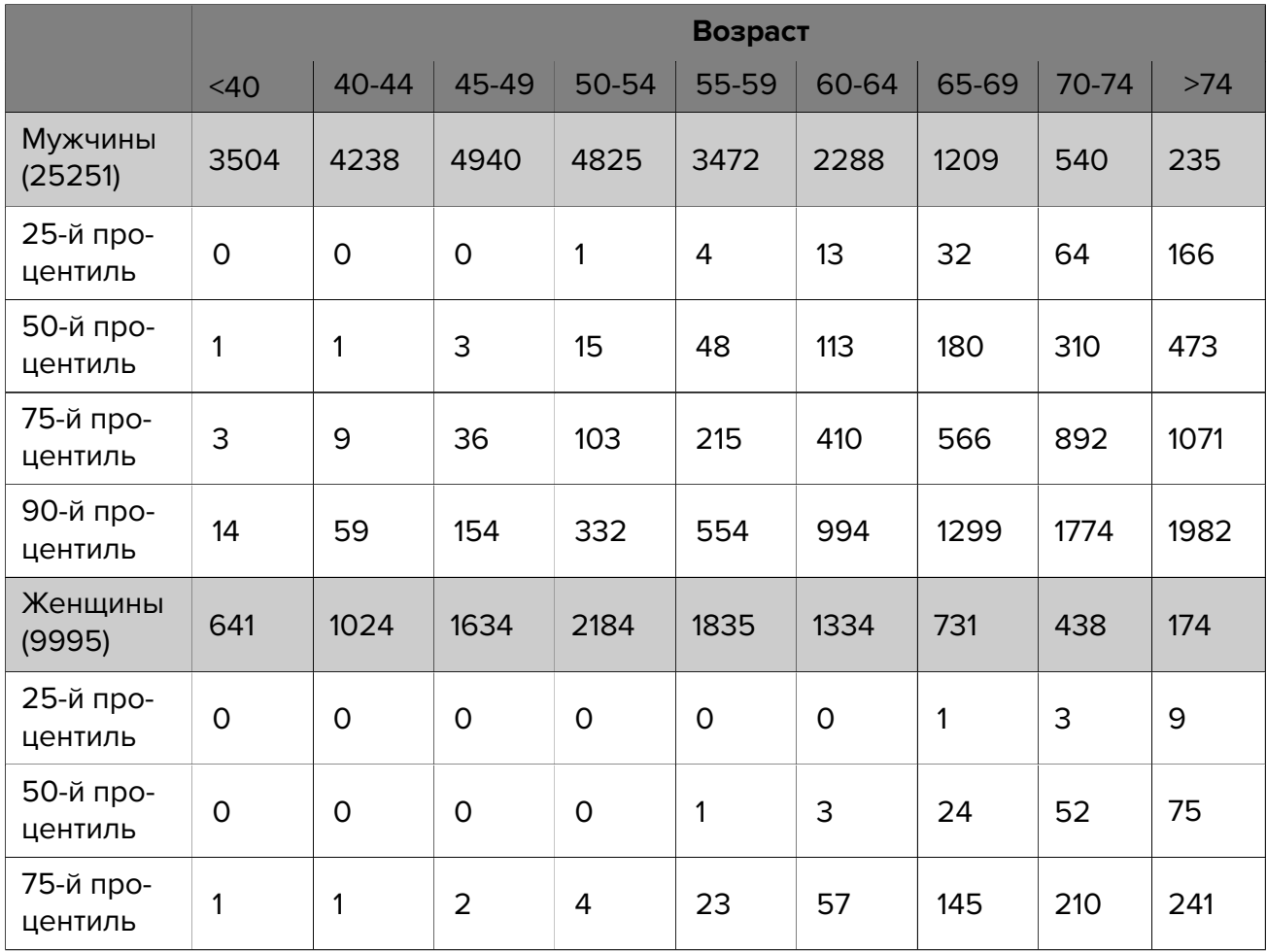

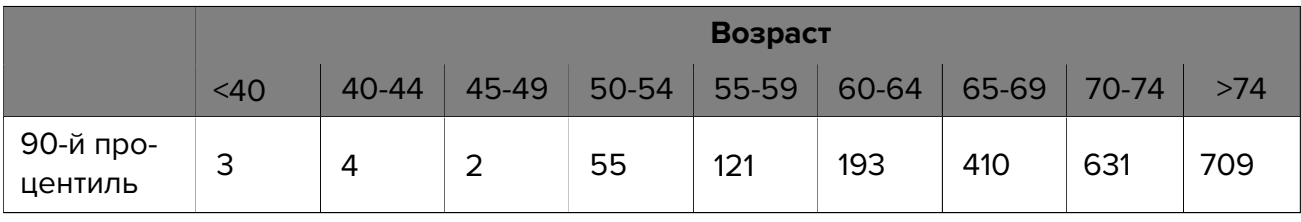

Результаты измерения экспортируются в формате html и могут быть вставлены в текстовые редакторы, поддерживающие html-разметку, например, LibreOffice Writer или Microsoft Word. Для этого нажмите на кнопку **«ЭКСПОРТИРОВАТЬ В БУФЕР ОБМЕНА»**, создайте документ в текстовом редакторе и вставьте в него скопированную информацию.

# **2.24 Проекции срезов**

<span id="page-175-0"></span>Инструмент **«Показать линии сечений серии»** применяется, если открыто более 1 серии для некоторого исследования. Позволяет отображать проекции изображений одной серии на изображения других серий, если они синхронизированы.

По умолчанию зелёным цветом изображается проекция текущего среза, а жёлтым проекции граничных срезов (рис. 2.76). Если включён режим отображения проекций всех срезов, то промежуточные срезы отображаются пунктиром, а текущий и граничные срезы — сплошными линиями.

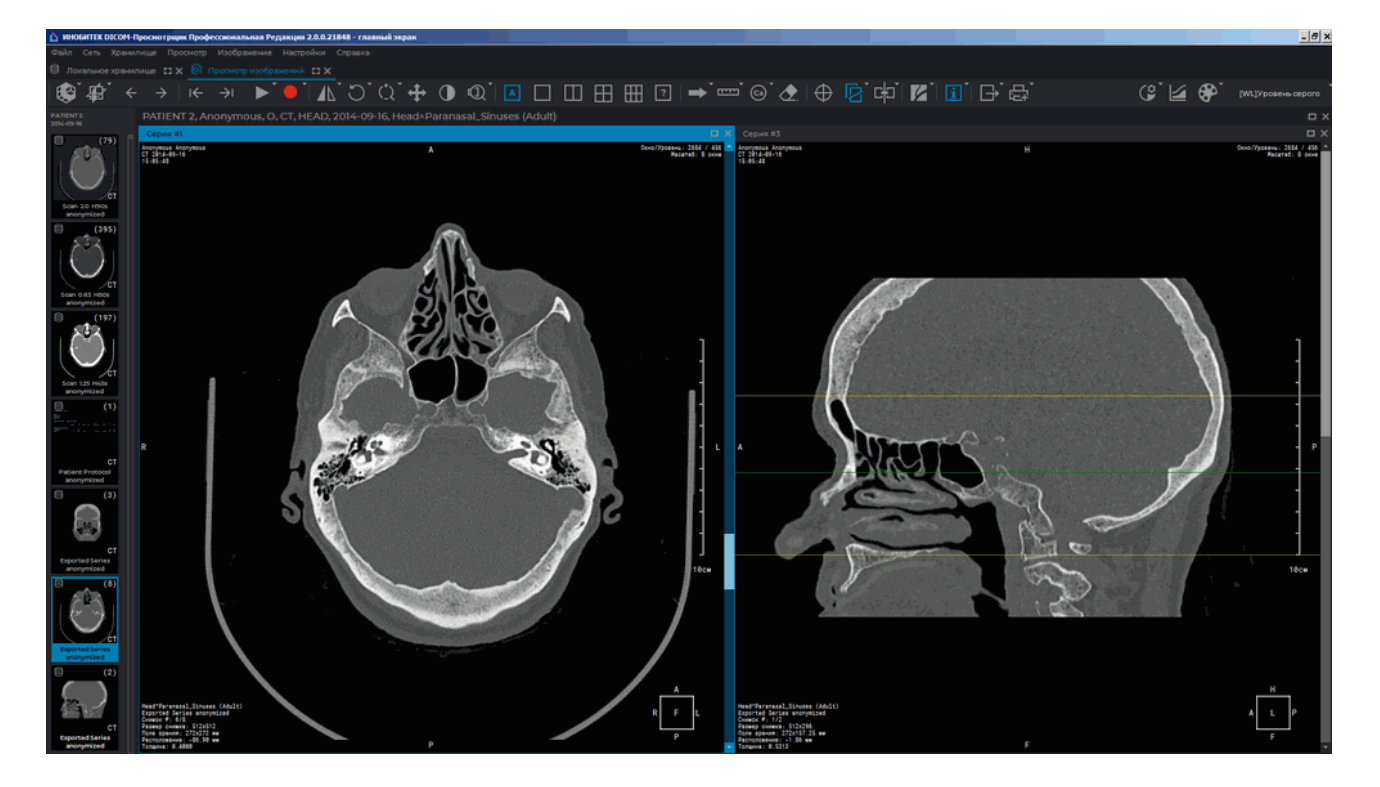

*Рис. 2.76: Проекция изображения, открытого в левом окне, на изображение, открытое в правом*

Серии исследований должны иметь одинаковое значение тега FrameOfReferenceUID (0020,0052). Если серии исследования имеют разное значение тега FrameOfReferenceUID (0020,0052), то линии проекции срезов для данных серий не отображаются.

### **2.24.1 Меню инструмента**

Меню кнопки **«Показать линии сечений серии»** (рис. 2.77) содержит следующие пункты:

- 1. Режим **«Показать проекции всех срезов»** отображает пр[оекц](#page-176-0)ии всех изображений серии, а не только текущего.
- 2. Режим **«Показать проекции граничных срезов»** отображает проекции граничных срезов во всех открытых окнах. Режим установлен по умолчанию.
- 3. Режим **«Проекции срезов на выбранном окне»** отображает на изображение в выделенном окне проекции изображений, открытых в других окнах.
- 4. Режим **«Проекции срезов выбранного окна»** отображает проекцию изображения из выделенного окна на изображения во всех других окнах.
- 5. **«Настройки линии...»** открывает диалоговое окно настройки линий проекций (рис. 2.78).

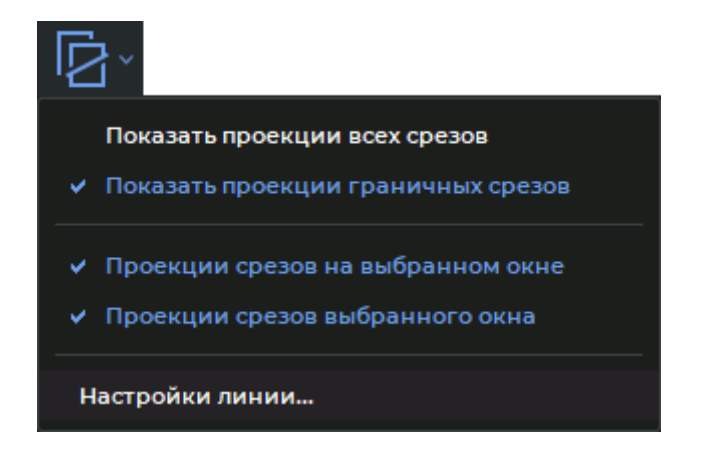

*Рис. 2.77: Меню настройки режимов отображения проекций срезов*

Чтобы активировать/деактивировать режим инструмента, нажмите на стрелку в правой части кнопки  $\Box$  и поставьте/снимите флаг около выбранного режима, щёлкнув по соответствующему пункту левой кнопкой мыши.

<span id="page-176-0"></span>Режимы работы активируются независимо друг от друга.

По умолчанию инструмент активен и выбран режим **«Проекции срезов выбранного окна»**. Чтобы активировать/деактивировать инструмент, нажмите на кнопку  $\Box$  на панели инструментов.

### **2.24.2 Настройка линий проекций**

Чтобы настроить толщину и цвет линий проекций, выполните следующие действия:

- 1. Нажмите на стрелку в правой части кнопки  $\|\mathcal{P}\|$  и выберите пункт «**Настройки линии...»**. Откроется окно, изображённое на рис. 2.78.
- 2. Задайте цвет для линии. Для этого щёлкните левой кнопкой мыши на кнопку выбора цвета, в открывшемся окне выберите цвет [и наж](#page-177-1)мите **«ОК»**.
- 3. Задайте толщину линии.
- 4. Чтобы применить изменения, нажмите на кнопку **«ОК»**, чтобы отменить действие, нажмите на кнопку **«ОТМЕНА»**.

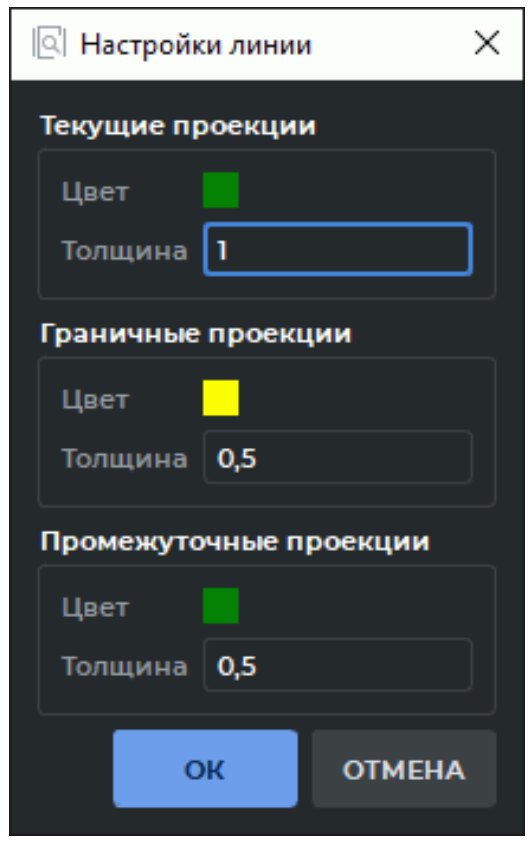

<span id="page-177-1"></span>*Рис. 2.78: Диалоговое окно настройки линий проекций*

# **2.25 Настройка рабочей области DICOM-Просмотрщика**

<span id="page-177-0"></span>Инструмент **«Показать метки»** позволяет скрыть/показать информацию об изображении, отображаемую в окнах серий. Настройка применяется для всех серий, открытых в текущей вкладке. По умолчанию инструмент активен. Чтобы активировать или деактивировать инструмент, нажмите на кнопку «**Показать метки»**  $\|\cdot\|$  на панели инструментов.

С помощью инструмента настраивается видимость:

- **куба ориентации**. Расположен в правом нижнем углу окна (подробнее см. в разделе 2.28.1). Чтобы отобразить/скрыть куб, нажмите на стрелку в правой части кнопки **«Показать метки»** и установите/снимите флаг **«Отображать куб ориентации»**. По умолчанию отображение куба активно;
- **ко[ордин](#page-185-0)ат точки**. Отображаются координаты точки под курсором. Чтобы отобразить в окне просмотра координаты точки, нажмите на стрелку в правой части кнопки **«Показать метки»** и установите/снимите флаг **«Показать координаты точки»**. Координаты точки отображаются в окне просмотра, над которым находится курсор. Координаты отображаются первой строкой в левом нижнем углу в формате *«X: пикс Y: пикс»* (для оригинальных изображений) или *«X: вокс Y: вокс Z: вокс»* (для реконструированных изображений);
- **значения интенсивности в точке под курсором**. Чтобы отобразить значение интенсивности, нажмите на стрелку в правой части кнопки **«Показать метки»** и установите/снимите флаг **«Показать значение точки»**. Значение интенсивности отображается второй строкой в левом нижнем углу окна просмотра, в котором находится курсор. Значение интенсивности отображается в формате: *«Значение: k HU»* (для КТ-исследований) или *«Значение: k»*, где *k* — значение интенсивности в точке под курсором. Если измерения не точные, рядом со значение интенсивности в точке отображается символ «\*», например, во вкладке **«МПР-реконструкция»** или при использовании интерполяционных фильтров. Подробнее в разделах 2.4 и 5.3;

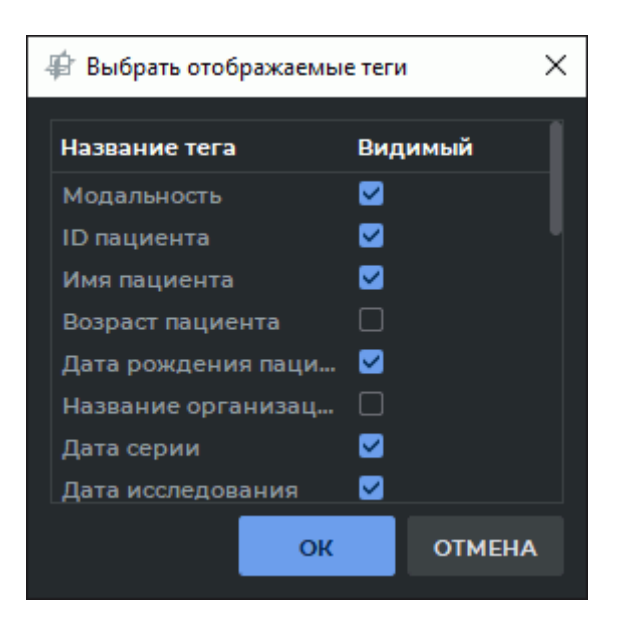

*Рис. 2.79: Выбор отображаемых тегов*

• **отображаемых тегов**. Чтобы настроить список отображаемой в окнах просмотра и аннотациях информации, нажмите на стрелку в правой части кнопки **«Показать метки»**, выберите команду **«Выбрать отображаемые теги...»**. В диалоговом окне (рис. 2.79) установите флаги для нужных тегов;

Чтобы применить изменения, нажмите на кнопку **«OK»**, чтобы отменить действие, нажмите на кнопку **«ОТМЕНА»**.

Чтобы настроить размер текста аннотаций, нажмите на стрелку в правой части кнопки **«Показать метки»**, выберите команду **«Установить размер текста аннотаций...»** и в открывшемся диалоговом окне введите целое или дробное значение. Чтобы применить изменения, нажмите на кнопку **«ОК»**, чтобы отменить действие, нажмите на кнопку **«ОТМЕНА»**.

# **2.26 Экспорт изображений**

### **2.26.1 Экспорт в DICOM**

Экспорт в DICOM позволяет экспортировать изображения в серию, которая доступна, пока открыто текущее исследование. Для экспорта выполните следующие действия:

- 1. Нажмите на стрелку в правой части кнопки **«Быстрый экспорт изображения»** на панели инструментов и выберите пункт **«Экспорт изображений»** или нажмите сочетание клавиш **Ctrl+E**.
- 2. Выберите вкладку **«Экспорт в DICOM»**. Окно экспорта примет вид, изображённый на рис. 2.80.
- 3. Выберите серию для экспорта. Если ни одна серия не была ранее экспортирована, то доступен только вариант **«Создать новую серию»**. Если ранее уже производился эксп[орт, т](#page-180-0)о можно произвести экспорт в последнюю созданную серию, выбрав вариант **«Использовать существующую серию»**.
- 4. Если необходимо сразу загрузить экспортированные изображения на DICOM-сервер, установите флаг **«Сразу загрузить захваченное изображение на удаленный сервер»**. Если в DICOM-Просмотрщике не задан сервер по умолчанию, данная опция неактивна.
- 5. Выберите набор изображений для экспорта. Доступны 3 варианта:
	- текущее изображение;
	- вся серия;
	- изображения текущей фазы (только для мультифазных серий).
- 6. Выберите тип захвата. Доступны 3 варианта:
	- **захват области прос[мотра](#page-515-0)**: захватывае[тся вся рабоча](#page-515-1)я область окна просмотра, включая информацию об изображении без преобразований, выполненных пользователем;
	- **захват видимого изображения**: захватывается только изображение, видимое в рабочей области с преобразованиями, выполненными пользователем;
	- **исходные данные изображения**: захватывается только изображение целиком, из пользовательских преобразований учитывается только зеркальное отражение.
- 7. При необходимости установите размер изображения.
- 8. Чтобы произвести экспорт, нажмите на кнопку **«ОК»**, чтобы отменить экспорт на кнопку **«ОТМЕНА»**.

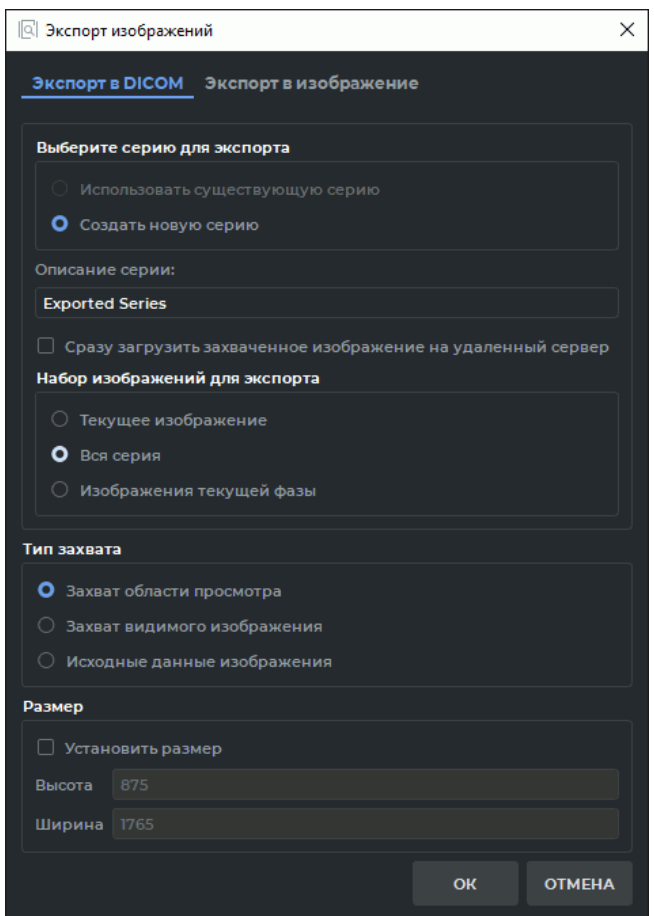

*Рис. 2.80: Окно экспорта в DICOM*

Для дальнейшего экспорта изображений в DICOM-формат с текущими настройками нажимайте на кнопку «**Быстрый экспорт изображения»**  $\rightarrow$  или на клавишу **F5** на клавиатуре.

Инструмент доступен также в разделе **«Изображение»** главного меню.

Результаты экспорта изображения в DICOM-серию зависят от применённого к изображению фильтра (раздел 2.5).

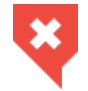

**Изображение с наложенным фильтром не является оригинальным и результаты измерений могут быть неточными**

#### **2.26.2 Экспорт в изображение**

Экспорт в изображение позволяет экспортировать текущее изображение в файл с расширением png или jpg. Для экспорта выполните следующие действия:

- 1. Нажмите на стрелку в правой части кнопки **«Быстрый экспорт изображения»** на панели инструментов и выберите пункт **«Экспорт изображений»** или нажмите сочетание клавиш **Ctrl+E**.
- 2. Выберите вкладку **«Экспорт в изображение»**. Окно экспорта примет вид, изображённый на рис. 2.81.

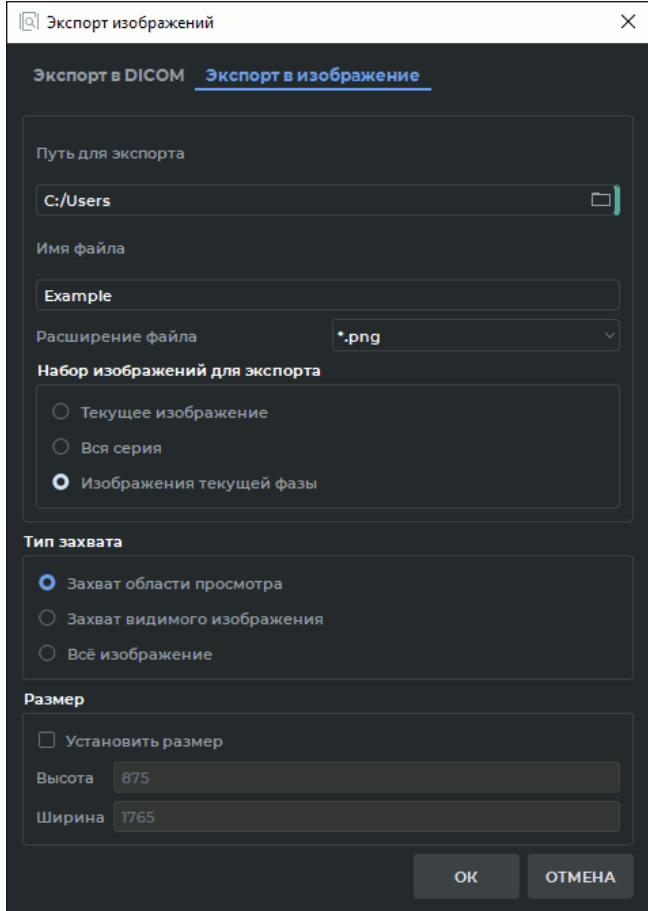

*Рис. 2.81: Окно экспорта изображения в файл*

- 3. Задайте путь к папке для экспорта, введя его в поле **«Путь для экспорта»** либо нажмите на кнопку  $\Box$  и выберите путь в диалоговом окне.
- 4. Введите имя файла.
- 5. Выберите из выпадающего списка расширение файла.
- 6. Выберите набор изображений для экспорта. Доступны 3 варианта:
	- текущее изображение;
	- вся серия;
	- изображения текущей фазы (только для мультифазных серий).
- 7. Выберите тип захвата. Доступны 3 варианта:
	- захват области просмотра: захватывается вся рабочая область окна просмотра, включая информацию об изображении;
	- захват видимого изображения: захватывается только изображение, видимое в рабочей области (с учётом масштаба);
	- всё изображение: захватывается только изображение целиком, независимо от масштаба.
- 8. При необходимости установите размер изображения.
- 9. Чтобы произвести экспорт, нажмите на кнопку **«ОК»**, чтобы отменить экспорт на кнопку **«ОТМЕНА»**.

Для дальнейшего экспорта изображений в файл с текущими настройками нажимайте на кнопку «**Быстрый экспорт изображения» | Э** или на клавишу **F5** на клавиатуре. Имена файлов будут задаваться автоматически. При попытке дважды экспортировать одно и то же изображение DICOM-Просмотрщик выдаст предупреждение **«Файл с указанным именем уже существует. Вы уверены, что желаете его перезаписать?»**. Чтобы перезаписать изображение, нажмите **«ДА»**, чтобы отменить перезапись — **«НЕТ»**.

Инструмент доступен также в разделе **«Изображение»** главного меню.

Результаты экспорта изображения в файл зависят от применённого к изображению фильтра (раздел 2.5).

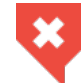

**Изображение с наложенным фильтром не является оригинальным и результаты измерений могут быть неточными**

# **2.27 Режим DSA**

Режим DSA позволяет обрабатывать мультифазные и мультифреймовые серии с различным содержанием контраста, вычитая изображения так, что наилучшим образом видны ткани, содержащие контраст. Применятся для серий с модальностями КТ, МРТ и рентгена.

Ниже изложены способы просмотра мультифреймовых серий исследований. Просмотр мультфазных серий исследований осуществляется аналогично.

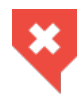

**Изображения плотных тканей (например, костей) могут вычесться из изображений контрастированных сосудов, что приведёт к потере информации**

#### **2.27.1 Просмотр с вычитанием одиночных снимков**

Для исследований, содержащих мультифреймовые серии с меняющимся уровнем контраста, один из фреймов вычитается из всех фреймов серии. Для применения режима DSA выполните следующие действия:

- 1. Откройте серию исследования в режиме просмотра плоских изображений.
- 2. Нажмите на кнопку **«Вычислительная субтракционная ангиография (DSA)»**

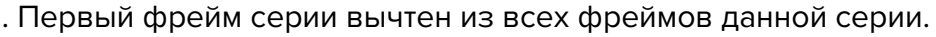

- 3. Пролистайте фреймы, перемещая ползунок или вращая колесо мыши, наведя курсор на полосу прокрутки на панели прокрутки фреймов (рис. 2.82).
- 4. При необходимости вычесть из всех фреймов другой фрейм, выберите его с помощью полосы прокрутки на панели прокрутки фреймов, н[ажми](#page-183-0)те на стрелку в правой части кнопки и выберите в меню инструмента команду **«Назначить текущий кадр ключевым»**.
- 5. Если фреймы серии сделаны со смещением, то скорректируйте его, выбрав команду **«Автоматически подобрать смещение изображения»** в меню инструмента **«Вычислительная субтракционная ангиография (DSA)»**.
- 6. Чтобы скорректировать смещение вручную, выберите команду **«Ручная подгонка»** в меню инструмента **«Вычислительная субтракционная ангиография (DSA)»** и измените расположение фреймов с помощью кнопок, появляющихся в окне про-

смотра изображения (рис. 2.83) или с помощью клавиш управления курсором

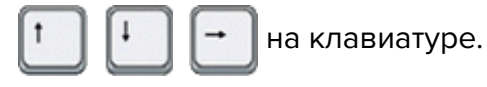

7. При необходимости изме[ните ш](#page-183-1)ирину и уровень окна.

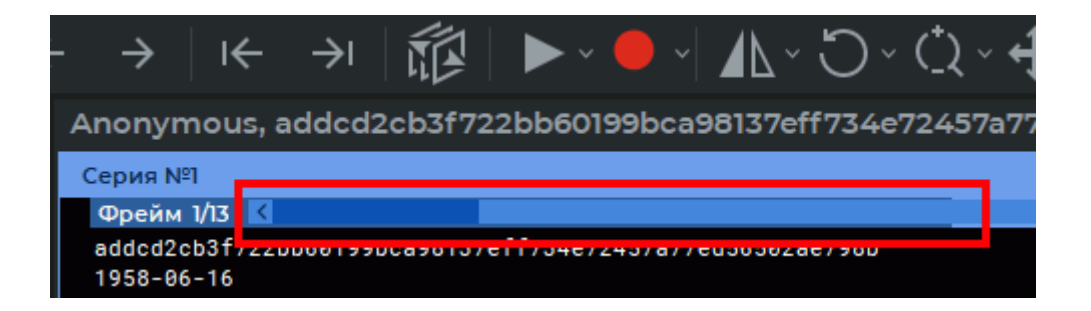

*Рис. 2.82: Панель прокрутки фреймов*

<span id="page-183-1"></span><span id="page-183-0"></span>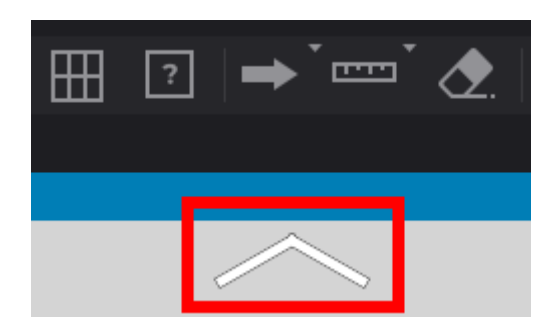

*Рис. 2.83: Красным цветом выделена кнопка ручного смещения снимков*

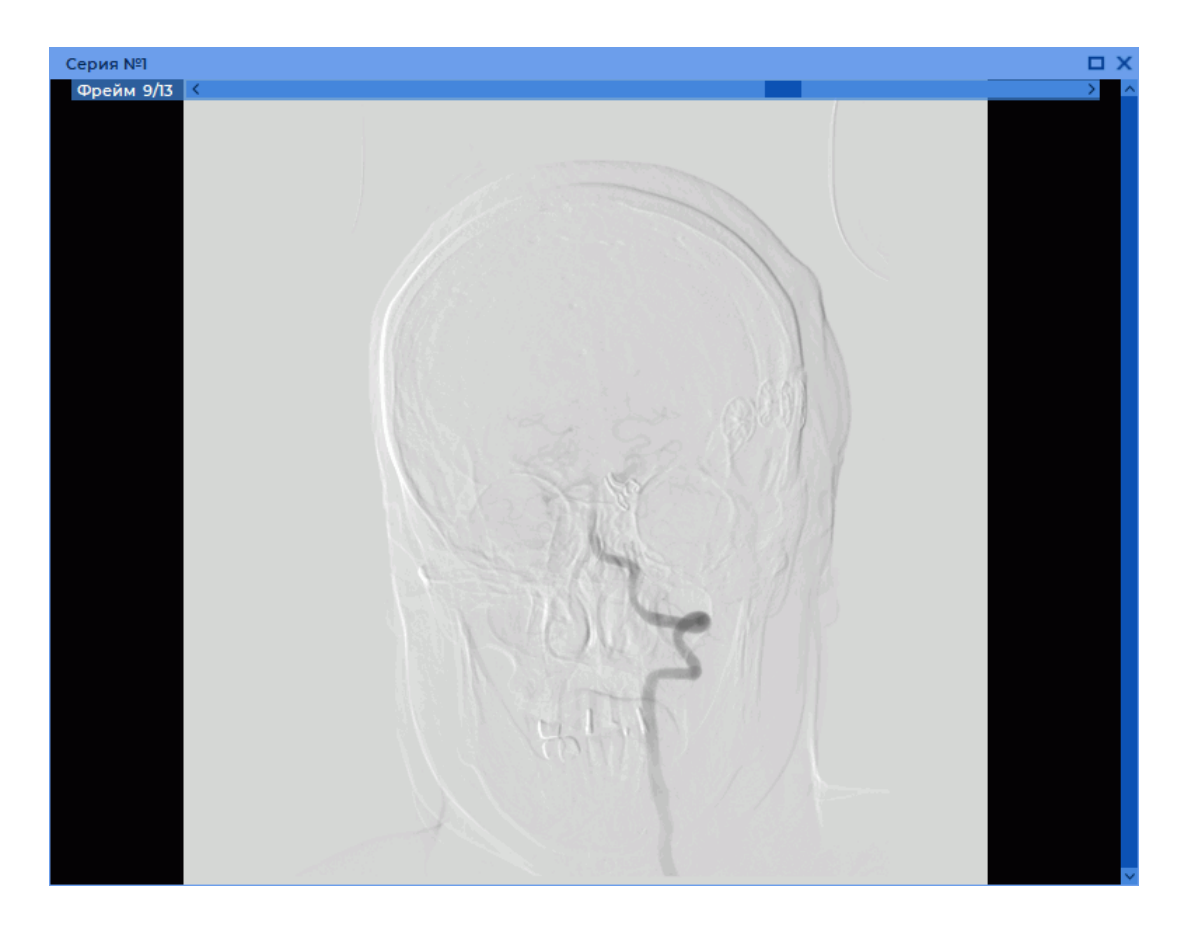

*Рис. 2.84: Просмотр тканей с меняющимся уровнем контраста в режиме DSA*

#### **2.27.2 Просмотр с вычитанием серии снимков**

Для исследований, содержащих минимум две связанные серии фреймов и изображений, сделанных с разным уровнем контраста, фреймы и изображения одной серии вычитаются из соответствующих фреймов и изображений других серий. Для применения режима DSA выполните следующие действия:

- 1. Откройте серию исследования в окне просмотра плоских изображений.
- 2. Выберите изображение, которое нужно вычесть из других изображений.
- 3. Активируйте режим DSA, нажав на кнопку **«Вычислительная субтракционная ангиография (DSA)»** .
- 4. Нажмите на стрелку в правой части кнопки . Если серия содержит необходимые данные, то доступна команда **«Назначить кадры серии ключевыми»**. Выберите эту команду.
- 5. Перейдите к другому изображению, вращая колесо мыши или перемещая ползунок в правой части окна просмотра изображений.
- 6. Пролистайте фреймы серии, перемещая ползунок или вращая колесо мыши, наведя курсор на полосу прокрутки (рис. 2.82).
- 7. При необходимости измените ширину и уровень окна.

Инструмент доступен также в контекстном меню изображения и в разделе **«Изображение»** главного меню.

#### **2.27.3 Просмотр с вычитанием нескольких серий одного исследования, объединённых в мультифазную серию**

Объединённая серия может использоваться для просмотра в режиме цифровой субстракционной ангиографии (DSA) и оценки распределения контраста в тканях через временные интервалы.

- 1. Откройте объединённую серию в режиме просмотра плоских изображений (см. раздел 2.11).
- 2. Пролистайте фазы и изображения серии, перемещая ползунки на панелях прокрутки [фаз](#page-96-0) и изображений.
- 3. Активируйте режим DSA, нажав на кнопку **«Вычислительная субтракционная ангиография (DSA)»** .
- 4. Выберите фазу, изображения которой нужно вычесть из изображений других фаз, нажмите на стрелку в правой части кнопки и выберите в меню инструмента команду **«Назначить текущий кадр ключевым»**.
- 5. При необходимости измените ширину и уровень окна.

Инструмент доступен также в контекстном меню изображения и в разделе **«Изображение»** главного меню.

## **2.28 Информация об изображении в окне серии**

#### **2.28.1 Куб ориентации**

В правом нижнем углу располагается Куб ориентации (рис. 2.85). Маркеры на нём позволяют понять, с какой стороны просматривается изображение.

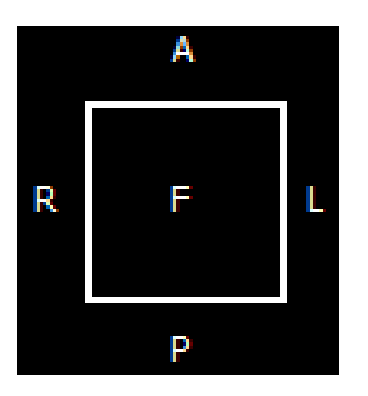

*Рис. 2.85: Куб ориентации*

Расшифровка маркеров:

- A Anterior (спереди)
- R Right (справа)
- $L$  Left (слева)
- P Posterior (сзади)
- F Foot (со стороны ног)
- H Head (со стороны головы).

Если на грани куба написано «F», значит изображение просматривается снизу; если около ребра написано «R», значит, с этой стороны снимка находится правый бок пациента.

Настройка отображения куба и букв (маркеров) ориентации подробно изложена в разделе 2.25.

#### **2.28.2 Линейка**

В пра[вой ч](#page-177-0)асти окна расположена 10-сантиметровая масштабная линейка.

#### **2.28.3 Информация о снимке**

Информация о снимке располагается в левом нижнем углу. В зависимости от типа исследования она может содержать следующие параметры:

- **Снимок №** номер текущего изображения в серии/общее число изображений в серии;
- **Размер снимка** размер изображения в пикселях;
- **Поле зрения** размер изображения в миллиметрах;
- **Расположение** позиция снимка, определяемая аппаратом;
- **Толщина** интервал между срезами.

Настройка отображаемой информации о снимке подробно изложена в разделе 2.25.

#### **2.28.4 Информация о пациенте**

Информация о пациенте содержится в левом верхнем углу.

Настройка отображаемой информации о пациенте (ID пациента, имя, возраст, дата рождения и др.) подробно изложена в разделе 2.25.

# **2.29 Просмотр DICOM-тегов**

Чтобы просмотреть DICOM-теги изображения, выполните следующие действия:

- 1. Откройте изображение.
- 2. Откройте контекстное меню изображения, щёлкнув правой кнопкой по изображению.
- 3. Выберите пункт **«Показать DICOM-теги»**. В новой вкладке открывается окно просмотра DICOM-тегов (раздел 16).

# **2.30 Просмотр структ[ур](#page-452-0)ированных отчётов**

Структурированные отчёты (Structured report) используются для передачи и хранения структурированных медицинских документов.

Структурированный отчёт содержит информацию о пациенте и исследовании. Серии структурированных отчётов имеют модальность **SR**.

Чтобы просмотреть структурированный отчёт, откройте SR-серию (см. раздел 2.1).

Серия открывается в новой вкладке просмотра плоских изображений в отдельном окне (рис. 2.86).

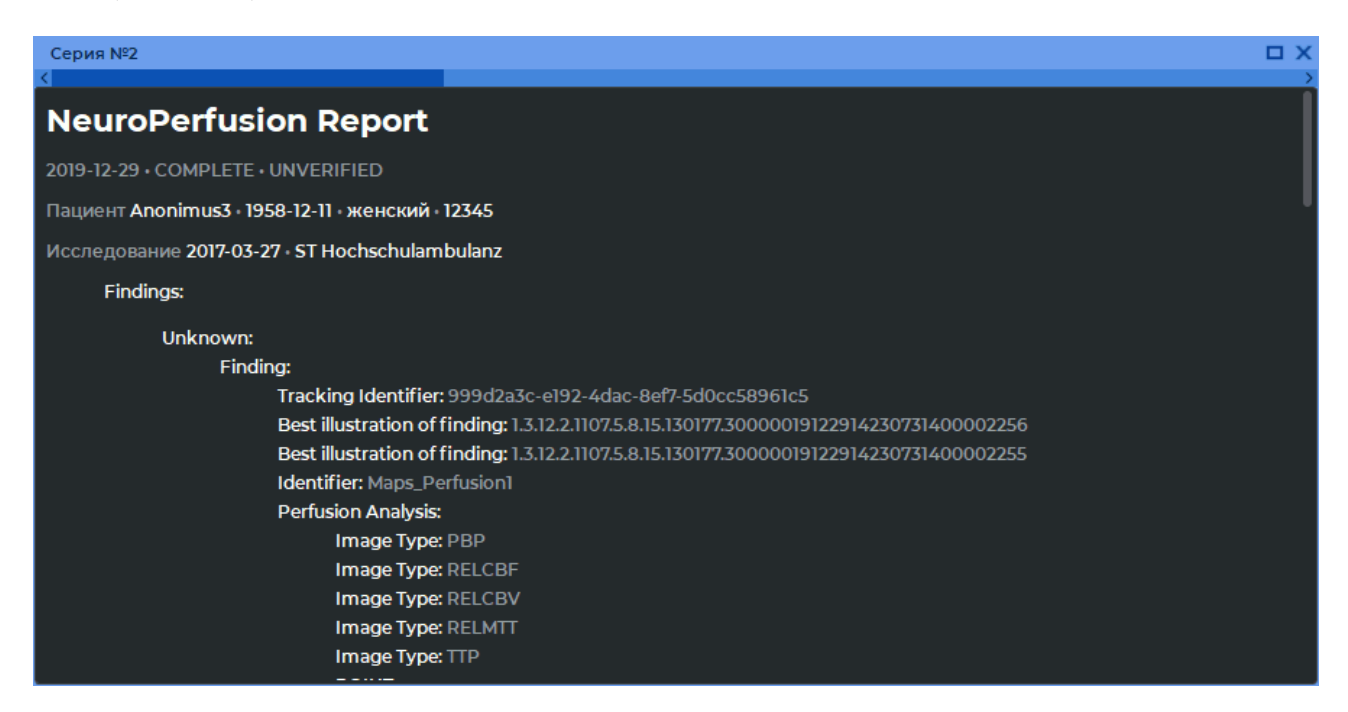

*Рис. 2.86: Окно просмотра структурированных отчётов*

Для окна просмотра структурированных отчётов доступна настройка режимов размещения серий (см. раздел 2.9). По умолчанию установлен автоматический режим размещения серий.

В верхней части окна просмотра структурированных отчётов располагается общая информация о пациенте, ис[сле](#page-89-0)довании и статусе отчёта. В нижней части окна располагается структурированная информация.

Если в SR-серии содержится более одного документа, то в верхней части окна просмотра отображается горизонтальная полоса прокрутки. Очерёдность отображения документов определяется именами файлов этих документов. Переключение между документами может осуществляться несколькими способами:

- перемещением ползунка;
- вращением колеса мыши, когда курсор мыши наведён на полосу прокрутки;
- кнопками «Переключиться на предыдущее изображение» < и «Переклю-

читься на следующее изображение»  $\rightarrow$  на панели инструментов.

Редактирование структурированных отчётов недоступно. Скопировать текст из окна просмотра структурированных отчётов в буфер обмена можно двумя способами:

- выделите выбранный текст, вызовите контекстное меню, щёлкнув правой кнопкой мыши по выделенному тексту, и выберите пункт **«Копировать»**;
- выделите выбранный текст и нажмите сочетание клавиш **Ctrl+C** на клавиатуре.

Выделение текста в окне просмотра структурированных отчётов осуществляется несколькими способами:

- чтобы выделить слово целиком, дважды кликните левой кнопкой мыши по выбранному слову;
- чтобы выделить целую строку, трижды кликните левой кнопкой мыши по любому слову в строке;
- чтобы выделить фрагмент текста, установите курсор перед первым словом фрагмента, который необходимо выделить, нажмите на левую кнопку мыши, и, удерживая нажатой левую кнопку мыши, переместите курсор внутри окна просмотра до нужного места;
- чтобы выделить весь текст документа, вызовите контекстное меню, щёлкнув правой кнопкой мыши внутри окна просмотра, и выберите пункт **«Выделить всё»** или нажмите сочетание клавиш **Ctrl+A** на клавиатуре.

Чтобы развернуть окно отчёта во весь экран и восстановить его размер, выполните:

- дважды кликните левой кнопкой мыши по заголовку окна;
- кликните по кнопке **«Развернуть» П** в правом верхнем углу окна серии.

Чтобы закрыть окно структурированных отчётов, нажмите на кнопку **«Закрыть»** в правой части заголовка окна.

# **2.31 Инструмент «Графическая аннотация»**

#### **2.31.1 Общая информация**

.

Инструмент позволяет создавать на конкретном изображении графические аннотации в виде указателей (стрелок), эллипсов, полигонов, линий произвольной формы и текстовых меток. Аннотации сохраняются в течение сеанса работы с серией. Аннотации привязаны к конкретной точке изображения, перемещаются, масштабируются и поворачиваются вместе с ним.

В зависимости от того, какой инструмент выбран, кнопка имеет различный вид. По умолчанию выбран инструмент **«Указатель»** и кнопка выбора инструмента имеет вид

Чтобы активировать/деактивировать выбранный инструмент, нажмите на кнопку выбора инструмента графической аннотации. Чтобы выбрать и активировать один из инструментов, нажмите на правую часть кнопки выбора инструмента и выберите необходимый инструмент (рис. 2.87).

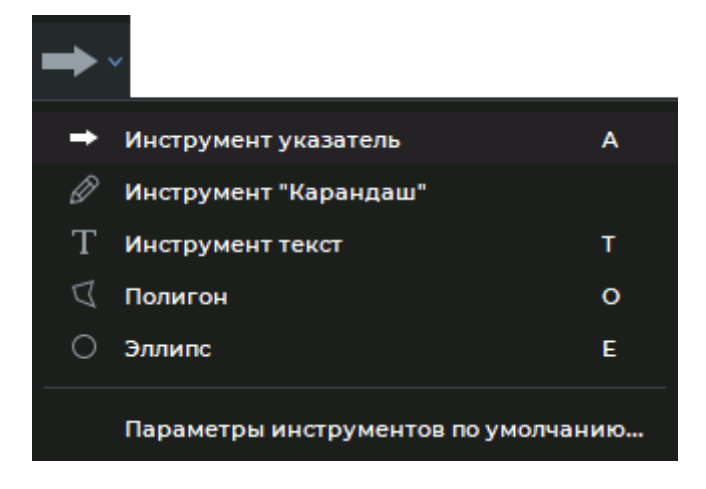

*Рис. 2.87: Меню выбора инструментов аннотаций*

Инструмент доступен также в контекстном меню изображения и в разделе **«Изображение»** главного меню.

Инструменты аннотаций доступны на вкладках **«Мультипланарная реконструкция»**, **«Анализ сосудов»**, **«Анализ коронарных артерий»** и **«Анализ ПЭТ»**.

#### **2.31.2 Построение аннотаций**

Чтобы создать на изображении указатель, выполните следующие действия:

- 1. Активируйте инструмент **«Указатель»** левой, правой или средней кнопкой мыши. Кнопка принимает вид . Для дальнейшей работы с инструментом используйте ту кнопку, которой был активирован инструмент. Подробнее об управлении инструментами см. в разделе 1.14.
- 2. Указатель на изображении может быть построен двумя способами:
- нажмите на кнопку мыши в том месте, куда должна указывать стрелка, и, удерживая нажатой кнопку мыши, переместите курсор в точку, где должен быть противоположный конец стрелки. Чтобы зафиксировать точку, отпустите кнопку мыши;
- щёлкните мышью в том месте, куда должна указывать стрелка. Щёлкните мышью в том месте, где должен быть противоположный конец стрелки. Указатель изображён на рис. 2.88.

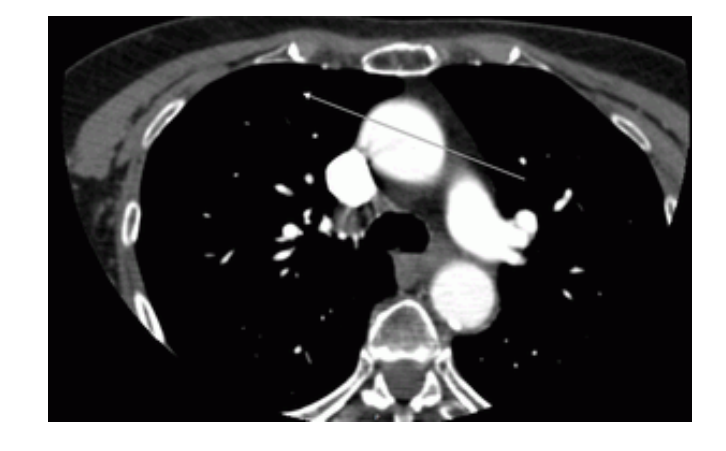

3. Чтобы отменить незавершённое построение, нажмите клавишу **Esc** на клавиатуре.

*Рис. 2.88: Графическая аннотация «Указатель»*

Чтобы создать на изображении аннотацию в виде фигур и линий произвольной формы, выполните следующие действия:

- 1. Активируйте инструмент **«Карандаш»** левой, правой или средней кнопкой мыши. Кнопка принимает вид  $\gg$  . Для дальнейшей работы с инструментом используйте ту кнопку, которой был активирован инструмент. Подробнее об управлении инструментами см. в разделе 1.14.
- 2. Нажмите на кнопку мыши в том месте, где должна начинаться линия, и, удерживая нажатой кнопку мыши, переместите курсор. При этом отображается линия, повторяющая траекторию [пер](#page-75-0)емещения курсора. Чтобы завершить построение, отпустите кнопку мыши.
- 3. Чтобы отменить незавершённое построение, нажмите клавишу **Esc** на клавиатуре.

Чтобы создать на изображении аннотацию в виде текста, выполните следующие действия:

- 1. Активируйте инструмент **«Текст»** левой, правой или средней кнопкой мыши. Кнопка принимает вид  $\, \mathbf{T} \,$ . Для дальнейшей работы с инструментом используйте ту кнопку, которой был активирован инструмент. Подробнее об управлении инструментами см. в разделе 1.14.
- 2. Щёлкните кнопкой мыши в том месте, где должен располагаться текст.

3. В открывшемся диалоговом окне **«Редактировать текст»** введите текст и нажмите **«ОК»**, чтобы добавить его на изображение, или **«ОТМЕНА»**, чтобы отменить действие.

Чтобы создать на изображении полигон, выполните следующие действия:

- 1. Активируйте инструмент **«Полигон»** левой, правой или средней кнопкой мыши. Кнопка принимает вид  $\bigcap$ . Для дальнейшей работы с инструментом используйте ту кнопку, которой был активирован инструмент. Подробнее об управлении инструментами см. в разделе 1.14.
- 2. Щёлкните кнопкой мыши в том месте, где должна располагаться первая точка полигона.
- 3. Переместите курсор мыши в то место, где должна находиться следующая точка полигона. На экране отображаются линии, соединяющие точки полигона.
- 4. Щёлкните кнопкой мыши, чтобы зафиксировать точку.
- 5. Выполняйте шаги 3, 4, пока не поставлена предпоследняя точка.
- 6. Поставьте последнюю точку, дважды щёлкнув кнопкой мыши. Полигон изображён на рис. 2.89.
- 7. Чтобы отменить незавершённое построение, нажмите клавишу **Esc** на клавиатуре.

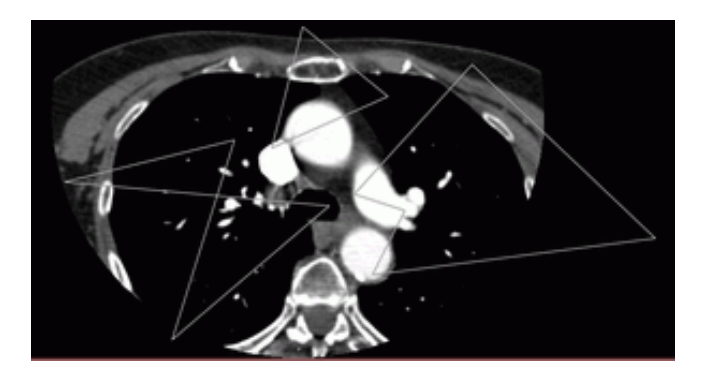

*Рис. 2.89: Графические аннотации «Полигон»*

Чтобы создать на изображении эллипс, выполните следующие действия:

- 1. Активируйте инструмент **«Эллипс»** левой, правой или средней кнопкой мыши. Кнопка принимает вид  $\bigcap$ . Для дальнейшей работы с инструментом используйте ту кнопку, которой был активирован инструмент. Подробнее об управлении инструментами см. в разделе 1.14.
- 2. Чтобы построить эллипс, достаточно построить прямоугольник, в который вписан эллипс. Построение м[ожет](#page-75-0) быть выполнено двумя способами:
- нажмите на кнопку мыши в том месте, где должен располагаться первый угол прямоугольника, и, удерживая нажатой кнопку мыши, переместите курсор в точку, где должен располагаться противоположный угол прямоугольника. Эллипс отображается на экране. Чтобы зафиксировать точку, отпустите кнопку мыши;
- щёлкните кнопкой мыши в том месте, где должен располагаться первый угол прямоугольника. Переместите курсор мыши в то место, где должен располагаться противоположный угол прямоугольника. Эллипс отображается на экране. Щёлкните кнопкой мыши, чтобы зафиксировать второй угол прямоугольника. Эллипс изображён на рис. 2.90.
- 3. Чтобы отменить незавершённое построение, нажмите клавишу **Esc** на клавиатуре.

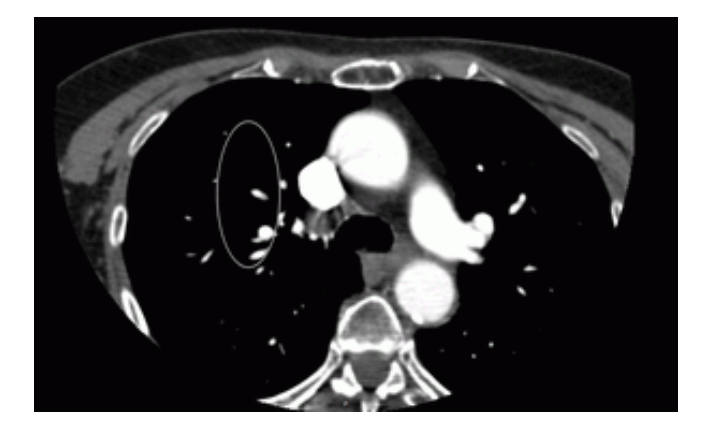

*Рис. 2.90: Графическая аннотация «Эллипс»*

#### **2.31.3 Действия с аннотациями**

DICOM-Просмотрщик позволяет выполнять с аннотациями следующие действия:

- Перемещение. Для этого наведите курсор на линию фигуры или на текст и, удерживая нажатой левую кнопку мыши либо кнопку, которой в данный момент активирован инструмент, переместите объект.
- Перемещение точки (для стрелки и полигона перемещение вершины, для эллипса — перемещение вершин описанного прямоугольника). Для перемещения точки наведите на неё курсор мыши и, удерживая нажатой левую кнопку мыши либо кнопку, которой в данный момент активирован инструмент, переместите точку.
- Удаление. Для этого наведите курсор мыши на границу аннотации, нажмите правую кнопку мыши и выберите в контекстном меню пункт **«Удалить объект»**.
- Установка параметров отображения. Для этого наведите курсор мыши на границу аннотации, щёлкните правой кнопкой мыши и выберите в контекстном меню пункт **«Параметры инструмента...»**. В открывшемся диалоговом окне задайте цвет и толщину линии для фигуры или цвет и размер шрифта для текста. Если установлен флаг **«Установить по умолчанию»**, то данные настройки будут применяться

по умолчанию при построении новых аннотаций. Чтобы применить изменения, нажмите на кнопку **«ОК»**, чтобы отменить действие, нажмите на кнопку **«ОТМЕНА»**.

• Редактирование текстовой метки. Для этого наведите курсор мыши на текст, щёлкните правой кнопкой мыши и в контекстном меню выберите команду **«Редактировать текст»**.

Чтобы задать параметры отображения по умолчанию, нажмите на правую часть кноп-

ки и выберите команду **«Параметры инструментов по умолчанию...»**.

Чтобы удалить все объекты, нажмите на кнопку **«Удалить все аннотации и измерения»** . В открывшемся диалоге подтверждения нажмите **«ДА»** для удаления или **«НЕТ»** для отмены. Чтобы данный диалог больше не появлялся и удаление происходило автоматически, отметьте пункт **«Больше не показывать это сообщение»** и нажмите **«ДА»**. Чтобы диалог снова стал появляться, установите в настройках флаг **«Спросить перед удалением аннотаций и измерений»** (раздел 15.6.1).

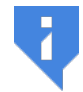

**Внимание! Одновременно удаляются все измерения и другие объекты, созданные вручную.**

# **2.32 Синхронизация снимков**

Синхронизация применяется, если открыто более 1 серии одного или различных исследований. Позволяет синхронно прокручивать снимки из разных серий. По умолчанию включена.

Чтобы настроить опции синхронизации, выполните следующие действия:

- 1. Нажмите на стрелку в правой части кнопки **«Синхронизировать серии»**  $\mathcal{Q}$  на панели инструментов. Инструмент также доступен в разделе **«Изображение»** главного меню.
- 2. В выпадающем меню (рис. 2.91) кнопки  $\mathcal O$  выберите виды и режимы синхронизации:

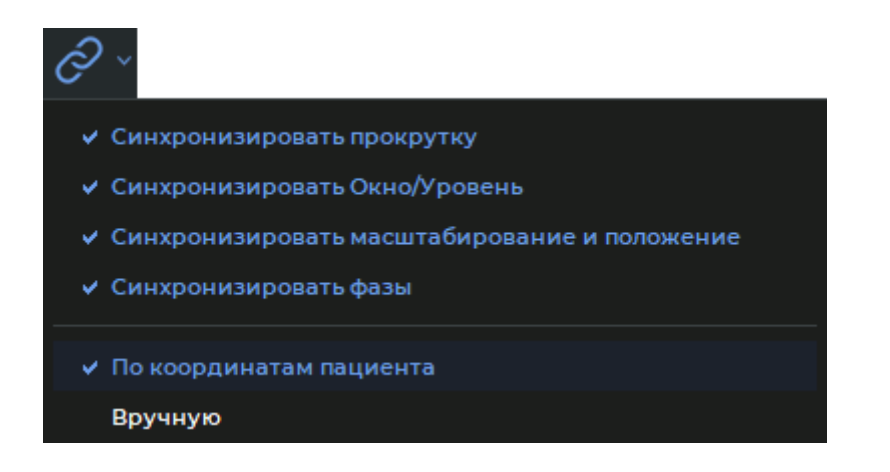

*Рис. 2.91: Активация видов и режимов синхронизации снимков*

• **«Синхронизировать прокрутку»**. Позволяет синхронно прокручивать снимки серий с одинаковым значением тега frameOfReferenceUid в режиме **«По координатам пациента»**. Если значение тега frameOfReferenceUid в сериях отличается, то синхронизация в режиме **«По координатам пациента»** не выполняется. Чтобы выполнить синхронизацию серий с различным значением тега frameOfReferenceUid, установите режим **«Вручную»**.

Синхронизация выполняется для срезов, расположенных в плоскостях параллельных плоскости синхронизирующего среза;

- **«Синхронизировать Окно/Уровень»**. Синхронизация изменения ширины и уровня окна (W/L) выполняется для серий с модальностью **CT**. Для серий с иной модальностью синхронизация выполняется лишь в том случае, если рекомендованные значения ширины и уровня окна (W/L) одинаковые. Выбранный режим не влияет на функционирование данного вида синхронизации;
- **«Синхронизировать масштабирование и положение»**. Позволяет синхронизировать изменение масштаба изображений и перемещение изображений. Функционирование данной опции зависит от выбранного режима.
	- **–** В режиме **«По координатам пациента»**:
		- \* синхронизируется изменение масштаба и перемещение снимков серий с одинаковым значением тега frameOfReferenceUid. Если значение тега frameOfReferenceUid в сериях отличается, то синхронизация не выполняется;
		- \* учитываются реальные размеры изображения. Объекты на срезах, имеющих одинаковые размеры, отображаются одинаково;
		- $\ast$  центры окон синхронизируются. В центре окна располагается проекция точки центра синхронизирующего окна на плоскость среза синхронизируемого окна;
		- \* Если опция **«Синхронизировать масштаб и положение срезов в различных проекциях»** во вкладке **«Инструменты»** модуля **«Просмотр изображений»** (подробнее см. в разделе 15.6.1) выключена, то синхронизация выполняется для срезов, расположенных в плоскостях, параллельных плоскости синхронизирующего среза. Если опция включена, то параллельность срезов при синхронизац[ии ма](#page-442-0)сштаба и перемещения не учитывается.
	- **–** В режиме **«Вручную»**:
		- \* учитываются реальные размеры изображения. Объекты на срезах, имеющих одинаковые размеры, отображаются одинаково;
		- $\, * \,$  если центр синхронизирующего окна смещается, то центр синхронизируемого окна смещается на такое же расстояние;
		- \* Если опция **«Синхронизировать масштаб и положение срезов в различных проекциях»** во вкладке **«Инструменты»** модуля **«Просмотр изображений»** (подробнее см. в разделе 15.6.1) выключена, то синхронизация выполняется для срезов, расположенных в плоскостях, параллельных плоскости синхронизирующего среза. Если опция включена, то параллельность срезов при синхронизац[ии ма](#page-442-0)сштаба и перемещения не учитывается.

• **«Синхронизировать фазы»**. Фазы изображений синхронизируются по номеру. Если на синхронизирующей серии установлен номер фазы, превышающий количество фаз синхронизируемой серии, то на синхронизируемой серии устанавливается фаза с максимальным номером. Выбор режима не влияет на функционирование данного вида синхронизации.

В окнах, отображающих несколько изображений, при расчёте масштабирования и смещения применяются характеристики первого изображения.

Синхронизация снимков осуществляется автоматически. Чтобы выключить синхронизацию, нажмите на кнопку **«Синхронизировать серии»**.

Чтобы синхронизация при запуске DICOM-Просмотрщика была по умолчанию выключена, снимите флаг **«Включить синхронизацию снимков серий по умолчанию»** в диалоге настройки просмотра изображений (раздел 15.6.1).

# **2.33 Синхронизация по точке**

Чтобы перейти во всех окнах к срезам, наиболее близким к выбранной точке, используйте инструмент **«Синхронизировать по точке»**. Для синхронизации установите в одном из окон просмотра исходную точку. В выбранной точке появляется перекрестие. В синхронизированных окнах отображаются наиболее близкие к выбранной точке срезы и в наиболее близкой точке на синхронизированном срезе появляется перекрестие.

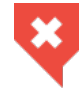

**Если исходная точка не попадает на синхронизированный срез, то перекрестие на нём отображается с чёрной точкой в середине.**

Толщина среза определяется диагностическим оборудованием.

# **2.34 Инструмент «Отразить изображение горизонтально / вертикально»**

Данный инструмент позволяет зеркально отражать изображения. Кнопка имеет различный вид в зависимости от того, какой режим использовался последним ( $\blacktriangle$  — го-

ризонтальное отражение,  $\blacktriangleright$  — вертикальное отражение). По умолчанию установлен режим горизонтального отражения.

Чтобы активировать/деактивировать инструмент, нажмите на кнопку. Если в окне просмотра открыто несколько серий, то для каждой их них отражение включается отдельно.

Чтобы выбрать другой режим отражения, нажмите на стрелку в правой части кнопки и установите флаг около нужного режима. Одновременно могут быть активированы оба режима отражения.

Инструмент доступен также в разделе **«Изображение»** главного меню.

# **2.35 Калибровка размеров**

При формировании рентгеновских снимков размеры изображений увеличены по сравнению с реальными размерами тканей (рис. 2.92).

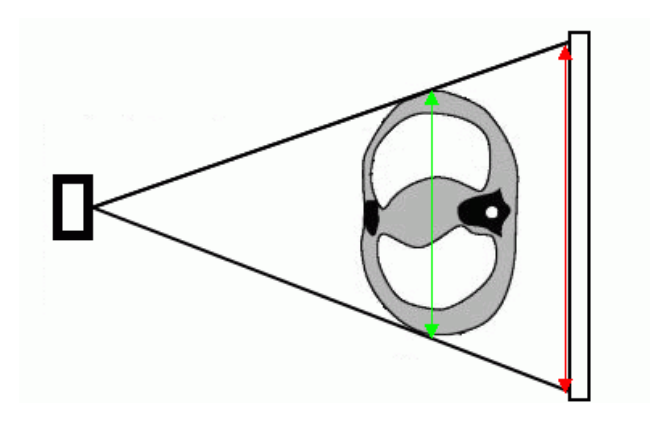

*Рис. 2.92: Зелёной стрелкой показан реальный размер тканей, красной — размер на снимке*

Поэтому размер, определенный рентгеновским оборудованием, может быть неверным. Если на изображении присутствует объект, размеры которого известны (например, катетер), то возможна калибровка размеров изображения. Чтобы откалибровать размер, выполните следующие действия:

- 1. Выберите в главном меню **«Изображение»** инструмент **«Калибровка»**.
- 2. Калибровочный отрезок может быть построен двумя способами:
	- поставьте первую точку калибровочного отрезка, щёлкнув левой кнопкой мыши на изображении. Перемещая курсор по экрану, найдите вторую точку калибровочного отрезка. При этом отрезок отображается на экране и рядом с ним указывается его длина. Поставьте вторую точку отрезка, щёлкнув левой кнопкой мыши;
	- нажмите на кнопку мыши в первой точке калибровочного отрезка, и, удерживая нажатой кнопку мыши, переместите курсор в конечную точку. Рядом с линией отображается длина калибровочного отрезка. Чтобы зафиксировать конечную точку отрезка, отпустите кнопку мыши.
- 3. В появившемся диалоговом окне введите реальную длину построенного отрезка (рис. 2.93). Чтобы откалибровать размеры, нажмите **«ОК»**, чтобы отменить калибровку — **«Отмена»**.

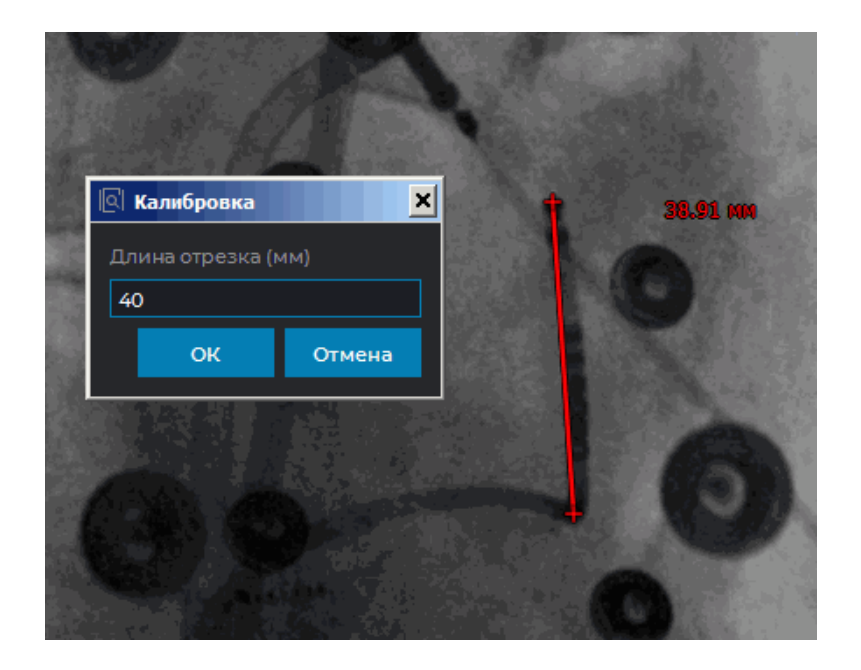

*Рис. 2.93: Калибровка размера изображения*

В случае отмены калибровки калибровочный отрезок остаётся на изображении. Чтобы скрыть калибровочный отрезок, наведите на него курсор, щёлкните правой кнопкой мыши и в контекстном меню выберите команду **«Удалить объект»**. При этом калибровка сохранится.

Чтобы деактивировать инструмент **«Калибровка»**, снова выберите его в главном меню **«Изображение»**. При этом калибровка сохранится.

Калибровка учитывается при выполнении измерений, которые зависят от линейных размеров. Уже сделанные измерения после выполнения калибровки автоматически корректируются.

Калибровка сохраняется, пока открыто окно с изображением.

# **2.36 Измеряемый коэффициент диффузии**

#### Функциональность доступна в редакции **«Pro»**

DICOM-Просмотрщик позволяет отображать для серий с диффузно-взвешенными изображениями параметрические карты, показывающие степень диффузии молекул воды.

Чтобы переключиться в режим отображения параметрических карт, нажмите на кноп-

ку **«Измеряемый коэффициент диффузии (ADC)»** .

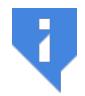

**Режим доступен для серий МРТ-исследований, в которых есть информация о b-значении (Diffusion sensitization factor).**

Чтобы установить значение множителя, нажмите на стрелку в правой части кнопки и выберите команду **«Установить множитель значений...»**.

# **Глава 3**

# **Объёмная реконструкция**

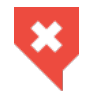

**Постановка диагноза в окне просмотра Объёмной реконструкции возможна только на основе серий с модальностями CT, MR, MG, XA**

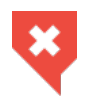

**DICOM-Просмотрщик поддерживает 16-битные изображения. Если исходные данные имеют большую разрядность, то часть информации будет потеряна**

Для построения объёмной реконструкции рекомендуется использовать устройство визуализации либо с поддержкой технологии CUDA (предпочтительно), либо с поддержкой технологии OpenCL. Настройка описана в разделе 15.6.3.

В операционных системах macOS версии 10.15 и выше рекомендуется использовать устройство визуализации с поддержкой полигонального и воксельного рендера Metal. Настройка описана в разделе 15.6.3.

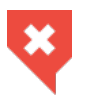

**Цветовые таблицы предназначены для о[тображ](#page-444-0)ения вокселей, имеющих разную плотность, разным цветом для удобства восприятия. Цвета на экране [не соо](#page-444-0)тветствуют реальным**

# **3.1 Просмотр изображений**

Чтобы открыть исследование в окне объёмной реконструкции, выполните следующие действия:

- 1. Загрузите исследования в DICOM-Просмотрщик.
- 2. Выделите нужное исследование на панели исследований.
- 3. Нажмите на кнопку «Объёмная реконструкция» **[24** на панели инструментов. Чтобы выбрать необходимый вариант размещения вкладки (в текущем окне, в отдельном окне, в полноэкранном режиме), нажмите на стрелку в правой части кнопки. Чтобы открыть окно объёмной реконструкции в новой вкладке в текущем окне, нажмите на кнопку. Процесс может занять некоторое время.

Окно объёмной реконструкции изображено на рис. 3.1.

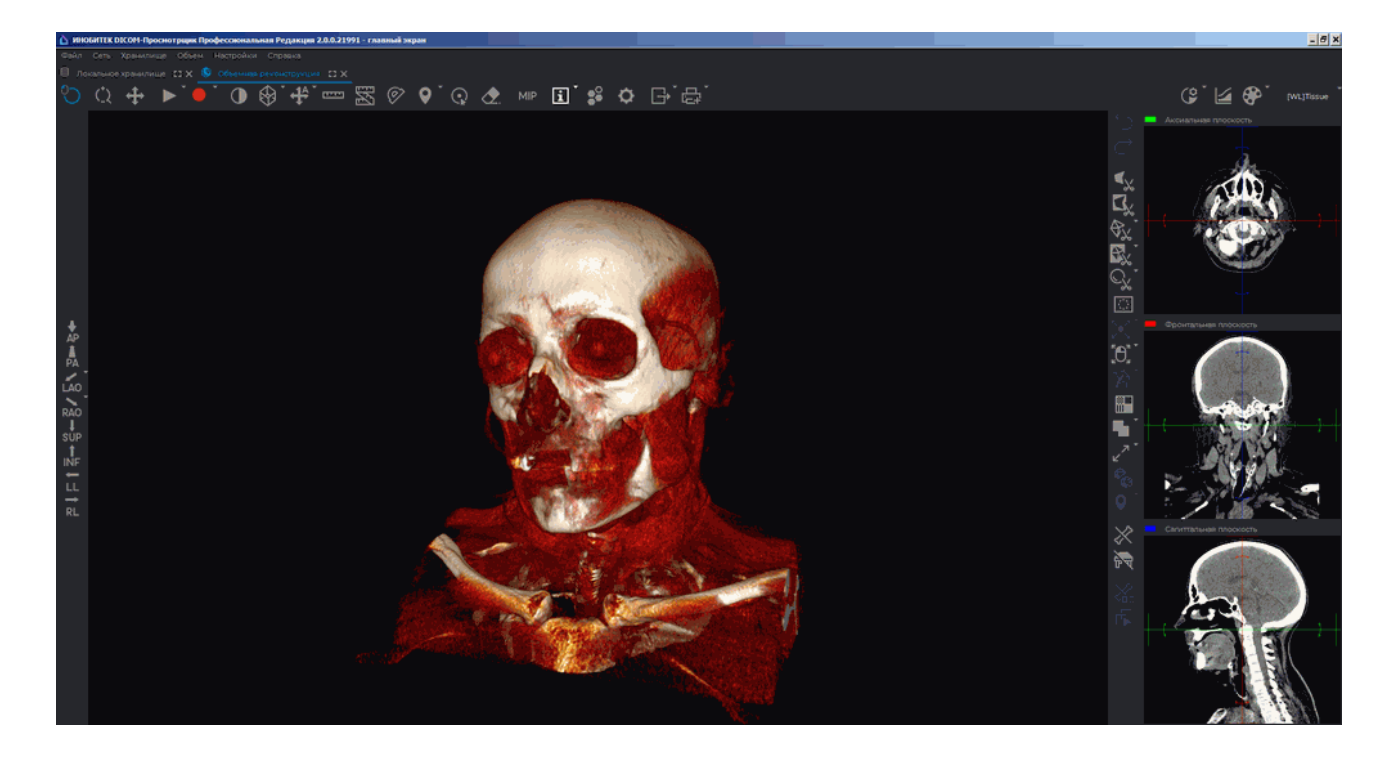

*Рис. 3.1: Вкладка «Объёмная реконструкция»*

В левой части располагается объёмная реконструкция тканей. В правой части располагаются панель с инструментами редактирования объёма и окна просмотра сечений аксиальной, фронтальной и сагиттальной плоскостями. Работа с ними осуществляется в режиме 3D-курсора, описанном в разделе 5.5.1.

Чтобы переместить курсор в окнах МПР в точку на модели, активируйте инструмент «**Выбрать точку на модели»** • и щелчком кнопки мыши выберите нужную точку. Чтобы деактивировать инструмент, снова нажми[те на](#page-250-0) кнопку  $\, \, {\mathbb Q} \, .$  Подробнее о настройке

и управлении инструментом **«Выбрать точку на модели»** см. в разделе 3.5. Инструмент доступен также в разделе **«Объём»** главного меню.

# **3.2 Проекция модели**

DICOM-Просмотрщик позволяет отображать модель в перспективной и параллельной проекциях.

В зависимости от того, какая проекция выбрана, кнопка инструмента имеет различный вид:

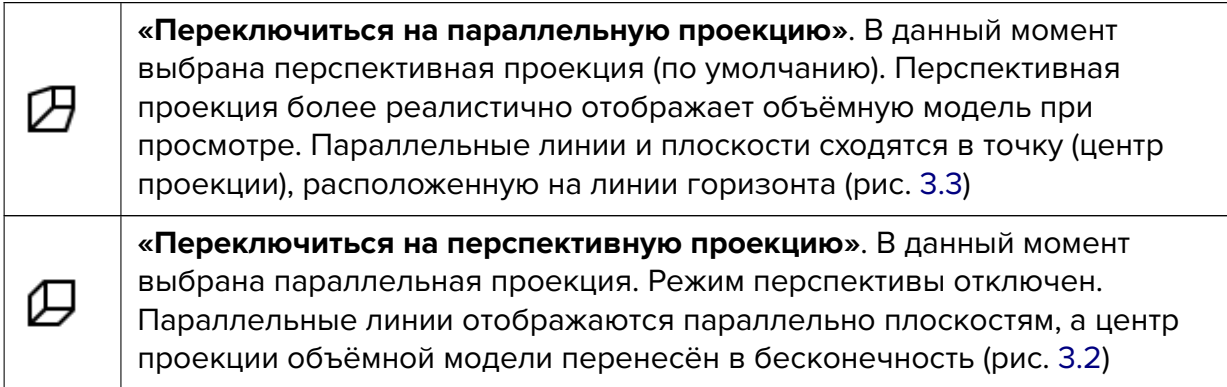

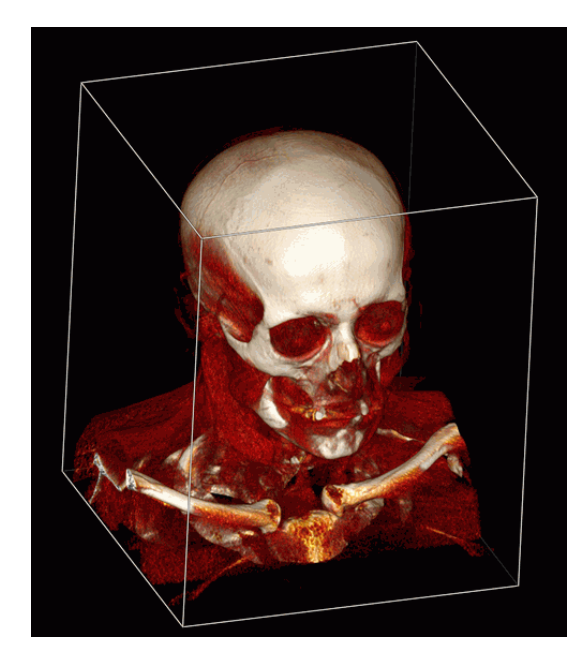

*объёмной модели*

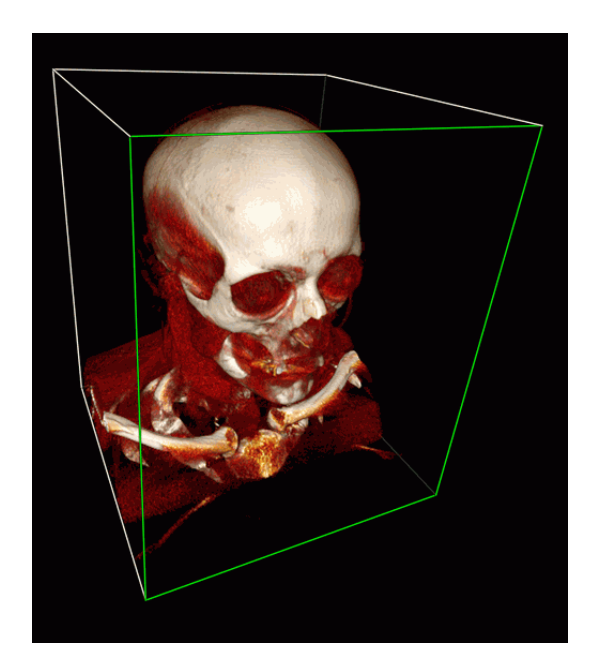

*Рис. 3.2: Параллельная проекция Рис. 3.3: Перспективная проекция объёмной модели*

<span id="page-200-0"></span>Инструмент **«Куб видимости»** на рисунках 3.2 и 3.3 включен для наглядности и подробно описан в разделе 3.10.

# **3.3 Действия с моделью**

DICOM-Просмотрщик позволяет выполнять с моделью следующие действия:

- Горизонтальное перемещение модели. Осуществляется нажатием на клавиши  $\theta$  управления курсором  $\|\cdot\|$ и  $\|\cdot\|$  на клавиатуре и с помощью инструмента «**Перемещение»** (описан в разделе 3.4.1).
- Масштабирование объёмного изображения. Осуществляется вращением колеса мыши, нажатием на клавиши уп[равл](#page-202-0)ения курсором  $\|\cdot\|$ и  $\|\cdot\|$  на клавиатуре и с помощью инструмента **«Масштабирование»** (описан в разделе 3.4.3).
- Вращение. Осуществляется перемещением мыши с нажатым колесом и с помощью инструмента **«Вращение»** (описан в разделе 3.4.2).

В левой части окна размещена панель стандартных пространственных ориентаций модели (рис. 3.4). Для быстрого перехода к определённому варианту пространственной ориентации модели нажмите на кнопку на панели. [Чтобы](#page-202-1) открыть дополнительные варианты ориентации для кнопок **«LAO»** и **«RAO»**, нажмите на стрелку в правой части кнопки. Дейс[твие](#page-201-0) кнопок панели распространяется только на окно в котором расположена панель.

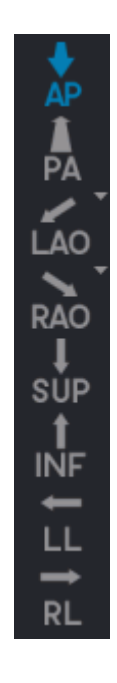

<span id="page-201-0"></span>*Рис. 3.4: Кнопки выбора пространственной ориентации модели*

Панель с кнопками пространственных ориентаций модели (рис. 3.4) доступна в окнах **«Объёмная реконструкция»** и **«3D-представление»** на вкладках **«МПР-реконструкция»**, **«Анализ сосудов»** и **«Анализ коронарных артерий»**. Настройка видимости панели стандартных пространственных ориентаций модели осуществляется на [вкл](#page-201-0)адке **«Интерфейс»** в настройках модулей **«3D-реконструкция»** и **«Анализ сосудов»** (см. разделы 15.6.3 и 15.6.4).

# **3.4 Инструменты позиционирования модели**

#### **3.4.1 Инструмент «Перемещение»**

<span id="page-202-0"></span>Перемещение модели в окне объёмной реконструкции осуществляется двумя способами:

- 1. Перемещайте мышь с нажатым колесом, удерживая нажатой клавишу **«Shift»** на клавиатуре. Данное сочетание клавиш установлено по умолчанию. Отключить или изменить привязку можно во вкладке **«Управление в 3D»** модуля **«3D-реконструкция»** (см. раздел 15.6.3).
- 2. Активируйте инструмент «Перемещение», нажав на кнопку **+** левой, правой или средней кно[пкой м](#page-444-0)ыши. Для дальнейшей работы с инструментом используйте ту кнопку, которой был активирован инструмент. Подробнее об управлении инструментами см. в разделе 1.14. Для перемещения модели перемещайте курсор по экрану, удерживая кнопку мыши.

Инструмент доступен также [в ко](#page-75-0)нтекстном меню окна объёмной реконструкции.

#### **3.4.2 Инструмент «Вращение»**

<span id="page-202-1"></span>Активация/деактивация инструмента производится нажатием на кнопку **«Вращение»** на панели инструментов левой, правой или средней кнопкой мыши. По умолчанию инструмент активен. Для дальнейшей работы с инструментом используйте ту кнопку, которой был активирован инструмент. Подробнее об управлении инструментами см. в разделе 1.14.

Обратите внимание, что начальная точка перемещения мыши не влияет на вращение. Если курсор перемещается строго вертикально, то изображение вращается вокруг горизон[таль](#page-75-0)ной оси. Если курсор перемещается строго горизонтально, то изображение вращается вокруг вертикальной оси. То есть изображение следует за курсором. Если курсор перемещается по наклонной линии, то изображение наклоняется в эту же сторону.

Инструмент доступен также в контекстном меню изображения и в разделе **«Объём»** главного меню. Активация возможна только левой кнопкой мыши.

#### **3.4.3 Инструмент «Масштабирование»**

Инструмент позволяет изменять масштаб модели мышью с нажатой кнопкой. Перемещение курсора вверх приводит к увеличению масштаба, вниз — к уменьшению.

Активация/деактивация инструмента производится нажатием на кнопку **«Масштабирование» (\*)** на панели инструментов левой, правой или средней кнопкой мыши. Для дальнейшей работы с инструментом используйте ту кнопку, которой был активирован инструмент. Подробнее об управлении инструментами см. в разделе 1.14.

Инструмент доступен также в контекстном меню изображения и в разделе **«Объём»** главного меню. Активация возможна только левой кнопкой мыши.

# **3.5 Инструмент «Выбрать точку на модели»**

Инструмент **«Выбрать точку на модели»** доступен на панели инструментов во вкладках **«Объёмная реконструкция»** и **«МПР-реконструкция»**. Во вкладке **«МПРреконструкция»** инструмент становится доступным после включения режима **«3D-представление»**. Во вкладке **«Объёмная реконструкция»** инструмент также доступен в разделе **«Объём»** главного меню.

Активируйте инструмент **«Выбрать точку на модели»** левой, правой или средней кнопкой мыши. Для работы с инструментом используйте ту кнопку, которой был активирован инструмент. Подробнее об управлении инструментами см. в разделе 1.14.

Наведите курсор на объёмную модель и установите точку. Точка пересечения секущих плоскостей в окнах МПР-реконструкции перемещается в установленную на объёмной модели точку. Установленная на модели точка может использоваться в кач[еств](#page-75-0)е начальной точки при проведении измерений или редактирования объёма модели.

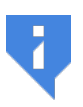

**Внимание! Для более точной установки точки на объёмной модели установите корректное значение порога непрозрачности в настройках инструмента «Настройка визуализации» (см. раздел 3.14).**

# **3.6 Инструмент «Воспроизвести»**

DICOM-Просмотрщик позволяет автоматически вращать объёмную модель вокруг одной из трёх ортогональных осей относительно центра либо проигрывать фазы. Центр модели может быть изменён с помощью инструмента **«Центрирование»** (раздел 3.9). Для настройки воспроизведения нажмите на стрелку в правой части кнопки **«Воспро-**

**извести»** и установите необходимые параметры в меню кнопки.

- 1. Если серия содержит несколько фаз, то DICOM-Просмотрщик позволяет пере[клю](#page-209-0)чаться между вращением модели и воспроизведением фаз. Для переключения в меню кнопки **«Воспроизвести»** выберите пункт **«Вращение объёма»** либо **«Проигрывать фазы»**. Выбранный пункт отмечается флагом. В меню доступны только пункты, подходящие для данной серии.
- 2. Выберите необходимую скорость воспроизведения (5, 10, 20, 25 кадров в секунду, только для проигрывания фаз). Если необходимо установить другую скорость воспроизведения, выберите команду **«Пользовательская...»** и в открывшемся диалоге задайте значение от 1 до 100. Выбранная скорость отмечается флагом.
- 3. Чтобы циклически воспроизводить фазы, выберите команду **«Вкл. повторение»**. Команда отмечается флагом. Чтобы отключить циклическое воспроизведение, снова выберите эту команду. Флаг снимается.
- 4. Для выбора оси вращения модели выберите команду **«Параметры...»**, в открывшемся диалоговом окне выберите нужную ось из выпадающего списка **«Ось»** и нажмите **«ОК»** для применения настройки или **«ОТМЕНА»** для отмены.
- 5. Для настройки скорости вращения модели выберите команду **«Параметры...»**, в открывшемся диалоговом окне введите значение в поле **«Градусов в секунду»** и нажмите **«ОК»** для применения настройки или **«ОТМЕНА»** для отмены.

Для воспроизведения нажмите на кнопку **на панели инструментов. Кнопка при-**

нимает вид  $\blacksquare$ . Для завершения воспроизведения нажмите на кнопку  $\blacksquare$ .

# **3.7 Запись видео**

#### Функциональность доступна в редакции **«Pro»**

DICOM-Просмотрщик позволяет записывать видео для окна просмотра объёмной модели. На видео записываются:

- изображения тканей базового объёма и сегментированных структур;
- измерения;
- аннотации;
- маркеры;
- куб видимости;
- теги;
- куб ориентации;
- метка инструмента **«Выбрать точку на модели»**.

В остальном работа инструмента аналогична описанной в разделе 2.14.

## **3.8 Инструменты вырезания**

На боковой панели инструментов располагаются инструменты редактирования объёма. Если исходный объём изменён, активен инструмент **«Отменить»** .

#### **3.8.1 Инструмент «Полигональное вырезание»**

Инструмент позволяет построить многоугольник или фигуру с гладкими границами, на которую проецируется вырезаемая область. Инструмент активируется/деактивируется кнопкой  $\P_\mathrm{Y}$  на панели инструментов.

Для построения многоугольной области вырезания выполните следующие действия:

- 1. Активируйте инструмент **«Полигональное вырезание»** левой, правой или средней кнопкой мыши. Для работы с инструментом используйте ту кнопку, которой был активирован инструмент. Подробнее об управлении инструментами см. в разделе 1.14.
- 2. Щёлкая кнопкой мыши, установите вершины многоугольника, ограничивающего выре[зае](#page-75-0)мую фигуру, кроме последней точки.

3. Поставьте последнюю точку двойным щелчком кнопки мыши.

4. Чтобы отменить незавершённое построение, нажмите клавишу **Esc** на клавиатуре.

Для построения области вырезания с гладкими границами (режим «Лассо») выполните следующие действия:

- 1. Активируйте инструмент **«Полигональное вырезание»** левой, правой или средней кнопкой мыши. Для работы с инструментом используйте ту кнопку, которой был активирован инструмент. Подробнее об управлении инструментами см. в разделе 1.14.
- 2. Нажмите и удерживайте клавишу **Shift** на клавиатуре.
- 3. Удер[жив](#page-75-0)ая кнопку мыши, обведите вырезаемую область.
- 4. Для завершения построения отпустите кнопку мыши либо нажмите еще одну кнопку.
- 5. Чтобы отменить незавершённое построение, нажмите клавишу **Esc** на клавиатуре.

Часть модели, которая проецируется на построенную область, вырезается.

#### **3.8.2 Инструмент «Инвертированное полигональное вырезание»**

Инструмент аналогичен инструменту **«Полигональное вырезание»**, однако вырезается часть модели кроме той, которая проецируется на построенный многоугольник. Инструмент активируется/деактивируется кнопкой  $\bigcup_{i=1}^{\infty}$  на панели инструментов.

#### **3.8.3 Инструмент «Удалить область»**

Позволяет удалить отдельную область объёмной модели, не связанную с другими её частями. Чтобы активировать/деактивировать инструмент, нажмите на кнопку на панели инструментов левой, правой или средней кнопкой мыши. Для работы с инструментом используйте ту кнопку, которой был активирован инструмент. Подробнее об управлении инструментами см. в разделе 1.14.

#### **3.8.4 Инструмент «Удалить все обл[аст](#page-75-0)и за исключением выделенной»**

Аналогично предыдущему за исключением того, что удаляются все области, кроме выбранной. Инструмент активируется/деактивируется кнопкой  $\bigoplus$ иа панели инструментов.

#### **3.8.5 Параметры инструментов вырезания**

Для инструментов **«Удалить область»** и **«Удалить все области за исключением выделенной»** устанавливаются следующие параметры:

- 1. **Рост от поверхности (в миллиметрах)**. Вместе с удаляемой областью удаляются окружающие её ткани. Данный параметр задаёт расстояние от поверхности удаляемой области, на котором будут удалены ткани. При нулевом значении поверхность модели может выглядеть грубо, поэтому используйте нулевое значение только при необходимости.
- 2. **Минимальная толщина объекта (в миллиметрах)**. Если значение параметра больше нуля, то ткани, имеющие толщину меньше заданного значения, игнорируются при удалении.

Параметры для каждого инструмента устанавливаются отдельно.

Чтобы установить данные параметры, нажмите на стрелку в правой части кнопки соответствующего инструмента и выберите пункт **«Параметры...»** и в открывшемся диалоговом окне задайте требуемые значения.

### **3.8.6 Инструменты «Вырезание», «Наращивание», «Восстановить по маске»**

Инструменты **«Вырезание»**, **«Наращивание»** и **«Восстановить по маске»** позволяют удалить часть тканей, ограниченных сферой или цилиндром, и восстановить удалённые любыми инструментами ткани.

Инструменты **«Наращивание»**, **«Восстановить по маске»** сгруппированы в одну кнопку. Чтобы выбрать инструмент, нажмите на стрелку в правой части кнопки выбора инструмента. В зависимости от того, какой инструмент выбран, кнопка выбора имеет различный вид:

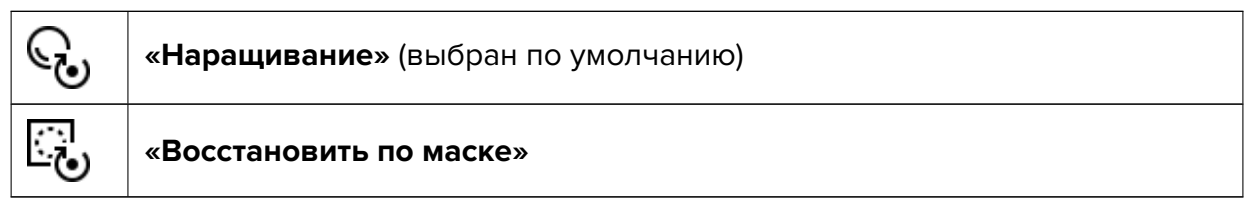

Режим работы инструмента (**«Сфера»** или **«Цилиндр»**) выбирается в меню инструмента. Чтобы его открыть, нажмите на стрелку в правой части кнопки соответствующего инструмента. Для инструментов **«Наращивание»** и **«Восстановить по маске»** устанавливается одинаковый режим.

В зависимости от того, какой режим выбран («Сфера» или «Цилиндр»), курсор имеет различный вид. На рис. 3.5 изображён курсор для режима **«Сфера»**, на рис. 3.6 — **«Цилиндр»**.

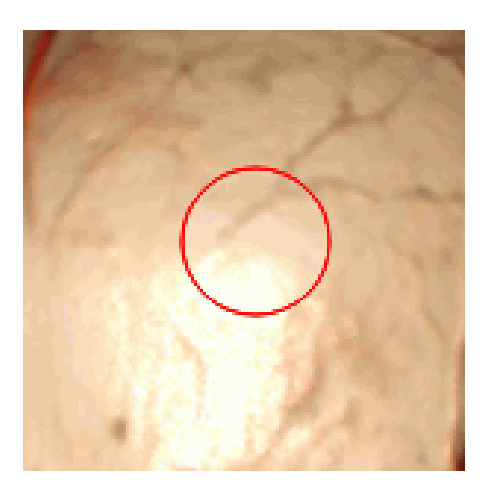

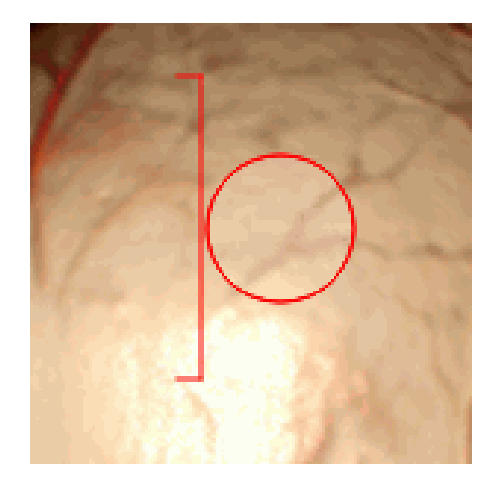

*Рис. 3.5: Курсор для режима* **«Сфера»**

*Рис. 3.6: Курсор для режима* **«Цилиндр»**

Если необходимо активировать или деактивировать инструмент, который уже выбран, достаточно нажать на кнопку выбора инструмента. Если какой-либо инструмент активирован, кнопка подсвечивается.

Чтобы вырезать ткани, выполните следующие действия:

- 1. Активируйте инструмент «Вырезание»  $\mathbb{Q}$  на панели инструментов левой, правой или средней кнопкой мыши. Для работы с инструментом используйте ту кнопку, которой был активирован инструмент. Подробнее об управлении инструментами см. в разделе 1.14.
- 2. Выберите режим инструмента в меню.
- 3. Задайте диаметр [инс](#page-75-0)трумента, перемещая мышь и удерживая клавишу **Alt** на клавиатуре. Для инструментов **«Вырезание»** и **«Наращивание»** устанавливается одинаковое значение диаметров.
- 4. Если используется режим **«Цилиндр»**, при необходимости установите для него высоту. Для этого нажмите на стрелку в правой части кнопки инструмента и выберите пункт **«Параметры цилиндра...»**. В открывшемся окне установите высоту для инструмента вырезания.
- 5. Щёлкните мышью в том месте, где необходимо вырезать ткани. Часть тканей будет вырезана. Зелёная точка показывает, где касаются большая окружность сферы (основание цилиндра) и поверхность модели. Большая окружность проходит через центр сферы и параллельна плоскости экрана.
- 6. При необходимости повторите шаги 3 и 5.

Инструмент **«Наращивание»** позволяет выполнять процесс, обратный вырезанию.

Инструмент **«Восстановить по маске»** позволяет восстанавливать ткани в пределах маски структуры (используется при сегментации). Установка маски описана в разделе 6.2.4.

#### **3.8.7 Инструменты интеллектуального редактирования объёма**

#### Функциональность доступна в редакции **«Pro»**

Инструменты **«Рост (дилатация)» «Сокращение (эрозия)»**, **«Удалить шум (открытие)»**, **«Удалить пустоты (закрытие)»**, **«Заполнение»** и **«Отсечение невидимого объёма»** позволяют редактировать объёмную модель. Инструмент **«Многосегментный рост (Диаграмма Вороного)»** предназначен для редактирования сегментированных структур. Чтобы выбрать инструмент, нажмите на стрелку в правой части кнопки выбора инструмента. В зависимости от того, какой инструмент выбран, кнопка имеет различный вид:

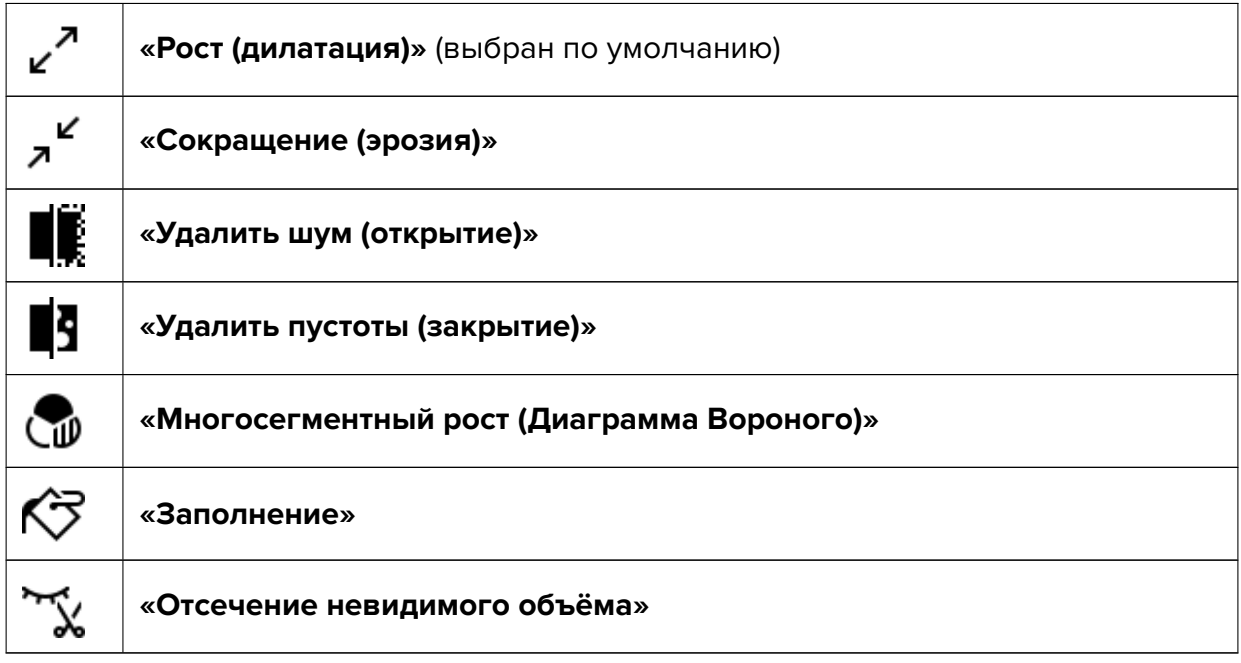

Инструмент **«Рост (дилатация)»** позволяет увеличивать объём на определенную величину от поверхности за 1 итерацию. Эта величина задается в меню **«Установки»** данного инструмента (параметр **«Радиус роста»**). Увеличение возможно только в пределах исходного объёма, например, после применения инструментов вырезания. При использовании инструмента для редактирования сегментированной структуры увеличение возможно только в пределах маски. Инструмент используется для тонкой корректировки структуры, если изначально не получился требуемый объём.

Инструмент **«Сокращение (эрозия)»** выполняет противоположное действие. Величина сокращения задается параметром **«Радиус сокращения»**.

Инструмент **«Удалить шум (открытие)»** позволяет удалить случайные элементы объёма. Эквивалентно последовательному применению инструментов **«Сокращение (эрозия)»** и **«Рост (дилатация)»**.

Инструмент **«Удалить пустоты (закрытие)»** позволяет удалить небольшие пустоты в объёме. Эквивалентно последовательному применению инструментов **«Рост (дилатация)»** и **«Сокращение (эрозия)»**.

При каждом применении инструментов **«Рост (дилатация)»**, **«Сокращение (эрозия)»**, **«Удалить шум (открытие)»** и **«Удалить пустоты (закрытие)»** отображается диалоговое окно (рис. 3.7), в котором необходимо задать радиус операции в миллиметрах или вокселях.

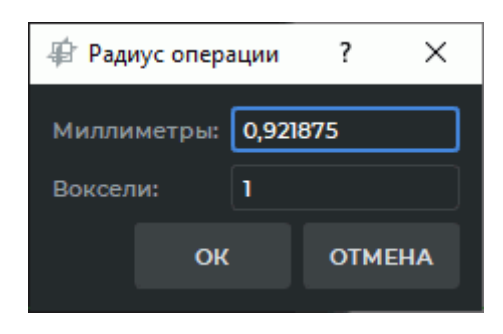

*Рис. 3.7: Диалог «Радиус операции»*

Инструмент **«Многосегментный рост (Диаграмма Вороного)»** позволяет нарастить одновременно несколько структур и базовый объём. Применяется для редактирования сегментированных структур (подробнее в разделе 6.8.6). Если инструмент применён только к базовому объёму, то он работает подобно инструменту **«Рост (дилатация)»**.

Инструмент **«Заполнение»** позволяет заполнить пустоты в объёме. При работе с сегментированными структурами инструмент использу[ется](#page-327-0) для улучшения структур, построенных по «зернистой» маске. Такие маски характерны, например, для почек.

Инструмент **«Отсечение невидимого объёма»** устанавливает маску в соответствии с видимым объёмом.

#### **3.8.8 Инструмент «Удалить стол»**

Позволяет удалить части изображения, распознаваемые программой как стол медицинского оборудования. Для удаления стола нажмите на кнопку **рот** на панели инструментов.

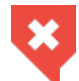

#### **Возможны ошибочные удаления объектов, распознанных как стол медицинского оборудования**

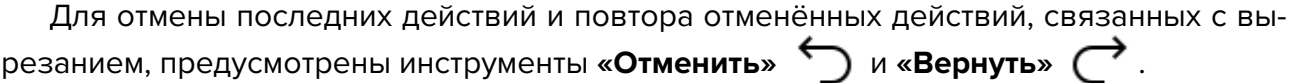

# **3.9 Центрирование**

<span id="page-209-0"></span>Инструмент позволяет задать центральную точку модели, то есть точку, вокруг которой модель вращается и масштабируется. Такая необходимость может возникнуть после изменений, произведённых с помощью инструментов вырезания. Инструмент имеет два режима: автоматический и интерактивный (ручной). Чтобы переключить режим, нажмите на стрелку в правой части кнопки **«Центрировать»** на панели инструментов и выберите нужный режим. Текущий режим отмечен галочкой.

Центрирование выполняется в пространстве. При этом центрирование глубины можно выключить. Чтобы включить/выключить центрирование глубины, нажмите на стрелку в правой части кнопки **«Центрировать»** и выберите команду **«Центрировать глубину»**. Если центрирование глубины включено, то команда отмечена флагом. Центрирование в плоскости, параллельной плоскости экрана, выполняется всегда.

Чтобы активировать инструмент, нажмите на кнопку **«Центрировать»** . Если выбран автоматический режим, то центрирование будет выполнено сразу после активации инструмента. Если выбран интерактивный режим, при активации инструмента курсор принимает форму перекрестия. Инструмент в интерактивном режиме активируется левой, правой или средней кнопкой мыши. Для работы с инструментом используйте ту кнопку, которой был активирован инструмент. Подробнее об управлении инструментами см. в разделе 1.14. Установите центральную точку, щёлкнув на ней кнопкой мыши.

Для центрирования модели без включения инструмента используйте комбинацию **Alt+средняя кнопка мыши**. Удерживая нажатой клавишу **Alt** на клавиатуре, кликните средней кнопкой [мы](#page-75-0)ши. При клике в выбранной точке модели происходит центрирование видимой модели относительно этой точки. Если кликнуть в область за пределами модели, то происходит центрирование относительно центра видимой модели.

# **3.10 Куб видимости**

Куб видимости позволяет отсечь ткани, находящиеся за пределами куба. Чтобы построить куб, нажмите на кнопку **«Куб видимости»** на панели инструментов левой, правой или средней кнопкой мыши. Для работы с инструментом используйте ту кнопку, которой был активирован инструмент. Подробнее об управлении инструментами см. в разделе 1.14.

<span id="page-210-0"></span>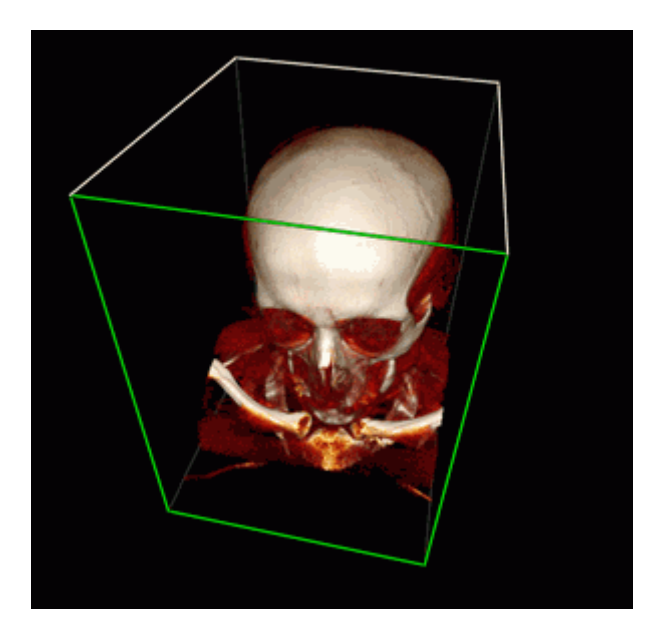

*Рис. 3.8: Редактирование куба видимости. Зелёным цветом выделена активная грань, готовая к перемещению*

Для построения минимального куба, не обрезающего модель, нажмите на стрелку в правой части кнопки **«Куб видимости»** и выберите команду **«Подогнать под модель»**.

Для построения куба по границам снимка нажмите на стрелку в правой части кнопки **«Куб видимости»** и выберите команду **«Сброс границ отсечения»**.

Для отсечения части тканей необходимо переместить грань куба так, чтобы она пересекла объёмную модель. Для этого наведите курсор на грань куба так, чтобы её границы выделились зелёным цветом (рис. 3.8).

После этого грань перемещается мышью с нажатой левой кнопкой. Перемещать можно только те грани куба, которые находятся на первом плане (они обведены белым цветом). Недоступные для перемещени[я гр](#page-210-0)ани обведены серым цветом. Для работы с недоступными в данный момент гранями изображение необходимо повернуть. Куб вращается синхронно с изображением.

Для симметричного масштабирования куба относительно модели перемещайте мышь с нажатой кнопкой, которой был активирован инструмент, удерживая клавишу **Ctrl**.

Для перемещения куба относительно модели перемещайте мышь с нажатой кнопкой, которой был активирован инструмент, удерживая клавишу **Shift**.

Для вращения куба относительно модели перемещайте мышь с нажатой кнопкой, которой был активирован инструмент, удерживая клавишу **Alt**.

Если деактивировать инструмент **«Куб видимости»**, то сделанные с его помощью отсечения сохраняются. Для возврата модели к первоначальному виду воспользуйтесь одним из следующих способов:

- 1. Активируйте инструмент **«Куб видимости»** и переместите грани таким образом, чтобы модель была видна.
- 2. Нажмите на стрелку в правой части кнопки **«Куб видимости»** и выберите любой из вариантов построения. Если инструмент **«Куб видимости»** не активирован, куб не отображается, однако всё равно производится сброс отсечения.

Инструмент доступен в разделе **«Объём»** главного меню.

# **3.11 Измерения**

Инструмент позволяет выполнять линейные и кусочно-линейные измерения расстояний на снимке.

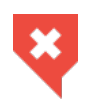

**Измерения выполняются с точностью до экранного пикселя. Так как размер экранного пикселя меньше размера пикселя исходного изображения, фактическая погрешность линейных измерений совпадает с величиной пикселя исходного изображения. Измерения плотностей также имеют погрешность. Наименьшую погрешность измерения плотностей даёт билинейная интерполяция (раздел 2.4).**

#### **3.11.1 Линейные измерения**

Для выполнения линейных измерений выполните следующие действия:

- 1. Активируйте инструмент **«Линейное измерение»**, нажав на кнопку на панели инструментов левой, правой или средней кнопкой мыши. Для работы с инструментом используйте ту кнопку, которой был активирован инструмент. Подробнее об управлении инструментами см. в разделе 1.14.
- 2. Измерить расстояние можно двумя способами:
	- отметьте щелчком кнопки мыши пер[вую](#page-75-0) точку. Перемещайте курсор мыши по экрану. Рядом с линией отображается расстояние от исходной до текущей точки. Чтобы зафиксировать текущую точку, нажмите кнопку мыши;
	- нажмите на кнопку мыши в начальной точке измерения, и, удерживая нажатой кнопку мыши, переместите курсор в конечную точку. Рядом с линией отображается расстояние от исходной точки до текущего положения курсора. Чтобы зафиксировать конечную точку измерений, отпустите кнопку мыши.
- 3. Чтобы отменить незавершённое измерение, нажмите клавишу **Esc** на клавиатуре.

Чтобы переместить границы линейного измерения, выполните следующие действия:

- 1. Подведите курсор к точке, которую необходимо переместить.
- 2. Удерживая левую кнопку мыши либо кнопку, которой в данный момент активирован инструмент, переместите точку.
- 3. Отпустите кнопку мыши.

Чтобы удалить линейное измерение, выполните следующие действия:

- 1. Подведите курсор к линии, которую необходимо удалить.
- 2. Щёлкните правой кнопкой и выберите команду **«Удалить все измерения»**.

Инструмент доступен также в контекстном меню модели и в разделе **«Объём»** главного меню. Активация возможна только левой кнопкой мыши.

#### **3.11.2 Кусочно-линейные измерения**

Для выполнения кусочно-линейных измерений выполните следующие действия:

- 1. Активируйте инструмент **«Кусочно-линейное измерение»**, нажав на кнопку на панели инструментов левой, правой или средней кнопкой мыши. Для работы с инструментом используйте ту кнопку, которой был активирован инструмент. Подробнее об управлении инструментами см. в разделе 1.14.
- 2. Отметьте щелчком кнопки мыши первую точку.
- 3. Перемещайте курсор мыши по экрану. Рядом с линие[й от](#page-75-0)ображается расстояние от исходной до текущей точки.
- 4. Чтобы зафиксировать текущую точку, нажмите кнопку мыши.
- 5. Повторяйте шаги 3 и 4, пока не будет поставлена предпоследняя точка.
- 6. Поставьте последнюю точку двойным щелчком кнопки мыши.
- 7. Чтобы отменить незавершённое измерение, нажмите клавишу **Esc** на клавиатуре.

Чтобы переместить точку линейного измерения, выполните следующие действия:

- 1. Подведите курсор к точке, которую необходимо переместить.
- 2. Удерживая левую кнопку мыши либо кнопку, которой в данный момент активирован инструмент, переместите точку.

Чтобы удалить точку, выполните следующие действия:

- 1. Подведите курсор к точке, которую необходимо удалить.
- 2. Щёлкните правой кнопкой мыши и выберите команду **«Удалить точку»**.

Чтобы добавить точку, выполните следующие действия:

- 1. Наведите курсор на то место, где необходимо добавить точку.
- 2. Щёлкните правой кнопкой мыши и выберите команду **«Установить точку»**.

Чтобы продолжить завершенное кусочно-линейное измерение, выполните следующие действия:

- 1. Подведите курсор к точке, с которой необходимо возобновить измерение.
- 2. Щёлкните правой кнопкой и выберите команду **«Возобновить измерение»**.
- 3. Произведите кусочно-линейное измерение.

Инструмент доступен также в контекстном меню модели и в разделе **«Объём»** главного меню. Активация возможна только левой кнопкой мыши.

#### **3.11.3 Измерения по поверхности видимого объёма**

#### Функциональность доступна в редакции **«Pro»**

Измерение расстояния по поверхности видимого объёма выполняется только в окне вкладки **«Объёмная реконструкция»**.

Для измерения расстояния по поверхности видимого объёма или поверхности выполните следующие действия:

1. Активируйте инструмент **«Линейка по поверхности»**, нажав на кнопку [TH] на панели инструментов левой, правой или средней кнопкой мыши. Для работы с инструментом используйте ту кнопку, которой был активирован инструмент. Подробнее об управлении инструментами см. в разделе 1.14.

2. Отметьте щелчком кнопки мыши первую точку.

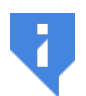

**Первая точка может отображаться с задержкой, так как процесс привязки первой точки к сегментированной структуре занимает некоторое время.**

- 3. Перемещайте курсор мыши по экрану. Рядом с курсором отображается номер следующей точки.
- 4. Чтобы зафиксировать текущую точку, нажмите кнопку мыши, которой был активирован инструмент.
- 5. Повторяйте шаги 3 и 4, пока не будет поставлена предпоследняя точка.
- 6. Поставьте последнюю точку двойным щелчком кнопки мыши.

Траектория, отображающая измерение, строится по кратчайшему пути между точками на поверхности только одной сегментированной структуры. Измеряется расстояние по поверхности той сегментированной структуре, на которой расположена первая точка траектории.

Выбор сегментированной структуры для размещения первой точки основан на значении параметра **«Проекция точки»** инструмента **«Настройка визуализации»**. Подробнее в разделе 3.14.

Если в проекте создано несколько сегментированных структур, удовлетворяющих критерию для размещения первой точки, то точка размещается на структуре, расположенной на пер[едн](#page-218-0)ем плане. Измерить расстояние по поверхности структуры расположенной на заднем плане можно несколькими способами:

- поверните объёмную модель таким образом, чтобы перед выбранной структурой не было других структур;
- отключите видимость структуры на переднем плане;
- измените значение непрозрачности структуры на переднем плане.

При невозможности построения выводится предупреждение **«Не удалось найти путь»**, а траектория возвращается к последнему успешному построению. При наведении курсора траектория измерения подсвечивается и отображаются номера точек.

#### **Измерение расстояния по поверхности импортированной или скопированной поверхности недоступно.**

Импортированные и скопированные поверхности представляют собой структуры без объёмной модели. При попытке выполнить измерение по поверхности импортированной или скопированной поверхности выводится диалоговое окно с предупреждением.

Если траектория измерения построена по поверхности сегментированной структуры (основного объёма или поверхности), видимость которой отключена, то при попытке редактирования траектории измерения выводится предупреждение о невидимости структуры.

В объединённой серии, открытой во вкладке **«Объёмная реконструкция»**, расстояние по поверхности сегментированной структуры измеряется аналогичным образом. Первая точка измерения по поверхности структуры размещается на слое, который расположен на переднем плане. Чтобы измерить расстояние по поверхности структуры расположенной на заднем слое, уменьшите прозрачность слоёв на переднем плане.

В контекстном меню инструмента **«Линейка по поверхности»** (рис. 3.9) помимо команд отображается информация о слое и сегментированной структуре, на которых построена редактируемая траектория измерения. Чтобы вызвать контекстное меню инструмента, щелкните правой кнопкой мыши по точке, линии траектории [или](#page-215-0) тексту, отображающему длину траектории измерения.

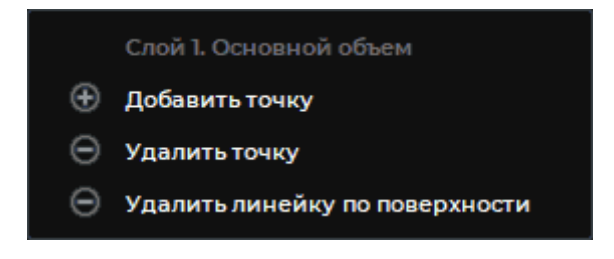

*Рис. 3.9: Контекстное меню инструмента «Линейка по поверхности»*

<span id="page-215-0"></span>Чтобы переместить точку траектории измерения, выполните следующие действия:

- 1. Подведите курсор к точке, которую необходимо переместить, так, чтобы курсор принял вид
- 2. Удерживая левую кнопку мыши либо кнопку, которой активирован инструмент, переместите точку.

Чтобы добавить точку для продолжения построения траектории измерения, выполните следующие действия:

- 1. Наведите курсор на начальную или конечную точку траектории измерения, так, чтобы курсор принял вид  $\mathfrak{g}^{\mathsf{hr}}$
- 2. Щёлкните правой кнопкой мыши и в контекстном меню выберите команду **«Добавить точку»**.
- 3. Продолжите построение траектории измерения.

Чтобы добавить новую точку на траектории между имеющимися, выполните следующие действия:

- 1. Наведите курсор мыши на траекторию в том месте, где необходимо добавить точку, так, чтобы курсор принял вид  $\frac{1}{2}$ <sup>In</sup>
- 2. Щёлкните правой кнопкой мыши и в контекстном меню выберите команду **«Вставить точку»**.
- 3. Перемещайте курсор по экрану. Чтобы зафиксировать новую точку, кликните кнопкой мыши.
Чтобы удалить точку, выполните следующие действия:

- 1. Подведите курсор к точке, которую необходимо удалить, так, чтобы курсор принял вид .
- 2. Щёлкните правой кнопкой мыши и в контекстном меню выберите команду **«Удалить точку»**.

Удаление точки не вызывает перестроение всей траектории измерения. Перестраивается только участок между соседними точками от удалённой.

Чтобы перестроить отредактированную траекторию измерения, подведите курсор мыши к траектории или к тексту, отображающему длину траектории, так, чтобы курсор принял вид  $\mathbb{C}^{\mathsf{In}}$ . Щёлкните правой кнопкой мыши и в контекстном меню выберите пункт **«Перестроить всю линейку»**.

Удаление измерения выполняется несколькими способами:

- 1. Чтобы удалить незавершённое измерение, нажмите клавишу **Esc** на клавиатуре.
- 2. Для удаления выбранного измерения наведите курсор мыши на траекторию, точку или текст, отображающий длину траектории, так, чтобы курсор принял вид . Щёлкните правой кнопкой мыши и в контекстном меню выберите пункт **«Удалить линейку по поверхности»**.
- 3. Чтобы удалить все измерения, нажмите на кнопку **«Удалить все измерения»** на панели инструментов. В открывшемся диалоге подтверждения нажмите **«ДА»** для удаления или **«НЕТ»** для отмены. Чтобы данный диалог больше не появлялся и удаление происходило автоматически, отметьте пункт **«Больше не показывать это сообщение»** и нажмите **«ДА»**. Чтобы диалог снова стал появляться, установите в настройках флаг **«Спросить перед удалением аннотаций и измерений»** (раздел 15.6.1).

Инструмент **«Линейка по поверхности»** доступен также в контекстном меню модели и в разделе **«[Объё](#page-442-0)м»** главного меню. Активация возможна только левой кнопкой мыши.

### **3.11.4 Пространственное измерение угла**

Для измерения угла на объёмной модели выполните следующие действия:

- 1. Активируйте инструмент «Угол на 3D» (?) на панели инструментов левой, правой или средней кнопкой мыши. Для дальнейшей работы с инструментом используйте ту кнопку, которой был активирован инструмент. Подробнее об управлении инструментами см. в разделе 1.14.
- 2. Поставьте на модели две точки, нажимая кнопку мыши. Вторая точка является вершиной угла.
- 3. Перемещая курсор мыши по экрану, задавайте вторую сторону угла.
- 4. Чтобы зафиксировать вторую сторону угла, щёлкните кнопкой мыши.

5. Чтобы отменить незавершённое измерение, нажмите клавишу **Esc** на клавиатуре.

Чтобы переместить точку измерения угла, выполните следующие действия:

- 1. Подведите курсор к точке, которую необходимо переместить, так, чтобы курсор принял вид .
- 2. Удерживая левую кнопку мыши либо кнопку, которой в данный момент активирован инструмент, переместите точку.

Чтобы удалить измерение угла, выполните следующие действия:

- 1. Подведите курсор к линии углового измерения, которое необходимо удалить.
- 2. Щёлкните правой кнопкой и выберите команду **«Удалить угол на 3D»**.

Инструмент доступен также в контекстном меню модели и в разделе **«Объём»** главного меню. Активация возможна только левой кнопкой мыши.

## **3.12 Маркеры**

Работа с маркерами в основном аналогична описанной в разделе 5.12. Отличия заключаются в следующем:

- Для перемещения маркера необходимо навести курсор мыши на круг в центре маркера. Если масштаб изображения достаточно мал, размер э[того](#page-270-0) круга может превышать размер маркера.
- Если маркер находится на поверхности, которая в данный момент не видна за другими тканями, то виден только круг в центре маркера, а сам маркер скрыт. Если переместить маркер, то он перемещается на ту поверхность модели, которая видна в данный момент.

# **3.13 Экспорт модели**

Все вкладки могут не уместиться в окне, в этом случае для пролистывания закладок используйте стрелки влево и вправо .

Экспорт модели в DICOM и в изображение аналогичен экспорту изображений, описанному в разделе 2.26.

### **3.13.1 Экспорт снимков вращающейся модели в серию**

Чтобы выполни[ть экс](#page-179-0)порт, выполните следующие действия:

- 1. Задайте описание серии.
- 2. Задайте ось поворота (по умолчанию Y).
- 3. Задайте угол поворота в градусах (по умолчанию 90 градусов).
- 4. Задайте шаг поворота в градусах (по умолчанию 5 градусов).
- 5. Если необходимо сразу загружать экспортированные серии на сервер, установите флаг **«Сразу загружать сформированную серию на удаленный сервер»**. Если в DICOM-Просмотрщике не задан сервер по умолчанию, данная опция неактивна.
- 6. При необходимости установите размер изображений.

Нажмите **«ОК»** для экспорта или **«ОТМЕНА»** для отмены действия.

### **3.13.2 Экспорт снимков вращающейся модели в файлы**

Чтобы выполнить экспорт, выполните следующие действия:

- 1. Задайте путь к папке для сохранения изображений.
- 2. Укажите имя файла (к нему будут добавлены числовые индексы для каждого снимка).
- 3. Выберите расширение файла.

Остальные параметры описаны в предыдущем разделе. Нажмите **«ОК»** для экспорта или **«ОТМЕНА»** для отмены действия. Экспорт доступен также в разделе **«Объём»** главного меню.

# **3.14 Настройка визуализации**

Инструмент «Настройка визуализации» [0] позволяет настроить качество визуализации объёмной модели и порог непрозрачности. Инструмент доступен на панели инструментов во вкладках **«Объёмная реконструкция»**, **«МПР-реконструкция»**, **«Анализ сосудов»**, **«Анализ коронарных артерий»** и в разделе **«Объём»** главного меню.

Качество визуализации устанавливается отдельно для неподвижной модели и модели, находящейся в движении. Если установлено высокое качество, обновление изображения может происходить с задержками, связанными с нехваткой вычислительных ресурсов компьютера.

Порог непрозрачности позволяет игнорировать относительно прозрачные ткани при выполнении измерений и построении сегментов. То есть, ткани, уровень прозрачности которых ниже заданного значения, будут видны, однако узловая точка измерительного инструмента будет проецироваться на ткани с более высоким уровнем прозрачности. При построении сегментов такие ткани не будут включены в сегмент.

Чтобы настроить параметры визуализации, выполните:

- 1. Нажмите на кнопку «Настройка визуализации» [O] на панели инструментов. Откроется окно, изображённое на рис. 3.10
- 2. Двигая ползунки, настройте качество визуализации объёмной модели во время движения (**«Качество динамической картины»**) и в неподвижном состоянии (**«Качество финальной картины»**). Пра[вое](#page-219-0) положение ползунка — максимальное качество.

3. Задайте значение порога непрозрачности в процентах для измерительных инструментов (параметр «**Проекция точки**»). Изменение значения порога непрозрачности повышает удобство работы с инструментами линейных и угловых измерений, маркерами и инструментом «Выбрать точку на модели» (раздел 3.5).

Инструменты редактирования объёма («**Удалить область», «Удалить все области,** за исключением выделенной» и «Вырезание») удаляют ткани, уровень непрозрачности которых ниже установленного. Подробнее об управлении инструментами редактирования объёма см. в разделе 3.8.

- 4. Задайте значение порога непрозрачности в поле «Сегментация». Значение в поле «**Сегментация**» влияет на уровень непрозрачности вокселей в режиме сегментации.
- 5. Нажмите на кнопку «ЗАКРЫТЬ».

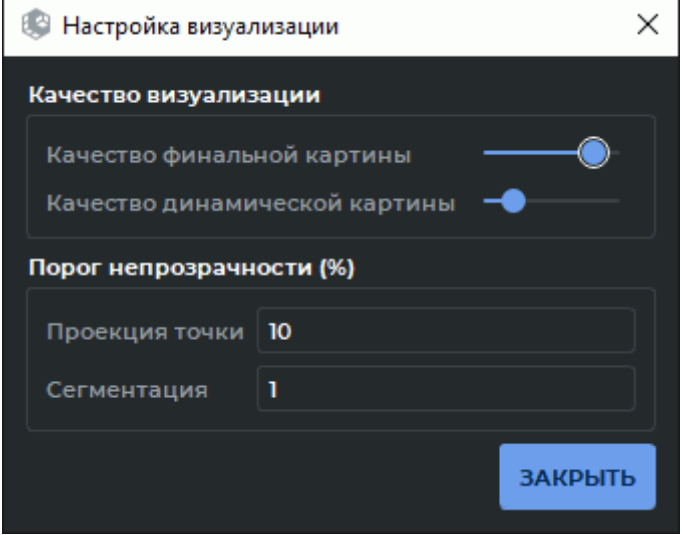

<span id="page-219-0"></span>Рис. 3.10: Окно настройки визуализации

### $3.15$ Реконструкция по серии с различными расстояниями между срезами

Если в серии присутствуют изображения, сделанные с различным шагом, то объёмная реконструкция по стандартному алгоритму невозможна. Эта проблема решается двумя способами.

1. Недостающие изображения воссоздаются (интерполируются). В этом случае реконструкция будет неточной. DICOM-Просмотрщик выдаст предупреждение вида «Расстояния между срезами в серии различаются: среднее расстояние = 0,802676; минимальное расстояние = 0,799; максимальное расстояние = 1,599. Реконструкция может быть неточной».

2. Реконструкция выполняется по той части серии, в которой расстояния между срезами постоянны. В этом случае реконструкция будет не полной. DICOM-Просмотрщик выдаст предупреждение вида **«Расстояние между снимком и соседним снимком слишком велико. Будут использованы снимки 2-300 из 300»**.

По умолчанию используется первый способ. Настройка предпочтительного способа реконструкции описана в разделе 15.6.3.

# **3.16 Вычитание объё[мов д](#page-444-0)ля объединённой серии**

### Функциональность доступна в редакции **«Pro»**

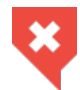

### **Функциональность не может быть использована для постановки диагноза**

DICOM-Просмотрщик позволяет в объединённой серии вычитать объём одного слоя из объёма другого слоя. Результат вычитания экспортируется в текущее исследование в виде новой серии.

Данная функциональность позволяет выполнять вычитание для серий, имеющих произвольное взаимное расположение срезов, с контрастом и без.

Чтобы вычесть в объединённой серии объём одного слоя из объёма другого слоя, выполните:

- 1. Откройте объединённую серию во вкладке **«МПР-реконструкция»** или **«Объёмная реконструкция»**. Для этого во вкладке **«Объединение серий»** нажмите на кнопку  $\mathbb{R}^3$  или  $\mathbb{R}^7$  на панели инструментов или выберите соответствующую команду в разделе **«Просмотр»** главного меню.
- 2. На панели сегментации выберите слой, из которого необходимо произвести вычитание. Если объединённая серия состоит из серий для одной и той же части тела с контрастом и без, то выберите слой с контрастом в качестве слоя, из которого производится вычитание.
- 3. Нажмите на кнопку «Вычитание объёмов» [<sup>1</sup>1 на панели редактирования объёма.
- 4. В открывшемся диалоговом окне (рис. 3.11) добавьте описание создаваемой серии. По умолчанию описание генерируется автоматически на основе шаблона *<Имя первого слоя>(subtracted)*. Проверьте информацию об исходном слое и выберите вычитаемый слой.

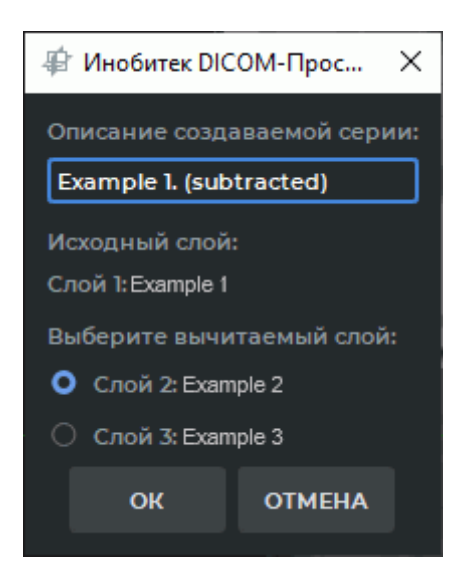

*Рис. 3.11: Создание объединённой серии для вычитания объёмов*

5. Нажмите **«OK»**, чтобы выполнить вычитание слоёв объединённой серии и экспортировать новую серию в текущее исследование, или **«ОТМЕНА»** для отмены. Процедура вычитания и экспорта может занять некоторое время.

Экспортированная серия сохраняется в локальное хранилище в виде новой серии. Миниатюра новой серии добавляется к текущим на панели серий.

- 6. Перейдите на вкладку **«Локальное хранилище»**. Откройте в текущем исследовании новую серию во вкладке **«Объёмная реконструкция»** или **«МПР-реконструкция»**. Для этого нажмите на кнопку  $\Box$  или  $\Box$  на панели инструментов или выберите соответствующую команду в разделе **«Просмотр»** главного меню.
- 7. При необходимости измените текущую цветовую таблицу на панели настройки визуализации (см. раздел 2.21) и отредактируйте изображение, убрав ненужные фрагменты инструментами редактирования.

На рис. 3.12 показан результат вычитания из серии с контрастом серии без контраста для одной и той же части тела.

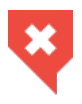

**Возможно ошибочное удаление тканей. Данная функциональность [до](#page-222-0)лжна использоваться как вспомогательная. Диагноз необходимо ставить на основе исходных снимков**

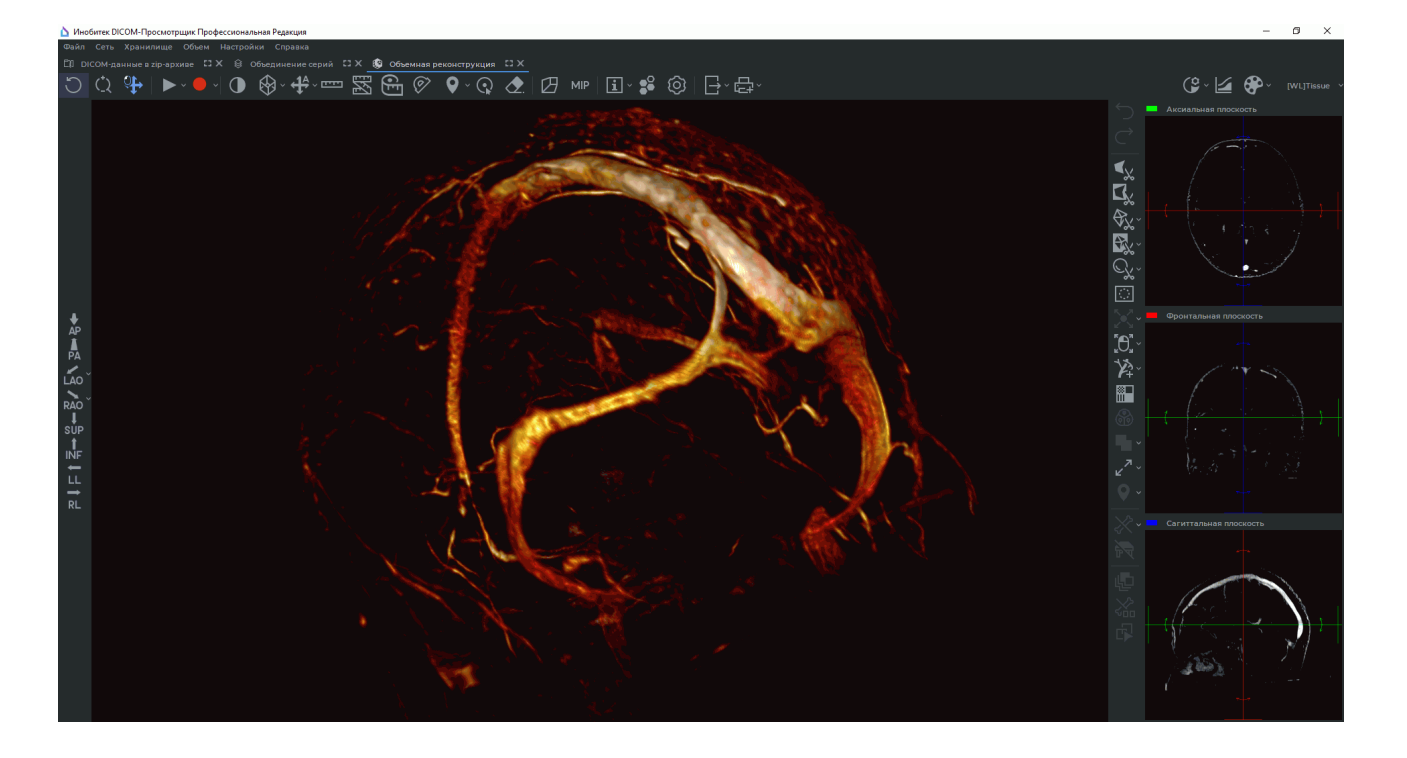

*Рис. 3.12: Объёмы объединённой серии вычтены*

## <span id="page-222-0"></span>**3.17 Удаление костных структур**

### **3.17.1 Удаление костных структур в ручном режиме (интерактивное)**

Интерактивное удаление костей выполняется методом водораздела. Чтобы включить интерактивный режим, нажмите на стрелку в правой части кнопки **«Убрать кости»** на панели инструментов и установите флаг **«Интерактивно»**.

Чтобы удалить кости, выполните следующие действия:

- 1. Откройте серию, содержащую костные структуры, в окне объёмной реконструкции.
- 2. Активируйте инструмент **«Убрать кости»** левой, правой или средней кнопкой мыши. Для дальнейшей работы с инструментом используйте ту кнопку, которой был активирован инструмент. Подробнее об управлении инструментами см. в разделе 1.14. Выполняется инициализация инструмента, которая может занять некоторое время.
- 3. Установите один или несколько маркеров на тканях, которые не нужно удалять. Для этого [клик](#page-75-0)ните на тканях кнопкой, которой активирован инструмент, удерживая нажатой клавишу **Ctrl** на клавиатуре.
- 4. Чтобы удалить кости или другие ткани, кликните на этих тканях кнопкой, которой активирован инструмент. Удаление может занять некоторое время.

5. Чтобы отменить действие, нажмите на кнопку **«Отменить»** , чтобы повторить

отменённое действие — на кнопку **«Вернуть»** .

Чтобы настроить параметры инструмента, нажмите на стрелку в правой части кнопки **«Убрать кости»** и выберите **«Параметры...»**.

### **3.17.2 Удаление костных структур в ручном режиме (автоматическое)**

Удалить костные структуры можно для любой серии, задав необходимые параметры вручную. Для этого необходимо отключить интерактивный режим работы инструмента.

Для этого нажмите на стрелку в правой части кнопки **«Убрать кости»**  $\mathbb{X}$  на панели инструментов и снимите флаг **«Интерактивно»**.

Чтобы удалить костные структуры в ручном режиме, выполните следующие действия:

- 1. Откройте серию, содержащую костные структуры, в окне объёмной реконструкции.
- 2. Нажмите на кнопку **«Убрать кости»**  $\mathbb{X}$  на панели инструментов. Откроется диалоговое окно.
- 3. В диалоговом окне (рис. 3.13) задайте значение **«Минимальной плотности костей (HU)»** по шкале Хаунсфилда (HU). Все ткани, плотность которых превышает это значение, удаляются. Если установить минимальное значение плотности костей равным плотности мягки[х ко](#page-223-0)стных тканей, то могут удалиться ткани, не являющиеся костями.

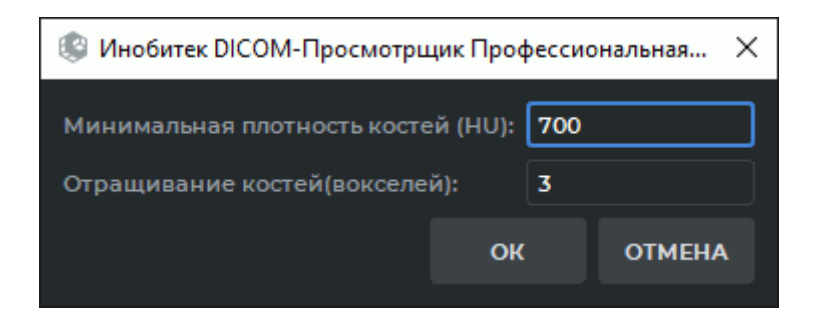

*Рис. 3.13: Диалог настройки параметров удаления костной ткани*

- <span id="page-223-0"></span>4. Задайте значение параметра **«Отращивание костей (вокселей)»**. Это значение позволяет задать толщину в вокселях наружного слоя мягких тканей костей.
- 5. Нажмите **«OK»** для удаления костей или **«ОТМЕНА»** дл[я отмены.](#page-515-0)
- 6. В результате операции удаляются костные ткани. Прочие ткани прилегающие к костной ткани, например, сосуды, не удаляются.

Все эти значения необходимо подбирать экспериментально. Значения, заданные по умолчанию, не являются оптимальными.

Чтобы удалить костные ткани с меньшей плотностью, нажмите на кнопку **«Убрать кости»**  $\mathbb{X}$  и уменьшите значение минимальной плотности костей. Если значение оказалось слишком маленьким, отмените последнее удаление, нажав на кнопку **«Отменить»** и при следующем удалении увеличьте значение минимальной плотности костей.

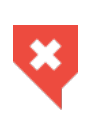

**Возможно ошибочное удаление тканей, не являющихся костными структурами. Данная функциональность должна использоваться как вспомогательная. Диагноз необходимо ставить на основе исходных снимков.**

Инструмент доступен также в разделе **«Объём»** главного меню.

### **3.17.3 Удаление костных структур для объединённой серии**

### Функциональность доступна в редакции **«Pro»**

Данный инструмент применяется для ангиографических и других исследований, содержащих как минимум по одной серии с контрастом и без него для одной и той же области тела.

Чтобы удалить костные структуры, выполните следующие действия:

- 1. Объедините серии с контрастом и без контраста во вкладке **«Объединение серий»** (глава 4). Объединённая серия сохраняется в локальное хранилище в том же исследовании.
- 2. Откройте об[ъе](#page-227-0)динённую серию во вкладке **«Объёмная реконструкция»** или **«МПР**реконструкция». Для этого нажмите на кнопку  $\{ \}$  или  $\{ \}$  на панели инструментов или выберите соответствующую команду в разделе **«Просмотр»** главного меню.
- 3. Выделите в списке слоёв серию, содержащую контраст. По умолчанию выбрана первая серия.
- 4. Нажмите на кнопку **«Убрать кости»** на панели инструментов редактирования.

В открывшемся диалоговом окне (рис. 3.14) введите название новой серии. По умолчанию новая серия называется *<Имя первого слоя>(Bones subtracted)*. Под именем новой серии отображаются названия слоёв создаваемой серии. Нажмите **«OK»**, чтобы создать новую серию, или **«[ОТМ](#page-225-0)ЕНА»** для отмены. Процесс удаления костных структур занимает некоторое время. После завершения на панели серий для данного исследования появится новаая серия с удалёнными костями.

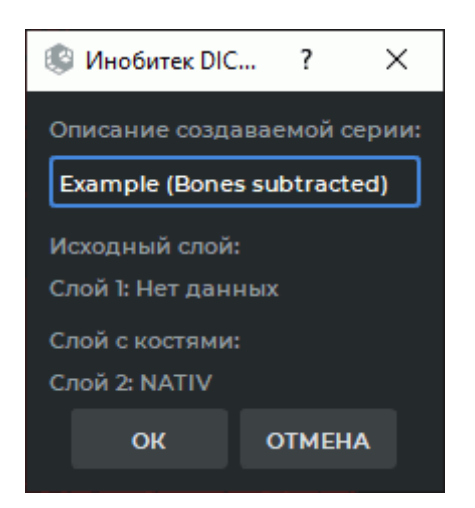

*Рис. 3.14: Создание объединённой серии для вычитания костных структур*

- <span id="page-225-0"></span>5. Перейдите на вкладку **«Локальное хранилище»**. Откройте новую серию во вкладке **«Объёмная реконструкция»** или **«МПР-реконструкция»**. Для этого нажмите на кнопку  $\mathbb{R}^3$  или  $\mathbb{R}^7$  на панели инструментов или выберите соответствующую команду в разделе **«Просмотр»** главного меню.
- 6. Измените текущую цветовую таблицу на цветовую таблицу **«CT-Bones»** на панели настройки визуализации (см. раздел 2.21).

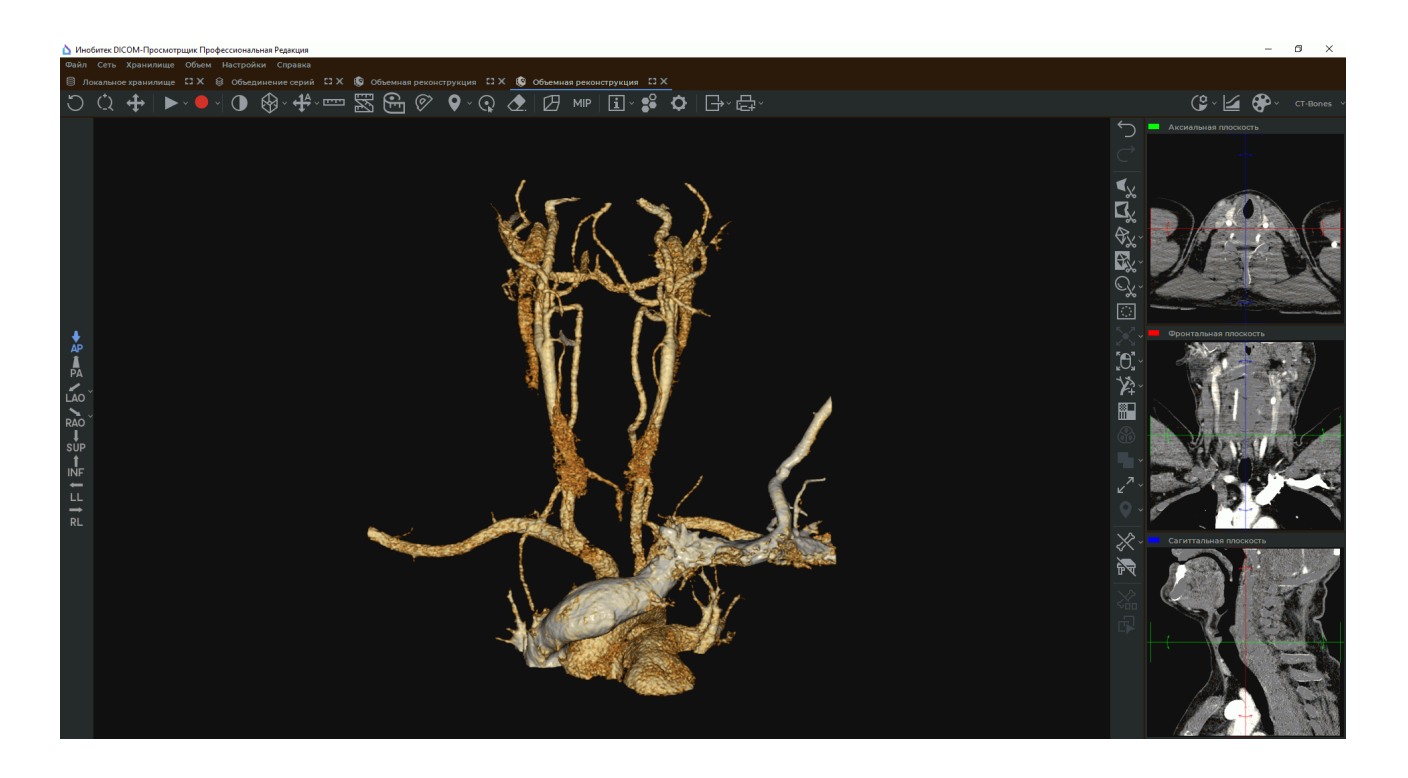

*Рис. 3.15: Костные структуры удалены*

При необходимости отредактируйте изображение, удалив фрагменты костей инструментами редактирования.

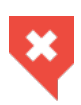

**Возможно ошибочное удаление тканей, не являющихся костными структурами. Данная функциональность должна использоваться как вспомогательная. Диагноз необходимо ставить на основе исходных снимков**

# <span id="page-227-0"></span>**Глава 4**

# **Объединение серий**

**Работа с объединёнными сериями отличается для различных устройств визуализации:**

• **на устройстве рендера на базе CPU отображение объединённых серий во вкладке «Объёмная реконструкция» может быть неточным;**

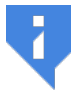

- **для устройства рендера CUDA отображение более 4 объединённых серий во вкладке «Объёмная реконструкция» не поддерживается;**
- **для устройств рендера OpenCL и Metal отображение более 4 объединённых серий во вкладке «Объёмная реконструкция» и более 8 объединённых серий во вкладке «МПР-реконструкция» не поддерживается.**

### **4.1 Создание объединённой серии**

#### Функциональность доступна в редакции **«Pro»**

Для создания объединённой серии выполните следующие действия:

- 1. Откройте исследование.
- 2. Выберите серию.
- 3. Нажмите на кнопку «Объединение серий»  $\bigotimes$  на панели инструментов или выберите соответствующую команду в разделе **«Просмотр»** главного меню. На панели **«Список слоёв»** находится выбранная серия.
- 4. Выделите на панели **«Доступные серии»** серию.
- 5. Нажмите на кнопку «**Добавить серию в качестве нового слоя»** единённая серия уже открыта в окне МПР или Объёмной реконструкции, то в этих окнах также происходит добавление слоя.
- 6. Чтобы удалить слой, нажмите на кнопку **«Удалить слой»** или выберите соответствующую команду в разделе **«Объединение серий»** главного меню. Если объединённая серия уже открыта в окне МПР или Объёмной реконструкции, то в этих окнах также происходит удаление слоя.
- 7. При необходимости откройте объединённую серию в окне объёмной реконструкции, мультипланарной реконструкции или виртуальной эндоскопии , нажав на соответствующую кнопку на панели инструментов.

Объединённая серия появляется в панели серий текущего исследования, откуда её также можно открыть.

## **4.2 Объединение серий из разных исследований**

### Функциональность доступна в редакции **«Pro»**

Чтобы объединить серии из разных исследований, выполните следующие действия:

- 1. Выберите на панели исследований первое исследование.
- 2. Выберите одну из серий данного исследования.
- 3. Нажмите на кнопку **«Объединение серий»** на панели инструментов или выберите соответствующую команду в разделе **«Объединение серий»** главного меню. Откроется вкладка **«Объединение серий»**.
- 4. Перейдите на предыдущую вкладку.
- 5. Выберите другое исследование на панели исследований.
- 6. Выберите серию, которую необходимо объединить с выбранной серией первого исследования.
- 7. Перетащите серию на вкладку **«Объединение серий»**. Вторая серия добавится в список слоёв (рис. 4.1).
- 8. Чтобы удалить слой, нажмите на кнопку **«Удалить слой»** или выберите соответствующую кома[нд](#page-229-0)у в разделе **«Объединение серий»** главного меню.
- 9. Задайте для слоёв устройство визуализации (см. раздел 2.21.1).

Порядок выбора серий имеет значение при объединении. Первая (базовая) серия при просмотре плоских изображений располагается за второй серией. При объёмной реконструкции модель строится по первой серии, и даже если [вторая](#page-159-0) серия охватывает

больший объём тканей, то при реконструкции используются только те снимки, расположение которых совпадает у обеих серий, а остальные игнорируются. Настройка режима отображения полного диапазона при просмотре объединённых серий подробно описана в разделе 2.16.4.

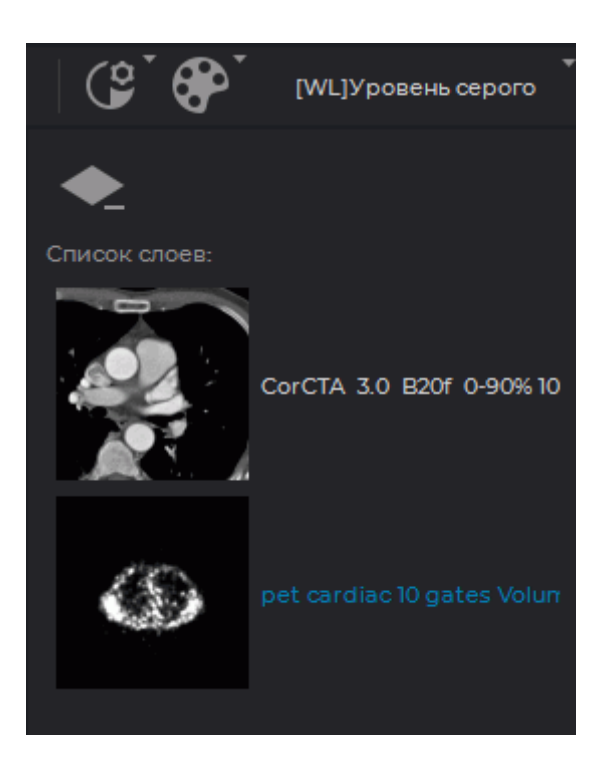

*Рис. 4.1: Список слоёв*

<span id="page-229-0"></span>Объединённая серия может быть открыта в окнах объёмной и мультипланарной реконструкции, виртуальной эндоскопии.

# **4.3 Совмещение слоёв**

### <span id="page-229-1"></span>Функциональность доступна в редакции **«Pro»**

Слои объединённой серии не всегда совпадают, особенно в случаях, когда объединены два разных исследования (пример на рис. 4.2). В этом случае выполняется совмещение слоёв.

Для совмещения слоёв выполните следующие действия:

- 1. Откройте объединённую серию в окне му[льти](#page-230-0)планарной реконструкции, нажав на кнопку «**МПР-реконструкция» Ф** на панели инструментов,
- 2. В открывшейся вкладке откройте панель сегментации, нажав на кнопку **«Панель сегментации»**  $\mathbb{C}$  . В нижней части панели сегментации находится панель совмещения слоёв (рис. 4.3).
- 3. Выделите слой, который необходимо совместить с базовым. Если выделенный слой имеет одинаковое значение тега «FrameOfReferenceUID» с любым другим, то на панели совмещения слоёв отображается кнопка  $\bigcap_{n=1}^{\infty}$ . Подробнее об объединении слоёв с заблокированной системой координат см. в разделе 4.3.1.
- 4. Совместите слои автоматически (раздел 4.3.2), вручную (раздел 4.3.3) или по опорным точкам (раздел 4.3.4).

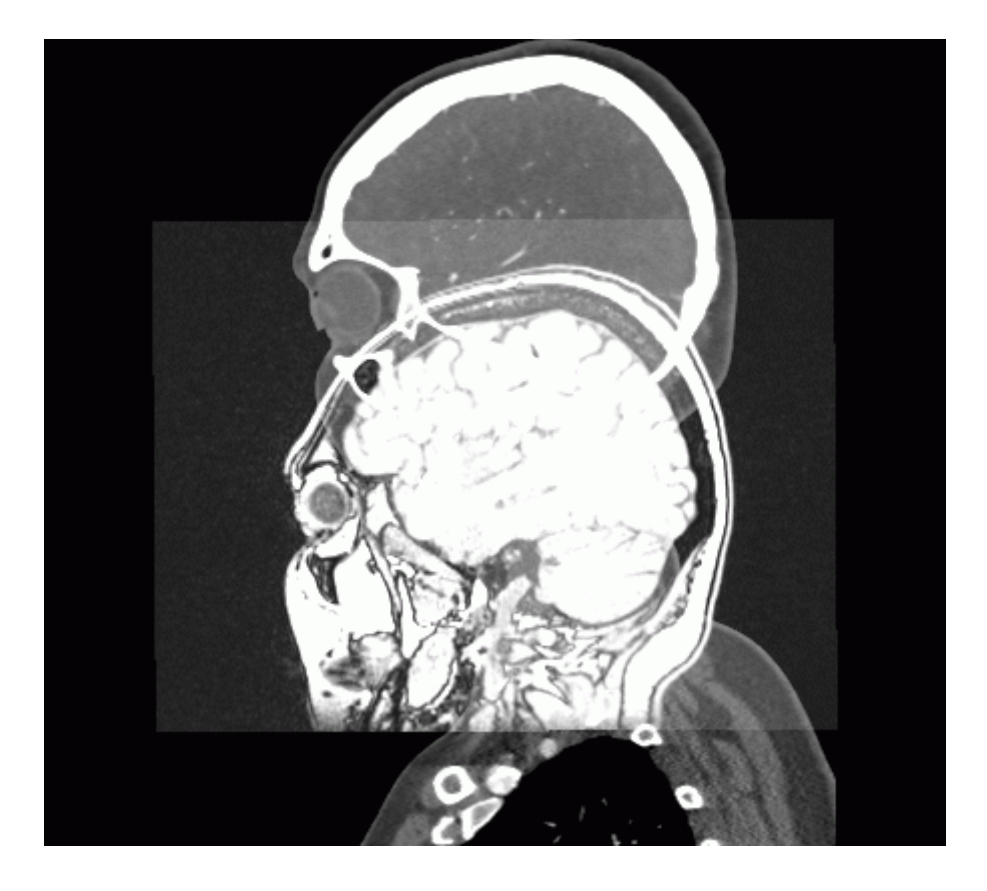

*Рис. 4.2: Несовпадающие после объединения слои*

<span id="page-230-0"></span>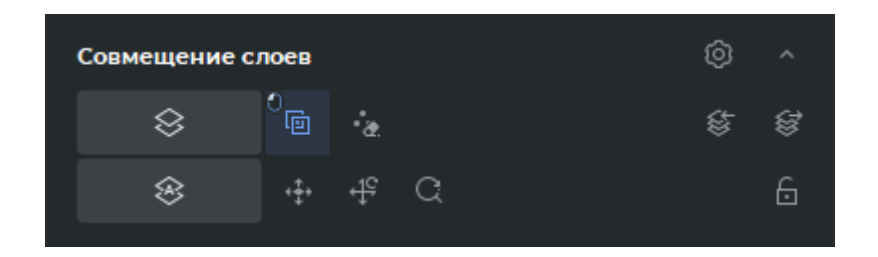

<span id="page-230-1"></span>*Рис. 4.3: Панель совмещения слоёв*

Чтобы свернуть панель совмещения слоёв, нажмите на кнопку **«Скрыть»** , чтобы развернуть свёрнутую панель — на кнопку **«Показать»** .

Чтобы настроить параметры режима совмещения, нажмите на кнопку «Параметры» [O] на панели совмещения слоёв. Диалог настройки режима совмещения приведён на рис. 4.4.

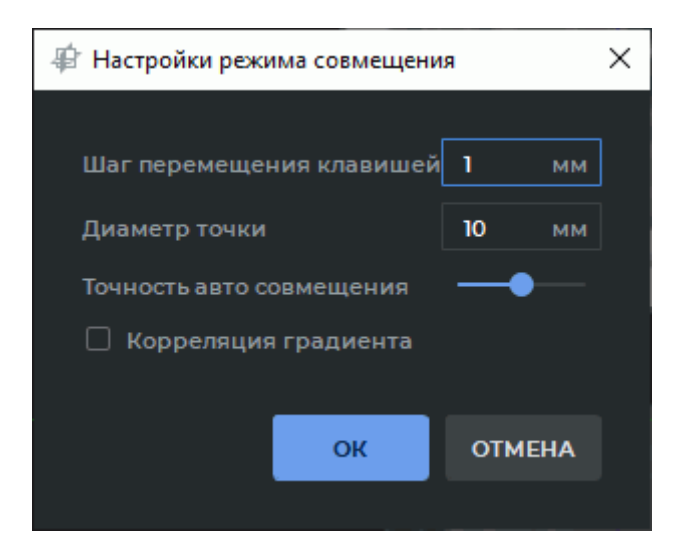

*Рис. 4.4: Диалоговое окно «Настройка режима совмещения»*

### <span id="page-231-0"></span>**4.3.1 Блокировка системы координат слоя**

#### Функциональность доступна в редакции **«Pro»**

Положение серий одного исследования обычно задано в одной системе координат. Идентификатор системы координат задается DICOM-тегом «FrameOfReferenceUID». Серии с одинаковым значением тега «FrameOfReferenceUID» имеют общую систему координат.

Если выделенный слой имеет общую систему координат с любым другим, то на панели совмещения слоёв отображается кнопка  $\Box$  . Для базового (первого) слоя данная кнопка не отображается.

При выполнении операции совмещения слоёв слои с заблокированной системой координат изменяют своё положение синхронно с другими слоями, имеющими общую систему координат. Если слой с заблокированной системой координат имеет общую систему координат с базовым (первым) слоем, то операции совмещения для него недоступны без разблокировки.

Чтобы выполнить совмещение слоёв с общей системой координат друг относительно друга, выполните следующие действия:

- 1. Выделите слой, систему координат которого необходимо разблокировать для совмещения. На панели совмещения слоёв отображается кнопка .
- 2. Нажмите на кнопку **«Разблокировать систему координат слоя»** На панели совмещения слоёв. Кнопка слоя с разблокированной системой координат имеет вид .
- 3. Выполните совмещение слоёв автоматически (раздел 4.3.2), вручную (раздел 4.3.3) или по опорным точкам (раздел 4.3.4).
- 4. При необходимости разблокируйте систему координат других слоёв и выполните совмещение снова.

Разблокировка и блокировка системы координат выполняется для каждого слоя отдельно. Слои с разблокированной системой координат имеют возможность независимого перемещения. Настройка положения слоёв с заблокированной системой координат не влияет на положение слоёв с разблокированной системой координат.

Чтобы вернуть слой к исходной системе координат, нажмите на кнопку **«Заблокиро**вать систему координат слоя»  $\bigcap$ на панели совмещения слоёв. При последующей разблокировке положение слоя восстанавливается в положение, в котором слой находился до нажатия кнопки «Заблокировать систему координат слоя» [

Результаты настройки положения слоёв и информация о блокировке сохраняются в проекте сегментации (см. раздел 6.11.1) и при экспорте в DICOM (см. раздел 4.3.5).

#### $4.3.2$ Автоматическое совмещение слоёв

#### <span id="page-232-0"></span>Функциональность доступна в редакции «Pro»

Чтобы совместить слои автоматически, выполните следующие действия:

- 1. Нажмите на кнопку «Совместить слои автоматически» >>>> на панели совмещения слоёв (рис. 4.3). Запустится процесс совмещения, откроется окно «Оптимизация корреляции».
- 2. Чтобы отменить совмещение, нажмите «ОТМЕНА» в окне «Оптимизация корреляции».
- 3. По завершении совмещения нажмите «ГОТОВО» в окне «Оптимизация корреляции».
- 4. Качество совмещения может быть неудовлетворительным, если плотности тканей на совмещаемых слоях сильно отличаются. В этом случае установите флаг «**Кор**реляция градиента» в диалоге настройки режима совмещения (см. раздел 4.3, рис. 4.4) и повторите шаги 1-3.
- 5. Чтобы изменить точность совмещения, перемещайте ползунок «Точность автосовмещения» в диалоге настройки режима совмещения (см. раздел 4.3, рис. 4.4) вправо для увеличения точности и влево - для уменьшения. Чем выше точность, тем больше времени занимает процесс.

Чтобы совместить слои по части объёма, выполните следующие действия:

- 1. Выберите слой, который необходимо совместить с базовым.
- 2. Постройте на этом слое сегментированную структуру, маска которой соответствует объёму, по которому должно выполняться совмещение. Совмещение выполняется именно по маске, а не по построенному объёму сегментированной структуры.

3. Нажмите на кнопку «Совместить слои автоматически»

#### Ручное совмещение слоёв  $4.3.3$

#### <span id="page-233-0"></span>Функциональность доступна в редакции «Pro»

Чтобы совместить слои вручную, выполните следующие действия:

- 1. Нажмите на кнопку **«Ручное совмещение серий» «<del>}</del> »** левой, правой или средней кнопкой мыши. Для дальнейшей работы с инструментом используйте ту кнопку, которой был активирован инструмент. Подробнее об управлении инструментами см. в разделе 1.14.
- 2. Совместите изображения в трёх проекциях. Для этого выполните следующие дей-СТВИЯ:
	- удерживая левую кнопку мыши или нажимая клавиши управления курсором перемещайте выделенный слой; и
	- удерживая клавишу **Alt** на клавиатуре и левую кнопку мыши, вращайте выделенный слой;
	- удерживая клавишу Ctrl на клавиатуре и левую кнопку мыши, масштабируйте выделенный слой. Масштабирование, как правило, требуется только в том случае, если нарушена калибровка устройства, с помощью которого проводилось исследование.
- 3. Чтобы отменить все преобразования, нажмите на кнопку «Сброс всех преобразований»  $\overrightarrow{4S}$ .
- 4. Чтобы отменить масштабирование, нажмите на кнопку С «Сброс масштабирования».
- 5. Чтобы изменить шаг перемещения слоя клавишами управления курсором, задайте нужное значение в поле «Шаг перемещения клавишей» диалога настройки режима совмещения (см. раздел 4.3, рис. 4.4).
- 6. Когда слои совмещены до приемлемого уровня, закройте вкладку «МПР-реконструкция». На экране снова отобразится вкладка «Объединение серий».
- 7. Пролистайте изображения объединённых серий, чтобы увидеть результат совмещения. Если результат неудовлетворителен, снова выполните совмещение.

### **4.3.4 Совмещение слоёв по точкам**

#### <span id="page-234-0"></span>Функциональность доступна в редакции **«Pro»**

Чтобы совместить слои по точкам, выполните следующие действия:

- 1. Сделайте все слои кроме базового прозрачными. Для этого перемещайте регулятор прозрачности для окон МПР соответствующего слоя влево. Регулятор прозрачности выделен красным цветом на рис. 4.5.
- 2. Выделите на панели сегментации базовый слой.
- 3. Активируйте инструмент «Установить точк[и»](#page-234-1) [T] левой, правой или средней кнопкой мыши. Для дальнейшей работы с инструментом используйте ту кнопку, которой был активирован инструмент. Подробнее об управлении инструментами см. в разделе 1.14..

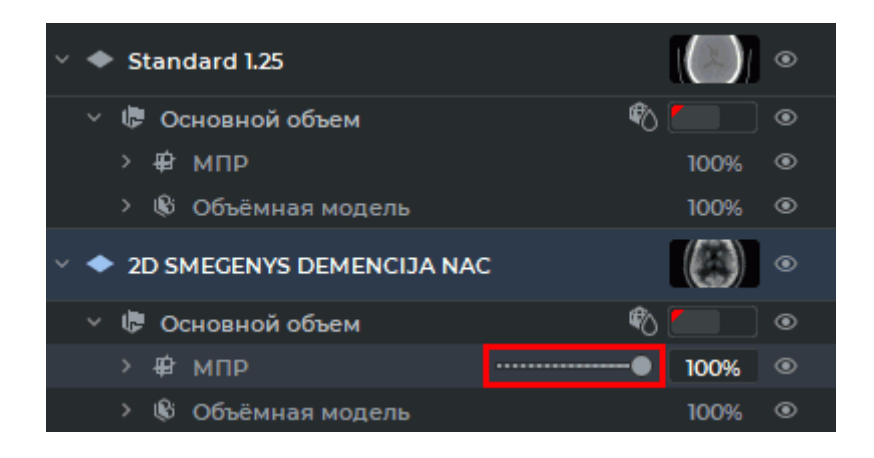

*Рис. 4.5: Регулятор прозрачности слоя*

- <span id="page-234-1"></span>4. Поставьте минимум три опорные точки на изображении. Каждая точка имеет свой цвет и номер.
- 5. Выделите слой, который необходимо совместить с базовым. Сделайте все слои кроме этого прозрачными.
- 6. Поставьте на этом слое такое же число опорных точек в те же места, в которых стоят точки на базовом слое. Нумерация точек начинается сначала. Цвета точек с одинаковыми номерами совпадают.
- 7. При необходимости скорректируйте положения точек на всех трёх проекциях. При наведении курсора на точку она подсвечивается на всех трёх проекциях.
- 8. Чтобы удалить точку, наведите на неё курсор, щёлкните правой кнопкой мыши и выберите команду **«Удалить точку»**.
- 9. Чтобы перейти к срезам, содержащим точку, наведите на неё курсор, щёлкните правой кнопкой мыши и выберите команду «**Перейти к точке»**. Точка, находящая на текущем срезе, более яркая, чем другие.
- 10. Чтобы удалить все точки, нажмите на кнопку «Удалить все точки» / на панели совмещения слоёв. В диалоге подтверждения нажмите «ДА», чтобы удалить точки, и «НЕТ» для отмены удаления.
- 11. Чтобы изменить диаметр точек, вызовите диалог настройки режима совмещения (см. раздел 4.3, рис. 4.4) и задайте нужное значение диаметра в миллиметрах.
- 12. Нажмите на кнопку «Совместить слои по точкам» на панели совмещения слоёв. Второй слой будет перемещён таким образом, чтобы соответствующие точки оказались как можно ближе друг к другу.
- 13. При необходимости скорректируйте положения точек и выполните совмещение снова.
- 14. При необходимости добавьте одинаковое количество точек на совмещаемые слои.

На рис. 4.6 показан пример расположения опорных точек. Красные точки (N°1) расположены на кончике носа, зелёные (N°2) — на макушке, синие (N°3) — на правом глазу.

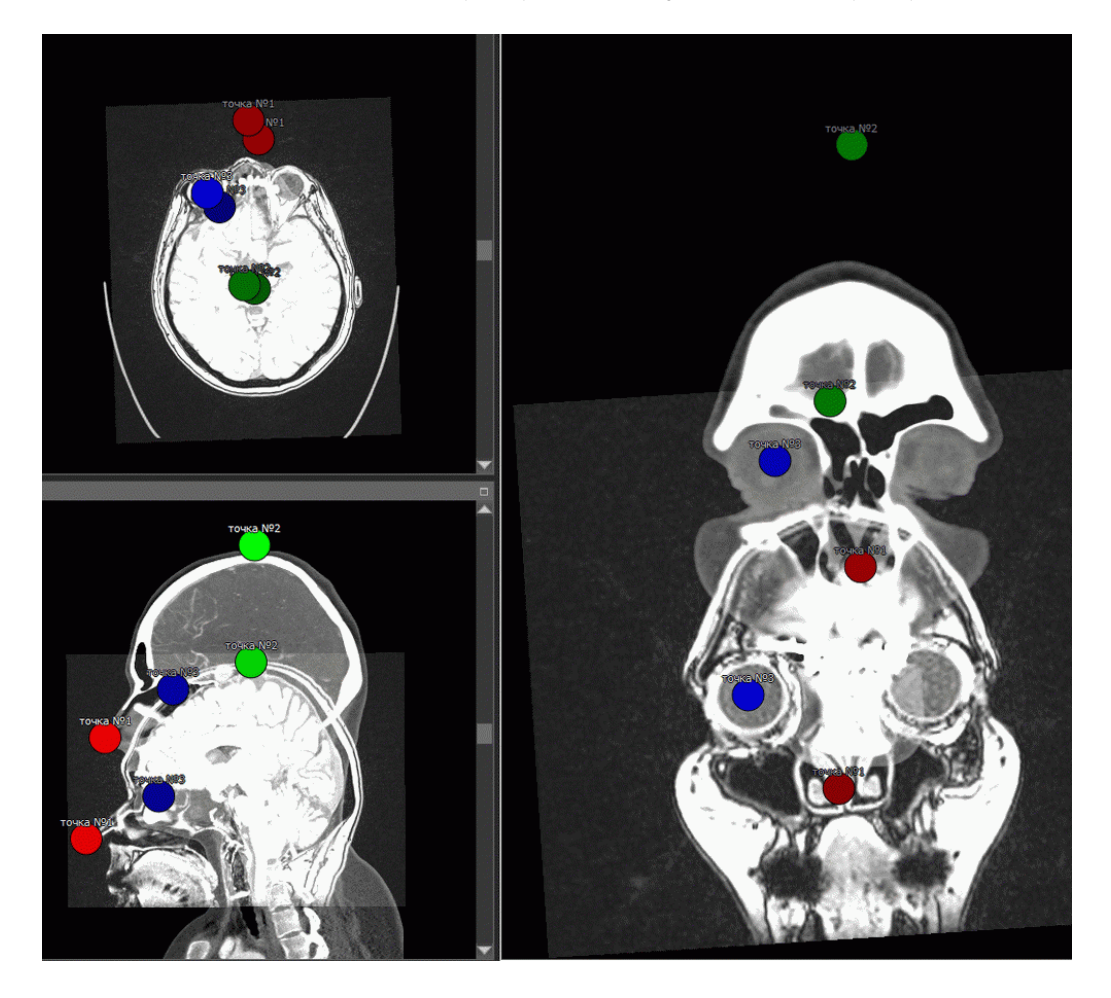

Рис. 4.6: Опорные точки

Если точки поставлены правильно, то после совмещения они совпадут с незначительными погрешностями. Если же точки поставлены неточно, то результат совмещения выглядит примерно так, как на рис. 4.7.

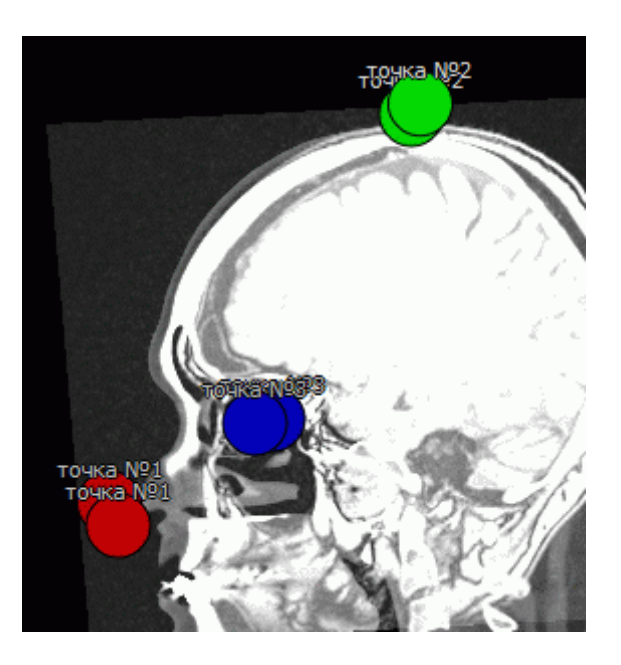

*Рис. 4.7: Опорные точки совпали с большой погрешностью из-за неточности установки*

### **4.3.5 Экспорт и импорт матриц совмещения слоёв**

Функциональность доступна в дополнительном модуле, который активируется в редакции «Pro» за отдельную плату

DICOM-Просмотрщик осуществляет экспорт и импорт матриц совмещения слоёв в DICOM Spatial Registration IOD (модальность REG).

Чтобы экспортировать совмещение серий, нажмите на кнопку **«Экспорт совмеще**ния серий в объект DICOM»  $\lessgtr$  на панели совмещения слоёв (рис. 4.3).

В открывшемся диалоговом окне **«Экспорт в DICOM Registration»** (рис. 4.8) добавьте описание экспортируемой серии с совмещением. По умолчанию сохраняется описание **«Совмещение серий»**. Нажмите **«OK»**, чтобы экспортировать сер[ии](#page-230-1) с совмещением, или **«ОТМЕНА»** для отмены.

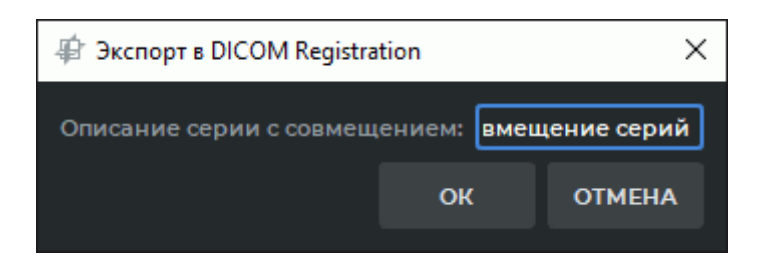

*Рис. 4.8: Диалоговое окно «Экспорт в DICOM Registration»*

Экспортированное совмещение серий сохраняется в локальное хранилище в виде новой серии с модальностью «REG». Миниатюра новой серии добавляется к текущим на панели серий в исследование, в котором находится базовый слой.

Чтобы импортировать матрицу совмещения слоёв, выполните:

- 1. Создайте объединённую серию из серий, для которых был экспортирован объект **«DICOM Registration»**. Обратите внимание на порядок выбора серий. Выделите первый (базовый) слой.
- 2. Нажмите на кнопку «Импорт совмещения серий из объекта DICOM» < нели совмещения слоёв (рис. 4.3).
- 3. В открывшемся диалоговом окне **«Импорт из DICOM Registration»** (рис. 4.9) выберите экспортируемую матриц[у со](#page-230-1)вмещения. Нажмите **«OK»**, чтобы импортировать матрицу совмещения серии, или **«ОМЕНА»** для отмены.

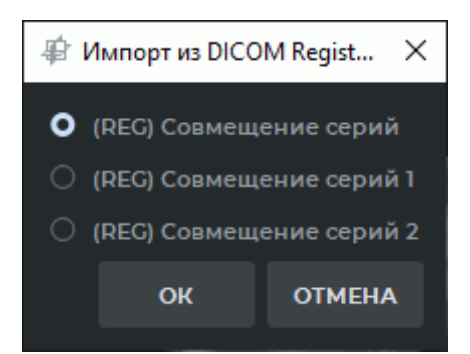

*Рис. 4.9: Диалоговое окно «Импорт из DICOM Registration»*

Слои совмещаются относительно первого (базового) слоя.

# 4.4 Регистрация изображений

#### Функциональность доступна в редакции «Pro»

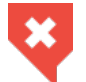

#### Функциональность не может быть использована для постановки диагноза

В отличие от инструментов совмещения слоёв (раздел 4.3) регистрация изображений позволяет деформировать сами изображения так, чтобы их совпадение было максимальным. Если несоответствие серий слишком велико (например, пациент повернулся), то следует сначала совместить слои вручную или автоматически, а затем уже выполнять регистрацию изображений.

Если исследование содержит снимки с меняющейся с течением времени плотностью (например, из-за введения контраста), то регистрация может выполниться неправильно. Воспользуйтесь одним из способов решения этой проблемы:

- Исключите ткани с меняющейся плотностью, установив в диалоге настройки регистрации максимальное значение диапазона плотностей, для которого выполняется регистрация. В этом случае ткани с плотностью выше указанной не участвуют в регистрации и их деформация производится по другому алгоритму.
- Включите режим «Использовать градиент изображения» в диалоге настройки регистрации. Данный режим требует большого количества памяти видеокарты. Если регистрация не удалась из-за нехватки памяти видеокарты, отключите этот режим или выберите устройство визуализации «СРU(программно)» (раздел 15.6.3).

Если на снимках присутствует воздух за пределами тела пациента, то плотность таких участков для исследований КТ обычно меньше или равна -1024. Эти участки снимков нет смысла регистрировать, поэтому для исследований КТ по умолчанию минимальное значение диапазона плотностей устанавливается равным -1023.

Если регистрация не удалась из-за нехватки памяти видеокарты, выберите устройство визуализации «СРU(программно)» (раздел 15.6.3). В этом случае регистрация занимает больше времени, однако выполняется независимо от количества памяти видеокарты.

### 4.4.1 Регистрация серий

#### Функциональность доступна в редакции «Pro»

Чтобы зарегистрировать две серии, выполните следующие действия:

- 1. Объедините две или более серий.
- 2. Откройте объединённую серию в окне мультипланарной реконструкции.
- 3. Если смещение очень велико, например, пациент перевернулся со спины на живот, сначала совместите слои (раздел 4.3). Чем точнее совмещены слои, тем быстрее выполняется регистрация.

4. Откройте панель сегментации, нажав на кнопку **«Панель сегментации»** .

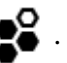

- 5. На панели слоёв выберите слой, изображения которого берутся за основу и не изменяются (фиксированный слой).
- 6. Нажмите на кнопку **«Регистрация объёмов»** . Появляется диалог, изображённый на рис. 4.10. Если серий больше двух, то в диалоге отображается список, из которого необходимо выбрать только одну серию, которую необходимо зарегистрировать (**«Слой с серией для корректировки»**).

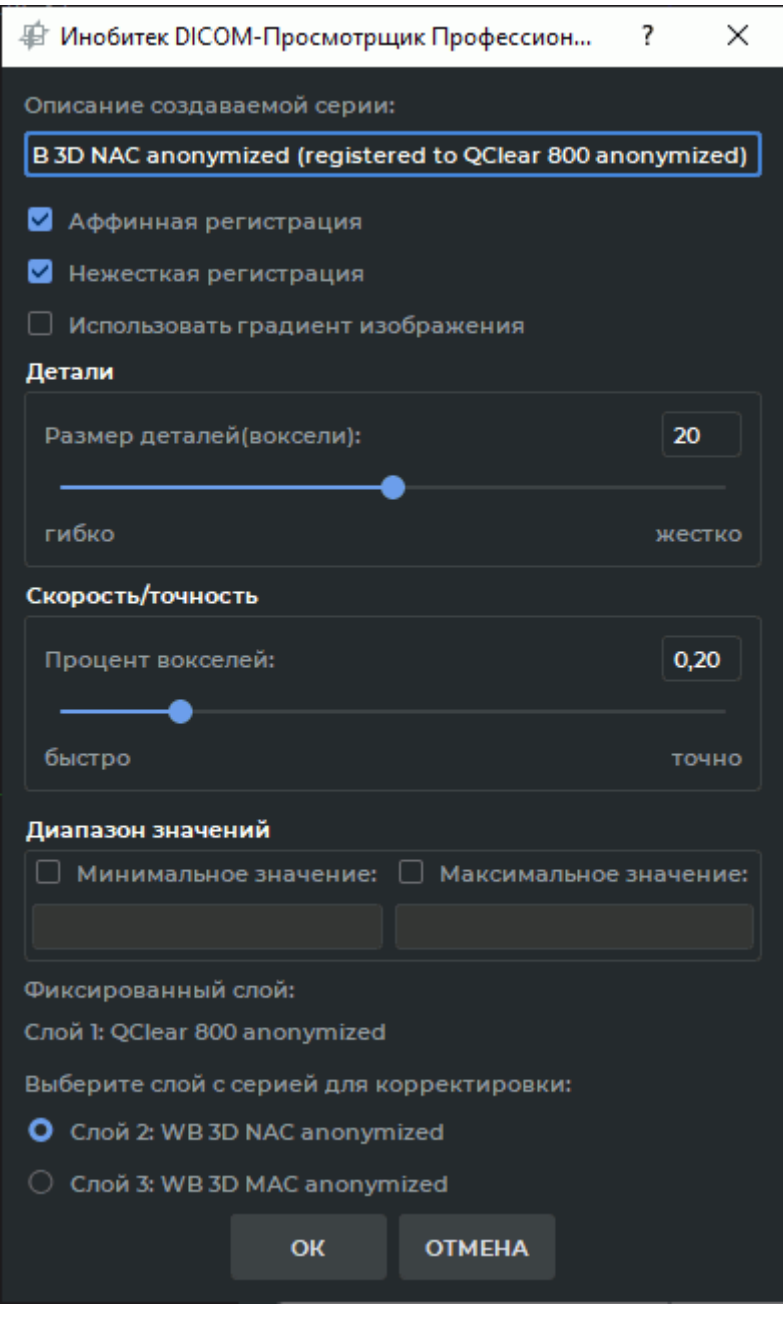

*Рис. 4.10: Диалог настройки регистрации серий*

- 7. Поле **«Описание создаваемой серии»** заполняется автоматически на основе названия регистрируемой серии с пометкой **«(registered)»**. При необходимости измените описание.
- 8. Выберите нужные параметры регистрации, установив для них флаги (**«Аффинная регистрация»**, **«Нежесткая регистрация»**, **«Использовать градиент изображения»**).
- 9. Установите минимальный размер деталей, которые будут влиять на регистрацию. По умолчанию размер составляет 20 вокселей. Чем меньше значение, тем более мелкие детали регистрируются, однако возрастает риск неправильной регистрации.
- 10. Установите процент вокселей, которые используются при регистрации. Чем больше значение, тем выше точность, но ниже скорость регистрации.
- 11. Если необходимо выполнить регистрацию для определённого диапазона плотностей, то установите минимальное и/или максимальное значение. Для этого установите соответствующий флаг и введите числовое значение. Если флаг установлен, но значение не задано, то кнопка **«ОК»** недоступна. Для исследований КТ минимальное значение по умолчанию устанавливается равным -1023.
- 12. Нажмите на кнопку **«ОК»** для регистрации изображений или **«ОТМЕНА»** для отмены. Регистрация может занять продолжительное время в зависимости от объёма памяти и быстродействия компьютера.

### **4.4.2 Регистрация нескольких фаз**

### Функциональность доступна в редакции **«Pro»**

Чтобы зарегистрировать фазы одной серии, выполните следующие действия:

- 1. Откройте мультифазную серию в окне объёмной или мультипланарной реконструкции.
- 2. Откройте [панель сегмен](#page-515-1)тации, нажав на кнопку **«Панель сегментации»** .
- 3. Нажмите на кнопку «Регистрация объёмов» **П.** . Появляется диалог, изображённый на рис. 4.11.
- 4. Поле **«Описание создаваемой серии»** заполняется автоматически на основе названия регистр[иру](#page-241-0)емой серии с пометкой **«(registered)»**. При необходимости измените описание.
- 5. Выберите фазу, которая не должна меняться (фиксированную фазу).
- 6. Выберите нужные параметры регистрации, установив для них флаги (**«Аффинная регистрация»**, **«Нежесткая регистрация»**, **«Использовать градиент изображения»**).

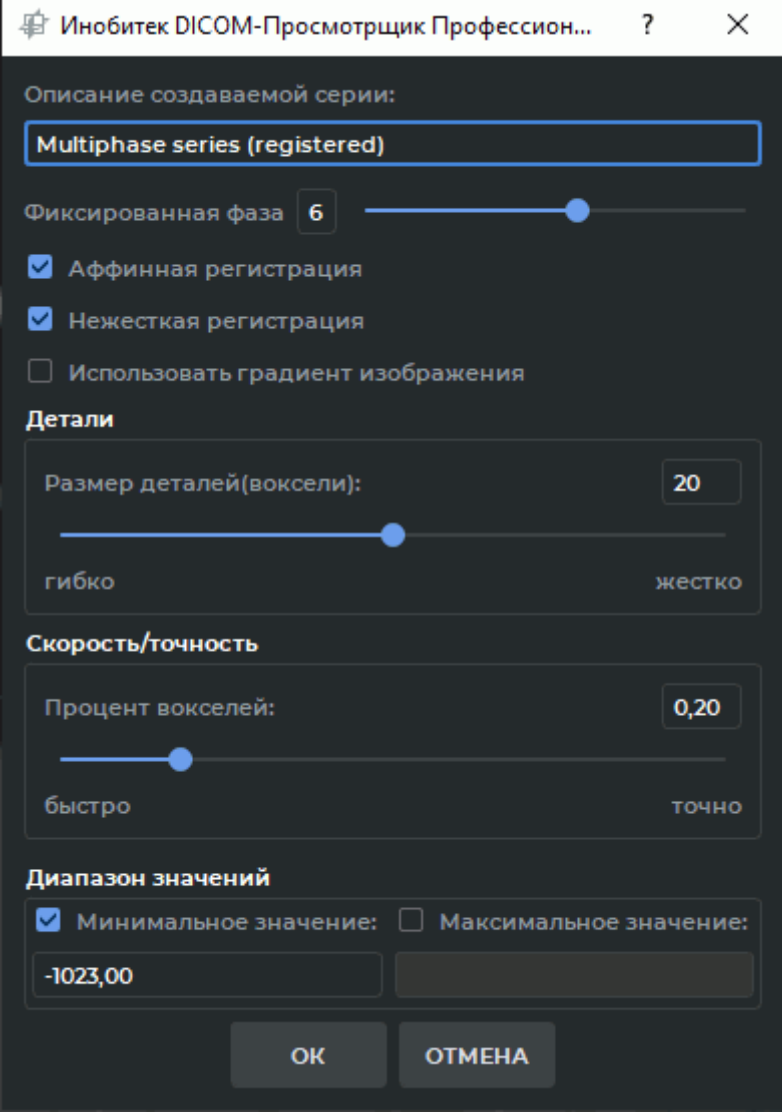

<span id="page-241-0"></span>Рис. 4.11: Диалог настройки регистрации фаз

- 7. Установите минимальный размер деталей, которые будут влиять на регистрацию. По умолчанию размер составляет 20 вокселей. Чем меньше значение, тем более мелкие детали регистрируются, однако возрастает риск неправильной регистрации.
- 8. Установите процент вокселей, которые используются при регистрации. Чем больше значение, тем выше точность, но ниже скорость регистрации.
- 9. Если необходимо выполнить регистрацию для определённого диапазона плотностей, то установите минимальное и/или максимальное значение. Для этого установите соответствующий флаг и введите числовое значение. Если флаг установлен, но значение не задано, то кнопка «ОК» недоступна. Для исследований КТ минимальное значение по умолчанию устанавливается равным -1023.
- 10. Нажмите на кнопку «ОК» для регистрации изображений или «ОТМЕНА» для отмены. Регистрация может занять продолжительное время в зависимости от объёма

памяти и быстродействия компьютера.

# **4.5 Действия с объединённой серией**

### <span id="page-242-0"></span>Функциональность доступна в редакции **«Pro»**

На панели инструментов находятся следующие инструменты для работы с объединёнными сериями:

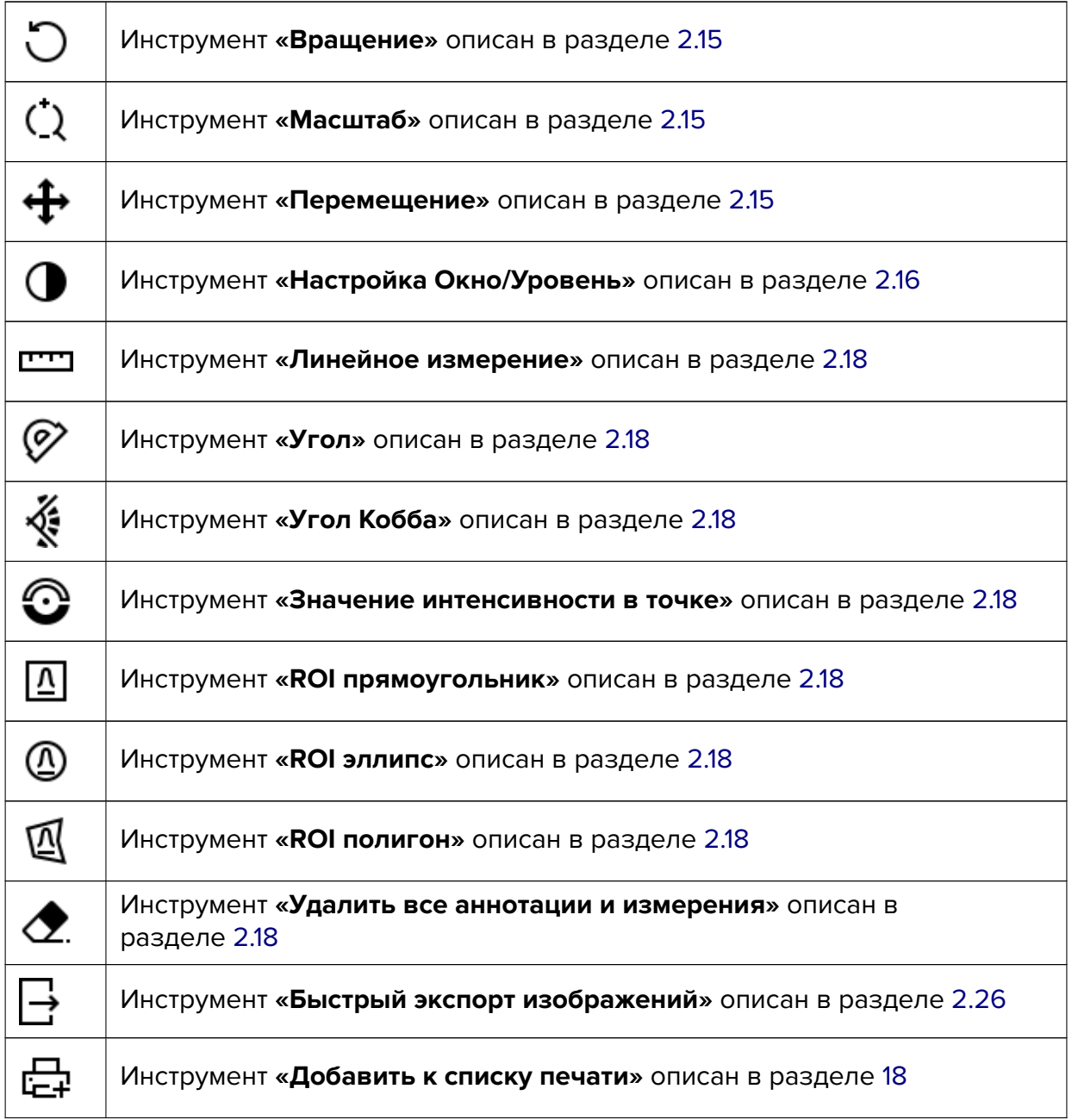

### Функциональность доступна в редакции «Pro»

Если исследование содержит несколько серий, являющихся результатами сканирования участков протяжённой области, то такие серии могут быть объединены в одну в режиме «сшивки» слоёв. Взаимное расположение снимков с разных слоёв определяется автоматически в соответствии с данными сканера.

Чтобы применить режим «сшивки», выполните следующие действия:

- 1. Откройте исследование, содержащее серии, которые необходимо «сшить», в режиме объединения серий.
- 2. Создайте объединённую серию. Если изображения не умещаются в окне, используйте инструменты позиционирования изображений «Масштаб» и «Перемещение» (раздел 4.5).
- 3. Нажмите на кнопку «**Режим сшивки изображений»**  $\sum$  на панели инструментов. Вид серии изменится аналогично тому, как показано на рис. 4.12 (слева изображение объединённой серии до «сшивки», справа - после).

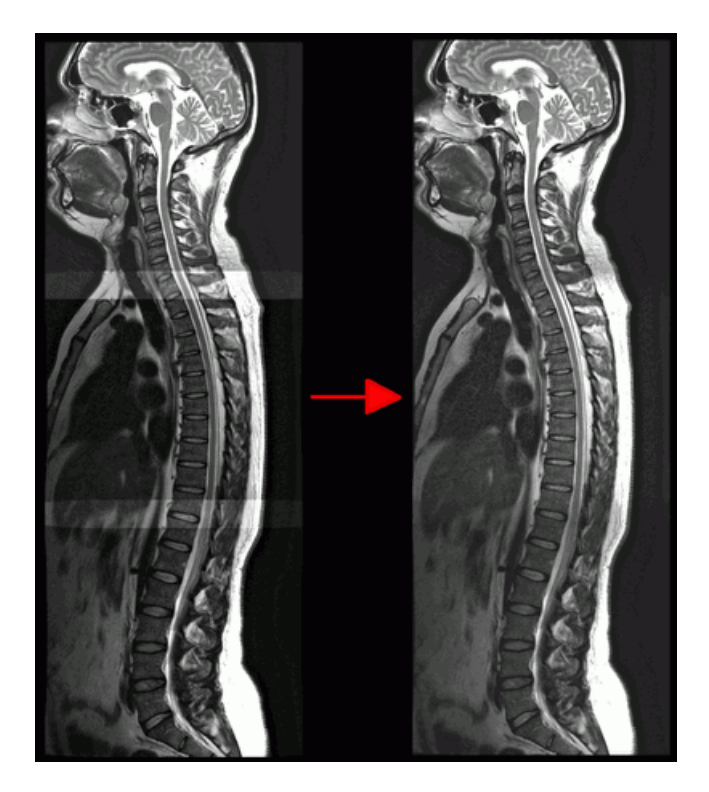

Рис. 4.12: Изменения в режиме «сшивки» слоёв (справа «сшитое» изображение)

После «сшивки» инструмент «Настройка Окно/Уровень» применяется ко всей объединённой серии.

# **4.7 «Сшивка» объёмов**

#### Функциональность доступна в редакции **«Pro»**

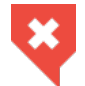

### **Функциональность не может быть использована для постановки диагноза**

DICOM-Просмотрщик позволяет экспортировать в текущее исследование объединение нескольких серий в виде новой серии. При этом слои объединённой серии «сшиваются» в один слой.

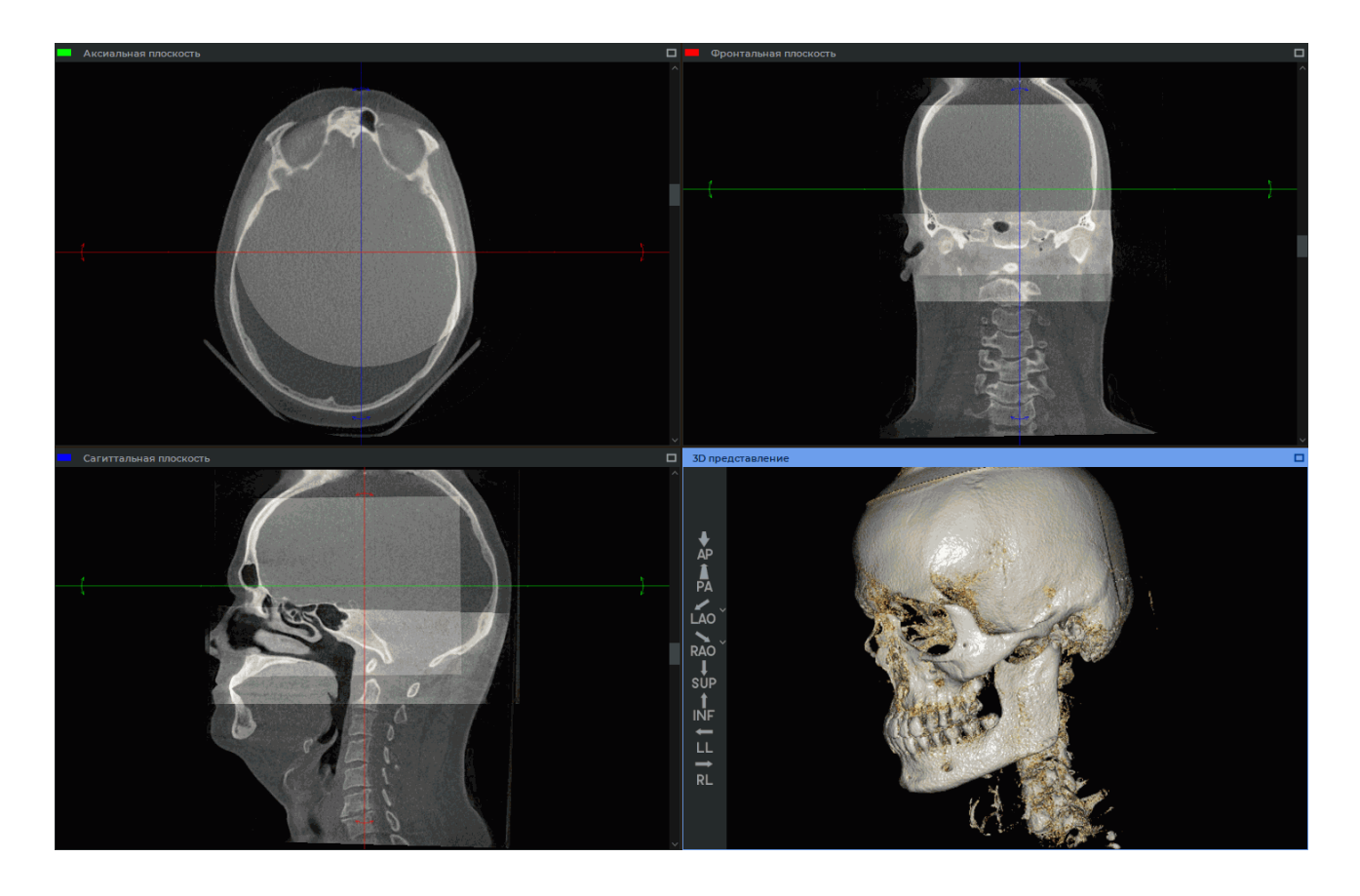

*Рис. 4.13: Слои совмещены и объединённая серия готова к «сшивке»*

Чтобы экспортировать объединённую серию в текущее исследование в виде новой серии, выполните:

- 1. Откройте объединённую серию в окне **«МПР-реконструкция»**.
- 2. Нажмите на кнопку **«Экспорт»** на панели сегментированных структур и в выпадающем меню выберите пункт **«Экспорт сшивки объёмов»** (рис. 4.14).

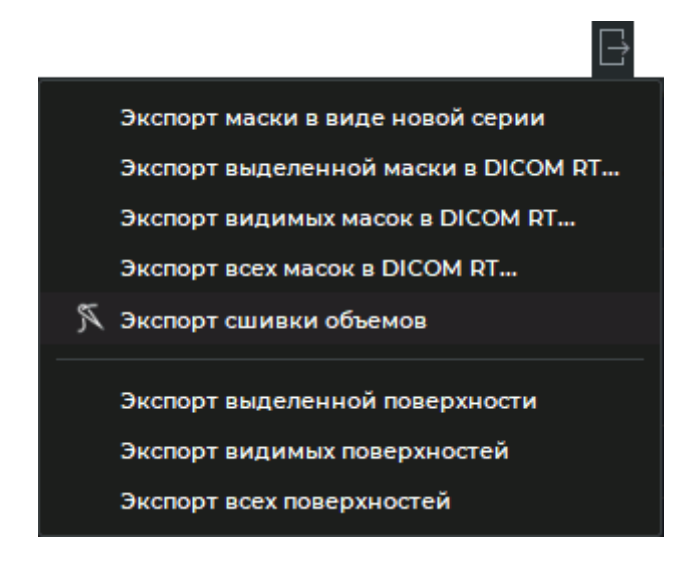

Рис. 4.14: Меню экспорта

3. В открывшемся диалоговом окне «Параметры сшивки объёмов» (рис. 4.15) добавьте описание создаваемой серии. По умолчанию описание генерируется автоматически на основе шаблона:

stitching of <описание серии 1-го слоя> and ... <описание серии n-го слоя>

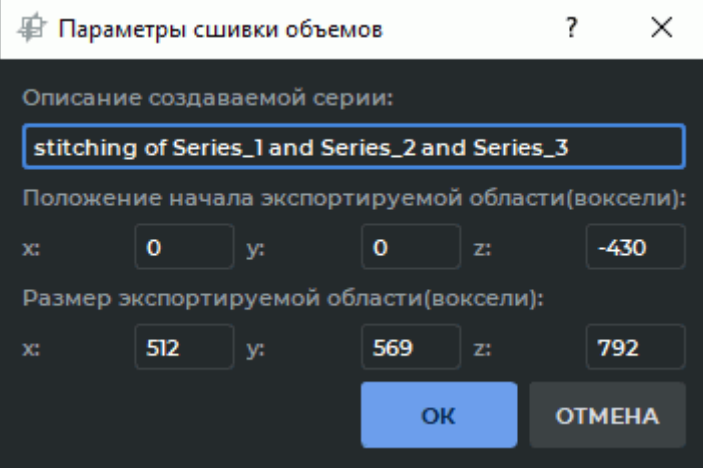

Рис. 4.15: Диалог настройки параметров сшивки объёмов

4. Задайте положение и границы экспортируемой области в координатах воксельной модели первого (базового) слоя. Размер экспортируемой области вычисляется автоматически и может быть изменён пользователем. Положение и границы экспортируемой области отображаются в окнах вкладки «МПР-реконструкция» и изменяются при редактировании числовых значений.

Допустимый диапазон значений для координат положения экспортируемой области от -8192 до 8192, для координат границ - от 1 до 8192.

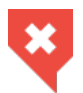

### **Границы экспортируемой области по осям «X» и «Y» определяются на основе объёма базового слоя**

5. Нажмите **«OK»**, чтобы «сшить» слои объединённой серии в один и экспортировать новую серию в текущее исследование, или **«ОТМЕНА»** для отмены. Процедура «сшивки» и экспорта может занять некоторое время.

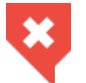

### **Убедитесь, что весь нужный объём экспортирован**

Экспортированная серия сохраняется в локальное хранилище в виде новой серии. Миниатюра новой серии добавляется к текущим на панели серий.

Если одна или несколько серий в объединении являются мультифазными, то сшивка и экспорт выполняется только для текущей фазы.

# **Глава 5**

# **Мультипланарная реконструкция (МПР)**

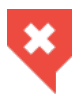

**Постановка диагноза в окне Мультипланарной реконструкции возможна только на основе серий с модальностями CT, MR, XA, MG**

# **5.1 Открытие исследования в окне мультипланарной реконструкции**

Чтобы открыть исследование в окне мультипланарной реконструкции, выполните следующие действия:

- 1. Загрузите исследования в DICOM-Просмотрщик.
- 2. Выделите нужное исследование на панели исследований.
- 3. Нажмите на кнопку «МПР-реконструкция» Дот на панели инструментов. Чтобы выбрать необходимый вариант размещения вкладки (в текущем окне, в отдельном окне, в полноэкранном режиме), нажмите на стрелку в правой части кнопки. Чтобы открыть окно мультипланарной реконструкции в новой вкладке в текущем окне, нажмите на кнопку. Процесс может занять некоторое время.

Окно мультипланарной реконструкции изображено на рис. 5.1.

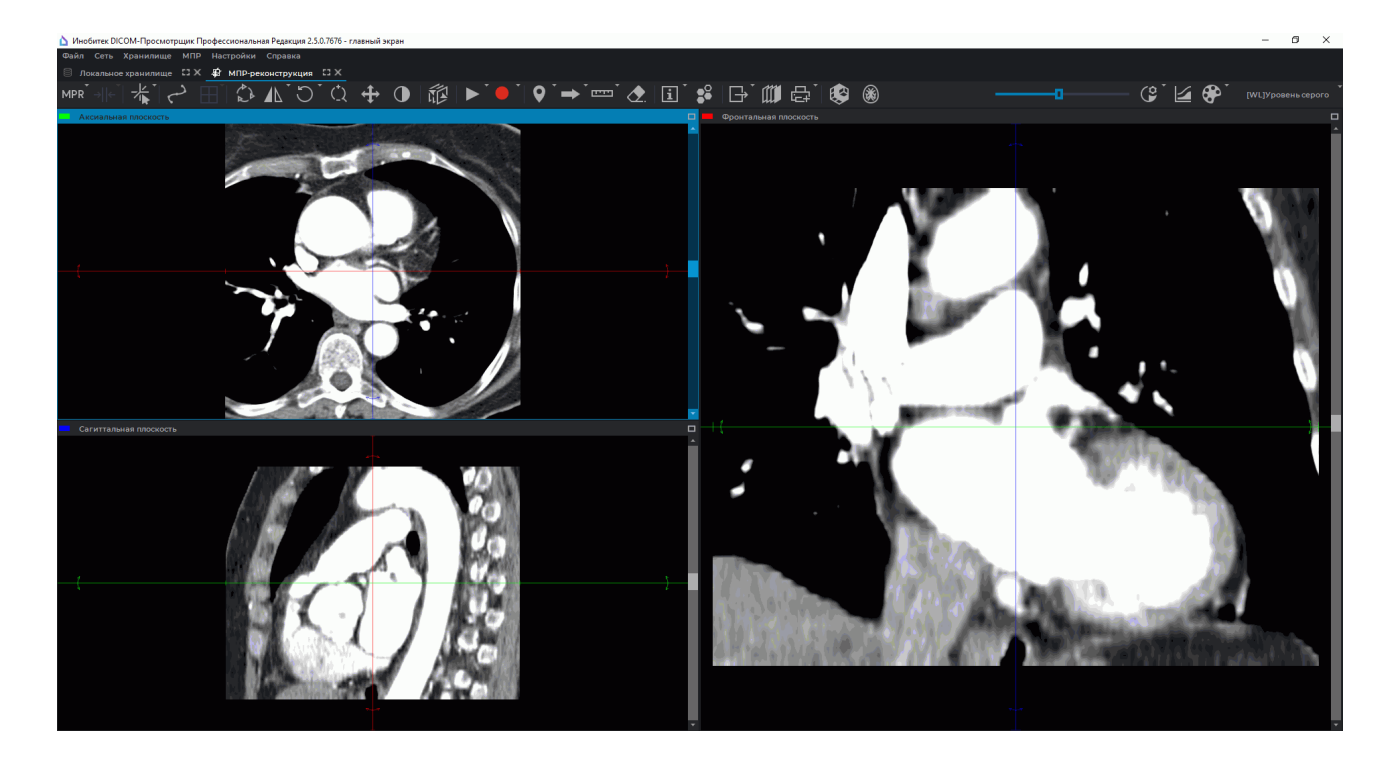

*Рис. 5.1: Вкладка «МПР-реконструкция»*

### **5.2 Элементы представления МПР**

На вкладке отображаются 3 окна просмотра изображений. На левом верхнем располагается аксиальная плоскость, на правом — фронтальная, на левом нижнем — сагиттальная.

Чтобы развернуть любое из окон секущих плоскостей вкладки **«МПР-реконструкция»** на весь экран и восстановить его размер, выполните:

- дважды кликните левой кнопкой мыши по заголовку окна;
- кликните по кнопке **«Развернуть»** в правом верхнем углу окна.

Чтобы развернуть окно **«3D представление»** во вкладке **«МПР-реконструкция»** на весь экран и восстановить его размер, выполните:

- дважды кликните левой кнопкой мыши внутри окна серии;
- дважды кликните левой кнопкой мыши по заголовку окна серии;
- кликните по кнопке **по «Развернуть»** в правом верхнем углу окна серии.

Если левой кнопкой мыши активирован инструмент, например, для измерений или графических аннотаций, то разворот и восстановление окна могут быть выполнены двумя способами:

- дважды кликните левой кнопкой мыши по заголовку окна серии;
- кликните по кнопке **по «Развернуть»** в правом верхнем углу окна серии.

DICOM-Просмотрщик позволяет сдвигать границы между окнами просмотра изображений. Для этого наведите курсор мыши на разделитель так, чтобы курсор принял вид <del>«</del> или — , и, удерживая левую кнопку мыши, переместите границу. Настройка приоритета горизонтальных и вертикальных разделителей описана в разделе 15.6.1. Настройка сохранения конфигурации окон описана в разделе 15.6.3.

В левой верхней части расположена панель инструментов (рис. 5.2). В правой верхней части — панель настройки визуализации (рис. 5.3).

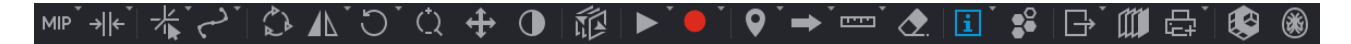

*Рис. 5.2: Панель инст[руме](#page-249-0)нтов*

<span id="page-249-0"></span>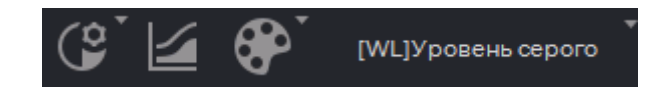

*Рис. 5.3: Панель настройки визуализации*

Чтобы на вкладке **«МПР-реконструкция»** открыть исследование в окне объёмной реконструкции, нажмите на кнопку **«3D»** на панели инструментов. В открывшемся окне **«3D-представление»** отображается объёмная модель и размещена панель стандартных пространственных ориентаций модели (подробнее см. в разделе 3.3).

# **5.3 Интерполяционные фильтры**

Чтобы изменить интерполяционный фильтр, выберите в разделе **«МПР»** главного меню команду **«Интерполяционный фильтр»** и в отрывшемся подменю выберите нужный фильтр. Текущий фильтр обозначен флагом.

Для выбора доступны следующие фильтры:

- Билинейный (Bilinear);
- В-сплайн (B-spline);
- Фильтр Митчела (Mitchel);
- Фильтр Катмулл Рома (Catmull-Rom);
- Фильтр Ланцоша(3) (Lanczos3);
- Фильтр Ланцоша(5) (Lanczos5);
- Фильтр Ланцоша(7) (Lanczos7).

По умолчанию установлен билинейный фильтр.

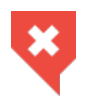

**При использовании фильтров кроме билинейного возможны искажения. В случае появления подозрительных артефактов необходимо включить билинейный фильтр**

# **5.4 Фильтры изображений**

#### Функциональность доступна в редакции **«Pro»**

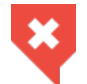

**Функциональность не может быть использована для постановки диагноза**

Работа с фильтрами во вкладке **«МПР-реконструкция»** аналогична работе во вкладке **«Просмотр изображений»** (см. раздел 2.5) за исключением двух отличий:

- чтобы применить фильтр на вкладке **«МПР-реконструкция»**, выберите главное меню **МПР**->**Фильтры** и в списке фильтров главного меню выберите нужный фильтр. Текущий фильтр выделен в списке [филь](#page-83-0)тров синим цветом и отмечен флагом;
- во вкладке **«МПР-реконструкция»** фильтр применяется ко всем окнам секущих плоскостей и к окну развёртки.

### **5.5 Работа с ортогональными плоскостями**

### **5.5.1 Режимы отображения**

Нажав на кнопку **«Переключить режим навигации»**, выберите один из 3 режимов отображения:

- 1. Режим 3D-курсора. Позволяет перемещать и вращать ортогональные секущие плоскости мышью. Кнопка **«Переключить режим навигации»** имеет вид .
- 2. Режим 3D-курсора по щелчку мыши. Позволяет перемещать ортогональные секущие плоскости мышью аналогично режиму 3D-курсора, но линии плоскостей видны на экране только во время перемещения (когда нажата левая кнопка мыши). Кнопка **«Переключить режим навигации»** принимает вид .
- 3. Режим секущих плоскостей. Секущие плоскости отображены на экране постоянно. Перемещение плоскостей описано в следующем разделе. Вращение плоскостей аналогично вращению в режиме 3D-курсора и описано в разделе 5.5.2. Кнопка «Переключить режим навигации» принимает вид ...

Во всех режимах отображения текущая плоскость перемещается нес[кольки](#page-251-0)ми способами:

- Вращением колеса мыши. От себя плоскость отдаляется, на себя приближается. 1 щелчок колеса изменяет позицию на 1 расстояние, равное толщине среза для исходной серии.
- С использованием полосы прокрутки в правой части окна серии. Перемещайте ползунок полосы прокрутки для перемещения плоскости.

• С помощью инструмента **«Пролистывание»**. Активируйте инструмент, нажав на кнопку левой, правой или средней кнопкой мыши и перемещайте курсор вверх для отдаления плоскости и вниз — для приближения, удерживая кнопку мыши, которой был активирован инструмент. Подробнее об управлении инструментами см. в разделе 1.14.

### **5.5.2 Работа с плоско[стя](#page-75-0)ми в режиме 3D-курсора**

<span id="page-251-0"></span>Чтобы переместить ортогональные плоскости, щёлкните левой кнопкой мыши в точке, в которую необходимо переместить плоскости, либо перемещайте мышь, удерживая нажатой левую кнопку. Когда кнопка отпускается, плоскости фиксируются в текущем положении.

Чтобы повернуть плоскость с сохранением ортогональности, выполните следующие действия:

- 1. Наведите курсор мыши на радиальную двунаправленную стрелку на линии плоскости (на рис. 5.4 показаны красными стрелками). Двунаправленная стрелка подсвечивается более ярким цветом.
- 2. Удерживая левую кнопку мыши, перемещайте курсор, чтобы добиться поворота на нужный уг[ол. П](#page-251-1)ри этом изображения в других плоскостях будут изменяться.
- 3. Отпустите левую кнопку мыши. Плоскость зафиксирована в текущем положении.

Поворот плоскости без сохранения ортогональности выполняется аналогично с нажатой клавишей **Shift**.

<span id="page-251-1"></span>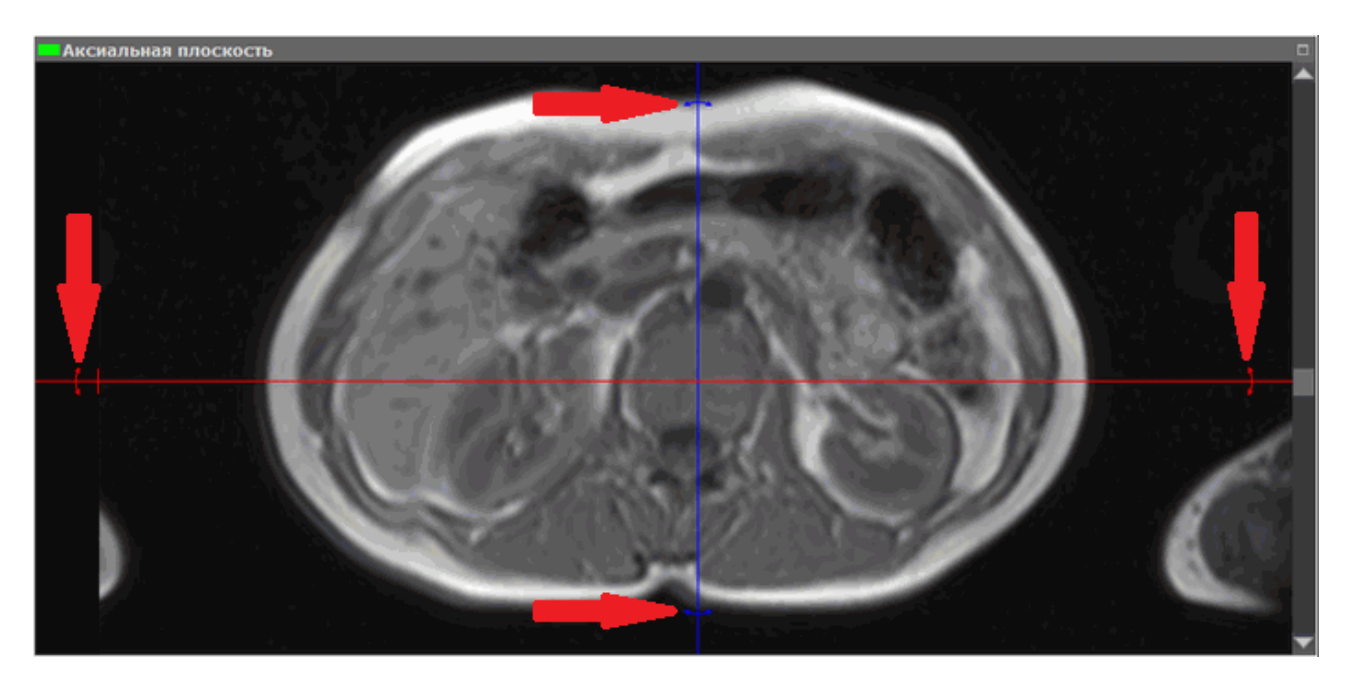

*Рис. 5.4: Поворот ортогональной плоскости*
Чтобы отменить поворот всех плоскостей, нажмите на кнопку **«Сбросить ориентацию»** на панели инструментов .

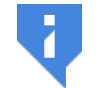

**Обратите внимание, что одновременно сбрасываются все другие видовые изменения.**

### **5.5.3 Работа с плоскостями в режиме секущих плоскостей**

DICOM-Просмотрщик позволяет перемещать плоскости по одной в окнах просмотра изображений. Для этого выполните следующие действия:

- 1. Подведите курсор к линии плоскости так, чтобы линия стала яркой.
- 2. Удерживая левую кнопку мыши, переместите линию мышью с нажатой левой кнопкой.

Пролистывайте изображения в каком-либо окне, чтобы видеть, как в других окнах перемещается плоскость, в сечении которой находится текущее изображение.

Для удобства просмотра изменяйте масштаб изображения, вращая колесо мыши с нажатой клавишей **Ctrl**.

Перемещение изображений в окнах просмотра секущих плоскостей осуществляется двумя способами:

- 1. Перемещайте мышь с нажатым колесом, удерживая нажатой клавишу **«Shift»** на клавиатуре. Данное сочетание клавиш установлено по умолчанию. Отключить или изменить привязку можно во вкладке **«Управление»** модуля **«Просмотр изображений»** (см. раздел 15.6.1).
- 2. Активируйте инструмент «Перемещение», нажав на кнопку **+** левой, правой или средней кнопк[ой мы](#page-442-0)ши. Для дальнейшей работы с инструментом используйте ту кнопку, которой был активирован инструмент. Подробнее об управлении инструментами см. в разделе 1.14. Для перемещения изображения перемещайте курсор по экрану, удерживая кнопку мыши.

Инструмент доступен также [в ко](#page-75-0)нтекстном меню изображения и в разделе **«МПР»** главного меню.

## **5.6 Синхронизация серий во вкладках «МПР-реконструкция»**

Синхронизация серий применяется для одновременного просмотра серий одного или нескольких исследований. Сравнение серий сделанных в разное время позволяет оценить изменения и увеличивает точность диагностики. Сравнение серий может быть выполнено на вкладках **«МПР-реконструкция»**.

Чтобы сравнить серии, откройте их во вкладках **«МПР-реконструкция»**. Вкладки могут быть размещены:

- в главном окне программы или откреплены от него;
- на одном или на разных мониторах. Мониторы могут иметь различные размеры и настройки (масштабирование, разрешение, яркость, контрастность и т.п.).

Чтобы включить синхронизацию, нажмите на кнопку **«Синхронизировать серии»** . Синхронизация позволяет синхронно изменять значение ширины и уровня окна (W/L), перемещать, масштабировать и прокручивать снимки из разных серий в окнах секущих плоскостей. По умолчанию синхронизация выключена. Если синхронизация была активирована, а пользователь открыл новую вкладку, то новая вкладка синхронизируется с ранее открытой.

Чтобы настроить виды и режим синхронизации, выполните следующие действия:

- 1. Нажмите на стрелку в правой части кнопки **«Синхронизировать серии»**  $\mathcal{Q}$  на панели инструментов.
- 2. В выпадающем меню (рис. 5.5) кнопки  $\oslash$  выберите виды и режимы синхронизации:

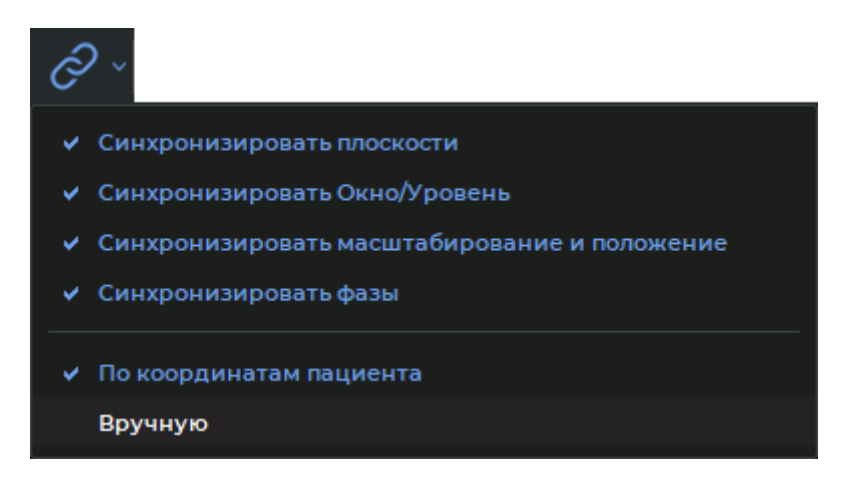

*Рис. 5.5: Меню кнопки «Синхронизировать серии»*

- **«Синхронизировать плоскости»**. Синхронизируются плоскости и углы поворота ортогональных плоскостей в окнах вкладок **«МПР-реконструкция»** («Аксиальная плоскость», «Фронтальная плоскость» и «Сагиттальная плоскость»). Остальные окна вкладок **«МПР-реконструкция»** не синхронизируются;
	- **–** в режиме **«По координатам пациента»** синхронизация выполняется только для серий с одинаковым значением тега *frameOfReferenceUid*. Если синхронизация включена, то ортогональные плоскости открываемой вкладки синхронизируются с плоскостями ранее открытой вкладки;
	- **–** в режиме **«Вручную»** синхронизируются серии с различным значением тега *frameOfReferenceUid*. В этом случае изменение прокрутки синхронизируемого и синхронизирующего окон просмотра равно в системе координат пациента. Поворот плоскостей в синхронизированных окнах осуществляется вокруг линии пересечения ортогональных плоскостей на одинаковый угол;
- **«Синхронизировать Окно/Уровень»**. Синхронизация изменения ширины и уровня окна (W/L) выполняется для серий с модальностью **CT**. Для серий с иной модальностью синхронизация выполняется лишь в том случае, если модальности этих серий и рекомендованные значения ширины и уровня окна

(W/L) одинаковые. Серии разной модальности не синхронизируются. Выбранный режим не влияет на функционирование данного вида синхронизации.

Если синхронизация включена, значения ширины и уровня окна (W/L) открываемой вкладки выравниваются со значениями ранее открытой вкладки.

Синхронизация объединённых серий осуществляется по слоям. Слои синхронизируются по номеру слоя (первый слой синхронизируются с первыми, второй — со вторым и т. д.);

- **«Синхронизировать масштабирование и положение»**. Синхронизируется изменение масштаба и перемещение изображения в окнах вкладок **«МПР-реконструкция»** («Аксиальная плоскость», «Фронтальная плоскость» и «Сагиттальная плоскость»). Остальные окна вкладок **«МПР-реконструкция»** не синхронизируются. Синхронизация объединённых серий выполняется на основе данных первых слоёв серий. Функционирование данного вида синхронизации зависит от выбранного режима.
	- **–** в режиме **«По координатам пациента»**:
		- \* синхронизация выполняется только для серий с одинаковым значением тега *frameOfReferenceUid*;
		- \* учитываются реальные размеры изображения. Объекты на срезах, имеющих одинаковые размеры, отображаются одинаково;
		- $\,^* \,$  синхронизируются центры окон. В центре окна располагается проекция точки центра синхронизирующего окна на плоскость среза синхронизируемого окна;
		- \* если синхронизация включена, масштаб и положение изображения открываемой вкладки синхронизируется с масштабом и положением изображения ранее открытой вкладки;
	- **–** в режиме **«Вручную»**:
		- \* учитываются реальные размеры изображения. Объекты на срезах, имеющих одинаковые размеры, отображаются одинаково;
		- \* если центр синхронизирующего окна смещается, то центр синхронизируемого окна смещается на такое же расстояние;
		- \* если синхронизация включена, масштаб открываемой вкладки синхронизируется с масштабом ранее открытой вкладки. Синхронизация положения выполняется на основе изменения положения синхронизирующего среза;
- **«Синхронизировать фазы»**. Фазы изображений синхронизируются по номеру. Если на синхронизирующей серии установлен номер фазы, превышающий количество фаз синхронизируемой серии, то на синхронизируемой серии устанавливается фаза с максимальным номером. Выбор режима не влияет на функционирование данного вида синхронизации.

# **5.7 Криволинейная реконструкция**

## **5.7.1 Построение поверхности**

#### <span id="page-255-0"></span>Функциональность доступна в редакции **«Pro»**

Криволинейная реконструкция представляет собой сечение тканей криволинейной поверхностью, конфигурация которой задаётся траекторией, проходящей через середину этой поверхности. Эту траекторию будем называть **кривой**.

Чтобы включить режим криволинейной реконструкции, нажмите на кнопку **«Режим криволинейной реконструкции»** . Для возврата в режим мультипланарной рекон-

струкции снова нажмите на кнопку **«Режим криволинейной реконструкции»** . Кривая, построенная в режиме криволинейной реконструкции, не отображается в режиме **«МПР-реконструкции»**.

Для построения поверхности выполните следующие действия:

- 1. Выберите плоскость, в которой удобнее начать строить кривую.
- 2. Вращая колесо мыши, выберите слой, в котором должна стоять первая точка.
- 3. Поставьте начальную точку на изображении, щёлкнув в этом месте левой кнопкой мыши.
- 4. При необходимости перейдите на другой слой, вращая колесо мыши.
- 5. Перемещая мышь, выберите место, где должна быть следующая точка кривой. Поставьте точку, щёлкнув левой кнопкой мыши. Точка появится в текущем слое.
- 6. Повторяйте шаги 4, 5, пока не будет поставлена предпоследняя точка.
- 7. Поставьте завершающую точку, дважды щёлкнув левой кнопкой мыши. В процессе построения в правом нижнем окне отображается текущее сечение поверхностью. В других окнах отображаются проекции кривой на соответствующие плоскости (рис. 5.6).
- 8. При необходимости скорректируйте проекции кривой на две другие плоскости. Корректир[овка](#page-256-0) описана в разделе 5.7.4.

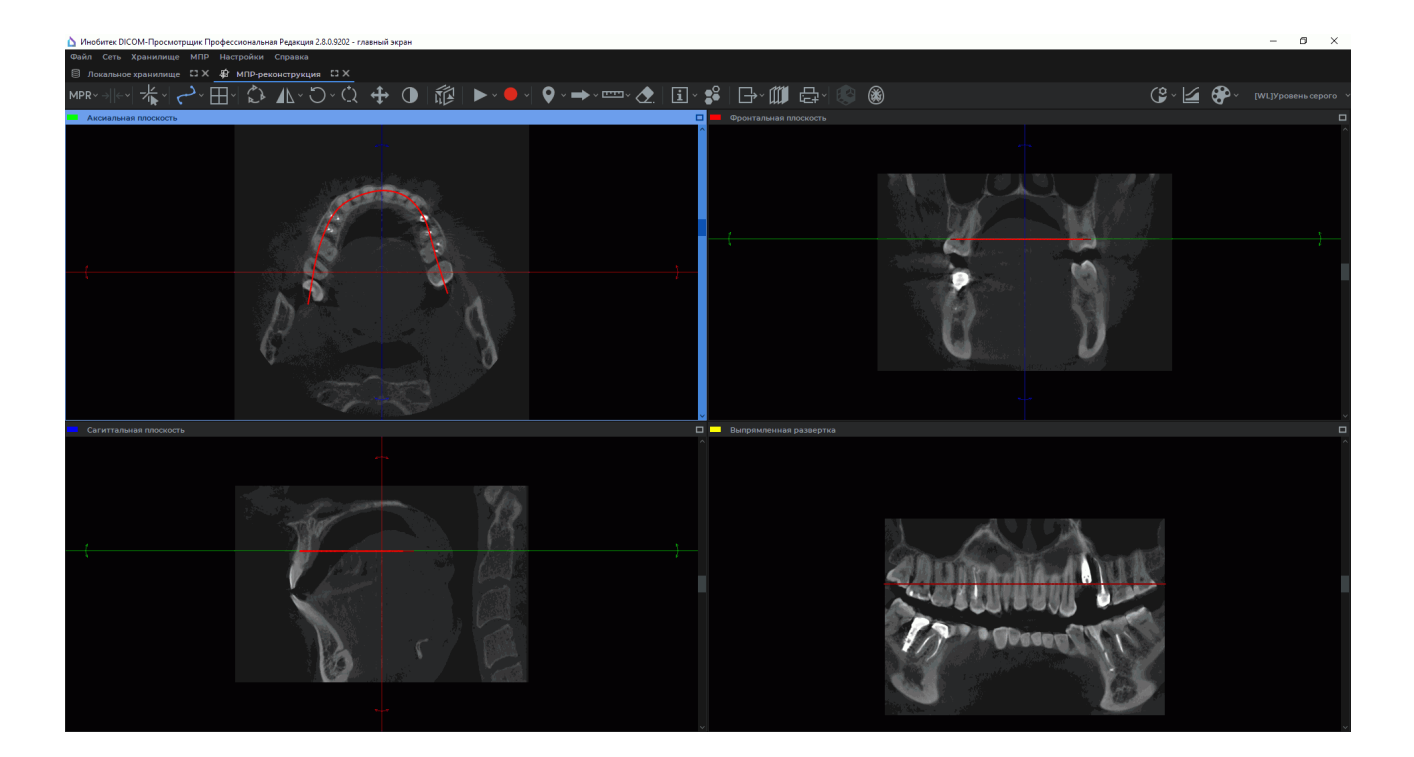

*Рис. 5.6: Реконструкция по кривой*

<span id="page-256-0"></span>Чтобы развернуть любое из окон секущих плоскостей вкладки **«МПР-реконструкция»** на весь экран и восстановить его размер, выполните:

- дважды кликните левой кнопкой мыши по заголовку окна;
- кликните по кнопке **[ ] «Развернуть»** в правом верхнем углу окна.

Чтобы развернуть окно **«Развёртка»** во вкладке **«МПР-реконструкция»** на весь экран и восстановить его размер, выполните:

- дважды кликните левой кнопкой мыши внутри окна серии;
- дважды кликните левой кнопкой мыши по заголовку окна серии;
- кликните по кнопке **П «Развернуть»** в правом верхнем углу окна серии.

Если левой кнопкой мыши активирован инструмент, например, для измерений или графических аннотаций, то разворот и восстановление окна могут быть выполнены двумя способами:

- дважды кликните левой кнопкой мыши по заголовку окна серии;
- кликните по кнопке **празвернуть»** в правом верхнем углу окна серии.

## **5.7.2 Выбор варианта отображения развёртки кривой**

#### Функциональность доступна в редакции **«Pro»**

Нажмите на стрелку в правой части кнопки **«Режим криволинейной реконструкции»** и в меню кнопки (рис. 5.7) выберите вариант отображения развёртки кривой. Текущий вариант отображения развёртки отмечен флагом.

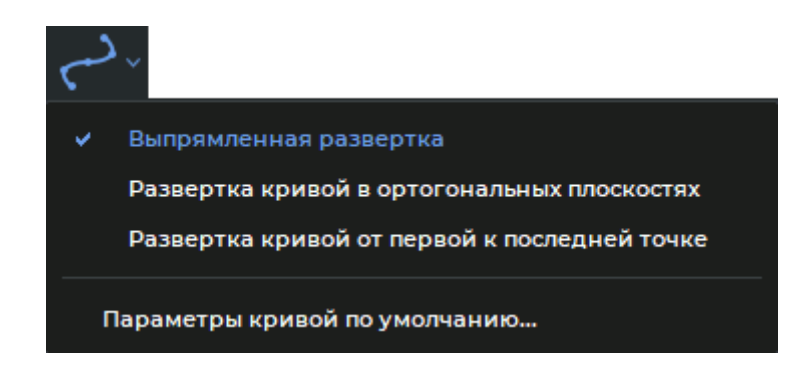

*Рис. 5.7: Меню кнопки «Режим криволинейной реконструкции»*

• **«Выпрямленная развёртка»**. Установлена по умолчанию. В окне выпрямленной развёртки (рис. 5.8) построенная пользователем кривая преобразуется в прямую. Искажения пространства вдоль кривой минимальны и увеличиваются по мере удаления от кривой. Рекомендуется применять эту развёртку в случае, когда область интереса наход[итс](#page-257-0)я в непосредственной близости от кривой. Развертка предоставляет максимальную детализацию пространства возле кривой;

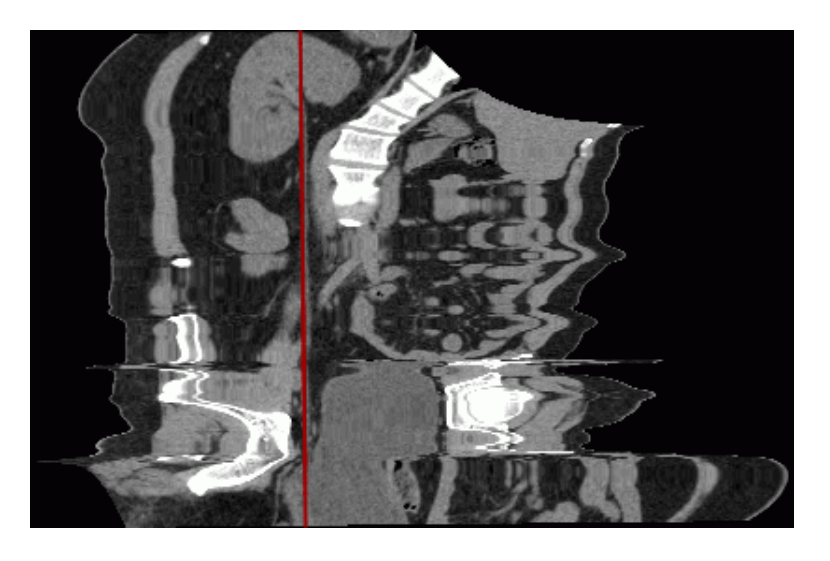

*Рис. 5.8: Отображение кривой в режиме выпрямленной развёртки*

<span id="page-257-0"></span>• **«Развёртка кривой в ортогональных плоскостях»** (рис. 5.9). В отличие от «Выпрямленной развёртки» искажения пространства вдали от кривой меньше, но и детализация пространства возле кривой также меньше. Менее зависима от положения точек на кривой в отличие от «Развёртки кривой от первой к последней точке». Применяется в случаях, когда требуется развёртка, максимально похожая на ортогональную проекцию. Выбор ортогональной проекции производится автоматически таким образом, чтобы максимально детализировать пространство возле кривой. Несмотря на это, детализация пространства возле кривой минимальна по сравнению с другими развёртками;

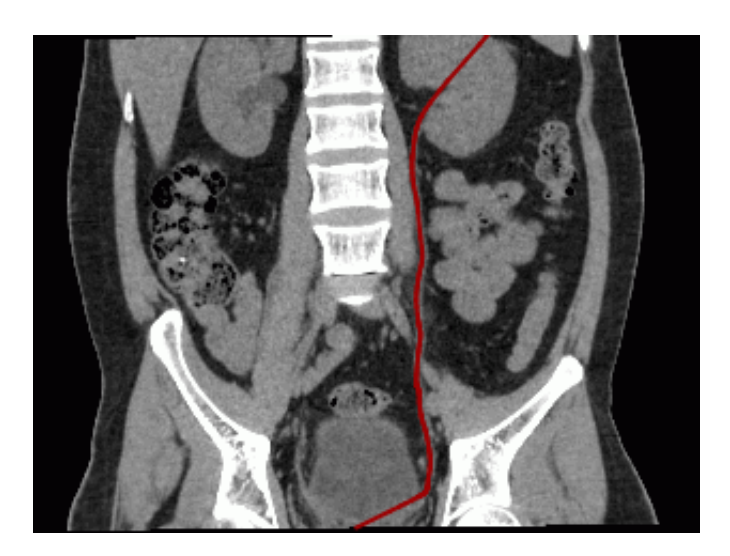

*Рис. 5.9: Развёртка кривой в ортогональных плоскостях*

• **«Развёртка кривой от первой к последней точке»** (рис. 5.10). По сравнению с «Выпрямленной развёрткой» искажения пространства вдали от кривой не велики, но пространство возле кривой детализировано меньше. Развёртка сильно зависит от положения первой и последней точек кривой. Простра[нств](#page-258-0)о возле кривой более детализировано, чем на «Развёртке кривой в ортогональных плоскостях».

<span id="page-258-0"></span>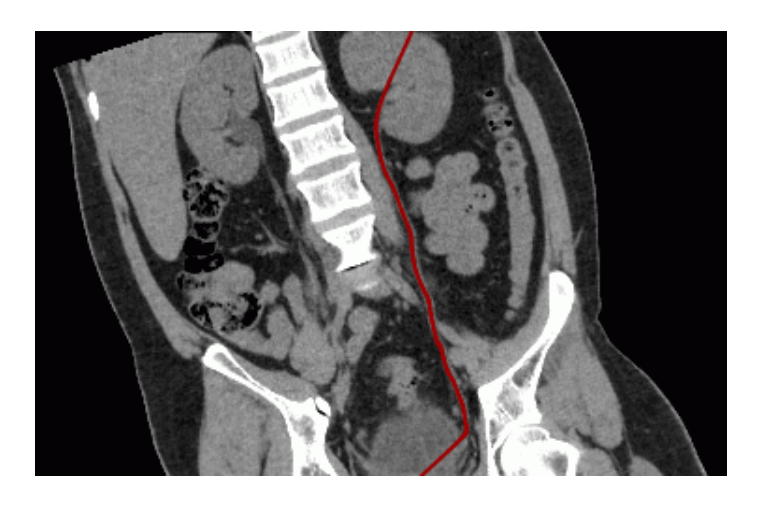

*Рис. 5.10: Развёртка кривой от первой к последней точке*

Выбранный вариант отображения развёртки кривой отображается при последующем включении режима криволинейной реконструкции.

В режиме **«Выпрямленная развёртка»** инструменты **«Линейное измерение»**, **«Полигональное измерение»**, **«Угол»** и **«Угол Кобба»** в окне развёртки недоступны.

## **5.7.3 Настройка кривой**

#### Функциональность доступна в редакции **«Pro»**

Настройка параметров кривой осуществляется в диалоговом окне **«Параметры кривой»** (рис. 5.11). Вид и функциональность диалогового окна **«Параметры кривой»** зависит от способов его вызова. Диалоговое окно настройки параметров кривой может быть вызвано двумя способами:

- 1. На па[нел](#page-259-0)и инструментов нажмите на стрелку в правой части кнопки **«Режим криволинейной реконструкции»** и в меню кнопки выберите команду **«Параметры кривой по умолчанию...»**. Открывается диалог, изображённый на рис. 5.11 «а».
- 2. Наведите курсор мыши на кривую или точку на кривой, нажмите правую кнопку мыши и в открывшемся меню выберите команду **«Параметры кривой...»**. Открывает[ся д](#page-259-0)иалог, изображённый на рис. 5.11 «б».

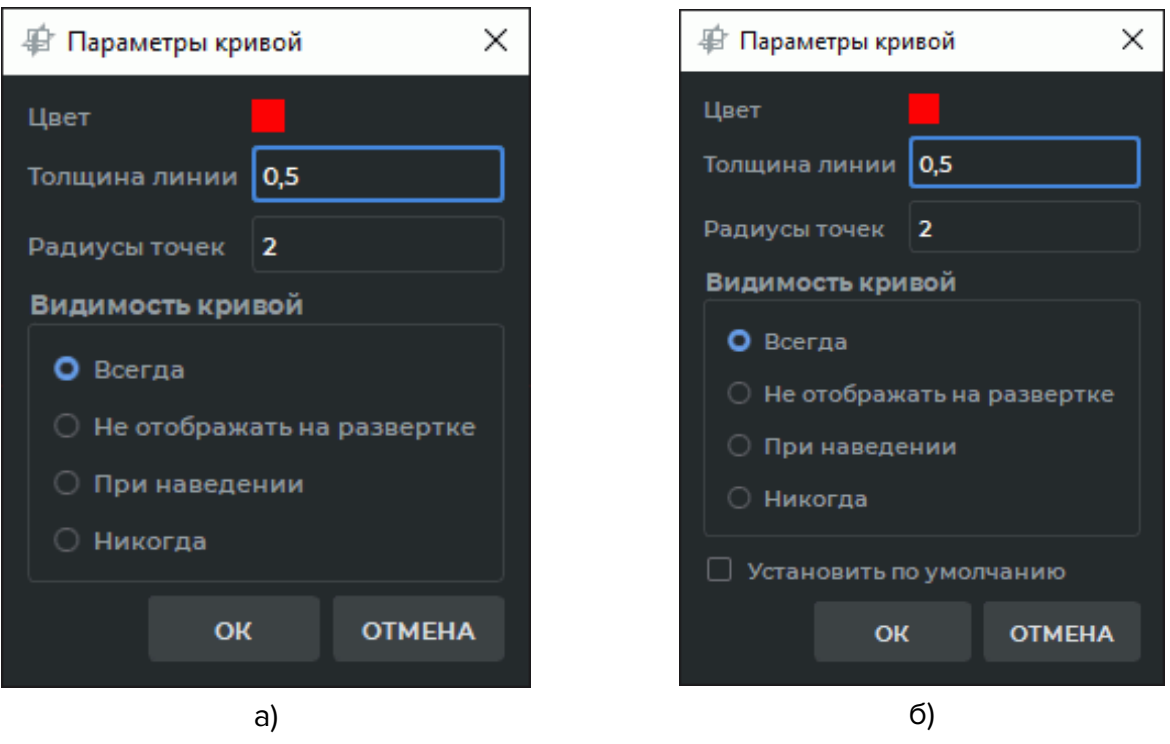

<span id="page-259-0"></span>*Рис. 5.11: Настройка параметров кривой*

Настраиваются следующие параметры:

- **цвет**;
- **толщина линии** в пикселях;
- **радиусы точек кривой** в пикселях.

Устанавливается режим видимости кривой:

- **Всегда**. При построении кривая отображается во всех окнах проекций плоскостей вкладки и в окне развёртки. После построения кривая постоянно отображается во всех окнах проекций плоскостей вкладки и в окне развёртки. Режим установлен по умолчанию;
- **Не отображать на развёртке**. В процессе построения кривая отображается во всех окнах проекций плоскостей вкладки кроме окна развёртки. После построения постоянно отображается во всех окнах проекций плоскостей вкладки кроме окна развёртки;
- **При наведении**. При построении кривая отображается во всех окнах проекций плоскостей вкладки и в окне развёртки. После построения кривая отображается во всех окнах проекций плоскостей вкладки и в окне развёртки, если курсор мыши расположен над ней;
- **Никогда**. В процессе построения кривая отображается во всех окнах проекций плоскостей вкладки и в окне развёртки. После построения кривая не отображается. Чтобы включить отображение кривой, установите другой режим видимости кривой.

Если диалоговое окно **«Параметры кривой»** вызвано из меню кнопки **«Режим криволинейной реконструкции»** (рис. 5.11 «а»), то настройки всегда применяются по умолчанию к кривой.

Если установить флаг **«Установить по умолчанию»** в диалоговом окне **«Параметры кривой»**, вызванном из контекстн[ого](#page-259-0) меню кривой (рис. 5.11 «б»), то данные настройки будут использоваться по умолчанию при построении кривой.

Нажмите **«OK»**, чтобы применить настройки кривой, или **«ОТМЕНА»** для отмены.

### **5.7.4 Действия с кривой**

#### Функциональность доступна в редакции **«Pro»**

Действия с кривой выполняются только, если активирован режим криволинейной реконструкции.

Допускается выполнять следующие действия:

- Перемещение точки. Подведите курсор мыши к точке, и, удерживая левую кнопку мыши, переместите точку. Затем отпустите кнопку мыши.
- Добавление точки. Для этого наведите курсор мыши на кривую в том месте, где необходима точка. Щёлкните правой кнопкой мыши и выберите пункт **«Добавить точку»**.
- Удаление точки. Для этого наведите курсор мыши на точку. Щёлкните правой кнопкой мыши и выберите пункт **«Удалить точку»**.
- Продолжение кривой. Для этого наведите курсор мыши на одну из граничных точек кривой. Щёлкните правой кнопкой мыши и выберите пункт **«Продолжить кривую»**. После этого выполните пункты 3, 4 алгоритма построения кривой.
- Удаление кривой. Для этого наведите курсор мыши на кривую или на точку на кривой. Щёлкните правой кнопкой мыши и выберите пункт **«Удалить кривую»**.

## **5.7.5 Расположение кривой, её узлов и поверхности в пространстве**

#### Функциональность доступна в редакции **«Pro»**

По цвету кривой можно определить, какая часть кривой находится перед текущим изображением в пространстве. Эта часть кривой более яркого цвета, чем часть, находящаяся позади изображения.

На рис. 5.12 центральная часть и третья слева точка более яркого цвета. Это значит, что они находятся перед данным срезом.

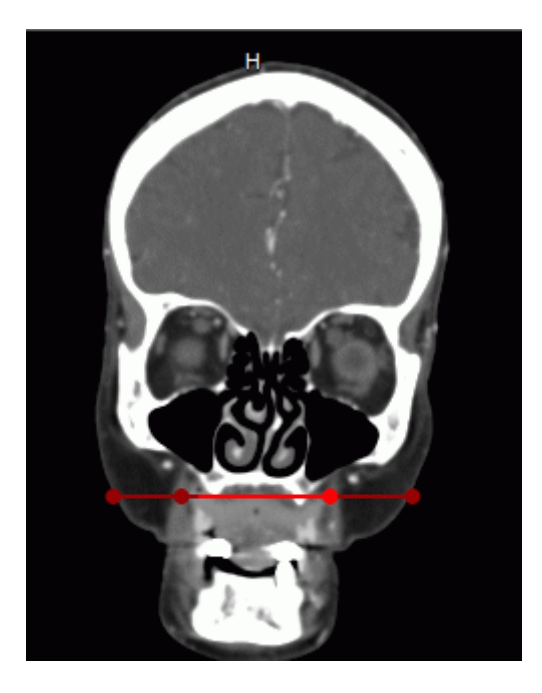

*Рис. 5.12: Расположение кривой и её узлов в пространстве относительно текущего среза*

Чтобы было легче найти некоторый узел кривой на всех проекциях, подведите к нему курсор мыши. Данный узел увеличивается в размере на всех проекциях.

Чтобы повернуть поверхность относительно кривой, переместите курсор мыши в правое нижнее окно (**«Развёртка»**) и вращайте колесо мыши.

Чтобы переместить пересечение плоскостей на выбранную точку кривой, подведите курсор мыши к выбранной точке на кривой в выделенном окне. Кликните левой кнопкой мыши, удерживая клавишу Ctrl на клавиатуре. Точка пересечения плоскостей перемещается в указанную точку на кривой во всех проекциях.

## **5.7.6 Режим срезов криволинейной реконструкции**

#### Функциональность доступна в редакции **«Pro»**

Режим срезов криволинейной реконструкции предназначен для просмотра срезов плоскостями, перпендикулярными построенной кривой и расположенными последовательно с определенным промежутком.

Переключение в режим просмотра срезов возможно, если включен режим криволинейной реконструкции и построена кривая. Чтобы включить режим криволинейной реконструкции, нажмите на кнопку **«Режим криволинейной реконструкции»** .

Чтобы выбрать шаблон размещения окон во вкладке, нажмите на стрелку в правой части кнопки или на кнопку «**Переключить шаблон размещения»**  $\Box$  и выберите один из пунктов (рис. 5.13):

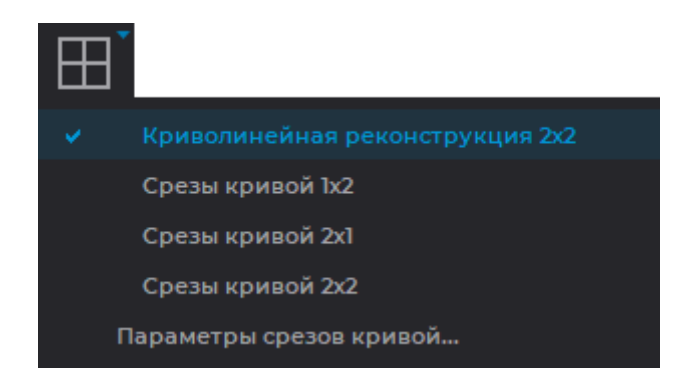

*Рис. 5.13: Выбор шаблона размещения*

- **Криволинейная реконструкция 2х2**. Во вкладке **«МПР-реконструкция»** отображаются три окна секущих плоскостей мультипланарной реконструкции и окно **«Развёртка»**. Режим установлен по умолчанию;
- **Срезы кривой 1х2**. Вкладка разделяется на 2 окна. Окно **«Развёртка»** расположено в верхней части вкладки, а окно срезов **«Срезы кривой»** — в нижней;
- **Срезы кривой 2х1**. Вкладка разделяется на 2 окна. Окно **«Развёртка»** расположено в левой части вкладки, а окно срезов **«Срезы кривой»** — в правой;
- **Срезы кривой 2х2**. Вкладка разделяется на 4 окна. Окно аксиальной плоскости и окно объёмной реконструкции располагаются в левой части вкладки, а окно развёртки и окно срезов — в правой.

Настройки шаблона размещения окон применяются при следующем включении режима **«Режим криволинейной реконструкции»**.

Чтобы развернуть любое из окон секущих плоскостей вкладки **«МПР-реконструкция»** на весь экран и восстановить его размер, выполните:

- дважды кликните левой кнопкой мыши по заголовку окна;
- кликните по кнопке **празвернуть»** в правом верхнем углу окна.

Чтобы развернуть окна **«Развёртка»**, **«3D представление»** и **«Срезы кривой»** во вкладке **«МПР-реконструкция»** на весь экран и восстановить его размер, выполните:

- дважды кликните левой кнопкой мыши внутри окна серии;
- дважды кликните левой кнопкой мыши по заголовку окна серии;
- кликните по кнопке **празвернуть»** в правом верхнем углу окна серии.

Если левой кнопкой мыши активирован инструмент, например, для измерений или графических аннотаций, то разворот и восстановление окна могут быть выполнены двумя способами:

- дважды кликните левой кнопкой мыши по заголовку окна серии;
- кликните по кнопке **D** «**Развернуть**» в правом верхнем углу окна серии.

Если во вкладке открыто окно объёмной реконструкции или панель сегментации, то становятся доступны инструменты редактирования объёма.

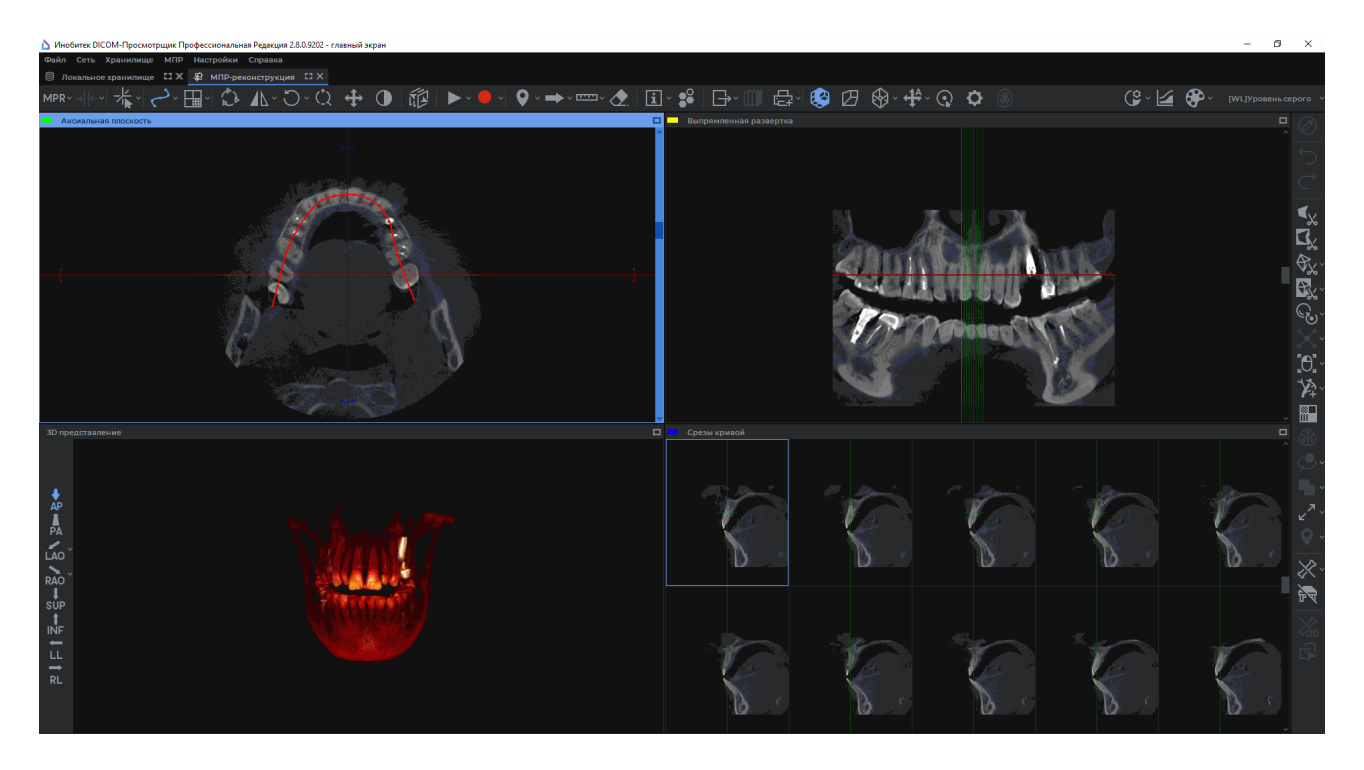

*Рис. 5.14: Режим «Срезы кривой 2х2»*

В окне развертки отображается выпрямленная кривая и проекции срезов секущими плоскостями, расположенными перпендикулярно к кривой. При наведении курсора мыши на одну из проекций в окне развёртки проекция и соответствующий ей срез выделяются цветом. Точка пересечения секущей плоскости с кривой отображается в окне срезов перекрестьем.

Для вращения развёртки вокруг кривой поместите курсор мыши в окно развертки и вращайте колёсико мыши или перемещайте ползунок прокрутки в окне развёртки.

Для перемещения секущих плоскостей по кривой поместите курсор мыши в окно срезов и вращайте колёсико мыши или перемещайте ползунок прокрутки в окне срезов.

Для автоматического перемещения секущих плоскостей активируйте инструмент **«Воспроизвести»** (см. раздел 5.10).

Чтобы установить параметры срезов кривой, нажмите на стрелку в правой части кнопки или кнопку «**Переключить шаблон размещения»**  $\Box \vdash$  и выберите пункт «Па**раметры срезов кривой...»** (рис. 5.1[5\).](#page-269-0)

| Криволинейная реконструкция 2х2 |
|---------------------------------|
| Срезы кривой 1х2                |
| Срезы кривой 2х1                |
| Срезы кривой 2х2                |
| Параметры срезов кривой         |

*Рис. 5.15: Вызов диалога установки параметров срезов кривой*

В открывшемся диалоге (рис. 5.16) при необходимости задайте следующие параметры:

- размер отображаемой сетки окна срезов. Выберите один из вариантов количества строк и столбцов табл[ицы в](#page-265-0) окне срезов, в которой отображаются срезы (5x2 или 3x3);
- расстояние между срезами в миллиметрах;
- шаг прокрутки. Выберите один из вариантов: **«Определять автоматически»** (в этом случае шаг равен одному вокселю) либо задайте значение в миллиметрах вручную;
- цвет линий секущих плоскостей;
- толщину линии секущей плоскости и перекрестья в пикселях;
- цвет выделенной линии секущей плоскости и рамки окна среза;
- отступ перекрестья в пикселях. Задайте расстояние от линий, образующих перекрестье, до его воображаемого центра;

• размер перекрестья в пикселях.

Если установлен флаг **«Установить по умолчанию»**, то данные настройки используются по умолчанию при переходе в режим срезов кривой.

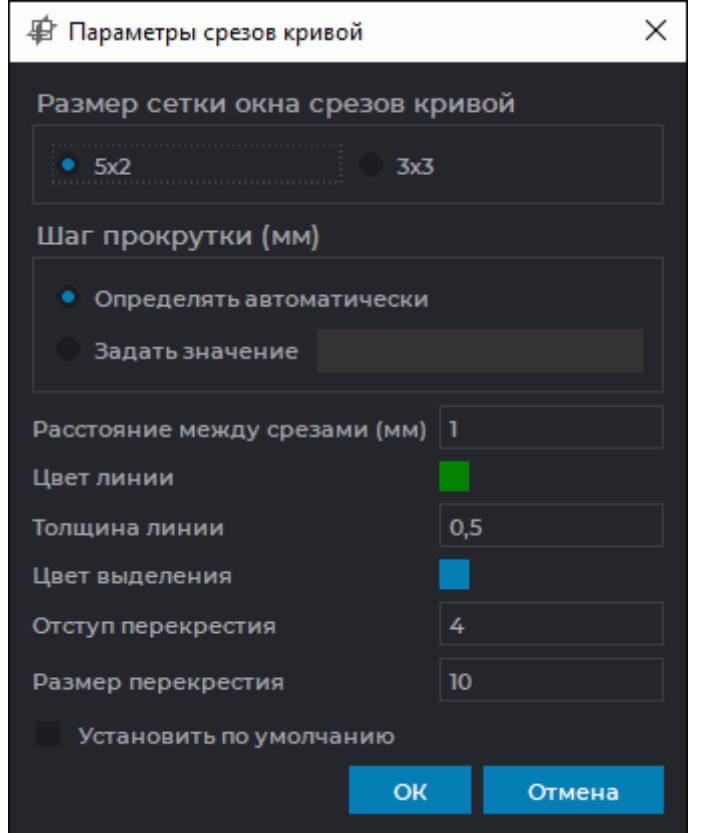

<span id="page-265-0"></span>*Рис. 5.16: Параметры срезов кривой*

Диалог **«Параметры срезов кривой»** может быть вызван из контекстного меню двумя способами:

- 1. Наведите курсор мыши на одну из секущих плоскостей в окне развёртки. Щёлкните правой кнопки мыши и выберите пункт **«Параметры срезов кривой...»**.
- 2. Наведите курсор мыши на перекрестье в одном из срезов в окне срезов. Щёлкните правой кнопки мыши и выберите пункт **«Параметры срезов кривой...»**.

Инструменты **«Вращение»**, **«Масштабирование»**, **«Перемещение»**, **«Настройка Окно/Уровень»** синхронно применяются ко всем срезам.

DICOM-Просмотрщик осуществляет запись видео, экспорт и печать изображений из окна развёртки или окна срезов в зависимости от того, какое окно активно.

В окне срезов экспортируется или печатается только изображение в верхней левой ячейке. Чтобы напечатать или экспортировать нужный срез, переместите секущие плоскости по кривой в окне срезов так, чтобы этот срез оказался в левой верхней ячейке. Перемещение секущих плоскостей осуществляется вращением колёсика мыши или сдвигом ползунка прокрутки в окне срезов.

В окне срезов запись видео осуществляется для верхней левой ячейки. Чтобы начать запись видео для нужного среза, переместите секущие плоскости по кривой в окне срезов так, чтобы этот срез оказался в левой верхней ячейке.

Для записи видео активируйте инструмент **«Запись видео»** (см. раздел 5.11).

Чтобы выйти из режима срезов кривой, нажмите на кнопку **«Режим криволинейной реконструкции»** .

## **5.8 Отображение секущих плоскостей на 3D-модели**

Инструмент **«МПР плоскости в 3D»** служит для настройки и отображения секущих плоскостей на объёмной модели в окне **«3D представление»**.

Инструмент доступен на панели инструментов во вкладках **«МПР-реконструкция»**, **«Анализ сосудов»** и **«Анализ коронарных артерий»** только при отображении объёмной реконструкции в окне **«3D представление»**. Пример отображения секущих плоскостей на объёмной модели в окне **«3D представление»** вкладки **«МПР-реконструкция»** изображён на рис. 5.17.

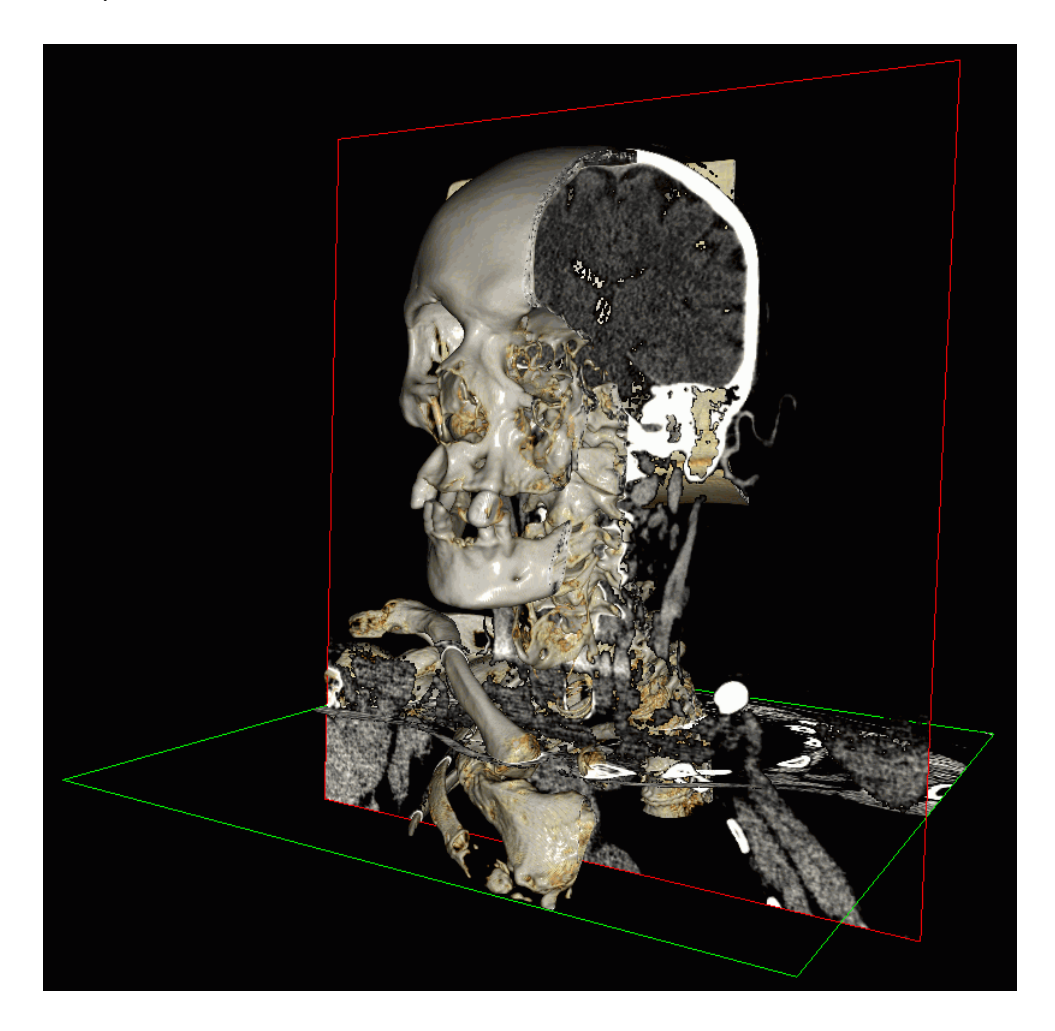

*Рис. 5.17: Отображение секущих плоскостей в окне «3D представление»*

Чтобы включить режим отображения секущих плоскостей, нажмите на кнопку **«МПР** плоскости в 3D» <sub>22</sub>4 на панели инструментов.

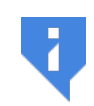

**Инструмент доступен только при отображении объёмной реконструкции в окне «3D представление». Чтобы включить режим отображения объёмной реконструкции, нажмите на кнопку «3D» на панели инструментов.**

Чтобы настроить отображение плоскостей, нажмите на стрелку в правой части кнопки **«МПР плоскости в 3D»** и в меню кнопки выберите режим отображения (рис. 5.18):

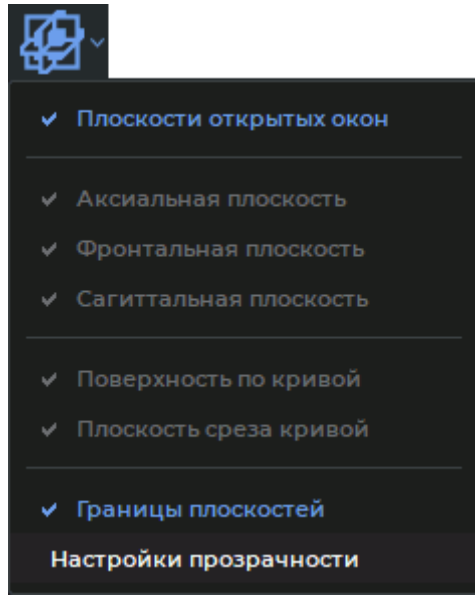

*Рис. 5.18: Меню кнопки «МПР плоскости в 3D»*

**«Плоскости открытых окон»**. В окне **«3D представление»** отображаются секущие плоскости, которые отображены в открытых окнах вкладки. Режим включен по умолчанию.

Для того, чтобы настроить отображение отдельных секущих плоскостей, отключите режим **«Плоскости открытых окон»**. Доступна настройка видимости следующих плоскостей:

- **«Аксиальная плоскость»**;
- **«Фронтальная плоскость»**;
- **«Сагиттальная плоскость»**;
- **«Поверхность по кривой»**PRO. Отображение поверхности по кривой в окне **«3D представление»** доступно после построения кривой (см. раздел 5.7.1). Дополнительно в плоскости поверхности по кривой тёмно-красным цветом отображается центральная линия;
- **«Плоскость среза кривой»**PRO. Отображение секущих срезов кри[воли](#page-255-0)нейной реконструкции доступно при первом открытии окна срезов (см. раздел 5.7.6). В окне **«3D представление»** отображается плоскость первого среза.

По умолчанию включено отображение всех плоскостей.

**«Границы плоскостей»**. Режим включает/отключает отображение границ секущих плоскостей на объёмной модели. Отображение границ плоскостей включено по умолчанию.

**«Настройки прозрачности»**. В открывшемся диалоговом окне (рис. 5.19) перемещением ползунка установите уровень прозрачности плоскостей. Крайнее правое положение — максимальная непрозрачность. По умолчанию установлен максимальный уровень непрозрачности плоскостей.

**Прозрачность плоскостей не поддерживается:**

• **если в качестве устройства визуализации выбрано CPU;**

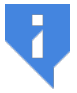

- **если программа установлена в операционной системе семейства Linux;**
- **если программа установлена в операционной системе семейства macOS и в качестве устройства визуализации используется устройство, отличное от Metal.**

Чтобы включить видимость фона, снимите флаг **«Прозрачный фон»**. По умолчанию флаг установлен. Чтобы закрыть диалог настройки прозрачности, нажмите на кнопку **«ЗАКРЫТЬ»**.

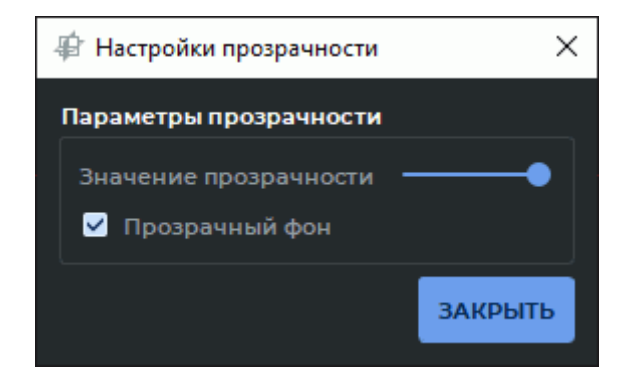

*Рис. 5.19: Диалоговое окно настройки прозрачности секущих плоскостей*

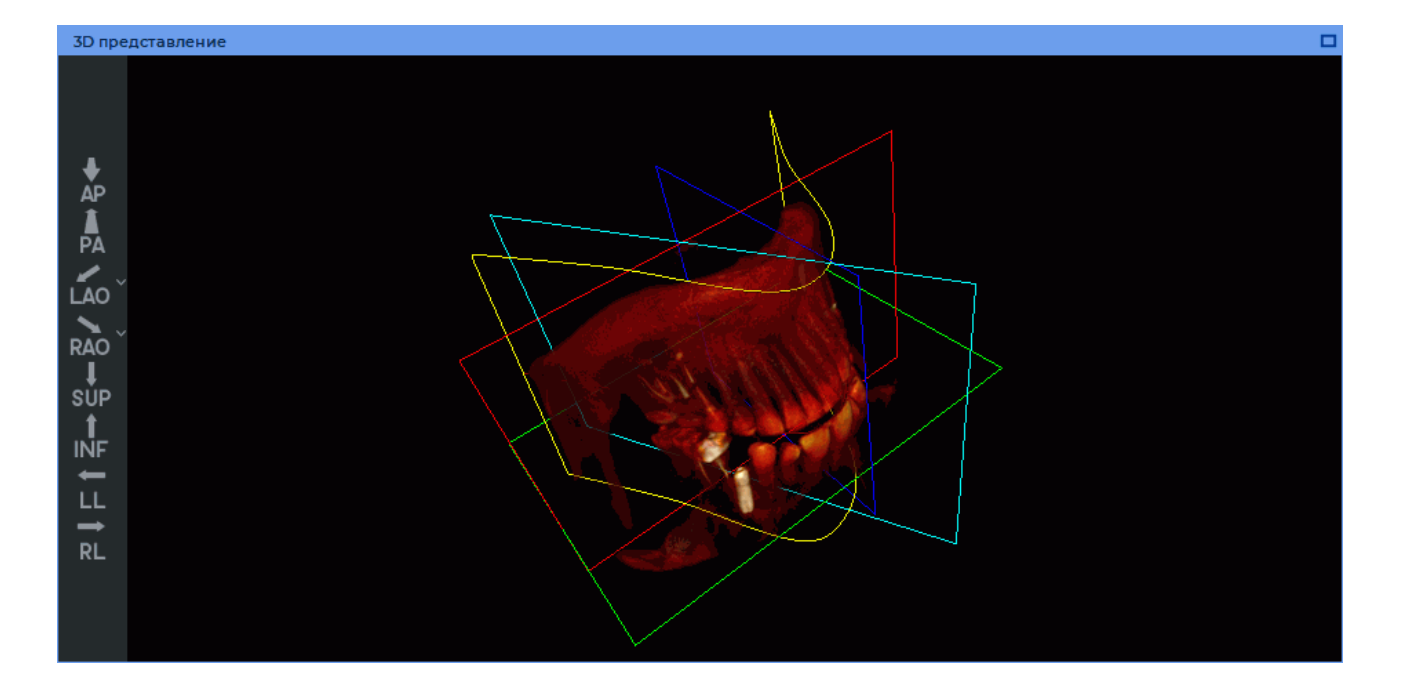

*Рис. 5.20: Отображение секущих плоскостей на объёмной модели в окне «3D представление»*

Цвета границ плоскостей соответствуют цветам окон секущих плоскостей. В плоскости поверхности по кривой тёмно-красным цветом отображается центральная линия. Границы плоскости срезов криволинейной реконструкции отображаются голубым цветом.

# **5.9 Инструмент «Настройка визуализации»**

Инструмент «Настройка визуализации» [0] позволяет настроить качество визуализации объёмной модели и порог непрозрачности в окне **«3D представление»**. Инструмент доступен на панели инструментов только при отображении объёмной реконструкции в окне **«3D представление»**. Работа инструмента описана в разделе 3.14.

Чтобы включить режим отображения объёмной реконструкции, нажмите на кнопку **«3D»**  $\leftarrow$  на панели инструментов.

# **5.10 Инструмент «Воспроизвести»**

<span id="page-269-0"></span>DICOM-Просмотрщик позволяет автоматически проигрывать срезы и фазы в окнах проекций и окне просмотра объёмной реконструкции. Для настройки воспроизведения нажмите на стрелку в правой части кнопки **«Воспроизвести»** и установите необходимые параметры в меню кнопки.

1. Если серия содержит несколько фаз, то DICOM-Просмотрщик позволяет переключаться между воспроизведением срезов и фаз. Для переключения в меню кнопки **«Воспроизвести»** выберите пункт **«Проигрывать срезы»** либо **«Проигрывать фазы»**. Выбранный пункт отмечается флагом. В меню доступны только пункты, подходящие для данной серии.

- 2. Выберите необходимую скорость воспроизведения (5, 10, 20, 25 кадров в секунду). Если необходимо установить другую скорость воспроизведения, выберите команду **«Пользовательские настройки...»** и в открывшемся диалоге задайте значение от 1 до 100. Выбранная скорость отмечается флагом.
- 3. Чтобы включить циклическое воспроизведение, выберите команду **«Вкл. повторение»**. Команда отмечается флагом. Чтобы отключить циклическое воспроизведение, снова выберите эту команду. Флаг снимается.

Для воспроизведения нажмите на кнопку **на панели инструментов. Кнопка при-**

нимает вид  $\blacksquare$ . Для завершения воспроизведения нажмите на кнопку  $\blacksquare$ .

## **5.11 Запись видео**

#### Функциональность доступна в редакции **«Pro»**

DICOM-Просмотрщик позволяет записывать видео для окна просмотра сечений одной из плоскостей и окна просмотра объёмной реконструкции. На видео записываются:

- изображения тканей;
- измерения;
- аннотации;
- маркеры;
- теги;
- куб ориентации;
- перекрестие инструмента **«Выбрать точку на модели»**.

При выделении окна сечения другой плоскостью или окна просмотра объёмной реконструкции видеозапись прекращается.

В остальном работа инструмента в окнах МПР аналогична описанной в разделе 2.14, а в окне просмотра объёмной реконструкции — в разделе 3.7.

## **5.12 Маркеры**

### **5.12.1 Общие сведения**

Под маркером понимается точка, прямая или полигональная линия в пространстве, привязанная к модели. DICOM-Просмотрщик позволяет отображать длины маркерной линии и полигональной маркерной линии и углы полигональной маркерной линии.

Для создания маркеров используются инструменты **«Маркер»**, **«Маркерная линия»** и **«Полигональная маркерная линия»**. Чтобы выбрать один из этих инструментов, нажмите на стрелку в правой части кнопки выбора инструмента. В зависимости от того, какой инструмент выбран, кнопка имеет различный вид:

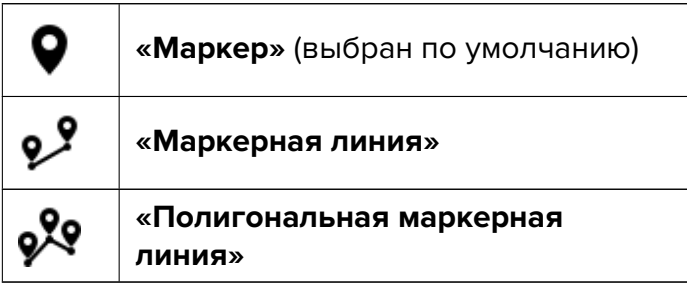

Если необходимо активировать или деактивировать инструмент, который уже выбран, достаточно нажать на кнопку выбора инструмента левой, правой или средней кнопкой мыши. Для дальнейшей работы с инструментом используйте ту кнопку, которой был активирован инструмент. Подробнее об управлении инструментами см. в разделе 1.14.

Созданные маркеры располагаются в той плоскости, которая в данный момент отображается в окне.

## **5.12.2 Добавление маркеров в виде точек**

Чтобы добавить маркер в виде точки, выполните следующие действия:

1. Активируйте инструмент «**Маркер»** • на панели инструментов.

2. Отметьте место на снимке, щёлкнув кнопкой мыши. Маркер появляется во всех трёх окнах.

После того, как все маркеры добавлены, деактивируйте инструмент **«Маркер»**. Инструмент доступен также в контекстном меню изображения и в разделе **«МПР»** главного меню. Активация возможна только левой кнопкой мыши.

## **5.12.3 Добавление маркерной линии**

Чтобы добавить маркерную линию, выполните следующие действия:

- 1. Активируйте инструмент **«Маркерная линия»** на панели инструментов.
- 2. Маркерная линия может быть построена двумя способами:
	- поставьте первую точку, щёлкнув кнопкой мыши. При необходимости перейдите на другой срез, вращая колесо мыши. Перемещая курсор мыши, найдите вторую точку маркерной линии. Зафиксируйте вторую точку щелчком кнопки мыши;
- нажмите на кнопку мыши в первой точке, и, удерживая нажатой кнопку мыши, переместите курсор в конечную точку. Для перехода на другой срез поверните колесо мыши не отпуская кнопку мыши. Чтобы зафиксировать конечную точку маркерной линии, отпустите кнопку мыши.
- 3. Чтобы отменить незавершённое построение, нажмите клавишу **Esc** на клавиатуре.

При построении маркерной линии начальная и конечная точки устанавливаются на выбранных срезах. Такая реализация работы инструмента позволяет производить измерение между точками, которые находятся на разных срезах. По цвету маркерной линии можно определить, какая её часть находится перед текущим изображением. Эта часть линии более яркого цвета, чем часть, находящаяся позади изображения (рис 5.21).

После того, как маркерные линии добавлены, деактивируйте инструмент **«Маркерная линия»**.

Инструмент доступен также в контекстном меню изображения и в разделе **«[МПР»](#page-274-0)** главного меню. Активация возможна только левой кнопкой мыши.

Измерения длины, выполненные с помощью маркерных линий, сохраняются в файле проекта.

### **5.12.4 Полигональная маркерная линия**

Чтобы добавить полигональную маркерную линию, выполните следующие действия:

- 1. Активируйте инструмент «**Полигональная маркерная линия» ФО** на панели инструментов.
- 2. Вращая колесо мыши, выберите срез, на котором должна стоять первая точка.
- 3. Поставьте точку щелчком кнопки мыши.
- 4. При необходимости перейдите на другой срез, вращая колесо мыши.
- 5. Перемещая мышь, выберите место, где должна быть следующая точка. Поставьте точку, щёлкнув кнопкой мыши.
- 6. Повторяйте шаги 4, 5, пока не будет поставлена предпоследняя точка.
- 7. Установите последнюю точку двойным щелчком кнопки мыши.
- 8. Чтобы отменить незавершённое построение, нажмите клавишу **Esc** на клавиатуре.

При построении полигональной маркерной линии начальная, промежуточные и конечная точки устанавливаются на выбранных срезах. Такая реализация работы инструмента позволяет производить измерение между точками, которые находятся на разных срезах. По цвету маркерной линии можно определить, какая её часть находится перед текущим изображением. Эта часть линии более яркого цвета, чем часть, находящаяся позади изображения (рис 5.21).

После того, как все полигональные маркерные линии добавлены, деактивируйте инструмент **«Полигональная маркерная линия»**.

Чтобы продолжить пол[игон](#page-274-0)альную маркерную линию, наведите курсор на конечную точку линии, нажмите правую кнопку мыши и выберите пункт **«Продолжить линию»**.

Инструмент доступен также в контекстном меню изображения и в разделе **«МПР»** главного меню. Активация возможна только левой кнопкой мыши.

Измерения длин и углов, выполненные с помощью полигональных маркерных линий, сохраняются в файле проекта.

## **5.12.5 Действия с маркерами**

Возможны следующие действия с маркерами:

- Перемещение маркера или точек маркерной и полигональной маркерной линии. Для этого наведите курсор мыши на маркер или точку линии, и, удерживая левую кнопку мыши либо кнопку, которой в данный момент активирован инструмент, переместите его в нужное место. Местоположение маркера изменяется соответствующим образом и в других окнах. Перемещение происходит параллельно текущему срезу.
- Удаление. Для этого наведите курсор на маркер, нажмите правую кнопку мыши и выберите пункт **«Удалить»**.
- Удаление всех маркеров. Если необходимо удалить все маркеры, наведите курсор мыши на любой маркер, нажмите правую кнопку мыши и выберите пункт **«Удалить все»** или выберите соответствующий пункт в меню инструмента **«Маркер»**.

### **5.12.6 Свойства маркеров**

Для маркеров устанавливаются следующие свойства:

- **Текст**;
- **Диаметр** или **Толщина линии**;
- **Цвет**;
- **Отображение длины** (для маркерных линий);
- **Отображение углов** (для полигональных маркерных линий).

Чтобы установить свойства для уже построенного маркера, наведите курсор мыши на маркер, нажмите правую кнопку мыши и выберите пункт **«Установить свойства маркера...»**

Чтобы установить свойства маркера по умолчанию, нажмите на стрелку в правой части кнопки **«Маркер»** и выберите одну из команд **«Параметры маркера по умолчанию...»**, **«Параметры маркерной линии по умолчанию...»** или **«Параметры полигональной маркерной линии по умолчанию...»**.

### **5.12.7 Расположение маркеров в пространстве**

Если маркер находится в текущем срезе или рядом с ним, то он отображается в виде круга. Иначе маркер отображается в виде кольца с точкой в центре. Чем дальше плоскость маркера находится от плоскости текущего среза, тем темнее маркер.

По цвету маркерной линии можно определить, как она расположена относительно плоскости текущего изображения. Линия (или её часть), расположенная перед плоскостью, более яркого цвета, чем линия (часть), находящаяся позади неё. На рис. 5.21 нижняя часть маркерной линии находится позади изображения.

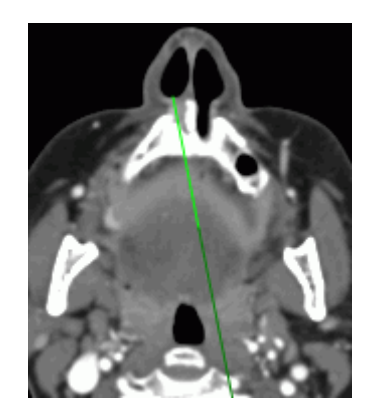

*Рис. 5.21: Расположение маркерной линии в пространстве относительно плоскости текущего изображения*

# <span id="page-274-0"></span>**5.13 Режимы реконструкции. Толщина слоя**

## **5.13.1 Режимы реконструкции**

Режимы реконструкции переключаются кнопкой **«Переключить режим реконструкции»** на панели управления. На кнопке отображается название соответствующего режима.

Доступно 4 режима реконструкции:

- 1. Режим **«MPR»**. Для просмотра доступны срезы. Установлен по умолчанию.
- 2. Режим **«MIP»** . Вместо среза берётся слой определённой толщины. На каждую точку изображения проецируется точка с максимальной интенсивностью в слое. Задание толщины описано в следующем разделе.
- 3. Режим **«MinIP»** . Аналогичен предыдущему, за исключением того, что на изображение проецируется точка с минимальной интенсивностью.
- 4. Режим **«AIP»**. Аналогичен предыдущему за исключением того, что интенсивность точки изображения равна среднему значению интенсивности точек, проецирующихся в данную точку изображения.

Выбор режима доступен также в разделе **«МПР»** главного меню.

## **5.13.2 Толщина слоя**

В режимах реконструкции **«MIP»**, **«MinIP»** и **«AIP»** толщина слоёв, отображаемых на все плоскости, настраивается кнопкой **«Толщина»** на панели инструментов. Нажав на кнопку, выберите из списка установленные заранее значения либо задайте произвольное значение, выбрав вариант **«Предустановка»**. В окнах просмотра изображений границы слоя обозначены линиями, отмеченными стрелками на рис. 5.22.

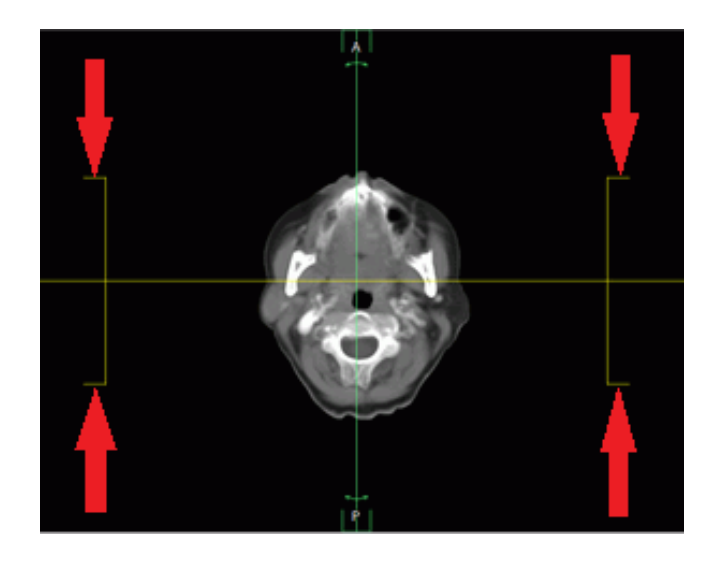

*Рис. 5.22: Границы слоя*

Чтобы настроить толщину слоя, проецируемого на конкретную плоскость, наведите курсор на любую линию, отмеченную стрелками на рис. 5.22, для соответствующего слоя и переместите границу слоя мышью с нажатой левой кнопкой.

Настройка толщины доступна также разделе **«МПР»** главного меню.

## **5.14 Поворот изображения в плоскости среза**

Чтобы повернуть изображение на угол, кратный 90 градусам, выполните следующие действия:

- 1. Активируйте окно, в котором располагается изображение, которое необходимо повернуть. Для этого щёлкните левой кнопкой мыши в области окна или по его заголовку (обозначен стрелкой на рис. 5.23).
- 2. Нажмите на стрелку в правой части кнопки **«Вращение»** и выберите из выпавшего списка угол, на который необх[одим](#page-276-0)о повернуть изображение.
- 3. Чтобы вернуть изображение в исходную позицию, выберите пункт **«Установить угол поворота 0°»**.
- 4. Чтобы повернуть изображение на произвольный угол, нажмите на кнопку **«Вращение»** левой, правой или средней кнопкой мыши. Для дальнейшей работы с инструментом используйте ту кнопку, которой был активирован инструмент. Подробнее об управлении инструментами см. в разделе 1.14. Поверните изображение, перемещая мышь с нажатой кнопкой, которой был активирован инструмент.

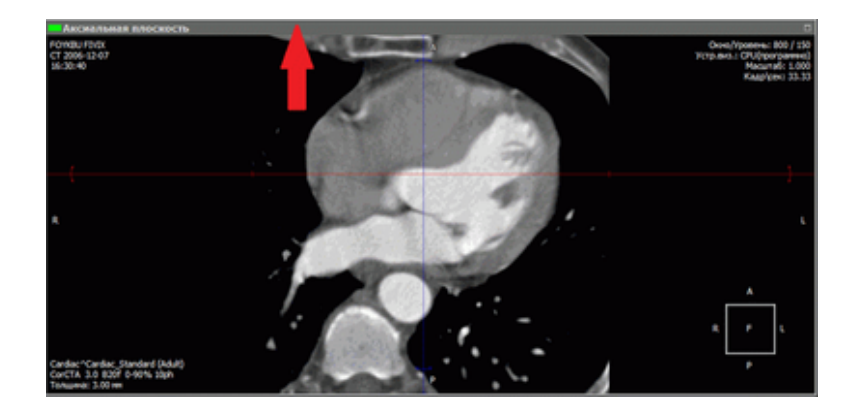

*Рис. 5.23: Заголовок окна*

Чтобы отменить поворот всех изображений, нажмите на кнопку **«Сбросить ориентацию»** на панели инструментов  $\uparrow$ .

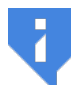

<span id="page-276-0"></span>**Обратите внимание, что одновременно сбрасываются другие видовые преобразования.**

Инструмент доступен также в контекстном меню изображения и в разделе **«МПР»** главного меню.

# **5.15 Инструмент «Отразить изображение горизонтально / вертикально»**

Работа с инструментом описана в разделе 2.34.

## **5.16 Инструмент «Показыват[ь ин](#page-195-0)формацию»**

Работа с инструментом описана в разделе 2.25.

В режиме МПР инструмент имеет три пункта в меню, которые могут быть активированы независимо друг от друга:

- **«Показать куб ориентации»**;
- **«Показать буквы ориентации»**;
- **«Показать аннотации»**.

Инструмент доступен также в контекстном меню изображения и в разделе **«МПР»** главного меню.

# **5.17 Экспорт изображений**

Экспорт модели в DICOM и в изображение аналогичен экспорту изображений, описанному в разделе 2.26.

#### Функциональность доступна в редакции **«Pro»**

Данная функциональность позволяет экспортировать сформированную при мультипланарной реконструкции серию, задав область видимости, размер, шаг срезов и другие параметры.

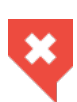

**В окне МПР отображаются не исходные данные, а сечения объёмной реконструкции, поэтому возможно появление погрешностей при интерполяции. Используйте для формирования серии МПР-реконструкцию на основе серии, полученной с диагностического оборудования, а не сформированной ранее, чтобы избежать накопления ошибок интерполяции.**

Чтобы экспортировать серию, выполните следующие действия:

- 1. Выберите плоскость, сечения которой необходимо экспортировать в серию. Для этого щёлкните левой кнопкой мыши в соответствующем окне.
- 2. Откройте окно экспорта изображений, нажав на кнопку **[[[] «Формировать серию»**. Окно мультипланарной реконструкции примет вид, аналогичный изображённому на рис. 5.24.

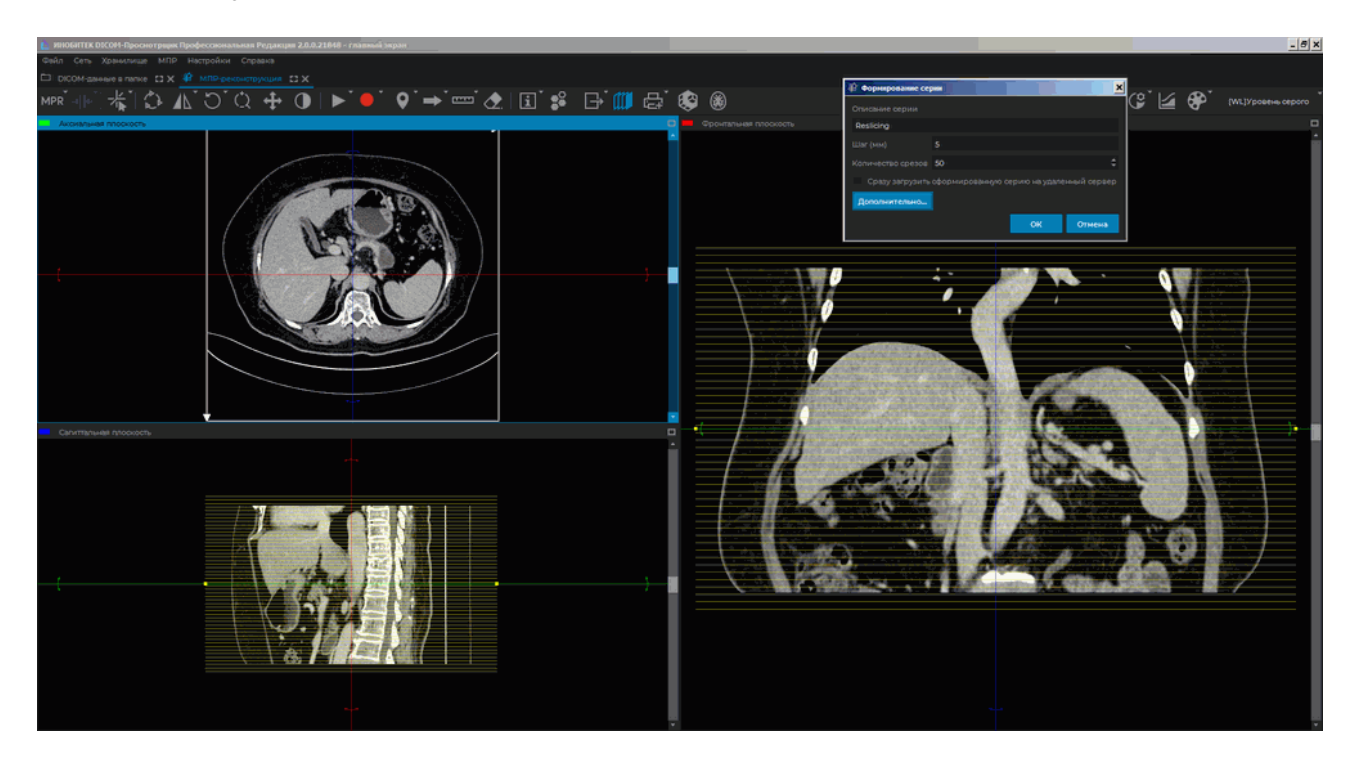

*Рис. 5.24: Формирование серии*

- 3. В диалоговом окне (рис. 5.25) задайте описание серии.
- 4. Установите шаг, с которым будут формироваться изображения серии.
- 5. Задайте количество срезов.
- 6. Если необходимо сразу загрузить экспортированные изображения на DICOM-сервер, установите флаг **«Сразу загрузить сформированную серию на удалённый сервер»**. Если в DICOM-Просмотрщике не задан сервер по умолчанию, данная опция неактивна.

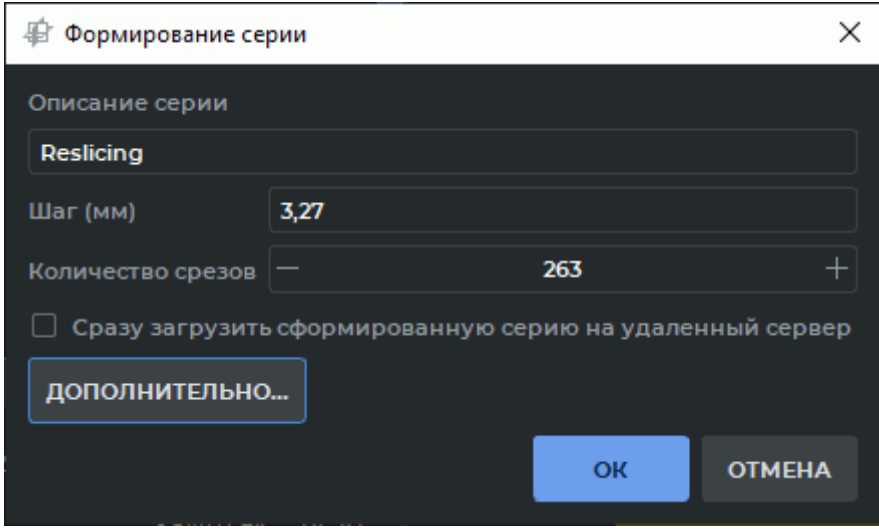

*Рис. 5.25: Диалоговое окно режима формирования серий*

- 7. Чтобы задать дополнительные параметры серии, нажмите на кнопку **«ДОПОЛНИ-ТЕЛЬНО...»**. Диалоговое окно с дополнительными параметрами изображено на рис. 5.26.
- 8. Чтобы во время захвата изображений учитывался установленный режим реконстру[кции](#page-279-0) и толщина среза, установите флаг **«Использовать настройки MIP»**. Подробнее о режимах реконструкции см. в разделе 5.13.1.
- 9. При необходимости установите размер изображения.
- 10. Область снимка, которая должна быть экспортирована, выделена белой рамкой, расположенной симметрично относительно точки пересечения секущих плоскостей. Чтобы изменить размер рамки, перемещайте её границы мышью с нажатой левой кнопкой.
- 11. Чтобы повернуть область экспорта, поверните секущие плоскости. Работа с плоскостями описана в разделе 5.5.2.
- 12. На двух других плоскостях отображаются проекции экспортируемых срезов. При необходимости переместит[е или](#page-251-0) поверните их аналогичным образом.

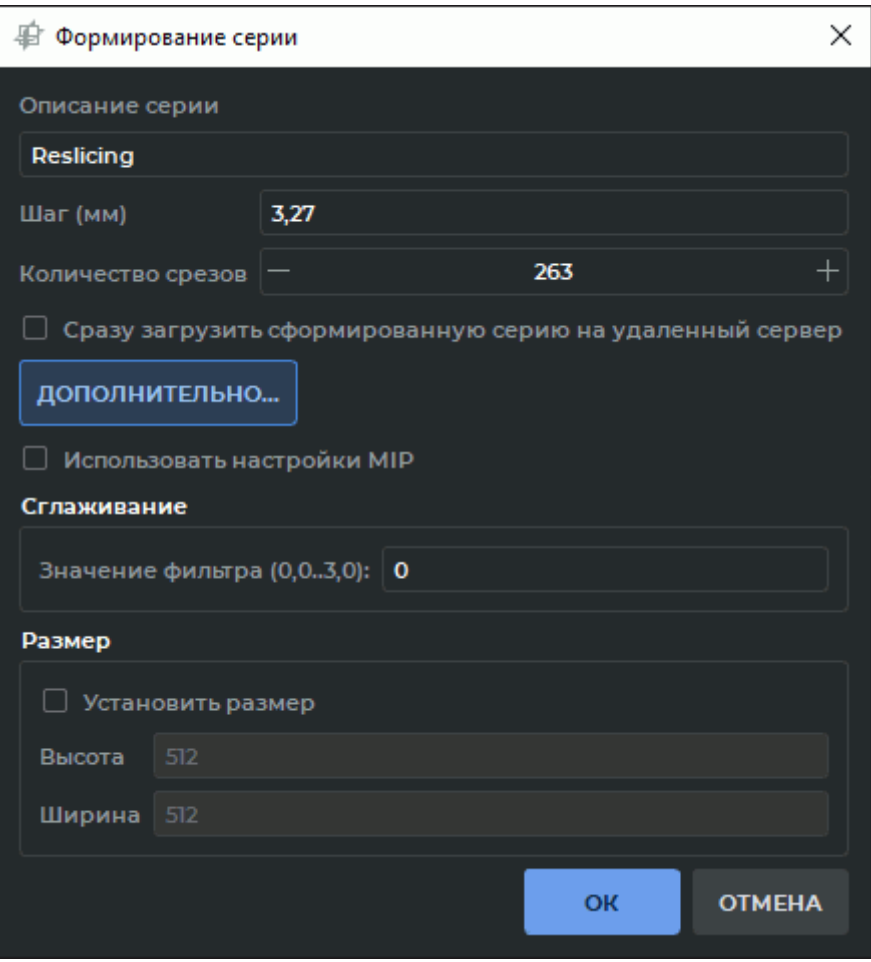

<span id="page-279-0"></span>*Рис. 5.26: Диалоговое окно режима формирования серий с дополнительными параметрами*

13. Нажмите на кнопку **«ОК»** для экспорта серии или **«ОТМЕНА»** для отмены.

Экспорт доступен также в разделе **«МПР»** главного меню.

Кнопка **«Формировать серию»** недоступна для окон **«Развёртка»** и **«Срезы кривой»** на вкладке **«МПР-Реконструкция»**.

## **5.19 Измерения**

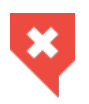

**Так как в окне МПР отображаются не исходные данные, а сечения объёмной реконструкции, возможно появление незначительных искажений из-за интерполяции**

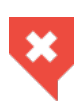

**Так как изображения в режимах MinIP, MIP и AIP являются результатом обработки исходных изображений, могут возникнуть искажения из-за интерполяции. Измерения, выполненные на изображениях в этих режимах, могут содержать ошибки**

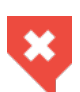

**Измерения выполняются с точностью до экранного пикселя. Так как размер экранного пикселя меньше размера пикселя исходного изображения, фактическая погрешность линейных измерений совпадает с величиной пикселя исходного изображения. Измерения плотностей также имеют погрешность. Наименьшую погрешность измерения плотностей даёт билинейная интерполяция (раздел 5.3).**

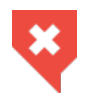

**Режим просмотра МПР не предназначен для исследования ПЭТ в связи с возможностью появления погрешностей при интерполяции. Используйте для анализа ПЭТ специализированный модуль (р[азде](#page-249-0)л 8).**

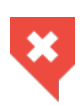

**Возможны значительные погрешности при измерении интенсивности в точке. В этом случае значение интенсивности отображается со звёздочкой. Для точного измерения необходимо использовать билинейный интерполяционный фильтр (раздел 5.3).**

Измерения производятся аналогично измерениям на вкладке просмотра плоских изображений (раздел 2.18).

# **5.20 Аннотац[ии](#page-111-0)**

Работа с аннотациями описана в разделе 2.31.

# **5.21 Объёмная реконструкц[ия \(](#page-189-0)3D-реконструкция)**

В режиме мультипланарной реконструкции доступны просмотр и редактирование объёмной модели. Чтобы открыть объёмную реконструкцию, нажмите на кнопку «**3D»** В на панели инструментов. Объёмная реконструкция открывается в правом нижнем окне. Для работы с моделью доступны следующие инструменты:

- **«Куб видимости»**;
- **«МПР-плоскости в 3D»**;
- **«Центрировать»**;
- **«Выбрать точку на модели»**;
- **«Линейное измерение»** и **«Полигональное измерение»**;
- все инструменты для редактирования и сегментирования модели<sup>PRO</sup>.

Объёмная реконструкция описана в разделе 3.

#### Функциональность доступна в редакции **«Pro»**

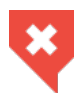

#### **Результаты трактографии не могут быть использованы для постановки диагноза**

DICOM-Просмотрщик позволяет выполнять трактографию для серий, снятых в режиме DTI. На рис. 5.27 изображены кривые, являющиеся результатом трактографии нервных волокон головного мозга.

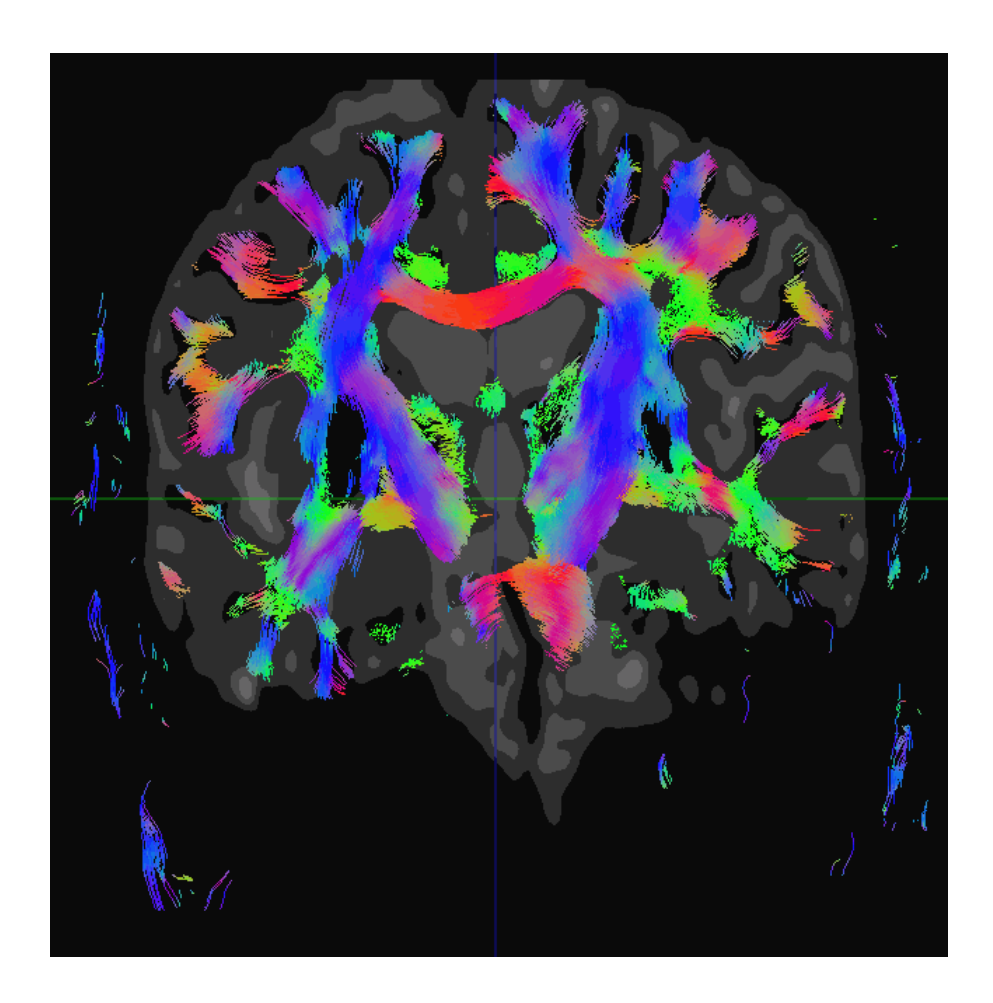

*Рис. 5.27: Результат трактографии нервных волокон головного мозга*

Кривые, построенные в результате трактографии, в интерфейсе программы и далее в руководстве пользователя называются волокнами.

## **5.22.1 Открытие серии в режиме DTI**

#### Функциональность доступна в редакции **«Pro»**

Для серии, снятой в режиме DTI, трактография выполняется автоматически после открытия в режиме МПР. Изображения волокон можно наложить на изображения других серии этого же исследования, снятых не в DTI-режиме. Для этого выполните следующие действия:

- 1. Откройте серию, снятую не в DTI-режиме.
- 2. Нажмите на кнопку «**DTI»** (**X**) на панели инструментов.
- 3. В открывшемся окне выберите серию, снятую в DTI-режиме.
- 4. Нажмите **«ВЫБРАТЬ»**, чтобы наложить волокна из выбранной серии на открытую серию, или **«ОТМЕНА»** для отмены действия.

### **5.22.2 Выбор отображаемых волокон**

#### Функциональность доступна в редакции **«Pro»**

Если необходимо сделать видимыми только часть волокон, нужно указать области, через которые проходят интересующие волокна, либо наоборот, волокна, которые нужно сделать невидимыми. Для этого используются инструменты группы ROI, расположенные на панели **«Волокна»**. Работа с ними аналогична описанной в разделе 2.18.6. Обратите внимание, что инструменты ROI, расположенные на панели инструментов в верхней части окна, не могут быть использованы для настройки видимости волокон.

Чтобы сделать видимыми только часть волокон, выполните следующие дейст[вия:](#page-116-0)

- 1. Откройте серию, снятую в DTI-режиме, либо наложите волокна на обычную серию.
- 2. Выберите проекцию и срез, на котором удобно выделить область, через которую проходят интересующие волокна.
- 3. Откройте панель сегментации, нажав на кнопку **«Панель сегментации»** . В нижней части панели отобразится панель **«Волокна»** (рис. 5.28).
- 4. Выделите нужную область с помощью инструментов ROI (**«Прямоугольник»** ,

**«Эллипс»**  $\bigcap$ , «Полигон»  $\bigcap$ ) на панели **«Волокна»**. А[налог](#page-283-0)ичные инструменты, расположенные на панели инструментов в верхней части окна, для этих целей не применяются. После построения ROI видимыми останутся только волокна, проходящие через область, ограниченную ROI. При создании первого ROI для него автоматически создаётся группа. Новые ROI добавляются в эту же группу.

5. Чтобы переименовать группу или ROI, дважды щёлкните левой кнопкой мыши по названию группы или ROI, введите новое название и нажмите на клавишу **«Enter»** на клавиатуре.

- 6. Для удаления группы или ROI выделите его и нажмите на кнопку (=) «Удалить **ROI»** на панели **«Волокна»**.
- 7. Если необходимо сделать невидимыми волокна, проходящие через выделенную область, установите флаг **«Инверсия»** для этого ROI.
- 8. Чтобы скрыть ROI, установите флаг **«Скрыть ROI»** для этого ROI (обозначен цифрой «1» на рис. 5.29). Чтобы скрыть все ROI, входящие в группу, установите этот флаг для группы (обозначен цифрой «2» на рис. 5.29). Чтобы скрыть все ROI, установите этот флаг в заголовке таблицы (обозначен цифрой «3» на рис. 5.29). Видимость ROI не в[лияет](#page-283-1) на видимость волокон.
- 9. Создавайте дополнительные ROI до тех пор, п[ока н](#page-283-1)а экране не останутся только нужные волокна. На экране отображаются только волокна, котор[ые пр](#page-283-1)оходят через все области, отмеченные с помощью ROI (либо не проходящие в случае инверсии).

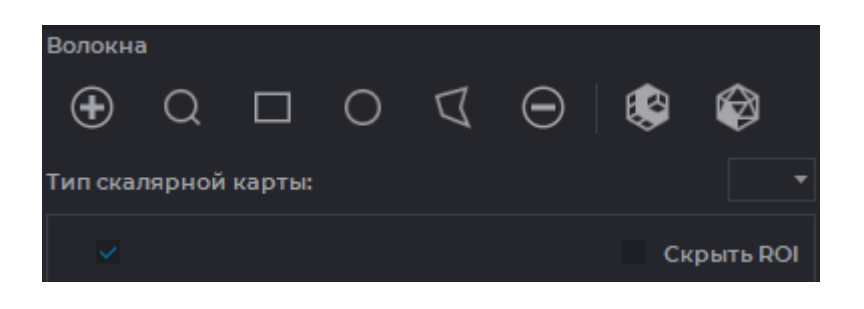

*Рис. 5.28: Панель «Волокна»*

<span id="page-283-0"></span>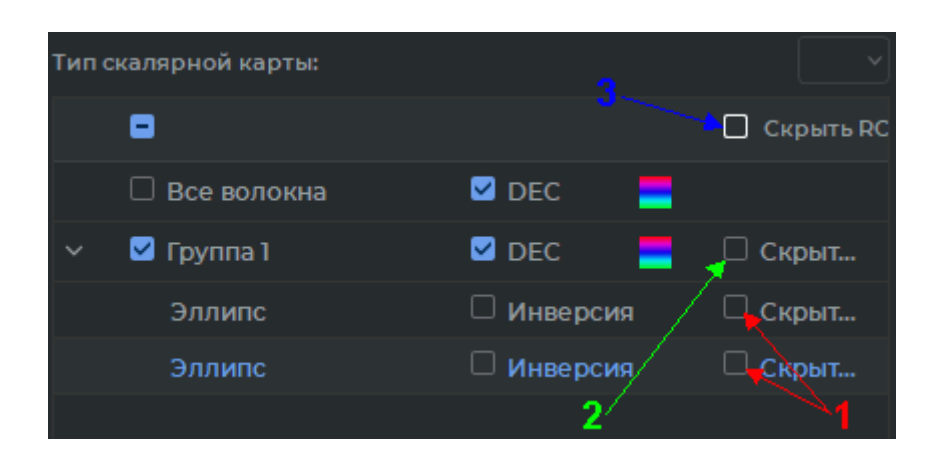

*Рис. 5.29: Настройка видимости ROI*

<span id="page-283-1"></span>Флаг, находящийся слева от названия группы ROI и группы **«Все волокна»**, отвечает за отображение соответствующих волокон. Если флаг установлен, то волокна отображаются. Данный флаг не влияет на настройки видимости волокон, он лишь позволяет временно скрыть их, например, для настройки видимости других групп волокон.

Чтобы сделать видимыми другие волокна, не изменяя видимость уже отображённых волокон, выполните следующие действия:

- 1. При необходимости скройте уже отображённые волокна, сняв флаг слева от названия группы волокон.
- 2. Отобразите все волокна, установив флаг слева от группы **«Все волокна»**.
- 3. Добавьте новую группу, нажав на кнопку **«Новая группа волокон» (+)** на панели **«Волокна»**.
- 4. Постройте необходимое количество ROI для настройки видимости нужных волокон. Обратите внимание, что для того, чтобы ROI попадали в нужную группу, эта группа должна быть выделена в момент построения ROI.
- 5. При необходимости отобразите волокна других групп, установив флаг слева от названия групп.

Чтобы перейти к срезу, на котором находится определённый ROI, выделите этот ROI в списке и нажмите на кнопку «Перейти к ROI» () на панели «Волокна».

## **5.22.3 Цвет волокон**

#### Функциональность доступна в редакции **«Pro»**

По умолчанию волокна раскрашены в соответствии со схемой DEC (Direction Encoded Color - цвет, закодированный по направлению), то есть, цвет зависит от направления волокон. Для каждой группы волокон вручную может быть установлен свой цвет. На панели «Волокна» цвет обозначен значком **и прет** в режиме DEC, а при ручном выборе значком соответствующего цвета.

Чтобы вручную установить цвет для группы волокон, снимите флаг **«DEC»** для нужной группы, щёлкните два раза левой кнопкой мыши по значку цвета и в открывшемся диалоговом окне выберите нужный цвет либо оставьте цвет, выбранный программой по умолчанию.

Чтобы снова переключиться на схему DEC, установите флаг **«DEC»**.

## **5.22.4 Скалярные карты**

#### Функциональность доступна в редакции **«Pro»**

DICOM-Просмотрщик позволяет строить скалярные карты для серий, снятых в режиме DTI. Доступны следующие типы карт:

- Fractional Anisotropy (FA);
- Mean Diffusivity (MD);
- Axial Diffusivity (AD);

• Radial Diffusivity (RD).

По умолчанию карты не отображаются. Чтобы отобразить карту, выберите в выпадающем списке **«Тип скалярной карты»** нужную карту (рис. 5.30). Чтобы скрыть карту, выберите в списке пустое значение.

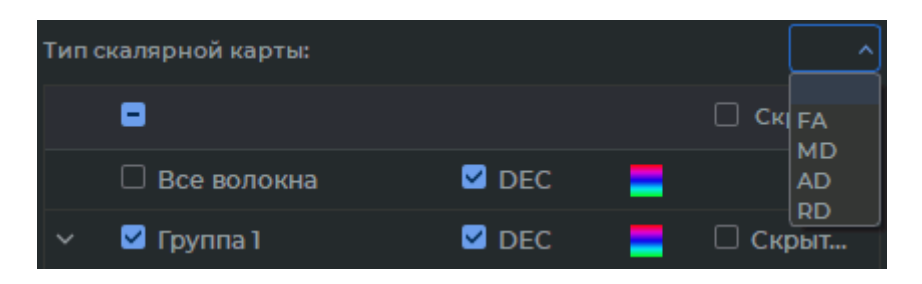

*Рис. 5.30: Выбор скалярной карты*

## **5.22.5 Построение поверхности**

### Функциональность доступна в редакции **«Pro»**

DICOM-Просмотрщик позволяет строить объёмные поверхности волокон в окне мультипланарной реконструкции.

Выделите группу волокон или ROI, входящий в выбранную группу волокон. Полигональная поверхность строится для группы волокон. Изменение видимости ROI в группе волокон не влияет на построенную поверхность.

Каждому волокну соответствует объёмная фигура цилиндрической формы. Полигональная поверхность строится на основе диаметра цилиндра и количества точек на окружности цилиндра.

Чтобы настроить параметры поверхности сеточной модели, нажмите на кнопку **«Со-**

### **здать полигональную сетку для волокон» М** на панели **«Волокна»**.

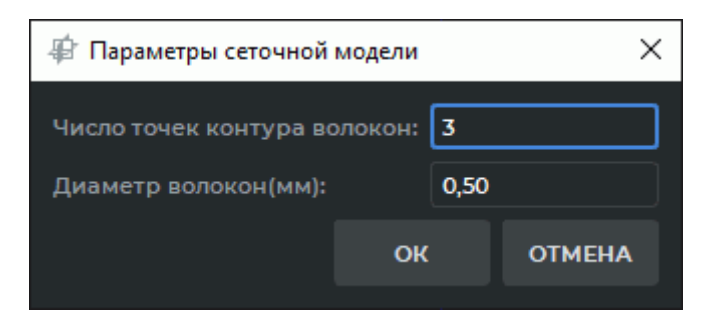

*Рис. 5.31: Диалог ввода параметров сеточной модели*

В диалоговом окне ввода параметров сеточной модели (рис. 5.31) задайте:

1. **Число точек контура волокон** в диапазоне от 3 до 360. В большинстве случаев для высокой точности достаточно 6 точек. При увеличении количества точек прямо

пропорционально увеличивается точность модели, время расчёта и количество используемой памяти;

#### 2. **Диаметр волокон** в диапазоне от 0,01 до 10 мм.

Нажмите **«OK»**, чтобы применить настройки, или **«ОТМЕНА»** для отмены.

Поверхность строится для выбранной группы волокон и добавляется в список на панели сегментированных структур. Имя поверхности, как и любой структуры без объёмной модели, отображается курсивом. Имя поверхности копируется из названия группы на панели волокон.

Во вкладке **«МПР-реконструкция»** доступен просмотр построенной поверхности. Чтобы открыть объёмную реконструкцию, нажмите на кнопку «3D» [24] на панели инструментов. Объёмная реконструкция открывается в правом нижнем окне.

Действия со структурами в списке сегментированных структур описаны в разделе 6.4. Созданные поверхности могут быть экспортированы и импортированы. Подробное описание экспорта и импорта поверхностей и структур в разделе 6.7. Сохранение и открытие проектов сегментации и DTI описано в разделе 6.11.

#### **5.22.6 Создание воксельной модели волоко[н](#page-339-0)**

#### Функциональность доступна в редакции **«Pro»**

DICOM-Просмотрщик позволяет строить воксельные модели волокон в окне мультипланарной реконструкции.

Выделите группу волокон или ROI, входящий в выбранную группу волокон. Воксельная модель строится для группы волокон. Изменение видимости ROI в группе волокон не влияет на построенную модель.

Чтобы построить воксельную модель, нажмите на кнопку **«Вокселизировать волокна»** на панели **«Волокна»**.

Воксельная модель строится для выбранной группы волокон и добавляется в список на панели сегментированных структур. Имя структуры копируется из названия группы на панели волокон.

Чтобы построить воксельную модель на основе всех волокон, выделите группу **«Все волокна»** и нажмите на кнопку **«Вокселизировать волокна»** на панели **«Волокна»**.

Воксельная модель строится для выбранной группы волокон **«Все волокна»** и добавляется в список на панели сегментированных структур с именем **«DTI-трактография»**.

Во вкладке **«МПР-реконструкция»** доступен просмотр построенной воксельной модели. Чтобы открыть объёмную реконструкцию, нажмите на кнопку **«3D»**  $\begin{bmatrix} 1 \end{bmatrix}$  на панели инструментов. Объёмная реконструкция открывается в правом нижнем окне.

Действия со структурами в списке сегментированных структур описаны в разделе 6.4. Созданные поверхности могут быть экспортированы и импортированы. Подробное описание экспорта и импорта поверхностей и структур в разделе 6.7. Сохранение и открытие проектов сегментации и DTI описано в разделе 6.11.

## **5.22.7 Сохранение данных в файл**

Функциональность доступна в дополнительном модуле, который активируется в редакции «Pro» за отдельную плату

DICOM-Просмотрщик позволяет сохранять ROI и группы в файл с расширением «spj». Сохранение и открытие файлов описано в разделе 6.11. При открытии файла содержащиеся в нём данные добавляются к данным на панели **«Волокна»**.
# **Глава 6**

# **Сегментация**

### Функциональность доступна в редакции **«Pro»**

Сегментация — это разделение объекта на составные части для удобства исследования и моделирования.

Задачи, которые помогает решить сегментация:

- исследование отдельного участка тканей с определённым диапазоном плотностей. Часто такой участок имеет сложную форму и скрыт внутри других тканей, поэтому выделить его с помощью инструментов вырезания затруднительно или невозможно. Это зубы и их корни, опухоли, кости, сосуды;
- вычисление объёма тканей, например, опухолей;
- изучение взаимного расположения тканей, которые не могут быть видны одновременно;
- наложение (fusion) сегмента на полную модель для того, чтобы увидеть его расположение внутри тканей;
- экспорт поверхности структуры для её дальнейшего использования, например, для 3D-печати;
- импорт объектов, которые используются при лечении, чтобы смоделировать их расположение в тканях;
- разделение тканей на отдельные фрагменты для удобства восприятия;
- вырезание тканей по маске, построенной на основе сегментированной структуры.

Для решения вышеперечисленных задач функциональность DICOM-Просмотрщика позволяет строить сегментированные структуры как автоматически, так и вручную.

Сегментирование тканей возможн[о в окнах](#page-515-0) объёмной и мультипланарной реконструкций. В обоих окнах осуществляется работа с одной и той же сегментированной структурой (структурами), таким образом, для их построения можно использовать преимущества обоих окон, переключаясь между ними.

На рис. 6.1 жёлтым цветом изображён сегментированный корень для левого зуба. На рис. 6.2 жёлтым и зеленым цветом изображены почки, а для основного объёма тканей выбрана цветовая таблица, при которой наилучшим образом видны кости, а другие внутренни[е ор](#page-289-0)ганы почти не видны.

<span id="page-289-0"></span>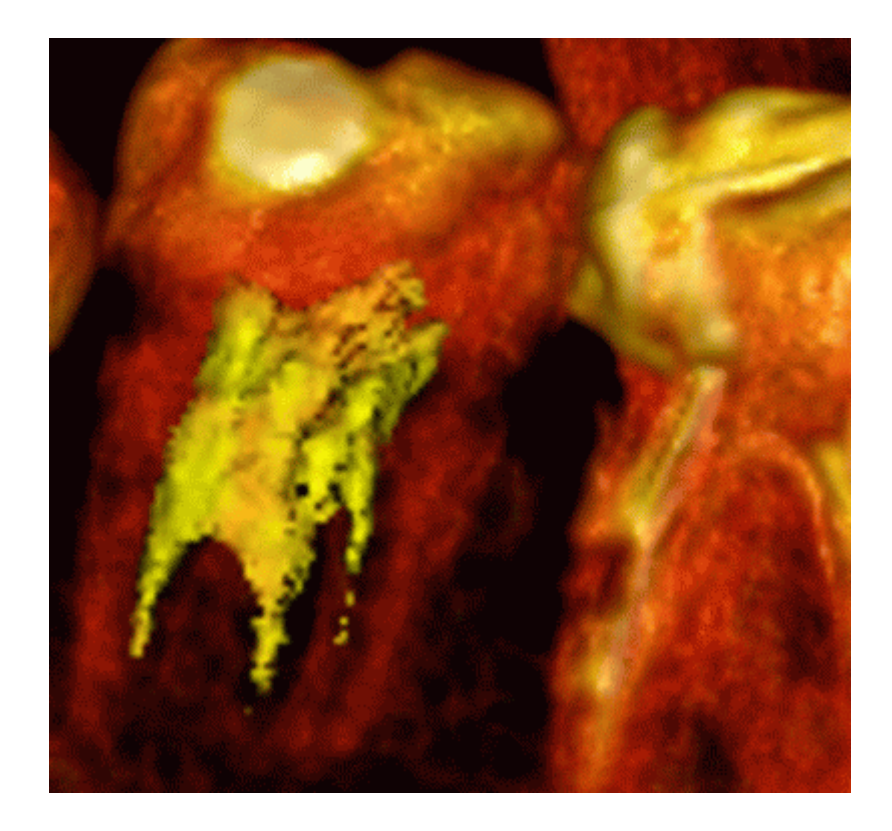

*Рис. 6.1: Сегментированный корень зуба*

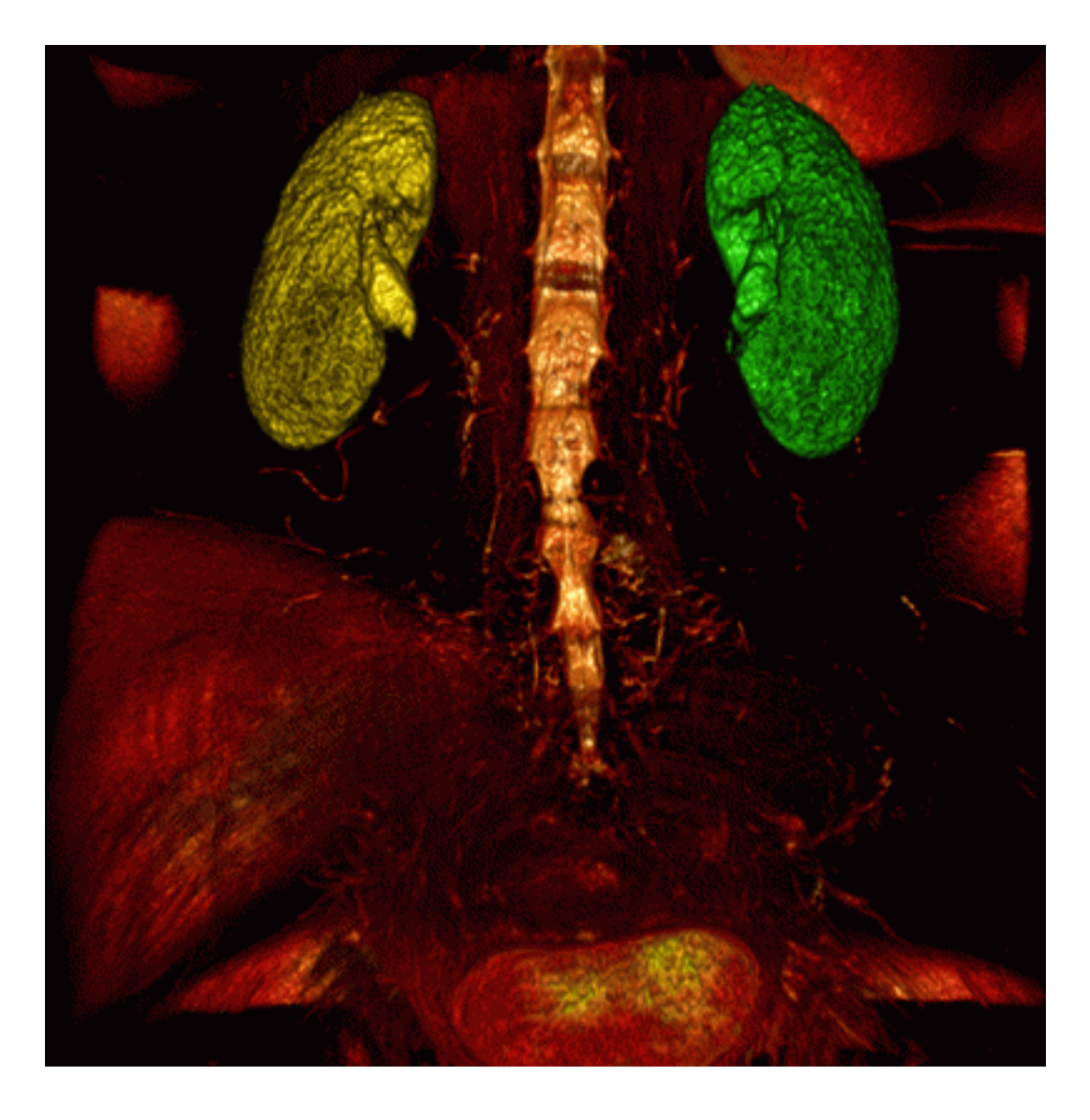

*Рис. 6.2: Сегментированные почки*

## **6.1 Панель сегментированных структур**

### Функциональность доступна в редакции **«Pro»**

Панель сегментированных структур для вкладки **«МПР-реконструкция»** изображена на рис. 6.3. Во вкладке **«Объёмная реконструкция»** панель имеет аналогичный вид за исключением того, что для основного объёма не отображается вложенный элемент **«МПР»**.

Кнопк[и на](#page-293-0) панели сегментированных структур:

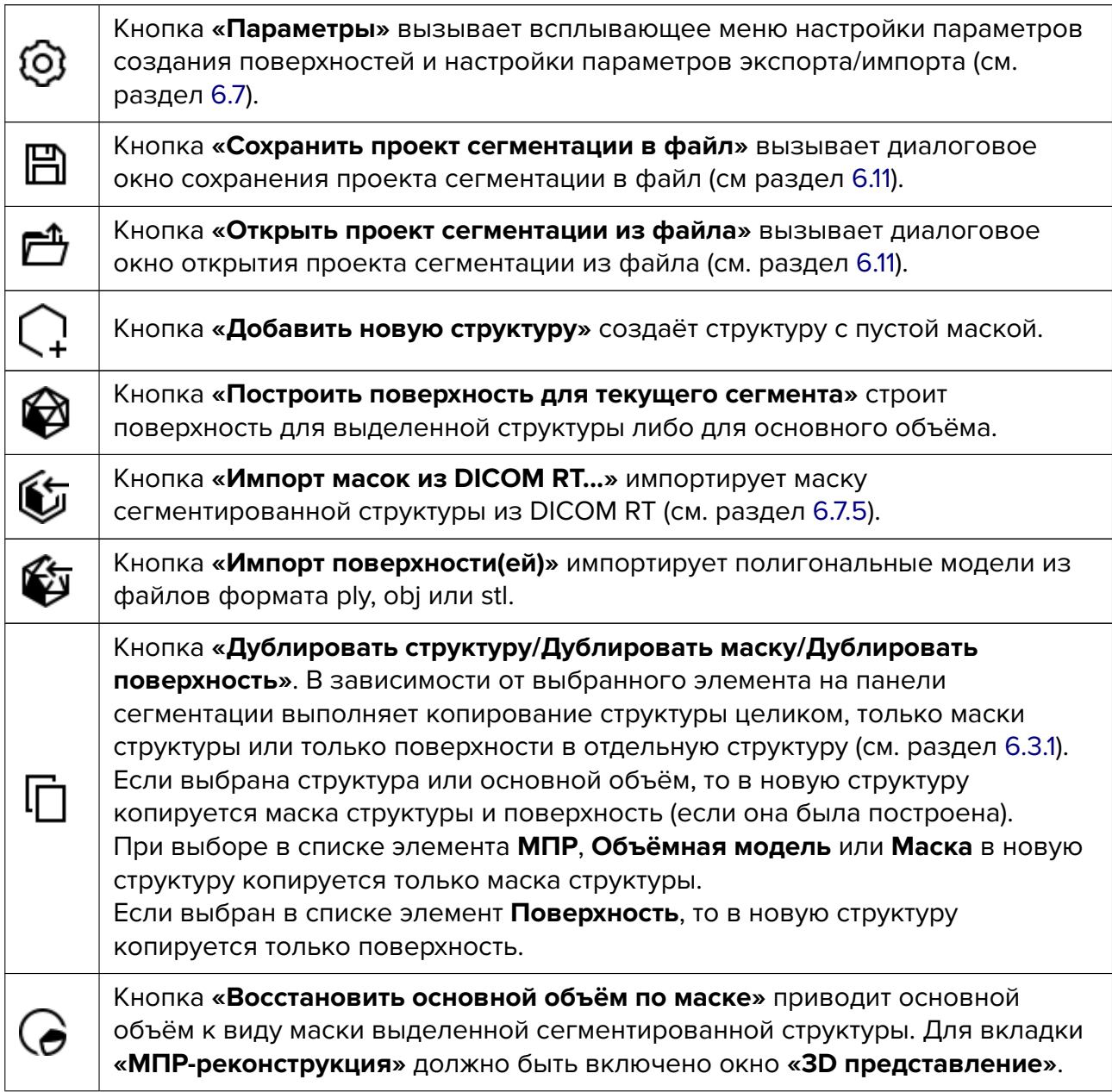

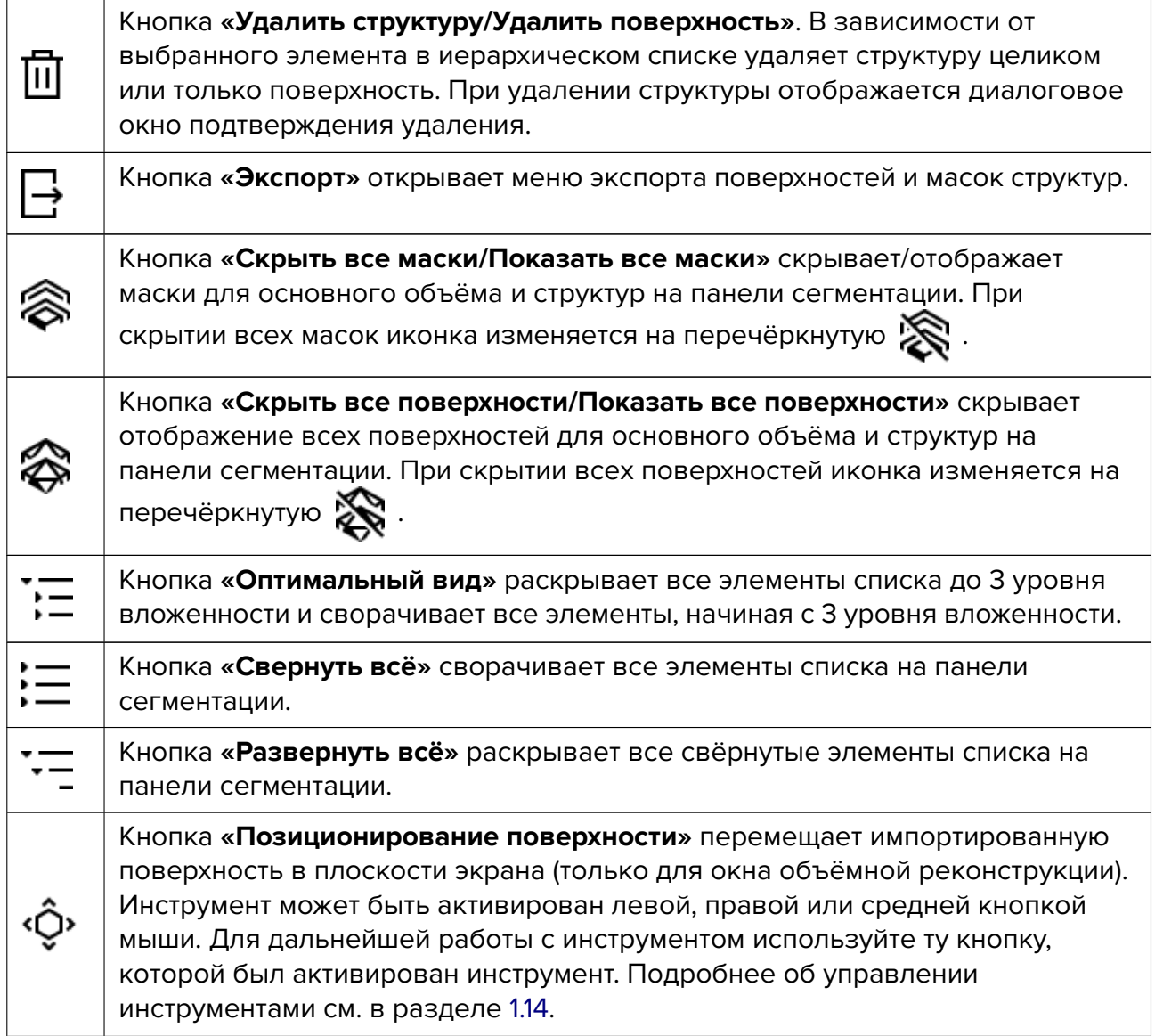

|                |                  | Сегментация              |         |   |        |    | O,                      | $\mathbb{B}$ | 已              |
|----------------|------------------|--------------------------|---------|---|--------|----|-------------------------|--------------|----------------|
| Q              | €                | G I                      | 专       |   | 【】 ② 面 |    |                         |              | ß              |
| 28             | ☎                |                          | 描 描く    | 狂 |        |    |                         |              | Ô.             |
|                |                  | WB 1.25 mm std           |         |   |        |    |                         | 60           | $^\circledR$   |
|                | 喔                | Основной объем           |         |   |        |    |                         |              | ◉              |
|                | ₽<br>>           | <b>M<sub>ID</sub></b>    |         |   |        |    |                         | 100%         | ◉              |
|                | ž.               | <b>© Объемная модель</b> |         |   |        |    |                         | 100%         | ◉              |
| <b>WB3DMAC</b> |                  |                          |         |   |        |    |                         | ை            | $^{\circ}$     |
|                |                  | <b>В Основной объем</b>  |         |   |        |    | 枣                       |              | $^{\circ}$     |
|                | 爭<br>×.          | <b>M<sub>ID</sub></b>    |         |   |        |    |                         | 100%         | $\circledcirc$ |
|                | ®G<br>>          | Объемная модель          |         |   |        |    |                         | 100%         | $\circledcirc$ |
|                | ®<br>>           | Поверхность              |         |   |        |    |                         | 100%         | $^\circledR$   |
|                |                  | Структура 1              |         |   |        |    |                         | ╶╴╹┙┆        | $^\circledR$   |
|                | v.               | © Маска                  |         |   |        |    |                         | 100%         | $\circledcirc$ |
|                |                  | Интервал                 |         |   |        | ∽∥ | $-500$                  | 500          |                |
|                |                  | × Статистика             |         |   |        |    | 971.190 см <sup>3</sup> |              |                |
|                |                  |                          | Минимум |   |        |    | $-415.556$              |              |                |
|                | Максимум<br>Сред |                          |         |   |        |    | 499.696                 |              |                |
|                |                  |                          |         |   |        |    | 73.333                  |              |                |
|                |                  | Ст.Откл                  |         |   |        |    | 122.018                 |              |                |
|                | v.<br>⊕          | Поверхность              |         |   |        |    |                         | 100%         | ◉              |
|                |                  | $\triangle$ 30336        |         |   |        |    |                         |              | Ø              |
|                | ∨ Детали         |                          |         |   |        |    | 905.860 CM3             |              |                |
|                | Вершины          |                          |         |   |        |    | 15168                   |              |                |
| Площадь        |                  |                          |         |   |        |    | 786.572 см <sup>2</sup> |              |                |

<span id="page-293-0"></span>*Рис. 6.3: Панель сегментированных структур*

Иерархический список элементов на панели сегментированных структур состоит из списка слоёв и списка сегментированных структур для каждого слоя.

По умолчанию список элементов выводится в оптимальном виде (раскрыты все элементы списка до 3 уровня вложенности). Чтобы его полностью развернуть, нажмите на кнопку «Развернуть всё» — на панели сегментированнух структур. Чтобы развернуть отдельные элементы списка, нажмите стрелку слева от названия элемента.

В строке слоя отображается описание слоя, миниатюра серии слоя и кнопка изменения видимости  $\odot$  слоя и всех дочерних элементов, относящихся к данному слою. Слой включает в себя основной объём и список сегментированных структур. Слой состоит из:

• «Основной объём». В строке отображается кнопка видимости **•** основного объёма и всех дочерних элементов. Если по основному объёму была создана поверхность, то в строке отображается символ  $\bigotimes$ . Цвет поверхности соответствует цвету исходной модели и для неё может быть установлен пользовательский цвет (см. раздел 6.4).

Элемент **«Основной объём»** включает в себя следующие элементы:

**– «МПР»**. Отображается только на вкладке **«МПР-реконструкция»**. Содержит кнопку изм[енен](#page-301-0)ия видимости  $\odot$  самого элемента, всех дочерних элементов и поле с текущим значением непрозрачности в окнах МПР. При наведении курсора мыши на строку элемента отображается слайдер. Изменение непрозрачности осуществляется перемещением слайдера или вводом числового значения в процентах.

МПР включает в себя следующие элементы:

- \* элемент управления настройками цветовой таблицы для вкладки **«МПРреконструкция»**;
- \* **«Статистика»**. Данный элемент содержит результаты измерений основного объёма. Помимо объёма видимых вокселей отображается минимальное, максимальное и среднее значение интенсивности, а также стандартное отклонение значений интенсивности. Отсечение части тканей модели инструментом **«Куб видимости»** влияет только на статистику для основного объёма и не влияет на статистику сегментированных структур;
- **«Объёмная модель».** Содержит кнопку управления видимостью  $\odot$  основного объёма и поле с текущим значением непрозрачности в окне **«3D представление»** и на вкладке **«Объёмная реконструкция»**. При наведении курсора мыши на строку элемента отображается слайдер. Изменение непрозрачности осуществляется перемещением слайдера или вводом числового значения в процентах.

Объёмная модель включает в себя следующие элементы:

- \* элемент управления настройками цветовой таблицы для окна **«3D представление»** и вкладки **«Объёмная реконструкция»**;
- \* **«Статистика»**. Данный элемент содержит результаты измерений основного объёма. Помимо объёма видимых вокселей отображается минимальное, максимальное и среднее значение интенсивности, а также стандартное отклонение значений интенсивности. Отсечение части тканей модели инструментом **«Куб видимости»** влияет только на статистику для основного объёма и не влияет на статистику сегментированных структур;
- **– «Поверхность»** (если создана). Содержит кнопку управления видимостью поверхности и поле с текущим значением непрозрачности. При наведении курсора мыши на строку элемента отображается слайдер. Изменение непрозрачности осуществляется перемещением слайдера или вводом числового значения в процентах.

Поверхность включает в себя следующие элементы:

- \* поле для изменения количества треугольников, из которых строится поверхность;
- \* КНОПКА «Изменить параметры построения поверхности» [0] для вызова диалогового окна настройки параметров поверхности;
- \* «Детали». Данный элемент содержит информацию об объёме вокселей, вокруг которых построена поверхность, количестве вершин и площади поверхности.

В строке сегментированной структуры «Структура» отображается название структуры, элементы управления цветом и кнопка изменения видимости структуры • и её дочерних элементов. Сегментированная структура включает в себя следующие элементы:

- «Маска». Элемент предназначен для управления воксельной моделью сегментированной структуры и по структуре аналогичен элементу «Объёмная модель». Содержит кнопку управления видимостью маски структуры  $\bigcirc$ . При наведении курсора мыши на строку элемента отображается текущее значение непрозрачности маски структуры. Изменение непрозрачности осуществляется перемещением слайдера или вводом числового значения в процентах.
- «Поверхность». Элемент предназначен для управления настройками поверхности и по структуре аналогичен элементу **«Поверхность»** слоя.

#### $6.2$ Маска

## 6.2.1 Создание новой структуры и маски

## <span id="page-295-0"></span>Функциональность доступна в редакции «Pro»

- 1. Нажмите на кнопку «**Добавить новую структуру»** 1. Откроется диалоговое окно, изображённое на рис. 6.4.
- 2. Введите в поле «Название» имя новой структуры. По умолчанию автоматически генерируется имя структуры на основании шаблона: <Структура X>, где X — увеличивающийся на единицу счётчик. Первое значение «1».
- 3. Установите значения плотностей тканей для маски. Настроить маску можно одним из трех способов:
	- с помощью режима «Порог». В этом режиме маска устанавливается для тканей, плотность которых больше либо меньше заданного порогового значения. Чтобы установить маску для тканей с плотностью меньше пороговой, выберите установку «Низкая интенсивность», и наоборот. Задайте пороговое значение плотности;
	- с помощью режима «**Интервал**». В этом режиме маска устанавливается для тканей, плотность которых находится в диапазоне от минимальной до максимальной;
- с помощью цветовых таблиц. В этом режиме маска строится для тканей, отображаемых для выбранной цветовой таблицы.
- 4. Нажмите **«OK»**, чтобы создать новую структуру и маску, или **«ОТМЕНА»** для отмены.

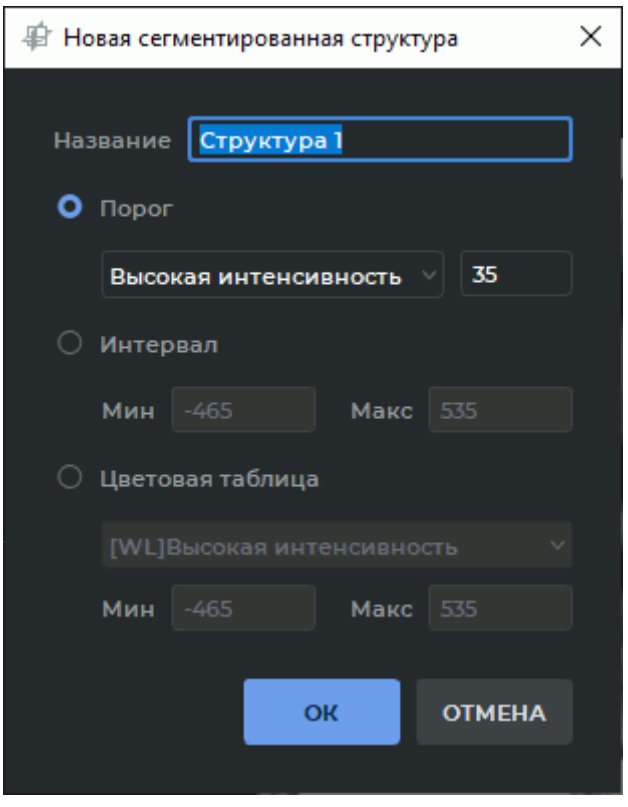

<span id="page-296-0"></span>*Рис. 6.4: Настройка маски для новой структуры*

## **6.2.2 Изменение маски структуры с помощью цветовых таблиц**

<span id="page-296-1"></span>Функциональность доступна в редакции **«Pro»**

Изменить маску текущей структуры можно несколькими способами:

- 1. С помощью инструмента **«Настройка окно/уровень»**:
	- (a) Вы[делите](#page-515-1) нужную структуру на панели сегментированных структур.
	- (b) Нажмите на кнопку «**Настройка окно/уровень»** на панели инструментов.
	- (c) Изменяйте ширину и уровень окна для маски структуры(см. раздел 2.16). В окне МПР в режиме реального времени изменяется зелёная маска редактирования.
- 2. Выбрав цветовую таблицу из выпадающего списка (см. раздел 2.21.1) или [с пом](#page-103-0)ощью инструмента **«Пользовательский Окно/Уровень»** (см. раздел 2.16).
- 3. В дереве свойств на панели сегментированных структур (рис. 6.5):
	- (а) Разверните список свойств маски текущей сегментированной структуры.
	- (b) В выпадающем списке выберите один из режимов маски редактирования или желаемую цветовую таблицу:
		- в режиме «Высокая интенсивность» и «Низкая интенсивность» устанавливается маска редактирования для тканей, плотность которых выше или ниже порогового значения;
		- в режиме «Интервал» устанавливается маска редактирования для тканей, плотность которых находится в диапазоне заданных значений;
		- в режиме «**Цветовая таблица**» строится маска редактирования для тканей, отображаемых для выбранной цветовой таблицы.
	- (с) Чтобы изменить интервал или пороговое значение плотности, кликните левой кнопкой мыши по числовым значениям (выделены красной рамкой на рис. 6.5). Введите желаемые числовые значения и нажмите на клавишу «**Enter**» на клавиатуре.

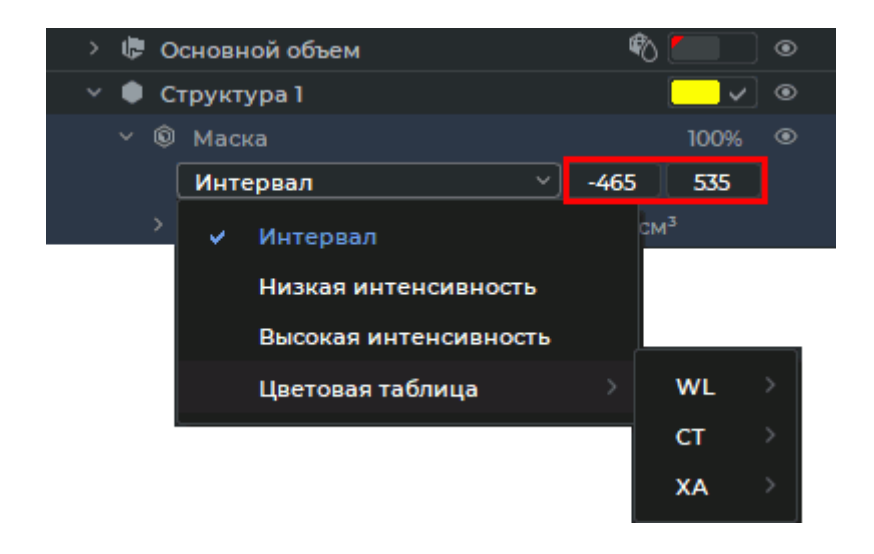

Рис. 6.5: Редактирование маски сегментированной структуры

<span id="page-297-0"></span>Изменение параметров маски редактирования (цветовой таблицы, значений порога интенсивности или интервала) производится для маски каждой сегментированной структуры. Тип цветовой таблицы и режим маски редактирования, выделенной в данный момент сегментированной структуры, отображается на панели настройки визуализации.

4. В окне объёмной реконструкции с помощью инструмента «Установить маску» (раздел 6.2.4).

Видимость маски редактирования текущей структуры может быть изменена с помощью панели настроек маски редактирования (см. раздел 6.2.3).

## **6.2.3 Маска редактирования**

### Функциональность доступна в редакции **«Pro»**

Для построения структуры используется маска редактирования — шаблон, за пределами которого маска структуры не видна.

В окне объёмной реконструкции маска редактирования не видна, в окне МПР она отображается зелёным цветом. При необход[имости её можно инвер](#page-515-2)тировать, тогда зелёным цветом отображаются ткани, не находящиеся под маской редактирования. Чтобы инвертировать маску редактирования, установите флаг **«Инвертирование маски редактирования на МПР»** (раздел 15.6.3).

В любой момент маска редактирования может быть изменена (см. раздел 6.2.2). Если маска редактирования уменьшается и структура выходит за границы маски редактирования, то эта часть структуры ст[ановит](#page-444-0)ся невидимой и не учитывается при вычислениях. Однако она не удаляется и при увеличении маски редактирования снова [стано](#page-296-1)вится видна.

Видимость маски редактирования текущей структуры может быть изменена с помощью панели настроек маски редактирования (рис. 6.6). Панель расположена в нижней части панели сегментированных структур и доступна только на вкладке **«МПР-реконструкция»**.

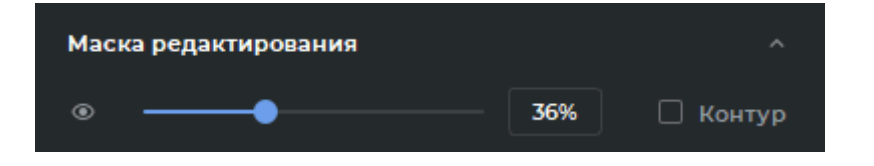

*Рис. 6.6: Панель настроек маски редактирования*

Изменение видимости маски редактирования возможно двумя способами:

- перемещайте ползунок, либо вращайте колесо мыши, когда курсор наведён на линию ползунка;
- введите значение непрозрачности в поле справа от ползунка.

Уровень непрозрачности маски редактирования отображается в процентах.

Чтобы у маски редактирования отображался контур, установите флаг **«Контур»**.

Чтобы скрыть маску редактирования, нажмите на кнопку **«Скрыть маску»** • на панели настроек маски редактирования. Чтобы отобразить маску редактирования, нажмите на кнопку **«Показать маску»** .

Кнопка **«Скрыть маску»** недоступна, если активирован один из инструментов сегментации или редактирования объема.

Чтобы свернуть панель настроек маски редактирования, нажмите на кнопку **«Скрыть»** , чтобы развернуть свёрнутую панель — на кнопку **«Показать»** .

## **6.2.4 Инструмент «Установить маску»**

### <span id="page-299-0"></span>Функциональность доступна в редакции **«Pro»**

Инструмент доступен только для окна объёмной реконструкции. Чтобы установить для структуры или основного объёма в качестве маски другую структуру, выполните следующие действия:

- 1. Выделите в списке структур ту структуру (основной объём), для которой необходимо сменить маску.
- 2. Нажмите на кнопку **«Установить маску»** . Откроется диалог, изображённый на рис. 6.7.

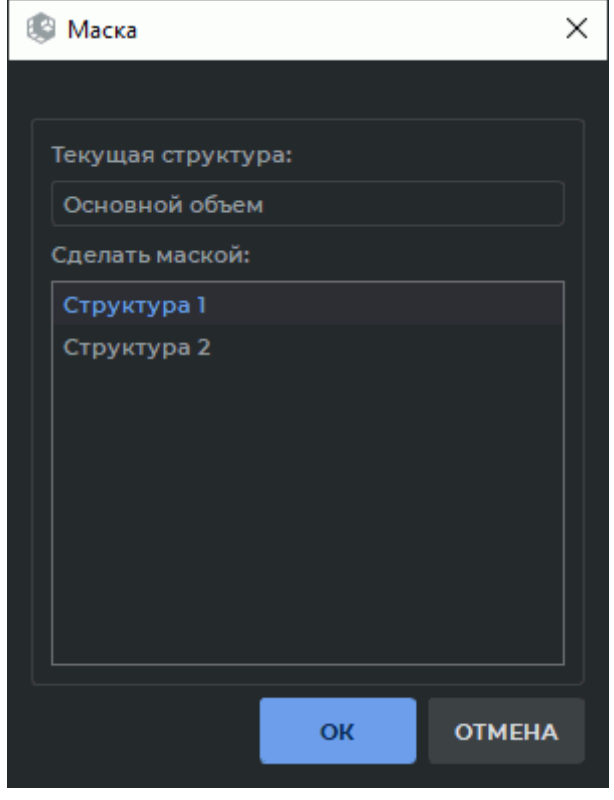

*Рис. 6.7: Диалог выбора маски*

- 3. Выберите в списке структуру (основной объём), которую необходимо установить в качестве маски.
- 4. Нажмите **«ОК»** для подтверждения или **«ОТМЕНА»** для отмены действия.

## **6.3 Создание сегментированной структуры**

## **6.3.1 Создание структуры копированием**

## <span id="page-300-0"></span>Функциональность доступна в редакции **«Pro»**

При создании структуры копированием создаётся новая структура, в которую в зависимости от выбранного элемента в списке копируется текущая структура целиком (маска текущей структуры и поверхность, если она была построена), только маска структуры или только поверхность. Чтобы создать структуру, выполните следующие действия:

- 1. Откройте панель сегментации, нажав на кнопку **«Панель сегментации»** .
- 2. Выберите в качестве исходного объёма основной объём или построенную ранее структуру.
- 3. Нажмите на кнопку «**Дублировать структуру»**  $\Box$  на панели сегментированных структур или наведите курсор мыши на структуру в списке, щёлкните правой кнопкой мыши и выберите в контекстном меню пункт **«Дублировать структуру»**. В зависимости от выбранного элемента выполняется копирование структуры целиком или только маски структуры или только поверхности.

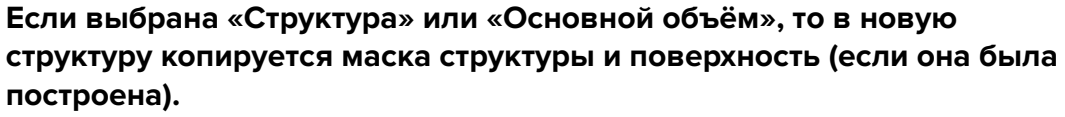

**При выборе в списке элемента «МПР», «Объёмная модель» или «Маска» в новую структуру копируется только маска структуры. Если выбран в списке элемент «Поверхность», то в новую структуру копируется только поверхность.**

## **6.3.2 Создание структуры с пустой маской**

## Функциональность доступна в редакции **«Pro»**

Для создания структуры с пустой маской выполните следующие действия:

- 1. Откройте панель сегментации, нажав на кнопку **«Панель сегментации»** .
- 2. Нажмите на кнопку «**Добавить новую структуру»** [ ]. В открывшемся диалоге настройте маску (см. раздел 6.2.1). Создаётся структура с пустой маской структуры и маской редактирования с указанными параметрами.
- 3. Заполните маску структуры [с пом](#page-295-0)ощью инструментов редактирования объёма (раздел 6.8).

# **6.4 Действия со структурой**

### <span id="page-301-0"></span>Функциональность доступна в редакции **«Pro»**

DICOM-Просмотрщик позволяет выполнять со структурами следующие действия:

- Переименование. Может быть выполнено двумя способами:
	- **–** дважды кликните левой кнопкой мыши по имени структуры. Введите новое имя структуры и нажмите на клавишу **«Enter»** на клавиатуре;
	- **–** наведите курсор мыши на структуру в списке, щёлкните правой кнопкой мыши и выберите в контекстном меню пункт **«Переименовать структуру»**. Введите новое имя структуры и нажмите на клавишу **«Enter»** на клавиатуре.
- Отключение видимости. Кнопкой изменения видимости (обозначена стрелкой на рис. 6.8) отключите видимость маски и поверхности для этой структуры. Это действие доступно также для основного объёма;

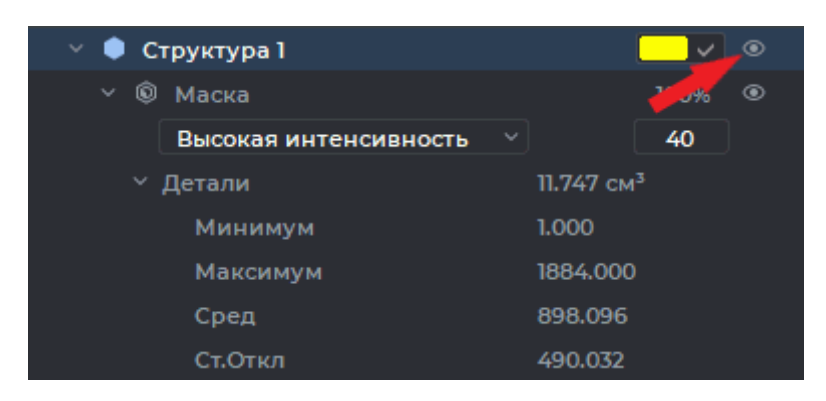

*Рис. 6.8: Кнопка изменения видимости маски и поверхности структуры*

- Изменение цвета. Для этого выполните следующие действия:
	- 1. Для установки пользовательского цвета установите флаг в строке структуры (обозначен стрелкой на рис. 6.9). Чтобы изменить цвет, нажмите на цветной прямоугольник в строке структуры и выберите нужный цвет.
	- 2. Для установки цвета исходной модели снимите флаг в строке структуры. Цвет маски и поверхности структу[ры п](#page-302-0)ринимает цвет исходной модели.
- Удаление структуры. Может быть выполнено двумя способами:
	- **–** выделите структуру и нажмите на кнопку **«Удалить структуру/Удалить поверхность»**  $\prod$  на панели сегментированных структур;
	- **–** наведите курсор мыши на структуру в списке, щёлкните правой кнопкой мыши и выберите в контекстном меню пункт **«Удалить структуру/Удалить поверхность»**. В диалоге подтверждения нажмите **«УДАЛИТЬ»**, чтобы удалить структуру, или **«ОТМЕНА»** для отмены удаления.

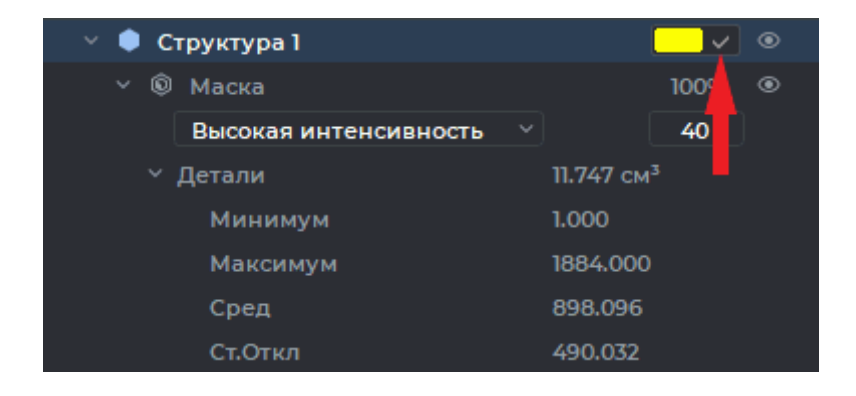

*Рис. 6.9: Флаг установки пользовательского цвета*

<span id="page-302-0"></span>Чтобы диалог подтверждения больше не появлялся при удалении структуры, установите флаг **«Больше не показывать это сообщение»**. Чтобы диалог снова стал появляться, установите в настройках флаг **«Подтверждение при удалении структуры»** (раздел 15.6.3).

## **6.5 [Пост](#page-444-0)роение поверхности**

### Функциональность доступна в редакции **«Pro»**

DICOM-Просмотрщик позволяет строить поверхности для основного объёма и сегментированных структур в окнах объёмной и мультипланарной реконструкции. В мультифазных сериях исследований возможно построение поверхности для основного объёма каждой фазы.

**Внимание! Прозрачность полигональных моделей не поддерживается:**

- 
- **если в качестве устройства визуализации выбрано CPU;**
- **если программа установлена в операционной системе семейства macOS версии ниже 10.15.**

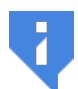

**В операционных системах macOS версии 10.15 и выше рекомендуется использовать устройство визуализации с поддержкой полигонального и воксельного рендера Metal. Настройка описана в разделе 15.6.3.**

Выделите в списке сегментированных структур основной объём или структуру, для которой необходимо построить поверхность.

Чтобы настроить используемые по умолчанию при построении повер[хности](#page-444-0) параметры, нажмите на кнопку «Параметры» [O] на панели сегментированных структур и выберите пункт **«Параметры поверхности по умолчанию...»**. В открывшемся диалоговом окне (рис. 6.11) задайте параметры построения поверхности по умолчанию.

Нажмите на кнопку «**Построить поверхность для текущего сегмента» Водин**а панели сегментированных структур. Поверхность строится в соответствии с текущими настройками.

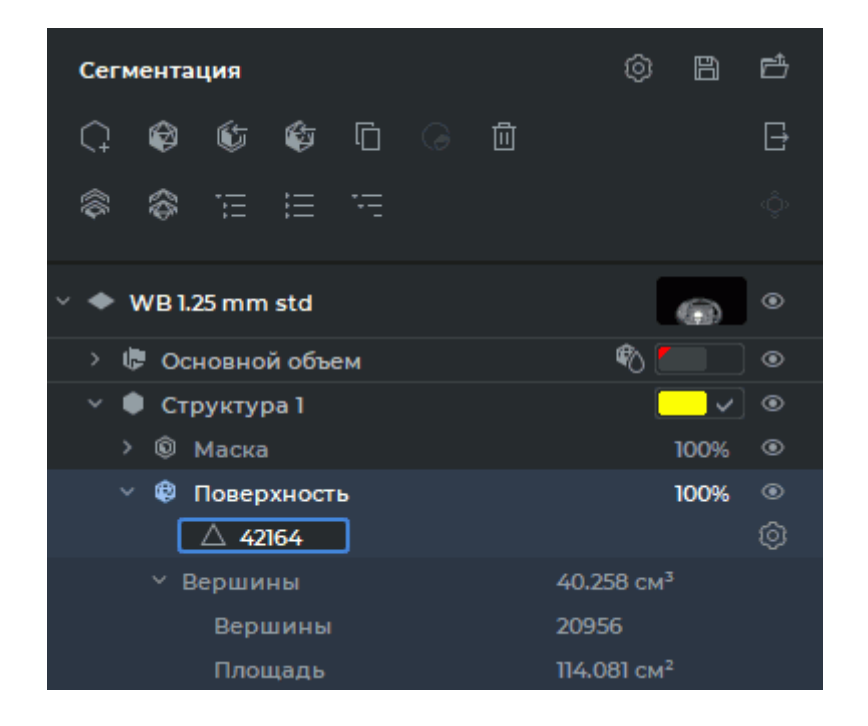

*Рис. 6.10: Параметры поверхности*

Чтобы индивидуально изменить параметры построения каждой из построенных поверхностей, разверните дерево свойств поверхности на панели сегментированных структур (рис. 6.10). Нажмите на кнопку **«Изменить параметры построения поверхности»**.

В открывшемся диалоговом окне (рис. 6.11) задайте параметры построения поверхности:

- гладкость поверхности задаётся пара[мет](#page-304-0)ром **«Число итераций сглаживания»**. При нулевом значении параметра форма поверхности максимально приближена к структуре. При увеличении значения неровности поверхности исчезают;
- если установлен флаг **«Интерполировать позиции вершин»** (установлен по умолчанию), то на границе объёма происходит сглаживание поверхности;
- чтобы построить поверхность только для самой большой структуры, установите флаг **«Удалить несвязанные объёмы»**;
- чтобы заполнить пустоты и полости в объёме, установите флаг **«Заполнить полости»**. Эквивалентно применению инструмента **«Заполнение»** (см. раздел 3.8.7);
- чтобы удалить небольшие пустоты, установите флаг **«Выполнить морфологическое закрытие»**. Опция эквивалентна применению инструмента **«Уда[лить](#page-208-0) пустоты (закрытие)»** (см. раздел 3.8.7). Объём модели последовательно увеличивается, а затем уменьшается на заданную величину радиуса операции (в миллиметрах или вокселях). Внешние размеры и форма поверхности не изменяются;
- чтобы удалить внешние дефекты поверхности, установите флаг **«Выполнить морфологическое открытие»**. Опция эквивалентна применению инструмента **«Удалить шум (открытие)»** (см. раздел 3.8.7). Объём модели последовательно уменьшается, а затем увеличивается на заданную величину радиуса операции (в миллиметрах или вокселях). Внешние размеры и форма поверхности не изменяются;
- если установлен флаг **«Применить текущее отсечение кубом»**, то поверхность строится только для той части структуры, которая находится внутри куба видимости.

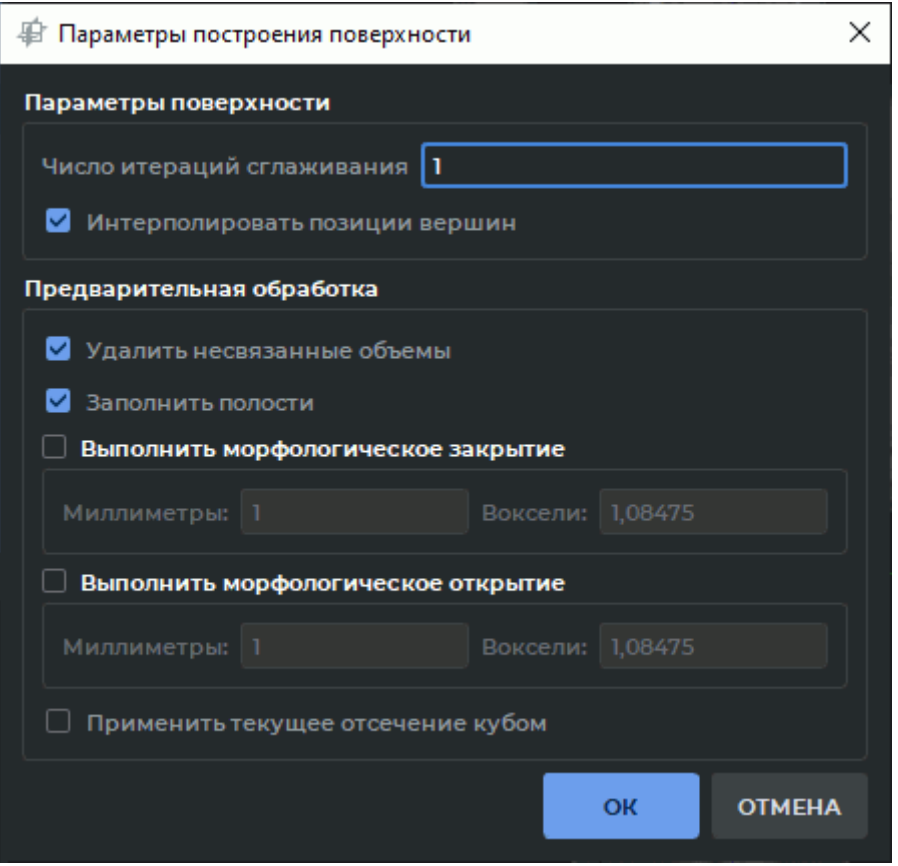

<span id="page-304-0"></span>*Рис. 6.11: Параметры построения поверхности*

Нажмите **«OK»**, чтобы построить поверхность, или **«ОТМЕНА»** для отмены. При сохранении проекта сегментации в файл сохраняются все параметры построения поверхности. Подробнее о сохранении проекта см. в разделе 6.11.

Поверхность представлена полигональной моделью, состоящей из треугольников.

Программа автоматически подбирает максимально возможное количество треугольников для построения поверхности, повторяющей поверхность о[бъё](#page-339-0)мной модели. Изменение числа треугольников, из которых строится поверхность, производится на панели сегментированных структур.

Для изменения числа треугольников, из которых строится поверхность, разверните дерево свойств поверхности на панели сегментированных структур (рис. 6.10).

Дважды щёлкните левой кнопкой мыши по числовому значению в строке с иконкой в виде треугольника. Измените числовое значение количества треугольников и нажмите на клавишу «**Enter**» на клавиатуре.

Если заданное количество треугольников избыточно либо недостаточно для построения поверхности, DICOM-Просмотрщик использует значение из допустимого диапазона, наиболее близкое к заданному пользователем.

Если введено значение, равное нулю, то программа строит поверхность с максимально возможным числом треугольников, которое будет отображаться в строке с иконкой в виде треугольника.

Если видимость для данной структуры или поверхности отключена, то редактирование поверхности инструментами вырезания, «Сегментация от точки по маске», «Рост региона» и «Сегментация дерева сосудов» невозможно.

Возможно редактирование невидимых поверхностей инструментами интеллектуального редактирования объёма «Рост (дилатация)», «Сокращение (эрозия)», «Удалить шум (открытие)», «Удалить пустоты (закрытие)» (подробнее см. в разделе 3.8.7) и инструментами «Объединить», «Вычесть», «Вычесть расширенное», «Пересечение» (подробнее см. в разделе 6.9). В этом случае отображается диалог «Целевая структура скрыта. Вы уверены что хотите выполнить операцию над ней?». Для выполнения операции нажмите «Да», чтобы отказаться от выполнения операции - «Нет».

#### 6.6 Копирование поверхности

### Функциональность доступна в редакции «Pro»

DICOM-Просмотрщик позволяет копировать поверхности сегментированных структур в окнах объёмной и мультипланарной реконструкции. Копирование поверхностей сегментированных структур может быть выполнено:

- в одной серии исследования;
- в объединённой серии исследования.

Чтобы создать копию поверхности сегментированной структуры внутри одной серии исследования, выполните следующие действия:

- 1. На панели сегментированных структур выделите поверхность, которую необходимо скопировать.
- 2. Нажмите на кнопку «Дублировать поверхность» [ папанели сегментированных структур или наведите курсор мыши на структуру в списке, щёлкните правой кнопкой мыши и выберите в контекстном меню пункт «Дублировать поверх-НОСТЬ».

В списке сегментированных структур отображается копия поверхности с пометкой «копия поверхности». Имя копии поверхности, как и любой структуры без маски структуры, отображается курсивом.

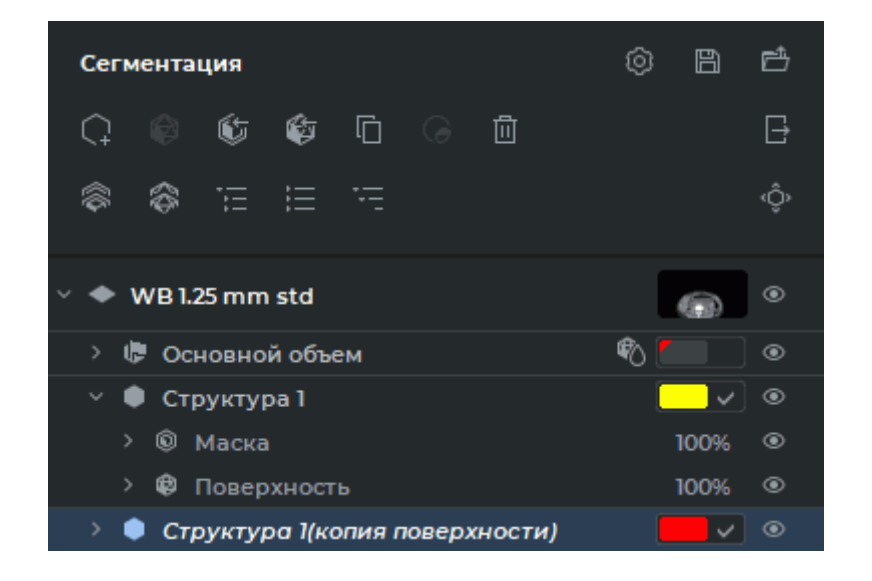

*Рис. 6.12: Копия поверхности*

Чтобы скопировать поверхность сегментированной структуры в объединённой серии, выполните следующие действия:

- 1. На панели сегментированных структур выделите поверхность, которую нужно скопировать.
- 2. Нажмите на кнопку «**Дублировать поверхность»**  $\left[\bigcap_{n=1}^{\infty} \left| \bigcap_{n=1}^{\infty} \right|\right]$  на панели сегментированных структур или наведите курсор мыши на структуру в списке, щёлкните правой кнопкой мыши и выберите в контекстном меню пункт **«Дублировать поверхность»**.
- 3. В диалоговом окне **«Выбор слоя»** (рис. 6.13) выберите в выпадающем списке слой, в который будет скопирована поверхность.

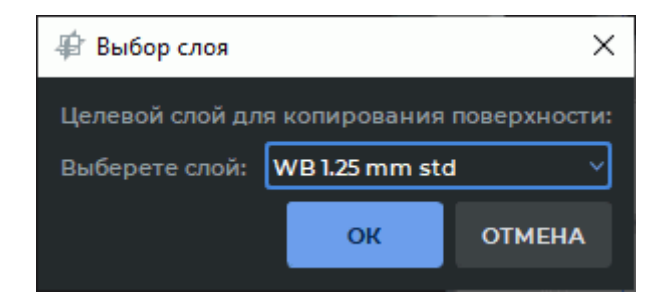

*Рис. 6.13: Диалог «Выбор слоя»*

4. Нажмите **«OK»**, чтобы скопировать поверхность в выбранный слой, или **«ОТМЕ-НА»** для отмены.

На панели сегментированных структур выбранного слоя отображается копия поверхности с пометкой *«копия поверхности»*. Имя копии поверхности, как и любой структуры без маски структуры, отображается курсивом.

Чтобы переместить скопированную поверхность вручную, активируйте инструмент «Позиционирование поверхности» «() на панели сегментированных структур левой, правой или средней кнопкой мыши. Для дальнейшей работы с инструментом используйте ту кнопку, которой был активирован инструмент. Подробнее об управлении инструментами см. в разделе 1.14. Удерживая нажатой кнопку мыши, которой был активирован инструмент, перемещайте поверхность в плоскости экрана.

Для создания сегментной структуры по поверхности наведите курсор мыши на скопированную поверхность на панели сегментированных структур, щёлкните правой кнопкой мыши и выберите в контекстном меню пункт «Создать маску по поверхности».

Действия с поверхностями и структурами в списке сегментированных структур описаны в разделе 6.4. Созданные и скопированные поверхности могут быть экспортированы и импортированы. Подробное описание экспорта и импорта поверхностей и структур в разделе 6.7. Сохранение и открытие проектов сегментации и DTI описано в разделе 6.11.

#### 6.7 Импорт и экспорт

## <span id="page-307-0"></span>6.7.1 Экспорт поверхности

### Функциональность доступна в редакции «**Pro**»

Чтобы настроить параметры экспорта поверхности по умолчанию, нажмите на кнопку «Параметры» [0] на панели сегментрованных структур и выберите пункт «Пара**метры экспорта/импорта...»**. В открывшемся диалоговом окне (рис. 6.14) настройте параметры экспорта поверхности по умолчанию.

- чтобы переместить опорную точку (точку, относительно которой происходит деформация модели в редакторах векторной графики) в геометрический центр поверхности, установите флаг «**Начало координат в центре модели»**. Флаг по умолчанию снят;
- чтобы учесть при экспорте координаты пациента, установите флаг «**Использовать** координаты пациента при экспорте и импорте поверхности». Флаг установлен по умолчанию;

Нажмите «ОК», чтобы применить изменения, или «ОТМЕНА» для отмены.

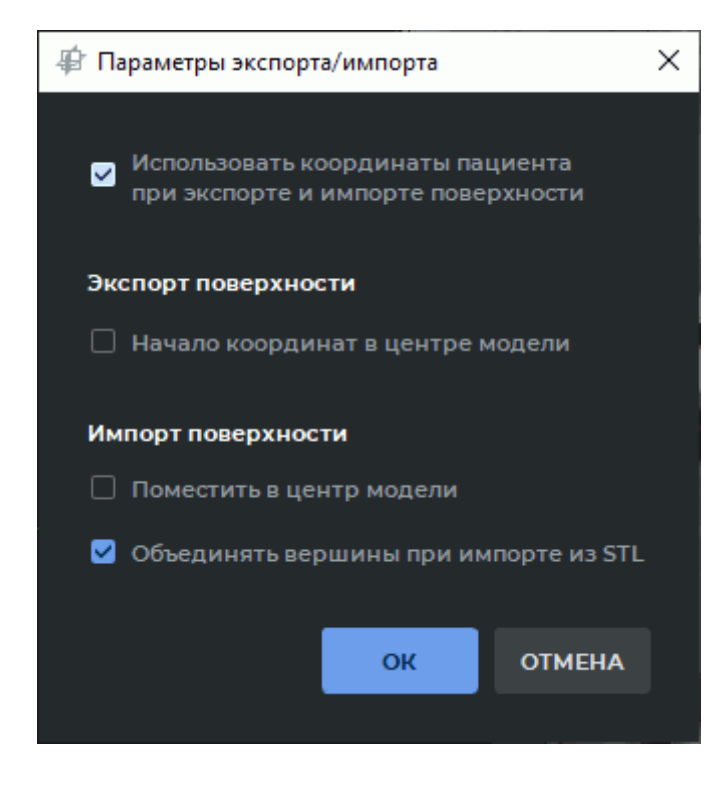

*Рис. 6.14: Диалоговое окно настройки параметров экспорта и импорта поверхности*

Чтобы экспортировать поверхность сегментированной структуры, выполните:

- 1. На панели сегментированных структур выделите поверхность, которую нужно экспортировать.
- 2. Вызовите выпадающее меню с вариантами экспорта одним из двух способов:
	- нажмите на кнопку **«Экспорт»**  $\rightarrow$  на панели сегментированных структур и в выпадающем меню выберите тип экспорта;
	- наведите курсор мыши на структуру в списке, щёлкните правой кнопкой мыши, выберите в контекстном меню пункт **«Экспорт»** и в выпадающем меню выберите тип экспорта.

Доступно три варианта экспорта поверхности:

- **«Экспорт выделенной поверхности»**. Экспортируется только текущая выделенная поверхность. Экспорт доступен в файл формата *.ply*, *.obj*, *.stl* или *.glb*. В открывшемся диалоговом окне выберите тип файла и сохраните поверхность;
- **«Экспорт видимых поверхностей»**. Экспортируются все видимые поверхности, для которых включена видимость на панели сегментированных структур. Экспорт доступен только в файл формата *.glb*;
- **«Экспорт всех поверхностей»**. Экспортируются все поверхности из панели сегментированных структур. Экспорт доступен только в файл формата *.glb*.

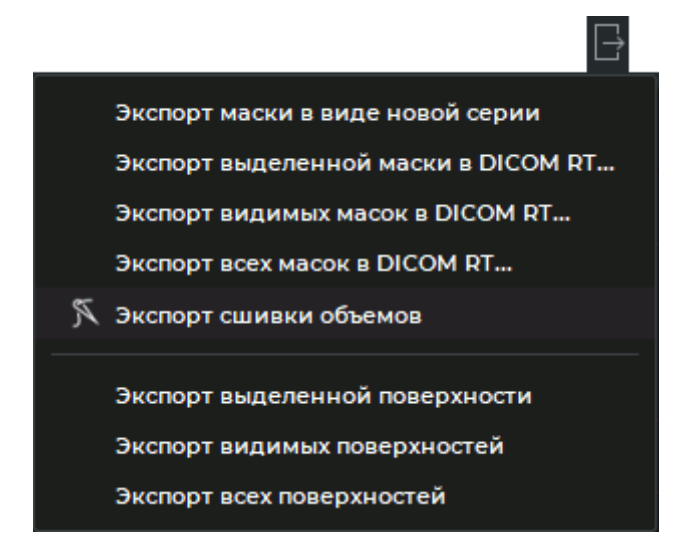

*Рис. 6.15: Меню экспорта*

Если экспорт выполняется для нескольких слоёв, то сохраняется следующая иерархия расположения: на первом уровне располагаются слои (с названием соответствующей им серии), а на втором — поверхности. При экспорте поверхностей с одного слоя сохраняется один уровень иерархии — поверхности.

Для каждой поверхности сохраняется название, цвет вершин и прозрачность. При экспорте нескольких поверхностей сохраняется их взаимное расположение, которое совпадает с взаимным расположением в DICOM-Просмотрщике на момент экспорта.

> **При печати поверхности на 3D-принтере необходимо учитывать, что поверхность имеет погрешности по следующим причинам:**

**1. Точность поверхности зависит от размера вокселя и не может быть меньше, чем размер вокселя.**

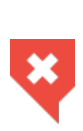

- **2. Границы маски структуры, для которой строится поверхность, определяются в том числе цветовой таблицей для исходного объёма. Неправильный выбор цветовой таблицы может сделать невидимыми нужные ткани и, наоборот, сделать видимыми лишние ткани.**
- **3. Граница между тканями разной плотности достаточно размытая из-за физических основ сканирования тканей. Погрешность может составлять несколько вокселей.**
- **4. На точность построения поверхности влияет сглаживание и количество полигонов.**

### Функциональность доступна в редакции **«Pro»**

Чтобы настроить параметры импорта поверхности по умолчанию, нажмите на кнопку «Параметры» (О) на панели сегментированных структур и выберите пункт «Парамет**ры экспорта/импорта...»**. В открывшемся диалоговом окне (рис. 6.16) отметьте флагами:

- чтобы учесть при импорте координаты пациента, установите флаг **«Использовать координаты пациента при экспорте и импорте поверхн[ости»](#page-310-0)**. Флаг установлен по умолчанию;
- чтобы совместить при импорте центры импортируемой поверхности и модели, установите флаг **«Поместить в центр модели»**. По умолчанию флаг снят;
- чтобы при импорте поверхности в формате (stl) объединить вершины треугольников, установите флаг **«Объединять вершины при импорте из STL»**. Флаг установлен по умолчанию.

Нажмите **«OK»**, чтобы применить изменения, или **«ОТМЕНА»** для отмены.

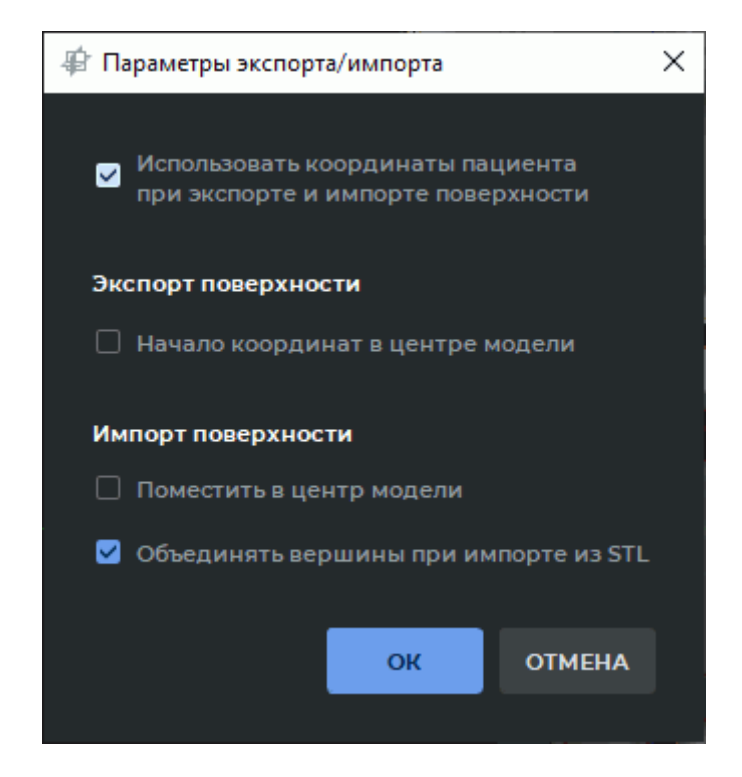

*Рис. 6.16: Диалоговое окно настройки параметров экспорта и импорта поверхности*

<span id="page-310-0"></span>Импорт поверхностей может быть выполнен двумя способами:

• нажмите на кнопку «Импорт поверхности(ей)» **У тако в открывшемся диалоговом** окне выберите файлы и нажмите **«Открыть»**;

• наведите курсор мыши на структуру в списке, щёлкните правой кнопкой мыши, выберите в контекстном меню пункт Импорт->Импорт поверхности(ей)... и в открывшемся диалоговом окне выберите файлы и нажмите «**Открыть»**.

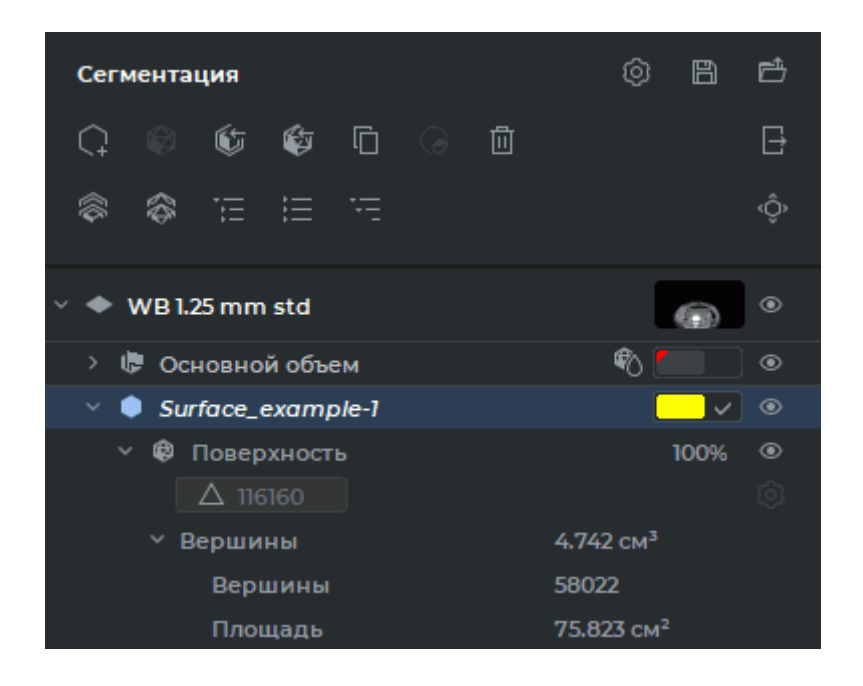

Рис. 6.17: Импортированная поверхность

<span id="page-311-0"></span>Имя импортированной поверхности, как и любой структуры без маски структуры, отображается курсивом. На рис. 6.17 показана импортированная поверхность Surface\_example-1. Изменение числа треугольников в импортированной поверхности невозможно.

Чтобы переместить импортированную поверхность вручную, активируйте инструмент «Позиционирование поверхности» «() на панели сегментированных структур левой, правой или средней кнопкой мыши. Для дальнейшей работы с инструментом используйте ту кнопку, которой был активирован инструмент. Подробнее об управлении инструментами см. в разделе 1.14. Удерживая нажатой кнопку мыши, которой был активирован инструмент, перемещайте поверхность в плоскости экрана.

Для создания сегментной структуры по поверхности наведите курсор мыши на импортированную поверхность в списке сегментированных структур, щёлкните правой кнопкой мыши и выберите в контекстном меню пункт «Создать маску по поверхности».

#### 6.7.3 Экспорт структуры в текущее исследование

Функциональность доступна в дополнительном модуле, который активируется в редакции «Pro» за отдельную плату

DICOM-Просмотрщик позволяет экспортировать маски сегментированных структур в текущее исследование в виде новой серии или в виде DICOM RT Structure Set IOD.

Для экспорта маски структуры в текущее исследование в виде новой серии выполните:

- 1. Выделите маску структуры на панели сегментированных структур.
- 2. Экспортируйте маску структуры в текущее исследование одним из способов:
	- нажмите на кнопку **«Экспорт» |→** на панели сегментированных структур и в выпадающем меню выберите пункт **«Экспорт маски в виде новой серии»**;
	- наведите курсор мыши на структуру в списке, маску которой нужно экспортировать, щёлкните правой кнопкой мыши, выберите в контекстном меню пункт **«Экспорт»** и в выпадающем меню выберите пункт **«Экспорт маски в виде новой серии»**.

Экспортированная маска структуры сохраняется в локальное хранилище в виде новой серии текущего исследования. Миниатюра новой серии добавляется к текущим на панели серий.

Экспортированная маска структуры может быть открыта во вкладке просмотра плоских изображений, объёмной реконструкции или МПР-реконструкции.

Положение срезов в новой серии соответствует выделенному окну в момент применения команды **«Экспорт маски в виде новой серии»**. Если было выделено окно **«3D представление»**, то положение плоскостей будет соответствовать положению срезов в окне **«Аксиальная плоскость»**.

## **6.7.4 Экспорт структуры в DICOM RT**

Функциональность доступна в дополнительном модуле, который активируется в редакции «Pro» за отдельную плату

Чтобы экспортировать маску сегментированной структуры в DICOM RT, выполните:

- 1. На панели сегментированных структур выделите структуру, маску которой нужно экспортировать в DICOM RT.
- 2. Вызовите выпадающее меню с вариантами экспорта (рис. 6.18) одним из двух способов:
	- нажмите на кнопку «Экспорт»  $\Box$  на панели сегме[нтир](#page-313-0)ованных структур и в выпадающем меню выберите тип экспорта в DICOM RT;
	- наведите курсор мыши на структуру, маску которой нужно экспортировать, щёлкните правой кнопкой мыши, выберите в контекстном меню пункт **«Экспорт»** и в выпадающем меню выберите тип экспорта в DICOM RT.

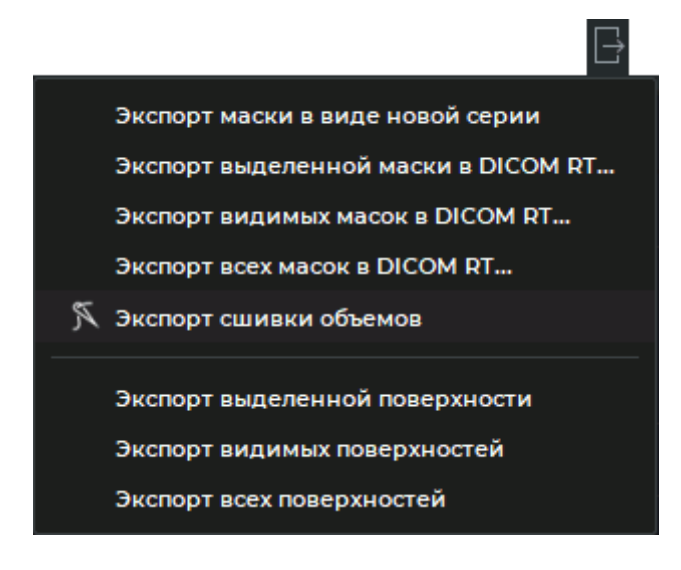

*Рис. 6.18: Меню экспорта*

Доступно три варианта экспорта маски в DICOM RT:

- **«Экспорт выделенной маски в DICOM RT...»**. Экспортируется только маска текущей выделенной структуры;
- **«Экспорт видимых масок в DICOM RT»**. Экспортируются все видимые маски структур, для которых включена видимость на панели сегментированных структур;
- **«Экспорт всех масок в DICOM RT»**. Экспортируются все маски структур из панели сегментированных структур.

В открывшемся диалоговом окне **«Экспорт в DICOM RT»** (рис. 6.19) добавьте описание экспортируемой RTSTRUCT-серии. По умолчанию описание серии **«Сегментация»**.

<span id="page-313-0"></span>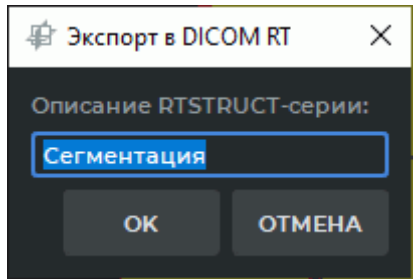

*Рис. 6.19: Диалог экспорта сегментированных структур в DICOM RT*

Нажмите **«OK»**, чтобы экспортировать маску структуры, или **«ОТМЕНА»** для отмены. Экспортированная маска структуры сохраняется в локальное хранилище в виде новой серии с модальностью «RTSTRUCT». Миниатюра новой серии добавляется к текущим на панели серий.

Если серия многофазная, то маска структуры экспортируется только для текущей фазы. Если при экспорте ни одна маска не была экспортирована, например, под маской редактирования не виден ни один воксель, выводится сообщение об ошибке экспорта.

## **6.7.5 Импорт структуры из DICOM RT**

<span id="page-314-0"></span>Функциональность доступна в дополнительном модуле, который активируется в редакции «Pro» за отдельную плату

Импорт маски сегментированной структуры из DICOM RT может быть выполнен двумя способами:

- нажмите на кнопку «Импорт масок из DICOM RT...» (Управнели сегментированных структур;
- наведите курсор мыши на структуру в списке, маску которой нужно импортировать, щёлкните правой кнопкой мыши, выберите в контекстном меню пункт **«Импорт»** и в выпадающем меню выберите пункт **«Импорт масок из DICOM RT...»**.

В диалоговом окне **«Импорт из DICOM RT»** (рис. 6.20) выберите структуру, маску которой нужно импортировать, установив переключатель возле имени структуры.

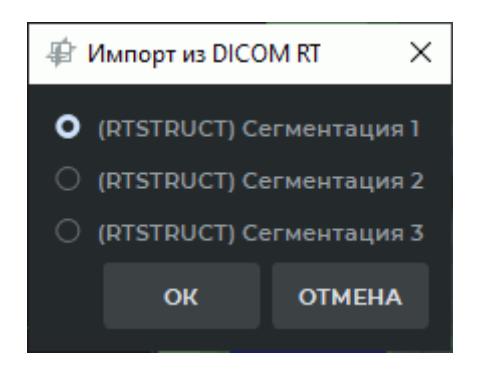

*Рис. 6.20: Диалог импорта масок из DICOM RT*

Нажмите **«OK»**, чтобы импортировать маску структуры, или **«ОТМЕНА»** для отмены. В блоке **«Структуры для импорта»** диалогового окна (рис. 6.21) установите флаг возле структуры, маску которой желаете импортировать. Чтобы импортировать все маски из списка, установите флаг в верхнем поле. По умолчанию флаги не установлены.

Из выпадающего списка **«Интерполяция»** в блоке **«Вокс[елиза](#page-315-0)ция»** выберите вариант интерполяции для сегментации по контурам. Возможные варианты интерполяции:

• **Линейная**;

• **Эрмитовым сплайном** (установлена по умолчанию).

Выбранный вариант интерполяции отображается при последующем открытии диалога выбора структур.

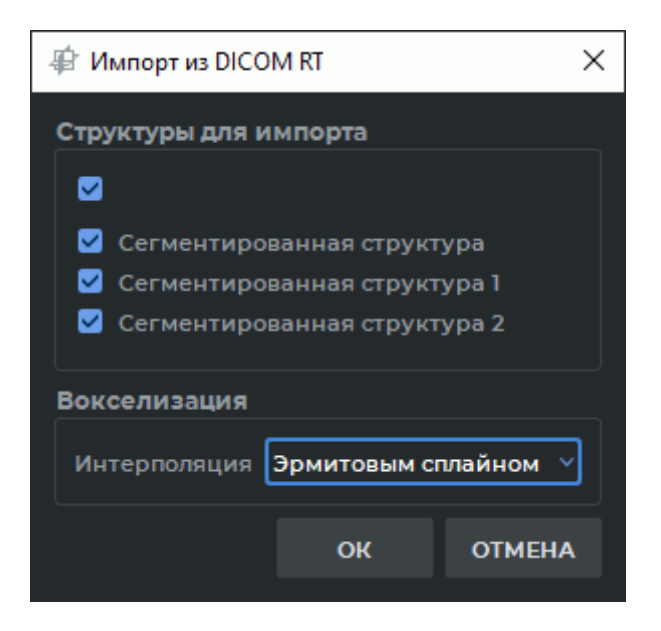

*Рис. 6.21: Диалог выбора масок структур*

<span id="page-315-0"></span>Нажмите **«OK»**, чтобы импортировать маску структуры, или **«ОТМЕНА»** для отмены.

# **6.8 Изменение маски структуры инструментами сегментации**

### Функциональность доступна в редакции **«Pro»**

При работе с сегментированными структурами обращайте внимание на то, какая структура или объём выделен. Все действия по редактированию выполняются с маской выделенной видимой структуры или объёмом.

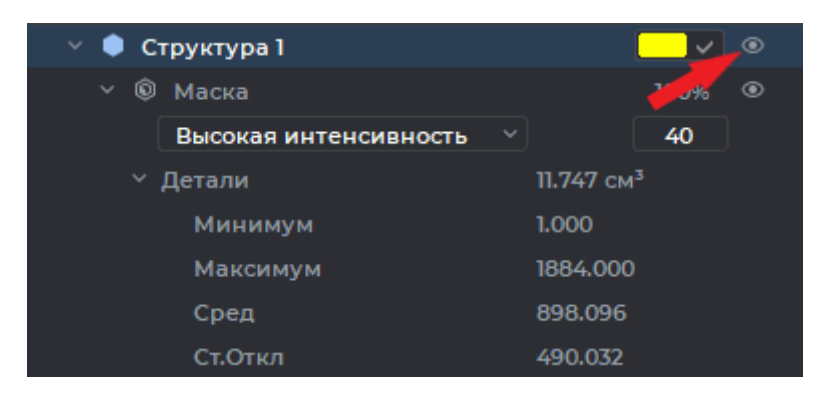

*Рис. 6.22: Кнопка изменения видимости всех масок и поверхностей структуры*

Если в данный момент кнопкой изменения видимости • (обозначена стрелкой на рис. 6.22) скрыта видимость маски и поверхности для этой структуры, то редактирование

невозможно, так как деактивируются инструменты вырезания, «Сегментация от точки по маске», «Рост региона» и «Сегментация дерева сосудов».

Возможно редактирование невидимых структур инструментами интеллектуального редактирования объёма «Рост (дилатация)», «Сокращение (эрозия)», «Удалить шум (открытие)», «Удалить пустоты (закрытие)» (подробнее см. в разделе 3.8.7) и инструментами «Объединить», «Вычесть», «Вычесть расширенное», «Пересечение» (подробнее см. в разделе 6.9). В этом случае отображается диалог «Целевая структура скрыта. Вы уверены что хотите выполнить операцию над ней?». Для выполнения операции нажмите «Да», чтобы отказаться от выполнения операции - «Нет». Если в окне «МПР-реконструкция» открыта объёмная модель (см. раздел 5.21), то изменения одновременно отображается на модели. Это вызывает дополнительную нагрузку на процессор. Если необходимо уменьшить нагрузку, нажмите на стрелку в правой части кнопки «Рост региона» [10, и снимите флаг «Интерактивное обновление 3D». После этого структура на объёмной модели будет обновляться после завершения очередного этапа построения.

Если редактируется основной объём или маска сегментированной структуры, то поверхности данных структур автоматически перестраиваются.

Для редактирования маски структуры используются специализированные инструменты (описаны ниже) и инструменты редактирования объёма:

- «Полигональное вырезание» (описан в разделе 3.8.1);
- «Инвертированное полигональное вырезание» (описан в разделе 3.8.2);
- «Удалить область» (описан в разделе 3.8.3);
- «Удалить все области за исключением выделенной» (описан в разделе 3.8.4);
- «Вырезание» (описан в разделе 3.8.6);
- «Наращивание» (описан в разделе 3.8.6). Использование инструмента возможно, только если часть структуры уже построена;
- «Сегментация по контурам» (описан в разделе 6.10);
- «Рост (дилатация)» (описан в разделе 3.8.7);
- «Сокращение (эрозия)» (описан в разделе 3.8.7);
- «Удалить шум (открытие)» (описан в разделе 3.8.7);
- «Удалить пустоты (закрытие)» (описан в разделе 3.8.7);
- «Многосегментный рост» (описан в разделе 3.8.7);
- «Заполнение» (описан в разделе 3.8.7).
- «Отсечение невидимого объёма» (описан в разделе 3.8.7).
- «Сегментация дерева сосудов» (описан в разделе 6.8.4).
- «Рост регионов сегментированных структур» (описан в разделе 6.8.7).
- «Объединить» (описан в разделе 6.9);
- «Вычесть» (описан в разделе 6.9);
- «Вычесть расширенное» (описан в разделе 6.9);
- «Пересечение» (описан в разделе 6.9).

### Инструменты для автоматического заполнения маски сегменти- $6.8.1$ рованной структуры

### Функциональность доступна в редакции «Pro»

Инструмент «Сегментация от точки по маске» позволяет строить маску структуры для связанных областей, то есть участков тканей, не соединённых с другими тканями. Чтобы построить маску для связанной области, выполните следующие действия:

- 1. Активируйте инструмент «Сегментация от точки по маске» [ левой, правой или средней кнопкой мыши. Для дальнейшей работы с инструментом используйте ту кнопку, которой был активирован инструмент. Подробнее об управлении инструментами см. в разделе 1.14.
- 2. Щёлкните кнопкой мыши на связанной области.
- 3. Если маска структуры построена для большей области, чем требовалось, отмените действие, нажав на кнопку «**Отменить»** ), затем отредактируйте маску редактирования и повторите построение.

Если получить связанную область, полностью отделённую от других тканей, невозможно, то при использовании инструмента «Сегментация от точки по маске» возникнут утечки (сегментация за пределами требуемой области). Чтобы быстро и с минимальными утечками сегментировать такую область, используйте инструмент «Рост региона»  $\bigoplus_{n=1}^{\infty}$ 

- 1. Активируйте инструмент «Рост региона» левой, правой или средней кнопкой мыши. Для дальнейшей работы с инструментом используйте ту кнопку, которой был активирован инструмент. Подробнее об управлении инструментами см. в разделе 1.14. Режимы работы инструмента описаны в разделе 6.8.3.
- 2. Выберите точку на маске редактирования примерно в центре области, которую необходимо сегментировать.
- 3. Удерживая нажатой кнопку мыши, перемещайте курсор в любую сторону. Маска структуры будет увеличиваться. Рост происходит быстрее в тех направлениях, в которых кривизна поверхности меньше (в тонких участках наращивание происходит медленнее, чтобы избежать утечек). Направление движения курсора не имеет значения, важно расстояние от точки начала движения. При движении курсора в обратном направлении уменьшения построенной маски не происходит.
- 4. Если маска структуры построена полностью или дальнейшее наращивание приведет к утечкам, остановите построение, отпустив левую кнопку мыши.
- 5. При необходимости повторите построение для области, которая еще не была сегментирована.
- 6. Чтобы отменить действие, нажмите на кнопку **«Отменить»** , чтобы повторить

отменённое действие — на кнопку **«Вернуть»** . Инструмент срабатывает через определённые промежутки времени, поэтому одним нажатием на кнопку **«Отменить»** Вы сможете удалить только ту часть маски структуры, которая была построена при очередном срабатывании, а не на всём пути движения курсора.

## **6.8.2 Инструмент «Наращивание»**

### Функциональность доступна в редакции **«Pro»**

Чтобы заполнить маску структуры в окне мультипланарной реконструкции с помощью инструмента **«Наращивание»**, выполните следующие действия:

- 1. Активируйте инструмент **«Наращивание»** левой, правой или средней кнопкой мыши. Для дальнейшей работы с инструментом используйте ту кнопку, которой был активирован инструмент. Подробнее об управлении инструментами см. в разделе 1.14.
- 2. Установите необходимый диаметр инструмента. Для этого перемещайте курсор мыши вв[ерх](#page-75-0) и вниз, удерживая нажатой клавишу **Alt** на клавиатуре.
- 3. Переместите курсор мыши в ту область, для которой необходимо создать маску структуры.
- 4. Нажмите на кнопку мыши и отпустие её. Ткани под маской редактирования, попавшие внутрь сферы, будут добавлены к маске структуры. Цвет тканей изменится на тот, который установлен для структуры.
- 5. Чтобы отменить действие, нажмите на кнопку **«Отменить»** , чтобы повторить отменённое действие — на кнопку **«Вернуть»** .
- 6. Чтобы выделить сразу большой участок тканей, перемещайте инструмент **«Наращивание»**  $\mathbb{Q}_\bullet$  с нажатой кнопкой мыши. Однако, имейте в виду, что инструмент будет срабатывать через определённые промежутки времени, поэтому одним нажатием на кнопку **«Отменить»** Вы сможете удалить только ту часть маски структуры, которая была добавлена при очередном срабатывании, а не на всём пути движения сферы.
- 7. Чтобы удалить часть добавленных тканей, нажмите на стрелку в правой части кнопки и выберите инструмент **«Вырезание»** . Инструмент работает аналогично

инструменту **«Наращивание»**, но в отличие от него удаляет выбранные ткани из сегмента.

8. Чтобы отключить или включить видимость маски редактирования, нажмите на кнопку управления видимостью маски  $\bigodot$  на панели настроек маски редактирования.

В окне объёмной реконструкции инструмент используется для наращивания маски структуры без учета маски редактирования. Для наращивания маски структуры используйте инструмент **«Восстановить по маске»**. Обратите внимание, что для заполнения маски структуры необходимо, чтобы какой-либо объём (основной или структура) был виден. Кнопкой видимости (обозначена стрелкой на рис. 6.23) включите видимость всех масок и поверхностей для этой структуры, иначе наращивание другой маски будет невозможно.

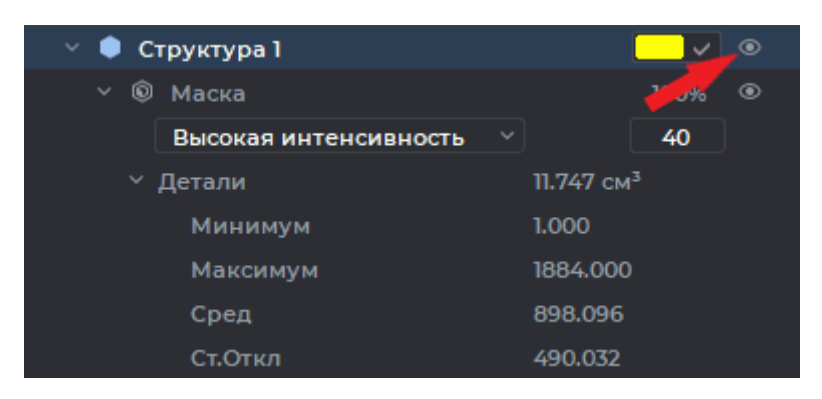

*Рис. 6.23: Кнопка изменения видимости всех масок и поверхностей структуры*

## **6.8.3 Инструмент «Рост региона»**

## Функциональность доступна в редакции **«Pro»**

При построении масок структур с помощью инструмента **«Наращивание»** могут возникать так называемые утечки (маска структуры за пределами требуемой области), например, если два органа соединены тонкими перемычками. **«Рост региона»** учитывает форму и плотность сегментируемых областей и позволяет минимизировать утечки. Инструмент имеет два режима работы: **«Метод EDT»** и **«Метод поверхностей уровня»**. Чтобы переключить режим, нажмите на стрелку в правой части кнопки  $\bigcap_{i=1}^{\infty}$  и выберите нужный режим. Текущий режим отмечен флагом.

В режиме **«Метод EDT»** инструмент строит маску структуры, заполняя пространство, ограниченное маской редактирования. Для построения маски структуры в окне мультипланарной реконструкции методом EDT выполните следующие действия:

1. Активируйте инструмент **«Рост региона»** в режиме **«Метод EDT»** левой, правой или средней кнопкой мыши. Для дальнейшей работы с инструментом используйте ту кнопку, которой был активирован инструмент. Подробнее об управлении инструментами см. в разделе 1.14.

- 2. Установите курсор примерно в центр области, которую необходимо сегментировать.
- 3. Удерживая нажатой кнопку мыши, перемещайте курсор в любую сторону. Маска структуры будет увеличиваться. Рост происходит быстрее в тех направлениях, в которых кривизна поверхности меньше (в тонких участках наращивание происходит медленнее, чтобы избежать утечек). Направление движения курсора не имеет значения, важно расстояние от точки начала движения. При движении курсора в обратном направлении уменьшения построенной структуры не происходит.
- 4. Если маска структуры построена полностью или дальнейшее наращивание приведет к утечкам, остановите построение, отпустив левую кнопку мыши.
- 5. При необходимости повторите построение для области, которая еще не была сегментирована.
- 6. Чтобы отменить действие, нажмите на кнопку **«Отменить»** , чтобы повторить отменённое действие — на кнопку **«Вернуть»** . Инструмент срабатывает через определённые промежутки времени, поэтому одним нажатием на кнопку **«Отменить»** Вы сможете удалить только ту часть маски структуры, которая была построена при очередном срабатывании, а не на всём пути движения курсора.

В режиме **«Метод поверхностей уровня»** инструмент использует собственную маску редактирования, построенную по специальному алгоритму, поэтому построенная маска структуры может выходить за пределы обычной маски редактирования и при изменении её границ будет видна. Для построения маски структуры в окне мультипланарной реконструкции методом поверхностей уровня выполните следующие действия:

- 1. Активируйте инструмент «Рост региона»  $\bigoplus_{i=1}^{n}$  в режиме «Метод поверхностей **уровня»** левой, правой или средней кнопкой мыши. Для дальнейшей работы с инструментом используйте ту кнопку, которой был активирован инструмент. Подробнее об управлении инструментами см. в разделе 1.14.
- 2. Установите курсор примерно в центр области, которую необходимо сегментировать.
- 3. Нажмите и удерживайте кнопку мыши. В окне, в котором выполняется построение, появится собственная маска редактирования инструмента синего цвета. Если маска плохо видна на фоне основной маски редактирования, уменьшите прозрачность маски редактирования. Для этого а панели настроек маски редактирования уменьшите значение непрозрачности (см. раздел 6.2.2).
- 4. Оцените покрытие тканей синей маской редактирования. Плотность тканей, попавших под синюю маску редактирования, зависит от плотности под курсором. Если маска редактирования построена неправил[ьно, т](#page-296-1)о отпустите левую кнопку, отмените построение, нажав на кнопку **«Отменить»** или удалив построенную маску, переместите курсор на участок тканей с нужной плотностью и повторите этот пункт.
- 5. Красная окружность вокруг курсора показывает величину кривизны областей, которые будут сегментированы (чем меньше диаметр окружности, тем большая кривизна допускается, то есть более тонкие структуры сегментируются). Чтобы изменить диаметр окружности, перемещайте мышь вверх или вниз, удерживая клавишу Alt на клавиатуре.
- 6. Чтобы построить маску структуры, перемещайте курсор в любую сторону, удерживая нажатой кнопку мыши. Маска структуры будет увеличиваться в пределах синей маски редактироания. Если синяя маска редактирования больше, чем обычная, то построение происходит и за пределами обычной, но результат виден только в её пределах.
- 7. Если маска структуры построена полностью или дальнейшее наращивание приведёт к утечкам, остановите построение, отпустив кнопку мыши.
- 8. При необходимости повторите построение для области, которая еще не была сегментирована.
- 9. Чтобы отменить действие, нажмите на кнопку **«Отменить»** Э, чтобы повторить отменённое действие — на кнопку «Вернуть» ( Инструмент срабатывает через определённые промежутки времени, поэтому одним нажатием на кнопку «Отменить» Вы сможете удалить только ту часть маски редактирования, которая была построена при очередном срабатывании, а не на всём пути движения курсора.

В окне объёмной реконструкции инструмент работает аналогично. Обратите внимание, что для заполнения структуры необходимо, чтобы какой-либо объём (основной или структура) был виден. Кнопкой видимости • включите видимость маски структуры, иначе наращивание другой структуры будет невозможно. Видимость поверхности не влияет на возможность редактирования маски структуры. Инструменты сегментации работают, если включена видимость для маски структуры и/или поверхности.

#### 6.8.4 Инструмент «Сегментация дерева сосудов»

## Функциональность доступна в редакции «Pro»

Инструмент предназначен для сегментации сосудов.

Сегментация выполняется только для видимой части структуры (основного объёма). Перед применением инструмента удалите лишние части объёма для ускорения работы инструмента с помощью инструментов вырезания. Для сосудов лёгких используйте команду извлечения области лёгочных сосудов. Для этого нажмите на стрелку в правой части кнопки «Сегментация дерева сосудов» >> певой кнопкой мыши и выберите команду «Извлечение области лёгочных сосудов». Процесс может занять некоторое время. После извлечения области лёгочных сосудов для объёма устанавливается цветовая таблица «[WL]Высокая интенсивность» (подробнее о цветовых таблицах в разделе 2.21).

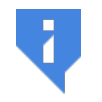

Инструмент «Извлечение области лёгочных сосудов» работает корректно только на исследованиях с контрастом.

Чтобы сегментировать сосуды, выполните следующие действия:

- 1. Выделите нужную структуру (основной объём). Кнопкой видимости включите видимость маски структуры.
- 2. Нажмите на кнопку **«Сегментация дерева сосудов»** левой, правой или средней кнопкой мыши. Для дальнейшей работы с инструментом используйте ту кнопку, которой был активирован инструмент. Подробнее об управлении инструментами см. в разделе 1.14.
- 3. В открывшемся диалоговом окне укажите следующие параметры:
	- **Максимальный диаметр сосуда (см)**. Чем больше этот параметр, тем более толстые сосуды обнаруживаются, однако повышается вероятность ложного распознавания других тканей или группы сосудов как один сосуд. Уменьшение параметра приводит к дроблению дерева на несколько, так как крупные сосуды, объединяющие деревья, исключаются.
	- **Количество структур деревьев сосудов**. Параметр ограничивает максимальное количество создаваемых структур деревьев сосудов. Структуры создаются для самых крупных деревьев.

После сегментации инструмент остаётся активным для работы с построенными деревьями. На панели сегментации отображаются созданные структуры. Чтобы выделить сосуд, наведите на него курсор мыши. Чтобы выделить сосуд и его поддеревья, наведите на него курсор, удерживая нажатой клавишу **Shift** на клавиатуре. На рис. 6.24 изображён выделенный сосуд.

Сосуды, которые не относятся ни к одному дереву, считаются некорректными. Чтобы отсоединить сосуд от дерева, не присоединяя его к другим деревьям, его [доста](#page-323-0)точно пометить как некорректный. Для этого наведите курсор на сосуд и дважды кликните кнопкой мыши либо кликните кнопкой один раз, удерживая клавишу **Ctrl** на клавиатуре. Используйте кнопку мыши, которой был активирован инструмент. Такой сосуд можно выделить на базовом объёме, удерживая клавишу **Alt** на клавиатуре, и присоединить к любой структуре.

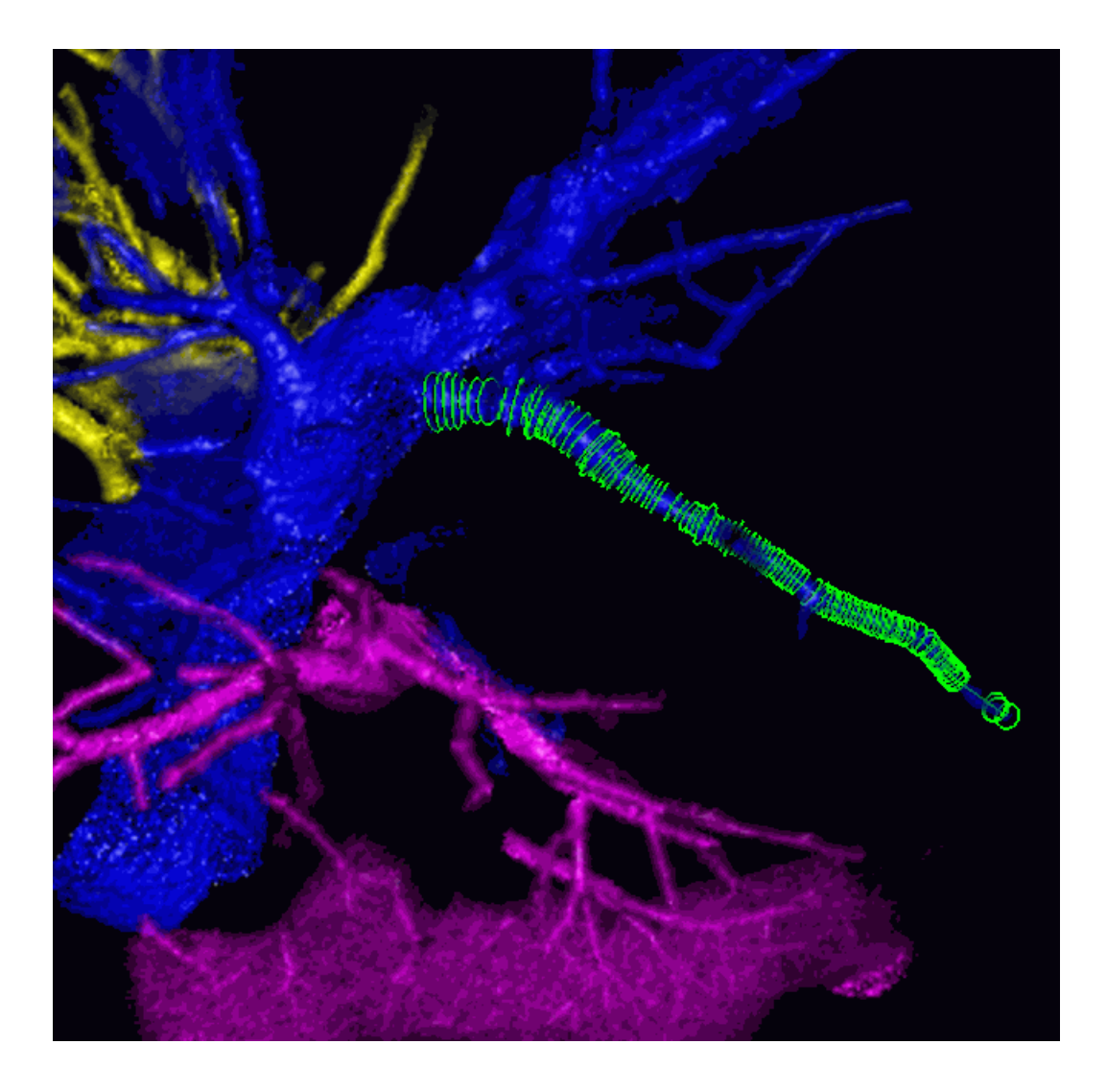

*Рис. 6.24: Выделенный сосуд*

<span id="page-323-0"></span>Присоединение сосуда к другому дереву выполняется несколькими способами:

- 1. Выделите соответствующую этому дереву структуру на панели сегментации, наведите курсор на сосуд так, чтобы он выделился, и кликните один раз кнопкой мыши, которой был активирован инструмент. Цвет сосуда изменяется на цвет выбранной структуры.
- 2. Наведите курсор на сосуд, нажмите на кнопку мыши, которой был активирован инструмент. Под курсором появляется зелёное перекрестие. Чтобы выбрать дерево, к которому необходимо присоединить сосуд, наведите на него курсор мыши. Сосуд соединяется с деревом зелёной линией. Отпустите кнопку мыши. Сосуд присоединён. Если курсор не наведён ни на одно дерево, выполняется отсоединение сосуда. В этом случае сосуд обозначается красным перекрестием.

После того, как инструмент деактивирован, выделение, присоединение и установка отметки некорректности сосуда невозможны. Чтобы продолжить работу с уже построенными деревьями, нажмите на кнопку **«Сегментация дерева сосудов»** . Появляется
диалог с предупреждением **«Сосуды уже рассчитаны для этого объёма. Выполнить перерасчёт с использованием маски текущей структуры?»**, нажмите **«Нет»** в диалоге.

Чтобы выполнить новую сегментацию сосудов, не удаляя результаты старой, выберите структуру (основной объём), для которого необходимо выполнить действие, нажмите на кнопку **«Сегментация дерева сосудов»** и в появившемся диалоге нажмите **«Да»**. После этого выделяются сосуды, созданные после последнего применения инструмента.

# **6.8.5 Инструмент «Сегментация методом водораздела»**

### Функциональность доступна в редакции **«Pro»**

Инструмент используется для сегментации объёма методом водораздела и позволяет разбить объём на несколько непересекающихся частей.

Инструмент имеет два режима (направления заполнения бассейнов):

- 1. **Низкая плотность** для разделения мягких тканей, окружённых более плотными: органов, содержащих воздух, мозга. В этом случае заполнение бассейнов происходит от меньшей плотности тканей к большей. Минимальная плотность тканей в этом случае является точкой, с которой начинается заполнение бассейнов, а параметр **«Максимальная плотность»** ограничивает сверху плотность тканей, подлежащих сегментации.
- 2. **Высокая плотность** для разделения плотных тканей, окружённых менее плотными: костей, контрастированных органов. В этом случае заполнение бассейнов начинается с максимальной плотности и происходит в сторону её уменьшения, а минимальная плотность тканей, подлежащих сегментации, ограничивается снизу параметром **«Минимальная плотность»**.

Для того, чтобы ускорить процесс сегментации и избежать создания лишних сегментов, исключите ненужные ткани из сегментируемого объёма с помощью инструментов вырезания.

Чтобы сегментировать ткани методом водораздела, выполните следующие действия:

- 1. Выберите объём, который необходимо сегментировать.
- 2. При необходимости обрежьте ткани, которые не нужно сегментировать.
- 3. Активируйте инструмент **«Сегментация методом водораздела»**, нажав на кнопку на панели редактирования объёма.
- 4. В открывшемся диалоговом окне установите следующие параметры:
	- **«Минимальная плотность»**;
	- **«Максимальная плотность»**;
	- **«Минимальная глубина»**: минимальная глубина объединяемых бассейнов;
	- **«Максимальное количество бассейнов»**: максимальное количество создаваемых структур (максимально 31);
- Выберите направление (**«Низкая плотность» «Высокая плотность»**);
- Выберите из выпадающего списка **«Источник»** структуру, на основе которой необходимо выполнить сегментацию.
- Чтобы запомнить эту структуру как источник по умолчанию, установите флаг **«Запомнить выбранную структуру»**.
- Чтобы отключить видимость исходной структуры, установите флаг **«Скрыть исходную структуру»**.
- Чтобы отключить видимость не изменившихся после выполнения сегментации структур, установите флаг **«Скрыть другие структуры»**.
- 5. Нажмите **«ОК»** для сегментации или **«Отмена»** для отмены действия. Процесс занимает некоторое время.

После выполнения сегментации можно распределить ткани по бассейнам вручную с помощью маркеров сегментированных структур. Если нужные ткани не попали в структуру, необходимо установить на них маркеры, соответствующие структуре.

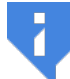

### **Внимание! Изменения структур, сделанные с использованием маркеров, не могут быть отменены!**

Чтобы сегментировать ткани методом водораздела с использованием маркеров, выполните следующие действия:

- 1. Выделите структуру в списке.
- 2. Активируйте инструмент **«Маркер сегментированных структур»**, нажав на кнопку на панели редактирования объёма левой, правой или средней кнопкой мыши. Для дальнейшей работы с инструментом используйте ту кнопку, которой был активирован инструмент. Подробнее об управлении инструментами см. в разделе 1.14.
- 3. Установите один или несколько маркеров в нужных местах щелчком кнопки мыши.
- 4. При [необ](#page-75-0)ходимости выполните эти действия с другими структурами.
- 5. Нажмите на кнопку **«Сегментация методом водораздела»** .
- 6. Убедитесь, что установлен флаг **«Использовать маркеры сегментированной структуры»**.
- 7. Выберите из выпадающего списка **«Источник»** структуру, на основе которой необходимо выполнить сегментацию.
- 8. Чтобы запомнить эту структуру как источник по умолчанию, установите флаг **«Запомнить выбранную структуру»**.
- 9. Чтобы отключить видимость исходной структуры, установите флаг **«Скрыть исходную структуру»**.
- 10. Чтобы отключить видимость не изменившихся после выполнения сегментации структур, установите флаг **«Скрыть другие структуры»**.

11. Нажмите **«ОК»** для сегментации или **«Отмена»** для отмены действия. Процесс занимает некоторое время.

Если маркеры разных структур поставлены в один бассейн, то сегментация завершается ошибкой.

Исходная структура не модифицируется. Структуры, не имеющие маркеров, не модифицируются.

Чтобы скрыть/отобразить маркеры для выбранной структуры, нажмите на стрелку в правой части кнопки **«Маркер сегментированных структур»** и в меню кнопки (рис. 6.25) снимите/установите флаг **«Показать маркеры текущей сегментированной структуры»**. Выбранная команда отмечена флагом.

Чтобы отобразить/скрыть номера маркеров для выбранной структуры, установите флаг **[«По](#page-326-0)казать номера маркеров текущей сегментированной структуры»**. По умолчанию опция отключена. Выбранная команда отмечена флагом. Активация данной опции облегчает работу с большим количеством маркеров на структуре. Например, в случае возникновения ошибки при попытке сегментации водоразделом позволяет понять, маркер с каким номером её вызвал.

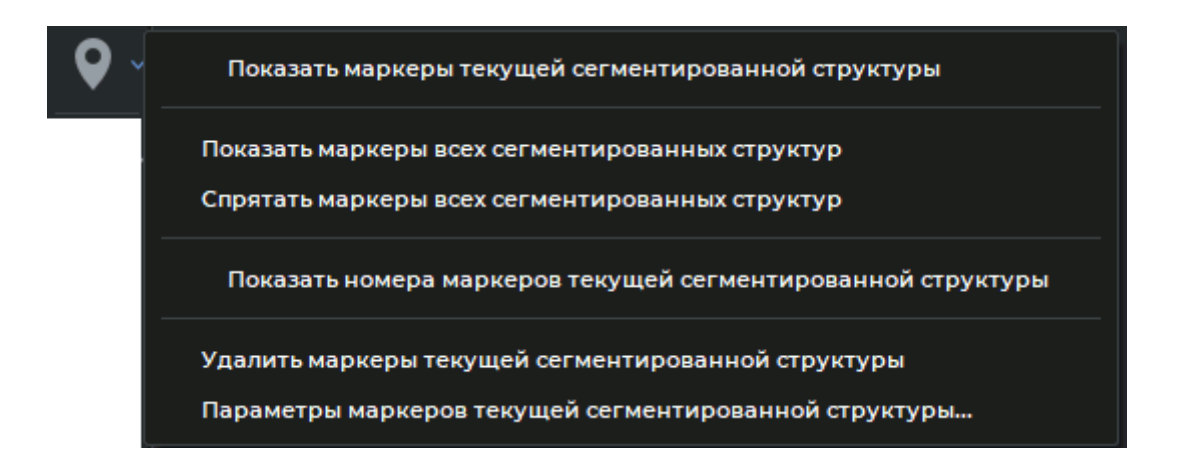

<span id="page-326-0"></span>*Рис. 6.25: Меню кнопки «Маркер сегментированных структур»*

Чтобы отобразить/скрыть маркеры для всех сегментированных структур, нажмите на стрелку в правой части кнопки **«Маркер сегментированных структур»** и в меню кнопки (рис. 6.25) выберите команду **«Показать маркеры всех сегментированных структур»** или **«Спрятать маркеры всех сегментированных структур»** соответственно.

Для удаления маркеров с текущей сегментированной структуры выберите команду **«Удалить марк[еры т](#page-326-0)екущей сегментированной структуры»**.

Чтобы изменить параметры маркеров выбранной структуры, выберите команду **«Параметры маркеров текущей сегментированной структуры...»**.

В остальном работа с маркерами аналогична описанной в разделе 5.12.

Если сегментация выполняется для объединённой серии, то отображаются маркеры только для выбранного слоя. Маркеры доступны для редактирования независимо от того, какая структура выделена.

#### 6.8.6 Инструмент «Многосегментный рост»

### Функциональность доступна в редакции «Pro»

Данный инструмент применяется, когда необходимо нарастить маски нескольких структур так, чтобы они не пересеклись. Он подобен «Рост (дилатация)» (описан в разделе 3.8.7), однако может быть применён одновременно к произвольному количеству структур а также к основному объёму. Чтобы воспользоваться инструментом, выполните следующие действия:

- 1. Постройте необходимое количество структур, маски которых требуется нарастить без пересечения.
- 2. Активируйте инструмент «**Многосегментный рост»** (подробнее в разделе 3.8.7). Откроется диалог, изображённый на рис. 6.26.

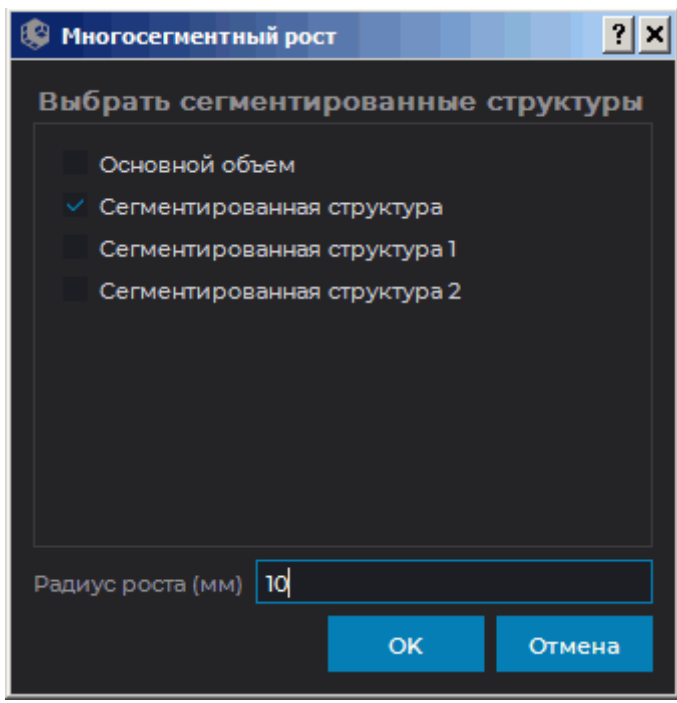

Рис. 6.26: Диалог настройки многосегментного роста

- 3. В диалоге флагом отмечена выбранная в данный момент структура (основной объём). Отметьте флагами все структуры (основной объём), маски которых необходимо одновременно нарастить. Если отмечена только одна структура (объём), то инструмент работает аналогично инструменту «Рост (дилатация)».
- 4. Установите максимальную величину наращивания в миллиметрах в поле «Радиус роста (мм)».
- 5. Нажмите «ОК», чтобы выполнить наращивание, или «Отмена» для отмены действия. Процесс занимает некоторое время. Если наращивание выполнено не полностью, повторите шаги 2-4.

6. Чтобы отменить действие, нажмите на кнопку **«Отменить»** , чтобы повторить

отменённое действие — на кнопку **«Вернуть»** для каждой структуры (объёма), для которых выполнялось наращивание.

### **6.8.7 Инструмент «Рост регионов сегментированных структур»**

### Функциональность доступна в редакции **«Pro»**

Данный инструмент применяется, когда необходимо за одну итерацию нарастить маски нескольких сегментированных структур (в том числе в пределах маски редактирования) так, чтобы они не пересеклись. Для использования инструмента необходима хотя бы одна непустая структура.

Чтобы воспользоваться инструментом, выполните следующие действия:

- 1. Нажмите на кнопку **«Рост регионов сегментированных структур»** . Открывается диалог, изображённый на рис. 6.27.
- 2. В диалоге выберите структуры, маски которых необходимо нарастить.
- 3. При необходимости выберите в качес[тве м](#page-328-0)аски редактирования структуру или основной объём. Выбрать одну структуру и для наращивания, и в качестве маски редактирования невозможно.
- 4. Нажмите **«ОК»**, чтобы выполнить наращивание, или **«Отмена»** для отмены действия. Процесс занимает некоторое время.

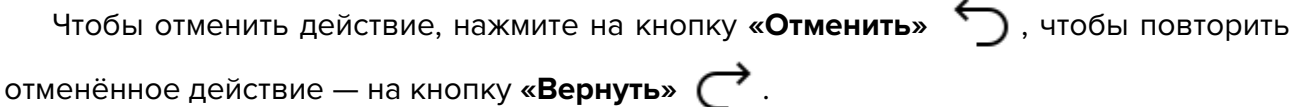

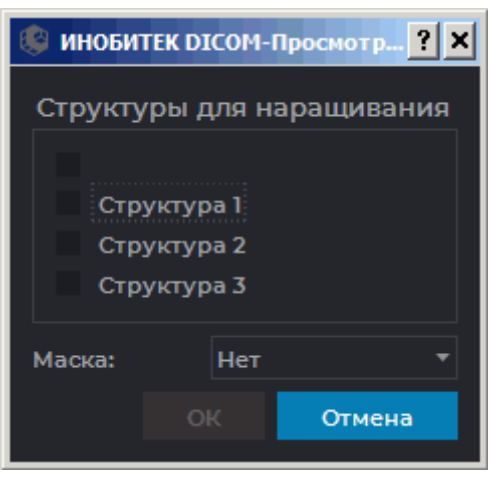

<span id="page-328-0"></span>*Рис. 6.27: Диалог настройки роста регионов сегментированных структур*

Во вкладке просмотра объёмной реконструкции рост маски выполняется в пределах цветовой таблицы, установленной для этой структуры, в окне просмотра мультипланарной реконструкции — в пределах маски редактирования зелёного цвета.

Скорость роста находится в экспоненциальной зависимости от расстояния до границ маски редактирования, в пределах которой происходит наращивание. Это позволяет эффективно разделять области, связанные тонкими перемычками.

# **6.9 Объединение, вычитание и пересечение структур**

### Функциональность доступна в редакции **«Pro»**

Данный инструмент позволяет строить объединения, пересечения, а также вычитать маски структур. Функциональность доступна в том числе для поверхностей и для масок, построенных для разных слоёв объединённой серии. Объединение серий описано в главе 4. В зависимости от того, какой инструмент использовался последним, кнопка имеет различный вид:

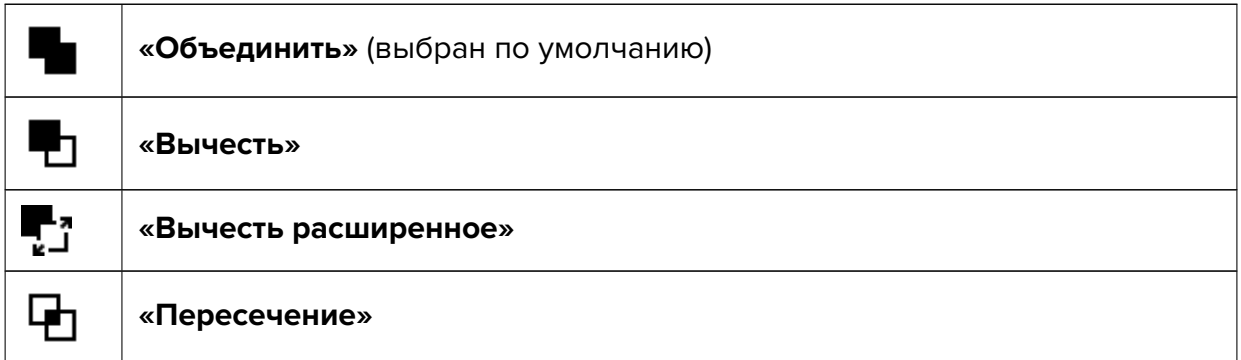

Чтобы использовать инструмент, который уже выбран, достаточно нажать на кнопку выбора инструмента. Чтобы выбрать другой инструмент, нажмите на стрелку в правой части кнопки выбора инструмента и выберите соответствующий пункт в списке.

# **6.9.1 Объединение**

### Функциональность доступна в редакции **«Pro»**

Объединение масок структур — это добавление маски одной структуры к маске другой. При этом маска добавляемой структуры остаётся в неизменном виде. Чтобы объединить маски структур, выполните следующие действия:

- 1. Выделите на панели структур исходную структуру (например, левое лёгкое).
- 2. Нажмите на кнопку **«Объединить»** . Откроется диалог, изображённый на рис. 6.28.

3. Выберите в списке структуру, с маской которой необходимо объединить маску текущей структуры. Например, правое легкое. Если после объединения необходимо сделать правое легкое невидимым, то установите флаг **«Скрыть выделенные структуры»**. Чтобы затем отобразить скрытую структуру, включите её видимость кнопкой изменения видимости структуры на панели сегментированных структур.

Если необходимо скрыть основной объём, то установите флаг **«Скрыть основной объём выбранного слоя»**. Чтобы затем отобразить основной объём, включите его видимость кнопкой изменения видимости структуры на панели сегментированных структур.

- 4. Если установлен флаг **«Поместить результат в новую структуру»**, то создаётся новая структура, в маску которой помещается результат операции. Текущая структура не изменяется.
- 5. Чтобы объединить маски структур, нажмите **«ОК»**, чтобы отменить действие, нажмите **«ОТМЕНА»**.

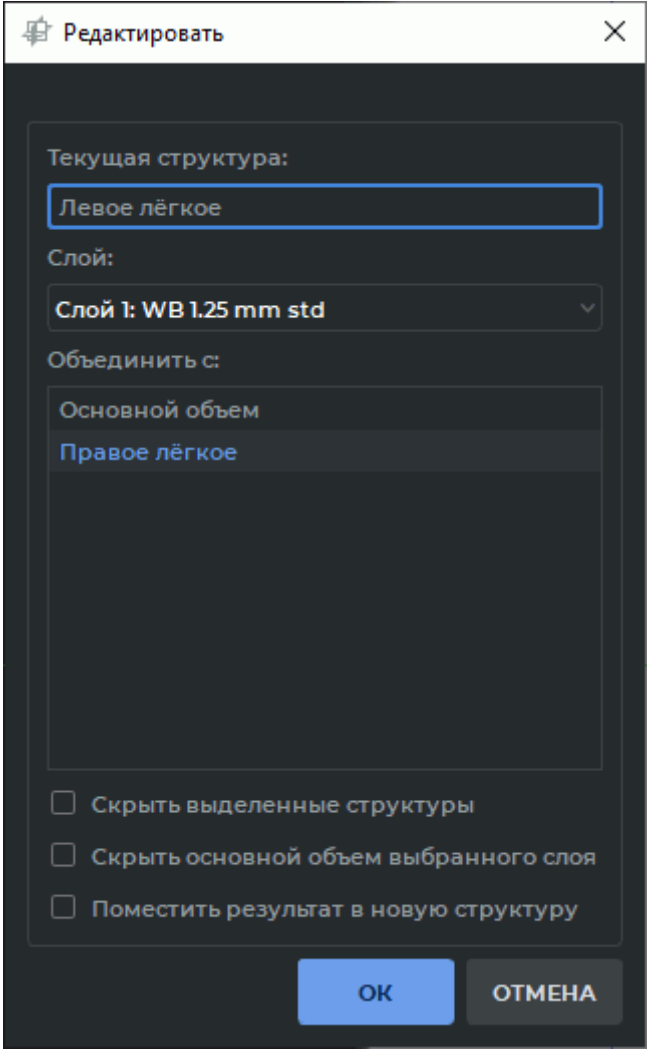

<span id="page-330-0"></span>*Рис. 6.28: Объединение структур*

После объединения ткани исходной структуры будут состоять из тканей, содержавшихся в обеих структурах.

# **6.9.2 Вычитание**

### Функциональность доступна в редакции **«Pro»**

Вычитание масок структур - это удаление из маски исходной структуры вокселей, присутствующих в маске другой структуре. Чтобы вычесть маски структур, выполните следующие действия:

- 1. Выделите на панели структур исходную структуру (например, легкие).
- 2. Нажмите на кнопку **«Вычесть»** . Откроется диалог, аналогичный изображённому на рис. 6.28.
- 3. Выберите в списке структуру, маску которую необходимо вычесть из текущей. Например, правое легкое. Если после вычитания необходимо сделать правое легкое невидимым, [то ус](#page-330-0)тановите флаг **«Скрыть выделенные структуры»**. Чтобы затем отобразить скрытую структуру, включите её видимость кнопкой изменения видимости структуры на панели сегментированных структур.

Если необходимо скрыть основной объём, то установите флаг **«Скрыть основной объём выбранного слоя»**. Чтобы затем отобразить основной объём, включите его видимость кнопкой изменения видимости структуры на панели сегментированных структур.

- 4. Если установлен флаг **«Поместить результат в новую структуру»**, то создаётся новая структура, в маску которой помещается результат операции. Маска текущей структуры не изменяется.
- 5. Чтобы вычесть структуры, нажмите **«ОК»**, чтобы отменить действие, нажмите **«ОТ-МЕНА»**.

После вычитания ткани правого легкого будут удалены из исходной структуры «Легкие».

# **6.9.3 Пересечение**

### Функциональность доступна в редакции **«Pro»**

Пересечение масок структур — это удаление из маски одной структуры всех вокселей, кроме присутствующих в масках обеих структур. Чтобы построить пересечение масок структур, выполните следующие действия:

1. Выделите на панели структур исходную структуру.

- 2. Нажмите на кнопку «Пересечение» [1] . Откроется диалог, аналогичный изображённому на рис. 6.28.
- 3. Выберите в списке структуру, маску которой необходимо пересечь с текущей. Если после пересечения необходимо сделать вторую структуру невидимой, то установите флаг «Скрыть выделенные структуры». Чтобы затем отобразить скрытую структуру, включите её видимость кнопкой изменения видимости структуры на панели сегментированных структур.

Если необходимо скрыть основной объём, то установите флаг «**Скрыть основной** объём выбранного слоя». Чтобы затем отобразить основной объём, включите его видимость кнопкой изменения видимости структуры на панели сегментированных структур.

- 4. Если установлен флаг «Поместить результат в новую структуру», то создаётся новая структура, в маску которой помещается результат операции. Маска текущей структуры не изменяется.
- 5. Чтобы пересечь маски структур, нажмите «ОК», чтобы отменить действие, нажмите «OTMEHA».

После пересечения исходная структура будет состоять из тканей, содержавшихся в обеих структурах.

#### Инструмент «Вычесть расширенное»  $6.9.4$

### Функциональность доступна в редакции «Pro»

Инструмент «Вычесть расширенное» выполняет операцию открытия с указанным радиусом после операции вычитания. Открытие выполняется для вокселей, которые совпадают с вокселями, полученными в результате наращивания маски структуры с тем же радиусом. Радиус операции задаётся пользователем. Радиус операции может быть задан в миллиметрах или вокселях.

Чтобы вычесть маску структуры, выполните следующие действия:

- 1. Выделите на панели сегментированных структур исходную структуру (например, «Структура 1»).
- 2. Нажмите на кнопку «**Вычесть расширенное» [44]** . Откроется диалог редактирования структур (рис. 6.29).
- 3. Выберите в списке структуру, маску которой необходимо вычесть из текущей. Например, «Структура 2». Если после вычитания необходимо сделать Структуру 2 невидимой, то установите флаг «**Скрыть выделенные структуры**». Чтобы затем отобразить скрытую структуру, включите её видимость кнопкой изменения видимости структуры на панели сегментированных структур.

Если необходимо скрыть основной объём, то установите флаг «Скрыть основной объём выбранного слоя». Чтобы затем отобразить основной объём, включите его

видимость кнопкой изменения видимости структуры на панели сегментированных структур.

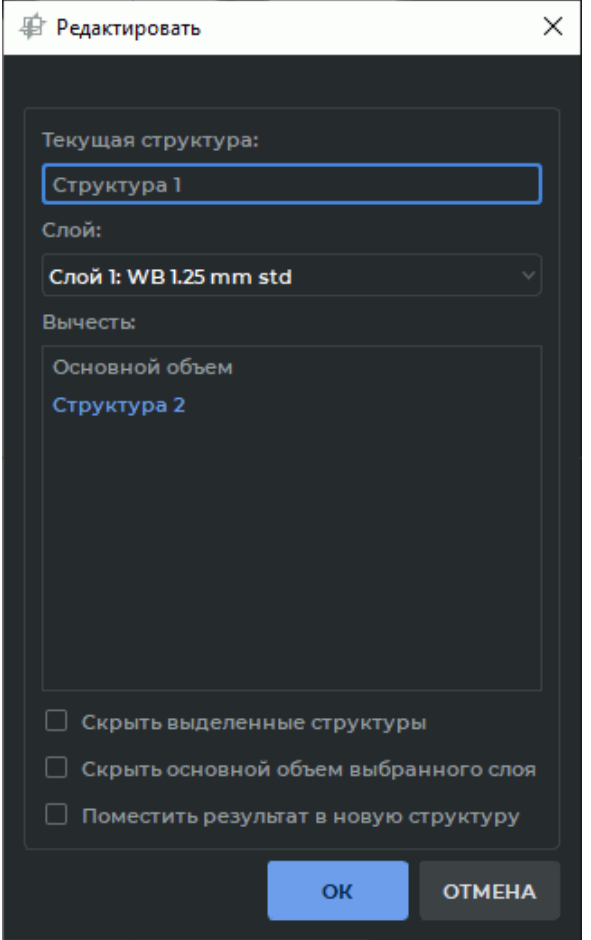

<span id="page-333-0"></span>*Рис. 6.29: Диалог редактирования структур*

- 4. Если установлен флаг **«Поместить результат в новую структуру»**, то создаётся новая структура, в маску которой помещается результат операции. Маска текущей структуры не изменяется.
- 5. Нажмите **«ОК»**, чтобы применить изменения, или **«ОТМЕНА»** для отмены.
- 6. В диалоговом окне рис. 6.30 задайте радиус операции в миллиметрах или вокселях.

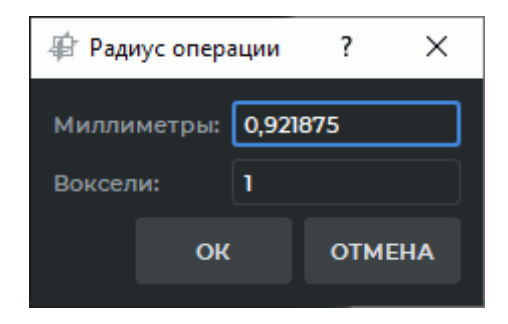

*Рис. 6.30: Диалог «Радиус операции»*

7. Чтобы вычесть структуры, нажмите **«ОК»**, чтобы отменить действие, нажмите **«ОТ-МЕНА»**.

# **6.10 Создание маски с помощью контуров**

### Функциональность доступна в редакции **«Pro»**

### **6.10.1 Общая информация**

С помощью контуров выполняется сегментация органов, плотность которых сопоставима с плотностью окружающих тканей, например, сердце, печень, суставы. Границы интересующей области на таких тканях плохо видны, что делает невозможным применение автоматической сегментации.

Построение контуров осуществляется на срезах во вкладке мультипланарной реконструкции. Если во вкладке **«МПР-реконструкция»** открыто окно **«3D представление»**, то строящаяся маска структуры одновременно отображается на объёмной модели.

Для настройки отображения контуров нажмите на стрелку в правой части кнопки «**Сегментация по контурам»** (• и установите необходимые параметры в меню кнопки.

- чтобы активировать/деактивировать отображение контуров на объёмной модели, установите/снимите флаг возле пункта **«Отображать контуры в 3D»**. По умолчанию отображение контуров активно;
- чтобы активировать/деактивировать отображение точки синхронизации при наведении курсора на контур, установите/снимите флаг возле пункта **«Отображать точку синхронизации»**. По умолчанию опция выключена;
- чтобы активировать/деактивировать автоматическое перестроение маски структуры по контурам, установите/снимите флаг возле пункта **«Интерактивная вокселизация»**. По умолчанию опция активна. Если интерактивная вокселизация деактивирована, то для ручного перестроения маски структуры воспользуйтесь пунк-

том «Вокселизировать» в контекстном меню инструмента (подробнее см. в разделе 6.10.3).

#### 6.10.2 Построение маски структуры с помощью контуров

Чтобы создать маску структуры с помощью контуров, выполните следующие дей-СТВИЯ:

- 1. Откройте исследование во вкладке мультипланарной реконструкции. Создайте структуру с пустой маской и настройте маску редактирования, установив значения плотности тканей. Подробнее о создании маски редактирования см. в разделе 6.2.1.
- 2. Активируйте инструмент «Сегментация по контурам» (У левой, правой или средней кнопкой мыши. Для работы с инструментом используйте ту кнопку, которой был активирован инструмент. Подробнее об управлении инструментами см. в разделе 1.14.

Постройте контур одним из способов:

- ручное построение контура. Удерживая кнопку мыши, которой был активирован инструмент, постройте контур вокруг выбранной области. Для завершения построения контура отпустите кнопку мыши. Чтобы отменить построение недостроенного контура, нажмите на клавишу «Esc» на клавиатуре, не отпуская кнопку мыши;
- построение с помощью изолинии. Перемещайте курсор по выбранной области, удерживая нажатой клавишу «Shift» на клавиатуре. Под курсором отображается изолиния с одинаковой плотностью точек. Изолиния отображается только на тех плоскостях, на которых возможно построение контура. Чтобы создать контур по изолинии, нажмите на левую кнопку мыши или на кнопку мыши, которой был активирован инструмент.
- 3. Перейдите к следующему срезу и обведите контуром нужную область. Построение контуров осуществляется только в параллельных плоскостях. На основе построенных контуров создаётся маска структуры с учётом маски редактирования. Для построения маски структуры необходимо не менее 2 контуров.

Маска структуры может не отображаться на срезе с первым и последним контуром. Автоматическое построение контура по срезам сегментированной структуры. Построение контура выполняется на текущем срезе имеющейся маски структуры. Маска структуры, на которой выполняется построение контура, может быть построена с помощью любых инструментов. Для построения контура по маске структуры должны выполняться условия:

- текущий срез расположен параллельно другим контурам;
- на текущем срезе нет других контуров данной маски структуры;
- на текущем срезе видна маска структуры.

Наведите курсор на срез параллельный контурам маски структуры. Маска структуры должна быть видна на текущем срезе. Нажмите правую кнопку мыши и выберите в контекстном меню пункт **«Создать контур Х»** или нажмите на клавишу **«X»** на клавиатуре. На текущем срезе (обозначен красной стрелкой на рис. 6.31) строится контур по периметру видимого среза текущей маски структуры (обозначена черной стрелкой на рис. 6.31). Если на текущем срезе уже есть контур (или несколько контуров), то новый контур не строится.

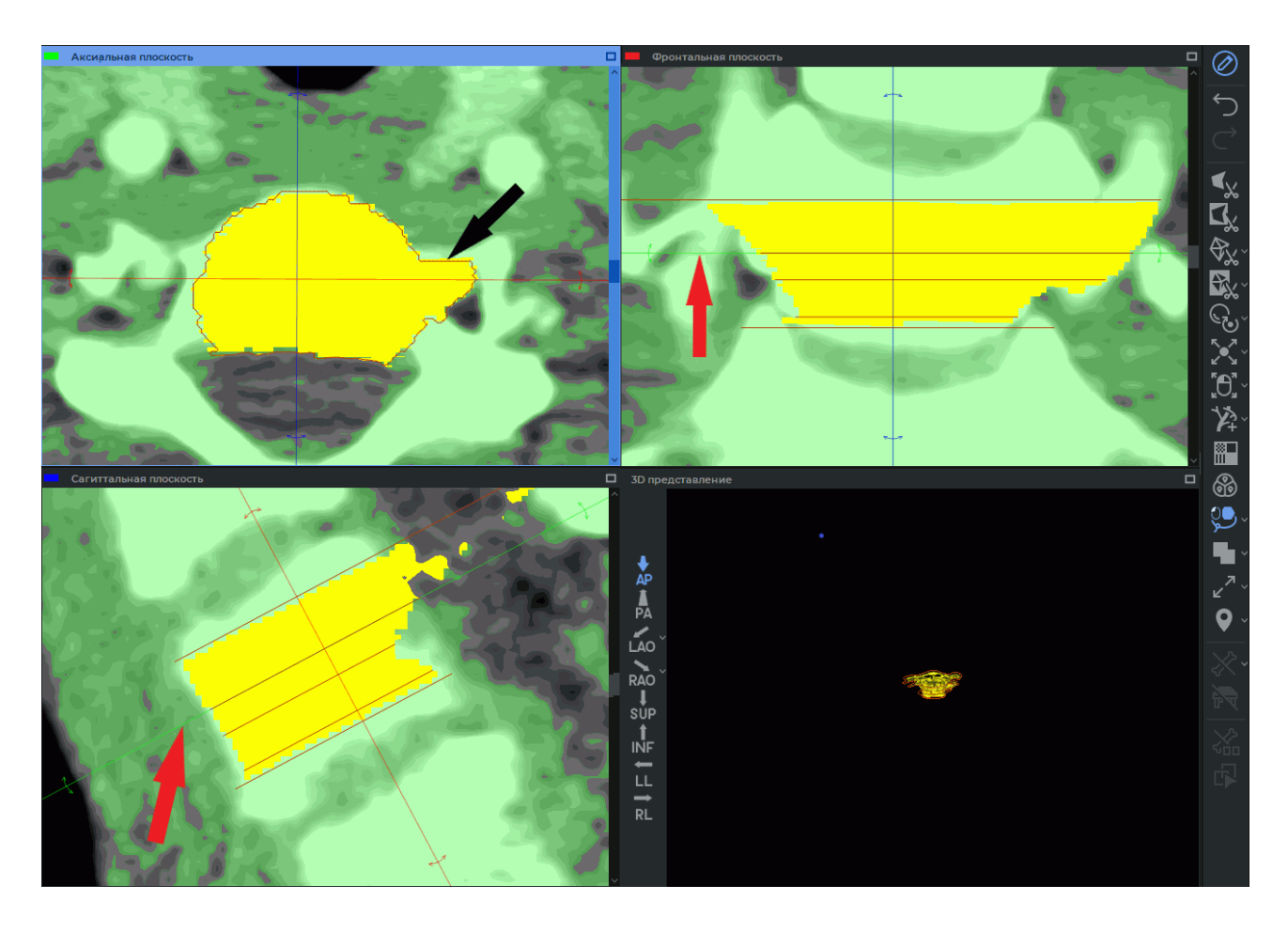

*Рис. 6.31: Построение контуров по срезам сегментированной структурыы*

Чтобы отменить действие, нажмите на кнопку **«Отменить»** , чтобы повторить отменённое действие — на кнопку **«Вернуть»** . Одним нажатием на кнопку **«Отменить»** или **«Вернуть»** Вы сможете удалить или вернуть контур, который был построен за один клик.

Проекции контуров отображаются на перпендикулярных срезах вкладки **«МПР-реконструкция»**, в окне **«3D представление»** и срезах, на которых они построены. Если срез не перпендикулярен плоскости контура, то проекция этого контура не отображается.

При наведении курсора на линию контура она подсвечивается во всех окнах вкладки.

Если опция **«Отображать точку синхронизации»** включена, при наведении курсора на контур в любом окне секущих плоскостей или в окне «3D представление» отображается перекрестье под курсором и синхронизированные с ним перекрестья на контуре в других окнах вкладки.

Нажатие на контур в окне **«3D представление»** приводит к переходу в окне **«МПРреконструкция»** к срезу, на котором этот контур расположен.

# **6.10.3 Действия с контурами**

DICOM-Просмотрщик позволяет выполнять с контурами следующие действия:

<span id="page-337-0"></span>• **редактирование**. Для этого наведите курсор на выбранный контур. При наведении курсора линия контура подсвечивается во всех окнах вкладки. Нажмите на кнопку мыши в том месте, где необходимо отредактировать контур, и, удерживая нажатой кнопку мыши, рисуйте новый путь контура. Чтобы завершить редактирование контура, отпустите кнопку мыши.

```
Чтобы отменить действие, нажмите на кнопку «Отменить» , чтобы повторить
отменённое действие — на кнопку «Вернуть» . Одним нажатием на кнопку
«Отменить» или «Вернуть» Вы сможете удалить или вернуть ту часть контура, ко-
```
торая была построена за один приём (от момента нажатия кнопки мыши до момента отпускания);

• **ручное перестроение маски**. Применяется в случае, когда автоматическое перестроение маски структуры отключено в меню кнопки **«Сегментация по контурам»**. Для этого наведите курсор на линию контура, нажмите правую кнопку мыши и выберите в контекстном меню пункт **«Вокселизировать»**.

Если контур строится по маске структуры, построенной с помощью других инструментов, то после вокселизации отмена действий становится невозможной. Перед выполнением вокселизации отображается диалоговое окно с предупреждением о том, что история изменений будет потеряна (рис. 6.32);

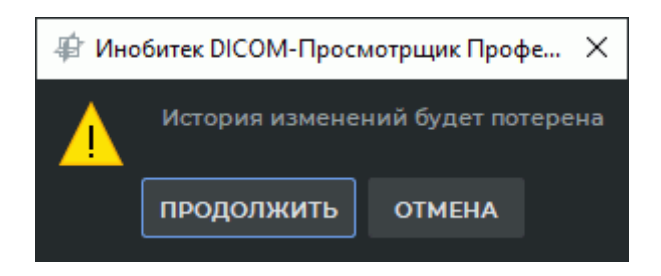

*Рис. 6.32: Предупреждение о потере истории изменений*

Чтобы принять изменения, нажмите **«ПРОДОЛЖИТЬ»**, чтобы отменить вокселизацию, нажмите **«ОТМЕНА»**.

• **удаление**. Для этого наведите курсор на линию контура, нажмите правую кнопку мыши и выберите в контекстном меню пункт **«Удалить контур»**.

Чтобы отменить действие, нажмите на кнопку **«Отменить»** , чтобы повторить отменённое действие — на кнопку **«Вернуть»** . Одним нажатием на кнопку **«Отменить»** или **«Вернуть»** Вы сможете удалить или вернуть контур, который был построен за один приём (от момента нажатия кнопки мыши до момента отпускания).

### **6.10.4 Настройка параметров отображения контура**

Настройка параметров отображения контура осуществляется в диалоговом окне **«Параметры инструмента»** (рис. 6.33). Вид и функциональность диалогового окна **«Параметры инструмента»** зависит от способов его вызова. Диалоговое окно настройки параметров отображения контура может быть вызвано двумя способами:

- 1. Наведите курсор мыши на [лини](#page-338-0)ю контура, щёлкните правой кнопкой мыши и выберите в контекстном меню пункт **«Параметры инструмента...»**. Открывается диалог, изображённый на рис. 6.33 «а».
- 2. На панели редактирования объёма нажмите на стрелку в правой части кнопки «Сегментация по контурам» (У и в меню кнопки выберите команду «Пара**метры по умолчанию...»**. [Откры](#page-338-0)вается диалог, изображённый на рис. 6.33 «б».

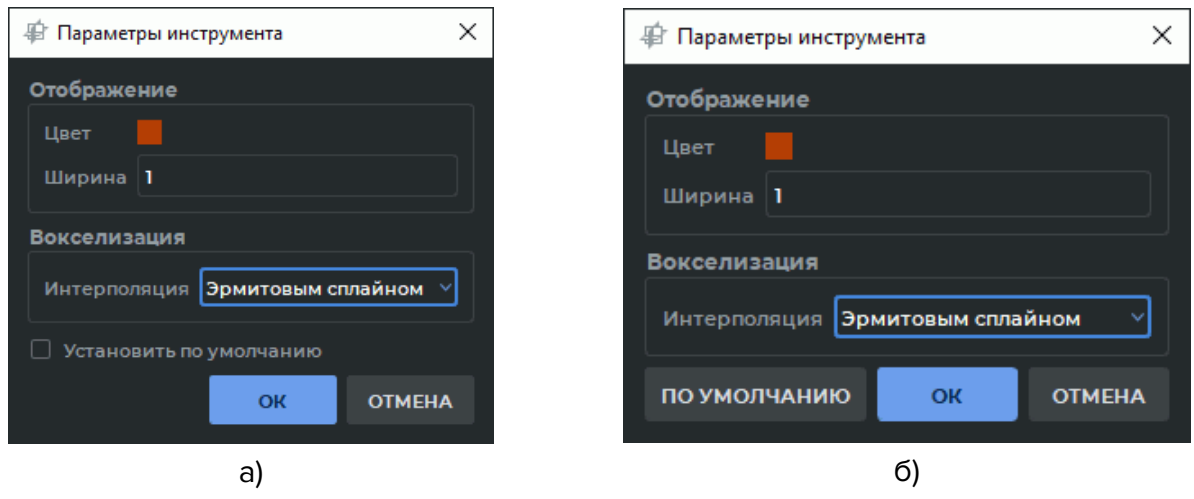

<span id="page-338-0"></span>*Рис. 6.33: Диалог настройки параметров контура*

В блоке **«Отображение»** диалогового окна (рис. 6.33) задайте цвет и толщину линии контура в пикселях. Из выпадающего списка **«Интерполяция»** в блоке **«Вокселизация»** выберите вариант интерполяции построения сегментированной структуры по контурам. Возможные варианты интерполяции:

### • **Линейная**;

• **Эрмитовым сплайном** (установлена по умолчанию).

Выбранный вариант интерполяции отображается при последующем открытии диалогового окна.

Установленные в диалоговом окне рис. 6.33 «а» параметры применяются к контурам текущей маски структуры. Если установить флаг **«Установить по умолчанию»**, то данные настройки будут использоваться по умолчанию при построении контуров новой маски структуры.

Установленные в диалоговом окне рис. [6.3](#page-338-0)3 «б» параметры применяются по умолчанию для инструмента **«Сегментация по контурам»**. К построенным контурам масок изменения не применяются. Чтобы восстановить исходные значения параметров инструмента, нажмите на кнопку **«ПО УМОЛЧ[АНИЮ](#page-338-0)»**.

Чтобы применить настройки, нажмите **«OK»**, чтобы отменить изменения, нажмите **«ОТМЕНА»**.

# **6.11 Сохранение и открытие проектов сегментации и DTI**

Функциональность доступна в дополнительном модуле, который активируется в редакции «Pro» за отдельную плату

DICOM-Просмотрщик позволяет сохранять проекты сегментации и DTI в файл. В одном проекте могут содержаться структуры и данные DTI для разных серий, a также исходные DICOM-данные. Если проект сохранён без исходных DICOM-данных, то открыть его без предварительной загрузки соответствующей серии (серий) невозможно.

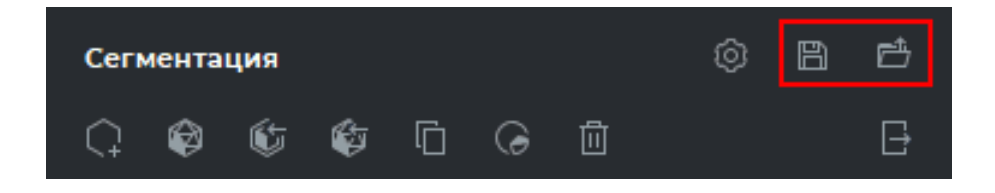

*Рис. 6.34: Кнопки управления проектами*

<span id="page-339-0"></span>Кнопки «Сохранить проект сегментации в файл» [ 4 «Открыть проект сегмен**тации из файла»** расположены на панели сегментированных структур (выделено красной рамкой на рис. 6.34).

### **6.11.1 Сохранение [прое](#page-339-0)кта**

<span id="page-339-1"></span>Функциональность доступна в дополнительном модуле, который активируется в редакции «Pro» за отдельную плату

Чтобы включить/отключить сохранение исходных DICOM-данных, выберите главное меню **Настройки**->**Параметры...**->**Модули**->**3D-реконструкция**, вкладка **«Проект»**

(рис. 6.35) и установите/снимите флаг **«Сохранить DICOM-данные серии»**. По умолчанию сохранение данных включено.

Кнопка **«ПО УМОЛЧАНИЮ»** восстанавливает флаг **«Сохранять DICOM-данные серии»**.

Н[ажми](#page-340-0)те **«OK»**, чтобы применить изменения, или **«ОТМЕНА»** для отмены.

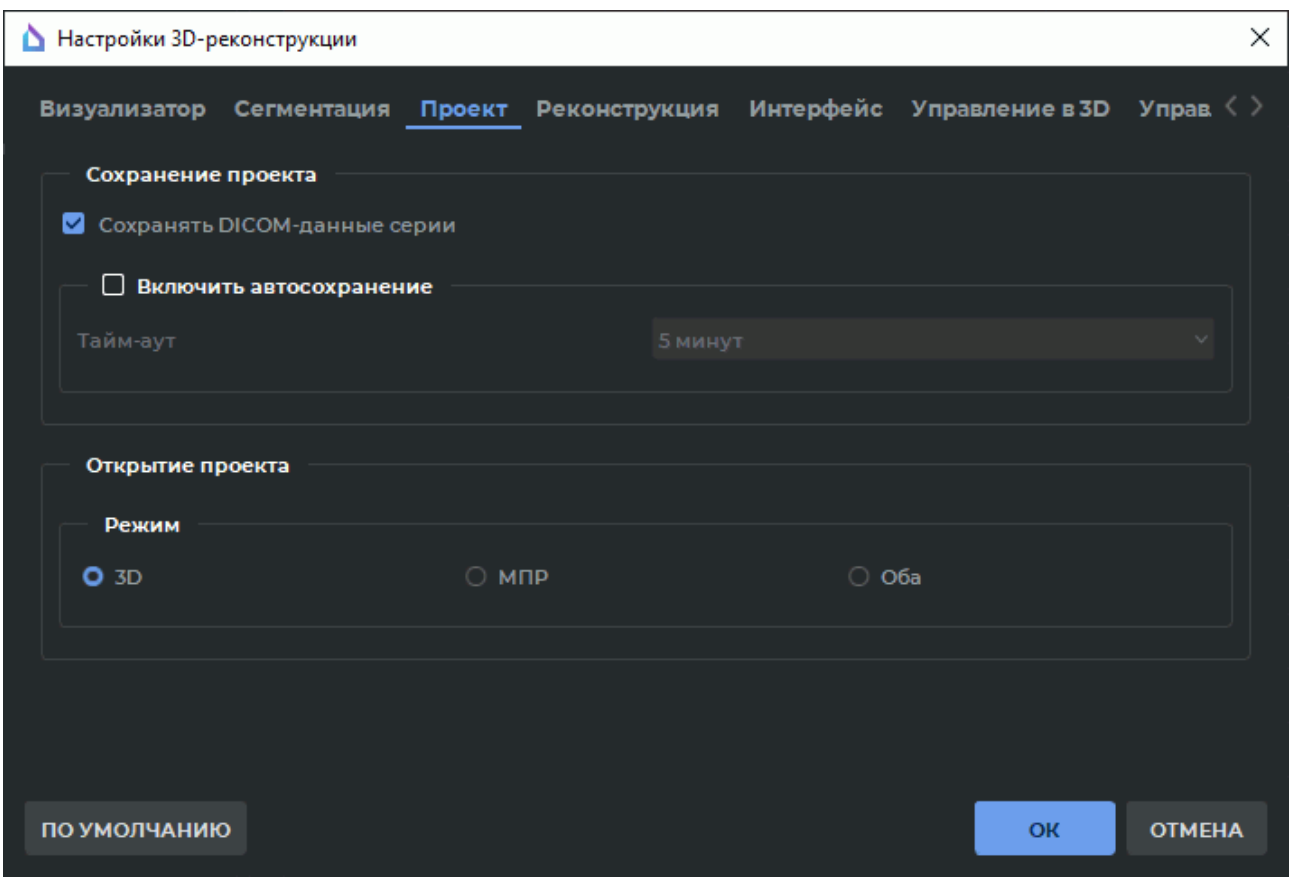

<span id="page-340-0"></span>*Рис. 6.35: Диалоговое окно «Настройки 3D реконструкции»*

Чтобы сохранить проект, нажмите на кнопку **«Сохранить проект сегментации в файл»** на панели сегментированнух структур. В открывшемся диалоге введите путь к файлу и имя файла и нажмите **«ОК»** для сохранения или **«Отмена»** для отмены действия. Файл проекта имеет расширение (spj).

В проекте сохраняются данные об ориентации и проекции модели. Ориентация и проекция модели восстанавливаются при открытии проекта.

Если проект открыт во вкладке мультипланарной реконструкции, то восстанавливаются:

- поворот и расположение секущих плоскостей;
- позиция модели;
- масштаб модели.

Поворот среза модели во вкладке мультипланарной реконструкции не восстанавливается.

Если проект открыт во вкладке объёмной реконструкции или в окне **«3D представление»** вкладки **«МПР»**, то восстанавливается:

- поворот модели;
- позиция модели;
- масштаб модели;
- тип проекции.

Если проект был сохранён во вкладке мультипланарной реконструкции, а открыт во вкладке объёмной реконструкции, то восстанавливаются параметры, применимые только к окну **«3D представление»**.

В проекте для каждого слоя сохраняются маркеры — **«Точка»**, **«Маркерная линия»** и **«Полигональная маркерная линия»**. Измерения длин и углов, выполненные с помощью полигональных маркерных линий, сохраняются в файле проекта. Работа с маркерами описана в разделе 5.12.

# **6.11.2 Автоматиче[ское](#page-270-0) сохранение проектов**

Функциональность доступна в дополнительном модуле, который активируется в редакции «Pro» за отдельную плату

Автоматическое сохранение проектов сегментации служит для защиты от утраты данных, вызванной преждевременным завершением работы программы в результате технического сбоя или ошибочных действий пользователя. Автоматическое сохранение проекта сегментации и восстановление данных доступно при работе во вкладках **«Мультипланарная реконструкция»** и **«Объёмная реконструкция»**.

Если активна лицензия на использование модуля расширенной сегментации и на вкладке **«Мультипланарная реконструкция»** или **«Объёмная реконструкция»** впервые выполняется операция добавления, удаления или изменения

- основного объёма или сегментированной структуры;
- поверхности для основного объёма или сегментированной структуры;
- группы ROI DTI или отдельного ROI DTI;
- маркера (кроме маркеров сегментированных структур),

то выводится диалоговое окно запроса активации автосохранения проектов сегментации (рис. 6.36).

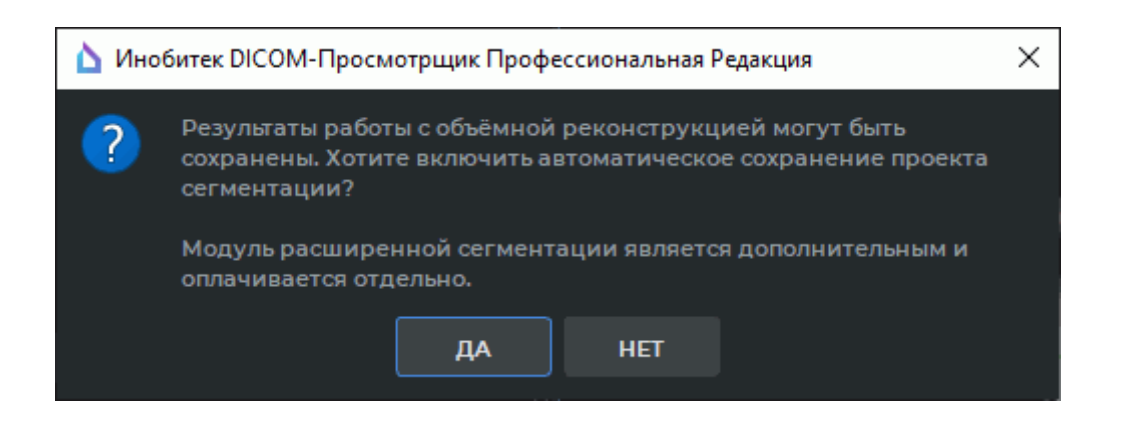

Рис. 6.36: Диалог запроса активации автосохранения проектов сегментации

Нажмите «ДА», чтобы активировать автосохранение проектов сегментации, или «НЕТ» для отмены.

Чтобы включить/отключить автоматическое сохранение проектов сегментации, выберите главное меню Настройки->Параметры...->Модули->ЗD-реконструкция, вкладка «Проект» (рис. 6.35) и установите/снимите флаг «Включить автосохранение». По умолчанию автоматическое сохранение проектов сегментации отключено. В выпадающем списке «Тайм-аут» выберите интервал времени между автосохранениями. По умолчанию интервал между автосохранениями составляет 5 минут.

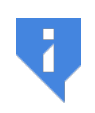

Опция автосохранения доступна только при активированном модуле расширенной сегментации. Если модуль расширенной сегментации не активирован, то опция «Включить автосохранение» автоматически деактивируется.

Автосохранение проектов сегментации выполняется в фоновом режиме (без блокирования интерфейса программы) с периодичностью, выбранной в выпадающем списке «Тайм-аут».

При автосохранении проектов сегментации создаётся файл с расширением *qutospi* во временной системной папке. Данный файл включает в себя:

- результаты сегментации;
- информацию об источнике DICOM-данных.

В качестве источника DICOM-данных могут использоваться:

- локальное хранилище;
- папка с dcm-файлами;
- файл DICOMDIR;
- файл XML;
- сторонний spj-файл;
- архив с dcm-файлами.

Данные об изменениях базового объёма на разных вкладках, работающих с текущим проектом сегментации, сохраняются как отдельные сегментированные структуры. При работе с одним проектом сегментации в нескольких вкладках «**Мультипланар**ная реконструкция» и/или «Объёмная реконструкция» автосохранение выполняется в один и тот же файл.

При ручном сохранении проекта сегментации с помощью кнопки «**Сохранить проект** сегментации в файл» на панели сегментированных структур (см. раздел 6.11.1) autospj-файл автоматически удаляется.

При закрытии последней вкладки проекта сегментации, в котором остались несохранённые изменения, отображается диалоговое окно запроса сохранения проекта (рис. 6.37).

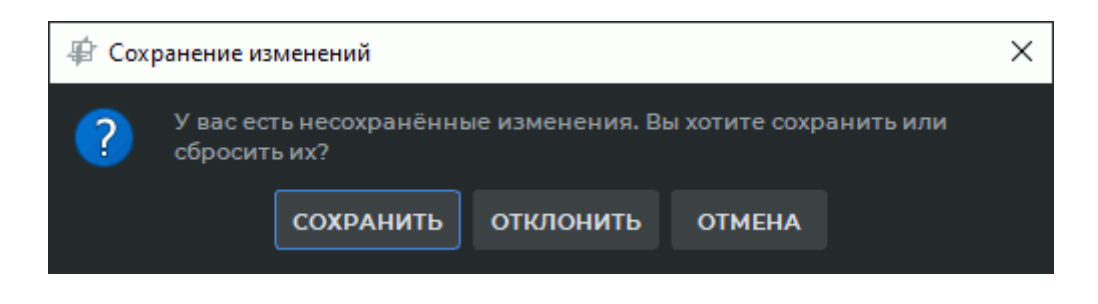

Рис. 6.37: Диалог запроса сохранения изменений проекта сегментации

Нажмите «СОХРАНИТЬ», чтобы подтвердить сохранение проекта, или «ОТКЛОНИТЬ» для закрытия вкладки без сохранения. Чтобы продолжить работу с проектом, нажмите «**ОТМЕНА»**. После успешного сохранения проекта или отклонения запроса *qutospi*файл автоматически удаляется.

#### 6.11.3 Восстановление работы с проектами сегментации

Функциональность доступна в дополнительном модуле, который активируется в редакции «Pro» за отдельную плату

Если была включена опция автоматического сохранения проектов сегментации, то во временной папке создаётся и сохраняется файл с расширением autospj.

Имя autospj-файла генерируется на основе шаблона:

<имя пациента>\_<описание серии 1-го слоя>\_...\_<описание серии n-го слоя>\_<N° проeкта>\_<время и дата>.autospj,

где <N° проекта> — уникальный номер, который автоматически присваивается проекту сегментации для серии или объединения серий;

<время и дата> — время и дата создания файла в формате hhmmssddMMyyyy, где «hh» часы, «mm» — минуты, «ss» — секунды, «dd» — день, «ММ» — месяц, «уууу» — год.

Максимальная длина имени autospj-файла составляет 100 символов. Если имя файла больше максимальной длины, то часть имени обрезается и перед суффиксом \_<N° проекта>\_<время и дата> отображается символ «~».

В случае аварийного завершения работы DICOM-Просмотрщика восстановление файла проекта происходит автоматически при последующем запуске программы. Программа определяет необходимость восстановления проекта, если во временной папке обнаруживается *autospj*-файл, и выводит диалоговое окно запроса возобновления работы с проектами сегментации с момента последнего автосохранения (рис. 6.38).

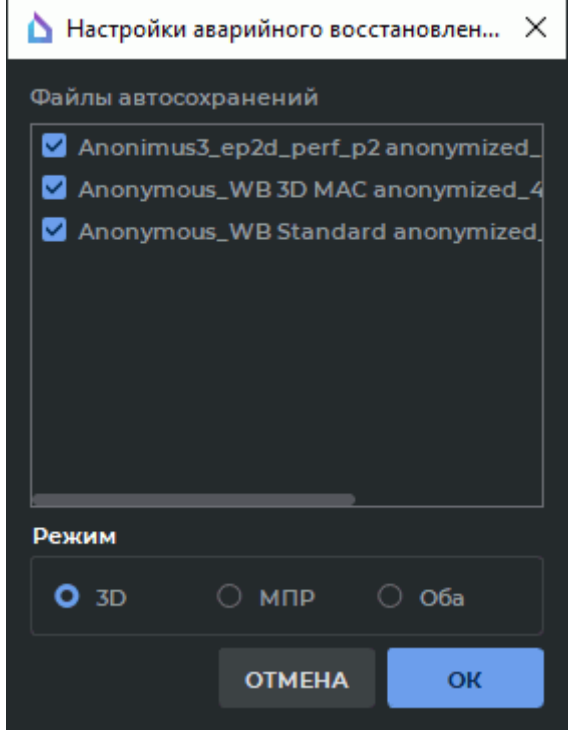

*Рис. 6.38: Диалог настройки аварийного восстановления проектов*

В диалоговом окне **«Настройки аварийного восстановления»** отметьте флагами файлы автосохранений проектов, которые необходимо восстановить. Если в диалоге не выбран ни один файл автосохранения, то кнопка **«OK»** неактивна. Выберите режим открытия восстановленного проекта во вкладке **«3D»**, **«МПР»** или сразу в обеих вкладках **«Оба»**. Нажмите **«OK»**, чтобы восстановить работу с выбранными проектами сегментации на указанных вкладках, или **«ОТМЕНА»** для отмены.

Возобновление работы с несколькими проектами осуществляется в порядке расположения *autospj*-файлов в диалоговом окне **«Настройки аварийного восстановления»**. Неудачная загрузка одного из проектов не оказывает влияния на загрузку остальных.

### **При нажатии на кнопку «ОТМЕНА» autospj-файлы удаляются из временной папки.**

В *autospj*-файле сохраняется только информация о стороннем источнике DICOMданных. При невозможности получить доступ к указанному источнику возобновление работы с проектом сегментации невозможно.

Если не удалось возобновить работу с одним из проектов сегментации из-за невозможности получить доступ к DICOM-данным серии, отображается диалоговое окно с предложением сохранить данные файла автосохранения в отдельный spj-файл на диске. После подтверждения сохранения открывается стандартный системный диалог сохранения. Имя файла и его расположение задаётся пользователем.

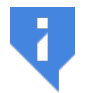

После сохранения или отказа от сохранения autospj-файл удаляется из временной папки.

# 6.11.4 Открытие проекта с исходными DICOM-данными

Функциональность доступна в дополнительном модуле, который активируется в редакции «Pro» за отдельную плату

При открытии проекта DICOM-Просмотрщик отображает его во вкладке «Объёмная реконструкция» либо «Мультипланарная реконструкция». Чтобы настроить вкладку по умолчанию, выберите главное меню **Настройки->Параметры...->Модули->3D-ре**конструкция, вкладка «Проект» (рис. 6.35) и выберите режим открытия проекта «3D», «МПР» или в обеих вкладках одновременно «Оба». По умолчанию выбран параметр «3D».

Кнопка «ПО УМОЛЧАНИЮ» восстанавливает флаг «Сохранять DICOM-данные серии».

Нажмите «ОК», чтобы применить изменения, или «ОТМЕНА» для отмены.

В проекте сохраняются данные об ориентации и проекции модели. Ориентация и проекции модели восстанавливаются при открытии проекта. Подробнее см. в разделе 6.11.1.

Открыть проект, содержащий исходные DICOM-данные, во вкладке по умолчанию можно тремя способами:

- 1. Выберите пункт «Открыть проект...» в меню «Файл». В открывшемся окне выберите файл проекта, нажмите «**Открыть»** для открытия проекта или «**Отмена»** для отмены действия.
- 2. Дважды щёлкните левой кнопкой мыши по файлу проекта в окне проводника. Функция доступна по умолчанию только на ОС Windows. В macOS и Linux настройте системными средствами ассоциацию между форматом (spj) и программой DICOM-Просмотрщика.
- 3. Перетащите файл проекта на ярлык DICOM-Просмотрщика (доступно только на ОС Windows и macOS). При перетаскивании нескольких файлов проектов на ярлык DICOM-Просмотрщика, каждый файл открывается в отдельной вкладке.

Чтобы открыть часть проекта и указать вкладку, в которой необходимо его открыть, выполните следующие действия:

1. Выберите пункт «Открыть проект как...» в меню «Файл». В открывшемся окне выберите файл проекта, нажмите **«Открыть»** для открытия проекта или **«Отмена»** для отмены действия. Открывается диалоговое окно, изображённое на рис. 6.39.

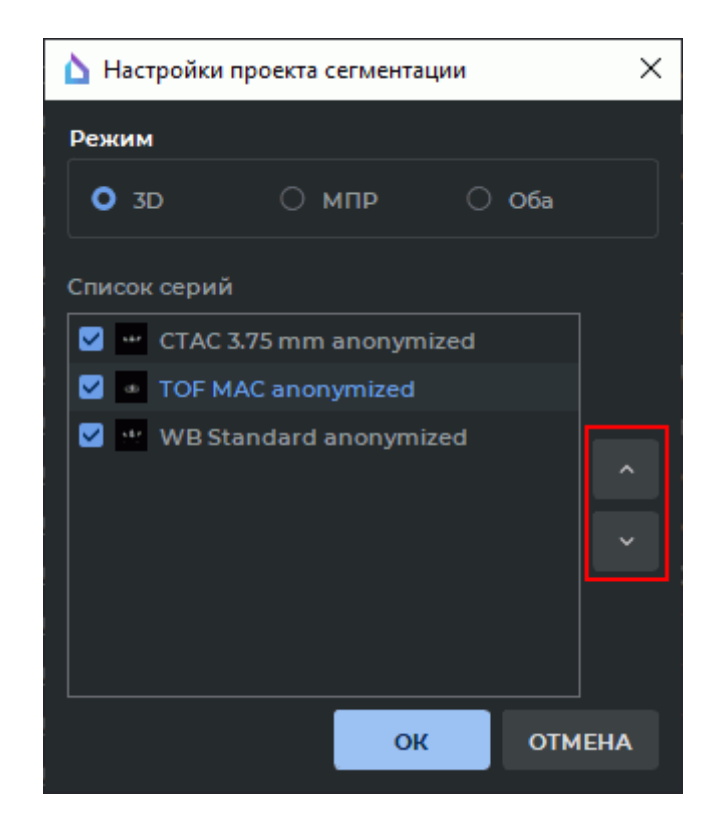

*Рис. 6.39: Диалог выбора параметров открытия проекта*

- <span id="page-346-0"></span>2. Выберите вкладку, в которой необходимо открыть проект (**«3D»**, **«МПР»** или в обеих вкладках одновременно **«Оба»**). Выбранный режим будет установлен по умолчанию.
- 3. Отметьте флагами серии в блоке **«Список серий»**, для которых необходимо отобразить данные. По умолчанию флагами отмечены все серии проекта. Чтобы серия не открывалась в проекте, снимите с неё флаг.
- 4. Порядок отображения серий важен для работы с проектом. По умолчанию серии отображаются в списке в том же порядке, что при сохранении проекта сегментации. Чтобы изменить порядок отображения серий, выделите серию в блоке **«Список серий»**. Кнопками **«Переместить вверх»**  $\land$  и **«Переместить вниз»**  $\lor$ (обозначены красной рамкой на рис. 6.39) переместите выбранную серию вверх или вниз.
- 5. Нажмите **«ОК»** для открытия проекта [или](#page-346-0) **«ОТМЕНА»** для отмены действия.
- 6. Первая серия в блоке **«Список серий»** принимается за базовую.
	- Базовая серия во вкладке **«МПР-реконструкция»** отображается в виде фонового слоя за остальными слоями. Фоновый слой зафиксирован. Центр фонового слоя совпадает с центром окна. Слои могут перемещаться относительно фонового слоя и друг друга инструментами на панели совмещения слоёв. Совмещение слоёв описано в разделе 4.3.

• Проект, открытый в окне объёмной реконструкции, отображается в виде объёмных моделей, построенных независимо друг от друга. Базовая серия проекта отображается в виде объёмной модели, зафиксированной в начале координат, совмещённым с центром модели. Модели из других серий располагаются в пространстве относительно модели, построенной из первого слоя. Изменение порядка слоёв при открытии проекта не влияет на взаимное расположение моделей.

Если проект не содержит исходных DICOM-данных, при попытке его открыть возникает ошибка «Не удаётся найти данные DICOM в файле проекта». Открытие проектов без DICOM-данных описано в разделе 6.11.5

#### Открытие проекта без исходных DICOM-данных 6.11.5

<span id="page-347-0"></span>Функциональность доступна в дополнительном модуле, который активируется в редакции «Pro» за отдельную плату

Открыть проект, не содержащий исходных DICOM-данных, можно только предварительно открыв исходные данные во вкладке «Объёмная реконструкция» или «Мультипланарная реконструкция».

Чтобы открыть проект, не содержащий исходные данные, выполните следующие действия:

- 1. Откройте во вкладке «Объёмная реконструкция» либо «Мультипланарная реконструкция» исходную серию (серии), для которых был сохранен проект.
- 2. Откройте панель сегментированных структур, нажав на кнопку  $\bullet$ .
- 3. Нажмите на кнопку **«Открыть проект сегментации из файла» [44]** на панели сегментированных структур. В открывшемся окне выберите файл, содержащий проект для данной серии, нажмите «**Открыть»** для открытия проекта или «**Отмена»** для отмены действия.

В проекте сохраняются данные об ориентации и проекции модели. Ориентация и проекции модели восстанавливаются при открытии проекта. Подробнее см. в разделе 6.11.1.

Содержащиеся в проекте сегментированные структуры и данные DTI для данной серии добавляются на панель сегментированных структур. При повторном открытии проекта данные добавляются снова, не заменяя ранее добавленные. При редактировании структур на панели сегментации содержимое файла не изменяется. Если файл проекта содержит данные для нескольких серий, то загружены будут только те, которые соответствуют серии, открытой в данный момент во вкладках объёмной или мультипланарной реконструкции.

# **6.12 Гистограммы**

### Функциональность доступна в редакции **«Pro»**

Для структур доступны действия с цветовыми таблицами, описанные в разделе 2.21.3. Отличие в отображении гистограмм заключается в том, что в режиме окне плоских изображений гистограмма строится для всего диапазона плотностей, а для структуры только для того диапазона, который соответствует маске структуры.

# **6.12.1 Отображение гистограммы для структуры**

### Функциональность доступна в редакции **«Pro»**

DICOM-Просмотрщик позволяет отображать гистограммы основного объёма и выбранной сегментированной структуры.

Чтобы посмотреть гистограмму выбранной сегментированной структуры в окне мультипланарной реконструкции, нажмите на кнопку **«Передаточная функция визуализации»** на панели инструментов.

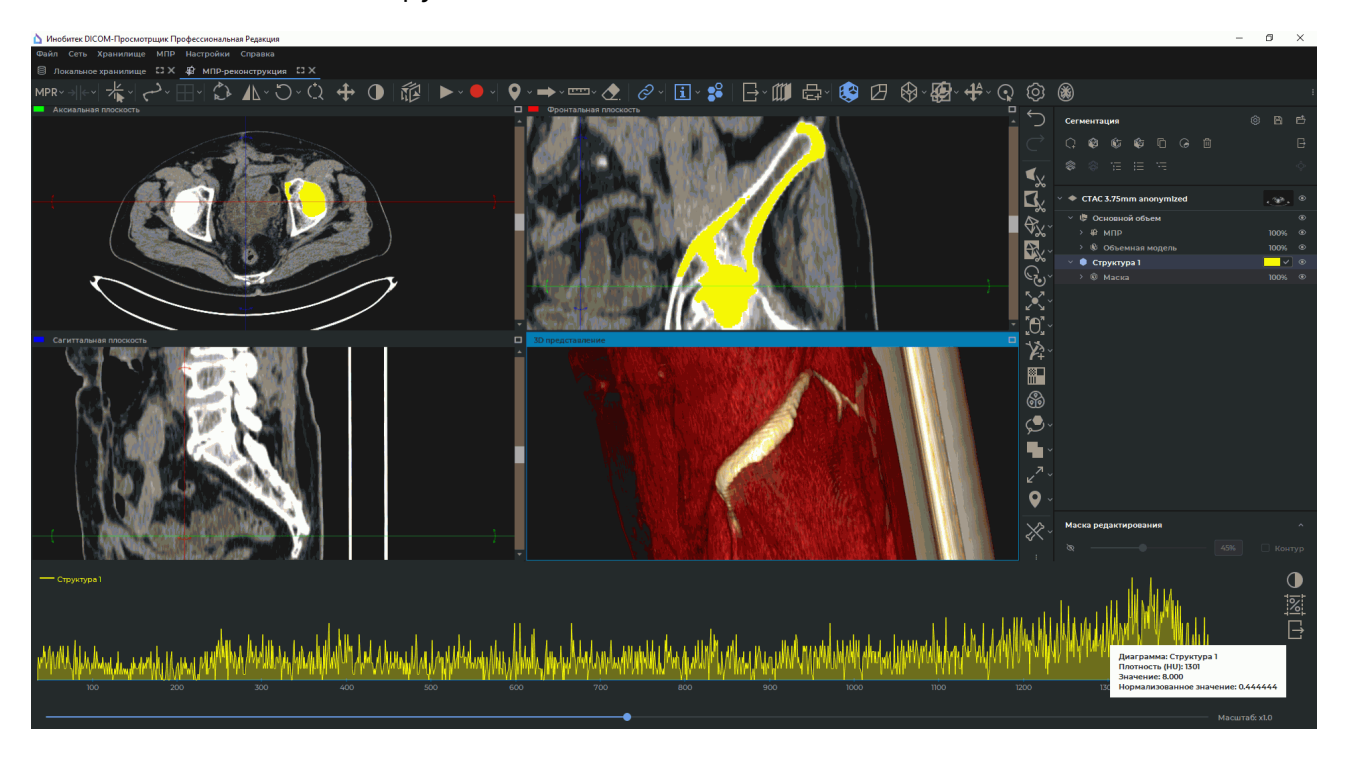

*Рис. 6.40: Гистограмма сегментированной структуры*

В нижней части вкладки исследования открывается панель передаточной функции визуализации с гистограммой выделенной сегментированной структуры. Цвет гистограммы выбранной сегментированной структуры соответствует пользовательскому цвету сегментированной структуры. В легенде гистограммы указывается имя сегментированной структуры.

Если на панели сегментации выбран основной объём, то на панели передаточной функции визуализации отображается гистограмма только основного объёма. Изменение видимости и прозрачности выбранной сегментированной структуры или основного объёма не влияет на отображение соответствующих гистограмм.

При наведении курсора мыши на точку гистограммы основного объёма или сегментированной структуры отображается всплывающая подсказка.

Всплывающая подсказка содержит значения следующих параметров:

- Диаграмма название гистограммы;
- Плотность (HU) интенсивность по шкале Хаунсфилда;
- Значение количество точек, имеющих заданную интенсивность;
- Нормализованное значение гистограммы. Определяется по формуле:

$$
\frac{y - y_{min}}{y_{max} - y_{min}}
$$
 (6.1)

где:

 $y$  — текущее значение гистограммы,

 $y_{min}$  — минимальное значение гистограммы,

 $y_{max}$  — максимальное значение гистограммы.

В легенде гистограммы указывается имя сегментированной структуры или основной объём.

Если во вкладке мультипланарной реконструкции активно окно «**3D представле**ние», то для основного объёма на панели передаточной функции визуализации отображается гистограмма основного объёма и передаточная функция текущей цветовой таблицы.

При наведении курсора мыши на точку графика передаточной функции визуализации отображается всплывающая подсказка.

Всплывающая подсказка содержит значения следующих параметров:

• Плотность (%) - интенсивность, измеренная в процентах от значения уровня/ширины окна (W/L). Параметр вычисляется по формуле:

$$
D_{\%} = (D - Min_{W/L}) * \frac{100}{Max_{W/L} - Min_{W/L}}
$$
\n(6.2)

где:

 $D$  — интенсивность.

 $Min_{W/L}$  — минимальное значение окна,  $Max_{W/L}$  — максимальное значение окна.

• Непрозрачность в диапазоне от 0,0 до 1,0.

Значение непрозрачности, которое отображается во всплывающей подсказке, округляется с точностью до 0,001.

# **6.12.2 Гистограмма для ROI**

### Функциональность доступна в редакции **«Pro»**

Гистограмма для ROI представляет собой график распределения интенсивностей точек, попавших в ROI. DICOM-Просмотрщик отображает гистограммы для ROI в окнах вкладок просмотра изображений, мультипланарной реконструкции и анализа ПЭТ.

Чтобы посмотреть гистограмму для ROI в выделенном окне, нажмите на кнопку **«Передаточная функция визуализации» | на панели инструментов. В нижней части** вкладки исследования открывается панель передаточной функции визуализации с гистограммой для ROI и передаточной функцией визуализации поверх гистограммы ROI.

Во вкладке просмотра плоских изображений гистограмма строится для всех ROI, которые отображаются в выбранном окне вкладки. При добавлении новых ROI, пролистывании или переключение на другое окно гистограмма для ROI перестраивается в соответствии с новым изображением.

Если выбран режим просмотра нескольких изображений одной серии одновременно, 2x2, 2x3 и т.п., то гистограмма строится для ROI в левом верхнем изображении.

Во вкладке мультипланарной реконструкции гистограмма ROI отображается в окнах **«Аксиальная плоскость»**, **«Сагиттальная плоскость»**, **«Фронтальная плоскость»** и **«Развёртка»**. Если вкладка мультипланарной реконструкции открыта для объединения серий, то при переключении слоёв гистограмма ROI перестраивается в соответствии со значениями интенсивности на текущем срезе выбранного слоя.

Во вкладке **«Анализ ПЭТ»** гистограмма строится для всех ROI, размещённых на текущем изображении выбранного окна серий: **«ПЭТ»**, **«КТ»** и **«Объединение (ПЭТ+КТ)»**. В окне **«Объединение (ПЭТ+КТ)»** гистограмма строится для ПЭТ-слоя.

# Глава 7

# Анализ сосудов

Функциональность доступна в дополнительном модуле, который активируется в редакции «Pro» за отдельную плату

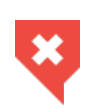

Постановка диагноза в окне анализа сосудов возможна только на основе серий с модальностями CT, MR. Найденные патологии необходимо дополнительно исследовать на исходных изображениях в окне просмотра плоских изображений

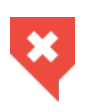

Возможны значительные погрешности при измерении интенсивности в точке. В этом случае значение интенсивности отображается со звёздочкой. Для точного измерения необходимо использовать билинейный интерполяционный фильтр (раздел 5.3).

DICOM-Просмотрщик содержит модуль анализа сосудов (универсальный) и модуль анализа коронарных артерий (адаптирован для анализа коронарных артерий). Оба этих модуля лицензируются отдельно. Их функциональность в основном совпадает и отличия базируются на особенностях расположения коронарных артерий.

В данной главе описан модуль анализа сосудов. Отличия модуля коронарных артерий описаны в разделе 7.8.

#### $7.1$ Открытие исследования в модуле анализа сосудов

Функциональность доступна в дополнительном модуле, который активируется в редакции «Pro» за отдельную плату

Чтобы открыть исследование в модуле анализа сосудов, выполните следующие дей-СТВИЯ:

- 1. Загрузите исследования в DICOM-Просмотрщик.
- 2. Откройте ангиографическое исследование, выберите серию с контрастом модальности CT, MR и XA.

3. Нажмите на кнопку **«Анализ сосудов»** на панели инструментов. Чтобы выбрать необходимый вариант размещения вкладки (в текущем окне, в отдельном окне, в полноэкранном режиме), нажмите на стрелку в правой части кнопки. Чтобы открыть окно анализа сосудов в новой вкладке в текущем окне, нажмите на кнопку. Процесс может занять некоторое время.

При открытии исследования CT DICOM-Просмотрщик предлагает выбрать серию без контраста, чтобы удалить кости.

> **Диалоговое окно выбора серии без контраста автоматически отображается только при первом открытии серии. При повтороном открытии данной серии диалоговое окно не отображается. В этом случае диалоговое окно может быть вызвано вручную из меню кнопки «Новый сосуд».**

В диалоге выбора серии без контраста для удаления костных структур (рис. 7.1) не отображаются серии:

- с модальностью, отличной от CT;
- несовместимые с 3D;
- текущая (открытая во вкладке **«Анализ сосудов»**).

Выберите в открывшемся диалоге серию без контраста и нажмите **«ОК»**, чтобы удалить кости, или **«ОТМЕНА»** для отмены удаления.

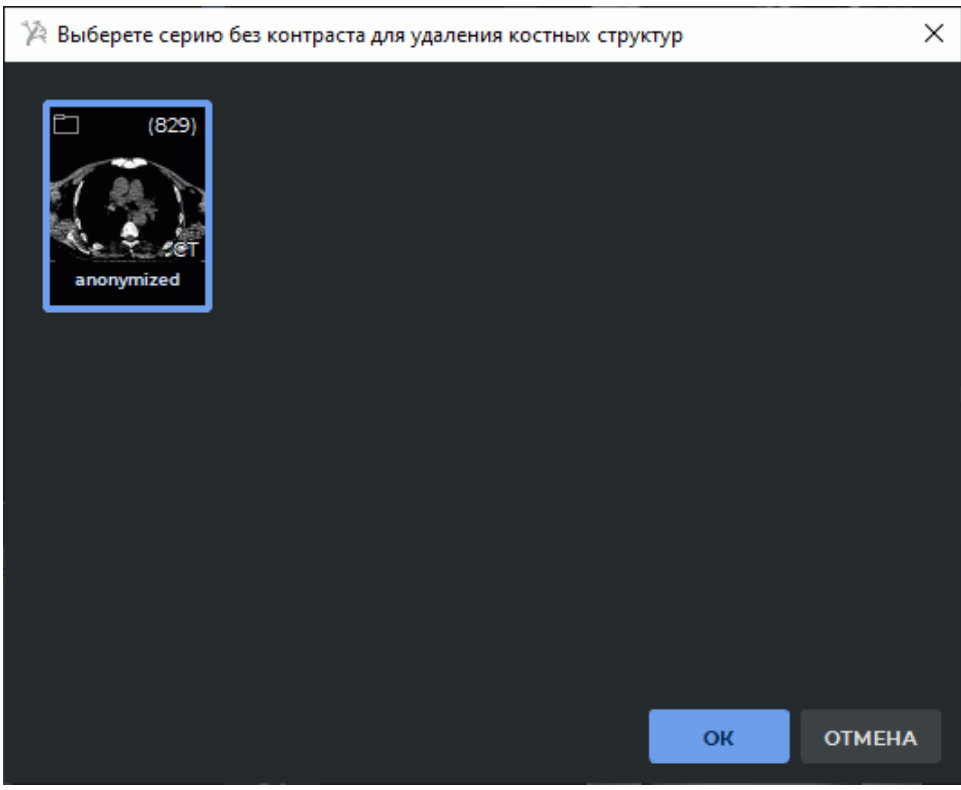

<span id="page-352-0"></span>*Рис. 7.1: Диалог выбора серий без контраста для удаления костных структур*

Если в исследовании отсутствуют серии подходящие для удаления костных структур, то диалоговое окно не выводится.

Чтобы открыть диалог удаления костей (рис. 7.1) вручную, нажмите на стрелку в правой части кнопки «Новый сосуд»  $\sum_{\alpha}$  и выберите команду «Удаление костных структур». Команда доступна только для серий с модальностью СТ. Если в исследовании отсутствуют серии подходящие для удаления костных структур, то при выборе команды «Удаление костных структур» выводится информационное сообщение.

Процесс удаления костей занимает некоторое время.

Чтобы включить/отключить отображение диалога запроса серии без контраста для удаления костных структур при открытии исследования, выберите главное меню Настройки->Параметры...->Модули->Анализ сосудов, вкладка «Интерфейс» и установите/снимите флаг «Запрашивать серию без контраста для удаления костных структур при открытии окна». По умолчанию отображение диалога запроса включено.

Окно анализа сосудов изображено на рис. 7.2.

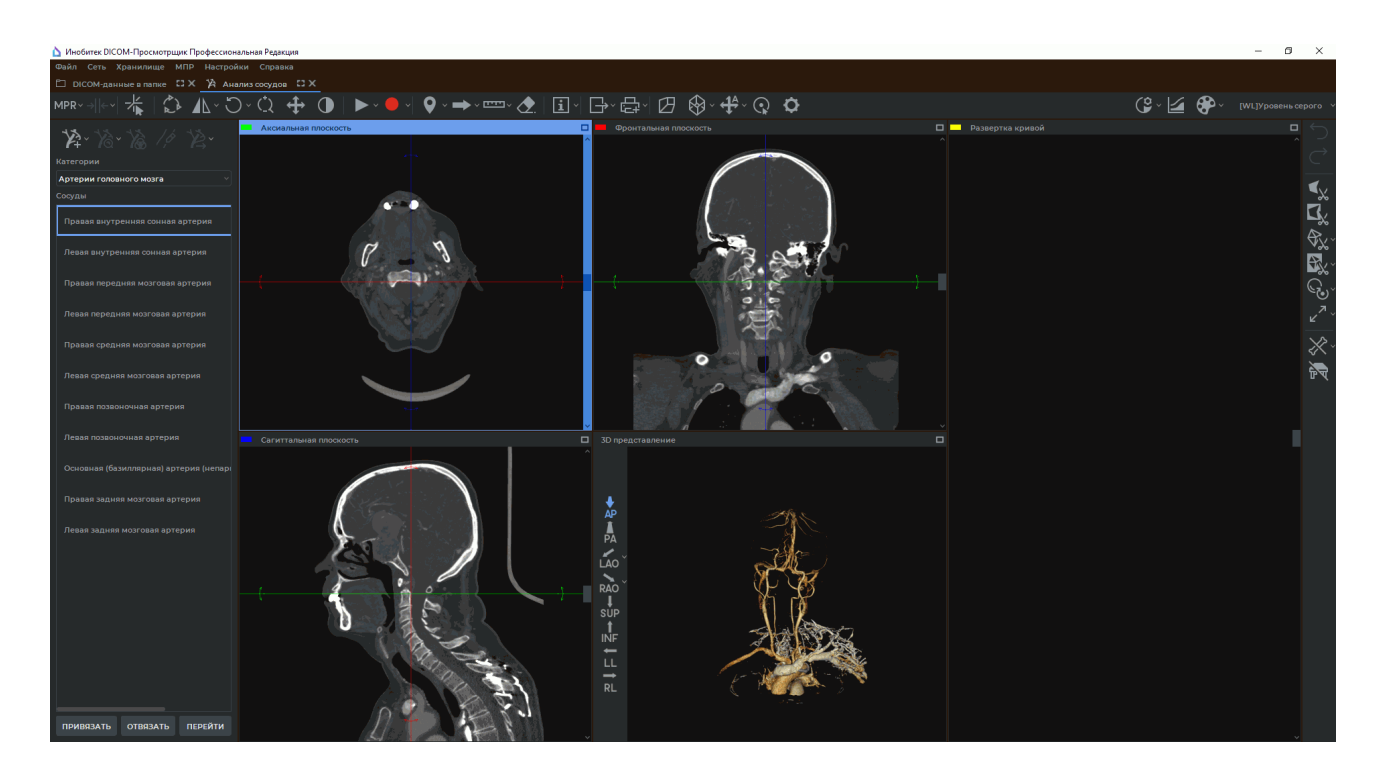

Рис. 7.2: Окно «Анализ сосудов»

В окне располагаются окна сечений аксиальной, фронтальной и сагиттальной плоскостями, окно объёмной реконструкции. В окне объёмной реконструкции отображается объёмная модель и размещена панель стандартных пространственных ориентаций модели. Подробнее см. в разделе 3.3. Эти окна используются для построения центральной линии. В окне «Развёртка кривой» отображается развёртка сосуда.

Чтобы отменить поворот всех изображений и развёртки кривой, нажмите на кнопку «Сбросить ориентацию» ( ) на панели инструментов.

# **7.1.1 Список сосудов**

### Функциональность доступна в дополнительном модуле, который активируется в редакции «Pro» за отдельную плату

Построенные центральные линии сохраняются до закрытия окна в списке сосудов. Чтобы сохранить построенную линию, выберите на панели, изображённой на рис. 7.3, группу сосудов из выпадающего списка **«Категории»**, выберите ниже нужный сосуд и нажмите на кнопку **«ПРИВЯЗАТЬ»**. Рядом с выбранным сосудом в списке появляется значок  $\sum$ . Чтобы перейти к построенной ранее центральной линии, выберите в с[пис](#page-354-0)ке нужный сосуд и нажмите на кнопку **«ПЕРЕЙТИ»**. Чтобы удалить центральную линию из списка сохранённых, нажмите на кнопку **«ОТВЯЗАТЬ»**. Значок пропадает.

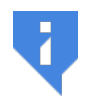

**Внимание! Если текущая центральная линия не привязана ни к одному из сосудов в списке, то при переходе к другой линии она будет утеряна.**

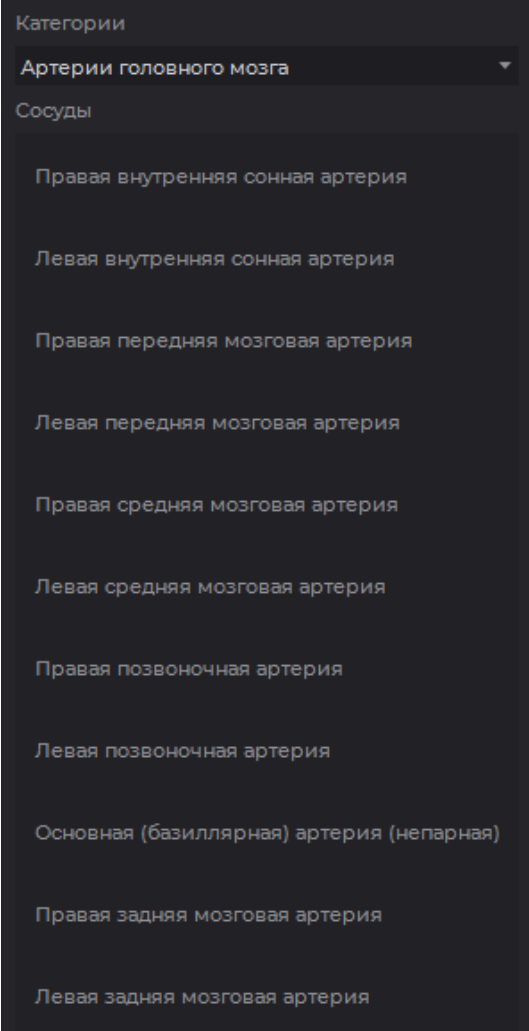

<span id="page-354-0"></span>*Рис. 7.3: Список сосудов*

# **7.2 Инструмент «Настройка визуализации»**

Функциональность доступна в дополнительном модуле, который активируется в редакции «Pro» за отдельную плату

Инструмент «Настройка визуализации» [O] позволяет настроить качество визуализации объёмной модели и порог непрозрачности в окне **«3D представление»**. Инструмент доступен на панели инструментов во вкладках **«Анализ сосудов»** и **«Анализ коронарных артерий»**. Работа инструмента описана в разделе 3.14.

# **7.3 Инструмент «Воспроизвести»**

Функциональность доступна в дополнительном модуле, который активируется в редакции «Pro» за отдельную плату

Работа инструмента в окнах МПР аналогична описанной в разделе 5.10, а в окне просмотра объёмной реконструкции — в разделе 3.6.

# **7.4 Запись видео**

Функциональность доступна в дополнительном модуле, который активируется в редакции «Pro» за отдельную плату

DICOM-Просмотрщик позволяет записывать видео для окна просмотра сечений одной из плоскостей, развёртки и окна просмотра объёмной реконструкции. Для окон МПР на видео записываются:

- изображения тканей базового объёма;
- измерения;
- аннотации;
- маркеры;
- теги;
- куб ориентации;
- центральная линия.

При выделении окна сечения другой плоскостью, развёртки или окна просмотра объёмной реконструкции видеозапись прекращается.

В остальном работа инструмента в окнах МПР аналогична описанной в разделе 2.14, а в окне просмотра объёмной реконструкции — в разделе 3.7.

# **7.5 Фильтры изображений**

Функциональность доступна в дополнительном модуле, который активируется в редакции «Pro» за отдельную плату

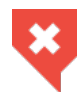

### **Функциональность не может быть использована для постановки диагноза**

Работа с фильтрами во вкладках **«Анализ сосудов»** и **«Анализ коронарных артерий»** аналогична работе во вкладке **«Просмотр изображений»** (см. раздел 2.5) за исключением двух отличий:

- чтобы применить фильтр на вкладке **«Анализ сосудов»** или **«Анализ ко[рон](#page-83-0)арных артерий»**, выберите главное меню **МПР**->**Фильтры** и в списке фильтров главного меню выберите нужный фильтр. Текущий фильтр выделен в списке фильтров синим цветом и отмечен флагом;
- во вкладках **«Анализ сосудов»** и **«Анализ коронарных артерий»** фильтр применяется ко всем окнам секущих плоскостей и к окну развёртки.

# **7.6 Режим построения центральной линии**

Функциональность доступна в дополнительном модуле, который активируется в редакции «Pro» за отдельную плату

Для анализа необходимо построить центральную линию, которая автоматически располагается в условном центре сосуда. Одновременно может быть построена только одна центральная линия. Чтобы сохранить построенную линию и построить новую, привяжите её к определённому сосуду из списка в левой части окна (подробнее в разделе 7.1.1).

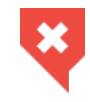

**Необходимо контролировать построение центральной линии и при необходимости корректировать её**

### **7.6.1 Построение центральной линии**

Функциональность доступна в дополнительном модуле, который активируется в редакции «Pro» за отдельную плату

Построение возможно двумя способами. Чтобы выбрать способ, нажмите на стрелку в правой части кнопки **«Новый сосуд»** и выберите соответствующий способ (рис. 7.4). Текущий способ построения отмечен флагом.

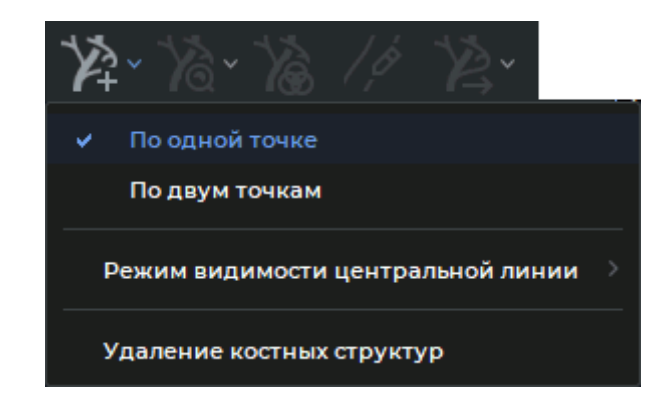

*Рис. 7.4: Выбор способа построения центральной линии*

- 1. Построение по одной точке. В данном режиме линия строится в обе стороны от начальной точки на максимальное расстояние. Если по пути построения сосуд раздваивается, то линия строится в произвольной ветви. Для построения щёлкните левой кнопкой мыши в начальной точке. Чтобы продлить линию сосуда щёлкните левой кнопкой мыши в нужной точке. Линия строится от ближайшей существующей точки и проходит через новую точку.
- 2. Построение по двум точкам. В данном режиме линия строится от начальной до конечной точки. Для построения щёлкните мышью в начальной и конечной точке. Между крайними точками строится необходимое для задания кривой количество промежуточных точек. Если линия построена не полностью, то выберите точку, до которой необходимо достроить линию и щёлкните в ней левой кнопкой мыши. Линия строится от ближайшей существующей точки.

Если центральную линию для выбранных точек построить невозможно, то появляется сообщение **«Не удалось построить центральную линию сосуда из этой точки(ек)»**. Если линия построена неправильно, то начните строить её заново, нажав на кнопку **«Новый сосуд»** , или отредактируйте её.

- **Перемещение точки**. Наведите курсор на центральную линию сосуда. При наведении курсора на центральную линию сосуда отображаются точки. Выделите на кривой точку, которую необходимо переместить. Выделенная на кривой точка центрируется в окнах секущих плоскостей с ориентацией по направлению центральной линии. Удерживая левую кнопку мыши, переместите точку в окнах секущих плоскостей. Чтобы выйти из режима перемещения точки, щелкните левой кнопкой мыши в область рядом с кривой;
- **Добавление точки**. Наведите курсор на центральную линию сосуда. При наведении курсора на центральную линию сосуда отображаются точки. Чтобы добавить точку, переместите курсор в то место, где необходимо добавить точку, щёлкните правой кнопкой мыши и в открывшемся меню выберите команду **«Добавить точку»**. Кривая изменится таким образом, чтобы пройти через новую точку. Новая точка может быть добавлена для продления центральной линии сосуда;
- **Продолжение кривой до конца сосуда**. Наведите курсор на центральную линию сосуда. При наведении курсора на центральную линию сосуда отображаются точки. Чтобы продолжить кривую, выделите крайнюю точку на кривой, щёлкните правой кнопкой мыши и в открывшемся меню выберите команду **«Трассировать от этого конца»**. Кривая продлевается до конца сосуда;
- **Удаление части кривой (сегмента)**. Чтобы удалить сегмент, наведите курсор на первую точку сегмента так, чтобы все точки выделились, щёлкните правой кнопкой мыши и в открывшемся меню выберите команду **«Удалить сегмент»**. Удаляется более короткая часть кривой с одной стороны от точки и участок между данной и соседней точкой с другой стороны;
- **Удаление точки**. Наведите курсор на центральную линию сосуда. При наведении курсора на центральную линию сосуда отображаются точки. Чтобы удалить выбранную точку, наведите на неё курсор мыши. Щёлкните правой кнопкой мыши и в открывшемся меню выберите команду **«Удалить точку»**.

Для построения используются либо исходные данные исследования, либо данные объёмной реконструкции. Чтобы выбрать данные для построения, нажмите на стрелку в правой части кнопки **«Новый сосуд»** и выберите соответствующий способ.

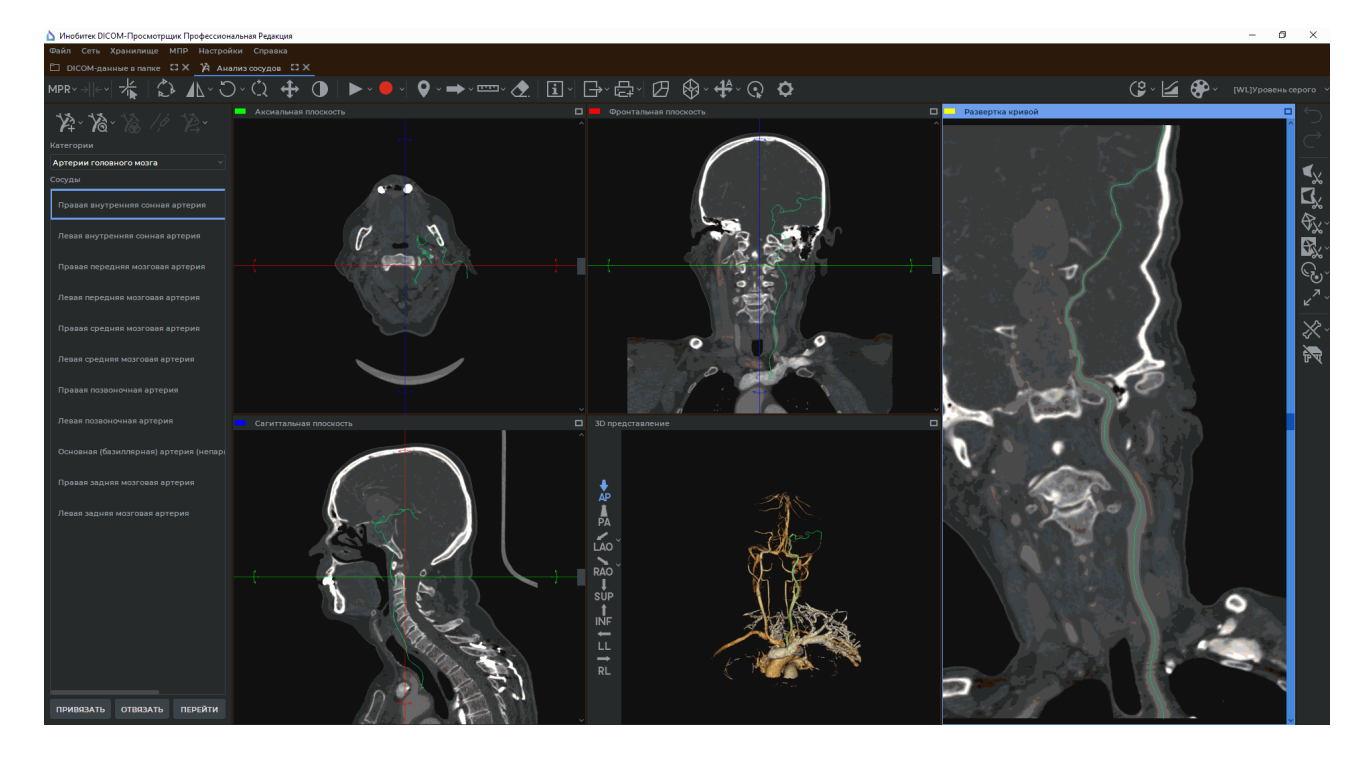

Построенная центральная линия изображена на рис. 7.5.

*Рис. 7.5: Центральная линия*

Чтобы выбрать режим отображения центральной линии сосуда, нажмите на стрелку в правой части кнопки **«Новый сосуд»** и выберите команду **«Режим видимости центральной линии»** (рис. 7.6). Команда доступна также из контекстного меню. Текущий режим отображения центральной линии сосуда отмечен флагом.

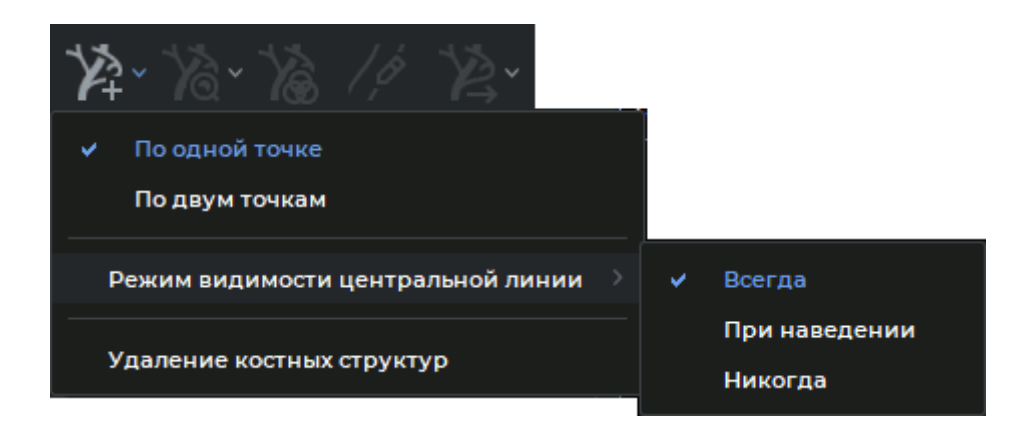

*Рис. 7.6: Выбор режима отображения центральной линии сосуда*

- **Всегда**. Центральная линия сосуда постоянно отображается в окнах сечений плоскостями, окне объёмной реконструкции, **«Развёртка кривой»** и **«Выпрямленный сосуд»**. При наведении курсора мыши на центральную линию отображаются точки. Режим установлен по умолчанию;
- **При наведении**. Центральная линия сосуда постоянно отображается только в окне объёмной реконструкции. Центральная линия сосуда отображается в окнах сечений плоскостями, **«Выпрямленный сосуд»** и **«Развёртка кривой»**, если курсор мыши расположен над ней или выделена одна из точек;
- **Никогда**. Центральная линия сосуда постоянно отображается только в окне объёмной реконструкции. В остальных окнах центральная линия не отображается.

Настройки отображения центральной линии сосуда применяются при следующем открытии окна **«Анализ сосудов»**.

# **7.7 Режим анализа сосудов**

Функциональность доступна в дополнительном модуле, который активируется в редакции «Pro» за отдельную плату

После построения нужных центральных линий переключитесь в режим анализа сосудов, нажав на кнопку **«Режим анализа сосудов»** . Окно в режиме анализа сосудов изображено на рис. 7.7.
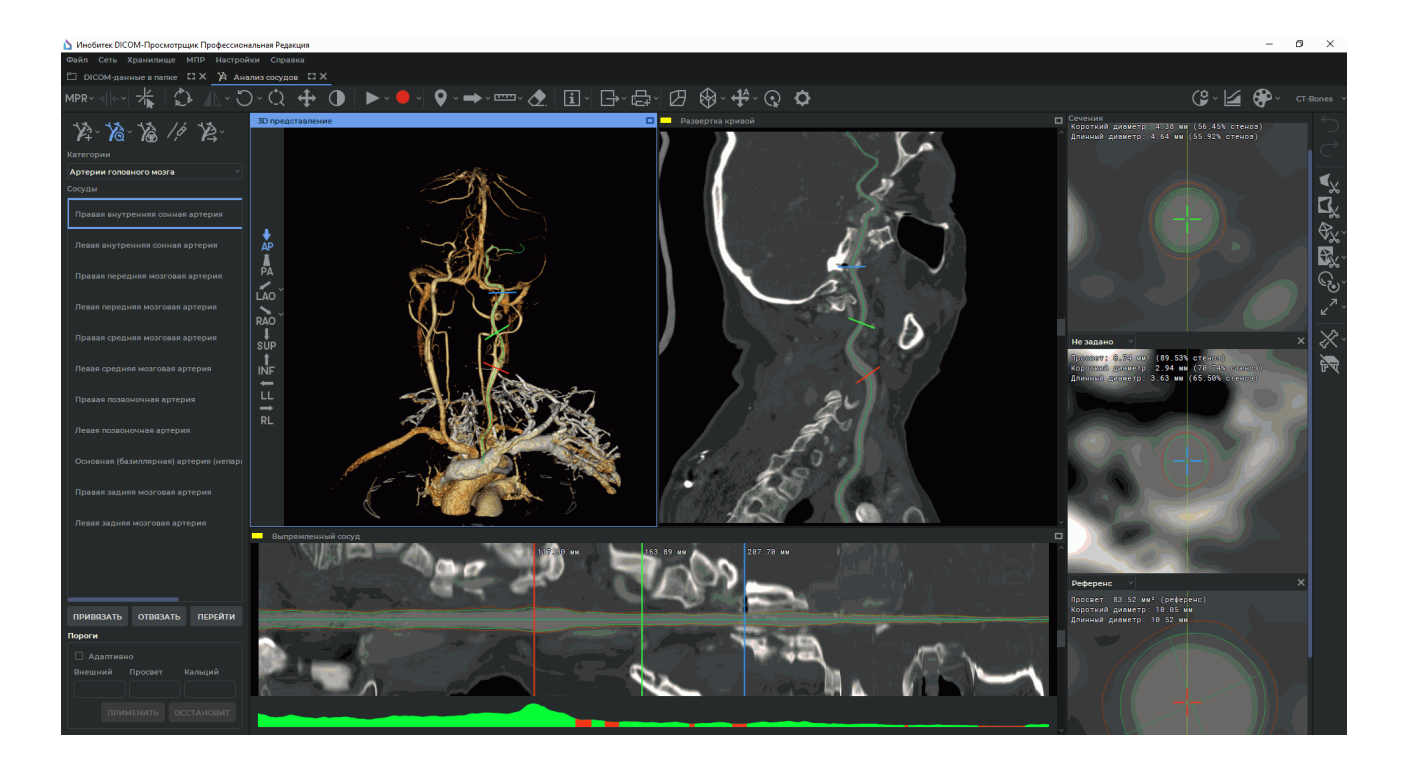

*Рис. 7.7: Окно «Анализ сосудов» в режиме анализа сосудов*

В окне **«3D-представление»** изображена объёмная реконструкция, в окне **«Развёртка кривой»** — развёртка сосуда, в окне **«Выпрямленный сосуд»** — развёртка сосуда с выпрямленной центральной линией и очерченными границами, в окне **«Сечения»** сечения сосуда плоскостями, перпендикулярными касательным к центральной линии.

Изменение центральной линии в режиме анализа сосудов невозможно. Для её изменения переключитесь обратно в режим построения центральной линии, нажав на кнопку **«Режим анализа сосудов»** .

## **7.7.1 Границы сосуда**

#### Функциональность доступна в дополнительном модуле, который активируется в редакции «Pro» за отдельную плату

При определении границ сосудов вычисляются пороговые значения плотностей для внутренней и внешней границ сосуда и границы кальцификатов внутри сосуда (рис. 7.9). Если кальцификаты не найдены, то соответствующее значение остаётся пустым. Если установлен флаг **«Адаптивно»**, то пороговые значения плотностей рассчитываются для каждого среза сосуда. Это позволяет более точно отображать границы сосудов и к[аль](#page-362-0)цификатов. По умолчанию флаг установлен.

Чтобы увидеть ткани, соответствующие диапазонам плотностей, нажмите на кнопку **«Ткани сосуда»** . В окне **«Сечения»** ткани с интенсивностью между внутренней границей и границей кальция (просвет сосуда) выделены зеленым цветом, с интенсивностью между внешней и внутренней границей (стенка сосуда) выделены коричневым

цветом, с интенсивностью выше границы кальция (кальцификаты) — белым. В соответствии с пороговыми значениями строятся границы сосуда, но из-за сглаживания они не точно соответствуют пороговым значениям. В окне **«Выпрямленный сосуд»** зелёной линией обозначена внутренняя граница сосуда, красной — внешняя граница (рис. 7.10).

Если на панели пороговых значений установлен флаг **«Адаптивно»**, то выделение цветом пороговых плотностей тканей осуществляется только в окне **«Сечения»**, так как пороговые значения плотностей в этом случае рассчитываются для каждого с[реза](#page-362-1). Если флаг **«Адаптивно»** снят, то пороговые значения плотностей отображаются цветом и в окне **«Выпрямленный сосуд»**.

Центральная линия изображена в виде прямой.

Для редактирования границ активируйте инструмент **«Редактировать границы сосуда»** , щёлкните левой кнопкой мыши в произвольном месте вблизи границы, граница пройдет через выбранную точку. При перемещении мыши с нажатой левой кнопкой граница повторяет траекторию курсора.

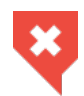

#### **Необходимо контролировать построение границ и определение пороговых значений границ и кальцификатов. При необходимости измените границы и пороговые значения вручную**

Чтобы выбрать режим отображения границ сосуда, нажмите на стрелку в правой части кнопки **«Режим анализа сосудов»** и выберите команду **«Режим видимости контуров»** (рис. 7.8). Команда доступна также из контекстного меню, если активен режим анализа сосудов. Текущий режим отображения контуров сосуда отмечен флагом.

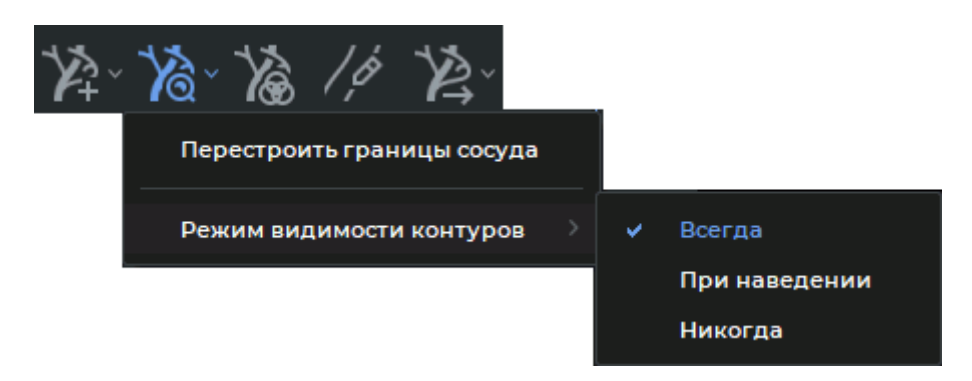

*Рис. 7.8: Выбор режима отображения контуров сосудов*

- **Всегда**. Контуры сосуда постоянно отображаются в окнах **«Сечения»** и **«Выпрямленный сосуд»**. Режим установлен по умолчанию;
- **При наведении**. Контуры сосуда отображаются в окнах **«Сечения»** и **«Выпрямленный сосуд»**, если курсор мыши расположен над контурами;
- **Никогда**. Контуры сосудов не отображаются ни в одном окне вкладки.

Чтобы изменить пороговые значения, снимите флаг **«Адаптивно»** и введите новые значения в соответствующие поля и нажмите на кнопку **«ПРИМЕНИТЬ»**. Границы перестраиваются в соответствии с новыми значениями. Чтобы вернуться к пороговым значениям, вычисленным автоматически, нажмите на кнопку **«ВОССТАНОВИТЬ»**.

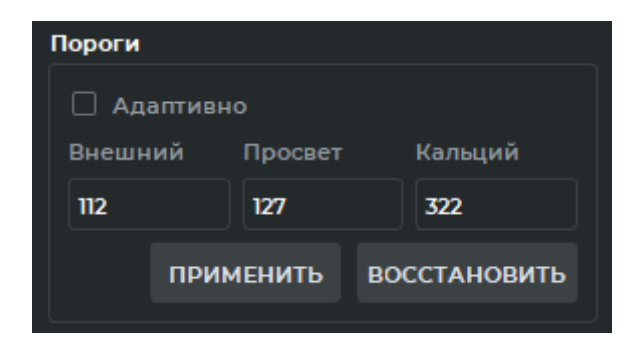

*Рис. 7.9: Панель пороговых значений*

<span id="page-362-0"></span>Чтобы отменить все изменения и вернуться к начальным границам, нажмите на стрелку в правой части кнопки **«Режим анализа сосудов»** и выберите команду **«Перестроить границы сосуда»**.

В нижней части окна **«Выпрямленный сосуд»** изображён график изменения площади просвета сосуда. Участки, в которых возможен стеноз, изображены красным цветом на графике, остальные участки —зелёным цветом.

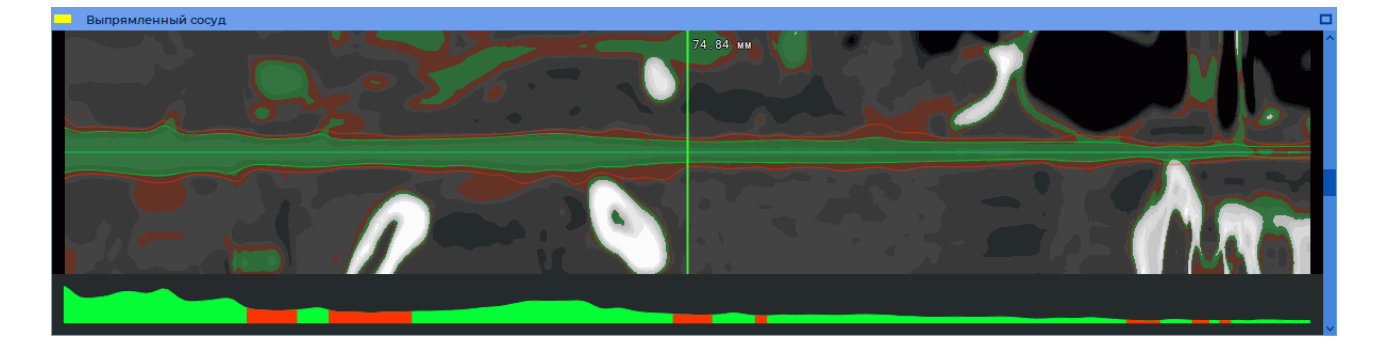

*Рис. 7.10: Цветное выделение порогов плотности*

### <span id="page-362-1"></span>**7.7.2 Анализ сечений сосуда**

Функциональность доступна в дополнительном модуле, который активируется в редакции «Pro» за отдельную плату

Для добавления сечения наведите курсор на центральную линию в окне **«Развёртка кривой»**, **«Выпрямленный сосуд»** или **«3D-представление»**, щёлкните правой кнопкой мыши и в контекстном меню выберите команду **«Добавить сечение»**, чтобы добавить обычное сечение и **«Добавить референс»**, чтобы добавить референсное сечение.

Для удаления наведите курсор на сечение в любом из этих окон, щёлкните правой кнопкой и выберите в контекстном меню команду **«Удалить сечение»** или нажмите на крестик в правом верхнем углу в окне просмотра сечения (рис. 7.11).

Положение перекрестия на сечении соответствует положению центральной линии.

Внутренняя и внешняя границы изображены зелёным и красным цветами. Редактирование границ в окне просмотра сечения (рис. 7.11) возможно и при выключенном инструменте **«Редактировать границы сосуда»**.

Жёлтая линия на сечении соответствует плоскости, сечение которой изображено в окне **«Выпрямленный сосуд»**. Для поворота секу[щей](#page-363-0) плоскости в окне просмотра сечений (рис. 7.11) наведите на неё курсор так, чтобы появилась двунаправленная стрелка, и, удерживая левую кнопку мыши, переместите мышь.

В окне просмотра сечения кроме границ вычисляются следующие параметры:

- просвет;
- короткий диаметр;
- длинный диаметр;

с указанием процента стеноза.

Если выбрать одно из сечений как референсное, то для остальных вычисляются относительные значения диаметров и площади в процентах по отношению к выбранному. Если два сечения выбраны референсными, то для остальных сечений считается относительная площадь по отношению к среднему арифметическому площадей референсных сечений. Референсные сечения рекомендуется располагать по обе стороны от сечения, для которого требуется посчитать относительную площадь, если сосуд сужается. Чтобы сделать сечение референсным или обычным, выберите нужный параметр из выпадающего списка в левом верхнем углу окна просмотра сечения (рис. 7.11).

<span id="page-363-0"></span>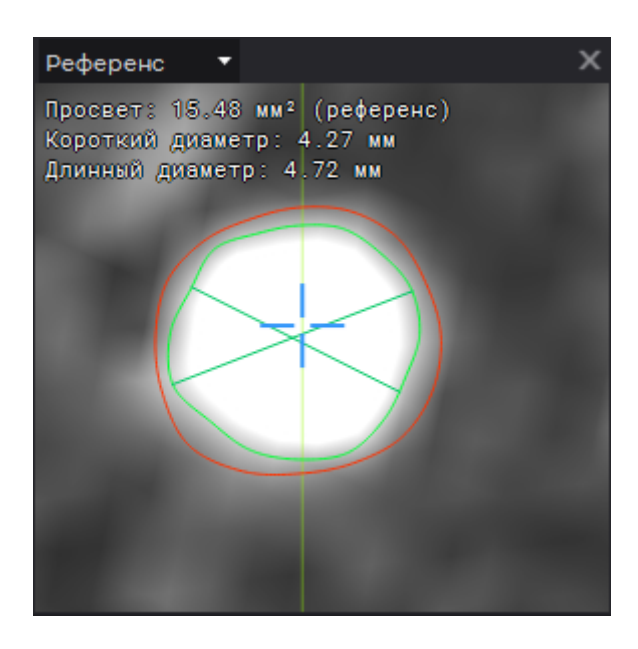

*Рис. 7.11: Окно просмотра сечения*

### **7.7.3 Анализ развёртки сосуда**

Функциональность доступна в дополнительном модуле, который активируется в редакции «Pro» за отдельную плату

Развёртка сосуда изображена в окнах **«Развёртка кривой»** и **«Выпрямленный сосуд»**.

В окне **«Выпрямленный сосуд»** отображается расстояние от начала сосуда до сечения.

Для анализа интервала сосуда выделите этот интервал в окне **«Выпрямленный сосуд»**. Для этого наведите курсор на начало интервала и, удерживая нажатой левую кнопку мыши, переместите мышь в конец интервала, затем отпустите кнопку. Построенный интервал изображён на рис. 7.12. Границы интервала изображены в виде сечений белого цвета.

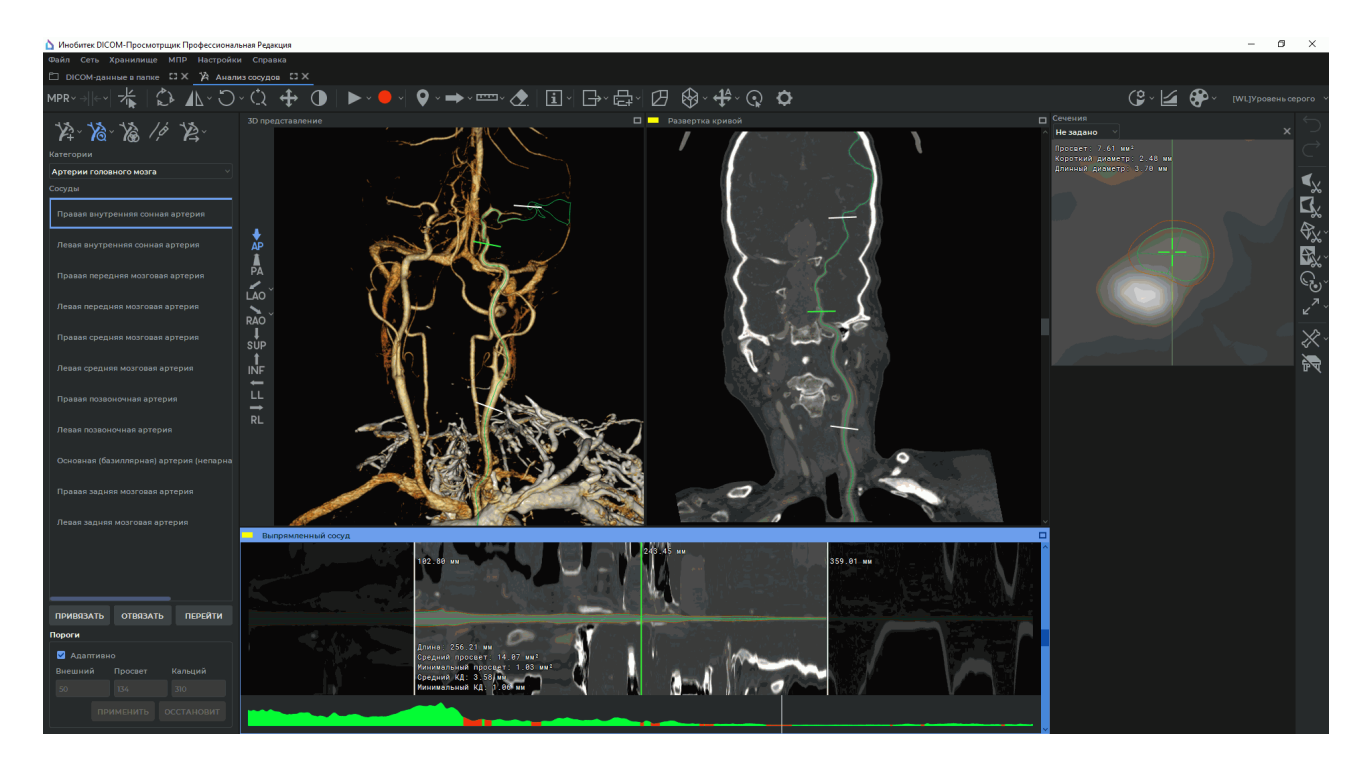

*Рис. 7.12: Интервал сосуда*

Для интервала вычисляются следующие параметры:

- длина;
- средний просвет;
- минимальный просвет;
- средний короткий диаметр;
- минимальный короткий диаметр.

Чтобы передвинуть границу интервала, наведите курсор на соответствующее сечение белого цвета в любом из окон **«3D-представление»**, **«Развёртка кривой»** или **«Выпрямленный сосуд»** и переместите его мышью, удерживая нажатой левую кнопку. Чтобы удалить интервал, щёлкните левой кнопкой мыши в произвольном месте в окне **«Выпрямленный сосуд»**. Чтобы построить несколько интревалов, выполняйте построение, удерживая нажатой кнопку **Ctrl** на клавиатуре.

### **7.7.4 Экспорт поверхности сосуда**

Функциональность доступна в дополнительном модуле, который активируется в редакции «Pro» за отдельную плату

Чтобы экспортировать поверхность сосуда в файл, нажмите на кнопку **«Экспорт сетки поверхности сосуда»** , в открывшемся диалоговом окне выберите тип файла (ply, obj или stl) и сохраните поверхность.

Чтобы торцы сосуда были закрыты, нажмите на стрелку в правой части кнопки **«Экспорт сетки поверхности сосуда»** , выберите пункт **«Параметры экспорта...»** и установите флаг **«Закрыть торцы»**.

## **7.8 Анализ коронарных артерий**

Функциональность доступна в дополнительном модуле, который активируется в редакции «Pro» за отдельную плату

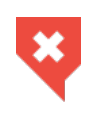

#### **Постановка диагноза в окне анализа коронарных артерий возможна только на основе серий с модальностью CT. Найденные патрологии необходимо дополнительно исследовать на исходных изображениях в окне просмотра плоских изображений**

Для анализа коронарных артерий в DICOM-Просмотрщик включен модуль анализа коронарных артерий. Его функциональность в основном аналогична функциональности модуля анализа сосудов. Этот модуль лицензируется отдельно.

Преимуществом модуля анализа коронарных артерий является автоматическое определение аорты, и центральная линия коронарной артерии обрывается при входе в аорту.

Особенности модуля анализа коронарных артерий:

- 1. Анализ возможен для серий модальности СТ.
- 2. Модуль не содержит функциональности вычитания костей.
- 3. В списке сосудов доступны только коронарные артерии.

Чтобы открыть исследование в окне анализа коронарных артерий, нажмите на кнопку **«Анализ коронарных артерий» (\*** на панели инструментов. Чтобы выбрать необходимый вариант размещения вкладки (в текущем окне, в отдельном окне, в полноэкранном режиме), нажмите на стрелку в правой части кнопки. Чтобы открыть окно анализа коронарных артерий в новой вкладке в текущем окне, нажмите на кнопку. Процесс может занять некоторое время.

Во вкладке **«Анализ коронарных артерий»** располагаются окна сечений аксиальной, фронтальной и сагиттальной плоскостями, окно объёмной реконструкции. В окне **«3D-представление»** отображается объёмная модель и размещена панель стандартных пространственных ориентаций модели (подробнее см. в разделе 3.3). В окне **«Развёртка кривой»** отображается развёртка сосуда.

# **Глава 8**

# **Анализ ПЭТ**

Функциональность доступна в дополнительном модуле, который активируется в редакции «Pro» за отдельную плату

## **8.1 Открытие исследования во вкладке анализа ПЭТ**

<span id="page-367-0"></span>Функциональность доступна в дополнительном модуле, который активируется в редакции «Pro» за отдельную плату

Чтобы открыть исследование во вкладке **«Анализ ПЭТ»** (позитронно-эмиссионной томографии), выполните следующие действия:

- 1. Загрузите исследования в DICOM-Просмотрщик.
- 2. Выберите исследование, содержащее хотя бы по одной серии КТ и ПЭТ.
- 3. Выделите одну серию КТ и одну серию ПЭТ щелчком левой кнопки мыши, удерживая нажатой клавишу **Ctrl** на клавиатуре.
- 4. Нажмите на кнопку **«Анализ ПЭТ»** на панели инструментов. Чтобы выбрать необходимый вариант размещения вкладки (в текущем окне, в отдельном окне, в полноэкранном режиме), нажмите на стрелку в правой части кнопки. Чтобы открыть исследование в новой вкладке в текущем окне, нажмите на кнопку **«Анализ ПЭТ»**. Процесс может занять некоторое время.
- 5. Выберите шаблон расположения окон, позволяющий отобразить необходимое количество серий (см. разделы 8.2.1 и 8.2.2).

DICOM-Просмотрщик позволяет отображать изображения в следующих режимах:

• Объёмная MIP (проекция мак[сима](#page-370-0)л[ьной и](#page-371-0)нтенсивности) для серии ПЭТ (режим **«3D MIP»**);

- Исходная серия ПЭТ (режим **«ПЭТ»**);
- Исходная серия КТ (режим **«КТ»**);
- Объединённая серия КТ и ПЭТ (режим **«Объединение (ПЭТ+КТ)»**). Изображение в этом окне аналогично изображению в окне объединения серий (глава 4).

Окно анализа ПЭТ изображено на рис. 8.1.

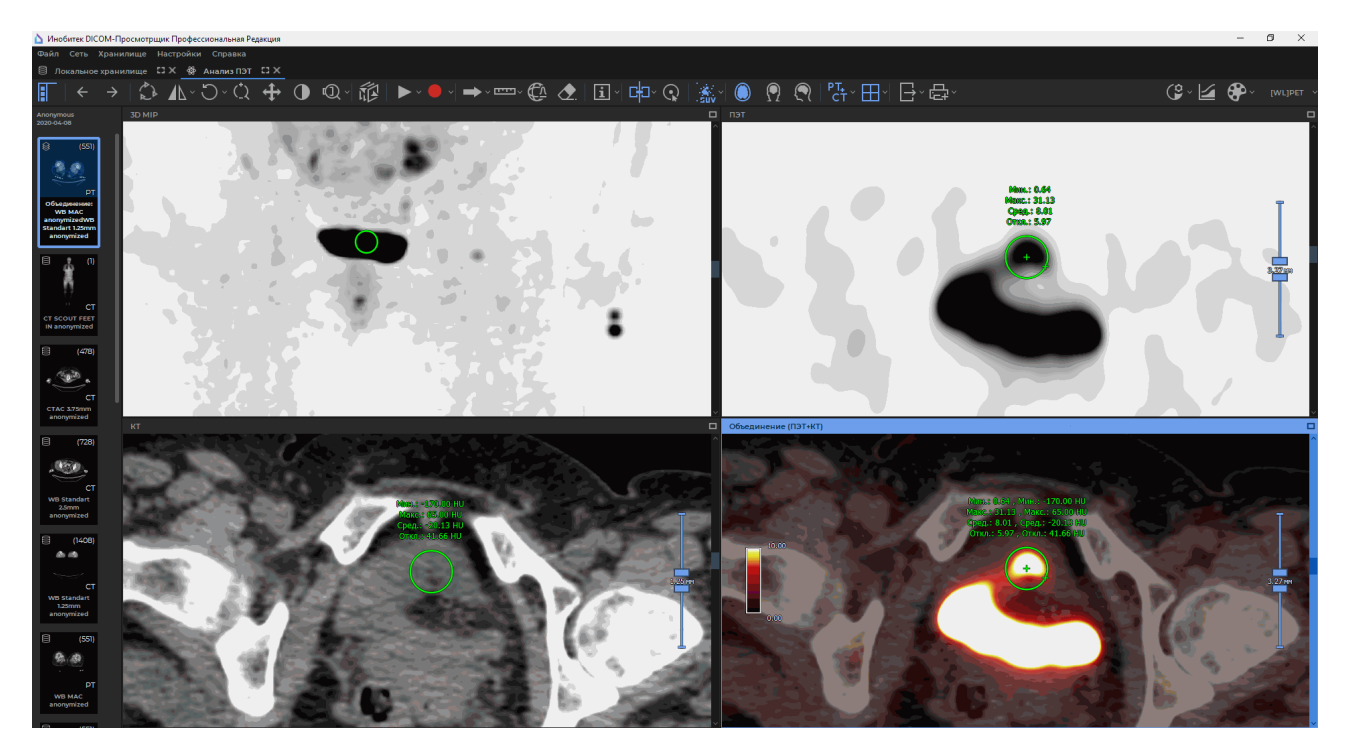

*Рис. 8.1: Окно «Анализ ПЭТ»*

## **8.1.1 Объединение серий одного исследования во вкладке анализа ПЭТ**

Функциональность доступна в дополнительном модуле, который активируется в редакции «Pro» за отдельную плату

Чтобы объединить серии одного исследования, выполните:

- 1. Откройте исследование во вкладке анализа ПЭТ (см. раздел 8.1).
- 2. На панели серий текущего исследования выберите необходимые серии щелчком левой кнопки мыши, удерживая клавишу **Ctrl** на клавиатуре.
- 3. Перетащите серии в нужное окно во вкладке. Если перетаски[ван](#page-367-0)ие в данное окно возможно, курсор имеет вид  $\bigwedge_{i=1}^n$ . Если невозможно, — то  $\bigotimes_n$ , в этом случае выберите другое окно или поменяйте режим отображения в текущем (раздел 8.2.1). Отпустите кнопку мыши. Серия (объединённая серия) открывается в соответствующем окне.

4. При необходимости повторите пункты 2-3 для других серий.

### **8.1.2 Объединение серий нескольких исследований во вкладке анализа ПЭТ**

Функциональность доступна в дополнительном модуле, который активируется в редакции «Pro» за отдельную плату

DICOM-Просмотрщик позволяет объединять во вкладке анализа ПЭТ серии разных исследований, например, для отслеживания динамики изменений. Если у исследований отличаются следующие параметры:

- имя пациента (без учета регистра) (тег (0010,0010));
- идентификатор пациента (тег (0010,0020));
- пол пациента (тег (0010,0040));
- дата рождения (тег (0010,0030)),

то считается, что исследования выполнены для разных пациентов, и при попытке открыть их в одной вкладке появляется предупреждение **«Возможно, Вы пытаетесь добавить исследование другого пациента. Хотите продолжить?»**. Чтобы добавить исследование, нажмите **«ДА»**, чтобы отменить действие, нажмите **«НЕТ»**.

Чтобы объединить серии нескольких исследований, выполните следующие действия:

- 1. Откройте серии первого исследования во вкладке анализа ПЭТ.
- 2. Перейдите во вкладку со списком исследований, выберите второе исследование.
- 3. Выберите необходимые серии щелчком левой кнопки мыши, удерживая клавишу **Ctrl** на клавиатуре.
- 4. Удерживая левую кнопку мыши, перетащите серии на корешок вкладки **«Анализ ПЭТ»** (обозначен красной рамкой на рис. 8.2), не отпускайте кнопку. Вкладка анализа ПЭТ отображается поверх других вкладок.
- 5. Перетащите серии в нужное окно во вкла[дке](#page-370-1). Если перетаскивание в данное окно возможно, курсор имеет вид  $\bigwedge_{i=1}^n$ . Если невозможно, — то  $\bigotimes$ , в этом случае выберите другое окно или поменяйте режим отображения в текущем (раздел 8.2.1). Отпустите кнопку мыши. Серия (объединённая серия) открывается в соответствующем окне.
- 6. При необходимости повторите пункты 2-5 для других серий.

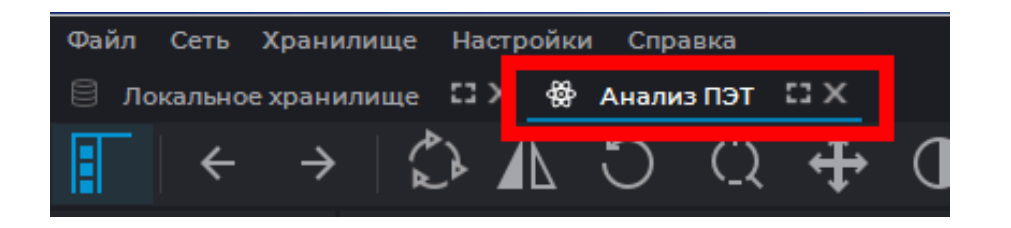

*Рис. 8.2: Корешок вкладки анализа ПЭТ*

## <span id="page-370-1"></span>**8.1.3 Просмотр изображений серий во вкладке анализа ПЭТ**

Функциональность доступна в дополнительном модуле, который активируется в редакции «Pro» за отдельную плату

Просмотр изображений серий во вкладке анализа ПЭТ аналогичен просмотру серий во вкладке плоских изображений и описан в разделе 2.6.

## **8.2 Элементы вкладки**

<span id="page-370-2"></span>Функциональность доступна в дополнительном модуле, который активируется в редакции «Pro» за отдельную плату

## **8.2.1 Окна во вкладке анализа ПЭТ**

<span id="page-370-0"></span>Функциональность доступна в дополнительном модуле, который активируется в редакции «Pro» за отдельную плату

В окне анализа ПЭТ может располагаться от одного до шести окон просмотра изображений:

- Одно окно;
- Два окна рядом;
- Сетка 2х2;
- Сетка 2х3.

Режим окна переключается с помощью кнопки на панели инструментов. В зависимости от текущего режима кнопка имеет различный вид:

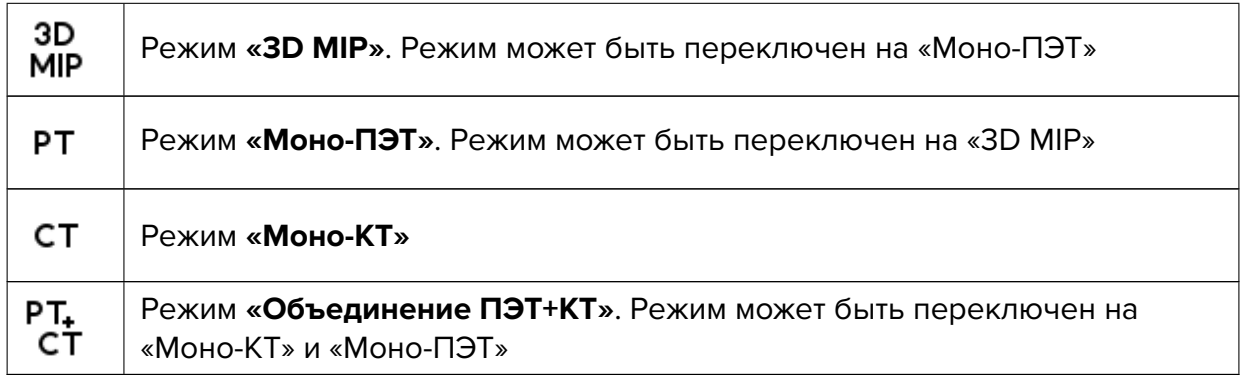

Для переключения режима активируйте нужное окно, кликнув в нём левой кнопкой мыши, нажмите на кнопку выбора режима и выберите из меню кнопки нужный режим. Текущий режим выделен в меню синим цветом. Настройка шаблона для каждого из режимов описана в разделе 8.2.2.

В левой части находится панель «Список серий», на которой отображаются все серии данного исследования. Чтобы открыть в окне Анализа ПЭТ нужную серию, перетащите её в соответствующее ок[но. В о](#page-371-0)кно MIP можно перетащить только серию модальности ПЭТ, в остальные окна — ПЭТ, КТ или объединённую серию.

Чтобы развернуть любое из окон на весь экран и восстановить его размер, дважды кликните левой кнопкой мыши внутри окна. При этом ни один из измерительных инструментов, инструментов графических аннотаций и «Лупа» не должен быть активирован левой кнопкой мыши.

### <span id="page-371-0"></span>**8.2.2 Настройка шаблонов расположения окон во вкладке анализа ПЭТ**

Функциональность доступна в дополнительном модуле, который активируется в редакции «Pro» за отдельную плату

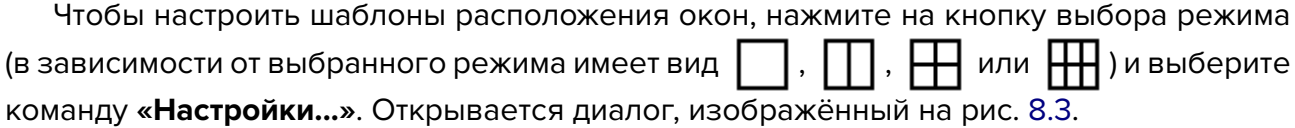

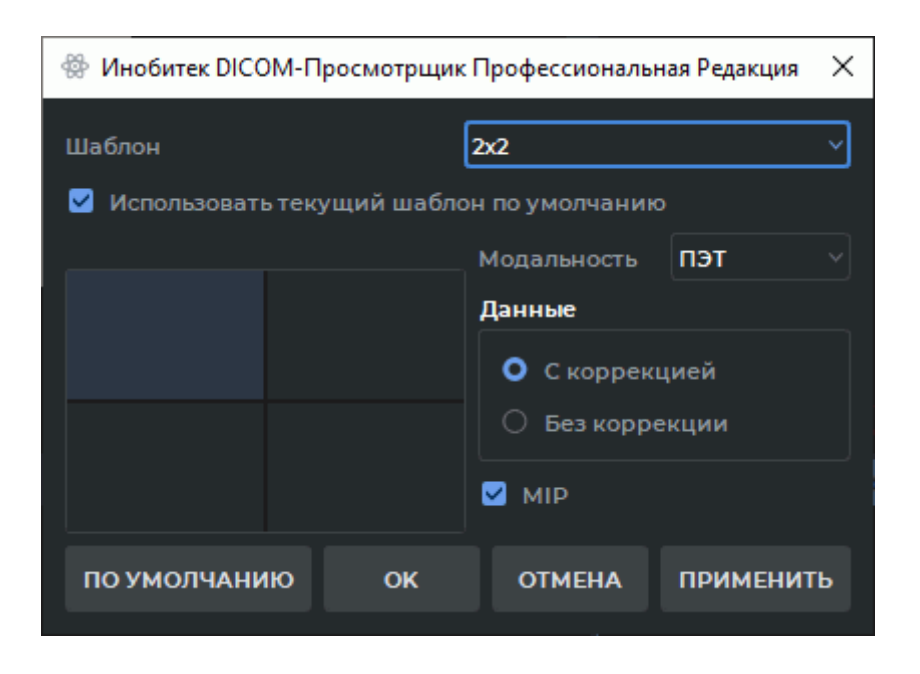

*Рис. 8.3: Диалоговое окно установки шаблона расположения окон*

<span id="page-372-0"></span>Выберите из выпадающего списка шаблон, который необходимо настроить («Одно», «Два рядом»,«2х2», «2х3»).

Чтобы при открытии вкладки использовался данный шаблон, установите флаг **«Использовать текущий шаблон по умолчанию»**.

Для настройки конкретного окна шаблона выделите это окно мышью на схеме, окно подсвечивается (на рис. 8.3 выбрано левое верхнее окно). Выполните следующие действия:

- 1. Выберите модальность из выпадающего списка (**«Не задано»**, **«КТ»**, **«ПЭТ»** или **«ПЭТ+КТ»**). Если выбр[ан в](#page-372-0)ариант **«Не задано»**, то ячейка остаётся пустой.
- 2. DICOM-Просмотрщик позволяет открывать либо только скорректированные серии ПЭТ, либо только нескорректированные. Чтобы выбрать, какие серии должны открываться, установите переключатель **«Данные»** в положение **«С коррекцией»** либо **«Без коррекции»**. По умолчанию значение переключателя — **«Без коррекции»**. Если серия не соответствует установленному параметру, она не отображается.
- 3. Для серии ПЭТ установите флаг **«MIP»**, чтобы отображалась проекция максимальной интенсивности.

Чтобы восстановить для текущего шаблона настройки по умолчанию, нажмите на кнопку **«ПО УМОЛЧАНИЮ»**. В диалоге подтверждения нажмите **«ДА»**, чтобы восстановить настройки, или **«НЕТ»** для отмены действия. По умолчанию установлены следующие настройки шаблонов:

- 1. Шаблон **«Одно»**: отображается объединение ПЭТ+КТ.
- 2. Шаблон **«Два рядом»**: в левом окне 3D MIP для скорректированной серии ПЭТ, в правом — объединение ПЭТ+КТ.
- 3. Шаблон **«2х2»**: слева направо сверху вниз: 3D MIP для скорректированной серии ПЭТ, скорректированная серия ПЭТ, серия КТ, объединение ПЭТ+КТ.
- 4. Шаблон **«2х3»**: слева направо сверху вниз: 3D MIP для скорректированной серии ПЭТ, скорректированная серия ПЭТ, серия КТ, объединение ПЭТ+КТ, оставшиеся два окна пустые.

Нажмите **«ОК»**, чтобы применить настройки, или **«ОТМЕНА»** для отмены действия. Изменение шаблона не влияет на уже открытые вкладки.

## **8.3 Режим MIP**

Функциональность доступна в дополнительном модуле, который активируется в редакции «Pro» за отдельную плату

DICOM-Просмотрщик позволяет изменять толщину среза для плоских изображений, т.е. изображения фактически отображаются в режиме проекции максимальной интенсивности (MIP). Для изменения толщины среза необходимо, чтобы изображения были отсортированы по фазам и фреймам (данная сортировка установлена по умолчанию, подробнее в разделе 2.1). Изменение возможно в диапазоне от 0 до 50 мм. Толщину меньше толщины исходных изображений установить невозможно.

Для изменения толщины в правой части окон, в которых включены режимы **«Моно-КТ»**, **«Моно-ПЭТ»** и **«[Объ](#page-77-0)единение ПЭТ+КТ»** (раздел 8.2), находится инструмент, изображённый на рис. 8.4. В середине инструмента отображается текущая толщина среза, стрелками обозначены ползунки, с помощью которых меняется толщина. Для изменения толщины переместите любой ползунок мышью с [наж](#page-370-2)атой левой, правой или средней кнопкой. Для [увел](#page-373-0)ичения толщины перемещайте ползунок от центра, для уменьшения — к центру.

При экспорте и добавлении к списку печати используется толщина, установленная с помощью инструмента.

<span id="page-373-0"></span>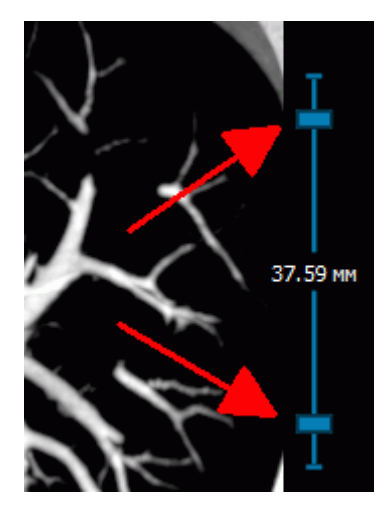

*Рис. 8.4: Инструмент изменения толщины для MIP*

При работе с инструментами **«Значение интенсивности в точке»**, **«ROI прямоугольник»**, **«ROI эллипс»** и **«ROI полигон»** отображаются данные для изображений в режиме MIP, при изменении толщины результат измерения автоматически пересчитываются. Остальные измерения выполняются с исходными данными.

## **8.4 Инструмент «Воспроизвести»**

Функциональность доступна в дополнительном модуле, который активируется в редакции «Pro» за отдельную плату

Работа инструмента аналогична описанной в разделе 5.10.

## **8.5 Запись видео**

Функциональность доступна в дополнительном модуле, который активируется в редакции «Pro» за отдельную плату

Работа инструмента аналогична описанной в разделе 2.14.

## **8.6 Настройка параметров окна**

Функциональность доступна в дополнительном модуле, который активируется в редакции «Pro» за отдельную плату

Настройка параметров окна **«Анализ ПЭТ»** описана в разделе 15.6.8.

## **8.7 Позиционирование изображений**

Функциональность доступна в дополнительном модуле, который активируется в редакции «Pro» за отдельную плату

Для позиционирования изображений используйте следующие инструменты:

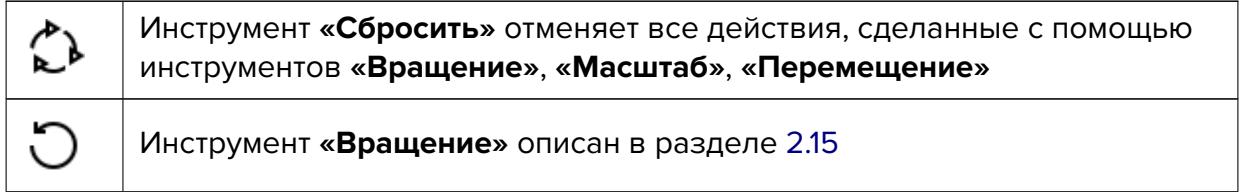

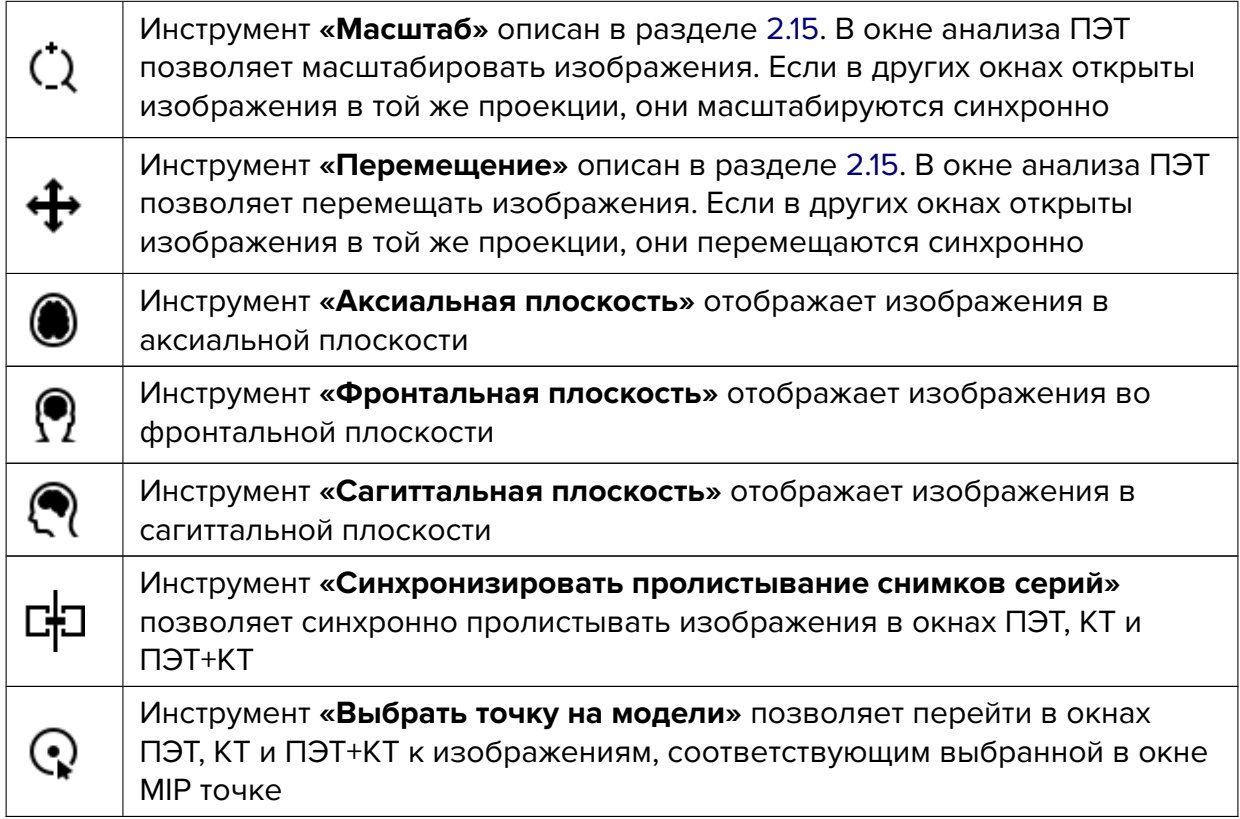

Проекция MIP вращается вокруг вертикальной оси. Для поворота перемещайте курсор мыши вправо и влево, удерживая левую кнопку, либо перемещайте ползунок прокрутки.

## **8.8 Визуализация изображений**

Функциональность доступна в дополнительном модуле, который активируется в редакции «Pro» за отдельную плату

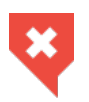

#### **Цветовые таблицы предназначены для отображения пикселей и вокселей, имеющих разную плотность, разным цветом для удобства восприятия. Цвета на экране не соответствуют реальным**

Визуализация изображений описана в разделе 2.21. Чтобы изменить цветовую таблицу для конкретного окна, сначала выберите это окно щелчком мыши. В окне ПЭТ+КТ можно изменить цветовую таблицу только для слоя ПЭТ.

Для изменения прозрачности слоя ПЭТ в окн[е ПЭ](#page-159-0)Т+КТ перемещайте ползунок в верхней части окна ПЭТ+КТ (обозначен цифрой 1 на рис. 8.5).

В окне ПЭТ+КТ располагается шкала цветовой таблицы для слоя ПЭТ (обозначена цифрой 2 на рис. 8.5). Если режим измерения SUV выключен, то границы шкалы совпадают с минимальным и максимальным значениями ок[на д](#page-376-0)ля слоя ПЭТ. Если режим измерения SUV включен, то границы шкалы совпадают с минимальным и максимальным значениями [SUV](#page-376-0) на текущем изображении слоя ПЭТ.

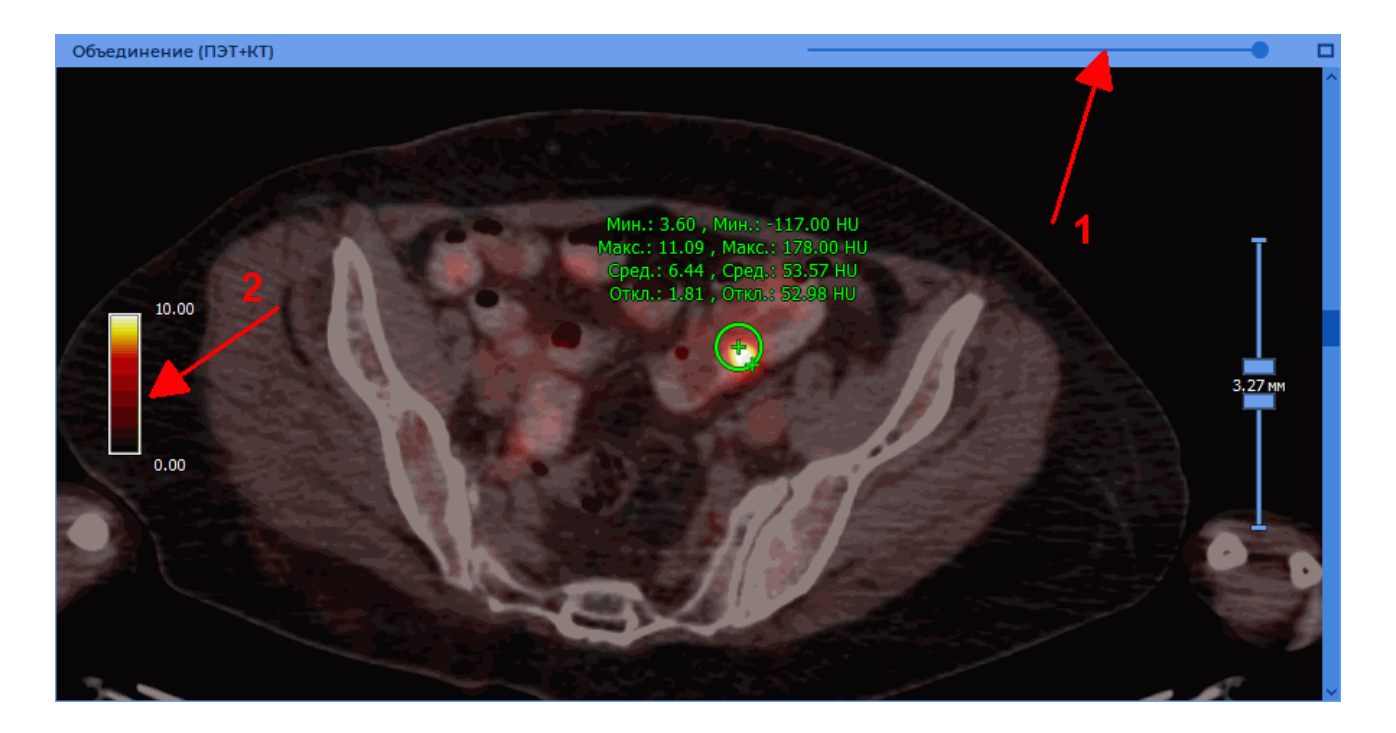

<span id="page-376-0"></span>*Рис. 8.5: Окно «ПЭТ+КТ»*

Изменение ширины/уровня окна с помощью инструмента **«Настройка Окно/Уровень»** описано в разделе 2.16. Чтобы изменить ширину/уровень для изображений КТ в окнах КТ и ПЭТ+КТ, выделите мышью окно КТ. Чтобы изменить значения для всех изображений ПЭТ, выделите мышью любое окно кроме КТ.

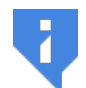

#### **Внимание! В ок[нах](#page-103-0) ПЭТ+КТ и ПЭТ с помощью инструмента «Настройка Окно/Уровень» изменяется только верхняя граница окна для слоя ПЭТ.**

Значение верхней границы окна по умолчанию определяется настройкой **«Верхняя граница окна»**. Доступно два варианта:

- 1. **«Максимальное значение SUV»**. В этом случае верхняя граница окна по умолчанию устанавливается равной указанному значению в SUV.
- 2. **«Максимальный процент окна»**. В этом случае верхняя граница устанавливается равной указанному проценту от рекомендуемой ширины окна. Так как нижняя граница по умолчанию для ПЭТ равна нулю, то ширина окна численно равна значению верхней границы и процент берётся фактически от её значения. Если для разных изображений серии указаны разные рекомендованные верхние границы, то процент берётся от максимального из этих значений.

## **8.9 Измерения и аннотации**

Функциональность доступна в дополнительном модуле, который активируется в редакции «Pro» за отдельную плату

Для измерения используйте следующие инструменты:

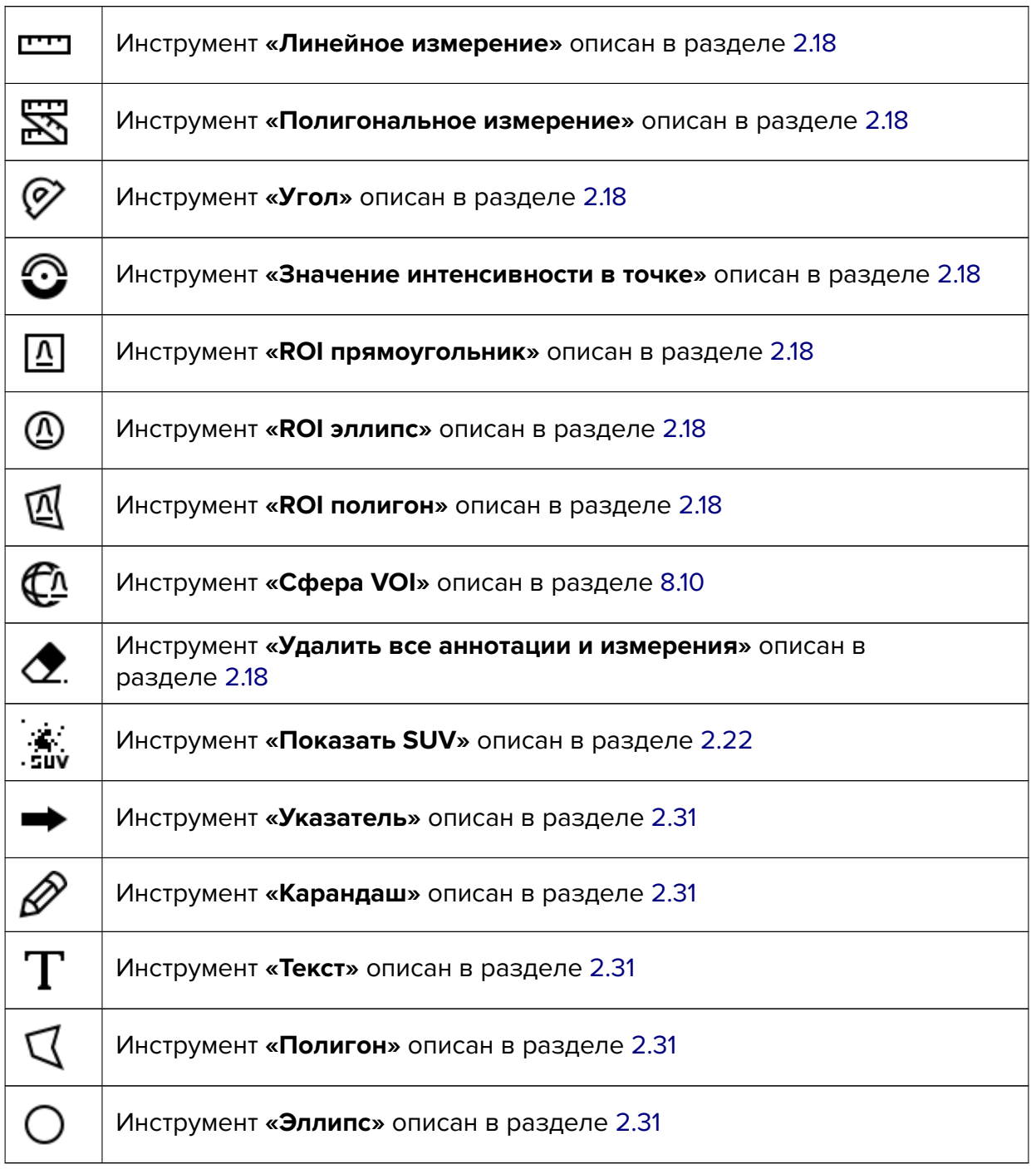

Чтобы открыть диалог настроек SUV, нажмите на [стре](#page-189-0)лку в правой части кнопки **«Показать SUV»** и выберите команду **«Настройки...»**.

Чтобы при открытии исследования в окне анализа ПЭТ сразу отображалось значение SUV, установите в настройках флаг **«вкл. SUV-режим по умолчанию»** (подробнее в разделе 15.6.8). Если данных для вычисления SUV недостаточно, то отображается диалог для ввода параметров. Подробнее в разделе 2.22.

## **8.10 [Изм](#page-447-0)ерение среднего значе[ния](#page-167-0) и стандартного отклонения интенсивности в пространстве**

Функциональность доступна в дополнительном модуле, который активируется в редакции «Pro» за отдельную плату

Инструмент **«Сфера VOI»** аналогичен инструментам ROI, описанным в разделе 2.18, но измерения выполняются в пространстве, ограниченном сферой.

#### **8.10.1 Построение сферы**

Функциональность доступна в дополнительном модуле, который активируется в редакции «Pro» за отдельную плату

Чтобы построить сферу, выполните следующие действия:

- 1. Выберите серию для измерения, перейдите к изображению, на котором должен располагаться центр сферы.
- 2. Активируйте инструмент «**Сфера VOI**», нажав на кнопку  $\mathcal{I}_1$  на панели инструментов левой, правой или средней кнопкой мыши. Для дальнейшей работы с инструментом используйте ту кнопку, которой был активирован инструмент. Подробнее об управлении инструментами см. в разделе 1.14.
- 3. Сфера VOI может быть построена двумя способами:
	- переместите курсор в точку, в которой дол[жен](#page-75-0) располагаться центр сферы. Щёлкните кнопкой мыши. Установите нужный диаметр сферы, перемещая мышь. Чтобы завершить построение, щёлкните кнопкой мыши;
	- нажмите на кнопку мыши в точке, в которой должен располагаться центр сферы, и, удерживая нажатой кнопку мыши, установите нужный диаметр сферы. Чтобы зафиксировать диаметр сферы, отпустите кнопку мыши.
- 4. Чтобы отменить незавершённое построение, нажмите на кнопку **Esc** на клавиатуре.

Рядом со сферой отображаются следующие параметры (рис. 8.5):

- минимальное значение интенсивности;
- максимальное значение интенсивности;
- среднее значение интенсивности;
- стандартное отклонение;

В окнах КТ и ПЭТ отображаются результаты только для соответствующей серии, в окне ПЭТ+КТ — для обеих серий.

#### **8.10.2 Расположение сферы в пространстве**

Функциональность доступна в дополнительном модуле, который активируется в редакции «Pro» за отдельную плату

В окне MIP всегда отображаются все построенные сферы. В остальных окнах на изображении отображается линия пересечения сферы с плоскостью изображения и результаты измерения. По мере удаления от центра сферы диаметр этой окружности уменьшается. Если сфера не пересекается с плоскостью изображения, то результаты измерения для сферы не отображаются в данном окне.

Если центр сферы находится на текущем изображении и активирован инструмент «Сфера VOI»  $\underline{\mathcal{F}\Lambda}$ , то в центре сферы и на её границе отображаются перекрестия.

### **8.10.3 Действия со сферой**

Функциональность доступна в дополнительном модуле, который активируется в редакции «Pro» за отдельную плату

Для редактирования сферы выполните следующие действия:

- 1. Перейдите к изображению, на котором находится центр сферы. Для этого пролистывайте срезы, пока в центре и на границе сферы не появятся перекрестия.
- 2. Чтобы переместить сферу, наведите курсор на перекрестие в её центре, и, удерживая нажатой левую кнопку мыши либо кнопку, которой в данный момент активирован инструмент, переместите мышь. При наведении курсора перекрестие увеличивается.
- 3. Чтобы изменить радиус, наведите курсор на перекрестие на границе, и, удерживая нажатой левую кнопку мыши либо кнопку, которой в данный момент активирован инструмент, переместите мышь. При наведении курсора перекрестие увеличивается.

Чтобы переместить блок с результатами измерений, наведите на него курсор и перемещайте мышь, удерживая нажатой левую кнопку мыши либо кнопку, которой в данный момент активирован инструмент. Для этого не обязательно, чтобы центр сферы находился на текущем изображении.

Чтобы удалить сферу, щёлкните правой кнопкой мыши на соответствующем блоке с результатами измерения или на перекрестии в центре или на границы сферы и выберите команду **«Удалить объект»**.

### **8.10.4 Параметры отрисовки**

Функциональность доступна в дополнительном модуле, который активируется в редакции «Pro» за отдельную плату

Чтобы изменить параметры отрисовки построенной сферы:

- 1. Наведите курсор на блок с результатами измерения или на перекрестие в центре или на границе сферы.
- 2. Щёлкните правой кнопкой мыши.
- 3. В открывшемся контекстном меню выберите пункт **«Параметры инструмента...»**.
- 4. В открывшемся диалоговом окне задайте цвет, нажав левой кнопкой мыши на цветной квадрат.
- 5. Задайте имя объекта, толщину линий и размер шрифта.
- 6. Чтобы блок с результатами измерения был соединён со сферой пунктирной линией, установите флаг **«Сноска»**.
- 7. Чтобы введённые значения использовались по умолчанию, установите флаг **«Установить по умолчанию»**.
- 8. Чтобы применить настройки, нажмите **«ОК»**, чтобы отменить изменения, нажмите **«ОТМЕНА»**.

## **8.11 Синхронизация во вкладке анализа ПЭТ**

Функциональность доступна в дополнительном модуле, который активируется в редакции «Pro» за отдельную плату

Синхронизация применяется, если открыто несколько снимков одного исследования на вкладке **«Анализ ПЭТ»**. Позволяет синхронно прокручивать снимки из разных серий. По умолчанию включено синхронное пролистывания снимков одного исследования.

Масштабирование и перемещение выполняется синхронно для всех серий, в том числе для серий разных исследований.

Чтобы настроить синхронизацию, выполните следующие действия:

- 1. Нажмите на стрелку в правой части кнопки **[#] «Синхронизировать пролистывание снимков серий»** на панели инструментов.
- 2. Выберите один из пунктов:
	- **«Установить синхронное прокручивание снимков одного исследования»**. Позволяет синхронно прокручивать снимки серий с одинаковым значением тега frameOfReferenceUid. Если значение тега frameOfReferenceUid в сериях отличается, то синхронизация не выполняется;
- **«Синхронное прокручивание из текущих позиций»** Позволяет синхронно прокручивать снимки серий из текущих позиций.
- 3. Если кнопка  $\Box$  не нажата, нажмите на неё.

Синхронизация выполняется для срезов расположенных в в плоскостях параллельных плоскости синхронизирующего среза.

Чтобы выключить синхронизацию, нажмите на кнопку **«Синхронизировать проли-**

**стывание снимков серий»** [ $\frac{1}{2}$ ]

# **Глава 9**

# **Виртуальная эндоскопия**

## **9.1 Открытие исследования в окне виртуальной эндоскопии**

Функциональность доступна в редакции **«Pro»**

Чтобы открыть исследование в окне виртуальной эндоскопии, выполните следующие действия:

- 1. Загрузите исследования в DICOM-Просмотрщик.
- 2. Выделите нужное исследование на панели исследований.
- 3. Нажмите на кнопку «Виртуальная эндоскопия» (O на панели инструментов. Чтобы выбрать необходимый вариант размещения вкладки (в текущем окне, в отдельном окне, в полноэкранном режиме), нажмите на стрелку в правой части кнопки. Чтобы открыть окно виртуальной эндоскопии в новой вкладке в текущем окне, нажмите на кнопку. Процесс может занять некоторое время.

Окно виртуальной эндоскопии изображено на рис. 9.1.

В случае, если камера окажется в плотных тканях тела, в левой части экрана отсутствует изображение. Необходимо вручную переместить камеру в полость тела. Перемещение камеры описано в разделе 9.3.

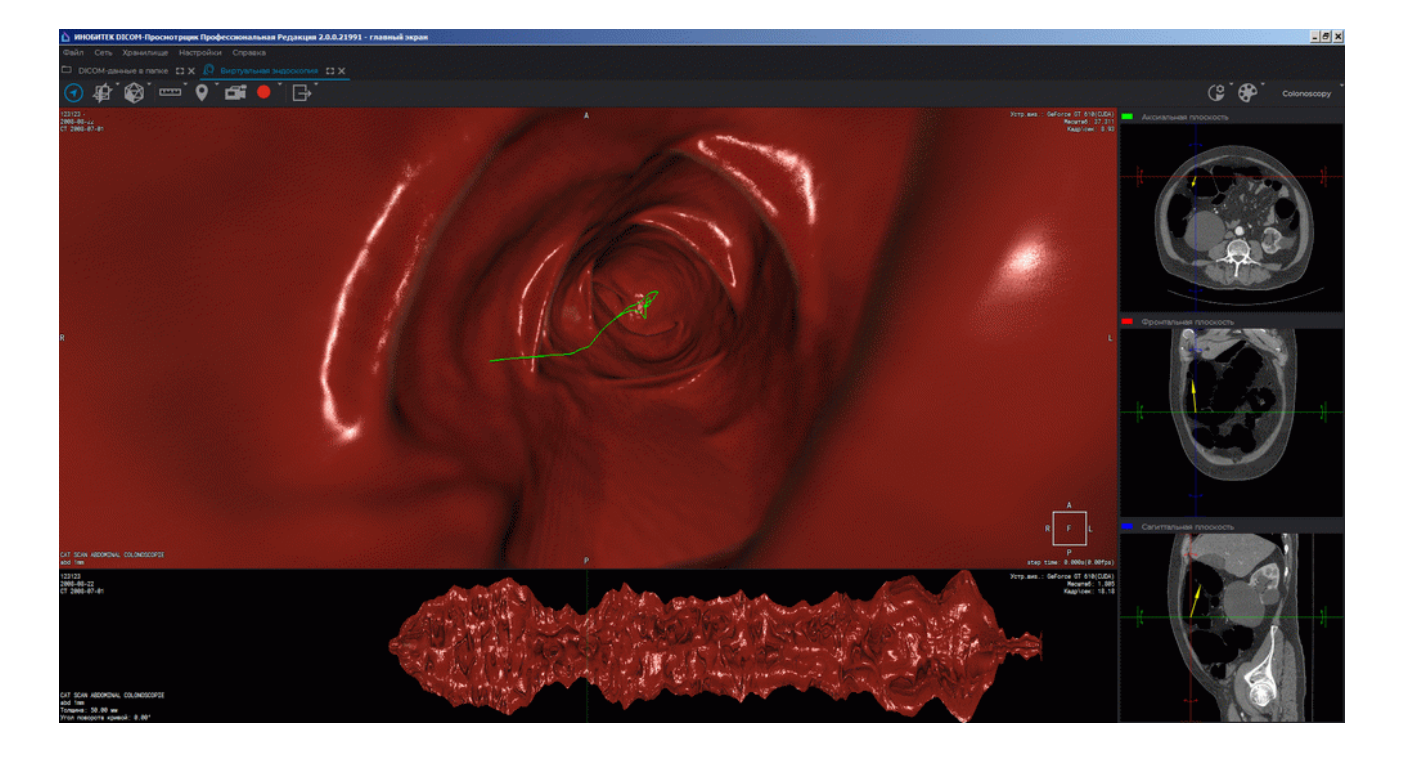

*Рис. 9.1: Окно «Виртуальная эндоскопия»*

## **9.2 Элементы представления. Настройка панели МПР**

## **9.2.1 Элементы представления**

#### Функциональность доступна в редакции **«Pro»**

В левой верхней части вкладки находится панель инструментов (рис. 9.2).

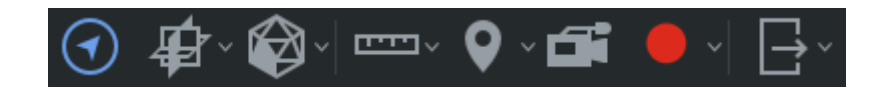

*Рис. 9.2: Панель инструментов*

В правой части — панель навигации МПР.

В правой верхней части — панель настройки визуализации (рис. 9.3).

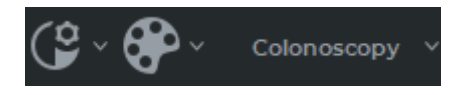

*Рис. 9.3: Панель настройки визуализации*

После включения режима полёта камеры (раздел 9.3.1) в нижней части окна отображается развёртка поверхности полости (рис. 9.4).

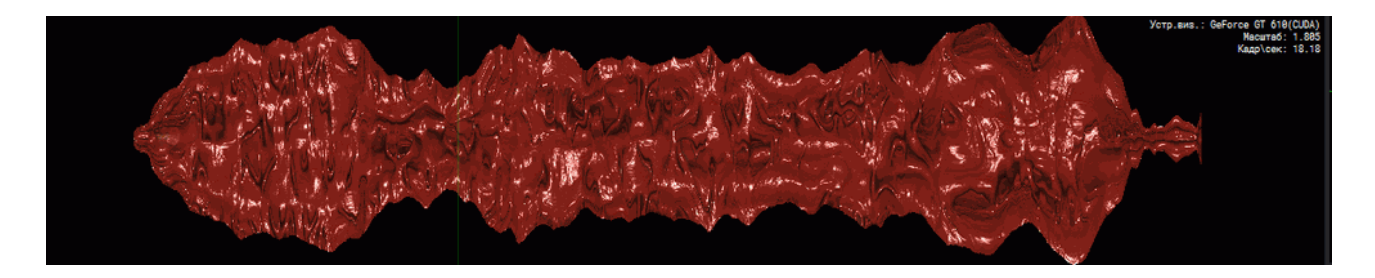

*Рис. 9.4: Панель развёртки поверхности*

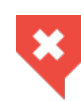

**Развёртка предназначена исключительно для навигации. Постановка диагноза на её основе не допускается. Для постановки диагноза необходимо открыть соответствующую серию в окне просмотра плоских изображений**

### **9.2.2 Настройка панели навигации МПР**

#### Функциональность доступна в редакции **«Pro»**

Панель МПР (мультипланарной реконструкции) состоит из трех частей, в каждой из которых отображено сечение тела одной из трех ортогональных плоскостей.

Чтобы скрыть/показать панель навигации МПР, нажмите на кнопку **«Навигация по**

**MPR»** (◀) на панели инструментов.

Чтобы изменить размер панели, переместите её границу. Для этого подведите курсор мыши к границе панели так, чтобы курсор принял вид  $\leftarrow$ , и, удерживая левую кнопку мыши, переместите границу.

Для изменения размеров частей панели, отображающих сечения различными плоскостями, аналогичным образом переместите границы, разделяющие части панели.

## **9.3 Перемещение камеры**

#### **9.3.1 Автоматическое перемещение камеры**

#### Функциональность доступна в редакции **«Pro»**

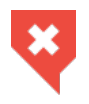

**При автоматическом перемещении камеры существует риск не заметить важные участки тканей. Используйте его только в дополнение к ручному перемещению**

Для автоматического перемещения выполните следующие действия:

- 1. Переместите камеру в полость тела, воспользовавшись панелью навигации МПР. Если в левой части окна отобразилась красная поверхность полости, то камера находится в полости тела. В противном случае камера находится в плотных тканях. Необходимо скорректировать её местоположение.
- 2. Запустите автоматическое перемещение, нажав на:
	- кнопку **«Пробел»** на клавиатуре;
	- кнопку «**Полёт камеры» Полементов.**

Остановка камеры осуществляется аналогично.

После активации автоматического перемещения камеры в полости строится центральная линия, по которой происходит движение камеры. Линия отображена зелёным цветом. Вертикальная линия на панели развёртки соответствует положению, в котором находится камера.

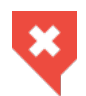

#### **В зависимости от качества изображений центральная линия может быть построена неправильно. Необходимо проверять правильность её построения**

Для увеличения скорости движения камеры нажимайте кнопку **«+»** на клавиатуре, для уменьшения — **«-»**.

### **9.3.2 Ручное управление камерой**

#### Функциональность доступна в редакции **«Pro»**

Ручное управление камерой с клавиатуры осуществляется нажатием на клавиши управления курсором на клавиатуре. Ниже приведены функции этих клавиш:

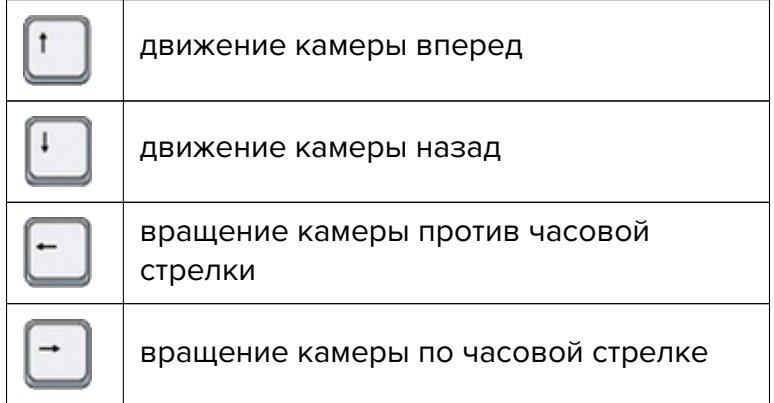

Для управления камерой с помощью мыши и клавиатуры выполняйте следующие действия:

1. Для изменения угла поворота камеры перемещайте мышь с нажатым колесом. Камера поворачивается в сторону движения курсора. Вектор направления камеры отображается на панели навигации МПР.

- 2. Для перемещения камеры в плоскости изображения перемещайте мышь с нажатым колесом, удерживая нажатой кнопку **Shift** на клавиатуре. Камера перемещается в направлении курсора.
- 3. Для произвольного перемещения камеры воспользуйтесь панелью навигации МПР. В любом окне проекций щёлкните левой кнопкой мыши в том месте, куда необходимо переместить камеру, либо перемещайте мышь с нажатой левой кнопкой. Камера перемещается вслед за курсором.
- 4. Для перемещения камеры вдоль центральной линии вручную двигайте развёртку, удерживая левую кнопку мыши. Вертикальная линия на панели развёртки соответствует положению, в котором находится камера.
- 5. Для перемещения камеры на нужную точку на развёртке щёлкните по этой точке правой кнопкой мыши на панели развёртки.

## **9.4 Запись видео**

#### Функциональность доступна в редакции **«Pro»**

DICOM-Просмотрщик позволяет записывать видео для окна просмотра полости. На видео записываются:

- изображения тканей базового объёма;
- центральная линия;
- измерения;
- маркеры;
- теги;
- куб ориентации;

В остальном работа инструмента аналогична описанной в разделе 2.14.

## **9.5 Настройка изображения**

#### Функциональность доступна в редакции **«Pro»**

Чтобы изменить угол обзора камеры, вращайте колесо мыши. Для увеличения — на себя, для уменьшения — от себя.

Чтобы изменить конфигурацию визуализации, воспользуйтесь панелью настройки визуализации, расположенной в правой верхней части вкладки. Работа с панелью описана в разделе 5.5.

## **9.6 Измерения и маркеры**

#### Функциональность доступна в редакции **«Pro»**

DICOM-Просмотрщик позволяет располагать на изображении маркеры и производить линейные измерения. Работа с инструментом **«Маркер»** описана в разделе 3.12. Работа с инструментами **«Линейное измерение»** и **«Кусочно-линейное измерение»** описана в разделах 2.18 и 3.11.2. Однако, в окне виртуальной эндоскопии переключение инструментов **«Кусочно-линейное измерение»** и **«Линейное измерение»** прои[сход](#page-217-0)ит в меню, открывающемся при нажатии на стрелку в правой части кнопки [111] (или в режиме кусочн[о-ли](#page-111-0)не[йного](#page-212-0) измерения).

## **9.7 Мультипланарная реконструкция**

#### Функциональность доступна в редакции **«Pro»**

Чтобы перейти к мультипланарной реконструкции, нажмите на кнопку **«МПР-реконструкция»** . Реконструкция открывается в новой вкладке. Мультипланарная реконструкция описана в главе 5.

Позиция камеры синхронизирована с позицией курсора на МПР-реконструкции, и навигация выполняется синхронно. Для удобства можно открыть МПР-реконструкцию в отдельном окне и расположить рядом [с](#page-247-0) окном виртуальной эндоскопии.

## **9.8 Полигональная реконструкция**

#### **9.8.1 Создание поверхности**

#### Функциональность доступна в редакции **«Pro»**

Для реконструкции нажмите на кнопку **«Реконструкция поверхности» [44]** на панели инструментов.

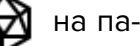

Процесс может занять некоторое время.

Пример реконструкции изображён на рис. 9.5.

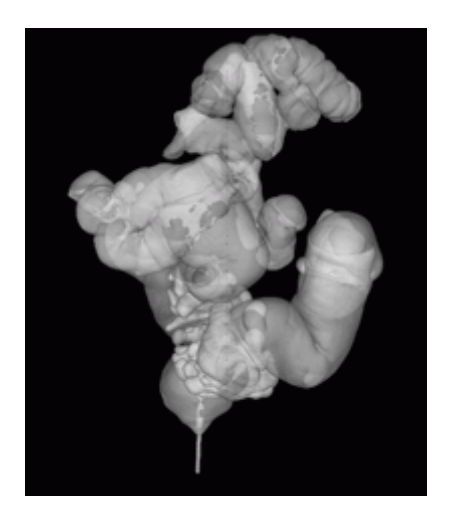

*Рис. 9.5: Полигональная реконструкция*

Чтобы отобразить/скрыть ориентацию камеры в окне поверхности, нажмите на кнопку **«Показать ориентацию камеры»** . Ориентация камеры на поверхности и на вкладке виртуальной эндоскопии синхронизированы. Для удобства можно открыть полигональную реконструкцию в отдельном окне и расположить рядом с окном виртуальной эндоскопии.

Местоположение камеры отмечено синим маркером.

Жёлтый вектор указывает направление обзора, зелёный направлен вверх относительно камеры (рис. 9.6).

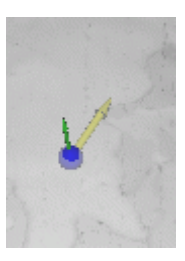

*Рис. 9.6: Элементы отображения ориентации камеры*

#### **9.8.2 Ориентация поверхности и навигация по ней**

Функциональность доступна в редакции **«Pro»**

• Для вращения поверхности перемещайте мышь с нажатым колесом. Для выбора одного из предопределённых вариантов ориентации воспользуйтесь кнопками на панели кнопок ориентации. (рис. 9.7).

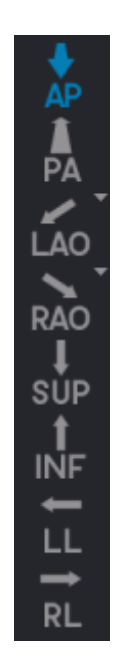

*Рис. 9.7: Панель ориентации поверхности*

- Для перемещения камеры включите показ ориентации камеры и щёлкните левой кнопкой на трёхмерной реконструкции поверхности. Камера перемещается в центр полости в выбранное место. Если в теле имеются перекрывающиеся полости, то камера размещается в ближайшей к наблюдателю полости.
- Для изменения вектора направления камеры щёлкните правой кнопкой мыши по любой точке поверхности. Вектор направляется в указанную точку.
- Для изменения прозрачности модели перемещайте ползунок **«Прозрачность модели»**.
- Для перемещения поверхности перемещайте мышь с нажатым колесом, удерживая клавишу **Shift**.
- Для масштабирования поверхности перемещайте мышь с нажатым колесом, удерживая клавишу **Ctrl**.

## **9.9 Экспорт**

#### Функциональность доступна в редакции **«Pro»**

Экспорт аналогичен экспорту изображений, описанному в разделе 2.26 за исключением того, что в окне виртуальной эндоскопии невозможно экспортировать серию целиком.

# **Глава 10**

# **Просмотр ЭКГ**

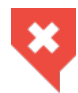

**Постановка диагноза возможна только для поверхностных ЭКГ**

## **10.1 Выбор источника данных**

Выберите источник данных. Алгоритм выбора источника описан в разделе 1.5.

## **10.2 Открытие серии в окне просмотра ЭКГ**

Загрузите исследования в DICOM-Просмотрщик и выделите требуемое исследование. Открыть серию можно 5 способами:

- 1. Нажав на кнопку **«Просмотр ЭКГ»** на панели инструментов. Чтобы выбрать необходимый вариант размещения вкладки (в текущем окне, в отдельном окне, в полноэкранном режиме), нажмите на стрелку в правой части кнопки. Чтобы открыть окно просмотра ЭКГ в новой вкладке в текущем окне, нажмите на кнопку.
- 2. Дважды кликнув левой кнопкой мыши по названию исследования на панели исследований.
- 3. Дважды кликнув левой кнопкой мыши по миниатюре серии на панели серий.
- 4. Перетащив миниатюру серии на панель исследований, удерживая левую кнопку мыши.
- 5. Вызвав правой кнопкой мыши контекстное меню для миниатюры серии и выбрав один из пунктов в разделе **«Просмотр ЭКГ»**. ЭКГ откроется в новой вкладке в текущем окне (рис. 10.1).

Также открыть серию в окне просмотра ЭКГ из окна проводника можно, перетащив папку с исследованием [из п](#page-391-0)роводника на вкладку списка исследований. Открывается новая вкладка списка исследований. В новой вкладке просмотра ЭКГ открывается первая серия исследования.

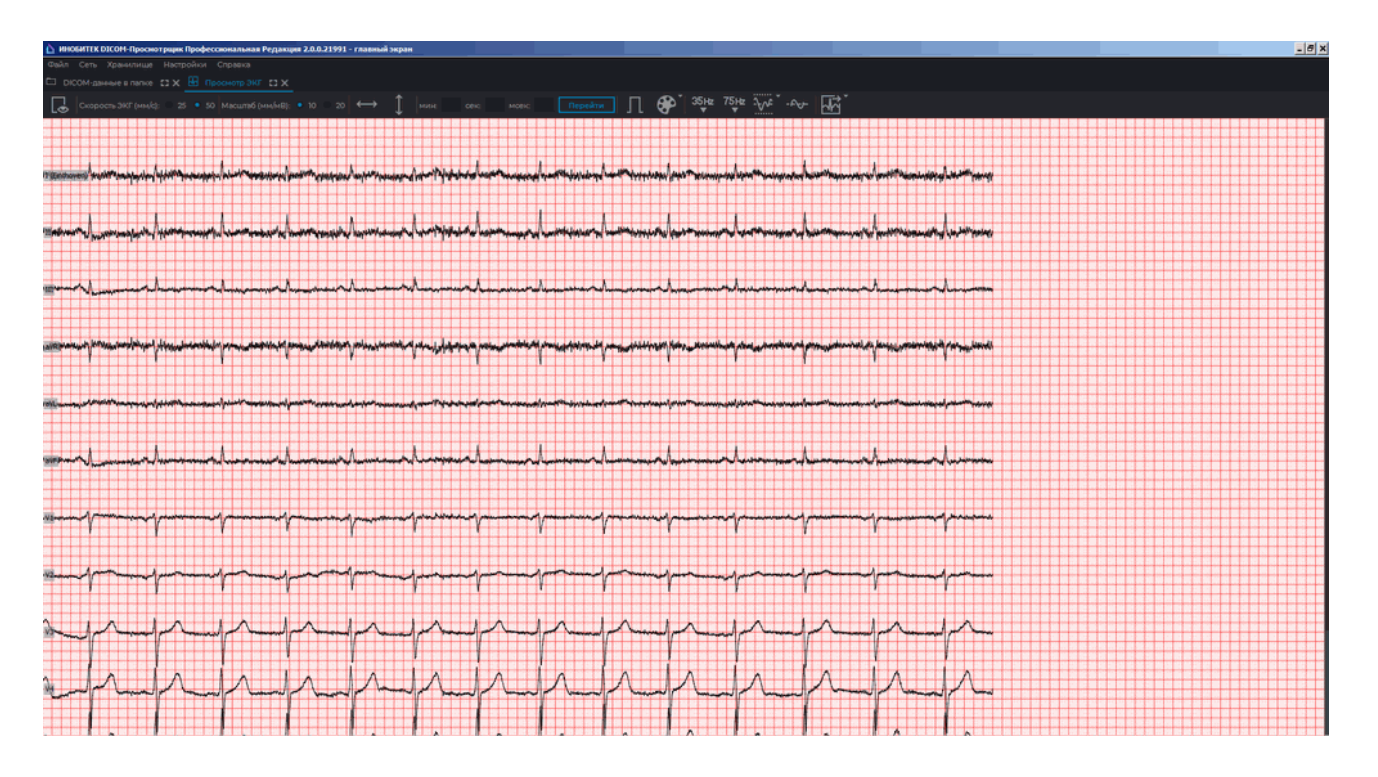

<span id="page-391-0"></span>*Рис. 10.1: Окно просмотра ЭКГ*

## **10.3 Просмотр графиков**

Если графики не умещаются на экране, то перемещайте их:

- по горизонтали мышью с нажатой левой кнопкой;
- по вертикали, вращая колесо мыши.

Если серия содержит несколько наборов ЭКГ, то в правой верхней части окна появляется панель просмотра наборов (рис. 10.2).

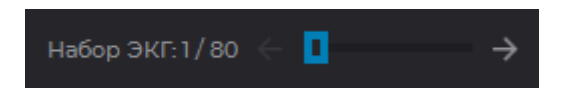

*Рис. 10.2: Панель просмотра наборов ЭКГ*

Для просмотра наборов наведите курсор на полосу прокрутки и вращайте колесо мыши либо нажимайте на кнопки  $\leftarrow$   $\rightarrow$  . На панели отображается номер текущего набора и их общее количество.

## **10.4 Панель инструментов**

Панель инструментов располагается в верхней части вкладки (рис. 10.3).

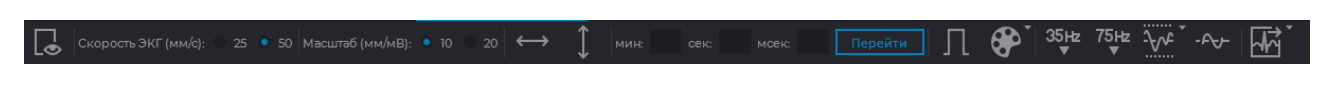

*Рис. 10.3: Панель инструментов*

### **10.4.1 Выбор отведений**

Чтобы выбрать отображаемые отведения, выполните следующие действия:

- 1. Нажмите на кнопку **«Задать видимые отведения»** <sub>с</sub> на панели инструментов. Откроется окно, изображённое на рис. 10.4.
- 2. Установите флаги напротив тех отведений, которые должны отображаться. По умолчанию отображаются все отведения.
- 3. Чтобы применить настройки, нажмите на кнопку **«ОК»**, чтобы отменить кнопку **«ОТМЕНА»**.

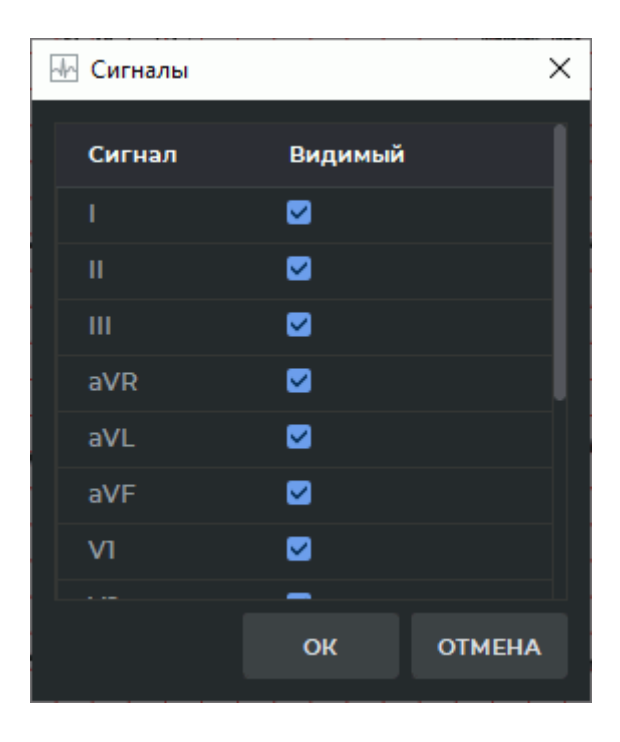

*Рис. 10.4: Окно выбора отведений*

### **10.4.2 Скорость ЭКГ**

Доступно 2 значения скорости — 25 и 50 мм/с. По умолчанию установлена скорость 50 мм/с. Требуемое значение устанавливается с помощью переключателя (рис. 10.5).

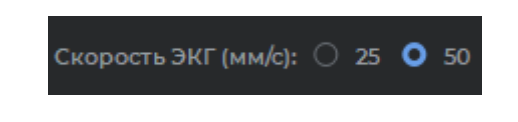

*Рис. 10.5: Панель инструментов (настройка скорости)*

### **10.4.3 Масштаб**

Доступно 2 значения масштаба — 10 и 20 мм/мВ. По умолчанию установлен масштаб 10 мм/мВ. Требуемое значение устанавливается с помощью переключателя (рис. 10.6).

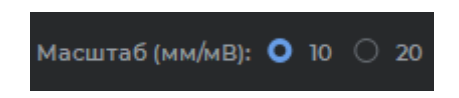

*Рис. 10.6: Панель инструментов (настройка масштаба)*

#### **10.4.4 Интервал длины**

Для выделения интервала длины выполните следующие действия:

- 1. Активируйте инструмент **«Интервал длины»**  $\longleftrightarrow$  на панели инструментов.
- 2. Перемещая мышь по графику, найдите точку, с которой необходимо начать отсчет (не имеет значения, с какой стороны располагается точка — справа или слева).
- 3. Нажмите любую кнопку мыши, чтобы зафиксировать эту точку.
- 4. Перемещая мышь по графику, найдите вторую точку. На фоне интервала отображается значение длины интервала.
- 5. Нажмите на любую кнопку мыши, чтобы зафиксировать эту точку.

Для перемещения построенного интервала наведите на него курсор и, нажав любую кнопку мыши, переместите интервал мышью.

Одновременно допускается строить только один интервал.

Чтобы удалить интервал, деактивируйте инструмент **«Интервал длины»**.

#### **10.4.5 Интервал значения**

Для выделения интервала значения выполните следующие действия:

1. Активируйте инструмент «Интервал значения» | на панели инструментов.

- 2. Перемещая мышь по графику, найдите точку, с которой необходимо начать отсчёт (не имеет значения, с какой стороны располагается точка — сверху или снизу).
- 3. Нажмите любую кнопку мыши, чтобы зафиксировать эту точку.
- 4. Перемещая мышь по графику, найдите вторую точку. На фоне интервала отображается значение, укладывающееся в интервал.
- 5. Нажмите любую кнопку мыши, чтобы зафиксировать эту точку.

**Единицы измерения интервала значения в серии ЭКГ определяются автоматически на основе DICOM-тегов серии. Если необходимые данные отсутствуют, то значение измерения выделенного интервала не выводится.**

Для перемещения построенного интервала наведите на него курсор и, нажав на любую кнопку мыши, переместите интервал мышью.

Одновременно допускается строить только один интервал.

Чтобы удалить интервал, деактивируйте инструмент **«Интервал значения»**.

### **10.4.6 Переход к определённому времени на графике**

Для перехода к определённому времени на графике введите значения в минутах, секундах и миллисекундах на панели инструментов в соответствующих полях (рис. 10.7) и нажмите на кнопку **«ПЕРЕЙТИ»**. График сдвигается таким образом, что на экране отображается часть графика, начиная с указанного времени. В любой момент график можно переместить мышью.

Если введённое значение времени больше, чем продолжительность исследо[вани](#page-394-0)я, график окажется за пределами видимости. Введите новое значение или переместите график вручную.

Если значение какого-либо параметра равно нулю, вводить его не нужно. Например, чтобы перейти в точку со временем 1 минута 110 мс, введите значения, как показано на рис. 10.7.

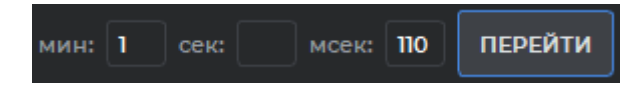

*Рис. 10.7: Переход ко времени 1 минута 0 секунд 110 миллисекунд*

#### **10.4.7 Настройка координатной плоскости**

Чтобы отобразить масштаб на координатной плоскости, активируйте инструмент **«Масштаб ЭКГ»** на панели инструментов (по умолчанию не активен). Повторное нажатие на кнопку приведёт в исчезновению масштабной линии.

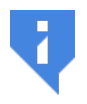

<span id="page-394-0"></span>**Масштаб ЭКГ определяется автоматически на основе DICOM-тегов серии. Если необходимые данные отсутствуют, то масштабная линия не выводится.**

Чтобы изменить цветовую схему, нажмите на кнопку **«Выбрать цветовую схему»** на панели инструментов. Доступно два варианта цветовой схемы: классическая (установлена по умолчанию) и зелёная (рис. 10.8).

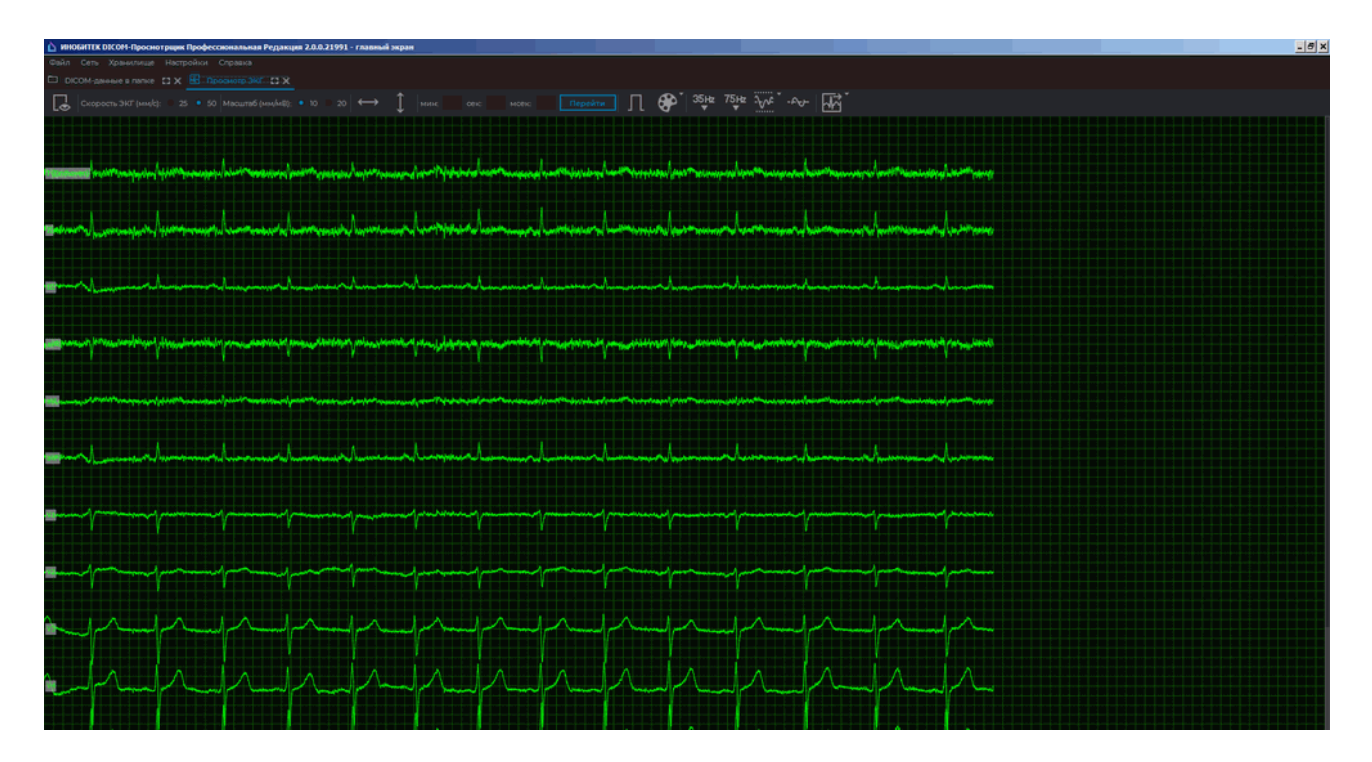

*Рис. 10.8: Зелёная цветовая схема*

## **10.5 Частотные фильтры**

#### Функциональность доступна в редакции **«Pro»**

Если ЭКГ записана с помехами и искажениями, то для выделения полезного сигнала и исправления графиков используйте фильтры.

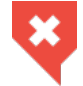

**При использовании фильтров графики изменяются. Необходимо использовать исходные данные для постановки диагноза**

Фильтры нижних частот отсекают частоты больше 35 Гц (кнопка **«Фильтр ниж-**

**них частот 35 Гц»**) или 75 Гц (кнопка **«Фильтр нижних частот 75 Гц»**). Чтобы применить фильтр, нажмите на нужную кнопку. Чтобы отключить фильтр, снова нажмите на кнопку. Одновременно может быть применён только один фильтр нижних частот.

Чтобы удалить шум, созданный колебаниями тока в сети питания ЭКГ-аппарата, используйте узкополосный заграждающий фильтр. Инструмент имеет два предустановленных значения (50 Гц и 60 Гц). В России частота тока составляет 50 Гц. Чтобы выбрать нужное значение фильтра, нажмите на стрелку в правой части кнопки **«Узкополосный заграждающий фильтр»**. Текущее значение отмечено флагом. Если необхо-
димо установить другое значение, выберите в меню кнопки команду **«Пользовательская...»** и в открывшемся диалоговом окне введите нужное значение. Чтобы применить фильтр с текущим значением, нажмите на кнопку **«Узкополосный заграждающий фильтр»**. Чтобы отключить фильтр, снова нажмите на кнопку.

Чтобы устранить блуждания базовой линии графика, используйте фильтр верхних частот 1 Гц. Для этого нажмите на кнопку **«Фильтр верхних частот 1 Гц»**. Чтобы отключить фильтр, снова нажмите на кнопку.

## **10.6 Экспорт серий**

#### Функциональность доступна в редакции **«Pro»**

При экспорте серия сохраняется в том виде, который она имеет после применения частотных фильтров. Серия сохраняется в локальном хранилище в том же исследовании. Чтобы открыть диалог экспорта, нажмите на стрелку в правой части кнопки **«Быстрый экспорт ЭКГ»**.

При необходимости измените описание серии.

Чтобы при экспорте загрузить серию на PACS-сервер, выбранный по умолчанию, установите в диалоге экспорта флаг **«Загрузить ЭКГ на сервер по умолчанию»**.

Чтобы экспортировать серию с настройками по умолчанию, нажмите на кнопку **«Быстрый экспорт ЭКГ»**.

# **Глава 11**

# **Разметка изображений**

Функциональность доступна в дополнительном модуле, который активируется в редакции «Pro» за отдельную плату

Описанный в данной главе модуль предназначен для ручного выделения различных объектов на DICOM-изображениях с помощью контуров и их экспорта в JSON-формат. Результаты разметки изображений могут быть использованы для обучения нейронной сети, предназначенной для распознавания частей изображений.

Термины, применяемые в описании модуля разметки изображений:

**Объект** — выделенная часть изображения.

**Разметка** — выделение объектов.

**Класс (объектов)** — обобщение объектов по какому-либо свойству, определяемому пользователем. Класс обладает уникальным именем и свойствами.

Модуль разметки изображений доступен во вкладке просмотра плоских изображений и обладает следующими функциональными возможностями:

- создание / редактирование списка классов объектов и объединение классов в группы;
- выделение объектов различных классов с помощью контуров;
- экспорт и импорт дерева групп и классов объектов;
- сохранение результатов разметки и их загрузка для продолжения работы;
- экспорт результатов разметки с DICOM-данными.

# **11.1 Лицензирование модуля разметки изображений**

Функциональность доступна в дополнительном модуле, который активируется в редакции «Pro» за отдельную плату

В модуле разметки изображений организован двухуровневый доступ к функциональности. Пользователи с расширенными правами обладают дополнительной возможностью создавать и редактировать классы и группы. Для остальных пользователей доступна стандартная функциональность модуля, в которой создание, редактирование и экспорт дерева групп и классов недоступно.

При запуске модуля или попытке открыть результаты разметки изображений открывается панель разметки со стандартной функциональностью модуля. Если у пользователя не активирована лицензия на использование модуля разметки изображений, то отображается диалоговое окно (рис. 11.1) с предложением активации бесплатного пробного периода.

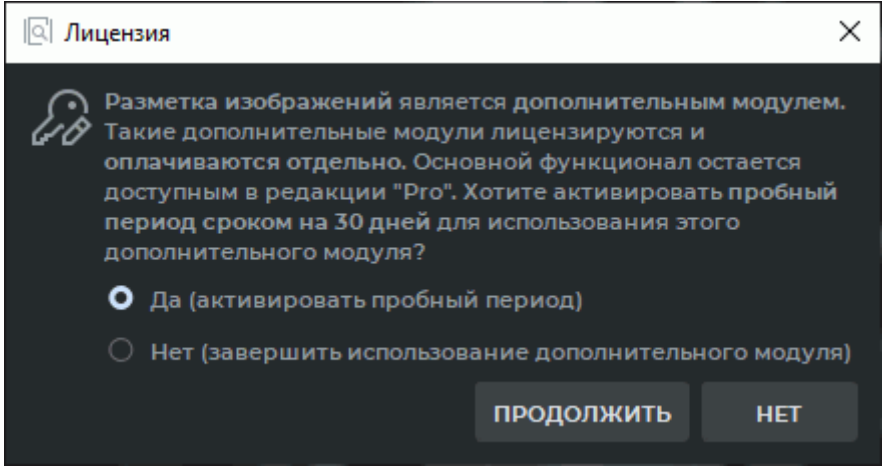

*Рис. 11.1: Диалоговое окно активации пробного периода*

Расширенная функциональность модуля разметки изображений предоставляется отдельным пользователям по запросу. При этом бесплатный пробный период недоступен. Если срок действия лицензии или пробного периода истёк, то панель разметки не открывается и выводится диалоговое окно с информацией о необходимости приобретения лицензии.

# **11.2 Открытие серии в режиме разметки изображений**

<span id="page-399-0"></span>Функциональность доступна в дополнительном модуле, который активируется в редакции «Pro» за отдельную плату

Чтобы открыть серию в режиме разметки изображений, выполните следующие действия:

- 1. Откройте серию во вкладке просмотра плоских изображений.
- 2. В главном меню **«Изображение»** выберите пункт **«Разметка изображений»**.

В правой части окна открывается панель разметки изображений (рис. 11.2). Панель разметки изображений состоит из функциональных кнопок (выделены красной рамкой) и дерева групп и классов (выделено зелёной рамкой).

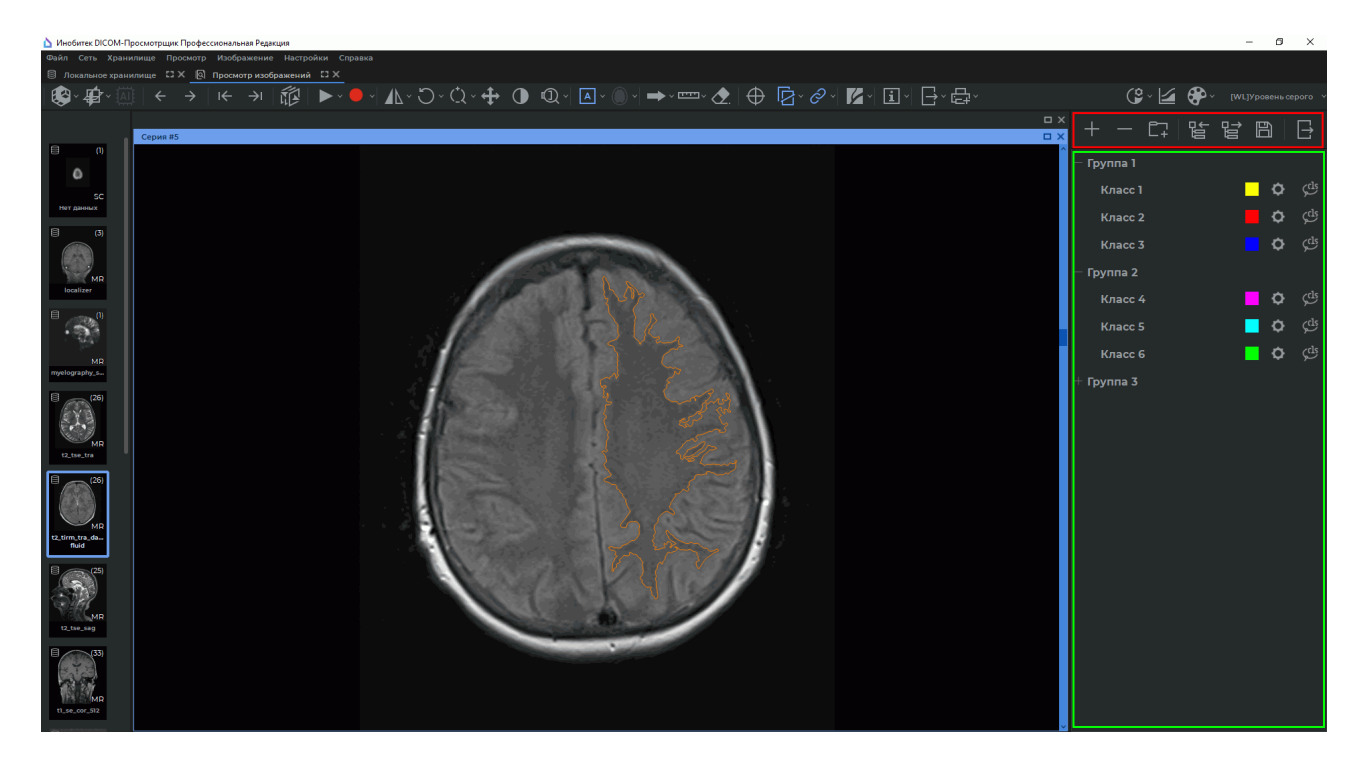

*Рис. 11.2: Вкладка просмотра плоских изображений в режиме разметки изображений*

Функциональные кнопки панели разметки изображений:

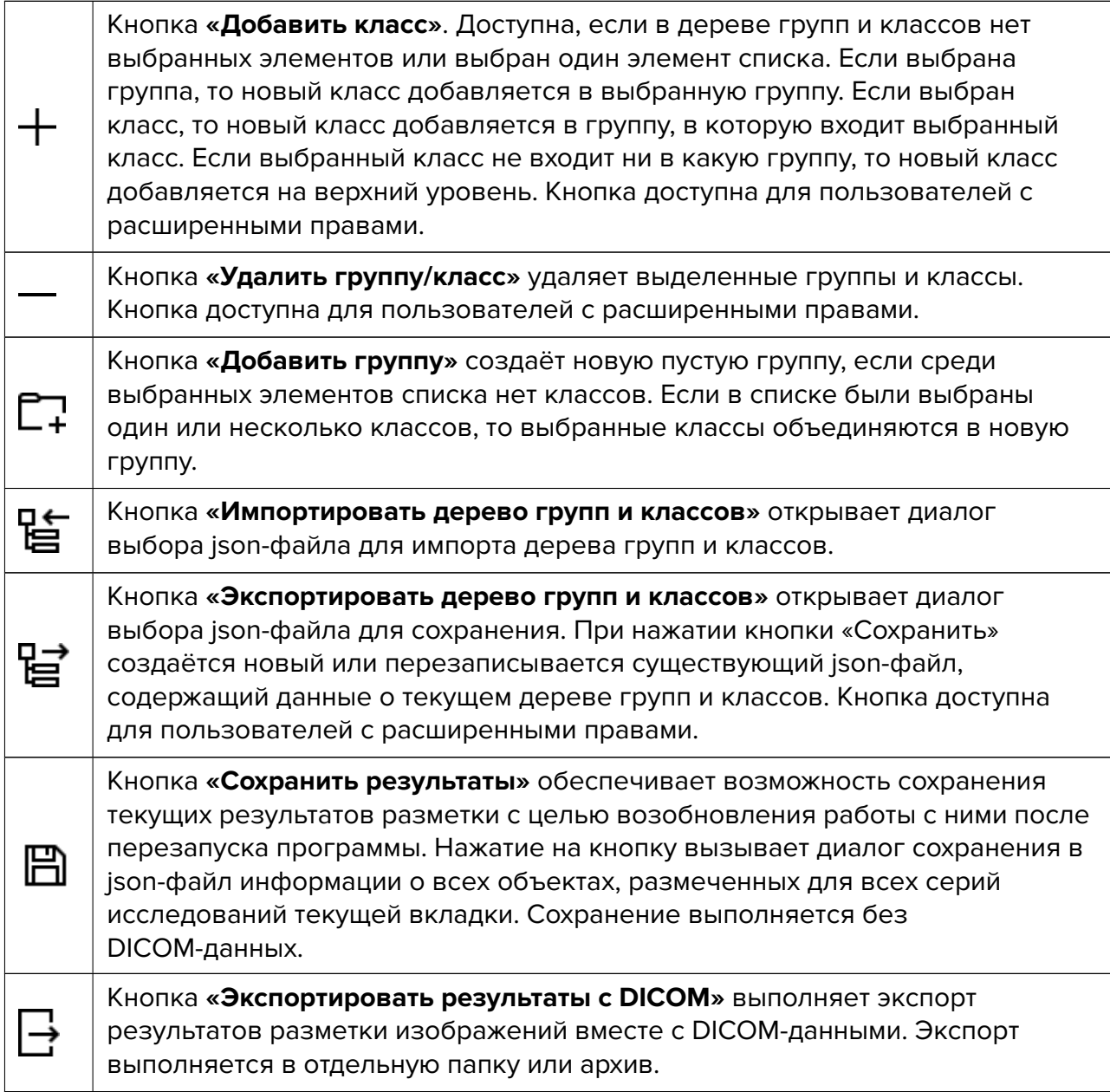

# **11.3 Создание дерева групп и классов объектов**

Функциональность доступна в дополнительном модуле, который активируется в редакции «Pro» за отдельную плату

Дерево групп и классов представляет собой иерархический список элементов. Элементами верхнего уровня могут быть группы и/или классы объектов. Вложенными элементами могут быть только классы объектов. Классы объектов, не входящие ни в одну группу, располагаются в начале списка.

#### **11.3.1 Создание нового класса объектов**

Функциональность доступна в дополнительном модуле, который активируется в редакции «Pro» за отдельную плату

> **Внимание! Данная функциональность доступна для пользователей с расширенными правами.**

Добавьте новый класс объектов одним из способов:

- нажмите на кнопку «**Добавить класс»** на панели разметки изображений;
- через контекстное меню: щёлкните правой кнопкой мыши на панели разметки и выберите пункт **«Добавить класс...»**.

В диалоговом окне **«Новый класс»** (рис. 11.3) введите имя класса объекта. По умолчанию устанавливается имя класса объекта в формате: *Класс <уникальный номер>*.

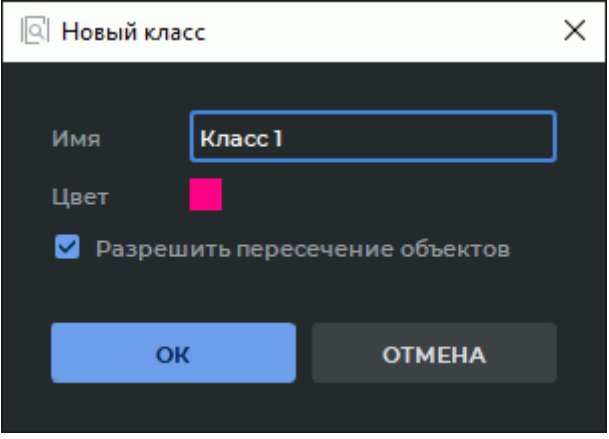

<span id="page-401-0"></span>*Рис. 11.3: Диалог добавления нового класса объекта*

Чтобы запретить взаимное пересечение контуров объектов, снимите флаг **«Разрешить пересечение объектов»**. Флаг установлен по умолчанию. Настройте цвет контуров объектов данного класса, нажав на цветную иконку цвета и выбрав нужный цвет в диалоге выбора цвета.

Нажмите **«OK»**, чтобы создать новый класс объекта, или **«ОТМЕНА»** для отмены.

Если при нажатии на кнопку **«Добавить класс»** была выбрана какая-либо группа, то новый класс объектов добавляется в выбранную группу. Если выбран один из классов, то новый класс объектов добавляется в группу, в которую входит выбранный класс. Если выбранный класс не входит ни в какую группу, то новый класс объектов добавляется на верхний уровень дерева групп и классов.

### **11.3.2 Создание группы классов объектов**

Функциональность доступна в дополнительном модуле, который активируется в редакции «Pro» за отдельную плату

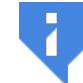

**Внимание! Данная функциональность доступна для пользователей с расширенными правами.**

Добавьте новую группу одним из способов:

- нажмите на кнопку **«Добавить группу»**  $\Box$  на панели разметки изображений;
- через контекстное меню: щёлкните правой кнопкой мыши на панели разметки и выберите пункт **«Добавить группу...»**.

В диалоговом окне **«Новая группа»** (рис. 11.4) введите имя группы. По умолчанию устанавливается имя группы в формате: *Группа <уникальный номер>*.

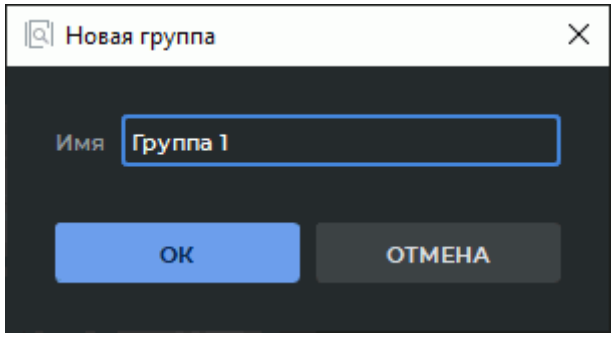

*Рис. 11.4: Диалог добавления новой группы*

Нажмите **«OK»**, чтобы создать новую группу, или **«ОТМЕНА»** для отмены.

Если при нажатии на кнопку **«Добавить группу»** в списке были выделены один или несколько классов, то эти классы автоматически перемещаются в новую группу. В остальных случаях добавляется новая пустая группа.

#### **11.3.3 Действия с группами и классами объектов**

Функциональность доступна в дополнительном модуле, который активируется в редакции «Pro» за отдельную плату

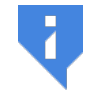

**Внимание! Данная функциональность доступна для пользователей с расширенными правами.**

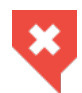

**Изменение текущего дерева групп и классов может привести к несовместимости с ранее созданными деревьями (см. раздел 11.3.4).**

Для групп и классов объектов доступны следующие действия:

- **Перемещение**. Для изменения структуры дерева групп и классов наведите курсор на группу или класс и, удерживая левую кнопку мыши, переместите выбранную группу или класс внутри структуры дерева;
- **Переименование**. Дважды щёлкните по имени группы или класса объекта, введите новое название и нажмите на клавишу **Enter** на клавиатуре;
- **Редактирование параметров класса объектов**. Нажмите на кнопку **«Настройки»** выбранного класса объектов и в диалоговом окне **«Настройки класса»** измените параметры. Интерфейс диалогового окна **«Настройки класса»** аналогичен интерфейсу диалогового окна создания нового класса (рис. 11.3);
- **Удаление**. Выделите группу или класс объекта. Нажмите правую кнопку мыши и выберите в контекстном меню пункт **«Удалить группу/класс»** или нажмите на кнопку «Удалить группу/класс» - на панели разметки и[зобр](#page-401-0)ажений.

Текущее состояние дерева групп и классов объектов сохраняется в json-файл в момент завершения работы программы, если оно содержит хотя бы одну группу и/или класс. В противном случае json-файл удаляется. Файл с именем *ia\_classes.json* располагается в папке *<Путь к хранилищу>/ImageAnnotation*, где *<Путь к хранилищу>* — это путь, указанный в блоке **«Хранилище»** окна общих настроек программы (см. раздел 15.1).

При запуске программы осуществляется автоматическая загрузка текущего дерева групп и классов из указанного json-файла. Если файла не существует, то при запуске программы открывается пустая панель разметки изображений.

#### **11.3.4 Совместимость деревьев групп и классов**

<span id="page-403-0"></span>Функциональность доступна в дополнительном модуле, который активируется в редакции «Pro» за отдельную плату

Дереву групп и классов присваивается уникальный идентификатор дерева (uid) и номер версии, которые изменяются при изменении структуры дерева.

Если пользователь после импорта/экспорта дерева классов и групп, сохранения результатов разметки или экспорта результатов разметки с DICOM-данными выполнил в дереве групп и классов:

- добавление нового класса;
- изменение родительской группы класса (посредством перетаскивания);
- добавление группы;
- удаление группы;
- изменение имени группы,

то в данном случает изменяется (увеличивается на 1) версия дерева групп и классов. Уникальный идентификатор дерева (uid) не изменяется.

Если пользователь после импорта/экспорта дерева классов и групп, сохранения результатов разметки или экспорта результатов разметки с DICOM-данными выполнил в дереве групп и классов:

- удаление класса;
- изменение имени класса;
- изменение цвета соответствующих классу объектов;
- изменение свойства возможности пересечения каждого объекта данного класса с другими объектами,

то генерируется новый uid дерева групп и классов, а версия дерева сбрасывается на значение «1».

Деревья с одинаковым uid совместимы и могут быть обновлены до старшей версии (см. раздел 11.4.2). Деревья с разными uid несовместимы — одно дерево может быть только заменено на другое (см. раздел 11.6.2).

Значение uid и номер версии дерева сохраняется в json-файле при экспорте дерева, экспорте и [сохран](#page-405-0)ении результатов разметки.

## **11.4 Экспорт и импорт дерева групп и классов**

Функциональность доступна в дополнительном модуле, который активируется в редакции «Pro» за отдельную плату

Экспорт и импорт позволяет сохранять и переносить дерево групп и классов между компьютерами в виде json-файла. Дерево групп и классов, созданное пользователем с расширенными правами, может использоваться обычными пользователями.

#### **11.4.1 Экспорт дерева групп и классов**

Функциональность доступна в дополнительном модуле, который активируется в редакции «Pro» за отдельную плату

#### **Внимание! Данная функциональность доступна для пользователей с расширенными правами.**

Экспорт текущего состояния дерева групп и классов объектов позволяет сохранить в json-файл данные о дереве групп и классов, установленном в панели разметки изображений.

Чтобы экспортировать текущее состояние дерева групп и классов, нажмите на кнопку **«Экспортировать дерево групп и классов»** Р⇒ на панели разметки изображений. В открывшемся диалоговом окне выберите место, куда необходимо сохранить файл с данными, и введите имя файла. Нажмите на кнопку **«Сохранить»**, чтобы сохранить файл, или **«Отмена»** для отмены.

В случае ошибки выводится диалог с сообщением об ошибке.

### **11.4.2 Импорт дерева групп и классов**

<span id="page-405-0"></span>Функциональность доступна в дополнительном модуле, который активируется в редакции «Pro» за отдельную плату

Импорт дерева групп и классов позволяет загрузить на панель разметки изображений дерево групп и классов из json-файла.

Чтобы импортировать дерево групп и классов, нажмите на кнопку **«Импортировать дерево групп и классов»** на панели разметки изображений. В открывшемся диалоговом окне выберите ранее экспортированный json-файл с данными о группах и классах.

Чтобы обновить дерево групп и классов до старшей версии, импортируйте дерево с более высокой версией.

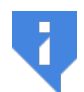

**Импортируемый json-файл с данными о дереве групп и классов панели разметки изображений должен быть создан в результате операции экспорта групп и классов (см. раздел 11.4.1).**

Нажмите на кнопку **«Открыть»**, чтобы импортировать дерево групп и классов, или **«Отмена»** для отмены.

## **11.5 Выделение объектов с помощью контуров**

Функциональность доступна в дополнительном модуле, который активируется в редакции «Pro» за отдельную плату

С помощью контуров выделяются объекты на DICOM-изображениях. Построение контуров осуществляется отдельно для каждого изображения (среза, фазы или фрейма) во вкладке **«Просмотр изображений»** в режиме разметки изображений с помощью инструмента **«ROI объект (контур)»**. Чтобы выделить объект с помощью контура, выполните следующие действия:

- 1. Откройте серию во вкладке **«Просмотр изображений»**. Активируйте режим разметки изображений (см. раздел 11.2).
- 2. Если на панели разметки изображений отсутствует дерево групп и классов, то его необходимо импортировать или [соз](#page-399-0)дать.
- 3. На панели разметки изображений в строке соответствующего класса активируйте инструмент **«ROI объект (контур)»** левой, правой или средней кнопкой мыши. Для работы с инструментом используйте ту кнопку, которой был активирован инструмент. Подробнее об управлении инструментами см. в разделе 1.14.
- 4. Постройте контур на изображении одним из способов:
	- **ручное построение контура**. Удерживая кнопку мыши, которой [бы](#page-75-0)л активирован инструмент, постройте контур вокруг интересующей области. Для завершения построения контура отпустите кнопку мыши. Чтобы отменить по-

строение недостроенного контура, нажмите на клавишу **Esc** на клавиатуре, не отпуская кнопку мыши;

• **построение с помощью изолинии**. Перемещайте курсор по выбранной области, удерживая нажатой клавишу **Shift** на клавиатуре. Под курсором отображается изолиния с одинаковой плотностью точек. Изолиния отображается только на тех изображениях, на которых возможно построение контура. Чтобы создать контур по изолинии, нажмите на левую кнопку мыши или на кнопку мыши, которой был активирован инструмент.

Цвет контура соответствует цвету, установленному для класса объектов.

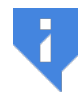

**Построение контуров доступно только для той ортогональной проекции, которая соответствует полученной с медицинского оборудования.**

Контуры могут иметь взаимное пересечение, если хотя бы для одного из них в параметрах классов объектов установлена опция **«Разрешить пересечение объектов»**. По умолчанию опция установлена. Чтобы запретить взаимное пересечение контуров, в параметрах классов соответствующих объектов снимите флаг **«Разрешить пересечение объектов»**. Если взаимное пересечение контуров запрещено, то по окончании создания или редактирования контура выполняется его коррекция, удаляющая пересекающиеся с другими контурами области.

При построении или редактировании контура может быть запрещено пересечение текущего контура с уже построенными. Для этого при завершении построения или редактирования текущего контура нажмите и удерживайте клавишу **Ctrl** на клавиатуре. На текущем контуре будут удалены пересекающиеся с другими контурами области.

Вложенные друг в друга контуры считаются непересекающимися.

## **11.5.1 Действия с контурами объектов**

Функциональность доступна в дополнительном модуле, который активируется в редакции «Pro» за отдельную плату

DICOM-Просмотрщик позволяет выполнять с контурами объектов следующие действия:

- **редактирование**. Наведите курсор на выбранный контур. При наведении курсора линия контура подсвечивается. Нажмите на кнопку мыши в том месте, где необходимо отредактировать контур, и, удерживая нажатой кнопку мыши, стройте новый путь контура. Чтобы завершить редактирование контура, отпустите кнопку мыши;
- **удаление контура**. Наведите курсор на линию контура, нажмите правую кнопку мыши и выберите в контекстном меню пункт **«Удалить объект»**;
- **удаление всех контуров**. Чтобы удалить все контуры объектов для текущей серии, выберите в контекстном меню пункт **«Удалить все объекты»**. В открывшемся диалоге подтверждения нажмите **«ДА»** для удаления или **«НЕТ»** для отмены.

### **11.5.2 Изменение класса контура объекта**

Функциональность доступна в дополнительном модуле, который активируется в редакции «Pro» за отдельную плату

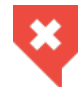

**Изменение текущего дерева групп и классов может привести к несовместимости с ранее созданными деревьями (см. раздел 11.3.4).**

Чтобы изменить класс контура объекта, выполните следующие действия:

- 1. Наведите курсор на выбранный контур. При наведении курсора лин[ия кон](#page-403-0)тура подсвечивается.
- 2. Нажмите правую кнопку мыши и выберите в контекстном меню пункт **«Классы»** (рис. 11.5). Группа и класс выделенного контура объекта в выпадающем списке отмечены флагом.

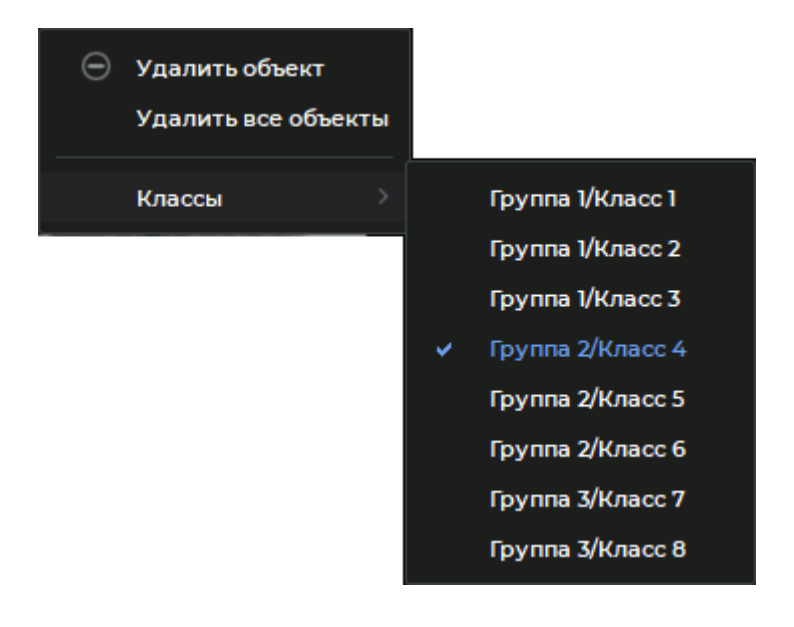

3. Изм[енит](#page-407-0)е класс контура объекта, выбрав подходящий из списка.

<span id="page-407-0"></span>*Рис. 11.5: Контекстное меню контура объекта*

К контуру применяются характеристики выбранного класса.

## **11.6 Сохранение и загрузка результатов разметки**

Функциональность доступна в дополнительном модуле, который активируется в редакции «Pro» за отдельную плату

DICOM-Просмотрщик позволяет сохранять результаты разметки изображений в jsonфайл, а также загружать файл с результатами разметки для продолжения работы. При загрузке файла содержащиеся в нём данные добавляются к существующим.

#### **11.6.1 Сохранение результатов разметки**

Функциональность доступна в дополнительном модуле, который активируется в редакции «Pro» за отдельную плату

Чтобы сохранить результаты разметки изображений, нажмите на кнопку **«Сохранить результаты»** на панели разметки изображений. В открывшемся диалоговом окне выберите директорию, куда необходимо сохранить файл с результатами разметки, и введите имя файла. Нажмите на кнопку **«Сохранить»**, чтобы сохранить файл, или **«Отмена»** для отмены.

Сохранение выполняется в json-файл, содержащий следующую информацию:

- данные о группах и классах;
- данные об изображениях (идентификатор исследования, идентификатор серии, идентификатор изображения);
- данные об объектах контуров.

В сохранённом файле содержится информация о всех объектах, размеченных для всех серий исследований, в рамках текущей вкладки (для всех серий из панели серий текущей вкладки). Сохранение выполняется без сохранения DICOM-данных.

#### **11.6.2 Загрузка результатов разметки**

Функциональность доступна в дополнительном модуле, который активируется в редакции «Pro» за отдельную плату

Чтобы загрузить ранее сохранённые результаты разметки изображений, выберите пункт **«Открыть результаты разметки изображений...»** в меню **«Файл»**. В открывшемся диалоговом окне выберите ранее сохранённый json-файл с результатами разметки.

Для успешной загрузки результатов разметки должны выполняться условия:

- uid дерева групп и классов из json-файла должен совпадать с uid дерева групп и классов, загруженного в программе;
- версия дерева групп и классов из json-файла должна быть ниже либо соответствовать версии дерева, загруженного в программе;

• в локальном хранилище DICOM-Просмотрщика должна быть хотя бы одна серия, указанная в json-файле.

Если хотя бы одно из условий не выполнено, то выводится диалоговое окно с сообщением об ошибке и результаты разметки не загружаются.

Если версия дерева, указанная в json-файле, старше версии дерева загруженного в программе, то при открытии вкладки с результатами разметки выводится диалоговое окно с предупреждением о замене дерева.

Если в локальном хранилище отсутствует часть серий, указанных в json-файле, то при открытии вкладки с результатами разметки выводится предупреждение.

## **11.7 Экспорт результатов разметки**

Функциональность доступна в дополнительном модуле, который активируется в редакции «Pro» за отдельную плату

DICOM-Просмотрщик позволяет экспортировать результаты разметки изображений вместе с DICOM-данными. Экспорт выполняется в отдельную папку или архив. Экспортируемые данные включают в себя:

- json-файл с именем *ia\_results.json*, содержащий данные о дереве групп и классов и о размеченных объектах контуров;
- папку *DICOM* с dcm-файлами серий, на изображениях которых были размечены объекты, и файл DICOMDIR.

Чтобы экспортировать результаты разметки изображений, выполните:

- 1. Нажмите на кнопку «Экспортировать результаты с DICOM»  $\rightarrow$  на панели разметки изображений.
- 2. В диалоговом окне **«Экспорт результатов разметки изображений с DICOM»** (рис. 11.6) в поле **«Имя папки»** введите название папки для экспортируемых результатов.

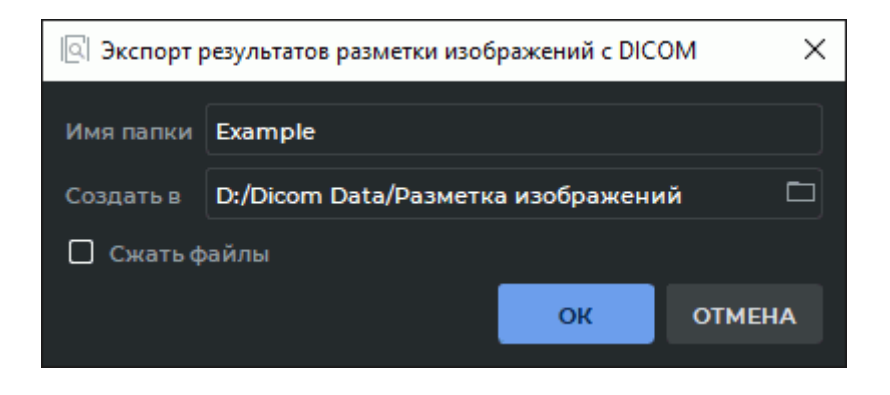

*Рис. 11.6: Диалог экспорта результатов разметки изображений с DICOM*

- 3. В поле **«Создать в»** укажите существующий путь к папке экспорта или нажмите на кнопку с изображением папки, чтобы выбрать папку в диалоге выбора папки. Если был введён несуществующий путь, то при нажатии на кнопку **«OK»** выводится сообщение об ошибке.
- 4. Чтобы сжать экспортируемые данные, установите флаг **«Сжать файлы»**. В этом случае название поля **«Имя папки»** изменяется на **«Имя файла»**. Данные экспортируются в zip-архив, имя которого указано в поле **«Имя файла»**. По умолчанию флаг **«Сжать файлы»** не установлен.

Нажмите **«OK»**, чтобы экспортировать результаты разметки, или **«ОТМЕНА»** для отмены.

# **Глава 12**

# **Сеть**

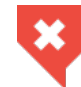

**Для предотвращения утечки персональных данных при их передаче по сети необходимо использовать защищённые каналы связи.**

## **12.1 Сервисы**

#### **12.1.1 DICOM-сервис (функциональность PACS-сервера)**

<span id="page-411-0"></span>DICOM-Просмотрщик может выполнять роль PACS-сервера. Для клиентов будут доступны данные, находящиеся в локальном хранилище. Для этого необходимо включить и настроить DICOM-сервис и добавить клиенты в список PACS-серверов (раздел 12.2).

Выберите пункт **«Сервисы»** в меню **«Сеть»**. В выпадающем меню выберите пункт **«DICOM-сервис приёма файлов...»**. Диалоговое окно настройки DICOM-сервиса приёма файлов изображено на рис. 12.1.

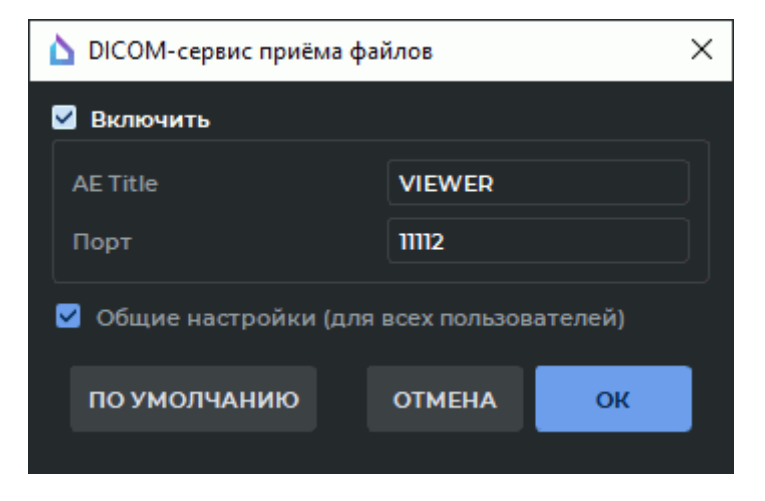

*Рис. 12.1: Диалоговое окно «DICOM-сервис приёма файлов»*

Для настройки DICOM-сервиса выполните следующие действия:

- 1. Чтобы включить сервис приёма DICOM-файлов, установите флаг **«Включить»**.
- 2. В поле **«AE Title»** введите произвольное название компьютера, на котором установлен DICOM-Просмотрщик, для идентификации на сервере. Длина значения AE Title не должна превышать 16 символов. Кириллические символы и знак «\» в значении AE Title не допускаются.
- 3. В поле **«Порт»** под полем **«AE Title»** введите любой незанятый порт компьютера, на котором установлен DICOM-Просмотрщик. Если не известно, какое значение указать, оставьте значение по умолчанию. Эту информацию можно получить у системного администратора.
- 4. Чтобы восстановить настройки сервиса по умолчанию, нажмите на кнопку **«ПО УМОЛЧАНИЮ»**.
- 5. Чтобы текущие настройки были установлены для всех пользователей данного компьютера, установите флаг **«Общие настройки (для всех пользователей)»**. Для этого необходимо, чтобы DICOM-Просмотрщик был запущен от имени пользователя с правами администратора, иначе невозможно изменить значение флага. Пользователи, не являющиеся администраторами, не могут устанавливать или снимать флаг. В этом случае выводится информационное сообщение.
- 6. Нажмите **«OK»**, чтобы применить изменения, или **«ОТМЕНА»** для отмены. Если порт занят, выводится информационное сообщение. В этом случае выберите другой порт.

## **12.1.2 HIS/HTTP-сервис**

Данный сервис служит для управления DICOM-Просмотрщиком по протоколу http. Выберите пункт **«Сервисы»** в меню **«Сеть»**. В выпадающем меню выберите пункт **«HIS/HTTP-сервис...»**. Диалоговое окно изображено на рис. 12.2

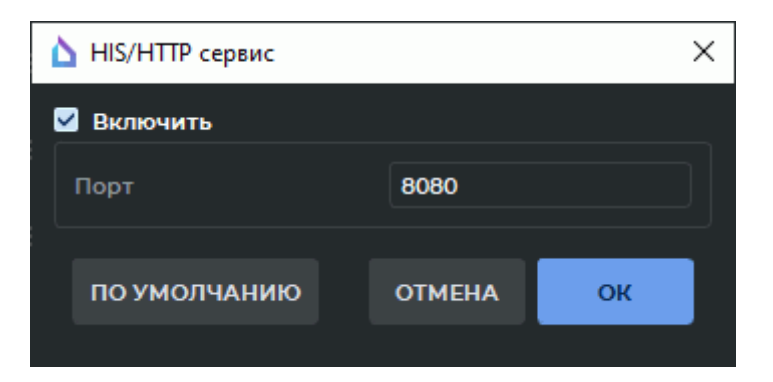

*Рис. 12.2: Диалоговое окно «HIS/HTTP-сервис»*

Для настройки сервиса выполните следующие действия:

1. Чтобы включить HIS/HTTP-сервис, установите флаг **«Включить»**.

- 2. В поле **«Порт»** введите любой незанятый порт компьютера, на котором установлен DICOM-Просмотрщик. Если не известно, какое значение указать, оставьте значение по умолчанию. По умолчанию используется порт 8080. Эту информацию можно получить у системного администратора.
- 3. Чтобы восстановить настройки по умолчанию, нажмите на кнопку **«ПО УМОЛЧА-НИЮ»**. По умолчанию флаг **«Включить»** снят и используется порт 8080.
- 4. Нажмите **«OK»**, чтобы применить изменения, или **«ОТМЕНА»** для отмены. Если порт занят, выводится информационное сообщение. В этом случае выберите другой порт.

## **12.1.3 Веб-доступ**

#### Функциональность доступна в редакции **«Pro»**

Выберите пункт **«Сервисы»** в меню **«Сеть»**. В выпадающем меню выберите пункт **«Веб-сервис...»**. Диалоговое окно изображено на рис. 12.3

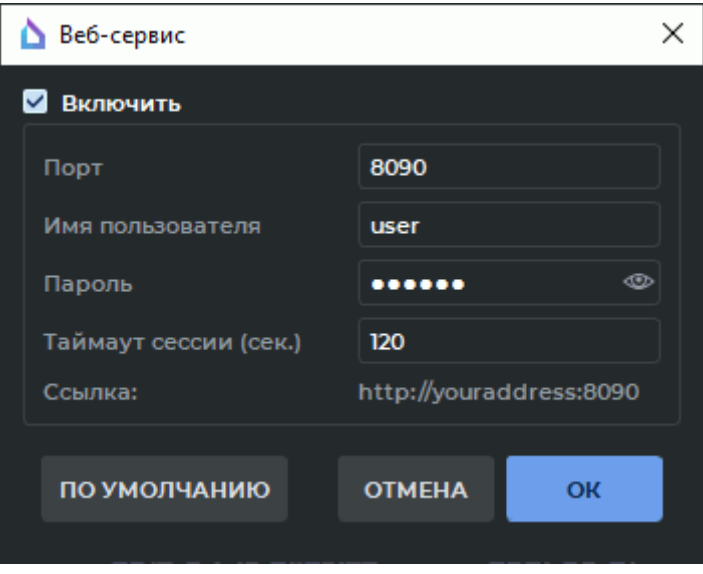

*Рис. 12.3: Диалог «Веб-сервис»*

Для настройки веб-доступа выполните следующие действия:

- 1. Чтобы включить веб-сервис, установите флаг **«Включить»**.
- 2. В поле **«Порт»** введите любой незанятый порт компьютера, на котором установлен DICOM-Просмотрщик. Если не известно, какое значение указать, оставьте значение по умолчанию. По умолчанию используется порт 8090. Для доступа с других компьютеров добавьте порт веб-сервиса в исключения брандмауэра. При необходимости обратитесь к системному администратору.
- 3. В поле **«Имя пользователя»** введите имя пользователя.
- 4. В поле **«Пароль»** введите пароль пользователя.
- 5. В поле **«Таймаут сессии»** введите таймаут, по истечении которого сессия прерывается, если нет соединения. После возобновления соединения необходимо снова ввести имя пользователя и пароль.
- 6. Чтобы восстановить настройки по умолчанию, нажмите на кнопку **«ПО УМОЛЧА-НИЮ»**. По умолчанию флаг **«Включить»** снят и используется порт 8090.
- 7. Нажмите **«OK»**, чтобы применить изменения, или **«ОТМЕНА»** для отмены.

В нижней части блока указана ссылка, которую необходимо ввести в браузер для веб-доступа к DICOM-Просмотрщику вида *http://youraddress:<порт>*, где вместо *youraddress* необходимо подставить ip-адрес или имя компьютера, на котором установлен DICOM-Просмотрщик.

#### **12.1.4 Защищённый DICOM-сервис приёма файлов**

Защищённый DICOM-сервис приёма файлов обеспечивает безопасную передачу данных по сети с использованием протокола TLS.

Защищённый DICOM-сервис приёма файлов и открытый DICOM-сервис приёма файлов могут работать параллельно на разных портах.

Выберите пункт **«Сервисы»** в меню **«Сеть»**. В выпадающем меню выберите пункт **«Защищённый DICOM-сервис приёма файлов...»**. Диалоговое окно настройки сервиса изображено на рис. 12.4

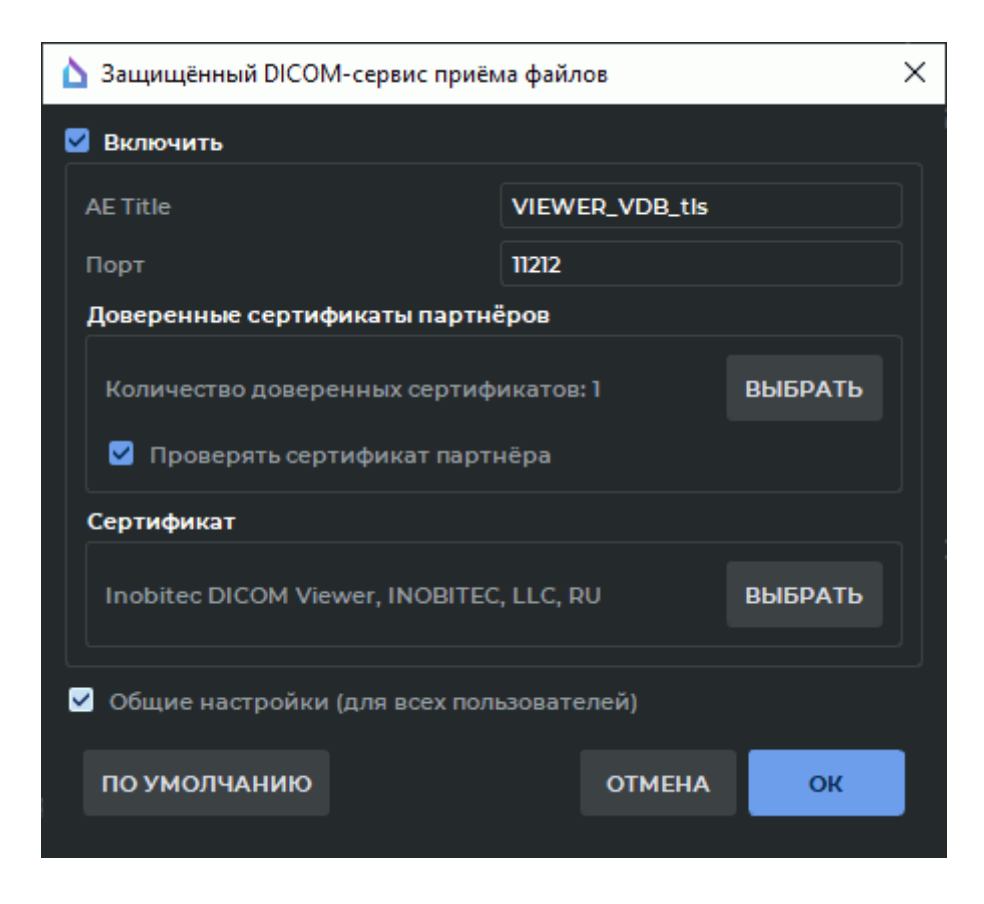

*Рис. 12.4: Диалоговое окно «Защищённый DICOM-сервис приёма файлов»*

Для настройки сервиса выполните следующие действия:

- 1. Чтобы включить защищённый сервис приёма DICOM-файлов, установите флаг **«Включить»**.
- 2. В поле **«AE Title»** введите произвольное имя компьютера, на котором установлен DICOM-Просмотрщик, для идентификации на сервере. Длина значения AE Title не должна превышать 16 символов. Кириллические символы и знак «\» в значении AE Title не допускаются.
- 3. В поле **«Порт»** введите любой незанятый порт компьютера, на котором установлен DICOM-Просмотрщик. Номер порта должен отличаться от значений, установленных для других сервисов (Веб-сервис, HIS/HTTP-сервис, DICOM-сервис приёма файлов). По умолчанию используется порт 3100.
- 4. В области **«Доверенные сертификаты партнёров»** создаётся список доверенных (корневых) сертификатов DICOM-сервиса. По умолчанию список сертификатов пуст.

Доверенный сертификат (корневой сертификат) — это сертификат открытого ключа, которым подписан сертификат партнёра, гарантирующий, что партнёр (узел на другом конце соединения) является тем, за кого себя выдаёт.

Чтобы создать список доверенных сертификатов, нажмите на кнопку **«ВЫБРАТЬ»**. В диалоговом окне **«Доверенные сертификаты партнёров»** (рис. 12.5) задаётся список доверенных сертификатов.

| Доверенные сертификаты партнёров<br>בו |            |           |            |            |             |  |  |  |  |  |  |  |
|----------------------------------------|------------|-----------|------------|------------|-------------|--|--|--|--|--|--|--|
|                                        |            |           |            |            |             |  |  |  |  |  |  |  |
|                                        | Кому выдан | Кем выдан | Дата выдач | Срок годно | Имя         |  |  |  |  |  |  |  |
|                                        | Example,   | Example,  | 02.06.2021 | 02.06.2022 | Example     |  |  |  |  |  |  |  |
|                                        |            |           |            |            |             |  |  |  |  |  |  |  |
|                                        |            |           |            |            |             |  |  |  |  |  |  |  |
|                                        |            |           |            |            |             |  |  |  |  |  |  |  |
|                                        |            |           |            |            |             |  |  |  |  |  |  |  |
|                                        |            |           |            |            |             |  |  |  |  |  |  |  |
|                                        |            |           |            |            |             |  |  |  |  |  |  |  |
|                                        |            |           |            |            |             |  |  |  |  |  |  |  |
|                                        |            |           | ДОБАВИТЬ   | УДАЛИТЬ    | УДАЛИТЬ ВСЕ |  |  |  |  |  |  |  |
| <b>OTMEHA</b><br>OK                    |            |           |            |            |             |  |  |  |  |  |  |  |

<span id="page-416-0"></span>*Рис. 12.5: Диалоговое окно «Доверенные сертификаты партнёров»*

Чтобы добавить сертификат, нажмите на кнопку **«ДОБАВИТЬ»**. В открывшемся файловом диалоге выберите файл сертификата. Файлы сертификатов должны иметь расширение (pem, crt или cer).

В нашем примере на рис. 12.5 в список доверенных сертификатов добавляется файл <<root\_Example.crt>>, который является корневым сертификатом сервера.

Если сертификат, который вы пытаетесь добавить, уже есть в списке, выводится информационное сообще[ние.](#page-416-0)

Для удаления сертификата из списка выделите соответствующую строку и нажмите на кнопку **«УДАЛИТЬ»**. Для полной очистки списка доверенных сертификатов нажмите на кнопку **«УДАЛИТЬ ВСЕ»**.

Нажмите **«OK»**, чтобы применить изменения, или **«ОТМЕНА»** для отмены.

Доверенные сертификаты, добавленные в список, сохраняются в реестре операционной системы или в конфигурационном файле в виде бинарных данных. После сохранения настроек наличие файлов сертификатов на диске необязательно.

Для активации проверки сертификатов подключающихся клиентов установите флаг **«Проверять сертификат партнёра»**. В этом случае при установке защищённого подключения к DICOM-сервису выполняется аутентификация клиента. Для успешной аутентификации сертификат клиента должен быть подписан одним из доверенных сертификатов DICOM-сервиса. Если флаг **«Проверять сертификат партнёра»** снят, то защищённый DICOM-сервис принимает запросы от любых клиентов.

5. В области **«Сертификат»** задаются пути к файлам сертификата открытого ключа и закрытого ключа DICOM-сервиса приёма файлов. По умолчанию пути не заданы.

Сертификат открытого ключа — электронный документ, содержащий открытый ключ, информацию о владельце ключа, области применения ключа, подписанный выдавшим его Удостоверяющим центром и подтверждающий принадлежность открытого ключа владельцу.

Открытый ключ доступен всем. Используется для шифрования данных при обращении клиента к серверу.

Закрытый ключ хранится на сервере. Используется для расшифровки данных, полученных от клиента.

Чтобы добавить пути к файлу сертификата открытого ключа и файлу закрытого ключа, нажмите на кнопку **«ВЫБРАТЬ»**.

Чтобы добавить пути к файлу сертификата открытого ключа и файлу закрытого ключа, нажмите на кнопку **«ОБЗОР»** в диалоговом окне **«Сертификат и закрытый ключ»** (рис. 12.6). В открывшемся диалоге выберите файлы. Файл сертификата открытого ключа должен иметь расширение (pem, crt или cer). Файл закрытого ключа должен иметь расширение (key).

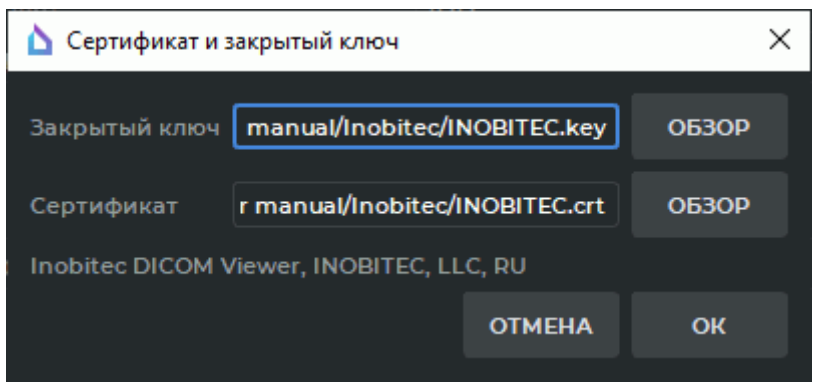

<span id="page-417-0"></span>*Рис. 12.6: Диалоговое окно «Сертификат и закрытый ключ»*

В нашем примере на рис. 12.6 добавляются пути к файлу закрытого ключа клиента <<INOBITEC.key>> и к файлу сертификата открытого ключа клиента <<INOBITEC.crt>>.

В нижней части диалогов[ого](#page-417-0) окна **«Сертификат и закрытый ключ»** отображается статус проверки сертификата открытого ключа и закрытого ключа. Возможные варианты значения статуса проверки:

- **«Нет сертификата»** путь к файлу сертификата открытого ключа не задан;
- **«Нет закрытого ключа»** путь к файлу закрытого ключа не задан;
- **«Некорректный сертификат»** указан некорректный путь / указан путь к несуществующему файлу / файл, расположенный по указанному пути, поврежден или не содержит корректного сертификата открытого ключа;
- **«Некорректный закрытый ключ»** указан некорректный путь / указан путь к несуществующему файлу / файл, расположенный по указанному пути, поврежден;
- информация в формате **<Имя сертификата>**, **<Название организации>**, **<Аббревиатура страны>** — указан корректный сертификат открытого ключа и закрытый ключ.

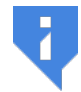

**Внимание! Соответствие файла сертификата открытого ключа закрытому ключу в рамках диалогового окна «Сертификат и закрытый ключ» не проверяется.**

Кнопка **«OK»** активируется после корректного ввода путей файла сертификата открытого ключа и закрытого ключа. Нажмите **«OK»**, чтобы применить изменения, или **«ОТМЕНА»** для отмены.

- 6. Чтобы текущие настройки были установлены для всех пользователей данного компьютера, установите флаг **«Общие настройки (для всех пользователей)»**. Для этого необходимо, чтобы DICOM-Просмотрщик был запущен от имени пользователя с правами администратора, иначе невозможно изменить значение флага. Пользователи, не являющиеся администраторами, не могут устанавливать или снимать флаг. В этом случае выводится информационное сообщение.
- 7. Чтобы восстановить настройки по умолчанию, нажмите на кнопку **«ПО УМОЛЧА-НИЮ»**.
- 8. Нажмите **«OK»**, чтобы применить изменения, или **«ОТМЕНА»** для отмены.

## **12.2 Настройка соединения с PACS-серверами**

В данном окне настраиваются соединения с приложениями, с которыми возможен обмен данными по DICOM-протоколу. DICOM-Просмотрщик в данном случае может выступать как PACS-сервер, тогда другие приложения будут являться клиентами, и наоборот. Так как большинство приложений, с которыми может быть установлено соединение, могут выполнять функции PACS-сервера, соединение с ними настраивается в данном окне, независимо от того, будут они являться по отношению к DICOM-Просмотрщику серверами или клиентами.

Чтобы открыть окно настройки соединения с PACS-серверами, выберите меню **«Сеть»** и пункт **«Список серверов»** или нажмите комбинацию клавиш **Ctrl+S**. Появляется диалоговое окно, изображённое на рис. 12.7.

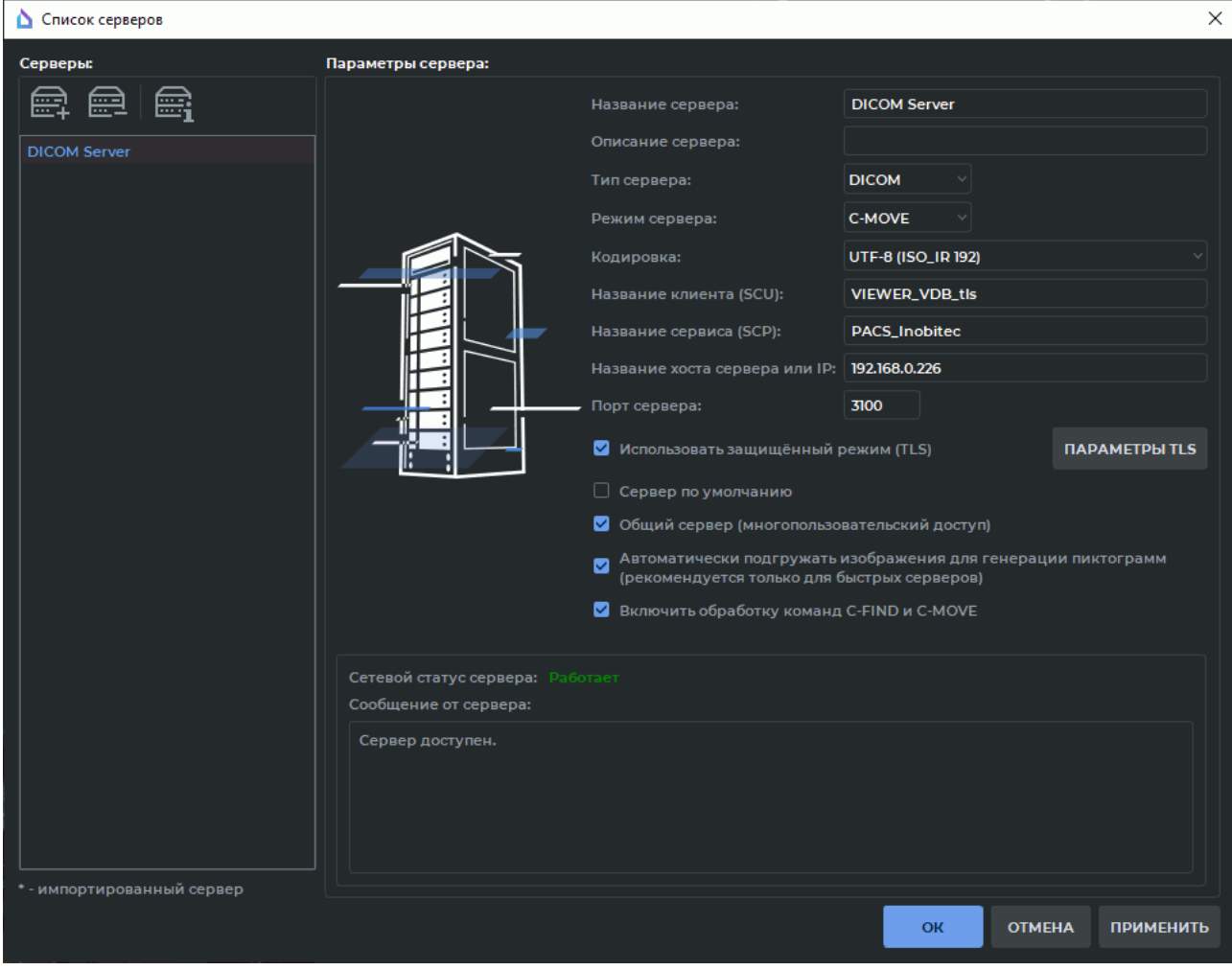

*Рис. 12.7: Диалоговое окно настройки соединения с PACS-серверами*

DICOM-Просмотрщик позволяет скачивать с PACS-сервера несколько серий одновременно, осуществляя несколько параллельных подключений к серверу. Однако не все серверы поддерживают большое количество одновременных подключений и это приводит к ошибкам при загрузке данных. Ограничение максимального количества подключений описано в разделе 15.6.5. Данная настройка распространяется на все PACSсерверы.

## **12.2.1 Добавление новог[о PAC](#page-447-0)S-сервера**

Для добавления нового PACS-сервера выполните следующие действия:

- 1. Нажмите на кнопку  $\Box$ .
- 2. В поле **«Название сервера»** укажите имя сервера.
- 3. В поле **«Описание сервера»** добавьте комментарий. Это поле может остаться пустым.
- 4. В выпадающем списке **«Тип сервера»** выберите **«DICOM»**.
- 5. В выпадающем списке **«Режим сервера»** выберите нужный режим.
- 6. В выпадающем списке **«Кодировка»** выберите кодировку, которую поддерживает сервер.
- 7. В поле **«Название клиента (SCU)»** введите значение, указанное в поле **«AE Title»** в разделе 12.1.1.
- 8. В поле **«Название сервиса (SCP)»** имя сервера, на котором установлен PACScервер.
- 9. В поле **«Название хоста сервера или IP»** сетевое имя сервера или его IP-адрес.
- 10. В поле **«Порт сервера»** порт сервера для приёма соединений по протоколу **«DICOM»**.
- 11. Чтобы создать защищённое подключение, установите флаг **«Использовать защищённый режим (TLS)»**. Подробная информация в разделе 12.2.2.
- 12. Чтобы сохранить информацию без закрытия окна, нажмите на кнопку **«ПРИМЕ-НИТЬ»**.
- 13. Чтобы сохранить информацию и закрыть окно, нажмите на кнопку **«СОХРАНИТЬ»**.
- 14. Чтобы закрыть окно без сохранения изменений, нажмите на кнопку **«ЗАКРЫТЬ»**.

Необходимую информацию можно получить у системного администратора.

Аналогичным образом добавляются другие PACS-серверы.

Если в списке несколько серверов, можно назначить сервер, который активен по умолчанию при запуске DICOM-Просмотрщика. Для этого в настройках подключения к серверу установите флаг **«Сервер по умолчанию»**. Если ранее по умолчанию был назначен другой сервер, у него этот флаг снимается.

Если данный сервер будет являться также клиентом по отношению к DICOM-Просмотрщику, то необходимо разрешить ему обмен данными. Для этого установите флаг **«Включить обработку команд C-FIND и C-MOVE»**. Настройте клиентское приложение в соответствии с руководством к этому приложению. Настройка соединения на примере двух приложений «Inobitec DICOM Viewer» описана в разделе 12.2.4.

Чтобы сервер был доступен всем пользователям данного компьютера, необходимо установить для него флаг **«Общий сервер (многопользовательский доступ)»**. Для этого необходимо, чтобы DICOM-Просмотрщик был запущен [от име](#page-423-0)ни пользователя с правами администратора, иначе флаг недоступен. Пользователи, не являющиеся администраторами, не могут изменять настройки общего сервера или удалять его.

Чтобы удалить сервер из списка, нажмите на кнопку .

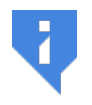

#### **Будьте внимательны: после нажатия на эту кнопку отменить удаление невозможно.**

## **12.2.2 Защищённое подключение к PACS-серверу по протоколу TLS**

#### **При запуске на ПК DICOM-Просмотрщика версии до 2.4 включительно все параметры TLS будут сброшены.**

По умолчанию AE Title защищённого подключения по протоколу TLS совпадает с AE Title открытого подключения, и рекомендуется его изменить в окне настроек. Сервис защищённого подключения по протоколу TLS и открытое подключение могут работать параллельно на разных портах.

Чтобы активировать защищённый режим подключения, установите флаг **«Использовать защищённый режим (TLS)»** в параметрах сервера (рис. 12.7). Установка флага активирует кнопку настройки защищённого режима **«ПАРАМЕТРЫ TLS»**.

Диалоговое окно **«ПАРАМЕТРЫ TLS»** изображено на рис. 12.8.

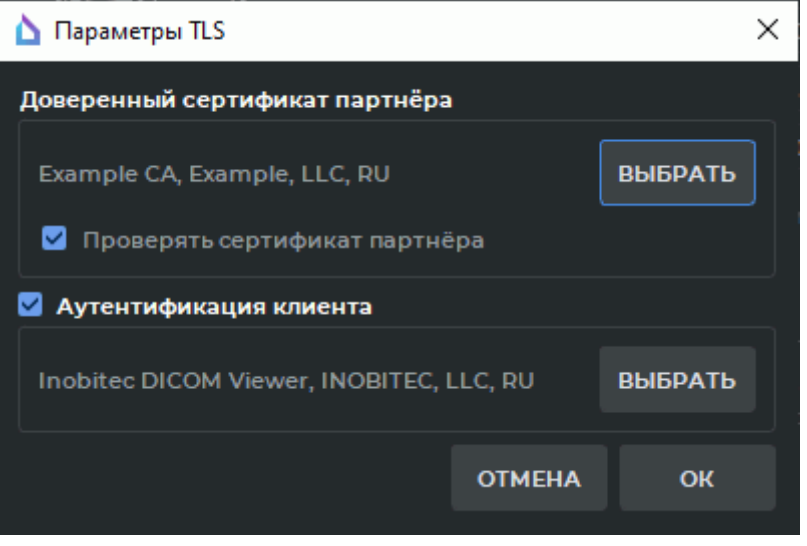

*Рис. 12.8: Диалоговое окно «Параметры TLS»*

Чтобы добавить доверенный сертификат партнёра, нажмите на кнопку **«ВЫБРАТЬ»**. В открывшемся диалоге выберите файл доверенного (корневого) сертификата PACSсервера. Файл доверенного (корневого) сертификата PACS-сервера должен иметь расширение (pem, crt или cer).

В нашем примере добавляется файл корневого сертификата сервера <<root Example.crt>>.

Для активации проверки доверенного (корневого) сертификата при подключении к PACS-серверу, установите флаг **«Проверять сертификат партнёра»**. Установка флага приводит к аутентификации PACS-сервера при установке соединения. Для успешной аутентификации сертификат PACS-сервера должен быть подписан доверенным сертификатом.

Программа автоматически проверяет наличие корректного сертификата в файле. Если файл повреждён или не содержит сертификата, то выводится информационное сообщение.

Если выбран файл, содержащий корректный сертификат, то в области **«Доверенный сертификат партнёра»** отображается информация в формате: **<Имя сертификата>,<Название организации>, <Аббревиатура страны>**.

Если на PACS-сервере установлен режим проверки сертификата партнёра, то для подключения необходима аутентификация клиента. Установите флаг **«Аутентификация клиента»** и нажмите на кнопку **«ВЫБРАТЬ»**.

В диалоговом окне **«Сертификат и закрытый ключ»** (рис. 12.9) задаются пути к файлу сертификата открытого ключа и файлу закрытого ключа.

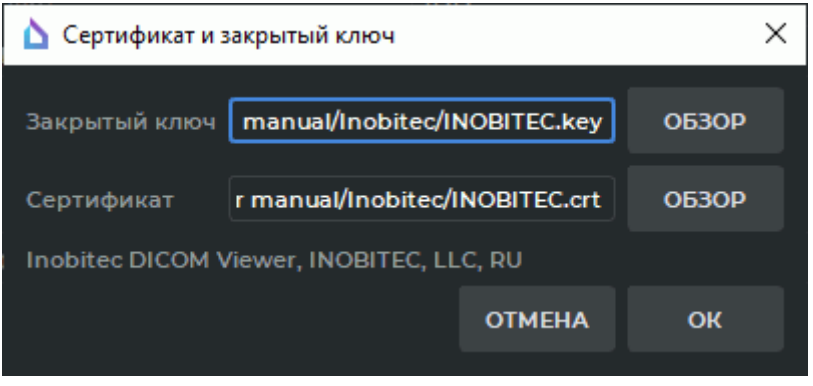

<span id="page-422-0"></span>*Рис. 12.9: Диалоговое окно «Сертификат и закрытый ключ»*

Чтобы добавить пути к файлу сертификата открытого ключа и файлу закрытого ключа, нажмите на кнопку **«ОБЗОР»**. В открывшемся диалоге выберите файлы. Файл сертификата открытого ключа должен иметь расширение (pem, crt или cer). Файл закрытого ключа должен иметь расширение (key).

В нашем примере на рис. 12.9 добавляются пути к файлу закрытого ключа клиента <<INOBITEC.key>> и к файлу сертификата открытого ключа клиента <<INOBITEC.crt>>.

В нижней части диалогового окна **«Сертификат и закрытый ключ»** отображается статус проверки сертификат[а откр](#page-422-0)ытого ключа и закрытого ключа. Возможные варианты значения статуса проверки:

- **«Нет сертификата»** путь к файлу сертификата открытого ключа не задан;
- **«Нет закрытого ключа»** путь к файлу закрытого ключа не задан;
- **«Некорректный сертификат»** указан некорректный путь / указан путь к несуществующему файлу / файл, расположенный по указанному пути, поврежден или не содержит корректного сертификата открытого ключа;
- **«Некорректный закрытый ключ»** указан некорректный путь / указан путь к несуществующему файлу / файл, расположенный по указанному пути, поврежден;
- информация в формате **<Имя сертификата>**, **<Название организации>**, **<Аббревиатура страны>** — указан корректный сертификат открытого ключа и закрытый ключ.

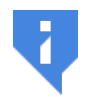

#### **Внимание! Соответствие файла сертификата открытого ключа закрытому ключу в рамках диалогового окна «Сертификат и закрытый ключ» не проверяется.**

Кнопка **«OK»** активируется после корректного ввода путей файла сертификата открытого ключа и закрытого ключа. Нажмите **«OK»**, чтобы применить изменения, или **«ОТМЕНА»** для отмены.

## **12.2.3 Проверка доступности PACS-сервера**

Чтобы проверить, доступен ли сервер, нажмите на кнопку в окне подключения к PACS-серверам. Если сервер доступен, появляется надпись **«Сетевой статус сервера: Работает»**.

Иначе — надпись **«Сетевой статус сервера: Не работает»**. Ниже выводится подробная информация об ошибке, например

*Сервер не доступен. Ошибка запроса соединения. Failed to establish association 0006:0317 Peer aborted Association (or never connected) 0006:031c TCP Initialization Error: No error*

В этом случае, скорее всего, неверное заполнены поля **«Название хоста сервера или IP»** и **«Порт сервера»** либо PACS-сервер, к которому происходит подключение, не запущен.

### **12.2.4 Настройка соединения на примере двух приложений «Inobitec DICOM Viewer»**

<span id="page-423-0"></span>Предположим, что DICOM-Просмотрщик№1 выступает в роли PACS-сервера, а DICOM-Просмотрщик №2 — в роли клиента.

Параметры DICOM-Просмотрщика №1:

- **AE Title**: VIEWER-SERVER;
- **IP**: 192.168.1.101;
- **Порт**: 3001.

Параметры DICOM-Просмотрщика №2:

- **AE Title**: VIEWER-CLIENT;
- **IP**: 192.168.1.102;
- **Порт**: 3002.

Для настройки сервера выполните следующие действия:

- 1. Включите и настройте DICOM-сервис (раздел 12.1.1), указав в поле **«AE Title»** значение «VIEWER-SERVER», а в поле **«Порт»** — значение 3001.
- 2. Добавьте клиент в окне настройки соединен[ия с P](#page-411-0)ACS-серверами (раздел 12.2.1). Установите следующие значения:
	- в поле **«Тип сервера»** DICOM;
	- в поле **«Режим сервера»** C-MOVE;
	- в поле **«Название клиента (SCU)»** VIEWER-SERVER;
	- в поле **«Название сервиса (SCP)»** VIEWER-CLIENT;
- в поле **«Название хоста сервера или IP»** 192.168.1.102;
- в поле **«Порт сервера»** 3002;
- установите флаг **«Включить обработку команд C-FIND и C-MOVE»**.

Теперь DICOM-Просмотрщик №1 готов принимать входящие подключения от клиента с AE Title = VIEWER-CLIENT, IP = 192.168.1.102 и портом 3002.

Для настройки клиента выполните следующие действия:

Добавьте сервер в окне настройки соединения с PACS-серверами (раздел 12.2.1). Установите следующие значения:

- в поле **«Тип сервера»** DICOM;
- в поле **«Режим сервера»** C-MOVE;
- в поле **«Название клиента (SCU)»** VIEWER-CLIENT;
- в поле **«Название сервиса (SCP)»** VIEWER-SERVER;
- в поле **«Название хоста сервера или IP»** 192.168.1.101;
- в поле **«Порт сервера»** 3001.

Теперь DICOM-Просмотрщик №2 готов подключаться к серверу с AE Title = VIEWER-SERVER, IP = 192.168.0.101 и портом 3001.

Если в настройках DICOM-Просмотрщика №2 включить и настроить DICOM-сервис и установить флаг **«Включить обработку команд C-FIND и C-MOVE»** для сервера VIEWER-SERVER, то DICOM-Просмотрщик №2 сможет выступать в роли сервера, а DICOM-Просмотрщик №1 — клиента. Таким образом, DICOM-Просмотрщик может выступать в роли клиента и сервера одновременно.

# **12.3 Статус сетевых операций**

Под сетевыми операциями понимается передача и приём информации между DICOM-Просмотрщиком и PACS-серверами.

Для просмотра статуса сетевых операций выберите меню **«Сеть»** и пункт **«Статус сети»**.

Окно содержит три вкладки: **«Загрузка»**, **«Отправка»**, **«История»**. На вкладках **«Загрузка»** и **«Отправка»** отображаются очереди исследований, загружаемых с PACS-сервера или отправляемых на PACS-сервер соответственно.

Если в данный момент идёт передача данных, то очередь исследований отображается в соответствующей вкладке (рис. 12.10). Первыми обрабатываются исследования, находящиеся выше в списке.

| $\times$<br>∆ Статус сети                        |                                                                                                    |                                                                                                    |                                                                                                    |                                                                                                    |  |  |  |  |  |  |
|--------------------------------------------------|----------------------------------------------------------------------------------------------------|----------------------------------------------------------------------------------------------------|----------------------------------------------------------------------------------------------------|----------------------------------------------------------------------------------------------------|--|--|--|--|--|--|
| Загрузка<br>T.<br>$\circledast$<br>$\vee$ $\vee$ | 匦<br>История<br>Отправка                                                                                                    |                                                                                                    |                                                                                                    |                                                                                                    |  |  |  |  |  |  |
| Пациент                                          | <b>Исследование</b>                                                                                                    | Серия                                                                                                    | Файлы                                                                                                    | Статус                                                                                                    |  |  |  |  |  |  |
| Anonymous, Anonymous                             | 2017-05-16, Abdomen^Abdom<br>Anonymous, Anonymous 2017-05-16, Abdomen^Abdom<br>Anonymous, Anonymous 2017-05-16, Abdomen^Abdom<br>Anonymous, Anonymous 2017-05-16, Abdomen^Abdom<br>Anonymous, Anonymous 2017-05-16, Abdomen^Abdom<br>Anonymous, Anonymous 2017-05-16, Abdomen^Abdom<br>Anonymous, Anonymous 2017-05-16, Abdomen^Abdom<br>Anonymous, Anonymous 2017-05-16, Abdomen^Abdom<br>Anonymous, Anonymous 2017-05-16, Abdomen^Abdom<br>Anonymous, Anonymous 2017-05-16, Abdomen^Abdom | Серия #4, MR, t2_BLADE_tra_320_resp.<br>Серия #5, MR, t2_BLADE_tra_320_resp_<br>Серия #8, MR, t2_tse3d_rst_cor_384_tri<br>Серия #12, MR, t1_fl2d_in_opp_ph_tra_<br>Серия #13, MR, ep2d_diff_orth_4mm_P<br>Серия #14, MR, ep2d_diff_orth_4mm_P<br>Серия #15, MR, ep2d_diff_orth_4mm_P<br>Серия #16, SC, Exported Series anonymi<br>Серия #17, SC, Exported Series anonymi<br>Серия #18, MR, t1_fl2d_tra_mbh anony | 22 из 32<br>23 из 32<br>26 из 40<br>14 из 44<br>17 из 60<br>$2$ из $30$<br>5 из 15<br>1из 6<br>0 из 6<br>0 из 20 | Выполняется<br>Выполняется<br>Выполняется<br>Выполняется<br>Выполняется<br>Выполняется<br>Выполняется<br>Выполняется<br>Выполняется<br>Выполняется |  |  |  |  |  |  |
|                                                  |                                                                                                    |                                                                                                    |                                                                                                    |                                                                                                    |  |  |  |  |  |  |
|                                                  |                                                                                                    |                                                                                                    |                                                                                                    | OK                                                                                                    |  |  |  |  |  |  |

<span id="page-425-0"></span>*Рис. 12.10: Очередь отправляемых на PACS-сервер исследований*

Порядок работы с вкладками **«Загрузка»** и **«Отправка»** одинаков.

С исследованием можно выполнить следующие действия (предварительно выделив его):

- изменить позицию в очереди, нажав на кнопку  $\bigwedge$  или  $\bigcup$  чтобы поднять или опустить соответственно;
- отменить обработку данного исследования, нажав на кнопку  $\bigcirc$ . В этом случае на сервере присутствует только та часть информации, которая успела загрузиться.

Чтобы очистить очередь, нажмите на кнопку  $(x)$ . В этом случае исследования, включая то, которое в данный момент обрабатывается, удаляются из списка и их обработка прерывается. Если исследование уже обрабатывается (статус **«Выполняется»)**, нельзя изменить его позицию в очереди.

На вкладке **«История»** в верхней части отображается список исследований, которые переданы, получены или их передача отменена. В нижней части — список исследований, передача которых завершилась неудачей.

# **Глава 13**

# **Локальное хранилище**

Хранилище — это папка на диске компьютера, в которой хранятся DICOM-данные.

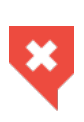

**Данные, находящиеся в локальном хранилище, могут быть утеряны из-за повреждения жёсткого диска, неправильных действий пользователей или воздействия сторонних программ. Для предотвращения утери выполняйте резервное копирование данных.**

## **13.1 Просмотр состояния хранилища**

Для просмотра состояния хранилища необходимо выбрать меню **«Хранилище»** и пункт **«Состояние хранилища...»**. Откроется окно, изображённое на рис. 13.1.

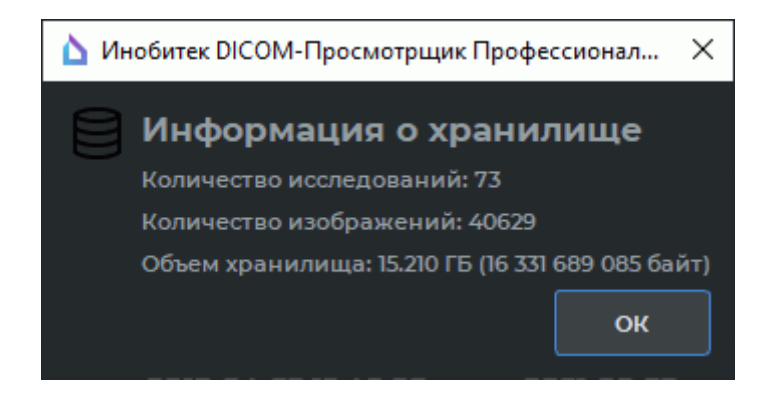

*Рис. 13.1: Информация о хранилище*

В окне содержится информация о количестве исследований, помещённых в хранилище; об общем количестве изображений, содержащихся во всех исследованиях, и об объёме информации, находящейся в хранилище, в гигабайтах и байтах.

# **13.2 Проверка хранилища**

Для проверки хранилища необходимо выбрать меню **«Хранилище»** и пункт **«Проверка хранилища...»**. В ходе проверки определяется, все ли изображения, относящиеся к исследованиям, находятся в хранилище. Во время проверки на экране отображается её ход и указывается, сколько процентов работы выполнено.

Если все файлы исследований присутствуют в хранилище, появляется сообщение **«Хранилище не повреждено»**.

Если же какие-либо файлы отсутствуют в хранилище, появляется предупреждение вида **«Найдены 10 утерянных файлов в локальном хранилище. Пожалуйста, повторите попытку загрузки исследования»**. В этом случае для нормального отображения всех изображений необходимо загрузить все исследования в хранилище заново. Для очистки хранилища выполните действия, описанные в следующем пункте.

## **13.3 Очистка хранилища**

Для очистки хранилища необходимо выбрать меню **«Хранилище»** и пункт **«Очистка хранилища...»**. DICOM-Просмотрщик запросит подтверждение очистки хранилища: **«Все локальные исследования будут удалены. Вы действительно хотите очистить локальное хранилище?»**. Чтобы очистить хранилище, нажмите на кнопку **«ДА»**, чтобы отменить очистку — кнопку **«НЕТ»**. По завершении очистки хранилища нажмите на кнопку **«ОК»** в окне, отображающем ход очистки.

## **13.4 Автоматическая очистка хранилища**

Автоматическая очистка выполняется со следующей периодичностью:

- при каждом запуске программы;
- раз в день;
- раз в неделю;
- раз в месяц.

Чтобы активировать/деактивировать автоматическую очистку, установите/снимите флаг **«Автоматическая очистка хранилища»** и выберите период очистки (см. раздел 15.6.6).

# **Глава 14**

# **Редактор дисков**

### **14.1 Общие сведения**

Редактор дисков позволяет записывать информацию на CD- и DVD-диски и флешкарты (карты памяти). Чтобы открыть редактор дисков, нажмите на кнопку **«Редактор DICOM CD/DVD»**  $\bigotimes$  на панели инструментов. Чтобы выбрать необходимый вариант размещения вкладки (в текущем окне, в отдельном окне, в полноэкранном режиме), нажмите на стрелку в правой части кнопки. Чтобы открыть окно редактора в новой вкладке в текущем окне, нажмите на кнопку.

Окно редактора дисков изображено на рис. 14.1.

| ■ Инобитек DICOM-Просмотрщик Профессиональная Редакция                                                |                              |                                       |                          |                          |              |                     |                       |               |                            |                          | $- \qquad \qquad \  \  \, \oplus \qquad \  \  \times$ |                                 |                                                |                                      |        |        |        |        |        |  |
|----------------------------------------------------------------------------------------------------|------------------------------|---------------------------------------|--------------------------|--------------------------|--------------|---------------------|-----------------------|---------------|----------------------------|--------------------------|-------------------------------------------------------|---------------------------------|------------------------------------------------|--------------------------------------|--------|--------|--------|--------|--------|--|
| Файл Сеть Хранилище Настройки Справка<br><b>■ Локальное хранилище CIX @ Редактор DICOM CD/DVD CIX</b> |                              |                                       |                          |                          |              |                     |                       |               |                            |                          |                                                       |                                 |                                                |                                      |        |        |        |        |        |  |
| @                                                                                                    | $\mathbb{Q}$<br>$\mathbb{G}$ | ⊛                                     | ۵<br>0                   |                          |              |                     |                       |               |                            |                          |                                                       |                                 |                                                |                                      |        |        |        |        |        |  |
| Рабочий каталог: C:/Users/Dmitry Vasiliev/AppData/Local/Temp/DicomViewerTemp                          |                              |                                       |                          |                          |              |                     |                       |               |                            |                          |                                                       |                                 |                                                |                                      |        |        |        |        |        |  |
|                                                                                                    |                              | Размер: 2.085 ГБ (2 238 737 999 байт) |                          |                          |              |                     |                       |               |                            |                          |                                                       |                                 |                                                |                                      |        |        |        |        |        |  |
|                                                                                                    |                              |                                       |                          |                          |              |                     |                       |               |                            |                          |                                                       |                                 |                                                |                                      |        |        |        |        |        |  |
|                                                                                                    | <b>250KG</b>                 | <b>500MB</b>                          | <b>750NB</b>             | 1000N <sub>5</sub>       | 1250MB       | 1580MB              | 1750NB                | <b>2000NB</b> | 2250MB                     | <b>2580MB</b>            | 2750NB                                                | звеемь                          | 3250MB                                         | 3500NB                               | 3750MB | 4000MB | 4250MB | 4500MB | 4758MB |  |
|                                                                                                    | Имя                          | Идентифик                             | <b>Non</b>               | День рожде               | Модальнос:   | Снимков             | Часть тела            | Дата и врем   | Дата импор                 | Код                      | Описание                                              |                                 |                                                |                                      |        |        |        |        |        |  |
|                                                                                                    | Anony                        | <b>1b1e88</b>                         | F.                       | 1964-0                   | CT\PT\       | 4656                |                       | 2020-0        |                            |                          | <b>WHOLE BODY XL +C</b>                               |                                 |                                                |                                      |        |        |        |        |        |  |
|                                                                                                    |                              |                                       |                          |                          |              |                     |                       |               |                            |                          |                                                       |                                 |                                                |                                      |        |        |        |        |        |  |
|                                                                                                    |                              |                                       |                          |                          |              |                     |                       |               |                            |                          |                                                       |                                 |                                                |                                      |        |        |        |        |        |  |
|                                                                                                    |                              |                                       |                          |                          |              |                     |                       |               |                            |                          |                                                       |                                 |                                                |                                      |        |        |        |        |        |  |
|                                                                                                    |                              |                                       |                          |                          |              |                     |                       |               |                            |                          |                                                       |                                 |                                                |                                      |        |        |        |        |        |  |
|                                                                                                    |                              |                                       |                          |                          |              |                     |                       |               |                            |                          |                                                       |                                 |                                                |                                      |        |        |        |        |        |  |
|                                                                                                    |                              |                                       |                          |                          |              |                     |                       |               |                            |                          |                                                       |                                 |                                                |                                      |        |        |        |        |        |  |
|                                                                                                    |                              |                                       |                          |                          |              |                     |                       |               |                            |                          |                                                       |                                 |                                                |                                      |        |        |        |        |        |  |
|                                                                                                    |                              |                                       |                          |                          |              |                     |                       |               |                            |                          |                                                       |                                 |                                                |                                      |        |        |        |        |        |  |
|                                                                                                    |                              |                                       |                          |                          |              |                     |                       |               |                            |                          |                                                       |                                 |                                                |                                      |        |        |        |        |        |  |
|                                                                                                    |                              |                                       |                          |                          |              |                     |                       |               |                            |                          |                                                       |                                 |                                                |                                      |        |        |        |        |        |  |
|                                                                                                    |                              |                                       |                          |                          |              |                     |                       |               |                            |                          |                                                       |                                 |                                                |                                      |        |        |        |        |        |  |
|                                                                                                    | l©.<br>m                     | (478)                                 | 0<br>(728)               | $\circ$<br>(1408)        | ø<br>(551)   | (551)<br>⊛          |                       |               | $\left( 0\right)$          | (252)                    | $^{\circ}$<br>(377)                                   | O.                              | <b>Communication</b><br>$\left( 0\right)$<br>÷ | $\mathbf{u}$<br><b>ST 2019</b>       |        |        |        |        |        |  |
|                                                                                                    |                              | 'nЗ                                   | <b>Limits</b>            | க்க                      | <b>AD</b>    | $\langle 0 \rangle$ |                       |               |                            |                          | (357)                                                 |                                 |                                                | <b>CONTROL CO.</b><br><b>Barbara</b> |        |        |        |        |        |  |
|                                                                                                    | CT<br>CT SCOUT FEET          | <b>CT</b><br>CTAC 3.75mm              | <b>CT</b><br>WB Standart | CT<br><b>WB Standart</b> | PT<br>WB MAC | PT<br>WB NAC        | <b>CT</b><br>CT Lungs | tungs 1.25mm  | CT<br><b>CT SCOUT HEAD</b> | <b>CT</b><br>CT Contrast | Contrast 2.5mm                                        | <b>CT</b><br><b>Dose Record</b> | SR<br><b>Dose Report</b>                       | <b>CT</b>                            |        |        |        |        |        |  |
|                                                                                                    |                              | anonymized                            | 2.5mm                    | 1.25mm                   | anonymized   | anonymized          | anonymized            | anonymized    | <b>IN anonymized</b>       | anonymized               | anonymized                                            | anonymized                      | anonymized                                     |                                      |        |        |        |        |        |  |
|                                                                                                    |                              |                                       |                          |                          |              |                     |                       |               |                            |                          |                                                       |                                 |                                                |                                      |        |        |        |        |        |  |
|                                                                                                    |                              |                                       |                          |                          |              |                     |                       |               |                            |                          |                                                       |                                 |                                                |                                      |        |        |        |        |        |  |
| Banuceon 1                                                                                            |                              |                                       |                          |                          |              |                     |                       |               |                            |                          |                                                       |                                 |                                                |                                      |        |        |        |        |        |  |

*Рис. 14.1: Редактор дисков*

Для работы редактора необходимо, чтобы был задан рабочий каталог — папка, в которой должна храниться образ диска, предназначенный для записи. По умолчанию рабочий каталог располагается во временной папке операционной системы. Чтобы его изменить, нажмите на кнопку **«Выбор рабочего каталога, где будет создан образ DICOM**

**CD/DVD»** и в открывшемся диалоговом окне выберите каталог. Если при открытии редактора в рабочем каталоге уже содержатся данные, то отображается диалог **«Вы хотите очистить рабочий каталог перед вставкой новых данных?»**. Для очистки нажмите **«ДА»**, чтобы оставить данные — **«НЕТ»**.

При повреждении образа диска работа с ним может стать невозможной. Если возникают ошибки при добавлении или удалении исследований, очистите вручную папку с образом диска.

После записи данные в рабочем каталоге могут сохраняться для последующего использования, а могут автоматически удаляться. Автоматическая очистка каталога включается перед записью образа (раздел 14.3).

При добавлении данных к образу диска редактор открывается автоматически. В верхней части редактора расположены кнопки управления:

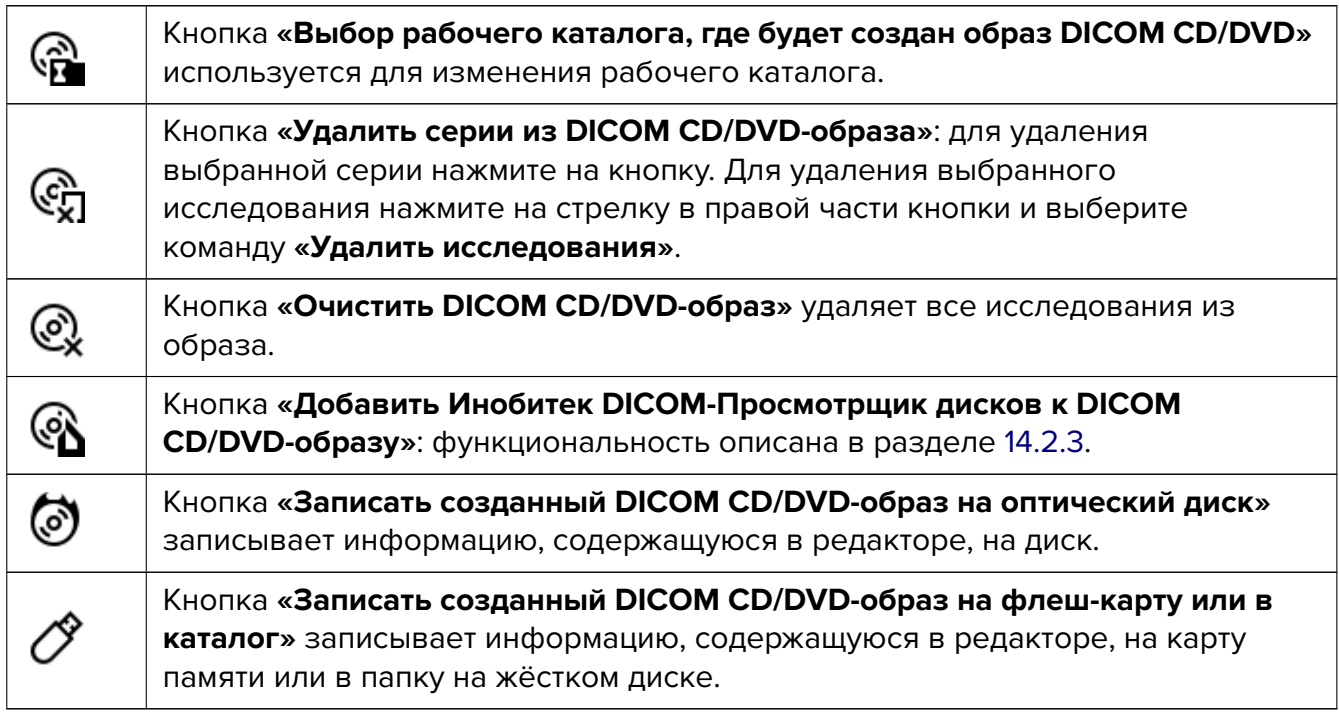

Параметр **«Размер»** отображает размер образа диска. Эта же информация дублируется на диаграмме зелёной полосой (рис. 14.2).

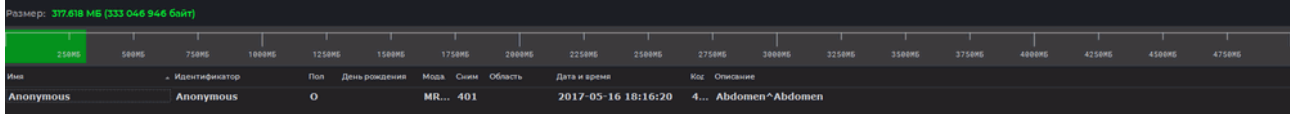

*Рис. 14.2: Размер образа диска*

# **14.2 Добавление данных к образу диска**

#### **14.2.1 Автоматическое добавление данных к образу диска**

Начиная с версии 1.14.0 возможно автоматическое добавление данных к образу диска.

Чтобы настроить автоматическое добавление исследований, выберите главное меню **Настройки**->**Параметры...**->**Модули**->**Редактор DICOM CD/DVD** и нажмите на кнопку **«Параметры»**. В открывшемся окне установите флаг **«Добавить выбранные исследования при открытии редактора DICOM CD/DVD»**. По умолчанию флаг установлен. Нажмите **«ОК»**, чтобы применить настройки, или **«ОТМЕНА»** для отмены действия.

Чтобы автоматически добавить исследования в DICOM-Просмотрщик выполните следующие действия:

- 1. Загрузите исследования в DICOM-Просмотрщик.
- 2. Выберите требуемое исследование (несколько исследований, удерживая клавишу **Shift** или **Ctrl**, подробнее в разделе 1.9)
- 3. Нажмите на кнопку «Редактор DICOM CD/DVD» (C<sub>2</sub> на панели инструментов. Если редактор закрыт, он открывается [и в](#page-67-0)ыбранные исследования добавляются к образу.

Если возникла ошибка **«Рабочий каталог не установлен. Выберите каталог и повторите попытку»**, задайте рабочий каталог для редактора (раздел 14.1) или он будет автоматически создан во временной папке операционной системы при следующем запуске редактора дисков.

#### **14.2.2 Ручное добавление данных к образу диска**

Чтобы вручную добавить исследования или отдельные серии в DICOM-Просмотрщик выполните следующие действия:

- 1. Загрузите исследования в DICOM-Просмотрщик.
- 2. Выберите требуемое исследование (несколько исследований, удерживая клавишу **Shift** или **Ctrl**, подробнее в разделе 1.9)
- 3. Чтобы добавить к образу всё исследование (исследования), нажмите на кнопку **«Добавить выделенные исследовани[я к D](#page-67-0)ICOM CD/DVD-образу» (** $\overline{\mathbb{Q}}$  **на панели** загрузки/выгрузки исследований.
- 4. Если необходимо добавить к образу отдельные серии выбранного исследования, то выделите их на панели исследований и нажмите на кнопку **«Добавить выделен**ные серии к DICOM CD/DVD-образу» (СА на панели загрузки/выгрузки серий. Выделение нескольких серий выполняется с нажатыми клавишами **Ctrl** или **Shift** аналогично выделению нескольких исследований (подробнее в разделе 1.9).

Если редактор закрыт, он открывается и выбранные данные добавляются к образу. Если возникла ошибка **«Рабочий каталог не установлен. Выберите каталог и повторите попытку»**, задайте рабочий каталог для редактора (раздел 14.1) или он будет автоматически создан во временной папке операционной системы при следующем запуске редактора дисков.

## **14.2.3 Добавление Инобитек DICOM-Просмотрщика дисков к образу диска**

<span id="page-431-0"></span>Чтобы иметь возможность просматривать записанные на диск снимки без установки специального программного обеспечения, добавьте к образу диска **Инобитек DICOM-Просмотрщик дисков**, который не требует установки и запускается непосредственно с диска в операционных системах Windows и macOS.

Чтобы добавить **Инобитек DICOM-Просмотрщик дисков** к образу диска, нажмите на кнопку **«Добавить Инобитек DICOM-Просмотрщик дисков к DICOM CD/DVD-образу»** . При очистке образа диска **Инобитек DICOM-Просмотрщик дисков** сохраняется в данном рабочем каталоге.

Чтобы удалить **Инобитек DICOM-Просмотрщик дисков** для текущего рабочего каталога, нажмите на кнопку и в открывшемся диалоге нажмите на кнопку **«ДА»**, чтобы подтвердить удаление, или кнопку **«НЕТ»** для отмены.

# **14.3 Запись образа**

Если необходимо записать на диск (карту памяти) файл DICOMDIR, включите соответствующую опцию в настройках редактора дисков (раздел 15.6.7).

Запись данных может завершиться неудачно для некоторых моделей CD/DVD-приводов. Чтобы повысить надёжность записи, включите буферизацию образа (раздел 15.6.7). В этом случае непосредственно перед записью на диск во в[ремен](#page-447-1)ной папке текущего пользователя целиком создаётся файл буфера для записи. Файлы буфера создаются перед каждой записью и удаляются с жесткого диска только при закрытии DICO[M-Про](#page-447-1)смотрщика поэтому следует учитывать количество свободного места на жёстком диске при многократной записи на диск в рамках одной сессии работы программы.

## **14.3.1 Запись образа на диск**

#### **Внимание! Запись на диск в ОС Linux и macOS осуществляется с помощью стандартных средств операционной системы с подготовленным в программе образом диска.**

Более подробная информация в разделе 14.3.3.

Для записи информации на диск выполните следующие действия:

- 1. Нажмите на кнопку **«Записать созданный DICOM CD/DVD-образ на оптический диск» ••** на панели инструменто[в реда](#page-433-0)ктора дисков. Откроется окно, изображённое на рис. 14.3.
- 2. При необходимости выберите устройство записи из выпадающего списка.
- 3. При необходимости отредактируйте название диска.
- 4. При необходимости установите флаг **«Установить минимальную скорость записи»**.
- 5. При необходимости активируйте или деактивируйте опцию **«Автоматически очистить DICOM CD/DVD образ после записи данных на компакт-диск»**.
- 6. Нажмите **«ОК»** для записи или **«ОТМЕНА»** для отмены действия.

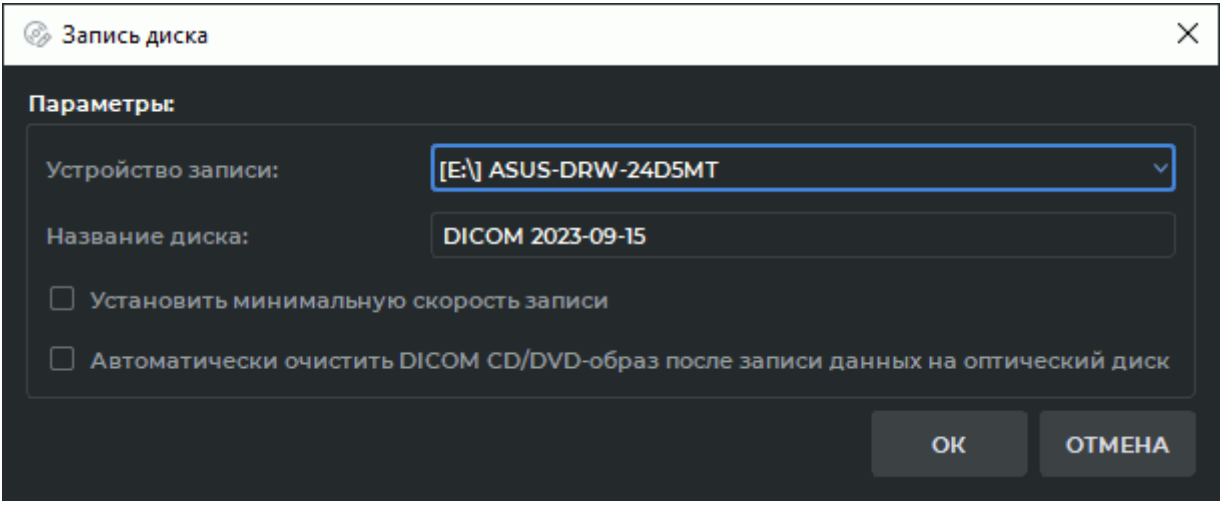

*Рис. 14.3: Параметры записи на диск*

Если опция **«Автоматически очистить DICOM CD/DVD образ после записи данных на компакт-диск»** активна, то после записи рабочий каталог очищается. Иначе содержащиеся в нём данные можно будет записывать повторно.

## **14.3.2 Запись образа на карту памяти или в папку**

Для записи информации на карту памяти (флеш-карту) или в папку на жёстком диске выполните следующие действия:

1. Нажмите на кнопку **«Записать созданный DICOM CD/DVD-образ на флеш-карту или в каталог»** на панели инструментов редактора дисков. Откроется диалог выбора папки (рис. 14.4).

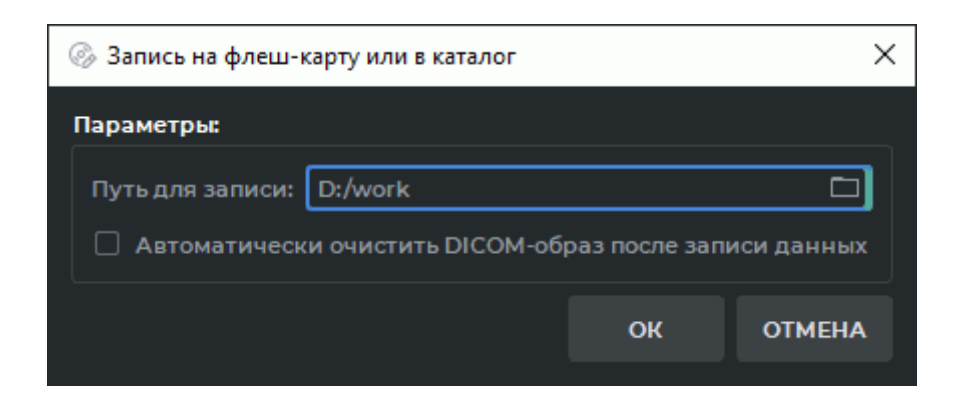

*Рис. 14.4: Диалог выбора папки для записи образа*

- 2. Выберите для записи карту памяти или папку на жёстком диске. Для этого впишите путь в поле «**Путь для записи»** или нажмите на кнопку **[ ]** и выберите путь в открывшемся диалоге.
- 3. При необходимости активируйте или деактивируйте опцию **«Автоматически очистить DICOM-образ после записи данных»**.
- 4. Нажмите **«ОК»** для записи или **«ОТМЕНА»** для отмены действия.

Если опция **«Автоматически очистить DICOM CD/DVD образ после записи данных на компакт-диск»** активна, то после записи рабочий каталог очищается. Иначе содержащиеся в нём данные можно будет записывать повторно.

# **14.3.3 Запись образа на CD/DVD-диск в операционных системах Linux и macOS**

Для записи информации на диск выполните следующие действия:

- 1. Создайте на жёстком диске рабочий каталог папку, в которую будет сохранён образ диска, предназначенный для записи.
- 2. Запишите информацию в созданный каталог в соответствии с разделом 14.3.2.
- 3. Запишите образ на CD/DVD-диск с помощью стандартных средств вашей операционной системы или специальных приложений.

# **14.4 Просмотр исследований, записанных на диск**

Вставьте в компьютер диск или карту памяти с записанными на них DICOM-данными и **Инобитек DICOM-Просмотрщиком дисков** либо откройте папку с данными на жёстком диске. Если на компьютере настроен автозапуск программ с CD/DVD-дисков и карт памяти, то **Инобитек DICOM-Просмотрщик дисков** запустится автоматически. Иначе запустите с диска или карты памяти в операционной системе Windows файл «Start\_Win», а в операционной системе macOS — файл «DICOMViewer». Оба файла находятся в корне диска, карты памяти.

Для запуска из папки запустите в операционной системе Windows файл «Start\_Win», а в операционной системе macOS — файл «DICOMViewer».

Записанные исследования автоматически отображаются на панели исследований.

# **Глава 15**

# **Настройка DICOM-Просмотрщика**

Для изменения настроек выберите меню **«Настройки»** и пункт **«Параметры...»**. Откроется окно, изображённое на рис. 15.1.

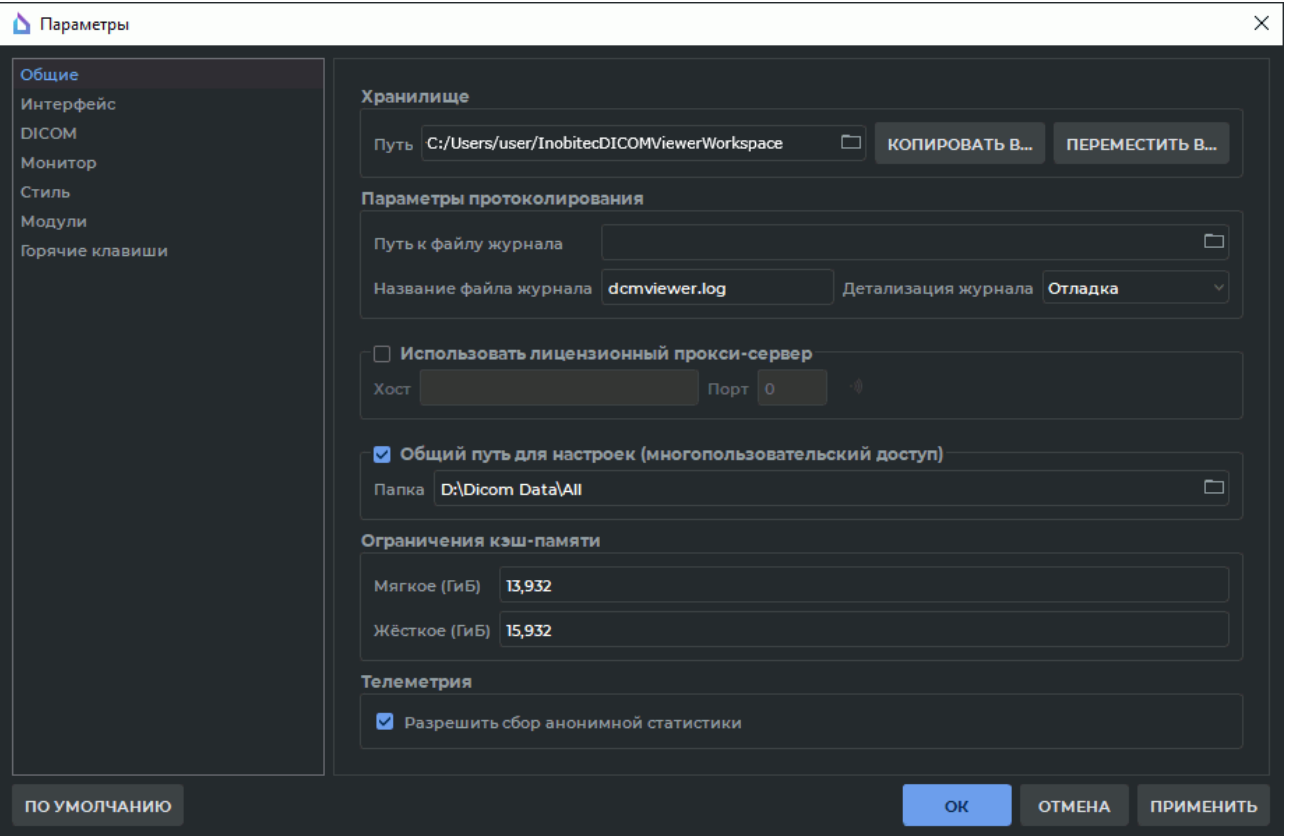

<span id="page-435-0"></span>*Рис. 15.1: Окно настройки DICOM-Просмотрщика. Раздел общих настроек*

В левой части окна отображен список разделов настройки.

# **15.1 Раздел «Общие»**

В этом разделе настраиваются следующие параметры (рис. 15.1):

- <span id="page-436-0"></span>• Путь к рабочему каталогу. Это место, где располагается локальное хранилище. Путь может быть вписан вручную или выбран в диалоговом окне. Чтобы открыть диалоговое окно, нажмите на кнопку справа от строки вв[ода](#page-435-0) пути.
- Путь к файлу журнала. В журнал записывается информация о работе DICOM-Просмотрщика. Путь может быть вписан вручную или выбран в диалоговом окне. Чтобы открыть диалоговое окно, нажмите на кнопку справа от строки ввода пути. Если этот параметр не задан, файл журнала располагается в папке содержащей служебные файлы (раздел **«Служебные файлы программы»**).
- Название файла журнала.
- Детализация журнала [DICOM-Просмотрщика. Доступно не](#page-40-0)сколько уровней детализации:
	- **– «Сбой»**: фиксируется информация об ошибках, которые привели к сбою в работе DICOM-Просмотрщика
	- **– «Ошибка»**: фиксируется информация обо всех ошибках, которые могут привести к неправильной работе DICOM-Просмотрщика
	- **– «Предупреждение»**: фиксируются все ошибки, в том числе те, которые не приводят к неправильной работе DICOM-Просмотрщика
	- **– «Информация»**: фиксируются все ошибки, а также штатные действия DICOM-Просмотрщика
	- **– «Отладка»**: максимально подробно фиксируются все ошибки, а также штатные действия DICOM-Просмотрщика.

После изменения уровня логирования перезапуск программы не требуется.

- Включение функции лицензирования через лицензионный прокси-сервер (флаг **«Лицензионный прокси-сервер»**) и его параметры. Чтобы проверить доступность сервера, после заполнения полей **«Хост»** и **«Порт»** нажмите на кнопку . Справа отобразится информация о доступности сервера.
- Включение функции использования общей папки для хранения служебной информации (флаг **«Общий путь для настроек (многопользовательский доступ)»**) и настройка общей папки;
- Настройка ограничения использования кэш-памяти. Настраивается мягкое и жёсткое граничное значение.
	- **–** В поле **«Мягкое»** задаётся максимальный объём кэша, который будет использоваться программой не предпринимая попыток освободить память, удалив неиспользуемые данные. По умолчанию значение вычисляется автоматически исходя из объёма оперативной памяти устройства, на котором установлен DICOM-Просмотрщик.

**–** В поле **«Жёсткое»** задаётся максимальный объём кэша, который может быть выделен для кэшируемых данных. По умолчанию значение равно объёму оперативной памяти устройства, на котором установлен DICOM-Просмотрщик.

Ограничение кэш-памяти задаётся в гибибайтах (ГиБ) с точностью до тысячной в пределах от 0.125 до 999999999999.999. Значения не должны превышать размеров памяти устройства. При попытке задать ограничение превышающее размер памяти устройства выводится предупреждение. Значение в поле **«Жёсткое»** должно быть больше значения в поле **«Мягкое»**. Если значения лимитов кэш-памяти не соответствуют данным требованиям, то при попытке применить эти значения выводится окно с предупреждением.

Поля ввода ограничения кэш-памяти оснащены кнопкой восстановления рекомендуемых значений  $\begin{pmatrix} 1 \end{pmatrix}$ . Кнопка восстановления рекомендуемых значений отображается в поле ввода в том случае, если введённое значение ограничения не соответствует рекомендуемому. Чтобы восстановить рекомендуемое значение ограничения кеш-памяти, нажмите на кнопку  $\begin{pmatrix} 0 & 1 \end{pmatrix}$  в соответствующем поле.

После изменения ограничения кэш-памяти требуется перезапуск программы. При этом выводится диалоговое окно сообщающее пользователю о необходимости перезапуска.

• Включение функции сбора анонимной статистики (телеметрии). Телеметрия позволяет собирать анонимную статистику, чтобы мы могли сделать продукт лучше.

# **15.2 Раздел «Интерфейс»**

В этом разделе настраиваются следующие параметры:

- Язык интерфейса. Выбирается из выпадающего списка. Выбранный язык интерфейса применяется после перезапуска программы.
- Язык справки. Выбирается из выпадающего списка установленных языков справочной системы. По умолчанию установлен пункт **«Auto»** и в качестве языка встроенной справочной системы используется язык интерфейса.

Если для выбранного языка интерфейса справочная система отсутствует, то используется справочная система на английском языке. Если при установке программы пользователь отказался от установки справочной системы, то выбор языка справочной системы недоступен.

Выбранный язык справочной системы применяется после перезапуска программы.

- Использование диалоговых окон операционной системы или диалоговых окон в стиле DICOM-Просмотрщика. Для Windows XP возможно использование диалоговых окон только в стиле DICOM-Просмотрщика.
- Запрос подтверждения закрытия DICOM-Просмотрщика.
- Отображение всплывающих подсказок (флаг **«Подсказки»**), а также отображение в подсказках сокращений для горячих клавиш и проигрывание слайд-шоу. Если снят флаг **«Подсказки»**, то всплывающие подсказки не отображаются вообще.
- Включение свёртывания в область уведомлений при закрытии окна (флаг **«Включить свёртывание в системный лоток»**) и при свёртывании окна (флаг **«При свёртывании окна»**).

# **15.3 Раздел «DICOM»**

В данном разделе настраиваются параметры, касающиеся обработки DICOM-данных:

- кодировка чтения DICOM-данных;
- активируется/деактивируется опция **«Игнорировать ошибки разбора»**;
- активируется/деактивируется опция **«Игнорировать длину мета-заголовка файла»**;
- активируется/деактивируется опция **«Разрешить чтение незавершённых файлов»**;
- активируется/деактивируется опция **«Выполнить преобразование цветового пространства из YCbCr в RGB»**. По умолчанию выключена. Опция применяется для случаев, когда цветовая модель в теге *PhotometricInterpretation (0028,0004)* указана неверно. При включении опции выполняется преобразование цветового пространства из YCbCr в RGB. При изменении и сохранении настройки требуется перезапуск программы. При этом выводится диалоговое окно с предупреждением, что настройка будет применена при последующем запуске программы. При автоматическом перезапуске программы опция не применяется.

# **15.4 Раздел «Экран»**

Данный раздел предназначен для настройки отображения окон DICOM-Просмотрщика на доступных в ОС мониторах.

### **15.4.1 Настройка дополнительного монитора**

DICOM-Просмотрщик позволяет отображать информацию на нескольких мониторах, при этом не требуется вручную перемещать окна.

Чтобы задействовать дополнительный монитор, выполните следующие действия:

- 1. Выберите меню **«Настройки»** и пункт **«Параметры...»**.
- 2. Откройте раздел **«Экран»**. Откроется окно, аналогичное изображённому на рис. 15.2.
- 3. Отметьте флагом в списке **«Индивидуальные параметры экрана»** тот экран (экраны), который необходимо использовать при работе с DICOM-Просмотрщиком. С[та](#page-439-0)тус экрана изменяется на **«Используется»**.
- 4. Нажмите на кнопку **«ОК»** или **«ПРИМЕНИТЬ»**, чтобы применить изменения, или **«ОТМЕНА»** для отмены изменений. Чтобы восстановить настройки диалога по умолчанию, нажмите на кнопку **«ПО УМОЛЧАНИЮ»**.
- 5. Для применения изменений DICOM-Просмотрщику необходим перезапуск. DICOM-Просмотрщик запрашивает подтверждение перезапуска: **«Чтобы изменения вступили в силу, требуется перезапуск приложения. Вы действительно желаете перезапустить приложение?»**.

Если работа с открытыми исследованиями не завершена или необходимо сохранить информацию, отмените перезапуск, нажав на кнопку **«НЕТ»** и вернитесь к настройке мониторов позднее. Для перезапуска DICOM-Просмотрщика нажмите **«ДА»**.

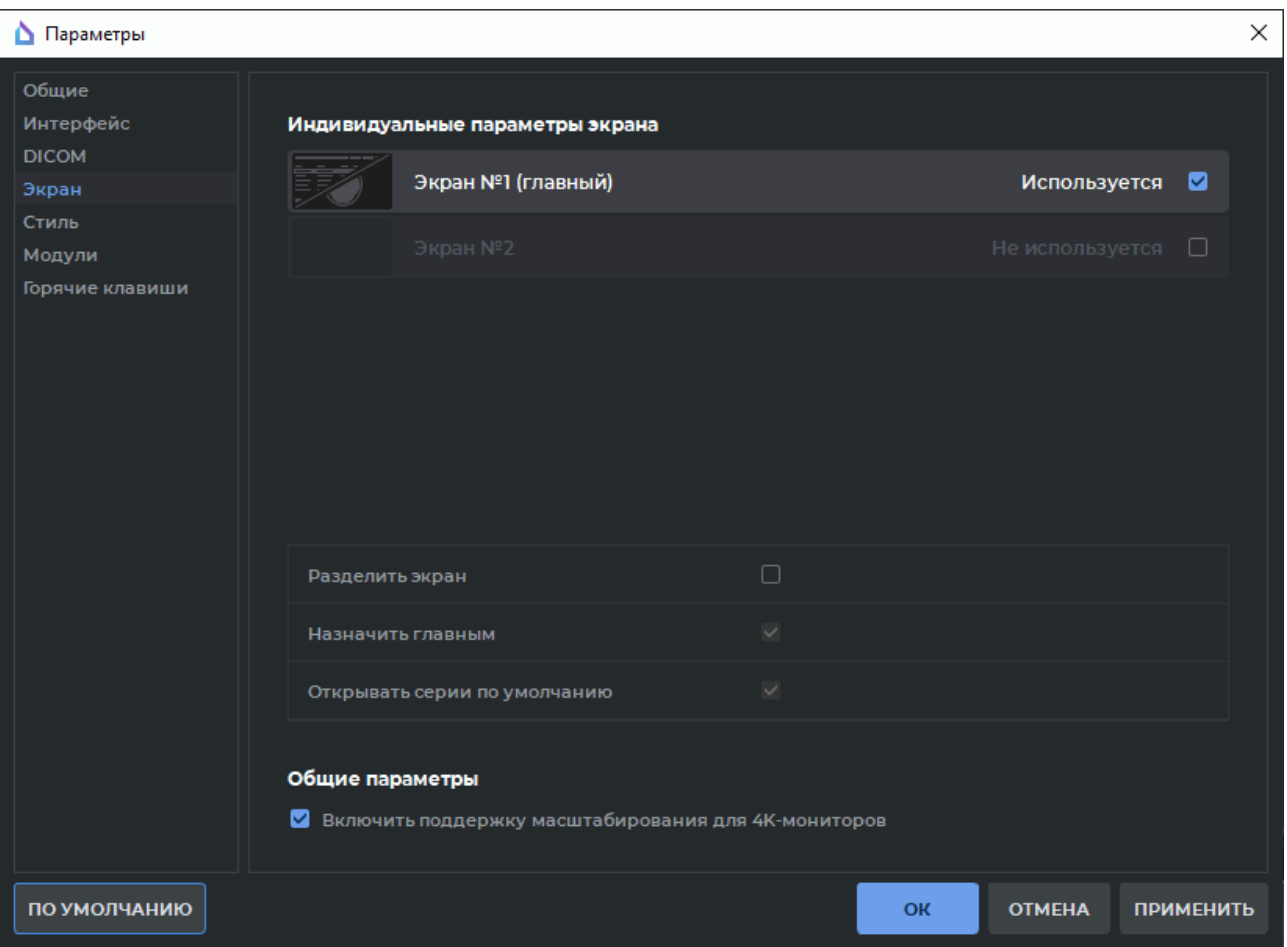

<span id="page-439-0"></span>*Рис. 15.2: Раздел настроек экрана*

Если отмечен только один экран, DICOM-Просмотрщик открывается именно в этом экране. Если отмечено несколько, то на отмеченных экранах открываются окна DICOM-Просмотрщика. Чтобы закрыть DICOM-Просмотрщик, достаточно закрыть любое из окон.

### **15.4.2 Настройка индивидуальных параметров экрана**

DICOM-Просмотрщик позволяет разделить экран монитора на две части, разместив рядом два окна при запуске.

Чтобы изменить индивидуальные параметры экрана, выполните следующие действия:

- 1. Выберите меню **«Настройки»** и пункт **«Параметры...»**.
- 2. Откройте раздел **«Экран»**. Откроется окно, аналогичное изображённому на рис. 15.2.
- 3. Выделите в списке **«Индивидуальные параметры экрана»** тот экран, который необходимо разделить. Неиспользуемый экран не может быть выбран.
- 4. Отметьте флагом **«Разделить экран»** выделенный экран (рис. 15.3).

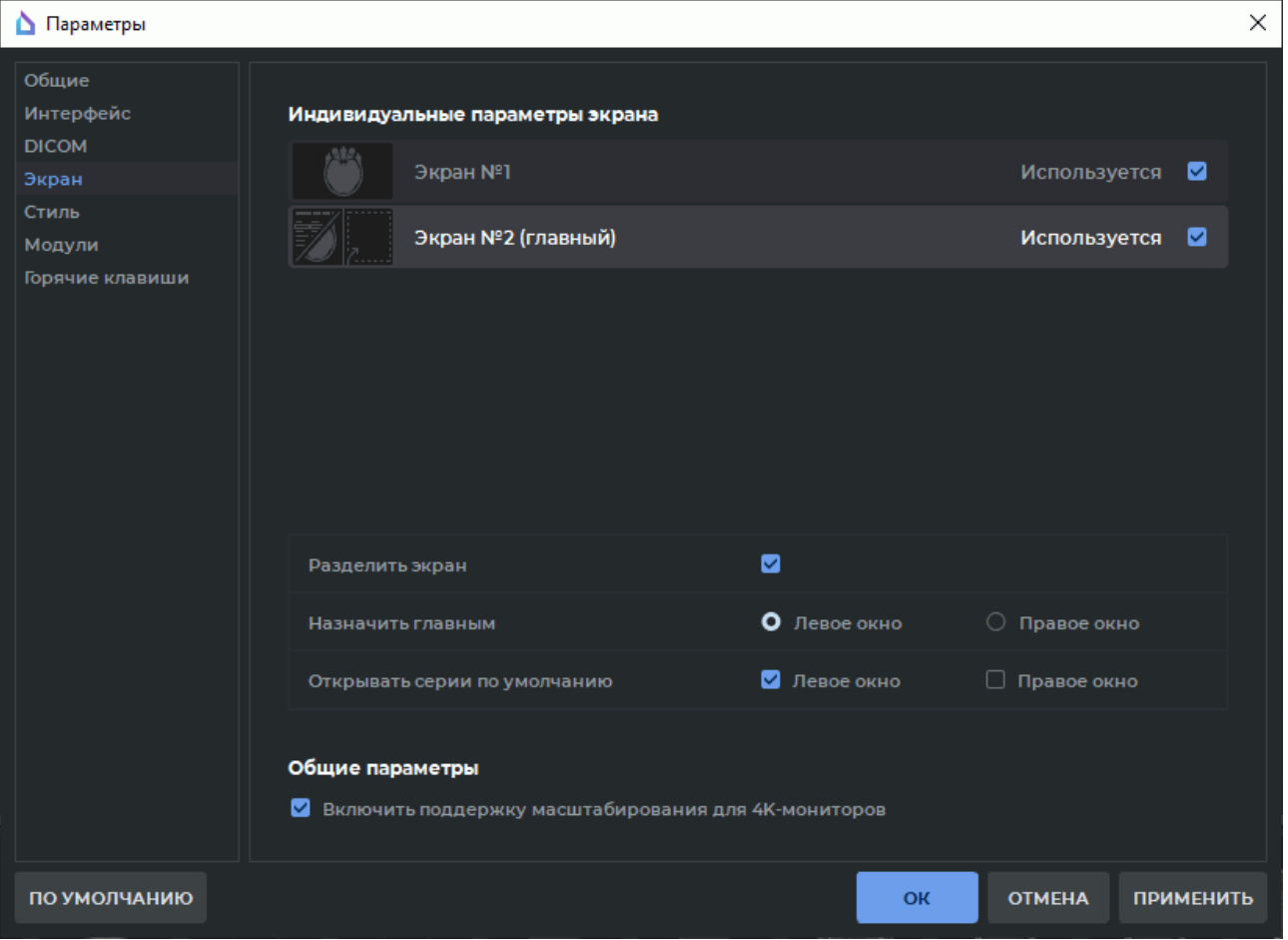

*Рис. 15.3: Индивидуальные настройки экрана*

5. Назначьте главным левое или правое окно разделённого экрана, выбрав соответствующие опции в строке **«Назначить главным»**. При запуске DICOM-Просмотрщика вкладка списка исследований автоматически открывается в главном окне. Главным может быть назначено только одно окно. На других окнах вкладка списка исследований может быть открыта вручную из главного меню **Файл->Список исследований**.

- 6. В строке **«Открывать серии по умолчанию»** отметьте флагами окна, в которых необходимо открывать серии в соответствующих вкладках (**«Просмотр изображений»**, **«Объёмная реконструкция»**, **«МПР-реконструкция»** и т.д) при двойном клике по миниатюре или при нажатии на соответствующую кнопку на панели инструментов. Очерёдность открытия серий в окнах, отмеченных флагом **«Открывать серии по умолчанию»**, определяется расположением окон (слева направо, сверху вниз).
- 7. Нажмите на кнопку **«ОК»** или **«ПРИМЕНИТЬ»**, чтобы применить изменения, или **«ОТМЕНА»** для отмены изменений. Чтобы восстановить настройки диалога по умолчанию, нажмите на кнопку **«ПО УМОЛЧАНИЮ»**.
- 8. В окне подтверждения перезапуска нажмите **«ДА»** для перезапуска или **«НЕТ»** для отмены перезапуска и продолжения работы.

При выборе варианта расположения серии пользователем с помощью пункта меню **«Показать в откреплённом окне»** (см. раздел 1.4) окно серии открывается в центре экрана. Для закрепления откреплённого окна нажмите на кнопку **«Закрепить окно»** в заголовке окна. Окно добавляется в виде вкладки в левое окно программы на соответсвующем экране.

При выборе варианта расположения серии пол[ьзо](#page-55-0)вателем с помощью пункта меню **«Показать на полный экран»** (см. раздел 1.4) серия открывается на полный экран. Открытые окна серий могут накладываться друг на друга. При выходе из полноэкранного режима окно серии добавляется в виде вкладки в соответствующее окно программы.

### **15.4.3 Поддержка мониторов высокой чёткости**

Чтобы для мониторов высокого разрешения выполнялось автоматическое масштабирование интерфейса в соответствии с масштабом, настроенным в операционной системе, установите флаг **«Включить поддержку масштабирования для 4К-мониторов»**. Чтобы настройка применилась, необходимо закрыть программу и запустить её заново.

# **15.5 Раздел «Стиль»**

В этом разделе настраиваются следующие параметры:

- внешний вид DICOM-Просмотрщика (стиль):
	- **–** светлый;
	- **–** тёмный (установлен по умолчанию).
- использование стиля DICOM-Просмотрщика для справочной системы.

# **15.6 Раздел «Модули»**

В этом разделе задаются настройки отдельных модулей DICOM-Просмотрщика (рис. 15.4).

| <b>В</b> Параметры                 |                           |                              | ×                                       |  |  |
|------------------------------------|---------------------------|------------------------------|-----------------------------------------|--|--|
| Общие<br>Интерфейс                 | Установленные модули      |                              |                                         |  |  |
| <b>DICOM</b>                       | Название модуля           | Название библиотеки          | Версия                                  |  |  |
| Монитор                            | Просмотр изображений      | <b>BaseImageViewerModule</b> | 1.2.2.0                                 |  |  |
| Стиль<br>Модули<br>Горячие клавиши | Список исследований       | StudyListViewerModule        | 1,2.2.0                                 |  |  |
|                                    | <b>3D-реконструкция</b>   | <b>VolumeViewerModule</b>    | 1,2.2.0                                 |  |  |
|                                    | Анализ сосудов            | VesselAnalysisModule         | 1,0,0,0                                 |  |  |
|                                    | Виртуальная эндоскопия 3D | EndoscopyViewerModule        | 1,2.1.0                                 |  |  |
|                                    | Просмотр ЭКГ              | <b>EcgViewerModule</b>       | 1,2.1.0                                 |  |  |
|                                    | Поддержка сети            | NetworkCoreModule            | 1,2,2,0                                 |  |  |
|                                    | Хранилище данных          | StorageCoreModule            | 1,2,2,0                                 |  |  |
|                                    | Редактор DICOM CD/DVD     | <b>DiskCreatorCoreModule</b> | 1.2.2.0                                 |  |  |
|                                    | Объединение серий         | FusionViewerModule           | 1,2.2.0                                 |  |  |
|                                    | Поддержка печати          | <b>PrintCoreModule</b>       | 1,0.0.0                                 |  |  |
|                                    | Анализ ПЭТ                | <b>PetViewerModule</b>       | 1,0.0.0                                 |  |  |
|                                    | Веб-доступ                | WebViewerModule              | 1,2.2.0                                 |  |  |
|                                    | Искусственный интеллект   | AIModule                     | 2.0.0.0                                 |  |  |
|                                    |                           | ИНФОРМАЦИЯ О МОДУЛЕ          | <b>ПАРАМЕТРЫ</b>                        |  |  |
|                                    |                           |                              | OK<br><b>OTMEHA</b><br><b>ПРИМЕНИТЬ</b> |  |  |

*Рис. 15.4: Раздел настройки модулей*

Чтобы просмотреть подробную информацию о каждом модуле, выделите модуль и нажмите на кнопку **«ИНФОРМАЦИЯ О МОДУЛЕ>**. Для некоторых модулей задаются особые параметры. Для этого выделите модуль в списке **«Установленные модули»** и нажмите на кнопку **«ПАРАМЕТРЫ»**.

### **15.6.1 Настройка модуля «Просмотр изображений»**

Выберите в списке **«Установленные модули»** модуль **«Просмотр изображений»** и нажмите на кнопку **«ПАРАМЕТРЫ»**. В окне **«Настройки параметров изображения»** доступны 4 вкладки со следующими параметрами:

- 1. Вкладка **«Размещение изображений»**. Настраиваются параметры:
	- опция **«Подтверждать закрытие серии при изменении размещения»**. По умолчанию включена. Отключает/включает вывод диалога подтверждения удаления серий, если выбрана конфигурация сетки содержащая меньше окон просмотра, чем открыто серий в исследовании. Опция экспортируется в файл сохранения текущих настроек DICOM-Просмотрщика (см. раздел 15.8.1);
- размещение серий по умолчанию;
- приоритет разделителей окон;
- размещение изображений по умолчанию;
- количество снимков, прокручиваемых за один раз при размещении нескольких изображений серии;
- опция **«Автоматическое заполнение сериями»**. По умолчанию отключена. Включает/отключает автоматическое размещение серий исследования по заданной сетке;
- способ сортировки изображений серии.

Параметры могут быть настроены для конкретной модальности. Для добавления модальности нажмите на кнопку **«ДОБАВИТЬ»** и в открывшемся диалоге введите название модальности. Для изменения настроек для уже добавленной модальности выберите её в выпадающем списке **«Настройки для модальности»**. Для удаления выбранной модальности нажмите на кнопку **«УДАЛИТЬ»**.

- 2. Вкладка **«Инструменты»**. Настраиваются параметры:
	- инструмент по умолчанию (тот инструмент, который активен при открытии изображения. Доступны варианты:
		- **–** нет инструмента;
		- **–** настройка W/L;
		- **–** линейное измерение;
		- **–** угол;
		- **–** инструмент ROI прямоугольник;
		- **–** инструмент ROI эллипс;
		- **–** инструмент ROI многоугольник;
		- **–** синхронизировать по точке;
	- режим по умолчанию. Доступны варианты:
		- **–** нет режима;
		- **–** режим DSA;
	- включение/отключение подтверждения удаления аннотаций и измерений;
	- включение/отключение предупреждения о не билинейной интерполяции;
	- включение/отключение показа TSE-значений в аннотациях;
	- включение/отключение синхронизации пролистывания снимков серий по умолчанию;
	- включение/отключение синхронизации масштаба и положения срезов в разных проекциях.
- 3. Вкладка **«Управление»**. Настраиваются действия, выполняемые мышью.
- 4. Вкладка **«Настройки Окно/Уровень»**. Настраиваются параметры:
	- включается режим **«Использовать одно значение W/L для всех срезов серии»**;
- включается режим **«Пересчитывать рекомендованные значения W/L»**;
- включаются значения Окно/Уровень по умолчанию для режима DSA.

Подробное описание дополнительных опций настройки ширины и уровня окна в разделе 2.16.3.

### **15.6.2 Настройка модуля «Список исследований»**

Выберите [в спис](#page-108-0)ке **«Установленные модули»** модуль **«Список исследований»** и нажмите на кнопку **«ПАРАМЕТРЫ»**. В окне **«Настройки списка исследований»** настраиваются следующие параметры:

- активируется/деактивируется опция **«Загружать список исследований из локального хранилища при запуске программы»** ;
- активируется/деактивируется опция **«Спросить о постоянном хранении данных после загрузки с сервера»**;
- выбирается период, за который будут загружаться исследования из локального хранилища, и выбирается дата, по которой будет выполняться поиск (дата исследования или дата импорта);
- настраивается размер, семейство и стиль шрифта (жирный и курсив);
- активируется/деактивируется опция **«Разрешить редактирование имени пациента и описания исследования»**;
- активируется/деактивируется опция **«Предупредить об изменении имени пациента и описания»**;
- активируется/деактивируется опция **«Скачивать все серии исследования по двойному щелчку»**;
- активируется/деактивируется опция **«Фиксированная высота миниатюры»**.

# **15.6.3 Настройка модуля «3D-реконструкция»**

Выберите в списке **«Установленные модули»** модуль **«3D-реконструкция»** и нажмите на кнопку **«ПАРАМЕТРЫ»**. В окне доступны вкладки со следующими параметрами:

- 1. Вкладка **«Визуализатор»**.
	- Настраивается устройство визуализации. Доступны следующие варианты:
		- **–** авто;
		- **–** CPU (программно);
		- **–** с поддержкой технологии OpenCL;
		- **–** с поддержкой технологии CUDA.
		- **–** с поддержкой технологии Metal. Поддерживается в операционных системах macOS версии 10.15 и выше.

Набор вариантов может отличаться в зависимости от конфигурации и настройки оборудования.

• Настройка ограничения использования кэш-памяти для выбранного устройства визуализации.

По умолчанию выбор устройства визуализации осуществляется программой автоматически и отображается в выпадающем списке в виде варианта **«Авто»**. Для этого устройства отображаются доступные для изменения значения лимитов кэшпамяти. Для каждого устройства из выпадающего списка отображается доступный для кэширования объём памяти.

Поля ввода ограничения кэш-памяти оснащены кнопкой восстановления рекомендуемых значений  $\begin{pmatrix} 1 \end{pmatrix}$ . Кнопка восстановления рекомендуемых значений отображается в поле ввода в том случае, если введённое значение ограничения не соответствует рекомендуемому. Чтобы восстановить рекомендуемое значение ограничения кеш-памяти, нажмите на кнопку  $\bigcap$  в соответствующем поле.

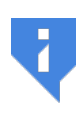

**Для устройства «CPU (программно)» изменение настройки ограничения кэш-памяти недоступно. Значения лимитов кэш-памяти для этого устройства рассчитываются на основе значений, указанных на вкладке «Общие» (см. раздел 15.1).**

- 2. Вкладка **«Сегментация»**. Настраиваются следующие параметры:
	- задаётся непрозрачность структуры п[о ум](#page-436-0)олчанию;
	- активируется/деактивируется опция **«Инвертирование маски редактирования на МПР»**;
	- опция **«Подтверждение при удалении структуры»** активирует вывод диалогового окна подтверждения при удалении структуры. По умолчанию опция включена.
- 3. Вкладка **«Проект»**.
	- настраивается сохранение проектов:
		- **–** активируется/деактивируется опция **«Сохранять DICOM-данные серии»**;
		- **–** активируется/деактивируется опция **«Включить автосохранение»**;
		- **–** устанавливается интервал времени между автосохранениями в выпадающем списке **«Тайм-аут»**.
	- выбирается вариант режима открытия сохранённого проекта: в **«3D»**, в **«МПР»** или в обеих вкладках одновременно **«Оба»**.
- 4. Вкладка **«Реконструкция»**.
	- активируется/деактивируется опция **«Предупреждать о различном расстоянии сканирования между срезами»**;
	- активируется/деактивируется опция **«Предупреждать о снижении качества из-за формирования серии»**;
- настраивается способ реконструкции по серии с различным расстоянием между снимками. Доступны варианты:
	- **–** интерполяция срезов с неравномерным расстоянием;
	- **–** диапазон снимков с постоянными расстояниями.
- 5. Вкладка **«Интерфейс»**. Настраиваются следующие параметры:
	- включается сохранение конфигурации окон МПР-реконструкции. По умолчанию отключено. Чтобы включить сохранение, установите флаг **«Сохранить размеры окон МПР»**;
	- задаётся толщина линий плоскостей МПР;
	- задаются цвета линий плоскостей МПР. Чтобы изменить цвет, щёлкните левой кнопкой мыши по цветному прямоугольнику для соответствующей плоскости и выберите цвет в открывшемся окне;
	- выключается отображение панели стандартных пространственных ориентаций модели в окнах **«Объёмная реконструкция»** и **«3D-представление»** на вкладке **«МПР-реконструкция»**. По умолчанию включено. Чтобы отключить отображение панели, снимите флаг **«Показать панель стандартных проекций в 3D представлении»**. Изменение настройки видимости панели не применяется к уже открытым вкладкам и окнам;
	- выбирается в списке действие, которое должно выполниться после изменения цветовой таблицы, если Окно/Уровень изменены;
	- включается/отключается подтверждение удаления измерений;
	- разделяются инструменты вырезания и инструменты наращивания.
- 6. Вкладка **«Управление в 3D»**. Настраиваются действия, выполняемые мышью для окна объёмной реконструкции.
- 7. Вкладка **«Управление в МПР»**. Настраиваются действия, выполняемые мышью для окон МПР, планирования установки транспедикулярных винтов, анализа сосудов.

### **15.6.4 Настройка модуля «Анализ сосудов»**

Выберите в списке **«Модули»** модуль **«Анализ сосудов»** и нажмите на кнопку **«Параметры»**. В окне доступны вкладки со следующими параметрами:

- 1. Вкладка **«Интерфейс»**. Настраиваются следующие параметры:
	- включается сохранение размеров окон на вкладке **«Анализ сосудов»**. По умолчанию отключено;
	- выключается отображение панели стандартных пространственных ориентаций модели в окне **«3D-представление»** на вкладках **«Анализ сосудов»** и **«Анализ коронарных артерий»**. По умолчанию включено. Чтобы отключить отображение панели, снимите флаг **«Показать панель стандартных проекций в 3D представлении»**. Изменение настройки видимости панели не применяется к уже открытым окнам;
	- выключается опция **«Запрашивать серию без контраста для удаления костных структур при открытии окна»**. По умолчанию опция включена.

### **15.6.5 Настройка модуля «Поддержка сети»**

Выберите в списке **«Установленные модули»** модуль **«Поддержка сети»** и нажмите на кнопку **«ПАРАМЕТРЫ»**. В окне настраивается максимальное количество одновременных подключений к PACS-серверу.

### **15.6.6 Настройка модуля «Хранилище данных»**

Выберите в списке **«Установленные модули»** модуль **«Хранилище данных»** и нажмите на кнопку **«ПАРАМЕТРЫ»**. В окне настраиваются следующие параметры:

- активируется/деактивируется опция **«Автоматическая очистка хранилища»**;
- задаётся период очистки.

## **15.6.7 Настройка модуля «Редактор DICOM CD/DVD»**

Выберите в списке **«Установленные модули»** модуль **«Редактор DICOM CD/DVD»** и нажмите на кнопку **«ПАРАМЕТРЫ»**. В окне настраиваются следующие параметры:

- активируется/деактивируется опция **«Добавить выбранные исследования при открытии редактора DICOM CD/DVD»**;
- активируется/деактивируется опция **«Добавить файл DICOMDIR к созданному DICOM CD/DVD-образу перед записью данных»**;
- активируется/деактивируется опция **«Включить буферизацию образа»**.

### **15.6.8 Настройка модуля «Анализ ПЭТ»**

Выберите в списке **«Установленные модули»** модуль **«Анализ ПЭТ»** и нажмите на кнопку **«ПАРАМЕТРЫ»**. В окне настраиваются следующие параметры: На вкладке **«Общие»**:

- **«вкл. режима SUV по умолчанию»**;
- **Цветовая таблица MIP** по умолчанию;
- верхняя граница окна. Доступны варианты **«Максимальное значение SUV»** и **«Максимальный процент окна»**;
- **Модальность первого слоя** окна ПЭТ+КТ по умолчанию;
- **Цветовая таблица для ПЭТ-слоя** окна ПЭТ+КТ по умолчанию;
- **Непрозрачность КТ-слоя (%)** окна ПЭТ+КТ по умолчанию;
- **Непрозрачность ПЭТ-слоя (%)** окна ПЭТ+КТ по умолчанию;
- включается/отключается подтверждение удаления аннотаций и измерений.

На вкладке **«Управление в MIP»** выполняется привязка колеса и движений мыши к действиям к окне MIP, на вкладке **«Управление в 2D»** - к действиям в окнах КТ и ПЭТ.

Настройки применяются при следующем открытии окна Анализа ПЭТ.

Чтобы восстановить настройки по умолчанию, нажмите на кнопку **«ПО УМОЛЧА-НИЮ»**.

# **15.7 Раздел «Горячие клавиши»**

В этом разделе настраиваются «горячие клавиши» для различных действий. Чтобы настроить «горячие клавиши», выполните следующие действия:

- 1. Выберите меню **«Настройки»** и пункт **«Параметры...»**.
- 2. Откройте раздел **«Горячие клавиши»**. Откроется диалоговое окно, изображённое на рис. 15.5.
- 3. Выберите в таблице нужное действие. При необходимости введите в поле **«Фильтр»** название действия или установленные для него «горячие клавиши» для фильтрации сп[иска.](#page-449-0) Если для выбранного действия установлены «горячие клавиши», то они отображаются в столбце **«Сочетание клавиш»**.
- 4. Измените или установите «горячие клавиши» одним из способов:
	- измените значение в поле **«Сочетание клавиш»** или
	- нажмите на кнопку **«ЗАПИСЬ»**, затем нажмите необходимое сочетание клавиш на клавиатуре и для завершения — на кнопку **«Остановить запись»**.

Введённое значение сразу же отображается в таблице в столбце **«Сочетание клавиш»**.

- 5. Чтобы удалить сочетание клавиш, сотрите его в поле **«Сочетание клавиш»**.
- 6. Если введённое сочетание клавиш уже задано для другого действия, появляется предупреждение, изображённое на рис. 15.6, и значение в столбце **«Сочетание клавиш»** таблицы отображается красным цветом. Чтобы узнать, какому действию соответствует введённое сочетание клавиш, нажмите **«Показать»**. Не задавайте одинаковые «горячие клавиши» для дей[стви](#page-449-1)й, выполняемых в одном окне. Если введённое значение не может быть применено, появляется предупреждение, изображённое на рис. 15.7.
- 7. Чтобы восстановить исходное значение для выбранного действия, нажмите на кнопку **«СБРОС»**.
- 8. Чтобы восстановить и[сход](#page-449-2)ные значение для всех действий, нажмите на кнопку **«СБРОСИТЬ ВСЕ»**.
- 9. Нажмите на кнопку **«ОК»**, чтобы применить изменения и закрыть окно, **«ПРИМЕ-НИТЬ»**, чтобы применить изменения, или **«ОТМЕНА»** для отмены изменений.
- 10. В окне подтверждения перезапуска нажмите **«ДА»** для перезапуска или **«НЕТ»** для отмены перезапуска и продолжения работы.

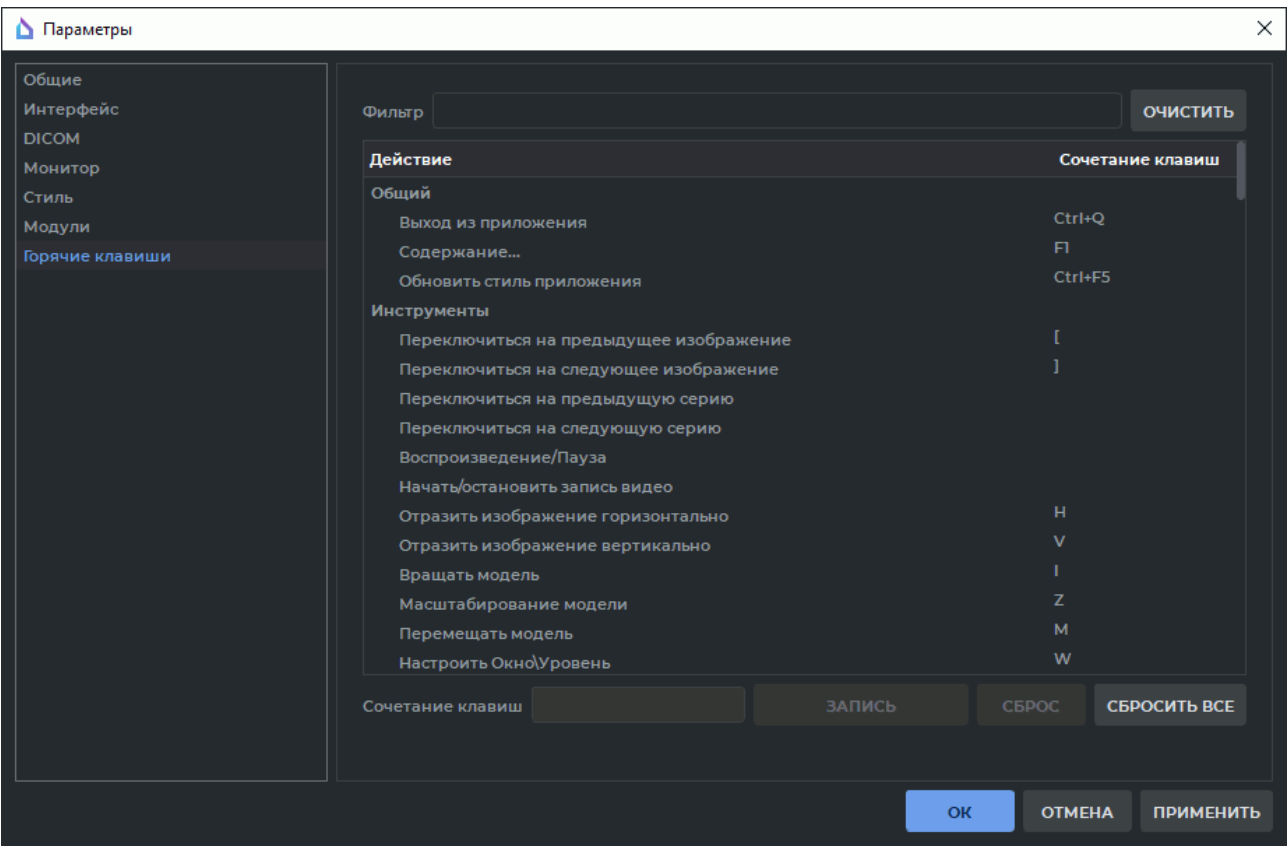

<span id="page-449-0"></span>*Рис. 15.5: Окно настройки «горячих клавиш»*

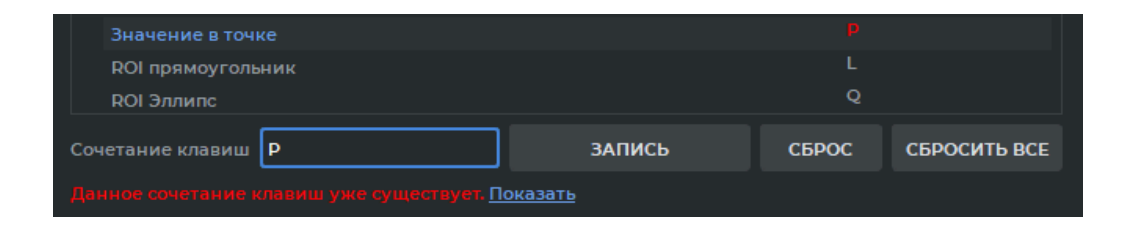

<span id="page-449-1"></span>*Рис. 15.6: Предупреждение о повторении сочетания клавиш*

<span id="page-449-2"></span>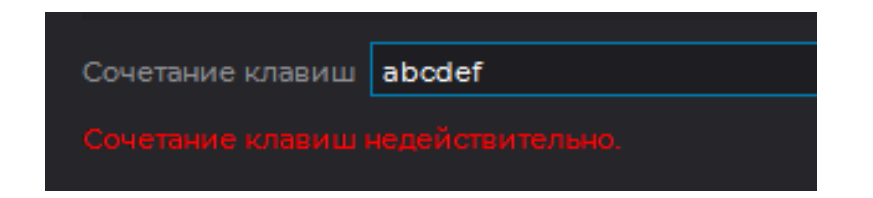

*Рис. 15.7: Предупреждение о недопустимости сочетания клавиш*

Виды «горячих клавиш» описаны в следующей таблице:

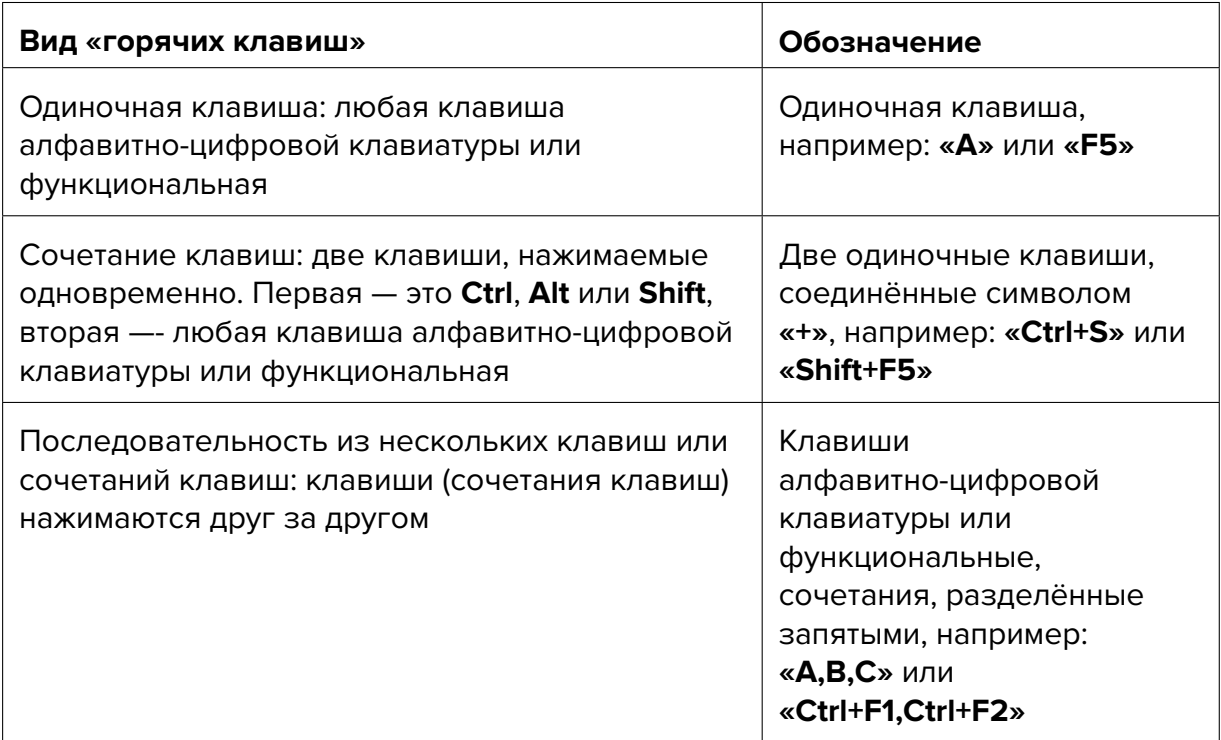

# **15.8 Импорт и экспорт настроек**

### **15.8.1 Экспорт настроек**

Экспорт настроек позволяет сохранить текущие настройки DICOM-Просмотрщика в файл. Чтобы экспортировать настройки, выполните следующие действия:

- 1. Выберите меню **«Настройки»** и пункт **«Экспорт настроек»**. Откроется диалоговое окно сохранения файла.
- 2. Выберите место, куда необходимо сохранить файл с настройками, введите имя файла.
- 3. Чтобы сохранить файл с настройками, нажмите на кнопку **«Сохранить»**, чтобы отменить сохранение — на кнопку **«Отмена»**.

# **15.8.2 Импорт настроек**

Импорт настроек позволяет применить настройки, сделанные ранее и сохранённые в файл. Чтобы импортировать настройки, выполните следующие действия:

- 1. Выберите меню **«Настройки»** и пункт **«Импорт настроек»**. DICOM-Просмотрщик запрашивает подтверждение данного действия, так как после импорта все текущие настройки теряются. Чтобы продолжить, нажмите на кнопку **«Да»**, чтобы отменить импорт — на кнопку **«Нет»**.
- 2. Если нажата кнопка **«Да»**, то открывается диалоговое окно выбора файла с настройками. Выберите необходимый файл.
- 3. Чтобы выполнить импорт, нажмите на кнопку **«Открыть»**. DICOM-Просмотрщик перезапускается и настройки применяются. Чтобы отменить импорт, нажмите на кнопку **«Отмена»**.

# **Глава 16**

# **Просмотр DICOM-тегов**

# **16.1 Общие сведения о DICOM-тегах**

Информация в DICOM-файле представлена в виде последовательности элементов, которые содержат информацию об изображении (графике и т.п.), а последний элемент содержит само изображение (график и т.п.). Каждый элемент состоит из нескольких частей, в частности:

- **тег** уникальный идентификатор элемента, состоящий из пары значений, записанных в шестнадцатеричной системе счисления, определяющих номер группы и номер элемента;
- **тип данных** строка, содержащая аббревиатуру типа данных (2 символа);
- **длина поля данных**;
- **данные** информация элемента, в т.ч. само изображение (график и т.п.).

Если в поле **«Данные»** записана информация, которую невозможно отобразить в текстовом виде (например, изображение, график и т.п.), то в соответствующем столбце отображается «Binary content. Hidden.» («Бинарные данные. Скрыто.»).

Если тег является стандартным, то отображается его название. Если тег зарезервирован за каким-либо производителем диагностического оборудования либо указан ошибочно, то вместо его названия отображается **«Unknown Tag & Data»**. Для получения информации о данных, содержащихся в этом теге, необходимо обратиться к документации к диагностическому оборудованию, на котором было выполнено исследование. В теге **7fe0,0010 (PixelData)** записано изображение, график или другая визуальная информация.

Примеры элементов:

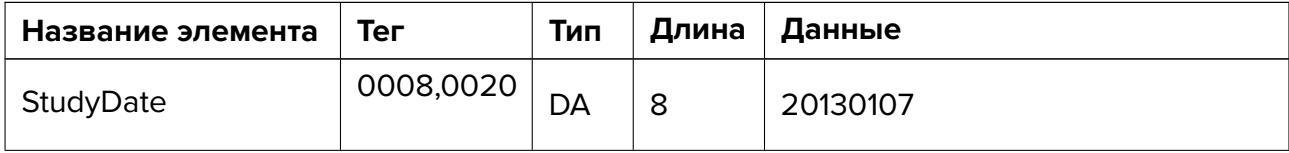

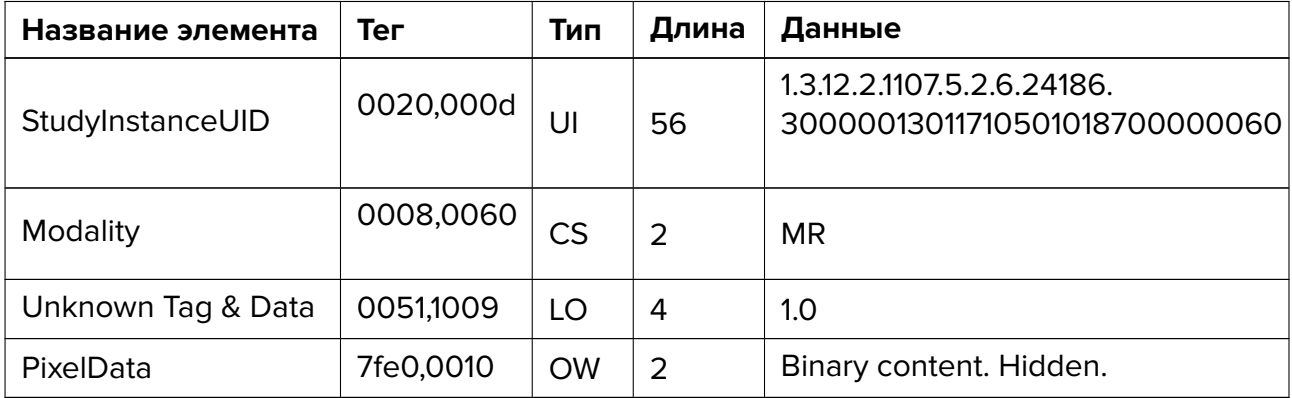

# **16.2 Окно просмотра DICOM-тегов**

Посмотреть DICOM-теги изображения можно 4 способами:

- 1. Выделив миниатюру серии на панели исследования и нажав на кнопку **«Показать DICOM-теги»**  $\langle$ **/>** на панели инструментов (раздел 1.4).
- 2. Вызвав правой кнопкой мыши контекстное меню дл[я м](#page-55-0)иниатюры серии и выбрав пункт **«Показать DICOM-теги»**.
- 3. Выбрав во вкладке главного меню **«Просмотр»** пункт **«Показать DICOM-теги»** (раздел 1.1).
- 4. Открыв [во](#page-48-0) вкладке **«Просмотр плоских изображений»** (раздел 2.29) серию исследования, вызвав правой кнопкой мыши контекстное меню и выбрав пункт **«Показать DICOM-теги»**.

Также открыть серию в окне просмотра DICOM-тегов из окна проводника можно, перетащив папку с исследованием из проводника на вкладку списка исследований. Открывается новая вкладка списка исследований. В новой вкладке открывается окно просмотра DICOM-тегов.

Окно **«Просмотр DICOM-тегов»** изображено на рис. 16.1.

| Файл Сеть Хранилище Настройки Справка                                        |                   |     |                          |                                                          |  |  |
|------------------------------------------------------------------------------|-------------------|-----|--------------------------|----------------------------------------------------------|--|--|
| Покальное хранилище E1 X <sup>(/)</sup> Просмотр DICOM-тегов E1 X            |                   |     |                          |                                                          |  |  |
| 這 ● III Q Q Koavpoeva qp-1251<br>$\cdot$ Q $\leftarrow$ $\omega \rightarrow$ |                   |     |                          |                                                          |  |  |
|                                                                              |                   |     |                          |                                                          |  |  |
| lus                                                                          | Ter               |     | VR VM Длина              | Texas                                                    |  |  |
| xml                                                                          |                   |     |                          | version='1.0' encoding='windows-1251'                    |  |  |
| file-format                                                                  |                   |     |                          |                                                          |  |  |
| - meta-header (xfer: Little Endian Explicit)                                 |                   |     |                          |                                                          |  |  |
| FileMetaInformationGroupLength                                               | 0002,0000 UL 1 4  |     |                          | 224                                                      |  |  |
| FileMetaInformationVersion                                                   | 0002,0001 OB 1    |     | $\overline{2}$           |                                                          |  |  |
| MediaStorageSOPClassUID                                                      | 0002,0002 UI      | -1  | 28                       | 1.2.840.10008.5.1.4.1.1.1.2                              |  |  |
| MediaStorageSOPInstanceUID                                                   | 0002.0003 UI      | -1  | 56                       | 1.2.276.0.7230010.3.1.4.1690267418.10168.1566471326.1325 |  |  |
| TransferSyntaxUID                                                            | 0002,0010 UI      | - 1 | 20                       | 1.2.840.10008.1.2.1                                      |  |  |
| ImplementationClassUID                                                       | 0002,0012 UI      | - 1 | 28                       | 1.2.276.0.7230010.3.0.3.6.1                              |  |  |
| ImplementationVersionName                                                    | 0002,0013 SH 1    |     | 16                       | OFFIS_DCMTK_361                                          |  |  |
| SourceApplicationEntityTitle                                                 | 0002,0016 AE      | - 1 | 14                       | <b>PACS Inobitec</b>                                     |  |  |
| data-set (xfer: Little Endian Explicit)                                      |                   |     |                          |                                                          |  |  |
| ImageType                                                                    | 0008,0008 CS 2    |     | 16                       | <b>ORIGINAL PRIMARY</b>                                  |  |  |
| InstanceCreationDate                                                         | 0008,0012 DA 1    |     | 8                        | 20190822                                                 |  |  |
| InstanceCreationTime                                                         | 0008,0013 TM 1    |     | -6                       | 120620                                                   |  |  |
| SOPCIassUID                                                                  | 0008,0016 UI      | n   | 28                       | 1.2.840.10008.5.1.4.1.1.1.2                              |  |  |
| SOPInstanceUID                                                               | 0008,0018 UI      | -1  | 56                       | 1.2.276.0.7230010.3.1.4.1690267418.10168.1566471326.1325 |  |  |
| StudyDate                                                                    | 0008.0020 DA 1    |     | 8                        | 20190822                                                 |  |  |
| SeriesDate                                                                   | 0008,0021 DA 1    |     | 8                        | 20190822                                                 |  |  |
| AcquisitionDate                                                              | 0008,0022 DA 1    |     | 8                        | 20190822                                                 |  |  |
| ContentDate                                                                  | 0008,0023 DA 1    |     | -8                       | 20190822                                                 |  |  |
| StudyTime                                                                    | 0008,0030 TM 1    |     | - 6                      | 120110                                                   |  |  |
| SeriesTime                                                                   | 0008,0031 TM 1    |     | -6                       | 120216                                                   |  |  |
| AcquisitionTime                                                              | 0008,0032 TM 1    |     | $-6$                     | 120206                                                   |  |  |
| ContentTime                                                                  | 0008,0033 TM 1    |     | $-6$                     | 120206                                                   |  |  |
| AccessionNumber                                                              | 0008,0050 SH 1    |     | $\overline{\phantom{a}}$ | 10153067                                                 |  |  |
| Modality                                                                     | 0008,0060 CS 1    |     | $\rightarrow$            | <b>MG</b>                                                |  |  |
| PresentationIntentType                                                       | 0008,0068 CS 1    |     | 16                       | <b>FOR PRESENTATION</b>                                  |  |  |
| Manufacturer                                                                 | 0008,0070 LO 1    |     | 8                        | Planmed                                                  |  |  |
| InstitutionName                                                              | 0008,0080 LO 1    |     | $\mathbf{10}$            | <b>Anonymous</b>                                         |  |  |
| <b>InstitutionAddress</b>                                                    | 0008,0081 ST 1    |     | 10 <sub>10</sub>         | <b>Anonymous</b>                                         |  |  |
| ReferringPhysicianName                                                       | 0008,0090 PN 1    |     | $\mathbf{10}$            | <b>Anonymous</b>                                         |  |  |
| CodeValue                                                                    | 0008,0100 SH 0 0  |     |                          |                                                          |  |  |
| StationName                                                                  | 0008,1010 SH 1 12 |     |                          | <b>PLANMED_AWS</b>                                       |  |  |

*Рис. 16.1: Вкладка просмотра DICOM-тегов*

# **16.2.1 Панель инструментов**

Панель инструментов располагается в верхней части окна (рис. 16.2).

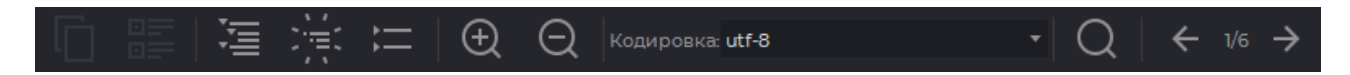

*Рис. 16.2: Панель инструментов*

Инструменты:

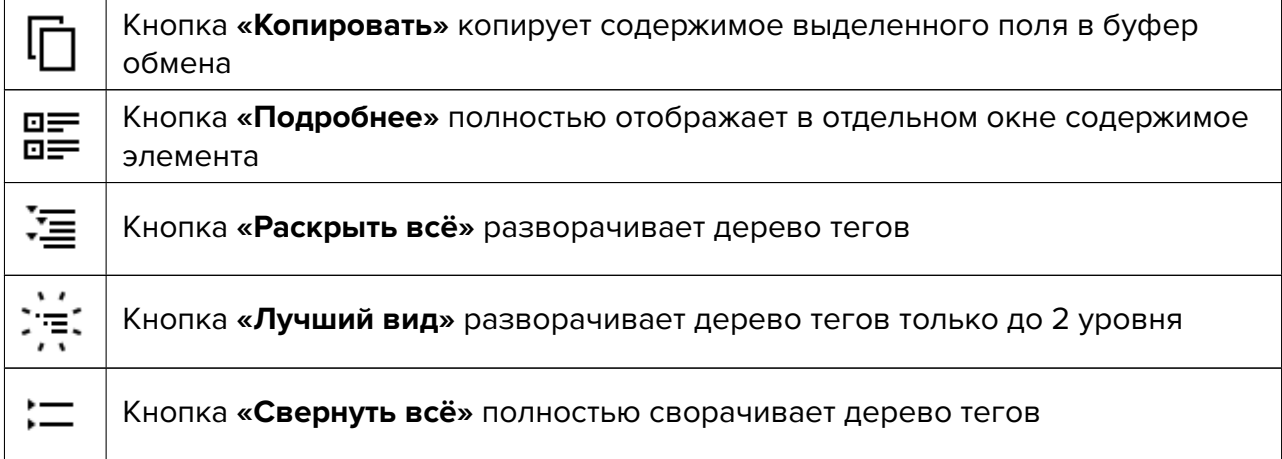

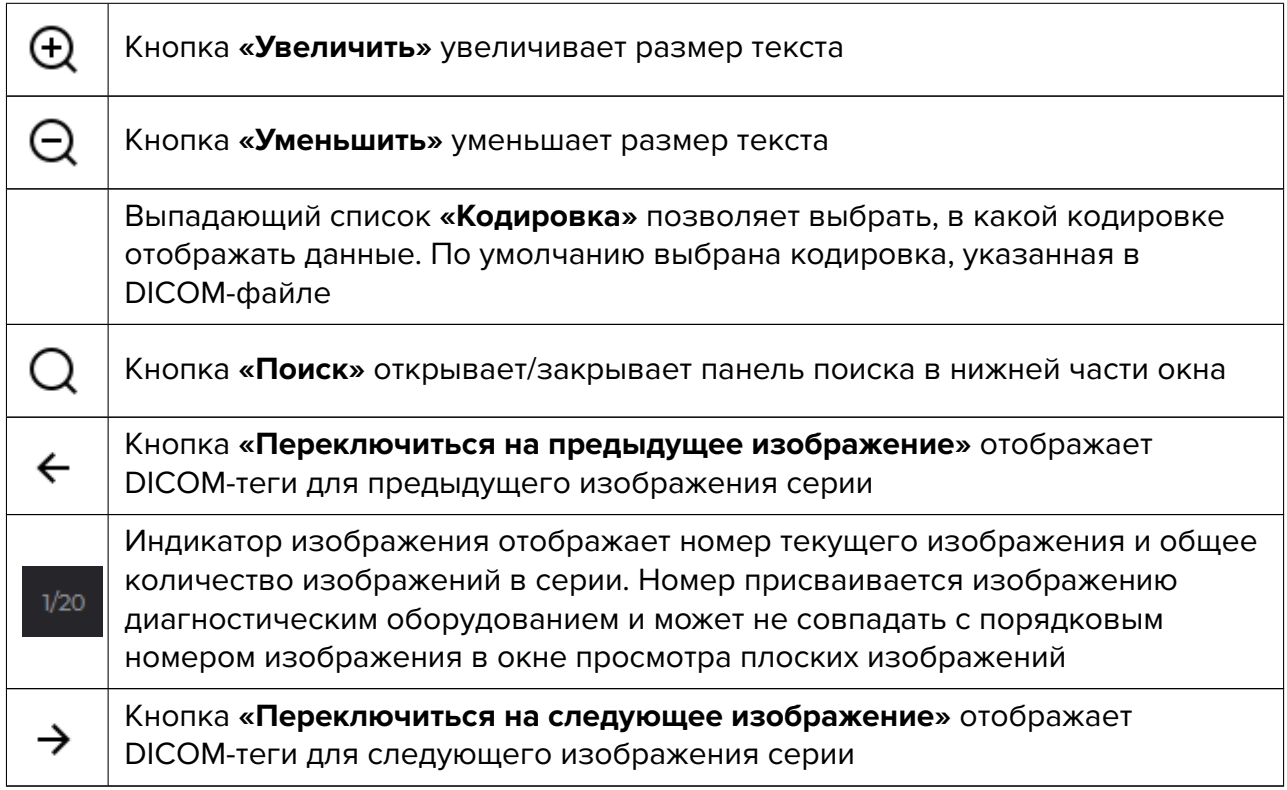

# **16.2.2 Дерево тегов**

Дерево тегов расположено под панелью инструментов. Если несколько тегов объединены в группу, то группа разворачивается и отображаются теги внутри неё. Группы могут быть вложены друг в друга. Чтобы развернуть группу, нажмите на **+** слева от её названия, чтобы свернуть — на **-**. Чтобы развернуть все группы, нажмите на кнопку **«Раскрыть всё»** на панели инструментов, чтобы свернуть все группы, нажмите на кнопку **«Свернуть всё»**, чтобы развернуть только группы 2 уровня вложенности, нажмите на кнопку **«Лучший вид»**. Чтобы скопировать значение поля элемента, выделите его щелчком левой кнопки мыши и нажмите на кнопку **«Копировать»** на панели инструментов либо выберите пункт **«Копировать»** в контекстном меню.

# **16.2.3 Поиск**

Чтобы открыть панель поиска, нажмите на кнопку **«Поиск»** на панели инструментов. Панель открывается в нижней части окна. Чтобы закрыть панель, нажмите на крестик в её правой части или на кнопку **«Поиск»**.

Поиск выполняется по любым данным, содержащимся в элементе. Для поиска введите текст, который необходимо найти, в поле **«Найти:»**. Элементы, в которых есть хотя бы частично совпадающие значения, подсвечиваются зелёным цветом, первый найденный элемент подсвечивается оранжевым цветом. Если ни одного совпадения не найдено, введённый текст становится красным. Справа отображается номер выбранного найденного элемента и общее количество найденных элементов. Чтобы перейти к следующему найденному элементу, нажмите на кнопку **«Следующий»**, чтобы перейти к предыдущему — на кнопку **«Предыдущий»**. Чтобы выполнить поиск с учётом регистра, установите флаг **«Учесть регистр»**. Чтобы подсветить все найденные значения, установите флаг **«Подсветить все»** (установлен по умолчанию).

# **16.3 Анонимизация исследований и серий**

Анонимизация возможна для исследований, находящихся в локальном хранилище или открытых из папки или с компакт-диска.

Информация, хранящаяся в следующих тегах, по умолчанию заменяется на «Anonymous»:

- **(0010,0010) PatientName** (имя пациента);
- **(0008,0080) InstitutionName** (название учреждения, в котором было выполнено исследование);
- **(0008,0081) InstitutionAddress** (адрес учреждения, в котором было выполнено исследование);
- **(0008,0090) ReferringPhysicianName** (имя лечащего врача пациента);
- **(0008,1050) PerformingPhysicianName** (имя врача, управлявшего процессом исследования);
- **(0008,1070) OperatorsName** (имена сотрудников, проводивших исследование).

Значение тега **(0010,0020) PatientID** (идентификатор пациента) меняется на произвольное буквенно-цифровое значение.

Для анонимизации значений, хранящихся в других тегах, необходимо добавить эти теги в список (описано далее).

Чтобы анонимизировать исследование, выполните следующие действия:

- 1. Выберите одно или несколько исследований из локального хранилища, папки или компакт-диска.
- 2. Выберите в разделе **«Исследование»** главного меню команду **«Создать анонимизированные копии выделенных исследований...»**.
- 3. Чтобы добавить тег для анонимизации, введите в поле **«Группа»** номер группы, в поле «Элемент» введите номер тега и нажмите на кнопку (+). Добавленные теги сохраняются в списке после выполнения анонимизации (рис. 16.3).
- 4. Чтобы удалить добавленный тег, нажмите на кнопку  $\left(\text{---}\right)$  справа от названия тега в таблице.
- 5. Информация, хранящаяся в тегах, по умолчанию заменяется на «Anonymous». Чтобы изменить текстовое значение тега, кликните левой кнопкой мыши в поле ввода и введите новое значение.

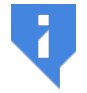

## **Внимание! Формат вводимых данных должен соответствовать DICOM-стандарту.**

- 6. Чтобы отключить анонимизацию тегов без удаления их из списка, снимите флаг в строке выбранных тегов. Флаги устанавливаются по умолчанию на всех тегах, добавляемых в список анонимизации.
- 7. Чтобы восстановить список анонимизируемых тегов по умолчанию, нажмите на кнопку **«ПО УМОЛЧАНИЮ»**.
- 8. Чтобы выполнить анонимизацию, нажмите **«ОК»**, чтобы отменить действие, нажмите **«ОТМЕНА»**.

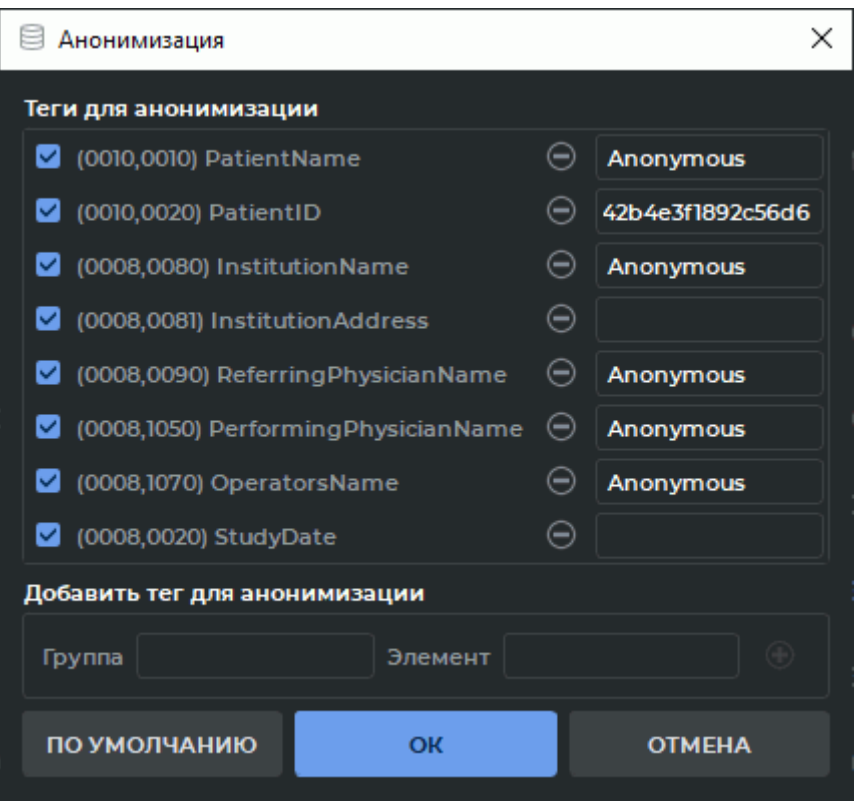

<span id="page-457-0"></span>*Рис. 16.3: Диалог «Анонимизация»*

Если другие теги содержат данные, совпадающие с данными, содержащимися в анонимизируемых тегах, то появляется соответствующее предупреждение (рис. 16.4).

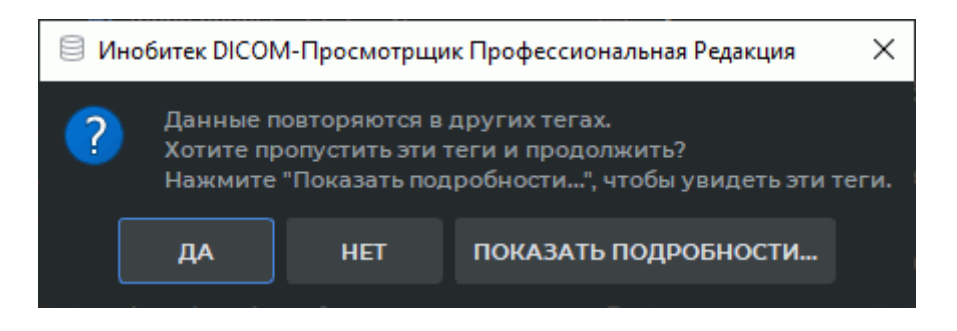

*Рис. 16.4: Предупреждение о повторяющихся данных*

Для просмотра тегов, которые содержат данные, совпадающие с данными в анонимизируемых тегах, нажмите на кнопку **«ПОКАЗАТЬ ПОДРОБНОСТИ...»**. Чтобы сохранить исследование, оставив данные в этих тегах без изменения, нажмите на кнопку **«ДА»**. Чтобы изменить значение указанных тегов, нажмите на кнопку **«НЕТ»** и добавьте перечисленные теги в список анонимизируемых.

В диалоге **«Анонимизация»** (рис. 16.3) автоматически добавляются теги с данными, совпадающими с данными в анонимизированных тегах. По умолчанию добавленные теги отмечены флагами. Чтобы выполнить анонимизацию, нажмите **«ОК»**, чтобы отменить действие, нажмите **«ОТМЕНА»**.

Выбранные исследования аноним[изир](#page-457-0)уются и сохраняются в локальное хранилище с именем пациента «Anonymous».

Чтобы анонимизировать выбранные серии, выполните следующие действия:

- 1. Выберите исследование из локального хранилища, папки или компакт-диска.
- 2. Выделите серии, которые необходимо анонимизировать. Работа с панелью серий описана в разделе 1.10.
- 3. Выберите в разделе **«Серии»** главного меню команду **«Создать анонимизированную копию серии..[.»](#page-72-0)**.
- 4. Чтобы добавить тег для анонимизации, введите в поле **«Группа»** номер группы, в поле «Элемент» введите номер тега и нажмите на кнопку (+). Добавленные теги сохраняются в списке после выполнения анонимизации (рис. 16.3).
- 5. Чтобы удалить добавленный тег, нажмите на кнопку  $\left(\rule{0.3cm}{0.4cm}\right)$  справа от названия тега в таблице.
- 6. Информация, хранящаяся в тегах, по умолчанию заменяется на «Anonymous». Чтобы изменить текстовое значение тега, кликните левой кнопкой мыши в поле ввода и введите новое значение.

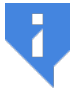

#### **Внимание! Формат вводимых данных должен соответствовать DICOM-стандарту.**

- 7. Чтобы восстановить список анонимизируемых тегов по умолчанию, нажмите на кнопку **«ПО УМОЛЧАНИЮ>**.
- 8. Чтобы выполнить анонимизацию, нажмите **«ОК»**, чтобы отменить действие, нажмите **«ОТМЕНА»**.

Выбранные серии анонимизируются и добавляются к текущему исследованию с пометкой «anonymized».

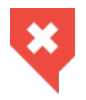

**Убедитесь в том, что в нестандартных тегах не осталось персональных данных пациента, и что в стандартные теги записались анонимизированные данные**

# **Глава 17**

# **Редактор протоколов**

#### Функциональность доступна в редакции **«Pro»**

В редакторе протоколов DICOM-Просмотрщика пользователь может создавать, редактировать и сохранять медицинские документы, например, протоколы, заключения, отчёты и т.п. Документы, созданные в программе «Инобитек DICOM-Просмотрщик», могут быть открыты для чтения и редактирования в программе «Инобитек Web DICOM-Просмотрщик» и наоборот.

В редакторе протоколов DICOM-Просмотрщика доступно форматирование текста, создание и редактирование таблиц, вставка изображений из буфера обмена.

Созданные пользовательские протоколы хранятся в виде специальных SR-серий в локальном хранилище и могут быть экспортированы в виде pdf-файлов или DICOM DOC-серий.

# **17.1 Окно редактора**

#### Функциональность доступна в редакции **«Pro»**

Окно редактора изображено на рис. 17.1. Окна и инструменты редактирования текста редактора протокола и редактора шаблона идентичны.

DICOM-Просмотрщик позволяет пользователю изменять границы окна редактора. Для этого наведите курсор мыши на од[ну и](#page-460-0)з границ так, чтобы курсор принял вид  $\longleftrightarrow$ 

или  $\quad \ \ \, \textcolor{black}{\int}$  , и, удерживая левую кнопку мыши, переместите границу окна. Новый размер окна сохраняется в программе и устанавливается при последующем запуске редактора.

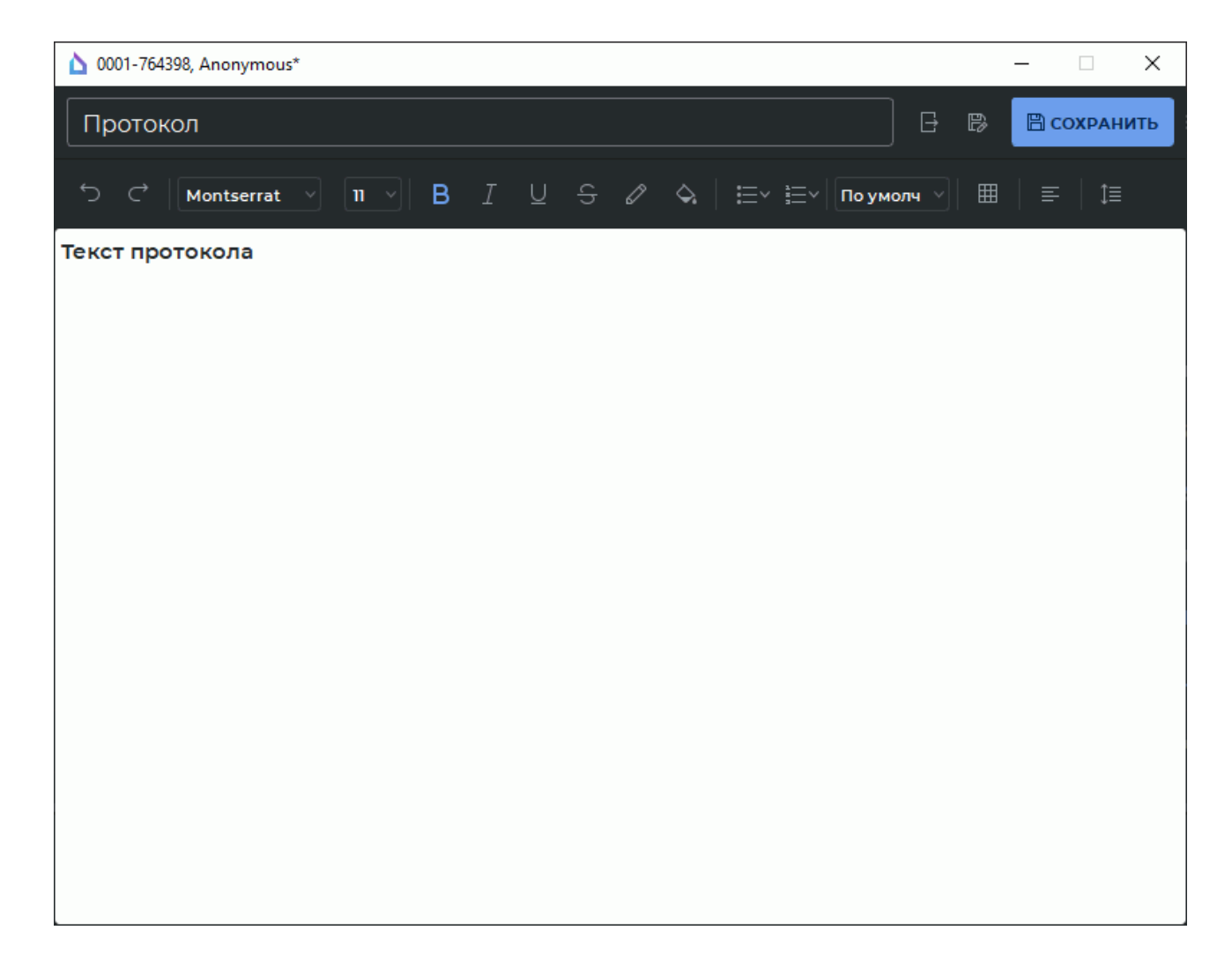

<span id="page-460-0"></span>*Рис. 17.1: Окно редактора*

### **17.1.1 Панель инструментов**

#### <span id="page-460-1"></span>Функциональность доступна в редакции **«Pro»**

Панель инструментов располагается в верхней части окна редактора (рис. 17.1). В левом верхнем углу панели инструментов расположено поле, в которое пользователь вводит имя документа.

В имени не допускается ввод:

- символов **:**, **>**, **<**, **?**, **\***, **|**, **"**, **\**, **/**, **+**, **%**, **!**, **@**;
- пробела в начале имени;
- пробела или точки в конце имени.

Игнорирование данного правила при попытке сохранения шаблона или экспорта протокола в pdf-файл приведёт к ошибке.

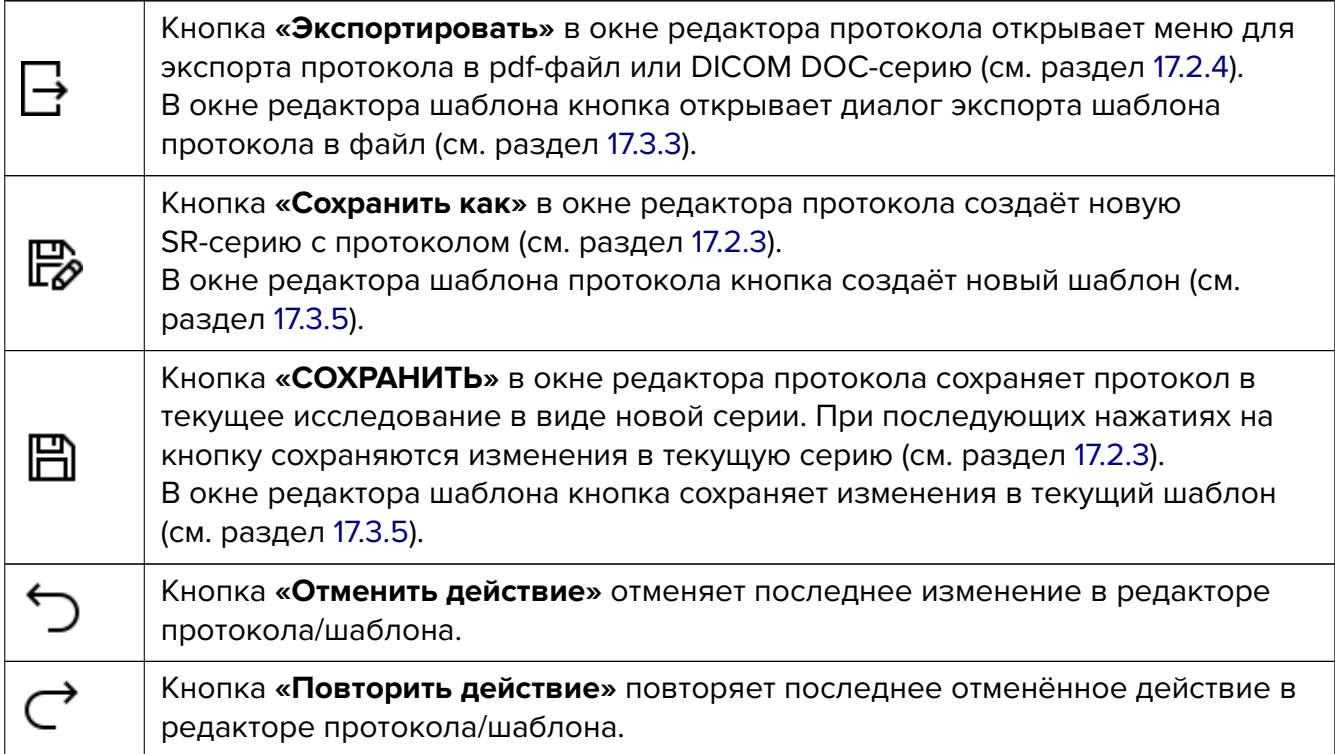

# **17.1.2 Инструменты редактирования текста**

#### Функциональность доступна в редакции **«Pro»**

На панели инструментов редактора расположены инструменты редактирования текста. Инструменты редактирования текста в редакторе протокола и в редакторе шаблона имеют аналогичную функциональность.

- выпадающий список семейства шрифтов. Содержит список всех семейств шрифтов, доступных в программе;
- выпадающий список размеров шрифтов. Содержит наиболее часто используемые размеры шрифтов, а также позволяет ввести желаемый размер шрифта вручную;
- кнопки визуального изменения стиля отображения символов и текста:
	- **– «Жирный»** ; **– «Курсив»** ; **– «Подчёркнутый»** ; **– «Зачёркнутый»** .

Изменение стиля применяется к выделенному или вводимому тексту.

- кнопка **«Цвет шрифта»** предназначена для изменения цвета шрифта. Изменения применяются к выделенному символу или фрагменту текста;
- кнопка **«Цвет подсветки»** служит для изменения цвета фона за текстом. Изменения применяются к выделенному символу или фрагменту текста;
- кнопка **«Маркированный список» •** создаёт маркированный список. Доступны следующие типы маркеров:
	- **– «заполненная окружность»** (используется по умолчанию);
	- **– «пустая окружность»**;
	- **– «заполненный квадрат»**.
- кнопка **«Нумерованный список» =** для создания нумерованного списка. Доступны следующие стили нумерования:
	- **– «числа»** (используется по умолчанию);
	- **– «строчные римские цифры»**;
	- **– «прописные римские цифры»**;
	- **– «строчные буквы»**;
	- **– «прописные буквы»**.
- выпадающий список предустановленных стилей шрифта (размер шрифта и начертание) состоящий из:
	- **– «По умолчанию»** (размер шрифта: 11, стиль начертания: отключен);
	- **– «Заголовок 1»** (размер шрифта: 22, стиль начертания: жирный);
	- **– «Заголовок 2»** (размер шрифта: 17, стиль начертания: жирный);
	- **– «Заголовок 3»** (размер шрифта: 13, стиль начертания: жирный);
	- **– «Заголовок 4»** (размер шрифта: 11, стиль начертания: жирный);
	- **– «Заголовок 5»** (размер шрифта: 9, стиль начертания: жирный);
	- **– «Заголовок 6»** (размер шрифта: 8, стиль начертания: жирный).
- кнопка «**Вставить таблицу» ПП** предназначена для вставки таблиц в документ. При нажатии на кнопку отображается диалоговое окно, в котором задаются параметры таблицы (рис. 17.2).

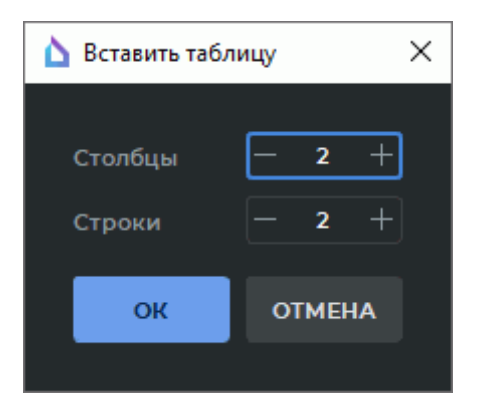

*Рис. 17.2: Диалоговое окно установки параметров таблицы*

Если курсор находится в начале строки, таблица вставляется в ту же строку. Если текстовый курсор смещён относительно начала строки, таблица вставляется в следующую строку. По умолчанию все столбцы таблицы одинаковой ширины. Чтобы изменить ширину столбца, перемещайте влево или вправо одну из его границ. Положение левой границы первого столбца изменить нельзя. Высота строк таблицы изменяется автоматически в зависимости от содержимого ячеек.

Команды форматирования ячеек таблицы вызываются из контекстного меню. Допускается выполнять следующие действия:

- **– объединение ячеек**. Выделите ячейки, которые необходимо объединить. Для этого установите курсор в первую ячейку и, удерживая нажатой левую кнопку мыши, проведите курсором по интересующему диапазону ячеек. Щёлкните правой кнопкой мыши и в контекстном меню выберите пункт **«Объединить ячейки»**;
- **– разделение ячеек**. Установите курсор в ячейку, которую необходимо разделить, или выберите диапазон ячеек. Щёлкните правой кнопкой мыши и в контекстном меню выберите пункт **«Разделить ячейки»**. Данная команда предназначена только для разделения объединённых ячеек;
- **– вставка строк**. Установите курсор в ячейке, возле которой необходимо вставить строку, или выделите несколько строк. Щёлкните правой кнопкой мыши и в контекстном меню выберите один из пунктов **«Вставить строки выше»** или **«Вставить строки ниже»**. Если была выделена одна ячейка, то будет добавлена одна строка. Если было выделено несколько строк, то в таблицу будет добавлено такое же количество строк;
- **– вставка столбцов**. Установите курсор в ячейке, возле которой необходимо вставить столбец, или выделите несколько столбцов. Щёлкните правой кнопкой мыши и в контекстном меню выберите один из пунктов **«Вставить столбцы слева»** или **«Вставить столбцы справа»**. Если была выделена одна ячейка, то будет добавлен один столбец. Если было выделено несколько столбцов, то в таблицу будет добавлено такое же количество столбцов;
- **– удаление строк**. Установите курсор в ячейку той строки, которую необходимо удалить, или выделите несколько строк. Щёлкните правой кнопкой мыши и в

контекстном меню выберите пункт **«Удалить строки»**. Если была выделена одна ячейка, то будет удалена одна строка, которая содержала выделенную ячейку. Если было выделено несколько строк, эти строки будут удалены;

- **– удаление столбцов**. Установите курсор в ячейку столбца, который необходимо удалить, или выделите несколько столбцов. Щёлкните правой кнопкой мыши и в контекстном меню выберите пункт **«Удалить столбцы»**. Если была выделена одна ячейка, то будет удалён столбец, в котором она находилась. Если было выделено несколько столбцов, эти столбцы будут удалены;
- **– удаление таблицы**. Установите курсор в одну из ячеек таблицы. Щёлкните правой кнопкой мыши и в контекстном меню выберите пункт **«Удалить таблицу»**.
- кнопка **«Выравнивание»** позволяет выровнять текст выделенного абзаца. Доступны следующие варианты:
	- **«Выравнивание по левому краю»**  $\equiv$  установлено по умолчанию;
	- **«Выравнивание по центру»**  $\equiv$ ;
	- **– «Выравнивание по правому краю»** ;
	- **– «Выравнивание по ширине»** .
- кнопка **«Межстрочный интервал»**  $\mathbf{r} = \mathbf{r}$  предназначена для установки интервала между строками текущего абзаца, а также для установки отступов до и после абзаца. При нажатии на кнопку  $\textbf{1}\equiv\text{ or}$ отображается диалоговое окно с настройками (рис. 17.3).

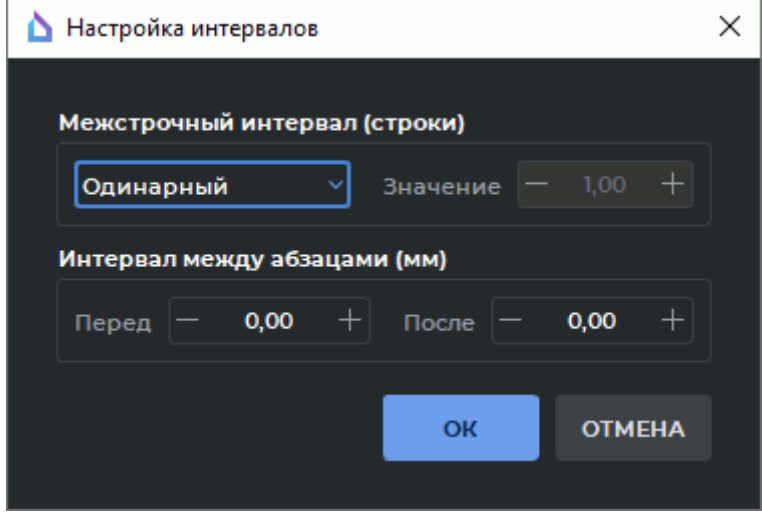

*Рис. 17.3: Диалоговое окно настройки интервалов*

В выпадающем списке межстрочных интервалов доступны следующие варианты:

- **– «Одинарный»**. Используется по умолчанию;
- **– «Пропорционально»**. Интервал вычисляется как произведение высоты шрифта на число, указанное в поле **«Значение»**. Диапазон значений: 1,0 - 10,0;
- **– «Стационарный»**. Устанавливает точное значение высоты строки в миллиметрах. Диапазон значений: 0,5 - 120,0;
- **– «Минимум»**. Устанавливает минимальное значение высоты строки в миллиметрах. Диапазон значений: 0,5 - 120,0;
- **– «Дополнительно»**. Устанавливает дополнительное расстояние между строками в миллиметрах. Диапазон значений: 0,5 - 120,0.

В блоке **«Интервал между абзацами (мм)»** пользователем устанавливаются отступы перед и после текущего абзаца. Диапазон значений 0,0 - 120,0.

# **17.2 Действия с протоколом**

#### Функциональность доступна в редакции **«Pro»**

DICOM-Просмотрщик позволяет пользователю создавать пустые протоколы (раздел 17.2.1) и протоколы на основе заранее созданных шаблонов (раздел 17.2.2).

### **17.[2.1 С](#page-465-0)оздание пустого протокола**

#### <span id="page-465-0"></span>Функциональность доступна в редакции **«Pro»**

Создать новый пустой протокол во вкладке списка исследований можно тремя способами:

- 1. Выделите исследование на панели исследований. Выберите серию исследования на панели серий. Нажмите на стрелку в правой части кнопки **«Протокол»** на панели инструментов и в выпадающем меню кнопки (рис. 17.4) выберите пункт **«Пустой протокол»**.
- 2. Щёлкните правой кнопкой мыши по миниатюре серии и в ко[нтек](#page-466-0)стном меню выберите команду **Протокол**->**Пустой протокол**.
- 3. Выделите миниатюру серии на панели серий. Выберите главное меню **Просмотр** >**Протокол**->**Пустой протокол**.

Чтобы создать новый протокол во вкладке просмотра плоских изображений, выделите серию на панели серий и нажмите на стрелку в правой части кнопки **«Протокол»** |≓| на панели инструментов. В выпадающем меню кнопки (рис. 17.4) выберите пункт **«Пустой протокол»**.

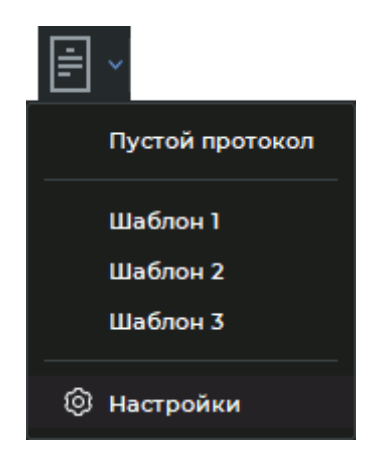

*Рис. 17.4: Выпадающее меню кнопки* **«Протокол»**

<span id="page-466-0"></span>Создаётся пустой протокол с именем **«Протокол»**. Заголовок окна редактора протоколов генерируется из значений *<ID пациента>,<Имя пациента>* текущего исследования. Информация по созданию протокола на основе шаблона изложена в разделе 17.2.2.

# **17.2.2 Создание протокола на основе шаблона**

#### Функциональность доступна в редакции **«Pro»**

Чтобы создать протокол на основе шаблона, выделите миниатюру серии и нажмите на стрелку в правой части кнопки «**Протокол»** |≓| на панели инструментов. В выпадающем меню кнопки (рис. 17.4) выберите нужный шаблон из списка. На экране DICOM-Просмотрщика открывается окно редактора протоколов на базе выбранного шаблона. Подробная информация о шаблонах (их создание, редактирование, сохранение, экспорт) изложена в разделе 1[7.3.](#page-466-0)

Для выбора шаблона, который будет использоваться по умолчанию при создании протокола, нажмите на стрелку в правой части кнопки **«Протокол»** |≓| на панели инструментов. В выпадающе[м ме](#page-469-0)ню кнопки выберите пункт **«Настройки»**.

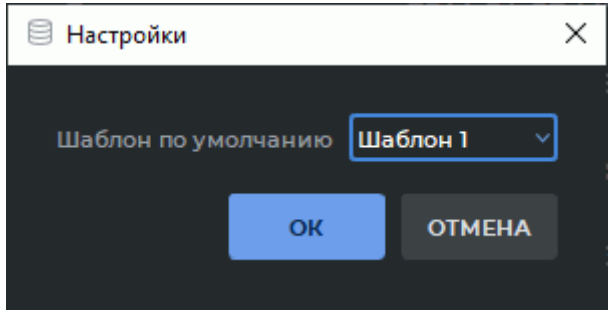

*Рис. 17.5: Диалог выбора шаблона по умолчанию*

В открывшемся диалоге настройки (рис. 17.5) выберите из списка шаблон, который

будет использоваться по умолчанию. Нажмите **«OK»** для сохранения или **«ОТМЕНА»** для отмены.

При последующем нажатии на левую часть кнопки **«Протокол»** |≓| будет создаваться протокол на основе шаблона, который был выбран по умолчанию.

## **17.2.3 Сохранение протокола**

#### <span id="page-467-0"></span>Функциональность доступна в редакции **«Pro»**

Если в тексте или в имени протокола есть несохранённые изменения, то в заголовке окна редактора протокола отображается символ **«\*»**.

Чтобы сохранить протокол, нажмите на кнопку «**СОХРАНИТЬ**» | | | на панели инструментов редактора. Протокол сохраняется в текущее исследование в виде серии специального типа с модальностью **SR**. Имя и описание серии соответствует имени протокола. При последующих нажатиях на кнопку **«СОХРАНИТЬ»** происходит сохранение изменений в текущую SR-серию. Миниатюра серии, содержащей протокол, изображена на рис. 17.6.

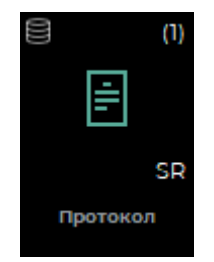

*Рис. 17.6: Миниатюра серии, содержащей протокол*

Чтобы создать новую SR-серию с протоколом, нажмите на кнопку **«Сохранить как»** на панели инструментов редактора. В открывшемся диалоговом окне введите имя нового протокола. По умолчанию в диалоге отображается имя текущего протокола или изменённое, если текущее является недопустимым. Работа будет продолжена в протоколе новой SR-серии.

Имя протокола является недопустимым, если оно совпадает с именем другого протокола или содержит недопустимые символы (см. раздел 17.1.1). При сохранении протокола программа автоматически заменяет в имени файла недопустимые символы на «\_», пробелы в начале и точки конце имени удаляются. В случае совпадения имён протоколов к имени добавляется числовое значение в круглых с[кобк](#page-460-1)ах.
### **17.2.4 Экспорт протокола**

#### Функциональность доступна в редакции **«Pro»**

DICOM-Просмотрщик позволяет экспортировать протокол в pdf-файл или в DICOM DOC-серию.

Чтобы экспортировать протокол в pdf-файл, нажмите на кнопку **«Экспортировать»** на панели инструментов редактора и выберите пункт **«Экспортировать в pdf-файл...»**. В открывшемся системном диалоге сохранения выберите место, куда необходимо сохранить pdf-файл протокола, и введите имя файла. В качестве имени файла по умолчанию устанавливается имя протокола. Нажмите на кнопку **«Сохранить»**, чтобы сохранить pdfфайл, или **«Отмена»** для отмены.

В случае использования в имени файла недопустимых символов выводится диалог с сообщением об ошибке (см. раздел 17.1.1).

Чтобы экспортировать протокол в DICOM DOC-серию, нажмите на кнопку **«Экспортировать»** на панели инструмент[ов р](#page-460-0)едактора и выберите пункт **«Экспортировать в DICOM DOC-серию»**. Имя протокола является недопустимым, если оно совпадает с именем другого протокола. В случае совпадения имён протоколов к имени добавляется числовое значение в круглых скобках. В результате экспорта создаётся новая серия с модальностью **DOC**. Данная серия сохраняется в текущее исследование.

### **17.2.5 Просмотр и редактирование протокола**

#### Функциональность доступна в редакции **«Pro»**

Открыть для просмотра и редактирования созданный ранее протокол можно несколькими способами:

- 1. Двойным кликом левой кнопки мыши по миниатюре SR-серии на панели серий.
- 2. Выделив миниатюру SR-серии и нажав на кнопку «**Протокол»** |≓| на панели инструментов.
- 3. Перетаскиванием миниатюры SR-серии в окно списка исследований.
- 4. Перетаскиванием миниатюры SR-серии в окно просмотра плоских изображений.

В протоколе может быть отредактировано его содержимое и его имя. Сохраните отредактированный протокол (подробнее в разделе 17.2.3).

### **17.3 Шаблон протокола**

Функциональность доступна в редакции **«Pro»**

DICOM-Просмотрщик позволяет создавать шаблоны протоколов, которые облегчают пользователю заполнение.

### **17.3.1 Создание пустого шаблона**

#### Функциональность доступна в редакции **«Pro»**

Чтобы создать новый шаблон протокола, выберите главное меню **Файл**->**Шаблон протокола**->**Создать**->**Пустой шаблон**. По умолчанию создаётся пустой шаблон протокола с именем **«Безымянный»**. Окно редактора шаблонов отличается от окна редактора протоколов только тем, что в левом верхнем углу отображается иконка  $\equiv$ , по которой можно визуально отличить редактор шаблонов от редактора протоколов.

В шаблоне можно задать DICOM-теги для подстановки значений, взятых из серий. Кодовые обозначения тегов указываются пользователем через запятую, без пробелов, и заключаются в тройные круглые скобки. В нашем примере на рис. 17.7 указаны теги для подстановки данных пациента и даты проведения исследования.

При создании протокола с помощью шаблона теги в тройных круглых с[кобк](#page-470-0)ах заменяются значениями соответствующих тегов выделенной серии.

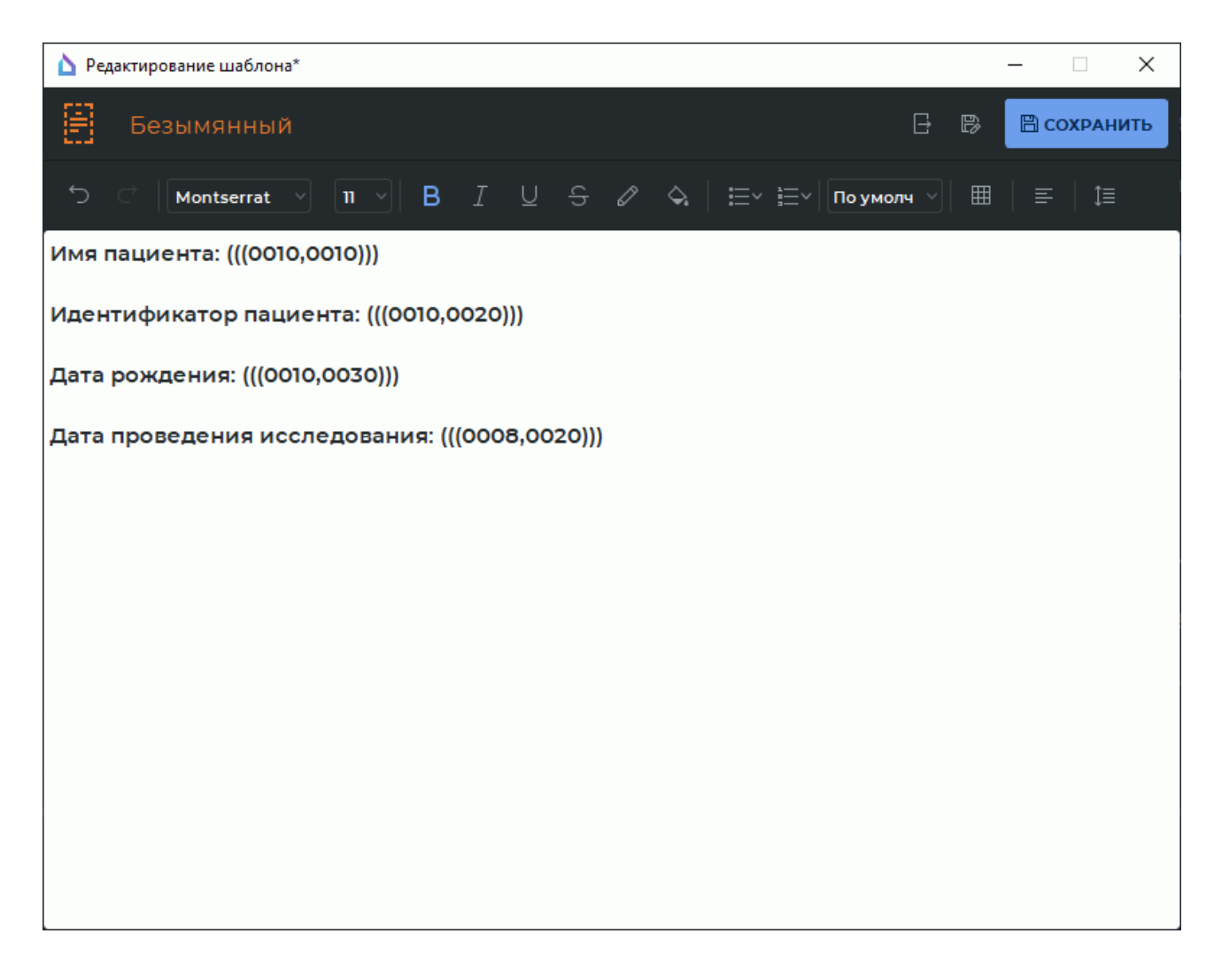

*Рис. 17.7: Редактирование шаблона протокола*

### <span id="page-470-0"></span>**17.3.2 Загрузка шаблона протокола из файла**

#### Функциональность доступна в редакции **«Pro»**

Чтобы загрузить шаблон протокола из файла, выберите главное меню **Файл**->**Шаблон протокола**->**Создать**->**Загрузить из файла...** В стандартном системном диалоге выберите файл шаблона и нажмите **«Открыть»**.

### **17.3.3 Экспорт шаблона протокола**

#### Функциональность доступна в редакции **«Pro»**

DICOM-Просмотрщик позволяет экспортировать шаблон протокола в файл. Чтобы экспортировать шаблон протокола в файл, нажмите на кнопку **«Экспортировать в файл»**  $\rightarrow$  на панели инструментов редактора. В открывшемся системном диалоге сохранения выберите место, куда необходимо сохранить файл шаблона протокола, и введите имя файла. В качестве имени файла по умолчанию устанавливается имя шаблона протокола. Нажмите на кнопку **«Сохранить»**, чтобы сохранить шаблон протокола в файл, или **«Отмена»** для отмены.

### **17.3.4 Просмотр и редактирование шаблона протокола**

#### Функциональность доступна в редакции **«Pro»**

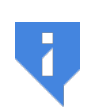

**Редактировать содержимое шаблона протокола можно только в редакторе протоколов DICOM-Просмотрщика. Использование для редактирования шаблона внешних программ может привести к невозможности чтения файла.**

Чтобы изменить шаблон протокола, выберите главное меню **Файл**->**Шаблон протокола**->**Редактировать** и выберите имя шаблона. Выбранный шаблон протокола открывается в окне редактора шаблонов. Отредактируйте имя и содержимое шаблона. Сохраните отредактированный шаблон протокола.

### **17.3.5 Сохранение шаблона протокола**

#### Функциональность доступна в редакции **«Pro»**

Если в тексте или в имени шаблона есть несохранённые изменения, то в заголовке окна редактора шаблона отображается символ **«\*»**.

Чтобы сохранить шаблон протокола, нажмите на кнопку **«СОХРАНИТЬ»** | **| Н** на панели инструментов редактора. Имя шаблона протокола является недопустимым, если оно совпадает с именем другого шаблона или содержит недопустимые символы (см. раздел 17.1.1). При сохранении шаблона программа автоматически заменяет в имени файла недопустимые символы на «\_», пробелы в начале и точки конце имени удаляются. В случае совпадения имён шаблонов к имени добавляется числовое значение в круглых ск[обка](#page-460-0)х.

Шаблон протокола сохраняется в отдельную директорию *ReportTemplates* локального хранилища в виде файла и устанавливается в качестве текущего в окне редактора шаблонов.

При последующих нажатиях на кнопку «**СОХРАНИТЬ»** | происходит сохранение изменений текущего шаблона.

Чтобы сохранить шаблон с новым именем, нажмите на кнопку **«Сохранить как»** на панели инструментов редактора. В открывшемся диалоге введите имя нового шаблона протокола. По умолчанию в диалоге отображается имя текущего шаблона протокола или изменённое, если текущее является недопустимым. Нажмите **«ОК»** для сохранения или **«ОТМЕНА»** для отмены.

Новый шаблон протокола добавляется в выпадающее меню кнопки **«Протокол»** и в пункты **«Редактировать»** и **«Удалить»** списка шаблонов главного меню **Файл**->**Шаблон протокола**.

### **17.3.6 Удаление шаблона протокола**

#### Функциональность доступна в редакции **«Pro»**

Чтобы удалить шаблон, выберите главное меню **Файл**->**Шаблон протокола**->**Удалить** и выберите из списка шаблон. В диалоге подтверждения нажмите **«УДАЛИТЬ»**, чтобы удалить шаблон протокола, или **«ОТМЕНА»** для отмены.

При удалении шаблона удаляется соответствующий файл из папки *ReportTemplates* локального хранилища. Одновременно шаблон протокола удаляются из всех меню.

## **Глава 18**

## **Печать изображений**

DICOM-Просмотрщик позволяет печатать изображения как на бумаге, так и на пленке при помощи DICOM-принтеров, сохранять в формате pdf.

Изображения необходимо добавить в список печати, затем открыть список в окне предварительного просмотра и отправить изображения на печать.

### **18.1 Список печати**

Чтобы напечатать изображения, их необходимо сначала добавить в список печати. Добавление возможно в следующих окнах:

- просмотра плоских изображений;
- мультипланарной реконструкции;
- объёмной реконструкции;
- анализа сосудов;
- анализа коронарных артерий;
- анализа ПЭТ;
- объединения серий.

Изображения могут добавляться к списку печати с возможностью изменения ширины и уровня окна в окне предварительного просмотра печати (в этом случае не захватываются надписи на экране) и без возможности изменения (в этом случае захватывается изображение полностью).

Если кнопка **«Добавить к списку печати»** не активна, щёлкните левой кнопкой по заголовку окна, в котором открыто изображение, которое необходимо добавить или удалить из списка печати.

Список печати сохраняется до закрытия программы.

### **18.1.1 Добавление и удаление изображений в окнах просмотра плоских изображений и объединения серий**

Чтобы добавить текущее изображение к списку печати, нажмите на кнопку **«Добавить к списку печати»**  $\Box$  Кнопка принимает вид  $\Box$ . При пролистывании изображений кнопка имеет вид , если текущее изображение отсутствует в списке печати,

и  $\Box$ , если присутствует. Если во вкладке открыто несколько окон просмотра изображений, то обращайте внимание на то, какое окно просмотра активно (оно выделено красной рамкой).

Чтобы удалить текущее изображение из списка печати, нажмите на кнопку **«Добавить к списку печати»**, которая должна иметь вид . Изображение будет удалено и кнопка примет вид . Также изображение можно удалить в окне предварительного

просмотра (раздел 18.2).

В окнах просмотра плоских изображений и объединения серий доступно два режима захвата изображений для печати:

- **Захват облас[ти пр](#page-476-0)осмотра**: захватывается все окно просмотра включая текст. Нет возможности изменения ширины и уровня окна в режиме предварительного просмотра печати.
- **Захват видимого изображения**: захватывается только изображение тканей. Есть возможность изменения ширины и уровня окна в окне предварительного просмотра печати.

При нажатии на кнопку **«Добавить к списку печати» [---]** изображение захватывается в выбранном ранее режиме. Чтобы переключить режим захвата, нажмите на стрелку в правой части кнопки **«Добавить к списку печати»** и выберите нужный режим. Выбранный режим отмечен флагом и сохраняется как режим по умолчанию для вкладок просмотра плоских изображений и объединения серий.

При захвате в окне объединения серий изменение ширины и уровня окна в окне предварительного просмотра печати возможно только для первого слоя.

Применённый к изображению фильтр учитывается при добавлении изображения к списку печати (см. раздел 2.5).

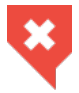

#### **Изображение с наложенным фильтром не является оригинальным и результаты измерений могут быть неточными**

### **18.1.2 Добавление изображений в окнах мультипланарной и объёмной реконструкции**

Чтобы добавить текущее изображение к списку печати, нажмите на кнопку **«Добавить к списку печати»** .

В окнах мультипланарной и объёмной реконструкции доступно три режима захвата изображений для печати:

- **Захват области просмотра**: захватывается все окно просмотра включая текст. Нет возможности изменения ширины и уровня окна в окне предварительного просмотра печати.
- **Захват видимого изображения**: захватывается только изображение тканей. Нет возможность изменения ширины и уровня окна в окне предварительного просмотра печати.
- **Всё изображение**: захватывается только изображение тканей. Есть возможность изменения ширины и уровня окна в окне предварительного просмотра печати (кроме изображений, захваченных в окне объёмной реконструкции).

При нажатии на кнопку **«Добавить к списку печати»** <sub>-</sub> изображение захватывается в выбранном ранее режиме. Чтобы переключить режим захвата, нажмите на стрелку в правой части кнопки **«Добавить к списку печати»** <sub>-</sub> и выберите нужный режим. Выбранный режим отмечен флагом и сохраняется как режим по умолчанию для вкладок мультипланарной и объёмной реконструкций по умолчанию.

При захвате в режиме **Всё изображение** в окне мультипланарной реконструкции для объединённой серии захватывается только первый слой.

Удаление отдельных изображений, захваченных в этих режимах, возможно в окнах предварительного просмотра (раздел 18.2.3).

Применённый к изображению фильтр учитывается при добавлении изображения к списку печати (см. раздел 2.5).

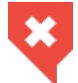

**Изображение с наложен[ным ф](#page-481-0)ильтром не является оригинальным и результаты измерений могут быть неточными**

### **18.1.3 Добавление серии и очистка списка печати**

Чтобы добавить всю серию к списку печати, нажмите на стрелку в правой части кнопки **«Добавить к списку печати»** и выберите пункт меню **«Добавить серию целиком. Изображения будут добавлены в режиме «по умолчанию»**. Данная функциональность доступна в окнах просмотра плоских изображений и объединения серий.

При добавлении целой серии к списку печати применённые фильтры не учитываются.

Чтобы очистить список печати, нажмите на стрелку в правой части кнопки **«Добавить к списку печати»** и выберите пункт меню **«Очистить список печати»**.

### **18.1.4 Добавление изображений из разных исследований**

Если список печати не пуст и Вы пытаетесь добавить к нему изображение из другого исследования, DICOM-Просмотрщик выдаст предупреждение **«Вы пытаетесь добавить изображения из другого исследования.»**.

Чтобы добавить изображение, нажмите **«ДА»**, чтобы очистить список печати и добавить текущее изображение, нажмите **«ПЕРЕЗАПИСАТЬ»**, чтобы отменить добавление и оставить текущий список печати без изменений, нажмите **«НЕТ»**.

### **18.2 Работа со списком печати в окнах предварительного просмотра**

### <span id="page-476-0"></span>**18.2.1 Предварительный просмотр**

Окна предварительного просмотра предназначены для контроля печати и окончательного редактирования списка и внешнего вида изображений. Окно **«Предварительный просмотр»** служит для просмотра печати на бумаге и сохранения в pdf-файл, окно **«Предварительный просмотр DICOM»** —для печати на плёнке. Чтобы открыть нужное окно, выберите меню **«Файл»** и пункт **«Предварительный просмотр»** или **«Предварительный просмотр DICOM»**. Настройки, сделанные в одном окне, не влияют на настройки в другом за исключением удаления изображений. Так как список печати общий для обоих окон, то изображения, удалённые в одном из окон, удаляются из списка печати и исчезают в другом.

Вкладка **«Предварительный просмотр»** изображена на рис. 18.1.

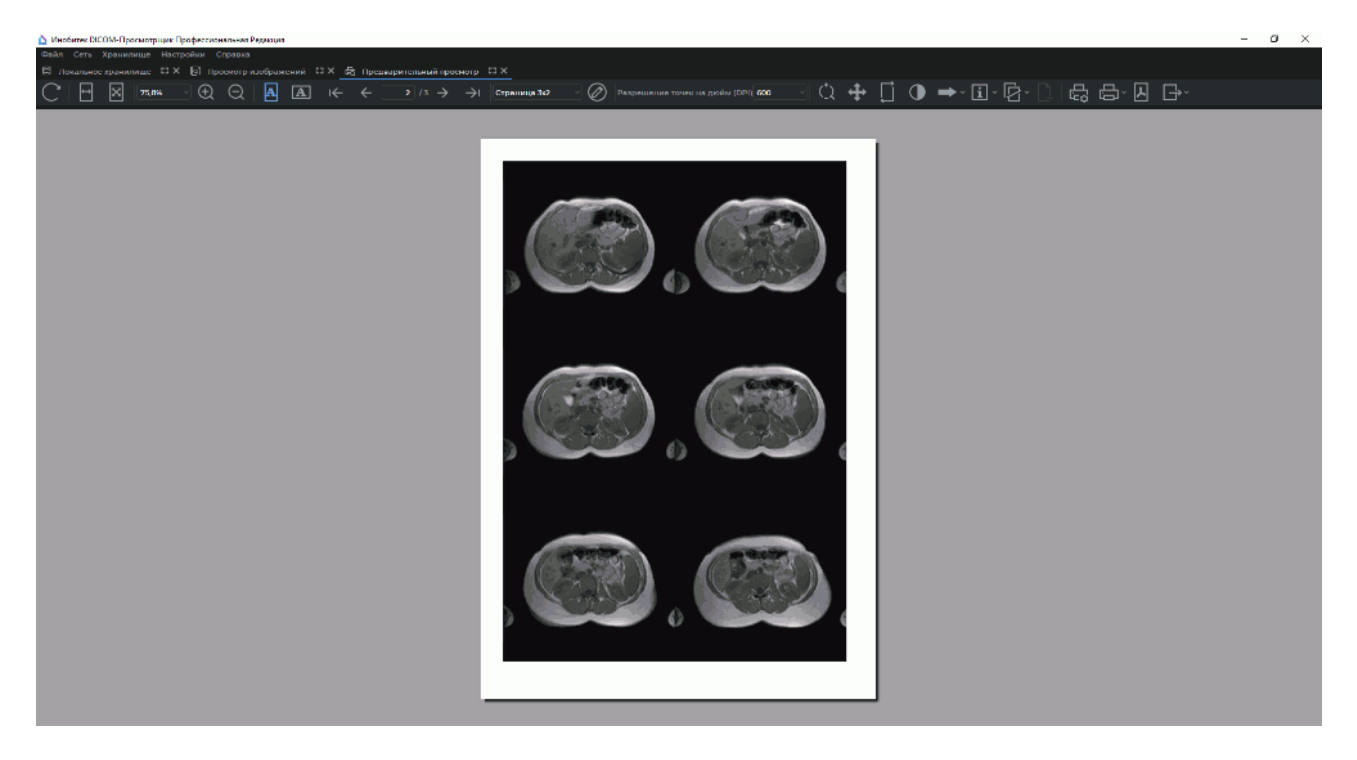

*Рис. 18.1: Вкладка «Предварительный просмотр»*

В верхней части расположена панель инструментов (рис. 18.2), в нижней показано, как будут выглядеть напечатанные изображения.

 $\boxed{|\cdot|}$   $\boxed{X}$  73.6%  $\boxed{)}$   $\boxed{Q}$   $\boxed{A}$   $\boxed{A}$   $\boxed{A}$   $\boxed{K}$   $\leftarrow$   $\leftarrow$   $\boxed{2}$  /3  $\rightarrow$   $\rightarrow$   $\boxed{C}$  (Talinuqa 3x2  $\boxed{)}$   $\boxed{O}$  (Paspeurenne Tovek на дюйм (DPI) 600 M Q ♣ ∏ ◑ ➡◦⊡◦⊡◦□ ☞ ញ- ⊠ 단

*Рис. 18.2: Панель инструментов*

На панели инструментов расположены следующие элементы:

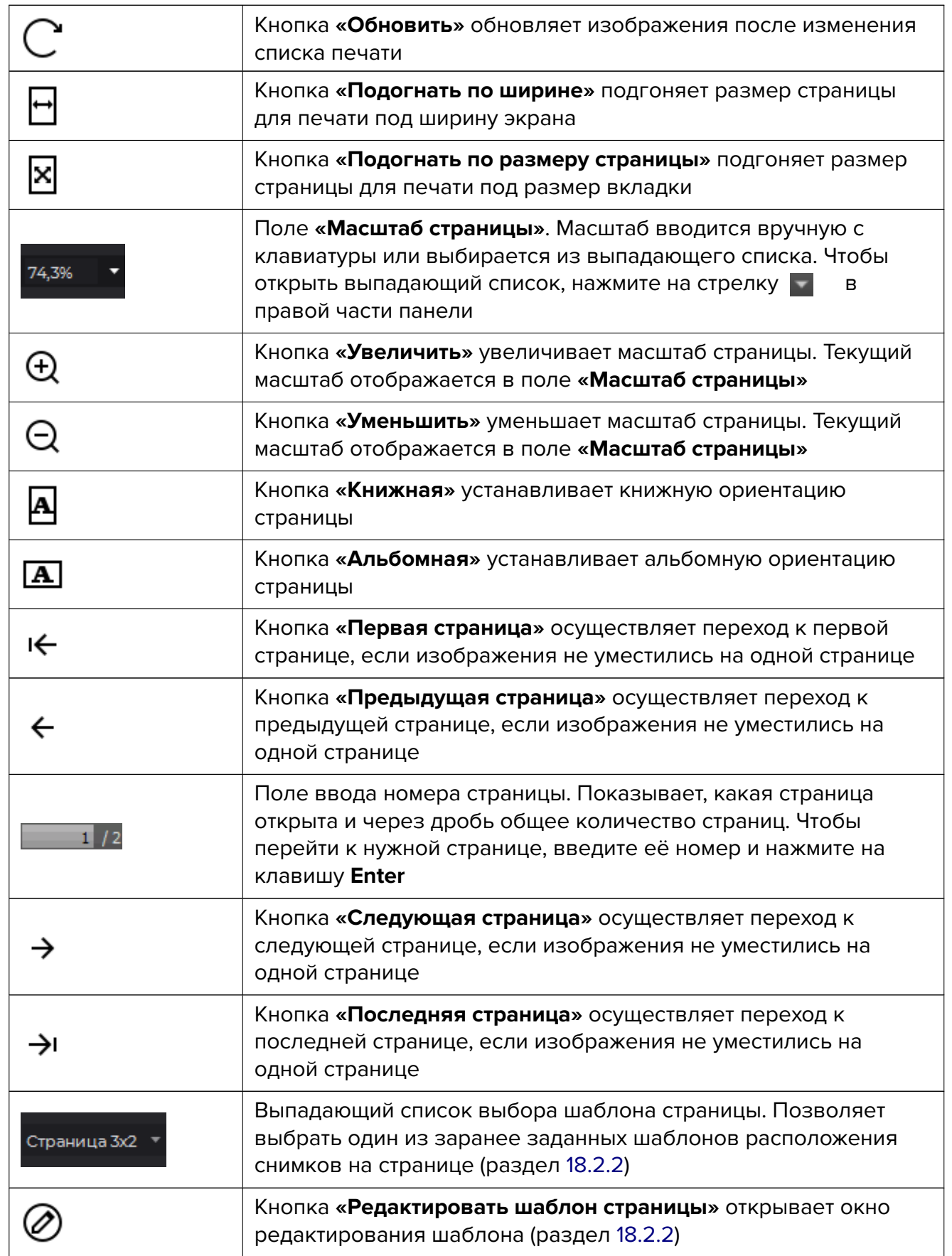

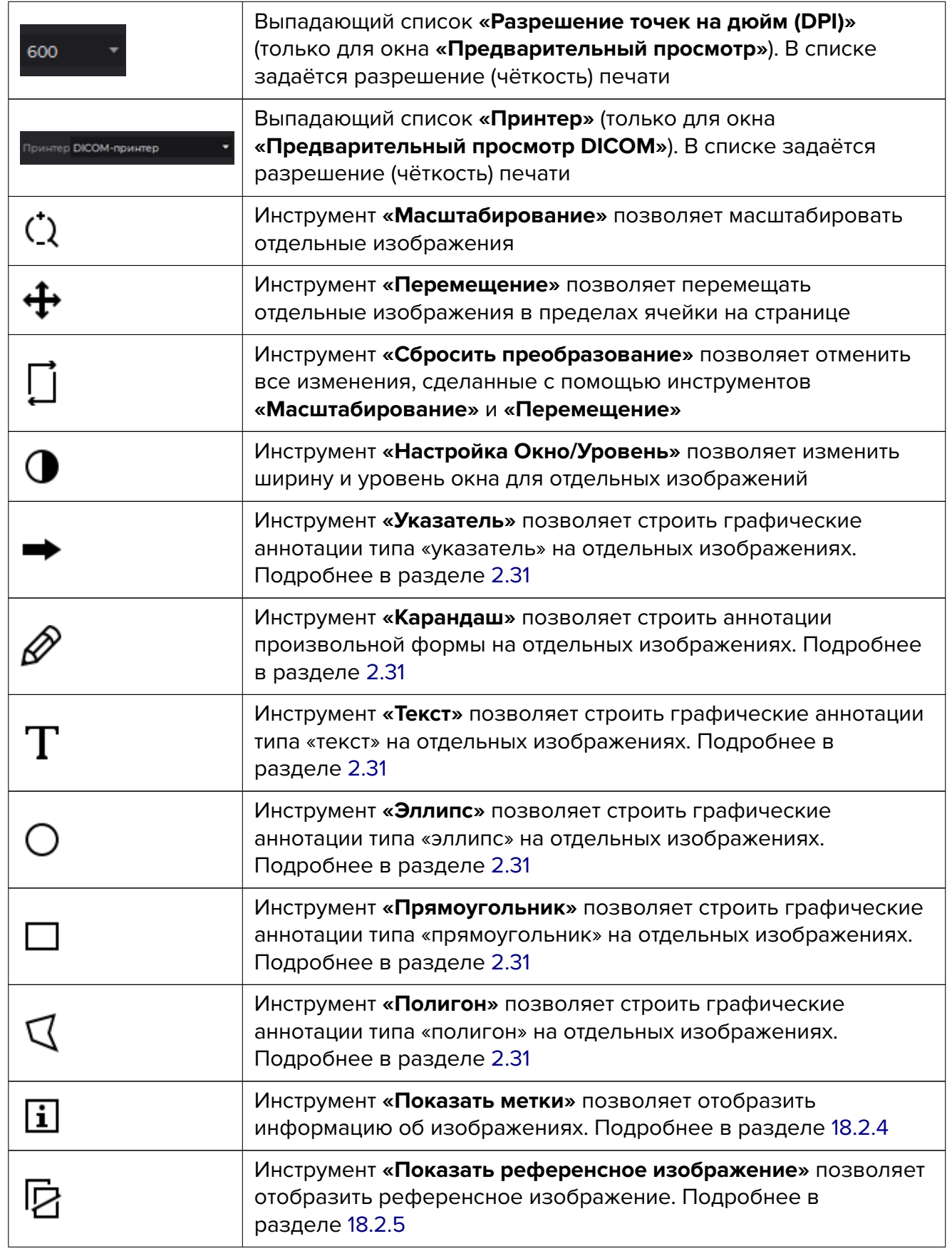

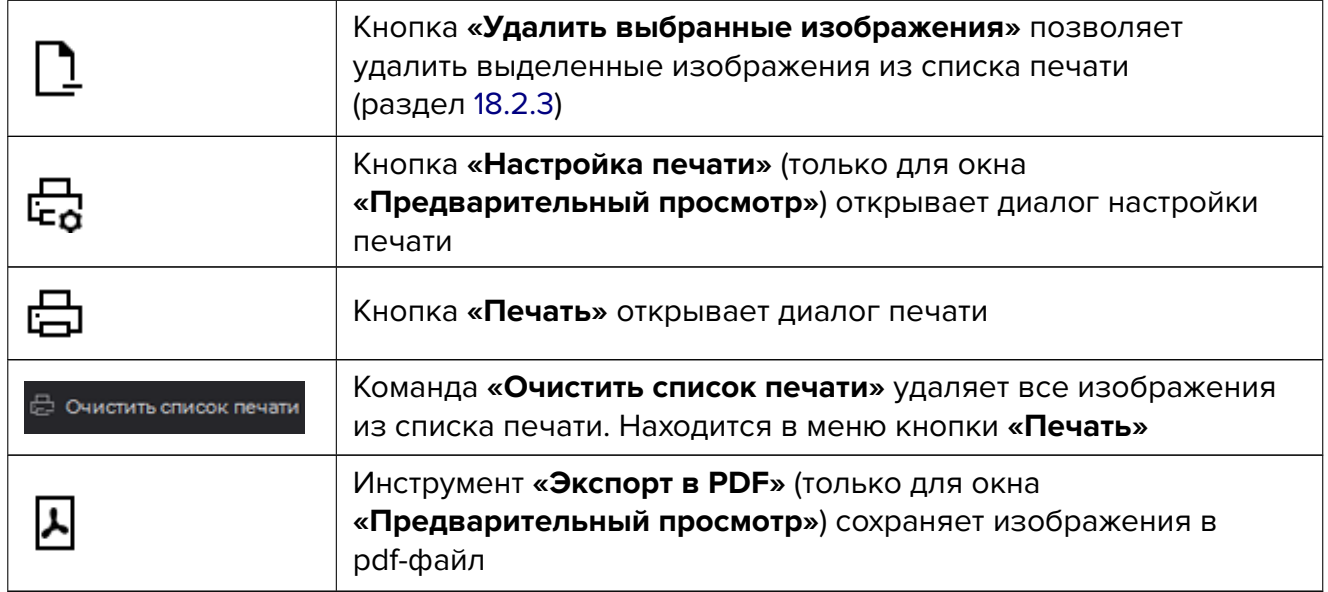

### **18.2.2 Редактирование шаблонов страниц**

<span id="page-479-0"></span>Шаблон страницы позволяет произвольным образом располагать снимки на странице. После установки программы доступны следующие шаблоны:

- одно изображение на странице;
- два изображения на странице одно под другим;
- сетка 2х2;
- сетка 3х2.

Чтобы открыть окно редактирования шаблонов, нажмите на кнопку **«Редактировать шаблон страницы»**  $\oslash$ . Для окна предварительного просмотра печати диалог настройки изображён на рис. 18.3. Для окна предварительного просмотра DICOM вместо параметра **«Поля»** в диалоге располагается выпадающий список выбора размера плёнки.

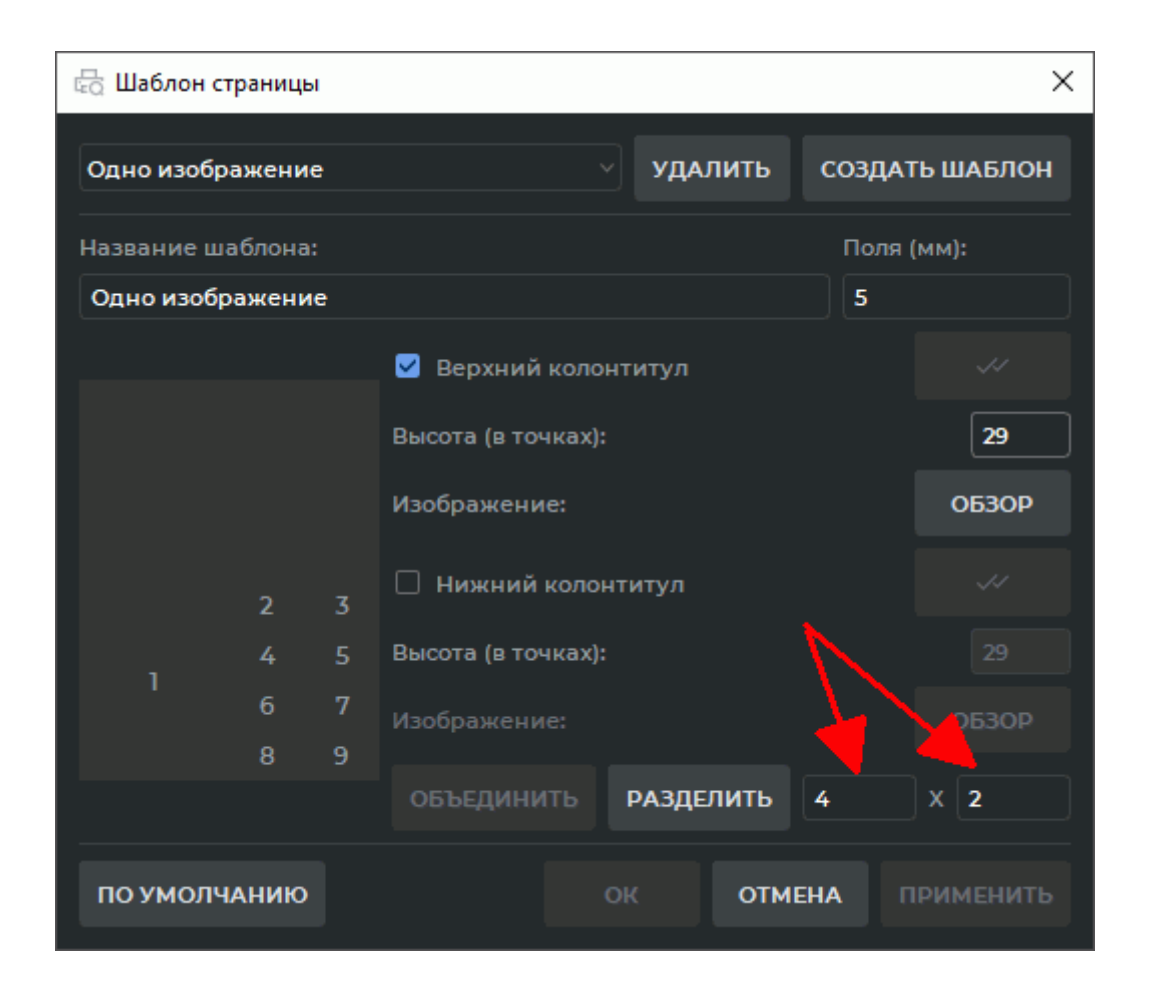

*Рис. 18.3: Окно редактирования шаблонов страницы*

Выберите нужный шаблон из выпадающего списка. Чтобы добавить новый шаблон, нажмите на кнопку **«СОЗДАТЬ ШАБЛОН»**, чтобы удалить текущий шаблон, — на кнопку **«УДАЛИТЬ»**.

# **Внимание! Операция удаления шаблона необратима.**

Чтобы изменить имя шаблона, введите новое имя в поле **«Название шаблона»**.

Для вкладки **«Предварительный просмотр»** установите расстояние между изображениями в поле **«Поля (мм)»**.

Для вкладки **«Предварительный просмотр DICOM»** выберите размер плёнки из выпадающего списка **«Размер плёнки»**. По умолчанию установлено значение **«Выбранный для принтера размер плёнки»**, в этом случае используется размер плёнки, установленный для принтера. Настройка DICOM-принтера описана в разделе 18.3.2. Если для шаблона печати выбрано другое значение, то размер, установленный в настройках принтера, игнорируется.

В левой части окна отображается схема расположения изображений н[а стра](#page-485-0)нице. Чтобы разделить любую ячейку на произвольное число строк и столбцов, выделите эту ячейку на схеме щелчком левой кнопки мыши, введите число строк и столбцов в левое и правое поля, обозначенные стрелками на рис. 18.3, и нажмите на кнопку **«РАЗ-ДЕЛИТЬ»**.

Если число колонок на схеме и/или столбцов больше 1, то можно объединить произвольное число ячеек так, чтобы объединённые ячейки образовывали прямоугольник. Например, задайте число строк равным 3 и число колонок равным 4. Затем выделите ячейки 7, 8, 11, 12. Для этого проведите курсор мыши с ячейки 7 на ячейку 12, удерживая нажатой левую кнопку. Нажмите на кнопку **«ОбЪЕДИНИТЬ»**. Четыре выделенные ячейки объединятся в одну.

Ячейки, образованные в результате разделения, могут быть объединены только между собой.

Чтобы добавить верхний и/или нижний колонтитул, выполните следующий действия:

- 1. Установите флаг **«Верхний колонтитул»** для установки верхнего колонтитула и **«Нижний колонтитул»** — нижнего. Колонтитул отображается на схеме расположения ячеек.
- 2. Укажите высоту колонтитула в точках.
- 3. Выберите изображение для колонтитула. Для этого нажмите кнопку **«ОБЗОР»** и в открывшемся диалоге выберите файл с расширением **jpg**, **jpeg**, **jpe** или **png**.
- 4. Чтобы установить этот колонтитул для всех шаблонов, для которых колонтитулы не установлены (в том числе по умолчанию для вновь создаваемых), нажмите на кнопку «Установить этот верхний колонтитул по умолчанию»  $\sqrt{ }$  или «Устано-

**вить этот нижний колонтитул по умолчанию»**  $\sqrt{}$  **и в диалоге подтверждения** нажмите **«ДА»** для применения или **«НЕТ»** для отмены действия.

Чтобы сохранить изменения, нажмите на кнопку **«ОК»** или **«ПРИМЕНИТЬ»**, для отмены — **«ОТМЕНА»**.

### <span id="page-481-0"></span>**18.2.3 Ячейки**

Если шаблон страницы содержит несколько ячеек, то для того, чтобы применить инструменты **«Масштабирование»**, **«Перемещение»**, **«Настройка Окно/Уровень»**, сразу к нескольким изображениям на одной странице или удалить несколько изображений, необходимо выделить несколько ячеек. Для выделения щёлкните левой кнопкой по изображению. Для снятия выделения щёлкните по изображению еще раз. Для выделения нескольких ячеек выполните следующие действия:

- Чтобы выделить несколько ячеек, расположенных друг за другом, щёлкните в первой и в последней левой кнопкой мыши, удерживая клавишу **Shift** на клавиатуре.
- Чтобы выделить несколько ячеек, расположенных произвольно, щёлкните в каждой из них левой кнопкой мыши, удерживая клавишу **Ctrl** на клавиатуре.
- Чтобы снять выделение со всех ячеек, щёлкните левой кнопкой мыши в любой выделенной ячейке.

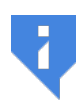

**Внимание! Если активен любой из инструментов для построения графических аннотаций, «Масштабирование», «Перемещение», «Настройка Окно/Уровень», то выделение и снятие выделения невозможно.**

Чтобы удалить изображения в выделенных ячейках, нажмите на кнопку **«Удалить выбранные изображения»** .

Чтобы поменять местами изображения в ячейках, наведите курсор на изображение и, удерживая нажатой левую кнопку мыши, перетащите изображение в нужную ячейку. Изображения поменяются местами.

### **18.2.4 Печать аннотаций**

В случае, если изображение захвачено для печать без меток и аннотаций, то их можно добавить на вкладке предварительного просмотра. Для этого нажмите на кнопку

**«Показать метки»**. В меню кнопки флагами отмечены те метки, которые отобраli. жаются. Чтобы отобразить или скрыть метку, нажмите на стрелку в правой части кнопки

li. **«Показать метки»** и в меню выберите нужный пункт.

Чтобы настроить размер шрифта, выберите в меню кнопки команду **«Установить размер текста аннотаций...»**.

Чтобы выбрать теги, которые должны отображаться в левом нижнем углу, выберите в меню кнопки команду **«Выбрать отображаемые теги...»** и в открывшемся диалоге отметьте флагами нужные теги.

Если выделены одна или несколько ячеек, то настройки применяются только к этим ячейкам.

### **18.2.5 Референсное изображение**

DICOM-Просмотрщик позволяет добавлять референсные изображения к изображениям в списке печати. Референсное изображение может устанавливаться одно для всех изображений списка либо разные индивидуально для каждого изображения списка. Для установки нескольких референсных изображений для каждого исследования, добавленного к списку печати, может быть сформирован отдельный перечень референсных изображений.

Чтобы добавить референсное изображение, выполните следующие действия:

- 1. Выберите изображение того же исследования, которое добавлено к списку печати. Нажмите на стрелку в правой части кнопки **«Добавить к списку печати»** и выберите команду **«Добавить как референсное изображение»**. Это изображение будет установлено по умолчанию для всех изображений данного исследования в списке печати.
- 2. При необходимости добавить в перечень референсное изображение или заменить его повторите предыдущий шаг. Появляется предпреждение о том, что референсное изображение уже добавлено. Чтобы добавить дополнительное рефернсное изображение в перечень, нажмите **«ДА»**, чтобы заменить ранее добавленное изображение, нажмите **«ПЕРЕЗАПИСАТЬ»**, для отмены действия — **«НЕТ»**.
- 3. Откройте форму предварительного просмотра или предварительного просмотра **DICOM. Если инструмент «Показать референсное изображение»**  $\Box$  неактивен, активируйте его левой кнопкой мыши. В углу каждого изображения данного исследования отображается уменьшенное референсное изображение. Если в

перечне референсных изображений содержится более одного изображения, то применяется первое добавленное в перечень изображение.

- 4. Чтобы настроить отображение референсного изображения, нажмите на стрелку в правой части кнопки **«Показать референсное изображение»** и выберите команду **«Настройки рефернсного изображения...»**. Команда доступна также из контекстного меню. Настраиваются следующие параметры:
	- расположение;
	- относительный размер;
	- толщина линии проекции в миллиметрах.

Если есть выделенные изображения, то изменения применяются только к ним.

- 5. Чтобы заменить референсное изображение для отдельного изображения, выделите его, нажмите на стрелку в правой части кнопки **«Показать референсное изображение»** и выберите команду **«Выбрать референсное изображение...»**. В открывшемся диалоге выберите нужное изображение и нажмите **«ВЫБРАТЬ»**. Если ни одно изображение не выделено, то референсное изображение меняется для всех изображений списка печати. Однако если в списке печати есть изображения из разных исследований, то замена референсного изображения возможна только для выделенных изображений. Команда **«Выбрать референсное изображение...»** доступна также из контекстного меню.
- 6. Чтобы удалить референсное изображение из перечня, нажмите на стрелку в правой части кнопки **«Показать референсное изображение»**  $\mathcal{D}$  и выберите команду **«Выбрать референсное изображение...»**. В открывшемся диалоге выберите нужное изображение и нажмите **«УДАЛИТЬ»**.
- 7. Чтобы скрыть/отобразить референсное изображение, нажмите на кнопку **«Показать референсное изображение»** . Если есть выделенные изображения, то действие выполняется только для них.

Если к списку печати добавлены изображения из разных исследований, то референсные изображения устанавливаются для них отдельно.

### **18.3 Печать изображений на плёнке**

### **18.3.1 Настройка DICOM-принтеров**

Чтобы настроить параметры DICOM-печати, выберите меню **«Сеть»** и пункт **«Настройка DICOM-принтера...»**. Откроется окно, изображённое на рис. 18.4.

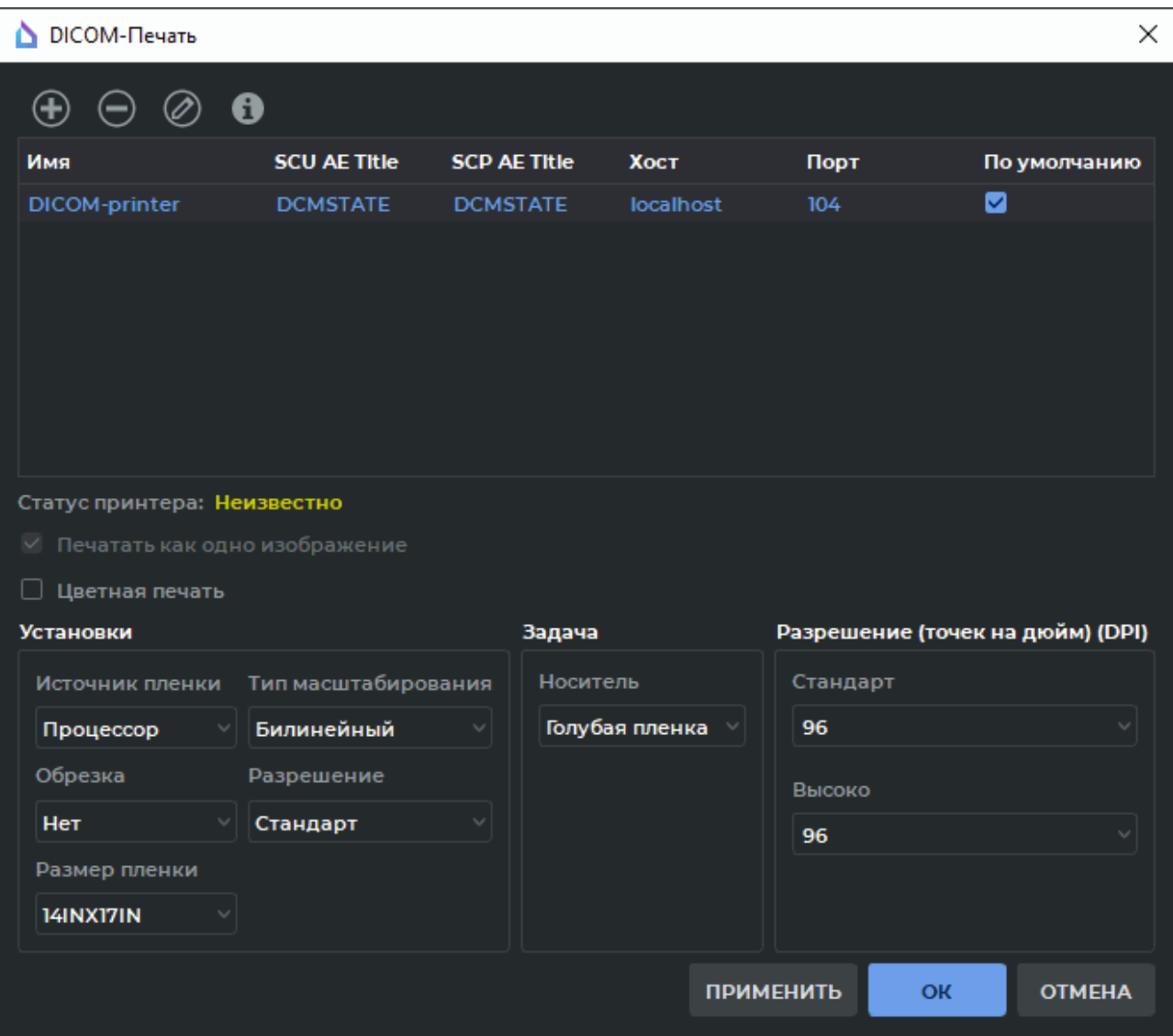

*Рис. 18.4: Окно печати и настройки DICOM-принтеров*

Чтобы добавить DICOM-принтер в список, выполните следующие действия:

- 1. Нажмите на кнопку **«Добавить принтер» (+)** на панели инструментов. Откроется диалоговое окно настройки принтера (рис. 18.5).
- 2. В поле **«Имя»** введите произвольное имя принтера.
- 3. В поле **«SCU AE Title»** введите имя клиен[та \(в](#page-485-1) данном случае DICOM-Просмотрщика), которому разрешен доступ к принтеру (этот параметр задаётся в настройках принтера).
- 4. В поле **«SCP AE Title»** введите название принтера (этот параметр задаётся в настройках принтера).
- 5. В поле **«Хост»** введите сетевой адрес принтера.
- 6. В поле **«Порт»** введите порт принтера.
- 7. Установите флаг **«По умолчанию»**, если этот принтер должен использоваться по умолчанию.
- 8. Нажмите **«ОК»**, чтобы применить изменения, или **«ОТМЕНА»**, чтобы отменить их. Чтобы сохранить настройки без закрытия окна, нажмите на кнопку **«ПРИМЕНИТЬ»**.

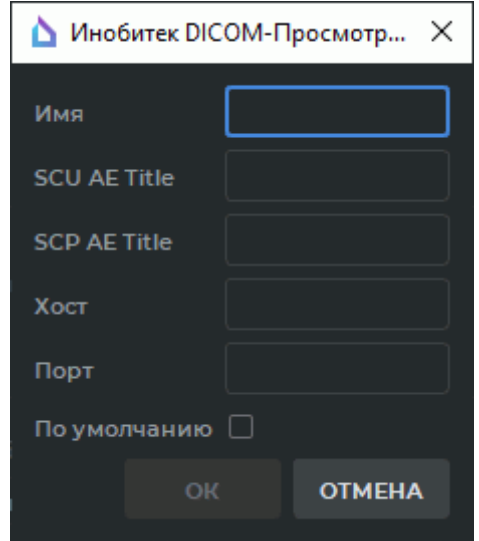

<span id="page-485-1"></span>*Рис. 18.5: Диалоговое окно настройки DICOM-принтера*

Все добавленные принтеры появляются в списке принтеров. Принтер по умолчанию можно назначить прямо в списке, поставив флаг напротив нужного принтера.

Чтобы удалить принтер из списка, выделите его и нажмите на кнопку **«Удалить принтер»** . В открывшемся диалоге подтверждения нажмите **«ДА»**, чтобы удалить принтер, или **«НЕТ»**, чтобы отменить удаление.

Чтобы отредактировать настройки принтера, выделите его и нажмите на кнопку **«Редактировать принтер»** .

Чтобы проверить доступность принтера, выделите его и нажмите на кнопку **«Информация о принтере»** . Если принтер доступен, то в списке принтеров отобразится статус принтера **«Онлайн»**, если недоступен — то **«Автономная работа»**. Если проверка не производилась, то статус имеет значение **«Неизвестно»**.

### **18.3.2 Настройка параметров DICOM-печати**

<span id="page-485-0"></span>Чтобы настроить параметры DICOM-печати, выберите меню **«Сеть»** и пункт **«Настройка DICOM-принтера...»**. Откроется окно, изображённое на рис. 18.4. Задайте необходимые параметры на панели настройки печати.

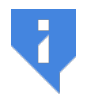

**Настройки должны строго соответствовать спецификации используемого DICOM-принтера.**

- 1. Задайте источник пленки (**«Магазин»** либо **«Процессор»**).
- 2. Настройте обрезку плёнки.
- 3. Настройте тип увеличения. Если необходимо напечатать изображения в оригинальном разрешении, выберите значение **«Нет»**. Если необходимо подогнать изображения под размер пленки, выберите один из типов увеличения (**«Билинейный»**, **«Кубический»** либо **«Реплицируемый»**). В этом случае принтер изменит разрешение изображения в соответствии с выбранным алгоритмом масштабирования так, чтобы оно имело максимальный размер на листе при сохранении пропорций.
- 4. Выберите разрешение, в котором необходимо напечатать изображения (**«Стандарт»** либо **«Высоко»**). Установите качество печати в DPI (точек на дюйм) для вариантов **«Стандарт»** и **«Высоко»**.
- 5. Выберите размер плёнки из выпадающего списка **«Размер плёнки»**.
- 6. Выберите вид носителя из выпадающего списка **«Носитель»**.
- 7. Начиная с версии 1.11 опция **«Печатать как одно изображение»** не отключается.
- 8. При необходимости включите печать аннотаций.
- 9. Для цветной печати установите флаг **«Цветная печать»**.

В окне настройки шаблонов страниц также настраивается размер плёнки. Если для шаблона установлен параметр **«Выбранный для принтера размер плёнки»**, то используется размер, установленный для принтера, иначе — размер, установленный для шаблона страницы (раздел 18.2.2).

### **18.3.3 Настройка [парам](#page-479-0)етров DICOM-печати по умолчанию**

DICOM-принтеры различных производителей могут не поддерживать все параметры печати, которые описаны в DICOM-стандарте. Если передать на принтер параметр, который им не поддерживается, то печать может завершиться неудачей. Для предотвращения подобных ситуаций в DICOM-Просмотрщике реализована возможность не задавать определённые параметры и не передавать их на DICOM-принтер.

Чтобы настроить параметры DICOM-печати по умолчанию, выберите меню **«Сеть»** и пункт **«Настройка DICOM-принтера...»**.

В диалоговом окне **«DICOM-Печать»** (рис. 18.6) может быть выбрано значение **«По умолчанию»** для следующих параметров:

- **«Источник плёнки»**;
- **«Обрезка»**;
- **«Тип масштабирования»**;
- **«Носитель»**.

Значение **«По умолчанию»** означает, что для выбранного параметра нет установленного значения и это значение определяется на DICOM-принтере.

Для параметров **«Размер плёнки»** и **«Разрешение (точек на дюйм) (DPI)»** обязательно должны быть заданы значения из выпадающих списков.

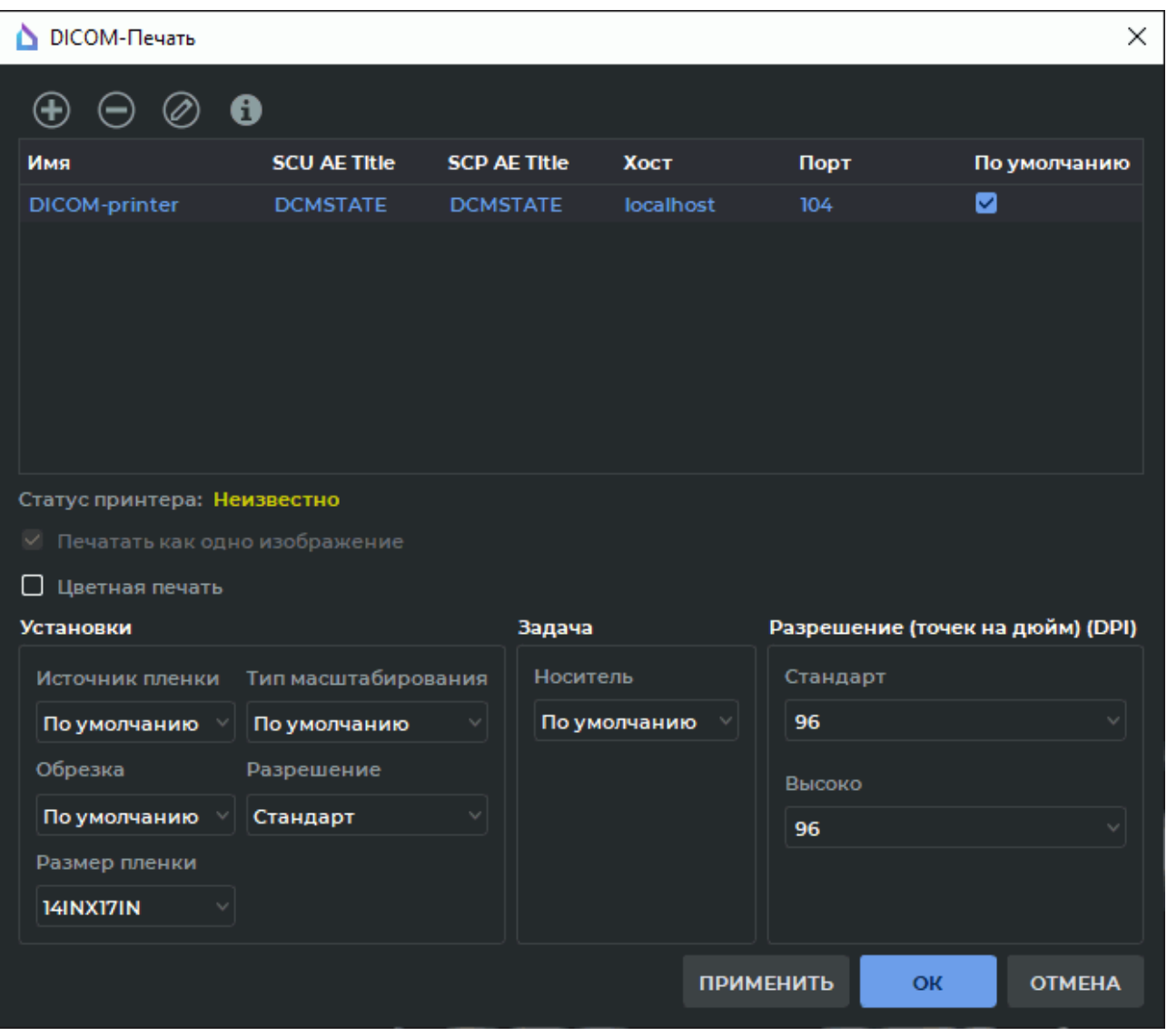

*Рис. 18.6: Настройка DICOM-принтера по умолчанию*

#### **18.3.4 Печать**

Печать изображений на DICOM-принтере выполняется из окна предварительного просмотра DICOM (раздел 18.2). Чтобы открыть его, выберите меню **«Файл»** и пункт **«Предварительный просмотр DICOM»**. Для печати нажмите на кнопку **«Печать DICOM»** на панели инструментов. Откроется окно, изображённое на рис. 18.7.

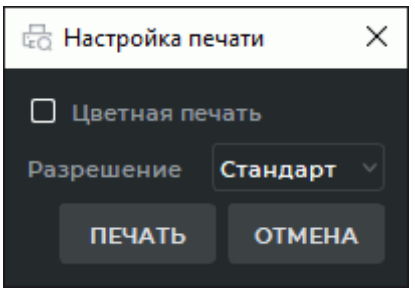

*Рис. 18.7: DICOM-печать*

Параметры в окне соответствуют параметрам, заданным по умолчанию при настройке печати. При необходимости измените эти параметры и нажмите на кнопку **«ПЕЧАТЬ»** для выполнения печати или на кнопку **«ОТМЕНА»** для отмены.

Если принтер недоступен, появляется сообщение вида **«Принтер «Название принтера» недоступен»**.

### **18.4 Печать изображений из списка печати на бумаге**

Для печати необходимо, чтобы к компьютеру был подключен и настроен принтер для печати на бумаге. DICOM-Просмотрщик не имеет функциональности настройки такого принтера.

Печать на бумаге выполняется из окна предварительного просмотра (раздел 18.2). Чтобы открыть его, выберите меню **«Файл»** и пункт **«Предварительный просмотр»**.

Окно предварительного просмотра аналогично окну предварительного просмотра DICOM за исключением наличия кнопки **«Настройка печати»** <sub>**СО** на панели ин[стру](#page-476-0)-</sub> ментов, открывающей системные настройки печати. Печать осуществляется средствами операционной системы. В случае необходимости обратитесь к руководству по эксплуатации принтера и справке операционной системы.

Чтобы включить или отключить печать аннотаций, нажмите на кнопку **«Показать метки»**  $\|\cdot\|$  на панели инструментов. Для настройки отображаемых параметров аннотаций нажмите на стрелку в правой части кнопки **«Показать метки»** (подробнее см. в разделе 2.25).

### **1[8.5](#page-177-0) Экспорт страниц печати**

DICOM-Просмотрщик позволяет экспортировать страницы для печати на DICOM-сервер, назначенный по умолчанию, и в локальное хранилище. Настройка DICOM-сервера по молчанию описана в разделе 12.2. Изображение экспортируется в соответствии с текущими настройками печати.

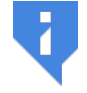

#### **Внимание! Красная рамка выделения ячеек отображается на экспортируемых [изоб](#page-418-0)ражениях.**

Экспорт в локальное хранилище происходит независимо от успеха операции загрузки изображений на DICOM-сервер. При экспорте одного и того же набора страниц в локальном хранилище каждый раз создаётся для них новая серия.

Чтобы экспортировать текущую страницу, нажмите на кнопку **«Экспортировать страницу на сервер по умолчанию»**. Чтобы экспортировать все страницы с изображениями для печати, нажмите на стрелку в правой части кнопки **«Экспортировать страницу на сервер по умолчанию»** и выберите команду **«Экспортировать все страницы»**.

## **Глава 19**

## **Интеграция**

### **19.1 Запуск программы из командной строки**

#### **Внимание! В операционных системах семейства macOS передача параметров командной строки не поддерживается.**

Параметры запуска из командной строки могут быть переданы в запущенный DICOM-Просмотрщик (см. раздел **«Запуск нескольких экземпляров программы»**).

Запуск программы из командной строки позволяет задавать особые параметры текущего сеанса работы программы, изменить настройки и получить справочную информацию о параметрах кома[ндной строки. Синтаксис команды запуска:](#page-40-0)

*[<путь\_к\_программе>]<имя\_исполняемого\_файла\_программы> [ --help] | [--study-folder <path> [--open-series-images | --open-series-mpr | --open-series-volume | --open-seriesendoscopy [--series-uid <uid> | --series-index <index>]]] | [--pacs-aetitle <aetitle> [--patient-id <patientID>] [--study-uid <studyUID>] [--series-index <seriesIndex> | --series-uid <seriesUID>] [- -open-series-images] ] | [--aet <aet>] | [--import-settings <path> [--use-imported-listener-aetitle | --aet <aet>] [--update-scu-aetitle]] | [--export-settings <path>]*

**--help:** отображается справочная информация о параметрах командной строки, программа завершает работу.

**--study-folder <path>:** исследование (исследования), содержащееся в указанной папке, отображается на панели исследований. Если исследований несколько, то следующие параметры запуска применяются к первому в списке исследованию:

**--open-series-images:** первая серия исследования открывается в окне просмотра плоских изображений

**--open-series-mpr:** первая серия исследования открывается в окне мультипланарной реконструкции

**--open-series-volume:** первая серия исследования открывается в окне объёмной реконструкции

**--open-series-endoscopyPRO:** первая серия исследования открывается в окне виртуальной эндоскопии

С любым из этих параметров могут использоваться параметры

**--series-uid <seriesUID>:** открывается серия с соответствующим seriesUID

**--series-index <seriesIndex>:** открывается серия с соответствующим seriesIndex

**--pacs-aetitle <aetitle>:** делается попытка открыть список исследований с PACSсервера, AE Title которого соответствует указанному AE Title. С этим параметром могут использоваться в разных сочетаниях следующие параметры:

**--patient-id <patientID>:** в списке исследований ищутся исследования с соответствующим patientID. Параметр имеет более высокий приоритет, чем - study-uid

**--study-uid <studyUID>:** в списке исследований ищутся исследования с соответствующим studyUID

**--series-uid <seriesUID>:** для выбранного исследования выбирается серия с соответствующим seriesUID. Если найдено несколько исследований, то используется первое в списке

**--series-index <seriesIndex>:** для выбранного исследования выбирается серия с соответствующим seriesIndex. Если найдено несколько исследований, то используется первое в списке

**--open-series-images:** выбранная серия открывается в окне просмотра плоских изображений. Если серия не выбрана, то открывается первая серия первого исследования

Пример: *C:\Users\user\DICOMViewerPro1.9.1\viewer.exe --study-folder D:\dicom\_data - open-series-images --series-index 1* откроет в окне просмотра плоских изображений серию с индексом *1* первого исследования, содержащегося в папке *D:\dicom\_data*.

Если параметр введен неверно, отображается справочная информация о параметрах командной строки, программа завершает работу. Если значение параметра введено неверно, например, в указанной папке не содержатся DICOM-данные, не существует серии с указанным seriesUID или seriesIndex, то данный и все последующие параметры игнорируются.

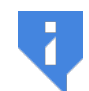

**Внимание! Если несколько серверов имеют одинаковые AE Title, то поиск данных выполняется на первом найденном сервере. Сортировка PACS-серверов происходит по полю «Название сервера».**

Настройка подключения к PACS-серверам описана в разделе 12.2.

Длина значения AE Title не должна превышать 16 символов. Кириллические символы и знак «\» в значении AE Title не допускаются.

Следующие команды служат для изменения настроек. После [выпо](#page-418-0)лнения любой из этих команд программа завершает работу, в случае успешного выполнения в командной строке появляется слово «Done» (выполнено).

-aet <aetitle>: AE Title DICOM-сервиса заменится на <aetitle>

**--import-settings <file>:** импортируются настройки из файла <file>.

**--use-imported-listener-aetitle:** AE Title DICOM-сервиса заменится на указанный в файле настроек

если одновременно используется параметр **--aet <aetitle>**, AE Title DICOMсервиса заменится на <aetitle>

**--update-scu-aetitle:** Название клиента (SCU) для PACS-серверов AE Title DICOMсервиса останется текущим

если одновременно используется параметр **--aet <aetitle>**, то Название клиента (SCU) для PACS-серверов заменится на <aetitle>

**--export-settings <file>:** настройки сохраняются в файл <file>.

### **19.2 Запуск DICOM-Просмотрщика по URL-команде**

DICOM-Просмотрщик может быть запущен при клике по ссылке на странице интернетбраузера.

URL-параметры из командной строки могут быть переданы в запущенный DICOM-Просмотрщик (см. раздел **«Запуск нескольких экземпляров программы»**).

### **19.2.1 Активация за[пуска DICOM-Просмотрщика по URL-ком](#page-40-0)анде в ОС Windows**

Для активации запуска DICOM-Просмотрщика с помощью URL-команды в ОС Windows необходимо, чтобы DICOM-Просмотрщик был зарегистрирован в системе URI как *«inobitec»*.

Регистрация DICOM-Просмотрщика в системе URI осуществляется автоматически на этапе установки программы. Чтобы активировать поддержку запуска DICOM-Просмотрщика по URL-команде, установите флаг **«Зарегистрировать схему «inobitec» для запуска просмотрщика с параметрами из браузера»** в окне **«Запуск из браузера»** (рис. 7) . По умолчанию флаг снят. Если опция активирована, то в процессе установки программы требуются административные права. При удалении DICOM-Просмотрщика его регистрация в системе URI сохраняется.

### **19.2.2 Активация запуска DICOM-Просмотрщика по URL-команде в ОС Linux**

Для активации запуска DICOM-Просмотрщика из браузера в ОС Linux необходимо при первом запуске AppImage-файла произвести его интеграцию в систему. Для того, чтобы ОС выдала запрос на интеграцию, может потребоваться вспомогательная программа, например, *AppImageLauncher*.

При интеграции приложения схема регистрируется для текущего пользователя (desktop-файл из состава AppImage устанавливается в каталог *∼/.local/share/applications*).

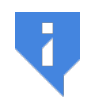

**Интернет-браузер Firefox, установленный с помощью утилит развёртывания программного обеспечения Snap или Flatpak, не выполняет сторонние URI-схемы из-за политики безопасности.**

### **19.2.3 Активация запуска DICOM-Просмотрщика по URL-команде в MacOS**

Поддержка запуска DICOM-Просмотрщика из браузера в MacOS активируется автоматически при открытии dmg-файла приложения.

Для сброса установленной схемы используйте команду:

*/System/Library/Frameworks/CoreServices.framework/Frameworks/LaunchServices.framework/ Support/lsregister -u <Путь до установленного app-файла>*

### **19.2.4 Запуск DICOM-Просмотрщика с помощью URL-команды**

Чтобы проверить запуск DICOM-Просмотрщика, введите в адресную строку браузера команду: *inobitec://*

После подтверждения запроса открывается окно DICOM-Просмотрщика.

Для передачи в URL-запросы доступны следующие параметры (указаны в формате **ключ**=<**значение**> или **ключ**):

**study-folder**=<**path**> — путь к каталогу с файлами исследования

**study-uid**=<**study\_uid**> — уникальный идентификатор (UID) исследования, содержащего серию для открытия на форме просмотра изображений

**series-uid**=<**series\_uid**> — UID-идентификатор серии для открытия

**series-index**=<**series\_index**> — индекс серии для открытия

**patient-id**=<**patient\_id**> — идентификатор пациента, список исследований которого будет открыт

**pacs-aetitle**=<**pacs\_aetitle**> — установить AE Title PACS-сервера

**open-series-images** — открыть изображения серии

**open-series-mpr** — открыть серию во вкладке мультипланарной реконструкции

**open-series-volume** — открыть серию во вкладке объёмной реконструкции

**open-series-endoscopy** — открыть серию во вкладке виртуальной эндоскопии

Для запуска DICOM-Просмотрщика используется следующий формат URL-команды: inobitec://?param\_1="value\_1"&...&param\_m=&...&param\_n="value\_n"

Параметр **param\_m** в указанном формате передаётся без значения. Символы кавычек необходимо заменять соответствующими кодовыми обозначениями. Также кодовыми обозначениями рекомендуется заменять любые символы, отличные от букв и цифр, в наименованиях параметров и в значениях.

Ниже приведены примеры консольных и соответствующих им URL-команд.

**Пример 1**. Консольной команде

**viewer.exe --study-folder "D:/DicomData/001" --series-index "0" --open-series-mpr**

соответствует URL-команда

#### **inobitec://?study%2Dfolder=%22D%3A%2FDicomData%2F001%22&series%2Dindex= %220%22&open%2Dseries%2Dmpr=**

Команда открывает в окне мультипланарной реконструкции серию с индексом 0 первого исследования, содержащегося в папке *D:/DicomData/001*.

**Пример 2**. Консольной команде

#### **viewer.exe --pacs-aetitle "PACS\_Inobitec" --patient-id "9Htqj5c" --open-series-images** соответствует URL-команда

#### **inobitec://?pacs%2Daetitle=%22PACS%5FInobitec%22&patient%2Did= %229Htqj5c%22&series%2Dindex=10&open%2Dseries%2Dimages=**

Команда открывает в окне просмотра плоских изображений первую серию первого исследования с идентификатором пациента *9Htqj5c*, расположенного на PACS-сервере с AE Title *PACS\_Inobitec*.

При ошибке в URL-запросе открывается окно DICOM-Просмотрщика и в log-файл записывается сообщение об ошибке. Ошибка в одном из параметров запроса не отменяет обработку остальных параметров.

### **19.3 HTTP RPC-сервис удалённого вызова процедур**

В «Инобитек DICOM-Просмотрщик» есть HTTP RPC-сервис, через который можно выполнять команды. Сейчас поддерживаются две команды:

- **DownloadAndOpenStudy**;
- **DisplayStudy**.

### **19.3.1 Команда «DownloadAndOpenStudy»**

• **DownloadAndOpenStudy** — команда загрузки исследования с DICOM-сервера (PACS) в локальное хранилище с последующим открытием исследования. При получении этой команды DICOM-Просмотрщик выполняет поиск исследования в локальном хранилище. Если искомое исследование есть в локальном хранилище, то DICOM-Просмотрщик открывает его первую серию в окне просмотра плоских изображений. Если искомое исследование в локальном хранилище отсутствует, то DICOM-Просмотрщик отправляет запрос на DICOM-сервер (PACS) и, загрузив файлы исследования, открывает первую серию исследования в окне просмотра плоских изображений;

Для выполнения команды **DownloadAndOpenStudy** выполните:

- 1. Включите в DICOM-Просмотрщике DICOM и HIS/HTTP-сервисы, выбрав пункт **«Сервисы»** в меню **«Сеть»** (подробнее см. в разделах 12.1.1 и 12.1.2).
- 2. Подайте HTTP RPC-запрос на открытие исследования путем отправки POST-запроса, содержащего xml указанного формата (образец ф[айла](#page-411-0) *d[ownlo](#page-412-0)adAndOpenStudy.xml* доступен в папке **«demo»**).

В файле *downloadAndOpenStudy.xml* указываются следующие параметры:

- **PatientID** (необязательный параметр) ID пациента, исследование которого следует открыть;
- **StudyInstanceUID** UID исследования, которое следует открыть;
- **AccessionNumber** регистрационный номер исследования, которое следует открыть;
- **AET** AE Title PACS-сервера;
- **IP** сетевой адрес PACS-сервера;
- **port** DICOM порт PACS-сервера;
- **CommandType** (необязательный параметр) способ загрузки изображений с PACSсервера в DICOM-Просмотрщик. Может принимать значения «C-GET» (по умолчанию) или «C-MOVE». При использовании «C-MOVE» PACS-сервер должен быть настроен соответствующим образом.

Значения параметров **StudyInstanceUID** и **AccessionNumber**, указанные в *xml-файле*, должны принадлежать одному исследованию. Если значения параметров **StudyInstanceUID** и **AccessionNumber** не соответствуют одному исследованию, загрузка исследования будет невозможна.

Возможен поиск и загрузка исследования только по значению параметра **AccessionNumber**. Для этого в файле *downloadAndOpenStudy.xml* удалите значение параметров **PatientID** и **StudyInstanceUID**, оставив только значение параметров **AccessionNumber** и PACS-Сервера (**AET**, **IP** и **port**).

Если значения параметров **AET**, **IP** и **port** не заданы, то исследование загружается с DICOM-Сервера (PACS) установленного по умолчанию. Если заданы значения 1 или 2 параметров из 3-х указанных (**AET**, **IP** и **port**), то команда считается некорректной.

Также можно воспользоваться тестовой страницей *testpage.html* в папке **«demo»**:

- 1. Включите в DICOM-Просмотрщике DICOM и HIS/HTTP-сервисы, выбрав пункт **«Сервисы»** в меню **«Сеть»** (подробнее см. в разделах 12.1.1 и 12.1.2).
- 2. Откройте страницу *testpage.html*.
- 3. Заполните следующие поля:
	- **AET** AE Title PACS-сервера;
	- **IP** сетевой адрес PACS-сервера;
	- **Port** DICOM-порт PACS-сервера;
	- **StudyUID** UID исследования, которое следует открыть;
	- **Destination IP** сетевой адрес DICOM-Просмотрщика;
	- **Destination port** HTTP-порт DICOM-Просмотрщика.
- 4. Нажмите на кнопку **«Send command»**.

Инструкция по настройке HTTP RPC-сервиса, образцы конфигурационных файлов и тестовые страницы доступны по ссылке: **https://inobitec.ru/downloads/dicomviewer/**.

### **19.3.2 Команда «DisplayStudy»**

• **DisplayStudy** — команда открытия исследования из локального хранилища. При получении этой команды DICOM-Просмотрщик выполняет поиск исследования в локальном хранилище. Если искомое исследование есть в локальном хранилище, то DICOM-Просмотрщик открывает его первую серию в окне просмотра плоских изображений. На момент получения этой команды файлы исследования уже должны быть сохранены в локальном хранилище.

Для выполнения команды **DisplayStudy** следует:

- 1. Включите в DICOM-Просмотрщике DICOM и HIS/HTTP-сервисы, выбрав пункт **«Сервисы»** в меню **«Сеть»** (подробнее см. в разделах 12.1.1 и 12.1.2).
- 2. Подайте HTTP RPC-запрос на открытие исследования путем отправки POST-запроса, содержащего xml указанного формата (файл *[displa](#page-411-0)y[Study.](#page-412-0)xml* в папке **«demo»**).
- В файле *displayStudy.xml* указываются следующие параметры:
- **PatientID** ID пациента, исследование которого следует открыть;
- **StudyInstanceUID** UID исследования, которое следует открыть.

Также можно воспользоваться тестовым скриптом *display.bat* в папке **«demo»**:

- 1. Включите в DICOM-Просмотрщике DICOM и HIS/HTTP-сервисы, выбрав пункт **«Сервисы»** в меню **«Сеть»** (подробнее см. в разделах 12.1.1 и 12.1.2).
- 2. Отредактируйте файл *displayStudy.xml*:
	- **PatientID** ID пациента, исследование кото[рого](#page-411-0) с[ледуе](#page-412-0)т открыть;
	- **StudyInstanceUID** UID исследования, которое следует открыть.
- 3. В командной строке выполнитt скрипт со следующими параметрами: display.bat [ip] [port] где:
	- **ip** сетевой адрес DICOM-Просмотрщика;
	- **port** HTTP-порт DICOM-Просмотрщика.

Инструкция по настройке HTTP RPC-сервиса, образцы конфигурационных файлов и тестовые страницы доступны по ссылке: **https://inobitec.ru/downloads/dicomviewer/**.

### **19.3.3 Конфигурационные фай[лы HTTP RPC-сервиса](https://inobitec.ru/downloads/dicomviewer/)**

Ниже приведены примеры конфигурационных файлов HTTP RPC-сервиса удалённого вызова процедур.

**«downloadAndOpenStudy.xml»**

```
<?xml version="1.0" encoding="utf-8"?>
<methodCall>
  <methodName>DownloadAndOpenStudy</methodName>
  <params>
    <param>
      <value>
        <struct>
          <member>
            <name>PatientID</name>
            <value>
              <string>9Htqj5c</string>
            </value>
          </member>
          <member>
            <name>StudyInstanceUID</name>
              <value>
                <string>1.2.840.113704.1.111.5600.1107858801.1</string>
              </value>
          </member>
          <member>
            <name>AccessionNumber</name>
              <value>
                <string>value</string>
              </value>
          </member>
          <member>
            <name>AET</name>
              <value>
                <string>PACS_Inobitec</string>
              </value>
          </member>
          <member>
            <name>IP</name>
              <value>
                <string>192.168.0.235</string>
              </value>
          </member>
          <member>
            <name>port</name>
              <value>
                <string>3000</string>
              </value>
          </member>
          <member>
            <name>CommandType</name>
              <value>
                <string>C-MOVE</string>
              </value>
```
</member> </struct> </value> </param> </params> </methodCall>

#### **«displayStudy.xml»**

```
<?xml version="1.0" encoding="utf-8"?>
<methodCall>
  <methodName>DisplayStudy</methodName>
  <params>
    <param>
      <value>
        <struct>
          <member>
            <name>PatientID</name>
            <value>
              <string>9Htqj5c</string>
            </value>
          </member>
          <member>
            <name>StudyInstanceUID</name>
              <value>
                <string>1.2.840.113704.1.111.5600.1107858801.1</string>
              </value>
          </member>
        </struct>
      </value>
    </param>
  </params>
</methodCall>
```
## **Глава 20**

## **Лицензирование**

### **20.1 Пробный период**

Пробный период позволяет пользователю ознакомиться с возможностями DICOM-Просмотрщика используя его без ограничения функциональности в течение 14 дней. Единственным требованием является необходимость подключения компьютера к сети Интернет. По истечении 14 дней использование DICOM-Просмотрщика становится невозможным и для продолжения работы необходимо приобрести лицензию. Пробный период для редакций **«Lite»** и **«Pro»** исчисляется отдельно.

С помощью лицензионного ключа активируются версии DICOM-Просмотрщика выпущенные в течение года с момента приобретения ключа. Версии, выпущенные по истечении года, не активируются, однако для них доступен пробный период. Чтобы продлить период активации новых версий ещё на год, приобретите подписку на обновления.

Начиная с версии 1.11.0 к редакции «Pro» дополнительно подключаются специализированные модули. Такие модули лицензируются и оплачиваются отдельно. Основная функциональность остаётся доступной в редакции «Pro».

### **20.2 Первый запуск, лицензирование**

#### **20.2.1 Регистрация на сервере лицензий через Интернет**

Регистрация происходит при первом запуске DICOM-Просмотрщика.

Если имеется лицензионный ключ, выберите в главном меню **«Справка»** пункт **«Лицензия...»**. В открывшемся окне (рис. 20.1) введите лицензионный ключ и нажмите **«ОК»**, чтобы подтвердить ввод, или **«ОТМЕНА»** для отмены ввода. Если ключ не действителен, активация не произойдет.

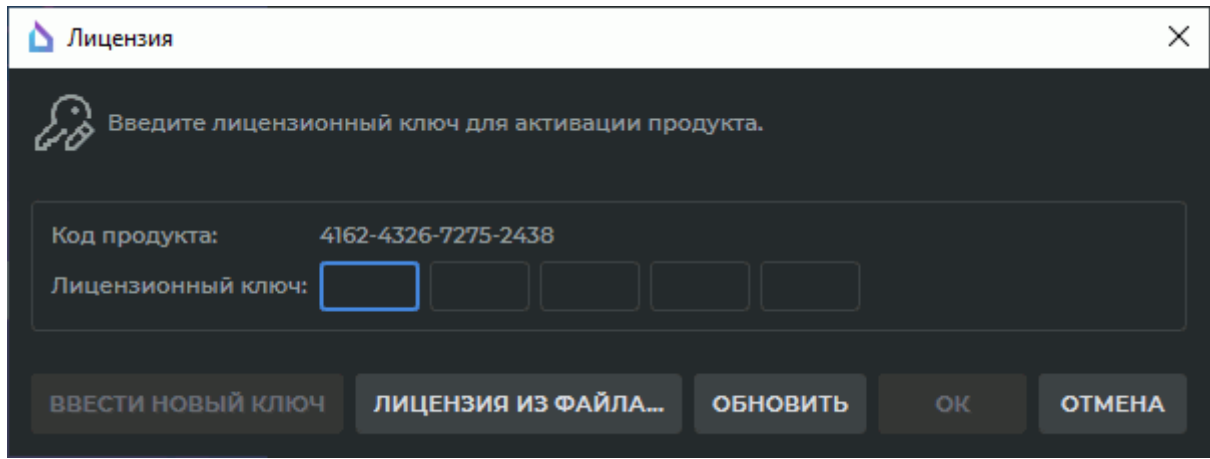

<span id="page-501-0"></span>*Рис. 20.1: Окно ввода лицензионного ключа*

Чтобы закрыть DICOM-Просмотрщик, выберите в главном меню **«Файл»** пункт **«Выход»**.

Если приобретённый ранее лицензионный ключ не поддерживает активацию дополнительных модулей и его необходимо заменить на новый, нажмите на кнопку **«ВВЕСТИ НОВЫЙ КЛЮЧ»** и введите новый ключ.

### **20.2.2 Использование лицензионного прокси-сервера для автоматизированного корпоративного лицензирования**

Чтобы автоматизировать лицензирование большого количества копий программы в организации, используется лицензионный прокси-сервер. Он должен иметь постоянную связь с сервером лицензий. Прокси-сервер устанавливается на компьютер, находящийся в локальной сети организации, в него загружается набор ключей, необходимый для лицензирования всех копий программы. При первом запуске программа обращается к прокси-серверу и запрашивает у него ключ, что избавляет сотрудников вводить вручную лицензионные ключи. При необходимости в прокси-сервер могут быть загружены дополнительные ключи.

### **20.3 Приобретение лицензии**

По истечении 14 дней с момента активации пробной версии после запуска DICOM-Просмотрщика появляется окно, изображённое на рис. 20.1, и дальнейшая работа без ввода ключа становится невозможной.

Для приобретения лицензии перейдите в раздел **«Купить»** (**https://inobitec.ru/buy/**).

Чтобы получить консультацию, позвоните по телефо[ну 8](#page-501-0)(800) 3333-089 (бесплатно с любых телефонов на территории России), +7(473) 280-09-89 (для звонков из любой точки мира) или отправьте письмо по адресу **market@inobitec.c[om](https://inobitec.ru/buy//)**.

## **Глава 21**

## **Справочная система и помощь**

### **пользователю**

### **21.1 Электронная справочная система**

Электронная справочная система доступна из интерфейса DICOM-Просмотрщика. Чтобы иметь возможность использовать электронное руководство пользователя, необходимо отметить при установке программы пункты **Help->Assistant** для нужных языков.

Справочная система открывается на том языке, который установлен для DICOM-Просмотрщика. Если для выбранного языка отсутствуют файлы справочной системы или справочная система вообще не установлена, то при попытке запуска появляется диалог с соответствующим сообщением. В этом случае необходимо переустановить DICOM-Просмотрщик отметив при установке пункты **Help->Assistant** для нужных языков.

Язык интерфейса справочной системы совпадает с языком, установленным в операционной системе.

#### **21.1.1 Запуск электронного руководства пользователя**

Справочная система пользователя является контекстной, то есть позволяет открывать разделы, описывающие элементы интерфейса, функции, которые в данный момент использует пользователь. Существует три способа запуска справочной системы.

- 1. Через главное меню. Откройте меню **«Справка»** главного меню и выберите пункт **«Содержание...»**. Справочная система открывается на странице, содержащей информацию об активной вкладке.
- 2. Через вплывающую подсказку. Наведите курсор на интересующую кнопку, чтобы появилась всплывающая подсказка. Если данной кнопке соответствует страница справочной системы, то в подсказке есть ссылка **«Справка»**, при нажатии на которую открывается нужная страница справочной системы. Всплывающие подсказки описаны в разделе 21.2.

3. С помощью горячей клавиши. Наведите курсор на интересующий объект интерфейса программы — кнопку, панель, диалоговое окно и т.п. и нажмите горячую клавишу вызова справочной системы. Если данному объекту интерфейса соответствует страница, то справочная система открывается на этой странице.

Если справочная система уже запущена, то в ней открывается нужная страница. Если для выбранного объекта интерфейса не задана страница, то справочная система открывается на последней просмотренной в прошлый раз странице.

### **21.1.2 Настройка электронного руководства пользователя**

По умолчанию стиль программы QT Assistant совпадает со стилем DICOM-Просмотрщика. Чтобы отключить использование стиля DICOM-Просмотрщика снимите флаг **«Использовать выбранный стиль для справочной системы»** (раздел 15.5).

### **21.2 Всплывающие подсказки**

Всплывающие подсказки появляются при наведении курсора мыши на кнопку или другой элемент интерфейса и содержат информацию о данном элементе.

Всплывающая подсказка для кнопки содержит следующую информацию:

- Название кнопки;
- Горячую клавишу (если задана);
- Ссылку на страницу в электронном руководстве пользователя (если задана);
- Слайд-шоу с краткой демонстрацией возможностей инструмента или окна просмотра (если задана).

Слайд-шоу появляется спустя 3 секунды после появления всплывающей подсказки и воспроизводится циклически. После этого закрыть всплывающую подсказку можно щелчком кнопки или вращением колеса мыши. Если для данной кнопки есть слайд-шоу, то в правой нижней части подсказки появляется отсчёт в виде точек. Чтобы слайдшоу отображались, необходимо отметить при установке DICOM-Просмотрщика пункт **Slideshow Tips**.

DICOM-Просмотрщик позволяет отключить отображение во всплывающих подсказках горячих клавиш, слайд-шоу или полностью отключить подсказки. Настройка описана в разделе 15.1.
## <span id="page-504-0"></span>**«Горячие клавиши»**

Большая часть «горячих клавиш» может быть изменена (раздел 15.7).

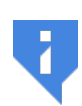

**Обратите внимание, что в сочетаниях клавиш, установленных по умолчанию, используются только английские буквы! Чтобы использовать такие сочетания, необходимо включит[ь анг](#page-448-0)лийскую раскладку клавиатуры.**

### **Условные сокращения**

- ЛКМ левая кнопка мыши;
- ПКМ правая кнопка мыши;
- СКМ средняя кнопка мыши;

КМ — колесо мыши;

- Влево стрелка влево;
- Вправо стрелка вправо;
- Вперёд стрелка вперёд;
- Назад стрелка назад.

## **Общие для всех окон сочетания клавиш**

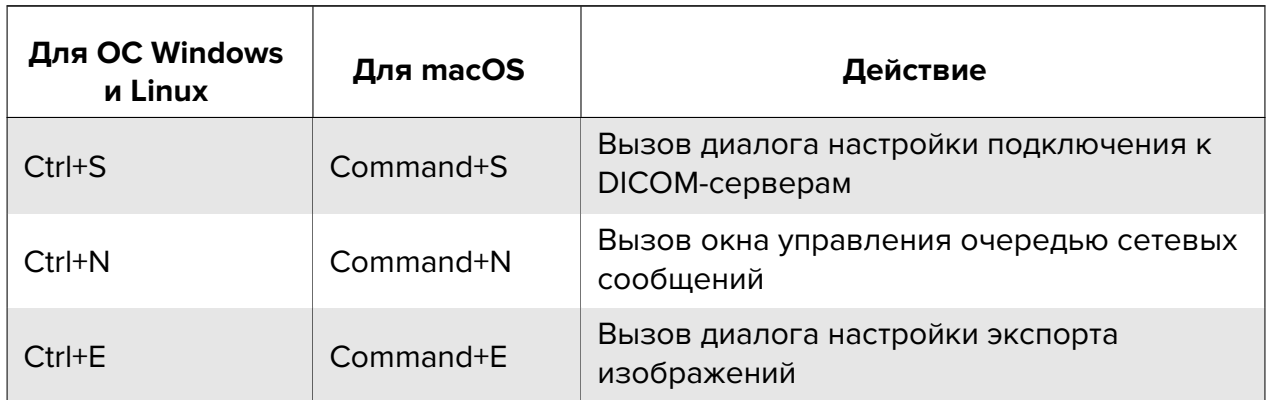

<span id="page-505-0"></span>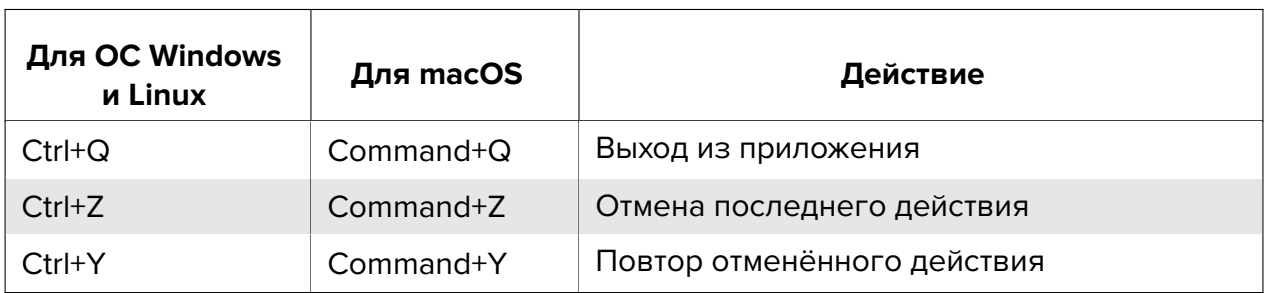

- F1 вызов справки;
- F11 переход в полноэкранный режим и выход из него;
- Esc выход из полноэкранного режима.

## Сочетания клавиш для управления в окне просмотра плоских изображений

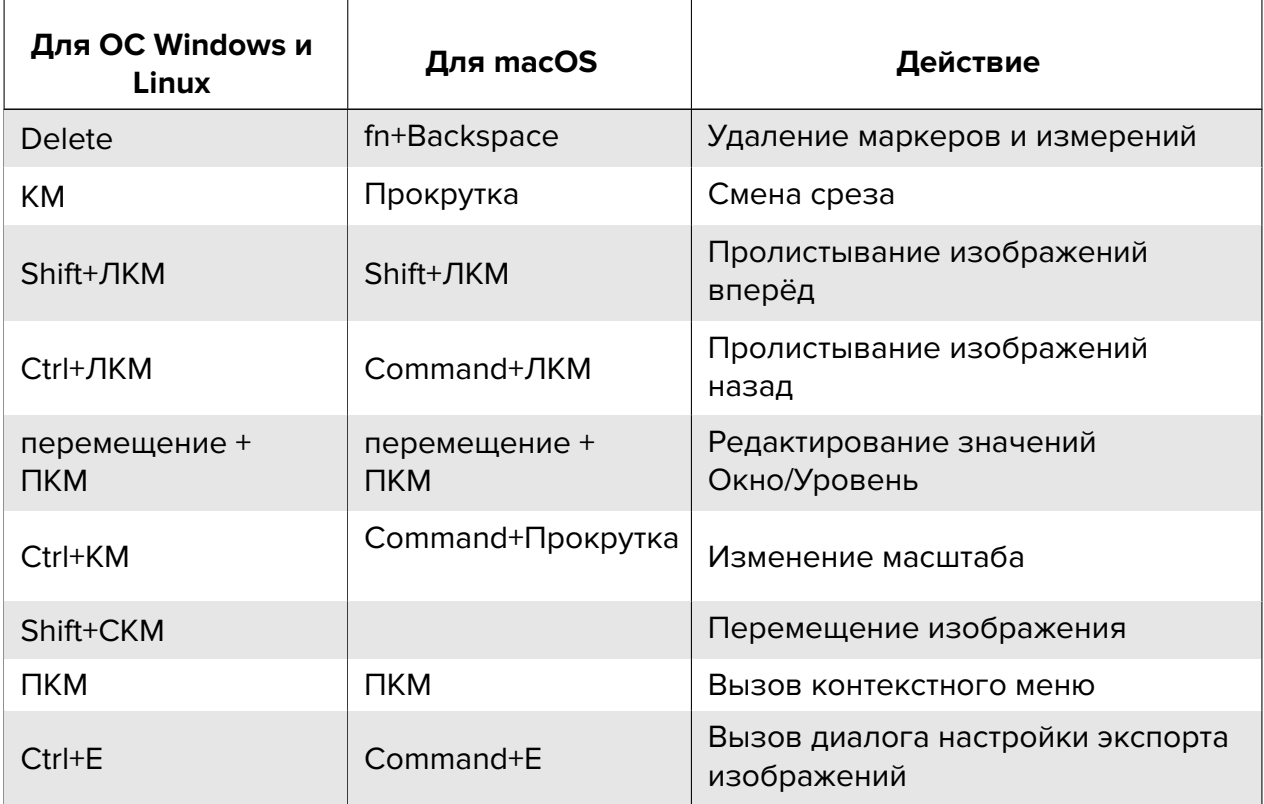

[- переключиться на предыдущее изображение;

] - переключиться на следующее изображение;

- H отразить изображение горизонтально;
- V отразить изображение вертикально;
- K включить инструмент «Маркер»;
- N включить инструмент «Маркерная линия»;
- I включить инструмент «Вращение»;
- Z включить инструмент «Масштабирование изображения»;
- M включить инструмент «Перемещение изображения»;
- W включить инструмент «Настройка окно/уровень»;
- A включить инструмент «Указатель»;
- T включить инструмент «Текст»;
- O включить инструмент «Полигон»;
- E включить инструмент «Эллипс»;
- R включить инструмент «Линейное измерение»;
- C включить инструмент «Угол»;
- J включить инструмент «Полигональное измерение»;
- B включить инструмент «Угол Кобба»;
- P включить инструмент «Значение интенсивности в точке»;
- L включить инструмент «ROI прямоугольник»;
- Q включить инструмент «ROI эллипс»;
- G включить инструмент «ROI многоугольник»;
- Y включить инструмент «DSA»;
- F5 экспорт изображения в соответствии с последними настройками.

## <span id="page-507-0"></span>**Сочетания клавиш для управления в окне объёмной реконструкции**

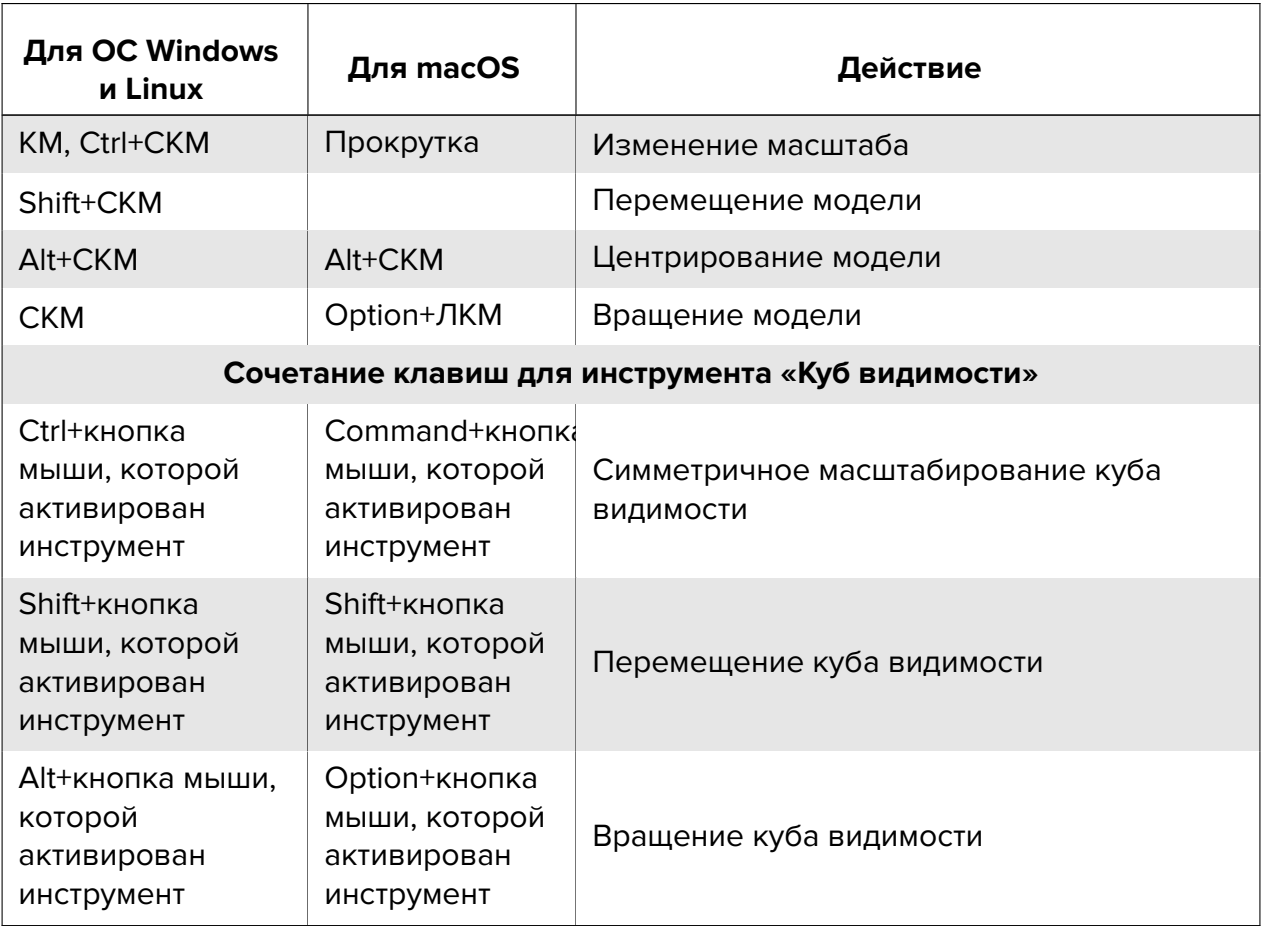

- I включить инструмент «Вращение»;
- Z включить инструмент «Масштабирование»;
- M включить инструмент «Перемещение»;
- C включить инструмент «Полигональное вырезание»;
- T включить инструмент «Удалить стол»;
- W включить инструмент «Настройка Окно/Уровень»;
- B включить инструмент «Куб видимости»;
- R включить инструмент «Линейное измерение»;
- J включить инструмент «Кусочно-линейное измерение»;
- K включить инструмент «Маркер»;
- N включить инструмент «Маркерная линия»;
- P включить инструмент «Выбрать точку на модели»;
- F5 экспорт изображения в соответствии с последними настройками;
- 1 установить рекомендуемые значения Окно/Уровень;
- 2 установить значения Окно/Уровень для просмотра костей;
- 3 установить значения Окно/Уровень для просмотра легких;
- 4 установить значения Окно/Уровень для просмотра мозга;
- 5 установить значения Окно/Уровень для просмотра грудной клетки;
- 6 установить значения Окно/Уровень для просмотра шеи;
- 7 установить значения Окно/Уровень для просмотра брюшной полости;
- 8 установить полный диапазон значений Окно/Уровень.

## **Сочетания клавиш для управления в окне просмотра DICOMтегов**

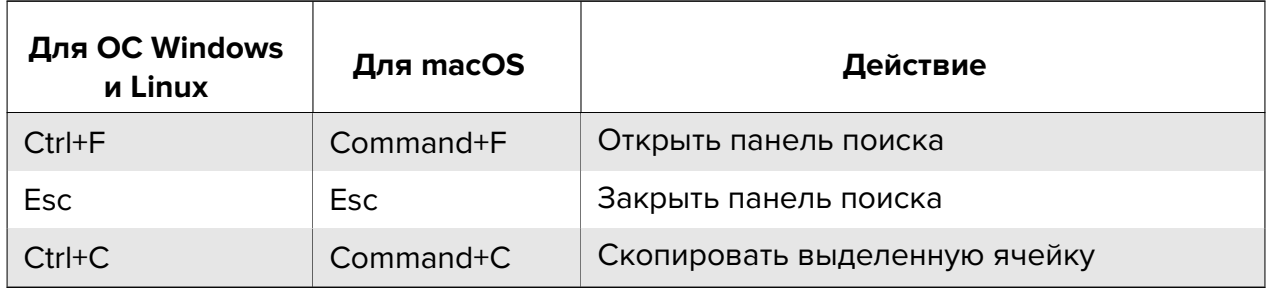

## **Сочетания клавиш для управления в окне криволинейной реконструкции**

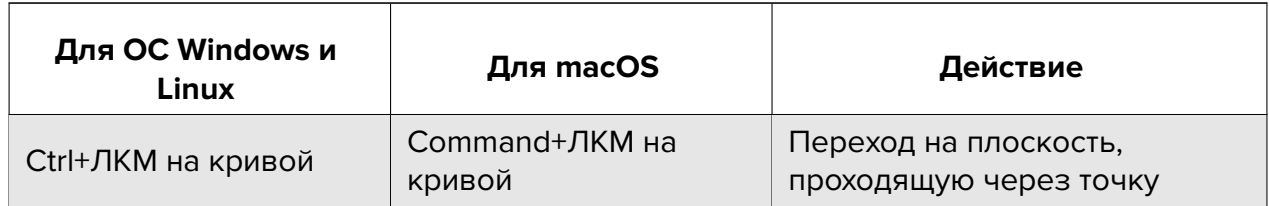

<span id="page-509-0"></span>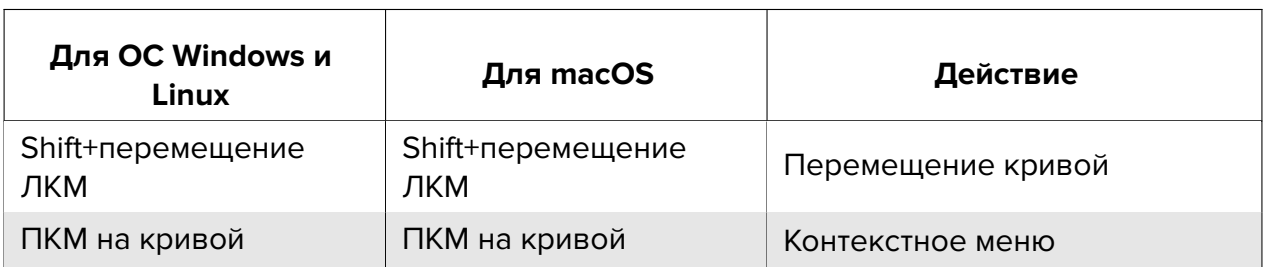

## **Сочетания клавиш для управления в окне мультипланарной реконструкции**

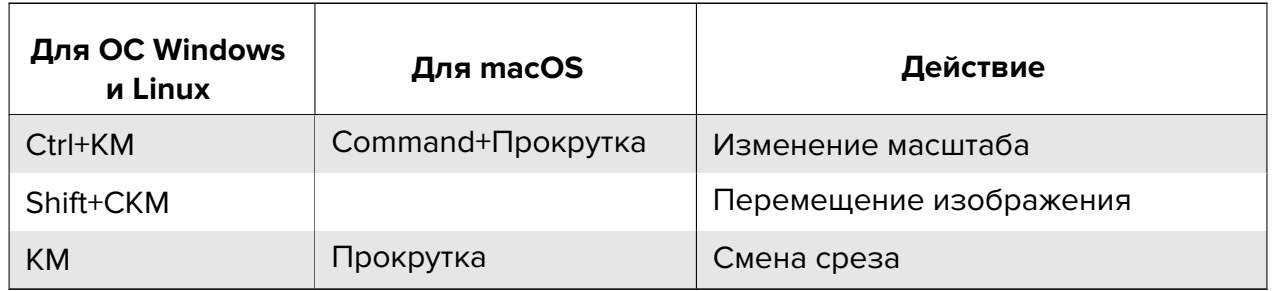

Влево, Вправо, Вперед, Назад — перемещение плоскостей;

- F5 экспорт изображения в соответствии с последними настройками;
- Z включить инструмент «Масштабирование модели»;
- M включить инструмент «Перемещение модели»;
- K включить инструмент «Маркер»;
- N включить инструмент «Маркерная линия»;
- R включить инструмент «Линейное измерение»;
- J включить инструмент «Полигональное измерение»;
- C включить инструмент «Угол»;
- B включить инструмент «Угол Кобба»;
- P включить инструмент «Значение интенсивности в точке»;
- L включить инструмент «ROI прямоугольник»;
- Q включить инструмент «ROI эллипс»;
- G включить инструмент «ROI многоугольник».

## <span id="page-510-0"></span>**Сочетания клавиш для управления в окне виртуальной эндоскопии**

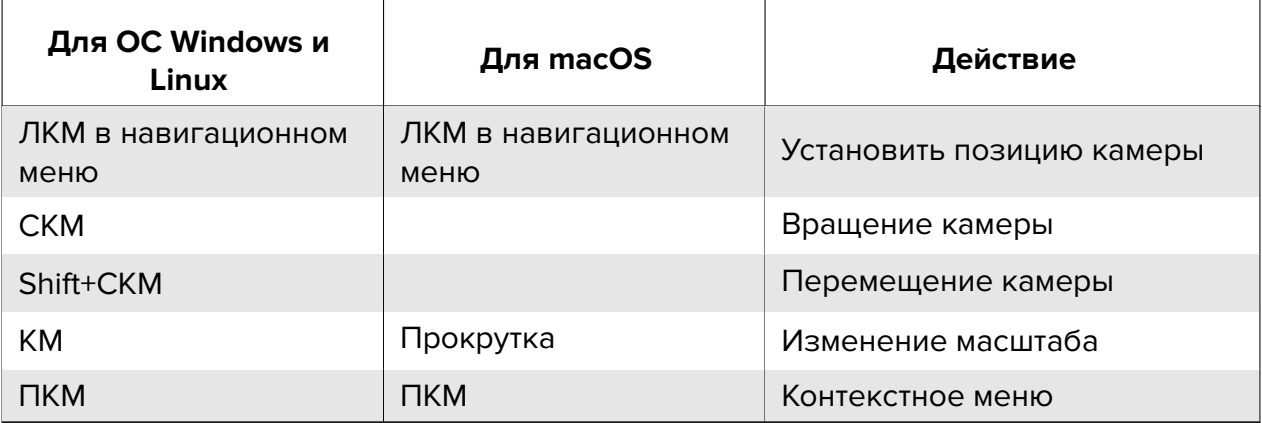

Влево, Вправо — вращение объекта относительно оси камеры;

Вперед, Назад — перемещение объекта по оси камеры.

R — включить инструмент «Линейное измерение»;

K — включить инструмент «Маркер»;

N — включить инструмент «Маркерная линия».

# Предметный указатель

## $\mathbf{A}$  $\mathbf{c}$

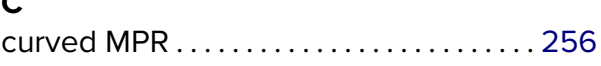

## D

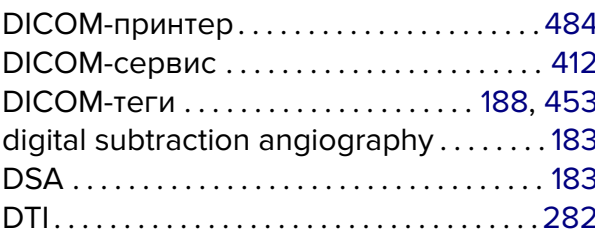

## $\frac{G}{\sigma^{16}}$

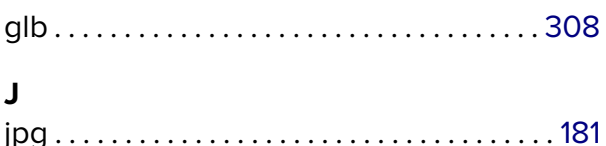

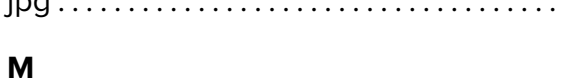

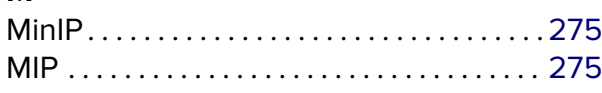

## $\mathbf{o}$

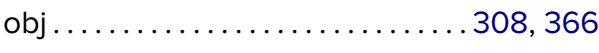

## P

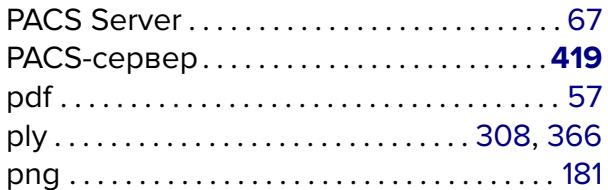

#### $\overline{\mathsf{R}}$ **ROI**

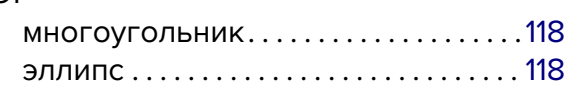

## $\mathsf{s}$

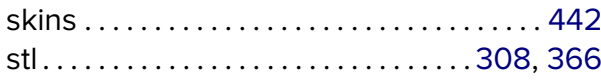

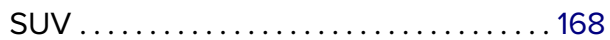

### $\mathbf{A}$

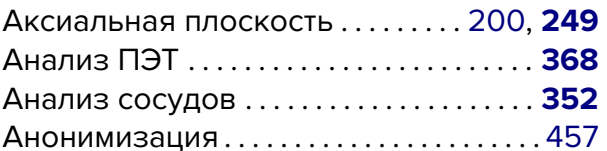

## $\, {\bf B}$

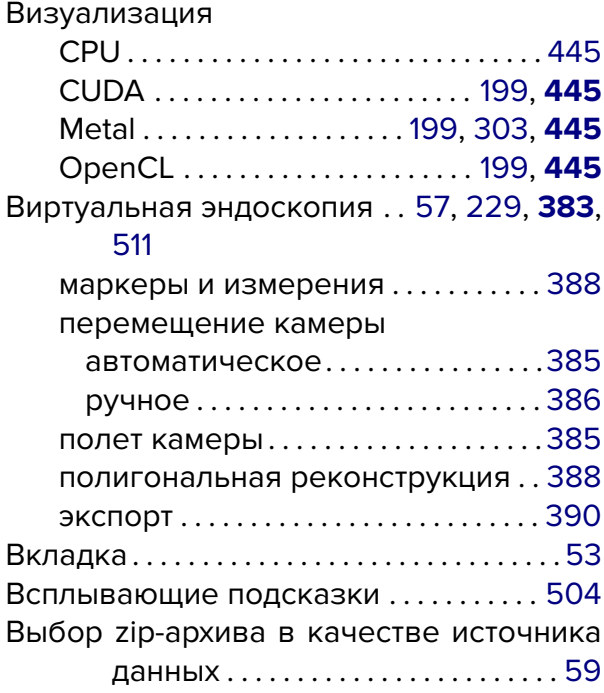

## $\Gamma$

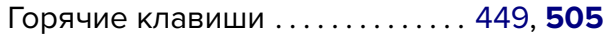

## Д

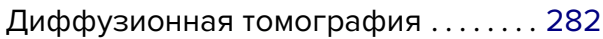

## $\overline{\mathbf{3}}$

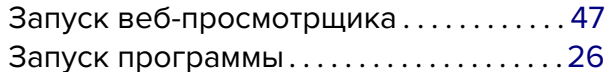

## $\boldsymbol{\mathsf{M}}$

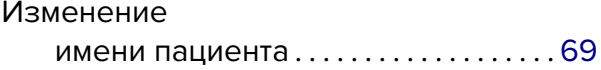

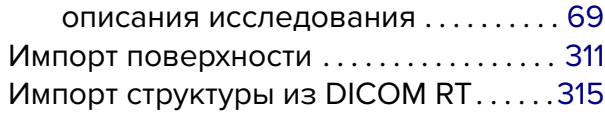

## $\mathsf{K}$

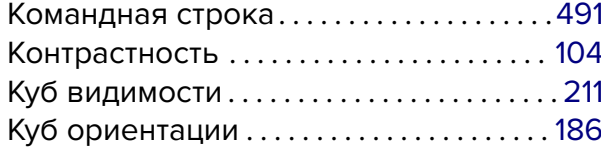

## Л

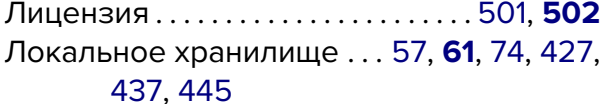

#### $\mathbf M$

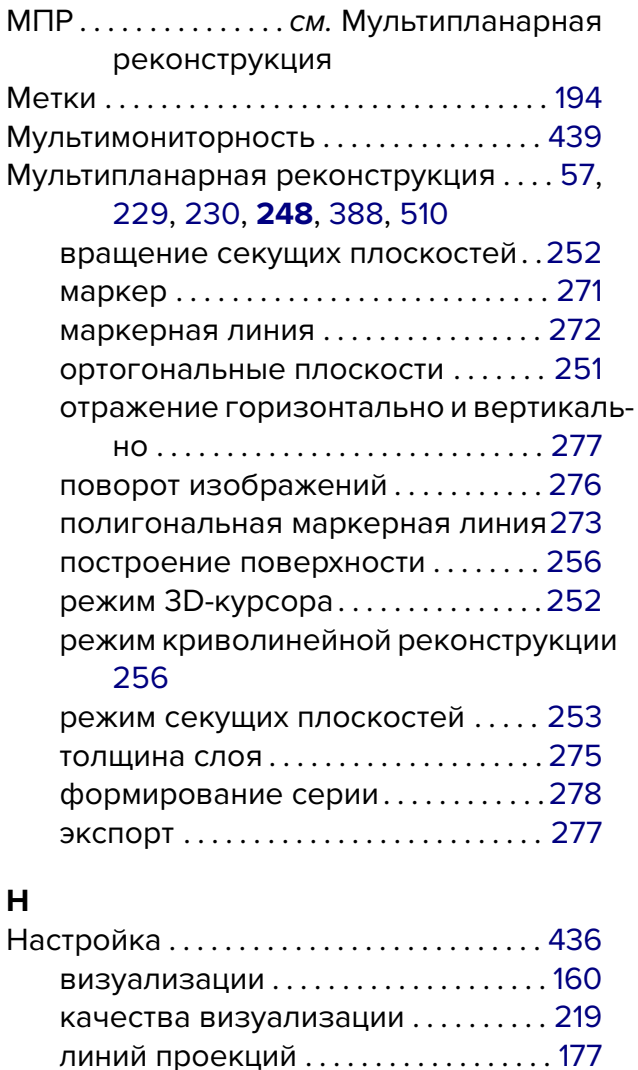

модулей .......................... 443 панели навигации МПР..........385 печати на бумаге ................. 49

рабочей области ..................178

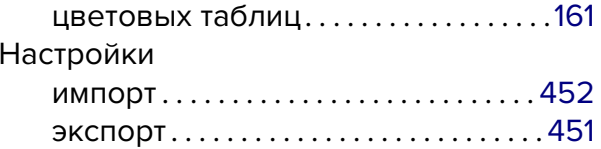

### $\mathbf{o}$

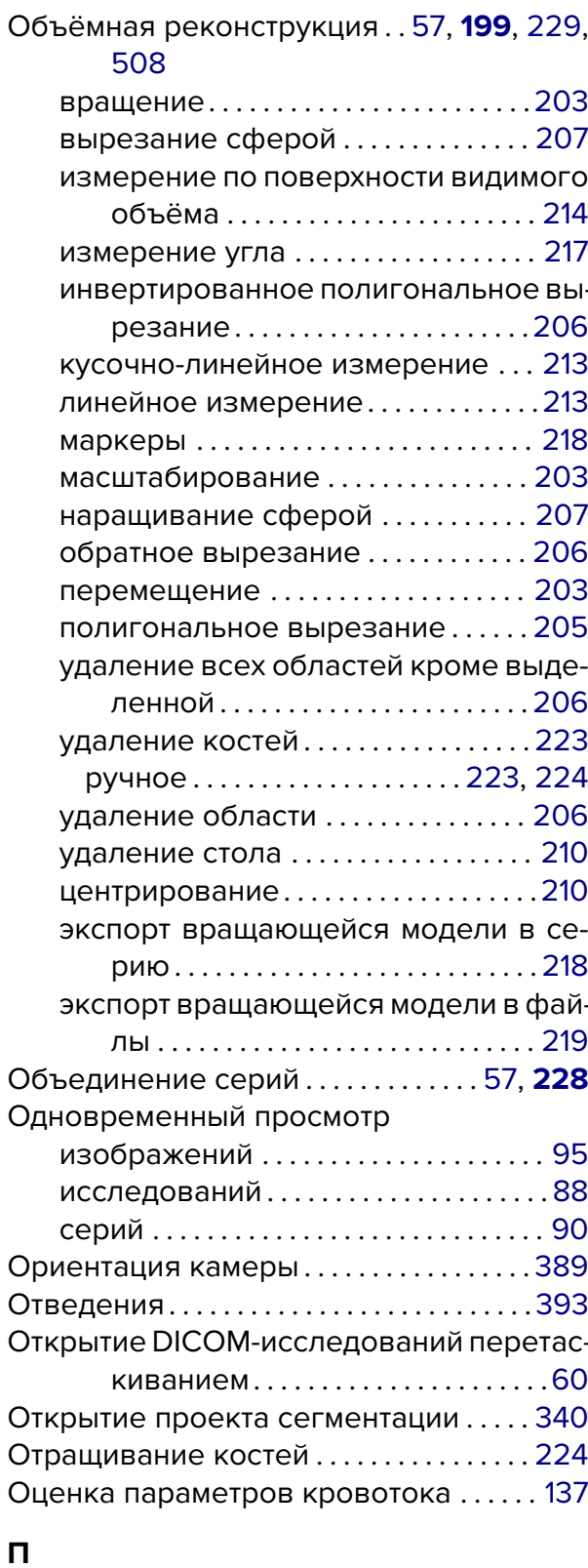

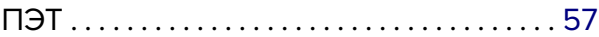

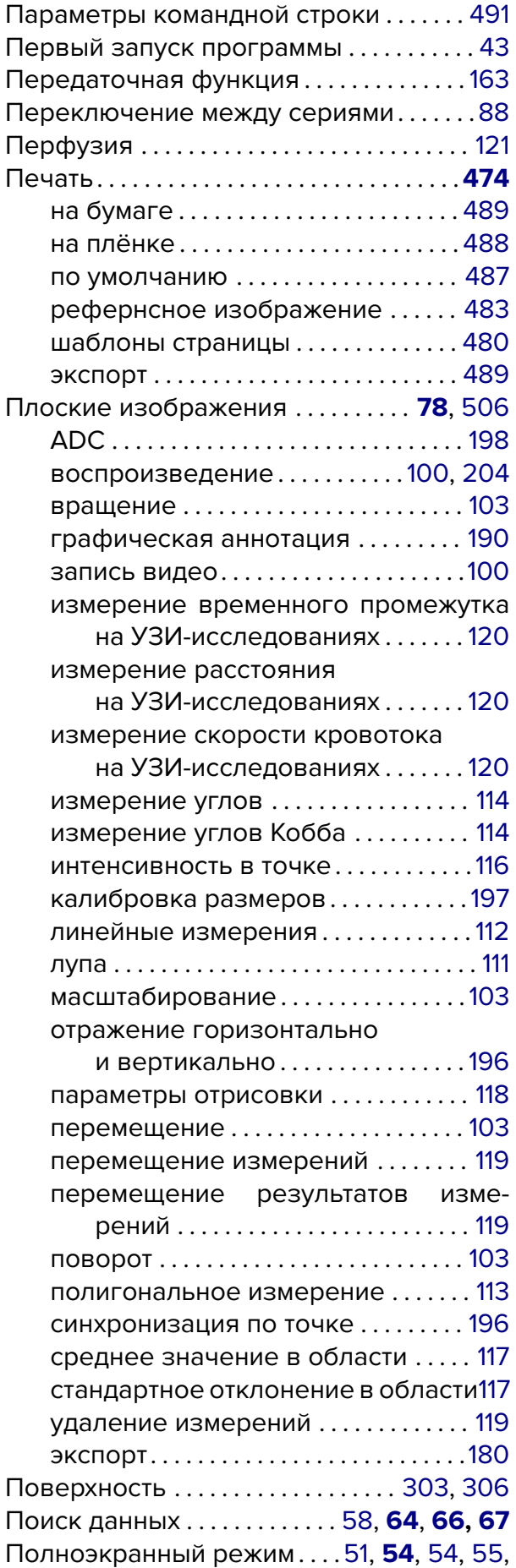

## 506

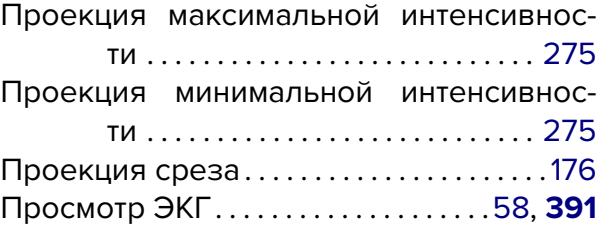

#### **Р**

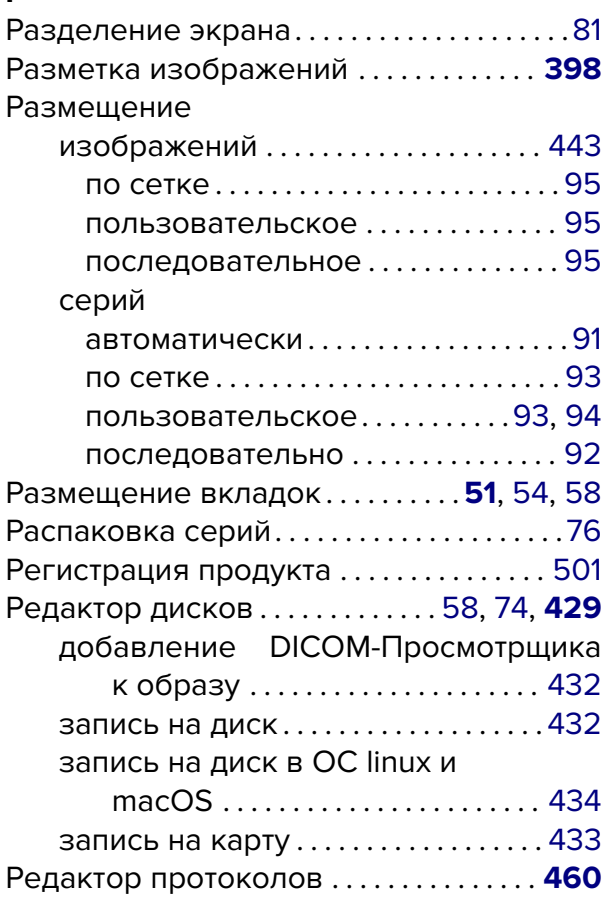

## **С**

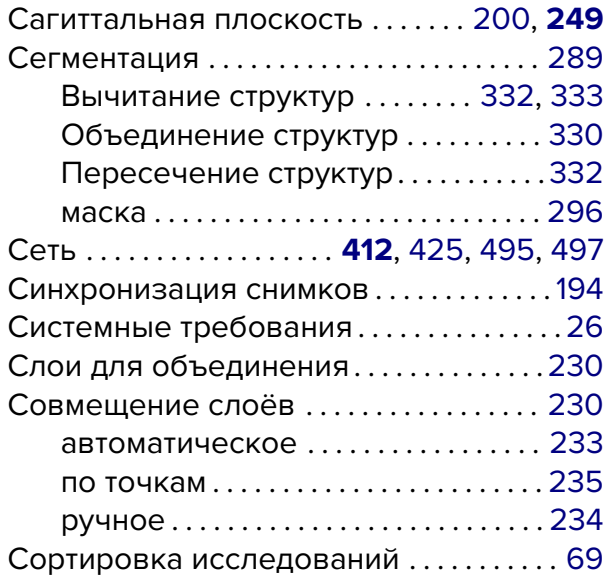

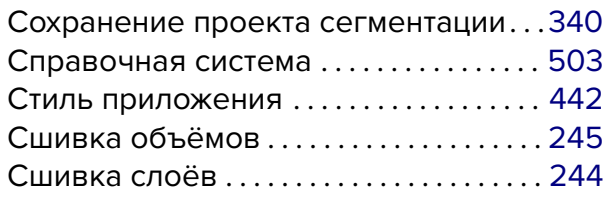

## **Т**

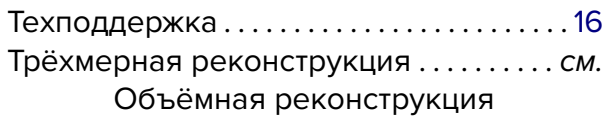

### **У**

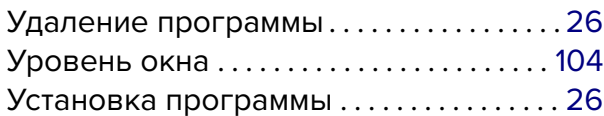

### **Ф**

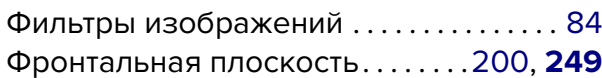

## **Х**

Хранилище . . . . . . 57, **61**, 74, 427, [437](#page-199-0), [4](#page-248-0)[45](#page-83-0)

### **Ц**

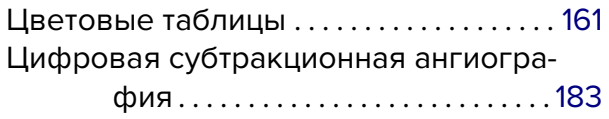

## **Ш**

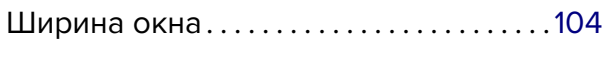

## **Э**

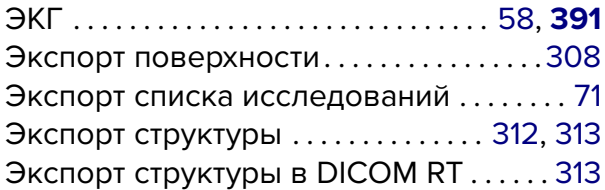

## **Я**

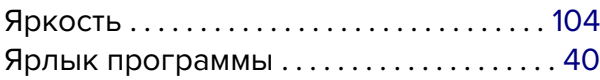

#### **д**

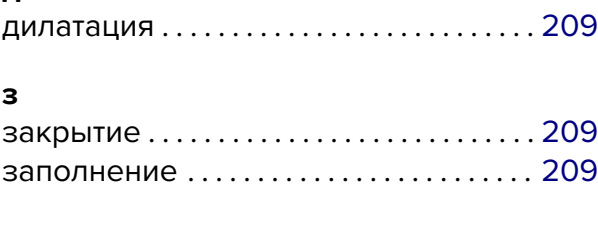

#### **к** кодировка . . . . . . . . . . . . . . . . . . . . . . . . . . . . [58](#page-208-0)

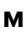

многосегментный рост . . . . . . . . . 209, **328**

#### **о**

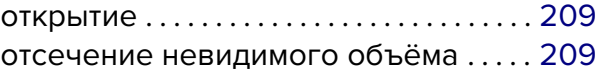

#### **п**

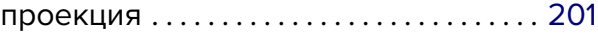

## **р**

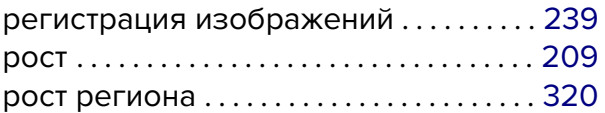

#### **с**

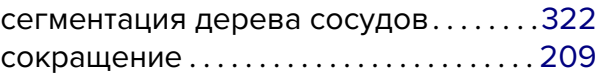

#### **у**

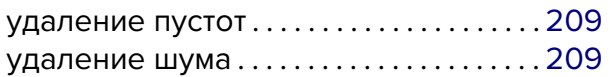

#### **ф**

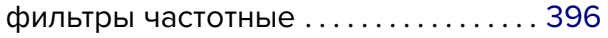

### **э**

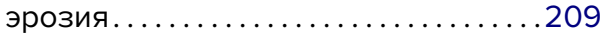

## **Словарь терминов**

- **воксель** элемент объёмного изображения, содержащий значение элемента растра в трёхмерном пространстве. 224
- **маска редактирования** шаблон, ограничивающий маску структуры. Маска редактирования определяется цвет[овой](#page-223-0) таблицей. 299

**маска структуры** — воксельный объём, полученный в результате сегментации. 297

**мультифазная серия** — серия, содержащая бол[ее од](#page-298-0)ной фазы. 180, 182, 241

**структура** — часть объёма, определяемая маской или поверхностью. 290

**фаза** — группа изображений с разной локацией. Если исследо[ван](#page-179-0)[ие с](#page-181-0)[одер](#page-240-0)жит снимки одной и той же части тела, сделанные с промежутками по времени (например, ангиографические исследования), то снимки с разной локацие[й гру](#page-289-0)ппируются в фазы, сортировка происходит по времени создания снимка. 180, 182, 241

Благодарим Вас за выбор нашего продукта! Специалисты ООО «ИНОБИТЕК» ежедневно работают над тем, чтобы сделать его лучше. Мы будем признательны Вам за любые отзывы, пожелания, предложения, направленные на расширение функциональности, повышение удобства пользования и качества визуализации.

#### **Желаем Вам успешной работы!**